# SC<sup>™</sup> 4812ET Optimization/ATP Manual

Software Release R16.1.x.x

800 and 1900 MHz

**CDMA** 

**PRELIMINARY** 

#### **Notice**

While reasonable efforts have been made to assure the accuracy of this document, Motorola, Inc. assumes no liability resulting from any inaccuracies or omissions in this document, or from use of the information obtained herein. The information in this document has been carefully checked and is believed to be entirely reliable. However, no responsibility is assumed for inaccuracies or omissions. Motorola, Inc. reserves the right to make changes to any products described herein and reserves the right to revise this document and to make changes from time to time in content hereof with no obligation to notify any person of revisions or changes. Motorola, Inc. does not assume any liability arising out of the application or use of any product, software, or circuit described herein; neither does it convey license under its patent rights or the rights of others.

It is possible that this publication may contain references to, or information about Motorola products (machines and programs), programming, or services that are not announced in your country. Such references or information must not be construed to mean that Motorola intends to announce such Motorola products, programming, or services in your country.

#### Copyrights

This instruction manual, and the Motorola products described in this instruction manual may be, include or describe copyrighted Motorola material, such as computer programs stored in semiconductor memories or other media. Laws in the United States and other countries preserve for Motorola certain exclusive rights for copyrighted material, including the exclusive right to copy, reproduce in any form, distribute and make derivative works of the copyrighted material. Accordingly, any copyrighted Motorola material contained herein or in the Motorola products described in this instruction manual may not be copied, reproduced, distributed, merged or modified in any manner without the express written permission of Motorola. Furthermore, the purchase of Motorola products shall not be deemed to grant either directly or by implication, estoppel, or otherwise, any license under the copyrights, patents or patent applications of Motorola, as arises by operation of law in the sale of a product.

#### **Usage and Disclosure Restrictions**

#### **License Agreement**

The software described in this document is the property of Motorola, Inc. It is furnished by express license agreement only and may be used only in accordance with the terms of such an agreement.

#### Copyrighted Materials

Software and documentation are copyrighted materials. Making unauthorized copies is prohibited by law. No part of the software or documentation may be reproduced, transmitted, transcribed, stored in a retrieval system, or translated into any language or computer language, in any form or by any means, without prior written permission of Motorola, Inc.

#### **High Risk Activities**

Components, units, or third-party products used in the product described herein are NOT fault-tolerant and are NOT designed, manufactured, or intended for use as on-line control equipment in the following hazardous environments requiring fail-safe controls: the operation of Nuclear Facilities, Aircraft Navigation or Aircraft Communication Systems, Air Traffic Control, Life Support, or Weapons Systems ("High Risk Activities"). Motorola and its supplier(s) specifically disclaim any expressed or implied warranty of fitness for such High Risk Activities.

#### **Trademarks**

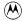

and Motorola are registered trademarks of Motorola, Inc.

Product and service names profiled herein are trademarks of Motorola, Inc. Other manufacturers' products or services profiled herein may be referred to by trademarks of their respective companies.

#### Copyright

© Copyright 2002 Motorola, Inc. All Rights Reserved

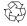

Printed on Recyclable Paper

REV012501

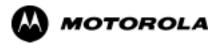

# SC<sup>™</sup> 4812ET Optimization/ATP Manual

**Table of Contents** 

i

## **Contents**

| FCC Requirements                               | xvii       |
|------------------------------------------------|------------|
| Content                                        | xvii       |
| FCC Part 15 Requirements                       | xvii       |
| FCC Part 68 Requirements                       | XiX        |
| Foreword                                       | XX         |
| General Safety                                 | xxi        |
| Revision History                               | xxi\       |
| Chapter 1 Introduction                         | 1-1        |
| ntroduction                                    | 1-2        |
| Scope of This Document                         | 1-2        |
| Document Composition                           | 1-2        |
| CDMA LMF Product Description                   | 1-3        |
| Online Help                                    | 1-3        |
| Why Optimize?                                  | 1-3        |
| What Is Optimization?                          | 1-3        |
| When to Optimize                               | 1-5        |
| Documentation                                  | 1-6        |
| Site Documents                                 | 1-6<br>1-6 |
| Test Equipment                                 | 1-7        |
| Overview                                       | 1-7        |
| LMF Hardware Requirements                      | 1-8        |
| Test Equipment Guidelines                      | 1-8        |
| Test Equipment Calibration                     | 1-8        |
| Test Cable Calibration                         | 1-9        |
| Equipment Warm-up                              | 1-9        |
| Test Equipment List                            | 1-9        |
| Optional Equipment                             | 1-12       |
| Abbreviations and Acronyms                     | 1-13       |
| BTS Overview                                   | 1-15       |
| Major Components                               | 1-16       |
| RF Cabinet Internal FRUs                       | 1-17       |
| Sector Configuration                           | 1-22       |
| •                                              | 1-25       |
| Power Cabinet                                  | 1-26       |
| Chapter 2 Power Up Procedures                  | 2-1        |
| Prepower-up                                    | 2-2        |
| Cellsite Types                                 | 2-2        |
| CDF                                            | 2-2        |
| Site Equipage Verification                     | 2-2        |
| Initial Installation of Boards/Modules         | 2-2        |
| Setting Frame C-CCP Shelf Configuration Switch | 2-3        |
| Checking for shorts                            | 2-3        |
| Cabling Inspection                             | 2-4        |
| Initial Inspection and Setup                   | 2-4        |
| AC Power Check                                 | 2-4        |

| AC Pow  | ver Up Sequence                                                |
|---------|----------------------------------------------------------------|
|         | Applying AC Power                                              |
| DC Pov  | ver Pre-test                                                   |
| DC 1 0V | DC Power Checks                                                |
|         | RF Cabinet Power Up                                            |
| Battery | Test                                                           |
| Dationy | Charge Test (Connected Batteries)                              |
|         | Discharge Test                                                 |
| Heat Ex | changer Power Up                                               |
|         |                                                                |
|         | er 3 Optimization/ATP                                          |
| Basic O | ptimization                                                    |
|         | Introduction                                                   |
|         | Optimization Process                                           |
|         | Cell-site Types                                                |
|         | Cell-site Data File                                            |
|         | BTS System Software Download                                   |
|         | Site Equipage Verification                                     |
|         | Isolate BTS from T1/E1 Spans                                   |
| Configu | re Channel Service Unit                                        |
| Alarm a | nd Span Line Cable Pin/Signal Information                      |
|         | Alarm and Span Line Cable Pin/Signal Information               |
|         | T1/E1 Span Isolation                                           |
|         | Isolate BTS from T1/E1 Spans                                   |
| LMF Op  | peration                                                       |
|         | Preparing the LMF                                              |
|         | LMF Operating System Installation                              |
|         | CDMA LMF Home Directory                                        |
|         | Copy CBSC CDF Files to the LMF Computer                        |
|         | Creating a Named HyperTerminal Connection for MMI Connection   |
|         | Folder Structure Overview                                      |
|         | LMF to BTS Connection                                          |
|         | Pinging the Processors                                         |
|         | Log into and out of the BTS                                    |
| Downlo  | ad Files to the LMF - Site Specific BTS Files                  |
|         | Download Files to the LMF - Master-bts-cdma Files              |
|         | Create BTS Specific CDF File                                   |
|         | Update BTS Specific CDF File Device Load Version and Site Type |
|         | Update Antenna Mapping Files                                   |
|         |                                                                |
| Operati | ng the LMF                                                     |
|         | Basic Operation                                                |
|         | Logging into a BTS                                             |
|         | Logging Out                                                    |
|         | Establishing an MMI Communication Session                      |
|         | BTS Download Overview                                          |
|         | Verify GLI ROM Code Loads                                      |
|         | Download RAM Code and Data to MGLI and GLI                     |
|         | Download RAM Code and Data to Non-GLI Devices                  |
| System  | Tests                                                          |
|         |                                                                |

| Select C           | SM Clock Source                         | 3-38 |
|--------------------|-----------------------------------------|------|
|                    |                                         | 3-38 |
| Enable M           | MCCs                                    | 3-39 |
|                    |                                         | 3-40 |
| •                  |                                         | 3-40 |
|                    |                                         | 3-41 |
|                    | ipment Setup                            | •    |
| (GPS & I           |                                         | 3-41 |
| •                  | •                                       | 3-43 |
| LORAN-0            | C Initialization/Verification           | 3-47 |
|                    |                                         | 3-49 |
|                    |                                         |      |
|                    | 9 1-1                                   | 3-49 |
|                    | 1                                       | 3-49 |
|                    |                                         | 3-49 |
| •                  |                                         | 3-50 |
| •                  | ·                                       | 3-51 |
|                    | · · · · · · · · · · · · · · · · · · ·   | 3-53 |
|                    | · · · · · · · · · · · · · · · · · · ·   | 3-53 |
| Manual C           | Cable Calibration                       | 3-53 |
| Set-up for         | or TX Calibration                       | 3-55 |
| Set-up for         | or Optimization/ATP                     | 3-59 |
| TX ATP :           | Setup                                   | 3-65 |
| Loss/Gain Offset   |                                         | 3-67 |
|                    |                                         | 3-67 |
| •                  |                                         | 3-67 |
| •                  |                                         | 3-67 |
|                    |                                         | 3-67 |
|                    | , , , , , , , , , , , , , , , , , , , , |      |
| •                  | <b>0</b>                                | 3-68 |
|                    | , , , , , , , , , , , , , , , , , , , , | 3-69 |
|                    |                                         | 3-69 |
|                    |                                         | 3-70 |
|                    |                                         | 3-70 |
|                    |                                         | 3-71 |
|                    |                                         | 3-73 |
| •                  |                                         | 3-73 |
| Setting C          | Coupler Loss Value                      | 3-74 |
| Adjusting for loss | ·                                       | 3-75 |
|                    |                                         | 3-75 |
|                    |                                         | 3-75 |
|                    | •                                       | 3-75 |
|                    |                                         | 3-75 |
|                    |                                         | 3-76 |
|                    |                                         |      |
| •                  |                                         | 3-78 |
|                    |                                         | 3-78 |
|                    |                                         | 3-81 |
|                    |                                         | 3-82 |
|                    |                                         | 3-82 |
|                    |                                         | 3-82 |
|                    |                                         | 3-84 |
|                    |                                         | 3-85 |
|                    | ·                                       | 3-86 |
|                    |                                         | 3-86 |
| Checking           | g and Setting RFDS Parameters           | 3-87 |

|            | RFDS TSU NAM Programming                                    | 3-89  |
|------------|-------------------------------------------------------------|-------|
|            | Explanation of Parameters Used When Programming the TSU NAM | 3-89  |
|            | Valid NAM Ranges                                            | 3-90  |
|            | Set Antenna Map Data                                        | 3-90  |
|            | Set RFDS Configuration Data                                 | 3-91  |
|            | RFDS Calibration                                            | 3-92  |
|            | RFDS Calibration Procedure                                  | 3-93  |
|            | Program TSU NAM                                             | 3-94  |
| Alarms     |                                                             | 3-96  |
|            | Alarm Reporting Display                                     | 3-96  |
|            | Heat Exchanger Alarm Test                                   | 3-96  |
|            | Door Alarm                                                  | 3-97  |
|            | AC Fail Alarm                                               | 3-97  |
|            | Minor Alarm                                                 | 3-97  |
|            | Rectifier Alarms                                            | 3-98  |
|            | Single Rectifier Failure (Three Rectifier System)           | 3-98  |
|            | Multiple Rectifier Failure                                  | 3-98  |
|            | Single Rectifier Failure                                    |       |
|            | (Six Rectifier System)                                      | 3-99  |
|            | Multiple Rectifier Failure (Six Rectifier System)           | 3-99  |
|            | Battery Over Temperature Alarm (Optional)                   | 3-100 |
|            | Rectifier Over Temperature Alarm                            | 3-102 |
| Before I   | Leaving the site                                            | 3-103 |
| Dololo I   |                                                             | 0 100 |
| Chapt      | er 4 Automated Test Procedures (ATP)                        | 4-1   |
| ATP Tes    | sts                                                         | 4-2   |
|            | Introduction                                                | 4-2   |
|            | Reduced ATP                                                 | 4-2   |
|            | ATP Test Prerequisites                                      | 4-3   |
|            | TX/RX OUT Connections                                       | 4-4   |
|            | ATP Test Procedure                                          | 4-4   |
|            | CDMA 2000 Testing                                           | 4-4   |
|            | Individual Acceptance Tests                                 | 4-5   |
|            | ATP Test Procedure                                          | 4-6   |
|            | Background: Tx Mask Test                                    | 4-6   |
|            | Background: Rho Test                                        | 4-8   |
|            | Background: Pilot Offset Acceptance Test                    | 4-8   |
|            | Background: Code Domain Power Test                          | 4-9   |
|            | Background: FER Test                                        | 4-10  |
|            | Background                                                  | 4-11  |
|            | ATP Report                                                  | 4-11  |
|            |                                                             |       |
| Chapt      | er 5 Prepare to Leave the Site                              | 5-1   |
| Initializi | ng Active Service                                           | 5-2   |
|            | External Test Equipment Removal                             | 5-2   |
|            | Reset All Devices                                           | 5-2   |
|            | Updating BTS CAL LMF Files in the CBSC                      | 5-2   |
|            | BTS Site Span Configuration Verification                    | 5-3   |
|            | Set BTS Site Span Configuration                             | 5-5   |
|            | Re-connect BTS T1 Spans and Integrated Frame Modem          | 5-7   |
|            | LMF Removal                                                 | 5-7   |
|            | Reestablish OMC-R Control/ Verifying T1/E1                  | 5-7   |
| OL - 1     | on C. Thombian benefit an                                   |       |
| •          | er 6 Troubleshooting                                        | 6-1   |
| Trouble    | shooting                                                    | 6-2   |

|    | Overview                                                        |
|----|-----------------------------------------------------------------|
|    | Cannot Log into Cell-Site                                       |
|    | Cannot Communicate to Power Meter                               |
|    | Cannot Communicate to Communications Analyzer                   |
|    | Code Download Failure                                           |
|    | Cannot Download DATA to Any Device (Card)                       |
|    | Cannot ENABLE Device                                            |
|    | LPA Errors                                                      |
|    | Bay Level Offset Calibration Failure                            |
|    | Calibration Audit Failure                                       |
|    | Forward link problem                                            |
|    | Cannot Perform Txmask Measurement                               |
|    | Cannot Perform Rho or Pilot Time Offset Measurement             |
|    | Cannot Perform Code Domain Power and Noise Floor Measurement    |
|    |                                                                 |
|    | Cannot Perform Carrier Measurement                              |
|    | Multi-FER Test Failure                                          |
|    | Problem Description                                             |
|    | Intermittent 19.6608 MHz Reference Clock/GPS Receiver Operation |
|    | No GPS Reference Source                                         |
|    | Checksum Failure                                                |
|    | GPS Bad RX Message Type                                         |
|    | CSM Reference Source Configuration Error                        |
|    | Takes Too Long for CSM to Come INS                              |
|    | C-CCP Backplane                                                 |
|    | Connector Functionality                                         |
|    | C-CCP Backplane Troubleshooting Procedure                       |
|    | Digital Control Problems                                        |
|    | DC Power Problems                                               |
|    | RFDS                                                            |
|    | All tests fail                                                  |
|    | All RX and TX paths fail                                        |
|    | All tests fail on a single antenna                              |
|    |                                                                 |
|    | Module Status Indicators                                        |
|    | LED Status Combs All Modules (except GLI3, CSM, BBX2, MCC8/24E) |
|    | DC/DC Converter LED Status Combinations                         |
|    | CSM LED Status Combinations                                     |
|    | GLI3 LED Status Combinations                                    |
|    | GLI3 Pushbuttons and Connectors                                 |
|    | BBX LED Status Combinations                                     |
|    | MCC LED Status Combinations                                     |
|    | LPA Shelf LED Status Combinations                               |
|    | Span Problems                                                   |
|    | (No Control Link)                                               |
|    |                                                                 |
| er | ndix A System Data                                              |
| Эр | eration Verification                                            |
|    | Verification of Test Equipment Used                             |
|    | Site Checklist                                                  |
|    | Preliminary Operations                                          |
|    | Pre-Power and Initial Power Tests                               |
|    | General Optimization Checklist                                  |
|    | GPS Receiver Operation                                          |
|    |                                                                 |
|    | LFR Receiver Operation                                          |
|    | LPA IM Reduction                                                |

| TX Bay Level Offset / Power Output Verification for 3-Sector Configuration TX Bay Level Offset / Power Output Verification for 6-Sector Configuration |  |
|----------------------------------------------------------------------------------------------------|--|
| TX Antenna VSWR                                                                                                    |  |
| RX Antenna VSWR                                                                                                    |  |
| Alarm Verification                                                                                                    |  |
| C-CCP Shelf                                                                                                    |  |
| LPAs                                                                                                    |  |
| Appendix B ATP Matrix Table                                                                                                    |  |
| Re-optimization                                                                                                    |  |
| Usage & Background  Detailed Optimization/ATP Test Matrix                                                                                             |  |
| Appendix C BBX Gain                                                                                                    |  |
| BBX Gain Set Point                                                                                                    |  |
| Usage & Background                                                                                                    |  |
| Appendix D CDMA Operating Frequency Programming                                                                                                    |  |
| Channel Frequencies                                                                                                    |  |
| Introduction                                                                                                    |  |
| 1900 MHz PCS Channels                                                                                                    |  |
| Calculating 1900 MHz Center Frequencies                                                                                                    |  |
| 800 MHz CDMA Channels                                                                                                    |  |
| Calculating 800 MHz Center Frequencies                                                                                                    |  |
| Appendix E PN Offset                                                                                                    |  |
| ••                                                                                                    |  |
| PN Offset                                                                                                    |  |
| Background                                                                                                    |  |
| Usage                                                                                                    |  |
| Appendix F Test Preparation                                                                                                    |  |
| Test Equipment Setup                                                                                                    |  |
| Purpose                                                                                                    |  |
| HP8921A Test Equipment Connections                                                                                                    |  |
| HP8921A System Connectivity Test                                                                                                    |  |
| Setting HP8921A and HP83236A/B GPIB Address                                                                                                    |  |
| Pretest Setup for HP8921A                                                                                                    |  |
| Pretest Setup for HP8935                                                                                                    |  |
| Advantest R3465 Connection                                                                                                    |  |
| Pretest Setup for Advantest R3465                                                                                                    |  |
| Agilent E4406A/E4432B Test Equipment Interconnection                                                                                                  |  |
| Calibrating Test Cable Setup                                                                                                    |  |
| using HP PCS Interface (HP83236)                                                                                                    |  |
| Calibrating Test Cable Setup using Advantest R3465                                                                                                    |  |
| Calibrating HP 437 Power Meter                                                                                                    |  |
| Calibrating Gigatronics 8541C power meter                                                                                                    |  |
| Appendix G Power Calibration                                                                                                    |  |
| Calibrating Output Power                                                                                                    |  |
| Power Calibration                                                                                                    |  |
| Equipment Warm up                                                                                                    |  |

| Power Delta Calibration Introduction                                                                                                    |                                  |
|----------------------------------------------------------------------------------------------------|----------------------------------|
| HP8921A Power Delta Calibration                                                                                                    | G-3                              |
| Advantest R3465 Power Delta Calibration                                                                                                    |                                  |
| HP8935 Power Delta Calibration                                                                                                    | G-7                              |
| Agilent E4406A Power Delta Calibration                                                                                                    | G-9                              |
| In-Service Calibration                                                                                                    | G-11                             |
| Appendix H Cable Interconnection                                                                                                    | H-1                              |
| Intra-Cabinet Cabling                                                                                                    | H-2                              |
| SC 4812ET Intra-Cabinet Cabling                                                                                                    |                                  |
| C-CCP Cables and Cable Connectors                                                                                                    |                                  |
| RF Cabinet LPA Cables                                                                                                    | H-8                              |
| LPAC Cabling                                                                                                    |                                  |
| ETIB Cables and Cable Connectors                                                                                                    |                                  |
| SPAN I/O Cable Connection Diagram                                                                                                    |                                  |
| DRDC/TRDC Cables and Cable Connections                                                                                                    |                                  |
| MPC Functional Description                                                                                                    |                                  |
| RFDS Cabling Details                                                                                                    |                                  |
| 50 Pair Punchblock                                                                                                    |                                  |
| Alarm and Span Line Cable Pin/Signal Information                                                                                                    |                                  |
| RF Cabinet Parts Locator                                                                                                    |                                  |
| Appendix I GPIB Addressing .  GPIB Introduction . HP437 Power Meter GPIB Address . Gigatronics 8541C Power Meter GPIB Address . Motorola CyberTest GPIB Address . HP8935 Test Set GPIB Address . Setting HP8921A and HP83236A/B GPIB Address . Advantest R3465 GPIB Address . RS232 GPIB Interface Box . Advantest R3267 Spectrum Analyzer GPIB Address . Advantest R3562 Signal Generator GPIB Address . Agilent E4406A Transmitter Tester GPIB Address . Agilent E4432B Signal Generator GPIB Address . | I-2 I-3 I-4 I-6 I-7 I-8 I-9 I-11 |
|                                                                                                    | J-1                              |
| Appendix J Downloading ROM                                                                                                    |                                  |
| Downloading ROM Code                                                                                                    |                                  |
| Exception Procedure - Downloading ROM Code                                                                                                    | J-2                              |
| Appendix K Companion Frame Optimization                                                                                                    | K-1                              |
| Optimizing the Companion Frame                                                                                                    | K-2                              |
| Optimizing the TX section                                                                                                    | K-2                              |
| Optimizing the RX section                                                                                                    |                                  |
| Index                                                                                                    |                                  |

## List of Figures

| Figure 1-1: Null Modem Cable Detail                                                                                | 1-10   |
|----------------------------------------------------------------------------------------------------|--------|
| Figure 1-2: SC 4812ET RF Cabinet                                                                                   | 1-16   |
| Figure 1-3: RF Cabinet Internal FRUs                                                                               | 1-17   |
| Figure 1-4: SC 4812ET C-CCP Shelf                                                                                  | 1-18   |
| Figure 1-5: SC 4812ET Intercabinet I/O Detail (Rear View)                                                          | 1-19   |
| Figure 1-6: SC 4812ET I/O Plate Diagram                                                                            | 1-20   |
| Figure 1-7: RFDS Location in an SC 4812ET RF Cabinet                                                               | 1-21   |
| Figure 1-8: SC4812ET LPA Configuration with Combiners/Filters                                                      | 1-24   |
| Figure 1-9: Power Cabinet                                                                                          | 1-25   |
| Figure 1-10: Power Cabinet with Batteries Installed (Doors Removed for Clarity)                                    | 1-26   |
| Figure 2-1: Backplane DIP Switch Settings                                                                          | 2-3    |
| Figure 2-2: AC Load Center Wiring                                                                                  | 2-5    |
| Figure 2-3: Meter Alarm Panel                                                                                      | 2-6    |
| Figure 2-4: Temperature Compensation Panel                                                                         | 2-6    |
| Figure 2-5: RF Cabinet Circuit Breaker Panel and 27Vdc Terminal Locations                                          | 2-10   |
| Figure 2-6: Heat Exchanger Blower Assembly                                                                         | 2-13   |
| Figure 2-7: Power Cabinet Circuit Breaker Assemblies                                                               | 2-14   |
| Figure 2-8: Power Cabinet AC Circuit Breakers                                                                      | 2-15   |
| Figure 2-9: Power Cabinet DC Circuit Breakers                                                                      | 2-16   |
| Figure 3-1: Back and Front View of the CSU                                                                         | 3-6    |
| Figure 3-2: 50 Pair Punch Block                                                                                    | 3-7    |
| Figure 3-3: LMF Folder Structure                                                                                   | 3-18   |
| Figure 3-4: LMF Connection Detail                                                                                  | 3-19   |
| Figure 3-5: BTS Ethernet LAN Interconnect Diagram                                                                  | 3-20   |
| Figure 3-6: CDMA LMF Computer Common MMI Connections                                                               | 3-33   |
| Figure 3-7: CSM MMI Terminal Connection                                                                            | 3-42   |
| Figure 3-8: Cable Calibration Test Setup - CyberTest, Agilent 8935, Advantest R3465, and HP 892 3-54               | 1A     |
| Figure 3-9: Cable Calibration Test Setup - Agilent E4406A/E4432B and Advantest R3267/R3562                         | 3-55   |
| Figure 3-10: TX Calibration Test Setup - CyberTest (IS-95A/B) and Agilent 8935 (IS-95A/B and CDMA2000 1X)          | 3-56   |
| Figure 3-11: TX Calibration Test Setup - Using Power Meter                                                         | 3-57   |
| Figure 3-12: TX Calibration Test Setup - Agilent E4406A and Advantest R3567 (IS-95A/B and CDMA2000 1X)             | 3-58   |
| Figure 3-13: IS-95A/B Optimization/ATP Test Set-up, TRDC Shown - CyberTest and Advantest R3 3-59                   | 3465 . |
| Figure 3-14: IS-95A/B Optimization/ATP Test Setup - HP 8921A                                                       | 3-60   |
| Figure 3-15: IS-95A/B and CDMA2000 1X Optimization/ATP Test Setup With DRDCs - Agilent Test Equipment              | 3-61   |
| Figure 3-16: IS-95A/B and CDMA2000 1X Optimization/ATP Test Setup With DRDCs - Advantest R3267/3562 Test Equipment | 3-62   |
| Figure 3-17: IS-95A/B and CDMA2000 1X Optimization/ATP Test Setup With TRDCs - Agilent Test Equipment              | 3-63   |

| Figure 3-18: IS-95A/B and CDMA2000 1X Optimization/ATP Test Setup With TRDCs - Advantest R3267/3562 Test Equipment    |
|----------------------------------------------------------------------------------------------------|
| Figure 3-19: Typical TX ATP Setup with Directional Coupler (shown with and without RFDS)                              |
| Figure 3-20: Typical RX ATP Setup with Directional Coupler (shown with or without RFDS)                               |
| Figure 3-21: Calibrating Test Equipment Setup for TX Cable Calibration (Using Signal Generator and Spectrum Analyzer) |
| Figure 3-22: Calibrating Test Equipment Setup for RX ATP Test (Using Signal Generator and Spectrum Analyzer)          |
| Figure 3-23: Battery Over-temperature Sensor                                                                          |
| Figure 3-24: Location of Connector J8 on the Meter Alarm Panel                                                        |
| Figure 4-1: TX Mask Verification Spectrum Analyzer Display                                                            |
| Figure 4-2: Code Domain Power and Noise Floor Levels                                                                  |
| Figure 5-1: MGLI3/SGLI3 MMI Port Connection                                                                           |
| Figure 6-1: CSM Front Panel Indicators & Monitor Ports                                                                |
| Figure 6-2: GLI3 Front Panel Operating Indicators                                                                     |
| Figure 6-3: MCC24/8E Front Panel LEDs and LED Indicators                                                              |
| Figure D-1: North America PCS Frequency Spectrum (CDMA Allocation)                                                    |
| Figure D-2: North American Cellular Telephone System Frequency Spectrum (CDMA Allocation).                            |
| Figure F-1: HP8921A/600 Cables Connection for 10 MHz Signal and GPIB without Rubidium                                 |
| Figure F-2: HP8921A Cables Connection for 10 MHz Signal and GPIB with Rubidium                                        |
| Figure F-3: Cable Connections for Test Set without 10 MHz Rubidium Standard                                           |
| Figure F-4: Cable Connections for Test Set with 10 MHz Rubidium Standard                                              |
| Figure F-5: Agilent 10 MHz Reference Connections                                                                      |
| Figure F-6: Cable CalibrationUsing HP8921 with PCS Interface                                                          |
| Figure F-7: Cable Calibration using Advantest R3465                                                                   |
| Figure F-8: Power Meter Detail                                                                                        |
| Figure F-9: Gigatronics 8541C Power Meter Detail                                                                      |
| Figure G-1: Delta Calibration Setup - HP8921A to HP437B                                                               |
| Figure G-2: Delta Calibration Setup - HP8921A to HP8921A                                                              |
| Figure G-3: Delta Calibration Setup - R3561L to HP437B                                                                |
| Figure G-4: Delta Calibration Setup - R3561L to R3465                                                                 |
| Figure G-5: Delta Calibration Setup - HP8935 to HP437B                                                                |
| Figure G-6: Delta Calibration Setup - HP8935 to HP8935                                                                |
| Figure G-7: Delta Calibration Setup - Agilent E4432B to HP437                                                         |
| Figure G-8: Delta Calibration Setup - Agilent E4432B to Agilent E4406A                                                |
| Figure G-9: Optimization/ATP Test Setup Using RFDS                                                                    |
| Figure G-10: IS-95 A/B/C Optimization/ATP Test Setup Using RFDS                                                       |
| Figure H-1: 4812ET RF Cabinet Internal FRU Locations                                                                  |
| Figure H-2: C-CCP Shelf Cable Numbers and Connectors                                                                  |
| Figure H-3: C-CCP Backplane                                                                                           |
| Figure H-4: LPAs for the SC 4812ET                                                                                    |
| Figure H-5: BTS Combiner to LPA Backplane Cables                                                                      |

| Figure H-6: Combiner to LPA Backplane/LPA Backplane To CIO Board Cables                | H-10 |
|----------------------------------------------------------------------------------------|------|
| Figure H-7: Components Located on CIO Card                                             | H-11 |
| Figure H-8: LPAC Interface Board Connectors and Attaching Cable Numbers                | H-12 |
| Figure H-9: ETIB I/O Connectors and Attaching Cable Numbers                            | H-13 |
| Figure H-10: SPAN I/O Cables and Connectors                                            | H-15 |
| Figure H-11: 3 Sector, 2 Carrier BTS Combiner DRDC/TRDC Cable Connection               | H-17 |
| Figure H-12: BTS 2 to 1, 3 or 6 Sector Combiner DRDC/TRDC Cable Connection             | H-18 |
| Figure H-13: BTS Combiner DRDC/TRDC Cable Connection                                   | H-19 |
| Figure H-14: SC 4812ET BTS Combiner DRDC/TRDC Cable Connection                         | H-20 |
| Figure H-15: DRDC To C-CCP Cage MPC Boards Cable Connections                           | H-22 |
| Figure H-16: RFDS Component Identification                                             | H-23 |
| Figure H-17: SC 4812ET BTS Combiner DRDC/TRDC RFDS Cable Connection                    | H-25 |
| Figure H-18: 50 Pair Punchblock                                                        | H-27 |
| Figure H-19: SC 4812ET RF Cabinet Parts Locator                                        | H-32 |
| Figure I-1: HP437 Power Meter                                                          | I-2  |
| Figure I-2: Gigatronics 8541C Power Meter Detail                                       | I-3  |
| Figure I-3: HP8935 Test Set                                                            | I-5  |
| Figure I-4: HP8921A and HP83236A/B                                                     | 1-7  |
| Figure I-5: R3465 Communications Test Set                                              | I-8  |
| Figure I-6: RS232 GPIB Interface Box                                                   | I-8  |
| Figure I-7: Setting Advantest R3267 GPIB Address                                       | I-9  |
| Figure I-8: Advantest R3562 GPIB Address Switch Setting                                | I-10 |
| Figure I-9: Setting Agilent E4406A GPIB Address                                        | I-12 |
| Figure I-10: Setting Agilent E4432B GPIB Address                                       | I-13 |
| Figure K-1: Cabling of SC 4812ET Companion BTS to SC 4812ET Companion BTS (3 Sector) . | K-2  |
| Figure K-2: WinLMF Display Screen                                                      | K-4  |

## **List of Tables**

| FCC Part 68 Registered Devices                                                       |
|--------------------------------------------------------------------------------------|
| Table 1-1: CDMA LMF Test Equipment Support Table                                     |
| Table 1-2: Abbreviations and Acronyms                                                |
| Table 1-3: C-CCP Shelf/Cage Card/Module Device ID Numbers (Top Shelf)                |
| Table 1-4: C-CCP Shelf/Cage Card/Module Device ID Numbers (Bottom Shelf)             |
| Table 1-5: BTS Sector Configuration                                                  |
| Table 1-6: Sector Configurations                                                     |
| Table 2-1: Initial Installation of Boards/Modules                                    |
| Table 2-2: Initial Inspection and Setup                                              |
| Table 2-3: AC Voltage Measurements                                                   |
| Table 2-4: Applying AC Power                                                         |
| Table 2-5: Power Cabinet Power Up Tests                                              |
| Table 2-6: DC Power Pre-test (BTS Frame)                                             |
| Table 2-7: RF Cabinet Power Up                                                       |
| Table 2-8: Battery Charge Test (Connected Batteries)                                 |
| Table 2-9: Battery Discharge Test                                                    |
| Table 2-10: Heat Exchanger Power Up                                                  |
| Table 3-1: Pin-Out for 50-Pair Punchblock                                            |
| Table 3-2: T1/E1 Span Isolation                                                      |
| Table 3-3: LMF Operating System Installation                                         |
| Table 3-4: Copying CBSC CDF Files to the LMF                                         |
| Table 3-5: Creating a Named Hyperlink Connection for MMI Connection                  |
| Table 3-6: LMF to BTS Connection                                                     |
| Table 3-7: Pinging the Processors                                                    |
| Table 3-8: Logging into the BTS                                                      |
| Table 3-9: Downloading Site Specific BTS Files                                       |
| Table 3-10: Downloading and linking master-bts-cdma directory files for device loads |
| Table 3-11: Create BTS Specific CDF File                                             |
| Table 3-12: Update BTS Specific CDF File Device Load Version                         |
| Table 3-13: Update Antenna Mapping Files                                             |
| Table 3-14: BTS GUI Login Procedure                                                  |
| Table 3-15: BTS CLI Login Procedure                                                  |
| Table 3-16: BTS GUI Logout Procedure                                                 |
| Table 3-17: BTS CLI Logout Procedure                                                 |
| Table 3-18: Establishing MMI Communications                                          |
| Table 3-19: Verify GLI ROM Code Loads                                                |
| Table 3-20: Download and Enable MGLI and GLI Devices                                 |
| Table 3-21: Download RAM Code and Data to Non-GLI Devices                            |
| Table 3-22: Select CSM Clock Source                                                  |

| Table 3-23: Enable CSMs                                                          |
|----------------------------------------------------------------------------------|
| Table 3-24: Enable MCCs                                                          |
| Table 3-25: Test Equipment Setup (GPS & LFR/HSO Verification)                    |
| Table 3-26: GPS Initialization/Verification                                      |
| Table 3-27: LORAN-C Initialization/Verification                                  |
| Table 3-28: IS-95A/B-only Test Equipment Interconnection                         |
| Table 3-29: CDMA2000 1X/IS-95A/B Test Equipment Interconnection                  |
| Table 3-30: Selecting Test Equipment Manually in a Serial Connection Tab         |
| Table 3-31: Selecting Test Equipment Using Auto-Detect                           |
| Table 3-32: Test Equipment Calibration                                           |
| Table 3-33: Cable Calibration                                                    |
| Table 3-34: Calibrating TX Cables Using Signal Generator and Spectrum Analyzer   |
| Table 3-35: Calibrating RX Cables Using a Signal Generator and Spectrum Analyzer |
| Table 3-36: Setting Cable Loss Values                                            |
| Table 3-37: Setting Coupler Loss Values                                          |
| Table 3-38: BLO BTS.cal file Array Branch Assignments                            |
| Table 3-39: BTS.cal File Array (Per Sector)                                      |
| Table 3-40: Test Equipment Setup (RF Path Calibration)                           |
| Table 3-41: BTS TX Path Calibration                                              |
| Table 3-42: Download BLO                                                         |
| Table 3-43: BTS TX Path Audit                                                    |
| Table 3-44: All Cal/Audit Test                                                   |
| Table 3-45: Create CAL File                                                      |
| Table 3-46: RFDS Parameter Settings                                              |
| Table 3-47: Definition of Parameters                                             |
| Table 3-48: Valid NAM Field Ranges                                               |
| Table 3-49: Set Antenna Map Data                                                 |
| Table 3-50: Set RFDS Configuration Data                                          |
| Table 3-51: RFDS TSIC Calibration Channel Frequencies                            |
| Table 3-52: RFDS Calibration                                                     |
| Table 3-53: Program NAM Procedure                                                |
| Table 3-54: Heat Exchanger Alarm                                                 |
| Table 3-55: Door Alarm                                                           |
| Table 3-56: AC Fail Alarm                                                        |
| Table 3-57: Minor Alarm                                                          |
| Table 3-58: Single Rectifier Fail or Minor Alarm                                 |
| Table 3-59: Multiple Rectifier Failure or Major Alarm                            |
| Table 3-60: Single Rectifier Fail or Minor Alarm                                 |
| Table 3-61: Multiple Rectifier Failure or Major Alarm                            |
| Table 3-62: Battery Over Temperature Alarm                                       |
| Table 3-63: Rectifier Over Temperature Alarm                                     |
|                                                                                  |

| Table 3-64: Check Before Leaving the Site                                         |
|-----------------------------------------------------------------------------------|
| Table 4-1: ATP Test Procedure                                                     |
| Table 4-2: Generate an ATP Report                                                 |
| Table 5-1: External Test Equipment Removal                                        |
| Table 5-2: Copy Files from LMF to a Diskette                                      |
| Table 5-3: Copy CAL Files From Diskette to the CBSC                               |
| Table 5-4: BTS Span Parameter Configuration                                       |
| Table 5-5: Set BTS Span Parameter Configuration                                   |
| Table 5-6: T1/E1 Span/IFM Connections                                             |
| Table 5-7: Terminate the LMF Session and Remove the LMF                           |
| Table 6-1: Login Failure Troubleshooting Procedure                                |
| Table 6-2: Troubleshooting a Power Meter Communication Failure                    |
| Table 6-3: Troubleshooting a Communications Analyzer Communication Failure        |
| Table 6-4: Troubleshooting Code Download Failure                                  |
| Table 6-5: Troubleshooting Data Download Failure                                  |
| Table 6-6: Troubleshooting Device Enable (INS) Failure                            |
| Table 6-7: LPA Errors                                                             |
| Table 6-8: Troubleshooting BLO Calibration Failure                                |
| Table 6-9: Troubleshooting Calibration Audit Failure                              |
| Table 6-10: Troubleshooting Forward Link Failure (BTS Passed Reduced ATP)         |
| Table 6-11: Troubleshooting TX Mask Measurement Failure                           |
| Table 6-12: Troubleshooting Rho and Pilot Time Offset Measurement Failure         |
| Table 6-13: Troubleshooting Code Domain Power and Noise Floor Measurement Failure |
| Table 6-14: Troubleshooting Carrier Measurement Failure                           |
| Table 6-15: Troubleshooting Multi-FER Failure                                     |
| Table 6-16: No GLI3 Control via LMF (all GLI3s)                                   |
| Table 6-17: No GLI3 Control through Span Line Connection (Both GLI3s)             |
| Table 6-18: MGLI3 Control Good - No Control over Co-located GLI3                  |
| Table 6-19: MGLI3 Control Good - No Control over AMR                              |
| Table 6-20: MGLI3 Control Good - No Control over Co-located GLI3s                 |
| Table 6-21: BBX Control Good - No (or Missing) Span Line Traffic                  |
| Table 6-22: No MCC-1X/MCC24E/MCC8E Channel Elements                               |
| Table 6-23: No DC Input Voltage to Power Supply Module                            |
| Table 6-24: No DC Input Voltage to any C-CCP Shelf Module                         |
| Table 6-25: No DC Input Voltage to any C-CCP Shelf Module                         |
| Table 6-26: RFDS Fault Isolation - All tests fail                                 |
| Table 6-27: RFDS Fault Isolation - All RX and TX paths fail                       |
| Table 6-28: RFDS Fault Isolation - All tests fail on single antenna path          |
| Table 6-29: Troubleshooting Control Link Failure                                  |
| Table A-1: Verification of Test Equipment Used                                    |
| Table A-2: Site Checklist                                                         |

| Table A-3: Preliminary Operations                                                                     | -    |
|----------------------------------------------------------------------------------------------------|------|
| Table A3a: Pre-power Checklist                                                                        |      |
| Table A3b: Pre-power Checklist                                                                        |      |
| Table A-4: GPS Receiver Operation                                                                     |      |
| Table A-5: LFR Receiver Operation                                                                     |      |
| Table A-6: LPA IM Reduction                                                                           |      |
| Table A-7: TX BLO Calibration (3-Sector: 1-Carrier, 2-Carrier and 4-Carrier Non-adjacent Channel A-10 | els) |
| Table A-8: TX Bay Level Offset Calibration (3-Sector: 2-Carrier Adjacent Channels)                    | Α    |
| Table A-9: TX Bay Level Offset Calibration (3-Sector: 3 or 4-Carrier Adjacent Channels)               | Α    |
| Table A-10: TX BLO Calibration (6-Sector: 1-Carrier, 2-Carrier Non-adjacent Channels)                 | Α    |
| Table A-11: TX Antenna VSWR                                                                           | Α    |
| Table A-12: RX Antenna VSWR                                                                           | Α    |
| Table A-13: CDI Alarm Input Verification                                                              | Α    |
| Table B-1: SC 4812ET BTS Optimization and ATP Test Matrix                                             |      |
| Table C-1: BBX Gain Set Point vs. Actual BTS Output (in dBm)                                          | (    |
| Table D-1: 1900 MHz TX and RX Frequency vs. Channel                                                   | ı    |
| Table D-2: 800 MHz TX and RX Frequency vs. Channel                                                    | ı    |
| Table E-1: PnMaskl and PnMaskQ Values for PilotPn                                                     |      |
| Table F-1: HP8921A/600 Communications Test Set Rear Panel Connections Without Rubidium .              |      |
| Table F-2: HP8921A/600 Communications Test Set Rear Panel Connections With Rubidium                   |      |
| Table F-3: System Connectivity                                                                        |      |
| Table F-4: Setting HP8921A GPIB Address                                                               |      |
| Table F-5: Pretest Setup for HP8921A                                                                  |      |
| Table F-6: Pretest Setup for HP8935                                                                   |      |
| Table F-7: Advantest R3465 GPIB Address and Clock Setup                                               | F    |
| Table F-8: Pretest Setup for Advantest R3465                                                          | F    |
| Table F-9: Calibrating Test Cable Setup (using the HP PCS Interface)                                  | F    |
| Table F-10: Procedure for Calibrating Test Cable Setup Using Advantest R3465                          | F    |
| Table F-11: Power Meter Calibration Procedure                                                         | F    |
| Table F-12: Calibrate Gigatronics 8541C Power Meter                                                   | F    |
| Table G-1: HP8921A Power Delta Calibration Procedure                                                  | (    |
| Table G-2: Advantest Power Delta Calibration Procedure                                                | (    |
| Table G-3: HP8935 Power Delta Calibration Procedure                                                   | (    |
| Table G-4: Agilent E4406A Power Delta Calibration Procedure                                           | (    |
| Table G-5: In-Service Calibration                                                                     | G    |
| Table H-1: SC4812ET RF CABINET INTER-CONNECT CABLES                                                   | ı    |
| Table H-2: SC 4812ET Series 3-Sector Duplexed Directional Coupler to RFDS Cabling Table               | Н    |
| Table H-3: SC 4812ET Series 6-Sector Duplexed Directional Coupler to RFDS Cabling Table               | Н    |
| Table H-4: Pin-Out for 50-Pair Punchblock                                                             | Н    |
| Table I-1: Verify and/or Change HP437 Power Meter GPIB Address                                        |      |

Table of Contents 68P09255A57-2

| Table I-2: Verify and/or Change Gigatronics 8541C Power Meter GPIB Address | I-3  |
|----------------------------------------------------------------------------|------|
| Table I-3: Verify and/or Change Motorola CyberTest GPIB Address            | I-4  |
| Table I-4: Verify and/or Change HP8935 GPIB Address                        | I-4  |
| Table I-5: Verify and/or Change HP8921A and HP83236A GPIB Addresses        | I-6  |
| Table I-6: Verify and/or Change Advantest R3465 GPIB Address               | I-7  |
| Table I-7: Verify and Change Advantest R3267 GPIB Address                  | I-9  |
| Table I-8: Verify and Change Agilent E4406A GPIB Address                   | I-11 |
| Table I-9: Verify and Change Agilent E4432B GPIB Address                   | I-12 |
| Table J-1: Download ROM and RAM Code to Devices                            | J-3  |
| Table K-1: Optimizing the TX section of the Companion Frame                | K-2  |
| Table K-2: Optimizing the RX (Main) section of the Companion Frame         | K-3  |
| Table K-3: Optimizing the RX (Diversity) on a Single Frame                 | K-3  |
| Table K-4: Optimizing the RX (Diversity) on a Two Frame Companion Site     | K-3  |

## **FCC** Requirements

### Content

This section presents Federal Communications Commission (FCC) Rules Parts 15 and 68 requirements and compliance information for the SC <sup>™</sup> 4812T/ET/ET Lite series Radio Frequency Base Transceiver Stations.

## **FCC Part 15 Requirements**

## Part 15.19a(3) - INFORMATION TO USER

| NOTE | This device complies with Part 15 of the FCC Rules. Operation   |
|------|-----------------------------------------------------------------|
|      | is subject to the following two conditions:                     |
|      | 1. This device may not cause harmful interference, and          |
|      | 2. This device must accept any interference received, including |
|      | interference that may cause undesired operation.                |

## Part 15.21 - INFORMATION TO USER

| CAUTION | Changes or modifications not expressly approved by Motorola |
|---------|-------------------------------------------------------------|
|         | could void your authority to operate the equipment.         |

## 15.105(b) - INFORMATION TO USER

| NOTE | This equipment has been tested and found to comply with the limits for a Class B digital device, pursuant to Part 15 of the FCC Rules. These limits are designed to provide reasonable protection against harmful interference in a residential installation. This equipment generates, uses and can radiate radio frequency energy and, if not installed and used in accordance with the instructions, may cause harmful interference to radio communications. However, there is no guarantee that interference will not occur in a particular installation. If this equipment does cause harmful interference to radio or television reception, which can be determined by turning the equipment OFF and ON, the user is encouraged to try to correct the interference by one or more of the following measures: |
|------|----------------------------------------------------------------------------------------------------|
|      | <ul> <li>Reorient or relocate the receiving antenna.</li> </ul>                                                                                                    |
|      | • Increase the separation between the equipment and receiver.                                                                                                    |
|      | <ul> <li>Connect the equipment into an outlet on a circuit different<br/>from that to which the receiver is connected.</li> </ul>                                                                                                    |
|      | <ul> <li>Consult the dealer or an experienced radio/TV technician for<br/>help.</li> </ul>                                                                                                    |

## **FCC Part 68 Requirements**

This equipment complies with Part 68 of the Federal Communications Commission (FCC) Rules. A label on the GLI3 board, easily visible with the board removed, contains the FCC Registration Number for this equipment. If requested, this information must be provided to the telephone company.

| FCC Part 68 Registered Devices       |                       |  |
|--------------------------------------|-----------------------|--|
| Device                               | FCC Part 68 ID        |  |
| Group Line Interface (GLI3) See Note | US: IHEXDNANGLI3-1X   |  |
| Cisco Model 1900-27 Router           | US: 5B1DDNDN0006      |  |
| ADC KENTROX Model 537                | US: F81USA-31217-DE-N |  |

#### **NOTE**

The BTS equipment is always equipped with the GLI3, < US: IHEXDNANGLI3-1X>, and may be used in conjunction with one or both of the listed registered CSU devices, or another registered CSU device not listed above.

The telephone company may make changes in its facilities, equipment, operations, or procedures that could affect the operation of your T1. If this happens, the telephone company will provide advance notice so that you can modify your equipment as required to maintain uninterrupted service.

If this equipment causes harm to the telephone network, the telephone company will notify you in advance that temporary discontinuance of service may be required. If advance notice is not practical, the telephone company will notify you as soon as possible. Also, you will be advised of your right to file a complaint with the FCC if you believe it is necessary.

If you experience trouble operating this equipment with the T1, please contact:

Global Customer Network Resolution Center (CNRC) 1501 W. Shure Drive, 3436N Arlington Heights, Illinois 60004 Phone Number: (847) 632-5390

for repair and/or warranty information. You should not attempt to repair this equipment yourself. This equipment contains no customer or user-serviceable parts.

Changes or modifications not expressly approved by Motorola could void your authority to operate this equipment.

68P09255A57-2 Foreword

## **Foreword**

#### Scope of manual

This manual is intended for use by cellular telephone system craftspersons in the day-to-day operation of Motorola cellular system equipment and ancillary devices.

This manual is not intended to replace the system and equipment training offered by Motorola, although it can be used to supplement or enhance the knowledge gained through such training.

## **Obtaining Manuals**

To view, download, order manuals (original or revised), visit the Motorola Lifecycles Customer web page at http://services.motorola.com, or contact your Motorola account representative.

If Motorola changes the content of a manual after the original printing date, Motorola publishes a new version with the same part number but a different revision character.

#### **Text conventions**

The following special paragraphs are used in this manual to point out information that must be read. This information may be set-off from the surrounding text, but is always preceded by a bold title in capital letters. The three categories of these special paragraphs are:

| NOTE    | Presents additional, helpful, non-critical information that you can use. Bold-text notes indicate information to help you avoid an undesirable situation or provides additional information to help you understand a topic or concept. |
|---------|----------------------------------------------------------------------------------------------------|
| CAUTION | Presents information to identify a situation in which equipment damage could occur, thus avoiding damage to equipment.                                                                                                    |
| WARNING | Presents information to warn you of a potentially hazardous situation in which there is a possibility of personal injury.                                                                                                    |

The following typographical conventions are used for the presentation of software information:

- In text, sans serif **BOLDFACE CAPITAL** characters (a type style without angular strokes: i.e., SERIF versus SANS SERIF) are used to name a command.
- In text, typewriter style characters represent prompts and the system output as displayed on an operator terminal or printer.
- In command definitions, sans serif **boldface** characters represent those
  parts of the command string that must be entered exactly as shown and
  typewriter style characters represent command output responses
  as displayed on an operator terminal or printer.
- In the command format of the command definition, typewriter style characters represent the command parameters.

Foreword 68P09255A57-2

#### Reporting manual errors

To report a documentation error, call the CNRC (Customer Network Resolution Center) and provide the following information to enable CNRC to open an MR (Modification Request):

- the document type
- the manual title, part number, and revision character
- the page number(s) with the error
- a detailed description of the error and if possible the proposed solution Motorola appreciates feedback from the users of our manuals.

#### Contact us

Send questions and comments regarding user documentation to the email address below:

cdma.documentation@motorola.com

Motorola appreciates feedback from the users of our information.

#### Manual banner definitions

A banner (oversized text on the bottom of the page, for example, **PRELIMINARY**) indicates that some information contained in the manual is not yet approved for general customer use.

### 24-hour support service

If you have problems regarding the operation of your equipment, please contact the Customer Network Resolution Center for immediate assistance. The 24 hour telephone numbers are:

NA CNRC +1-800-433-5202 EMEA CNRC +44- (0) 1793-565444 ASPAC CNRC +86-10-88417733 Japan & Korea CNRC +81-3-5463-3550 LAC CNRC +51-1-212-4020

For further CNRC contact information, contact your Motorola account representative.

68P09255A57-2 General Safety

## **General Safety**

# Remember! . . . Safety depends on you!!

The following general safety precautions must be observed during all phases of operation, service, and repair of the equipment described in this manual. Failure to comply with these precautions or with specific warnings elsewhere in this manual violates safety standards of design, manufacture, and intended use of the equipment. Motorola, Inc. assumes no liability for the customer's failure to comply with these requirements. The safety precautions listed below represent warnings of certain dangers of which we are aware. You, as the user of this product, should follow these warnings and all other safety precautions necessary for the safe operation of the equipment in your operating environment.

#### Ground the instrument

To minimize shock hazard, the equipment chassis and enclosure must be connected to an electrical ground. If the equipment is supplied with a three-conductor ac power cable, the power cable must be either plugged into an approved three-contact electrical outlet or used with a three-contact to two-contact adapter. The three-contact to two-contact adapter must have the grounding wire (green) firmly connected to an electrical ground (safety ground) at the power outlet. The power jack and mating plug of the power cable must meet International Electrotechnical Commission (IEC) safety standards.

**NOTE** Refer to *Grounding Guideline for Cellular Radio Installations -* 68P81150E62.

# Do not operate in an explosive atmosphere

Do not operate the equipment in the presence of flammable gases or fumes. Operation of any electrical equipment in such an environment constitutes a definite safety hazard.

## Keep away from live circuits

Operating personnel must:

- not remove equipment covers. Only Factory Authorized Service Personnel or other qualified maintenance personnel may remove equipment covers for internal subassembly, or component replacement, or any internal adjustment.
- not replace components with power cable connected. Under certain conditions, dangerous voltages may exist even with the power cable removed.
- always disconnect power and discharge circuits before touching them.

#### Do not service or adjust alone

Do not attempt internal service or adjustment, unless another person, capable of rendering first aid and resuscitation, is present.

General Safety 68P09255A57-2

## Use caution when exposing or handling the CRT

Breakage of the Cathode-Ray Tube (CRT) causes a high-velocity scattering of glass fragments (implosion). To prevent CRT implosion, avoid rough handling or jarring of the equipment. The CRT should be handled only by qualified maintenance personnel, using approved safety mask and gloves.

# Do not substitute parts or modify equipment

Because of the danger of introducing additional hazards, do not install substitute parts or perform any unauthorized modification of equipment. Contact Motorola Warranty and Repair for service and repair to ensure that safety features are maintained.

# Dangerous procedure warnings

Warnings, such as the example below, precede potentially dangerous procedures throughout this manual. Instructions contained in the warnings must be followed. You should also employ all other safety precautions that you deem necessary for the operation of the equipment in your operating environment.

| WARNING | Dangerous voltages, capable of causing death, are present in this equipment. Use extreme caution when handling, testing, and |
|---------|----------------------------------------------------------------------------------------------------|
|         | adjusting.                                                                                                    |

68P09255A57-2 Revision History

## **Revision History**

**Manual Number** 

68P09255A57-2

**Manual Title** 

SC <sup>™</sup> 4812ET Optimization/ATP Manual Software Release R16.1.x.x

**Version Information** 

The following table lists the manual version, date of version, and remarks on the version. Revision bars printed in page margins (as shown to the side) identify material which has changed from the previous release of this publication.

| Version<br>Level | Date of Issue | Remarks                                                                |
|------------------|---------------|------------------------------------------------------------------------|
| 1                | Mar 2002      | Preliminary manual submitted for engineering markup                    |
| 2                | Jul 2002      | LMF software updates. Preliminary manual submitted for DV&V evaluation |

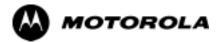

# Chapter 1

# Introduction

## Introduction

## **Scope of This Document**

This document provides information pertaining to the optimization and audit tests of Motorola SC 4812ET Base Transceiver Subsystem (BTS) equipment frames equipped with trunked high-power Linear Power Amplifiers (LPAs) and their associated internal and external interfaces.

Also covered is software release 2.16.1.X and can support the following versions of SC 4812ET BTS sites:

- 1X Packet Backhaul BTS
- 1X Circuit BTS
- 1X Packet backhaul BTS

The 1X packet BTS has a packet backhaul network interface which provided via a pair of external routers together with a GLI upgrade (GLI3) that can handle voice (IS-95A/B, 1X) and data (IS-95B, 1X).

This BTS equipment is configured with all 1X cards (BBX-1X andMCC1X) or a mix of 1X cards and non-1X cards (BBX2 and MCC8E/24E). This configuration is compliant with all applicable cdma2000 1X specifications. It provides the forward link and reverse link RF functions to support 2G features and 3G-1X features (i.e., high capacity voice & high bit rate data).

The 1X circuit BTS has a split backhaul (circuit/packet pipe) network interface that can handle circuit based voice (IS-95A/B, 1X) and data (IS-95B) as well as packet based data (1X).

This document assumes the following prerequisites: The BTS frames and cabling have been installed per the *BTS Hardware Installation Manual* which covers the physical "bolt down" of all SC series equipment frames, and the specific cabling configurations.

## **Document Composition**

This document covers the following major areas:

- Introduction, consisting of preliminary background information (such as component and subassembly locations and frame layouts) to be considered by the Cell Site Field Engineer (CFE) before optimization or tests are performed.
- Preliminary Operations, consisting of cabinet power up and power down procedures.
- Optimization/calibration, covering topics of Local Maintenance
   Facility (LMF) connection to the BTS equipment, Global Positioning
   System (GPS) Verification, test equipment setup, downloading all
   BTS processor boards, RF path verification, Bay Level Offset (BLO)
   calibration and calibration audit, and Radio Frequency Diagnostic
   System (RFDS) calibration.
- Acceptance Test Procedures (ATPs), consisting of ATP tests executed by the LMF and used to verify all major transmit (TX) and receive (RX) performance characteristics on all BTS equipment.
- Preparing to leave the site, presents instructions on how to properly exit customer site, ensure that all equipment is operating properly, and all work is complete according to Motorola guidelines.

68P09255A57-2 Introduction

 Basic troubleshooting, consisting of procedures for installation, calibration, transmit and receive tests, backplane problems, GPS failures, and module connectors.

• Appendices contain pertinent Pseudorandom Noise (PN) Offset, frequency programming, output power data tables, data sheets that are filled out manually by the CFE at the site, an optimization/ATP test matrix, BBX gain set point information, CDMA operating frequency information, PN Offset programminginformation, information on test equipment preparation, manual cable calibration procedures, power Delta calibration procedures, RF cabinet interconnect cable information, procedures for checking changing GPIB addresses, and proceduress for downloading ROM Code from the LMF.

## **CDMA LMF Product Description**

The Code Division Multiple Access (CDMA) LMF is a graphical user interface (GUI) based LMF. This product is specifically designed to provide cellular communications field personnel the vehicle to support the following CDMA BTS operations:

- Installation
- Maintenance
- Calibration
- Optimization

The LMF also provides Command Line Interface (CLI) capability. Activate the CLI by clicking on a shortcut icon on the desktop. The CLI cannot be launched from the GUI, only from the desktop icon.

## **Online Help**

Task oriented online help is available in the LMF by clicking on **Help** from the menu bar.

## Why Optimize?

Proper optimization and calibration assures:

- Accurate downlink RF power levels are transmitted from the site.
- Accurate uplink signal strength determinations are made by the site.

## What Is Optimization?

Optimization compensates for the site-specific cabling and normal equipment variations. Cables that interconnect the BTS and Duplexer assemblies (if used), for example, are cut and installed at the time of the BTS frame installation at the site. Site optimization guarantees that the combined losses of the new cables and the gain/loss characteristics and built-in tolerances of each BTS frame do not accumulate, causing improper site operation.

Optimization identifies the accumulated loss (or gain) for all receive and transmit paths at the BTS site, and stores that value in a database.

• The RX path starts at the ancillary equipment frame RFDS RX directional coupler antenna feedline port, through the RX input port

- on the rear of the frame, through the DDRCs, Multicoupler Preselector Card (MPC), and additional splitter circuitry, ending at a CDMA Channel Processor (C-CCP) backplane Broad Band Transceiver (BBX) slot in the C-CCP shelf.
- A transmit path starts at the BBX, through the C-CCP backplane slot, travels through the LPA/Combiner TX Filter and ends at the rear of the input/output (I/O) Panel. If the RFDS option is added, then the TX path continues and ends at the top of the RFDS TX directional coupler antenna feedline port installed in the ancillary equipment frame.

These values are factored in by the BTS equipment internally, leaving only site specific antenna feed line loss and antenna gain characteristics to be factored in by the CFE when determining site Effective Radiated Power (ERP) output power requirements.

Each C-CCP shelf BBX board is optimized to a specific RX and TX antenna port. (One BBX board acts in a redundant capacity for BBXs 1-12, and is optimized to all antenna ports). A single value is generated for each path, thereby eliminating the accumulation of error that would occur from individually measuring and summing the gain and loss of each element in the path.

## When to Optimize

#### **New Installations**

After the initial site installation, the BTS must be prepared for operation. This preparation includes verifying hardware installation, initial power up, and GPS verification. Basic alarm tests are also addressed.

A calibration audit of all RF transmit paths is performed to verify factory calibration.

A series of ATP CDMA verification tests are covered using the actual equipment set up. An ATP is also required before the site can be placed in service.

## Site Expansion

Optimization is also required after expansion of a site.

## **Periodic Optimization**

Periodic optimization of a site may also be required, depending on the requirements of the overall system.

## Repaired Sites

Verify repair(s) made to the BTS by consulting an Optimization/ATP Test Matrix table. This table outlines the specific tests that must be performed *anytime* a BTS subassembly or RF cable associated with it is replaced.

| NOTE | Refer to Appendix B for detailed basic guideline tables and |
|------|-------------------------------------------------------------|
|      | detailed Optimization/ATP Test Matrix.                      |

**Documentation** 

68P09255A57-2

# **Documentation Site Documents**

The following documents are required to perform optimization of the cell site equipment:

- Site document (generated by Motorola systems engineering), which includes:
  - General site information
  - Floor plans
  - Power levels
  - Site PN
  - Site paging and traffic channel allocation
  - Board placement
  - Site wiring lists
  - Cell-site Data Files (CDF)
- Demarcation Document (Scope of Work Agreement)
- Equipment manuals for non-Motorola test equipment.

## **Product Documentation**

For other information, refer to the following manuals:

- CDMA LMF Operator's Guide; 68P64114A78
- CDMA RFDS Hardware Installation manual; 68P64113A93
- CDMA RFDS User's Guide
- Equipment Manuals for non-Motorola test equipment
- SC4812ET Field Replacable Units Guide Motorola part number 68P09253A48
- SC 4812ET RF & Power Cabinet Hardware Installation Manual Motorola part number 68P09253A94
- LMF CLI Commands R16.X Motorola part number 68P09253A56

## **Test Equipment**

#### **Overview**

The LMF is used in conjunction with Motorola recommended test equipment, and it is a part of a "calibrated test set." To ensure consistent, reliable, and repeatable optimization test results, only recommended test equipment supported by the LMF must be used to optimize the BTS equipment. Table 1-1 outlines the supported test equipment that meets the technical criteria required for BTS optimization.

| Table 1-1: CDMA LMF Test Equipment Support Table              |                                                                          |
|---------------------------------------------------------------|--------------------------------------------------------------------------|
| Item                                                          | Description                                                              |
| Hewlett Packard, model<br>HP 8921A                            | Cellular communications analyzer (includes 83203B CDMA interface option) |
| Agilent E4406A Analyzer<br>with Agilent E4432B<br>Generator   | Used for both IS-95A/B and CDMA 2000 testings                            |
| Advantest R3267 Analyzer<br>with Advantest R3562<br>Generator | Used for both IS-95A/B and CDMA 2000 testings                            |
| Hewlett Packard, model<br>HP 83236A                           | PCS interface for PCS band                                               |
| Hewlett Packard, model HP<br>8935                             | Cellular communications analyzer                                         |
| Motorola CyberTest                                            | Cellular communications analyzer                                         |
| Advantest R3465 with 3561 CDMA option                         | Cellular communications analyzer                                         |
| Gigatronix 8541C                                              | Power meter                                                              |
| HP437B                                                        | Power meter                                                              |

To ensure consistent, reliable, and repeatable optimization test results, test equipment meeting the following technical criteria should be used to optimize the BTS equipment. You can, of course, substitute test equipment with other test equipment models supported by the LMF *meeting the same technical specifications*.

## **LMF Hardware Requirements**

An LMF computer platform that meets the following requirements (or better) is recommended:

- Notebook computer
- 266 MHz (32-bit CPU) Pentium processor
- 4 GB internal hard disk drive
- Color display with 1024 x 768 pixel resolution and capability to display more than 256 colors
- Memory requirements:
  - Minimum required RAM: 96 MB
  - Recommended RAM:
    - 128 MB for Windows 98 SE
    - 256 MB for Windows 2000
- CD ROM drive and 3 1/2 inch floppy drive
- 56 kbps V.90Modem
- Serial port (COM 1)
- Parallel port (LPT 1)
- PCMCIA Ethernet interface card (for example, 3COM Etherlink III) with a 10Base-T-to-coax adapter
- Windows 98SE operating system or Windows 2000 operating system

NOTE

If 800 x 600 pixel resolution is used, the LMF window must be maximized after it is displayed.

## **Test Equipment Guidelines**

To ensure consistent, reliable, and repeatable optimization test results, test equipment meeting the following technical criteria should be used to optimize the BTS equipment. You can, of course, substitute test equipment with other test equipment models supported by the LMF meeting the same technical specifications.

#### NOTE

During manual testing, you can substitute test equipment with other test equipment models not supported by the LMF, *but those models must meet the same technical specifications*.

The customer has the responsibility of accounting for any measurement variances and/or additional losses/inaccuracies that can be introduced as a result of these substitutions. Before beginning optimization or troubleshooting, make sure that the test equipment needed is on hand and operating properly.

## **Test Equipment Calibration**

Optimum system performance and capacity depend on regular equipment service, calibration, and characterization prior to BTS optimization. Follow the original equipment manufacturer (OEM) recommended maintenance and calibration schedules closely.

### **Test Cable Calibration**

Equipment test cables are very important in optimization. Motorola recommends that the cable calibration be run at every BTS with the test cables attached. This method compensates for test cable insertion loss within the test equipment itself. No other allowance for test cable insertion loss needs to be made during the performance of tests.

Another method is to account for the loss by entering it into the LMF during the optimization procedure. This method requires accurate test cable characterization in a shop. The cable should be tagged with the characterization information prior to field optimization.

## **Equipment Warm-up**

After arriving at the a site, the test equipment should be plugged in and turned on to allow warm up and stabilization to occur for as long as possible. The following pieces of test equipment must be warmed-up for *a minimum of 60 minutes* prior to using for BTS optimization or RFDS calibration procedures.

- Communications test set
- Rubidium time base
- Power meter

## **Test Equipment List**

The following pieces of test equipment are required during the optimization procedure. Common assorted tools like screwdrivers and frame keys are not listed but are still required. Read the owner's manual on all of the following major pieces of test equipment to understand their individual operation prior to use in optimization.

**NOTE** 

Always refer to specific OEM test equipment documentation for detailed operating instructions.

#### 10BaseT/10Base2 Converter

### Ethernet LAN transceiver (part of CGDSLMFCPQ1700)

 PCMCIA Ethernet Adpater + Ethernet UTP adapter: 3COM model -Etherlink III 3C589B

Transition Engineering model E-CX-TBT-03 10BaseT/10Base2 converter

NOTE

Xircom model PE3-10B2 or equivalent can also be used to interface the LMF Ethernet connection to the frame.

#### **RS-232 to GPIB Interface**

- National Instruments GPIB-232-CT with Motorola CGDSEDN04X RS232 serial null modem cable (see Figure 1-1) or equivalent; used to interface the LMF to the test equipment.
- Standard RS-232 cable can be used with the following modifications:

- This solution passes only the three minimum electrical connections between the LMF and the GPIB interface. The control signals are jumpered as enabled on both ends of the RS-232 cable (9-pin D).
   TX and RX signals are crossed as null modem effect. Pin 5 is the ground reference.
- Short pins 7 and 8 together, and short pins 1, 4, and 6 together on each connector.

Figure 1-1: Null Modem Cable Detail

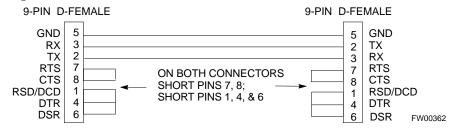

#### Model SLN2006A MMI Interface Kit

- Motorola Model TRN9666A null modem board. Connectors on opposite sides of the board must be used as this performs a null modem transformation between cables. This board can used for 10-pin to 8-pin, 25-pin to 25-pin and 10-pin to 10-pin conversions.
- Motorola 30-09786R01 MMI cable or equivalent; used to interface the LMF serial port connection to GLI3, CSM and LPA debug serial ports.
- 25 pin D to 25 pin D serial cable from PC to null modem board.

## **Communications System Analyzer**

The communication system analyzer is used during optimization and testing of the RF communications portion of BTS equipment and provides the following functions:

- (1) Frequency counter
- (2) RF power meter (average and code domain)
- (3) RF Signal generator (capable of CDMA modulation)
- (4) Spectrum analyzer
- (5) CDMA code domain analyzer

The following types of communication system analyzers are currently supported by the LMF:

- HP8921A/600 Analyzer Including 83203B CDMA Interface, manual control system card, and 83236A/B PCS Interface for 1900 MHz BTSs.
- Advantest R3465 Analyzer Including R3561L test source unit
- Advantest R3267 Analyzer Including R3562 test source unit
- Agilent E4406A Analyzer including E4432 test source unit
- HP8935 Analyzer
- CyberTest Communication Analyzer

#### **GPIB Cables**

• Hewlett Packard 10833A or equivalent; 1 to 2 meters (3 to 6 feet) long used to interconnect test equipment and LMF terminal.

#### **Power Meter**

One of the following power meters is required for TX calibration and audit if an HP8921A or Advantest R3465 analyzer is used:

- Hewlett Packard Model HP HP437B with HP8481A power sensor
- Gigatronix model 8541C with model 80601A power sensor

#### **Timing Reference Cables**

• *Two* BNC-male to BNC-male RG316 cables; 3 meters (10 ft.) long, used to interconnect the HP8921A/600 or Advantest R3465 communications analyzer to the CSM front panel timing references in the BTS.

#### NOTE

*Two* Huber & Suhner 16MCX/11BNC/K02252D or equivalent; right angle MCX-male to standard BNC-male RG316 cables; 3m long are required to interconnect the HP8921A/600 communications analyzer to SGLN4132A and SGLN1145A CSM board timing references.

• BNC "T" adapter with 50 ohm termination.

#### NOTE

This BNC "T" adapter (with 50 ohm termination) is required to connect between the HP 8921A/600 (or Advantest R3465) EVEN SECOND/SYNC IN and the BNC cable. The BNC cable leads to the 2-second clock connection on the TIB. Erroneous test results may occur if the "T" adapter with the 50 ohm termination is not connected.

#### **Digital Multimeter**

• Fluke model 8062A with Y8134 test lead kit or equivalent; used for precision DC and AC measurements, requiring 4-1/2 digits.

#### **Directional Coupler**

• Narda model 30661 30 dB (Motorola part no. 58D09732W01) coupler terminated with two Narda Model 375BN-M loads, or equivalent.

#### **RF Attenuators**

- 20 dB fixed attenuators, 20 W (Narda 768-20); used with test cable calibrations or during general troubleshooting procedures.
- Narda Model 30445 30 dB (Motorola Part No. 58D09643T01) coupler terminated with two Narda Model 375BN-M loads, or equivalent.

#### Miscellaneous RF Adapters, Loads, etc

 As required to interface test cables and BTS equipment and for various test set ups. Should include at least two 50 Ohm loads (type N) for calibration and one RF short, two N-type female-to-female adapters.

#### **High-impedance Conductive Wrist Strap**

 Motorola model 42-80385A59; used to prevent damage from Electrostatic Discharge (ESD) when handling or working with modules.

#### **RF Load** (at least three for trunked cabinets)

 100 W non-radiating RF load; used (as required) to provide dummy RF loading during BTS transmit tests.

#### RF Network Box (and calibrated cables)

 Motorola model SGLN5531A 18:3 Passive Antenna Interface used to interface test equipment to the BTS receive and transmit antenna inputs during optimization/ATP or general troubleshooting procedures.

## **Optional Equipment**

#### **Frequency Counter**

 Stanford Research Systems SR620 or equivalent. If direct measurement of the 3 MHz or 19.6608 MHz references is required.

#### Spectrum Analyzer

 Spectrum Analyzer (HP8594E with CDMA personality card) or equivalent; required for tests other than standard Receive band spectral purity and TX LPA IM reduction verification tests performed by the LMF.

#### Local Area Network (LAN) Tester

 Model NETcat 800 LAN troubleshooter (or equivalent); used to supplement LAN tests using the ohm meter.

#### Span Line (T1/E1) Verification Equipment

• As required for local application

#### RF Test Cable (if not Provided with Test Equipment)

 Motorola model TKN8231A; used to connect test equipment to the BTS transmitter output during optimization or during general troubleshooting procedures.

#### Oscilloscope

• Tektronics model 2445 or equivalent; for waveform viewing, timing, and measurements or during general troubleshooting procedure.

#### 2-way Splitter

 Mini-Circuits model ZFSC-2-2500 or equivalent; provide the diversity receive input to the BTS

#### High Stability 10 MHz Rubidium Standard

 Stanford Research Systems SR625 or equivalent. Required for CSM and Low Frequency Receiver/High Stability Oscillator (LFR/HSO) frequency verification.

## **Abbreviations and Acronyms**

| ACLC AC Load Center ASU Antenna Selection Unit AMR Alarm Monitor Reporting ATP Acceptance Test Plan BBX Broadband Transceiver BLO Bay Level Offset BTS Base Transceiver Subsystem CBSC Centralized Base Station Controller C-CCP Combined CDMA Channel Processor CCD CDMA Clock Distribution cdf command data file CDMA Code Division Multiple Access CE Channel Element CHI Concentration Highway Interface CLI COMMA Colox Division Multiple Access CE CLI Command Line Interface CLI COMMA Colox Division Manager CSU Clock Synchronization Manager CSU Clock Synchronization Unit DBPF Dual Bandpass Filter DBM Debug Monitor DLM Download Manager DMAC Digital Metering and Alarm Control (also see MAP) Digital Signal Processor EMPC Expansion Multicoupler Preselector Card FRU Field Replaceable Unit Field Replaceable Unit Frame Status Indicator FWTIC Fixed Wireless Terminal Interface GUI Graphical User Interface GUI Graphical User Interface GPS Global Positioning System GUI Graphical User Interface GPS Global Positioning System GUI Graphical User Interface HSO High Stability Oscillator IFM Integrated Frame Modem Ise GPS InterShelf Bus InterShelf Bus | Table 1-2: Abbreviations and Acronyms |                                                   |  |  |  |  |  |
|----------------------------------------------------------------------------------------------------|---------------------------------------|---------------------------------------------------|--|--|--|--|--|
| ASU Alarm Monitor Reporting ATP Acceptance Test Plan BBX Broadband Transceiver BLO Bay Level Offset BTS Base Transceiver Subsystem CBSC Centralized Base Station Controller C-CCP Combined CDMA Channel Processor CCD CDMA Clock Distribution cdf command data file CDMA Code Division Multiple Access CE Channel Element CHI Concentration Highway Interface CLI Command Line Interface CIO Combiner Input/Output CMR Cellular Manual Revision CSM Clock Synchronization Manager CSU Clock Synchronization Unit DBPF Dual Bandpass Filter DBM Debug Monitor DLM Download Manager DMAC Digital Metering and Alarm Control (also see MAP) DRDC Duplexer/RX Filter/Directional Coupler DSP Digital Signal Processor EMPC Expansion Multicoupler Preselector Card FRU Field Replaceable Unit FSI Frame Status Indicator FWTIC Fixed Wireless Terminal Interface Card GFCI Ground Fault Connection Interrupt GLI 2 Group Line Interface II GPS Global Positioning System GUI Graphical User Interface UI Graphical User Interface UI Graphical User Interface UI Graphical User Interface UI Graphical User Interface UI Graphical User Interface UI Interphase and Quadrature          | Acronym                               | Definition                                        |  |  |  |  |  |
| AMR Alarm Monitor Reporting ATP Acceptance Test Plan BBX Broadband Transceiver BLO Bay Level Offset BTS Base Transceiver Subsystem CBSC Centralized Base Station Controller C-CCP Combined CDMA Channel Processor CCD CDMA Clock Distribution cdf command data file CDMA Code Division Multiple Access CE Channel Element CHI Concentration Highway Interface CLI Command Line Interface CIO Combiner Input/Output CMR Cellular Manual Revision CSM Clock Synchronization Manager CSU Clock Synchronization Unit DBPF Dual Bandpass Filter DBM Debug Monitor DLM Download Manager DMAC Digital Metering and Alarm Control (also see MAP) DRDC Duplexer/RX Filter/Directional Coupler DSP Digital Signal Processor EMPC Expansion Multicoupler Preselector Card FRU Field Replaceable Unit FSI Frame Status Indicator FWTIC Fixed Wireless Terminal Interface Card GFCI Ground Fault Connection Interrupt GLI 2 Group Line Interface UII Graphical User Interface UII Graphical User Interface UII Graphical User Interface UII Graphical User Interface UII Graphical User Interface UII Graphical User Interface UII Interphase and Quadrature                                     | ACLC                                  | AC Load Center                                    |  |  |  |  |  |
| ATP Acceptance Test Plan BBX Broadband Transceiver BLO Bay Level Offset BTS Base Transceiver Subsystem CBSC Centralized Base Station Controller C-CCP COMbined CDMA Channel Processor CCD CDMA Clock Distribution cdf command data file CDMA Code Division Multiple Access CE Channel Element CHI Concentration Highway Interface CLI Command Line Interface CIO Combiner Input/Output CMR Cellular Manual Revision CSM Clock Synchronization Manager CSU Clock Synchronization Unit DBPF Dual Bandpass Filter DBM Debug Monitor DLM Download Manager DMAC Digital Metering and Alarm Control (also see MAP) DRDC Duplexer/RX Filter/Directional Coupler DSP Digital Signal Processor EMPC Expansion Multicoupler Preselector Card FRU Field Replaceable Unit FSI Frame Status Indicator FWTIC Fixed Wireless Terminal Interface Card GFCI Ground Fault Connection Interrupt GLI 2 Group Line Interface II GPS Global Positioning System GUI Graphical User Interface HSO High Stability Oscillator IFM Integrated Frame Modem I&Q Interphase and Quadrature                                                                                                    | ASU                                   | Antenna Selection Unit                            |  |  |  |  |  |
| BBX Broadband Transceiver BLO Bay Level Offset BTS Base Transceiver Subsystem CBSC Centralized Base Station Controller C-CCP Combined CDMA Channel Processor CCD CDMA Clock Distribution cdf command data file CDMA Code Division Multiple Access CE Channel Element CHI Concentration Highway Interface CLI Command Line Interface CIO Combiner Input/Output CMR Cellular Manual Revision CSM Clock Synchronization Manager CSU Clock Synchronization Unit DBPF Dual Bandpass Filter DBM Debug Monitor DLM Download Manager DMAC Digital Metering and Alarm Control (also see MAP) DRDC Duplexer/RX Filter/Directional Coupler DSP Digital Signal Processor EMPC Expansion Multicoupler Preselector Card FRU Field Replaceable Unit FSI Frame Status Indicator FWTIC Fixed Wireless Terminal Interface Card GFCI Group Line Interface II GPS Global Positioning System GUI Graphical User Interface HSO High Stability Oscillator IFM Integrated Frame Modem I&Q Interphase and Quadrature                                                                                                    | AMR                                   | Alarm Monitor Reporting                           |  |  |  |  |  |
| BBX Broadband Transceiver BLO Bay Level Offset BTS Base Transceiver Subsystem CBSC Centralized Base Station Controller C-CCP Combined CDMA Channel Processor CCD CDMA Clock Distribution cdf command data file CDMA Code Division Multiple Access CE Channel Element CHI Concentration Highway Interface CLI Command Line Interface CIO Combiner Input/Output CMR Cellular Manual Revision CSM Clock Synchronization Manager CSU Clock Synchronization Unit DBPF Dual Bandpass Filter DBM Debug Monitor DLM Download Manager DMAC Digital Metering and Alarm Control (also see MAP) DRDC Duplexer/RX Filter/Directional Coupler DSP Digital Signal Processor EMPC Expansion Multicoupler Preselector Card FRU Field Replaceable Unit FSI Frame Status Indicator FWTIC Fixed Wireless Terminal Interface Card GFCI Group Line Interface II GPS Global Positioning System GUI Graphical User Interface HSO High Stability Oscillator IFM Integrated Frame Modem I&Q Interphase and Quadrature                                                                                                    | ATP                                   | Acceptance Test Plan                              |  |  |  |  |  |
| BTS Base Transceiver Subsystem  CBSC Centralized Base Station Controller  C-CCP Combined CDMA Channel Processor  CDD CDMA Clock Distribution  cdf command data file  CDMA Code Division Multiple Access  CE Channel Element  CHI Concentration Highway Interface  CLI Command Line Interface  CLI Command Line Interface  CIO Combiner Input/Output  CMR Cellular Manual Revision  CSM Clock Synchronization Manager  CSU Clock Synchronization Unit  DBPF Dual Bandpass Filter  DBM Debug Monitor  DLM Download Manager  DMAC Digital Metering and Alarm Control (also see MAP)  DRDC Duplexer/RX Filter/Directional Coupler  DSP Digital Signal Processor  EMPC Expansion Multicoupler Preselector Card  FRU Field Replaceable Unit  FSI Frame Status Indicator  FWTIC Fixed Wireless Terminal Interface Card  GFCI Ground Fault Connection Interrupt  GLI 2 Group Line Interface II  GPS Global Positioning System  GUI Graphical User Interface  HSO High Stability Oscillator  IFM Integrated Frame Modem  I&Q Interphase and Quadrature                                                                                                    | BBX                                   |                                                   |  |  |  |  |  |
| CBSC Centralized Base Station Controller C-CCP Combined CDMA Channel Processor CCD CDMA Clock Distribution cdf command data file CDMA Code Division Multiple Access CE Channel Element CHI Concentration Highway Interface CLI Command Line Interface CIO Combiner Input/Output CMR Cellular Manual Revision CSM Clock Synchronization Manager CSU Clock Synchronization Unit DBPF Dual Bandpass Filter DBM Debug Monitor DLM Download Manager DMAC Digital Metering and Alarm Control (also see MAP) DRDC Duplexer/RX Filter/Directional Coupler DSP Digital Signal Processor EMPC Expansion Multicoupler Preselector Card FRU Field Replaceable Unit FSI Frame Status Indicator FWTIC Fixed Wireless Terminal Interface Card GFCI Ground Fault Connection Interrupt GLI 2 Group Line Interface HSO High Stability Oscillator IFM Integrated Frame Modem I&Q Interphase and Quadrature                                                                                                    | BLO                                   | Bay Level Offset                                  |  |  |  |  |  |
| C-CCP Combined CDMA Channel Processor CCD CDMA Clock Distribution cdf command data file CDMA Code Division Multiple Access CE Channel Element CHI Concentration Highway Interface CLI Command Line Interface CLI Combiner Input/Output CMR Cellular Manual Revision CSM Clock Synchronization Manager CSU Clock Synchronization Unit DBPF Dual Bandpass Filter DBM Debug Monitor DLM Download Manager DMAC Digital Metering and Alarm Control (also see MAP) DRDC Duplexer/RX Filter/Directional Coupler DSP Digital Signal Processor EMPC Expansion Multicoupler Preselector Card FRU Field Replaceable Unit FSI Frame Status Indicator FWTIC Fixed Wireless Terminal Interface Card GFCI Ground Fault Connection Interrupt GL1 Group Line Interface II GPS Global Positioning System GUI Graphical User Interface HSO High Stability Oscillator IFM Integrated Frame Modem I&Q Interphase and Quadrature                                                                                                    | BTS                                   | Base Transceiver Subsystem                        |  |  |  |  |  |
| CCD CDMA Clock Distribution  cdf command data file  CDMA Code Division Multiple Access  CE Channel Element  CHI Concentration Highway Interface  CLI Command Line Interface  CLI Combiner Input/Output  CMR Cellular Manual Revision  CSM Clock Synchronization Manager  CSU Clock Synchronization Unit  DBPF Dual Bandpass Filter  DBM Debug Monitor  DLM Download Manager  DMAC Digital Metering and Alarm Control (also see MAP)  DRDC Duplexer/RX Filter/Directional Coupler  DSP Digital Signal Processor  EMPC Expansion Multicoupler Preselector Card  FRU Field Replaceable Unit  FSI Frame Status Indicator  FWTIC Fixed Wireless Terminal Interface Card  GFCI Ground Fault Connection Interrupt  GLI 2 Group Line Interface I  GPS Global Positioning System  GUI Graphical User Interface  HSO High Stability Oscillator  IFM Integrated Frame Modem  I&Q Interphase and Quadrature                                                                                                    | CBSC                                  | Centralized Base Station Controller               |  |  |  |  |  |
| cdf CDMA Code Division Multiple Access CE Channel Element CHI Concentration Highway Interface CLI Command Line Interface CLI Command Line Interface CIO Combiner Input/Output CMR Cellular Manual Revision CSM Clock Synchronization Manager CSU Clock Synchronization Unit DBPF Dual Bandpass Filter DBM Debug Monitor DLM Download Manager DMAC Digital Metering and Alarm Control (also see MAP) DRDC Duplexer/RX Filter/Directional Coupler DSP Digital Signal Processor EMPC Expansion Multicoupler Preselector Card FRU Field Replaceable Unit FSI Frame Status Indicator FWTIC Fixed Wireless Terminal Interface Card GFCI Ground Fault Connection Interrupt GLI 2 Group Line Interface II GPS Global Positioning System GUI Graphical User Interface HSO High Stability Oscillator IFM Integrated Frame Modem I&Q Interphase and Quadrature                                                                                                    | C-CCP                                 | Combined CDMA Channel Processor                   |  |  |  |  |  |
| CDMA Code Division Multiple Access CE Channel Element CHI Concentration Highway Interface CLI Command Line Interface CLI Command Line Interface CIO Combiner Input/Output CMR Cellular Manual Revision CSM Clock Synchronization Manager CSU Clock Synchronization Unit DBPF Dual Bandpass Filter DBM Debug Monitor DLM Download Manager DMAC Digital Metering and Alarm Control (also see MAP) DRDC Duplexer/RX Filter/Directional Coupler DSP Digital Signal Processor EMPC Expansion Multicoupler Preselector Card FRU Field Replaceable Unit FSI Frame Status Indicator FWTIC Fixed Wireless Terminal Interface Card GFCI Ground Fault Connection Interrupt GLI 2 Group Line Interface II GPS Global Positioning System GUI Graphical User Interface HSO High Stability Oscillator IFM Integrated Frame Modem I&Q Interphase and Quadrature                                                                                                    | CCD                                   | CDMA Clock Distribution                           |  |  |  |  |  |
| CE Channel Element  CHI Concentration Highway Interface  CLI Command Line Interface  CIO Combiner Input/Output  CMR Cellular Manual Revision  CSM Clock Synchronization Manager  CSU Clock Synchronization Unit  DBPF Dual Bandpass Filter  DBM Debug Monitor  DLM Download Manager  DMAC Digital Metering and Alarm Control (also see MAP)  DRDC Duplexer/RX Filter/Directional Coupler  DSP Digital Signal Processor  EMPC Expansion Multicoupler Preselector Card  FRU Field Replaceable Unit  FSI Frame Status Indicator  FWTIC Fixed Wireless Terminal Interface Card  GFCI Ground Fault Connection Interrupt  GLI 2 Group Line Interface II  GPS Global Positioning System  GUI Graphical User Interface  HSO High Stability Oscillator  IFM Integrated Frame Modem  I&Q Interphase and Quadrature                                                                                                    | cdf                                   | command data file                                 |  |  |  |  |  |
| CHI Concentration Highway Interface CLI Command Line Interface CIO Combiner Input/Output CMR Cellular Manual Revision CSM Clock Synchronization Manager CSU Clock Synchronization Unit DBPF Dual Bandpass Filter DBM Debug Monitor DLM Download Manager  DMAC Digital Metering and Alarm Control (also see MAP) DRDC Duplexer/RX Filter/Directional Coupler DSP Digital Signal Processor EMPC Expansion Multicoupler Preselector Card FRU Field Replaceable Unit FSI Frame Status Indicator FWTIC Fixed Wireless Terminal Interface Card GFCI Ground Fault Connection Interrupt GLI 2 Group Line Interface II GPS Global Positioning System GUI Graphical User Interface HSO High Stability Oscillator IFM Integrated Frame Modem I&Q Interphase and Quadrature                                                                                                    | CDMA                                  | Code Division Multiple Access                     |  |  |  |  |  |
| CLI Command Line Interface CIO Combiner Input/Output CMR Cellular Manual Revision CSM Clock Synchronization Manager CSU Clock Synchronization Unit DBPF Dual Bandpass Filter DBM Debug Monitor DLM Download Manager DMAC Digital Metering and Alarm Control (also see MAP) DRDC Duplexer/RX Filter/Directional Coupler DSP Digital Signal Processor EMPC Expansion Multicoupler Preselector Card FRU Field Replaceable Unit FSI Frame Status Indicator FWTIC Fixed Wireless Terminal Interface Card GFCI Ground Fault Connection Interrupt GLI 2 Group Line Interface II GPS Global Positioning System GUI Graphical User Interface HSO High Stability Oscillator IFM Integrated Frame Modem I&Q Interphase and Quadrature                                                                                                    | CE                                    | Channel Element                                   |  |  |  |  |  |
| CIO Combiner Input/Output  CMR Cellular Manual Revision  CSM Clock Synchronization Manager  CSU Clock Synchronization Unit  DBPF Dual Bandpass Filter  DBM Debug Monitor  DLM Download Manager  DMAC Digital Metering and Alarm Control (also see MAP)  DRDC Duplexer/RX Filter/Directional Coupler  DSP Digital Signal Processor  EMPC Expansion Multicoupler Preselector Card  FRU Field Replaceable Unit  FSI Frame Status Indicator  FWTIC Fixed Wireless Terminal Interface Card  GFCI Ground Fault Connection Interrupt  GLI 2 Group Line Interface II  GPS Global Positioning System  GUI Graphical User Interface  HSO High Stability Oscillator  IFM Integrated Frame Modem  I&Q Interphase and Quadrature                                                                                                    | CHI                                   | Concentration Highway Interface                   |  |  |  |  |  |
| CMR Cellular Manual Revision  CSM Clock Synchronization Manager  CSU Clock Synchronization Unit  DBPF Dual Bandpass Filter  DBM Debug Monitor  DLM Download Manager  DMAC Digital Metering and Alarm Control (also see MAP)  DRDC Duplexer/RX Filter/Directional Coupler  DSP Digital Signal Processor  EMPC Expansion Multicoupler Preselector Card  FRU Field Replaceable Unit  FSI Frame Status Indicator  FWTIC Fixed Wireless Terminal Interface Card  GFCI Ground Fault Connection Interrupt  GLI 2 Group Line Interface II  GPS Global Positioning System  GUI Graphical User Interface  HSO High Stability Oscillator  IFM Integrated Frame Modem  I&Q Interphase and Quadrature                                                                                                    | CLI                                   | Command Line Interface                            |  |  |  |  |  |
| CSM Clock Synchronization Manager CSU Clock Synchronization Unit DBPF Dual Bandpass Filter DBM Debug Monitor DLM Download Manager DMAC Digital Metering and Alarm Control (also see MAP) DRDC Duplexer/RX Filter/Directional Coupler DSP Digital Signal Processor EMPC Expansion Multicoupler Preselector Card FRU Field Replaceable Unit FSI Frame Status Indicator FWTIC Fixed Wireless Terminal Interface Card GFCI Ground Fault Connection Interrupt GLI 2 Group Line Interface II GPS Global Positioning System GUI Graphical User Interface HSO High Stability Oscillator IFM Integrated Frame Modem I&Q Interphase and Quadrature                                                                                                    | CIO                                   | Combiner Input/Output                             |  |  |  |  |  |
| CSU Clock Synchronization Unit  DBPF Dual Bandpass Filter  DBM Debug Monitor  DLM Download Manager  DMAC Digital Metering and Alarm Control (also see MAP)  DRDC Duplexer/RX Filter/Directional Coupler  DSP Digital Signal Processor  EMPC Expansion Multicoupler Preselector Card  FRU Field Replaceable Unit  FSI Frame Status Indicator  FWTIC Fixed Wireless Terminal Interface Card  GFCI Ground Fault Connection Interrupt  GLI 2 Group Line Interface II  GPS Global Positioning System  GUI Graphical User Interface  HSO High Stability Oscillator  IFM Integrated Frame Modem  I&Q Interphase and Quadrature                                                                                                    | CMR                                   | Cellular Manual Revision                          |  |  |  |  |  |
| DBPF Debug Monitor DLM Download Manager DMAC Digital Metering and Alarm Control (also see MAP) DRDC Duplexer/RX Filter/Directional Coupler DSP Digital Signal Processor EMPC Expansion Multicoupler Preselector Card FRU Field Replaceable Unit FSI Frame Status Indicator FWTIC Fixed Wireless Terminal Interface Card GFCI Ground Fault Connection Interrupt GLI 2 Group Line Interface II GPS Global Positioning System GUI Graphical User Interface HSO High Stability Oscillator IFM Integrated Frame Modem I&Q Interphase and Quadrature                                                                                                    | CSM                                   | Clock Synchronization Manager                     |  |  |  |  |  |
| DBM Debug Monitor  DLM Download Manager  DMAC Digital Metering and Alarm Control (also see MAP)  DRDC Duplexer/RX Filter/Directional Coupler  DSP Digital Signal Processor  EMPC Expansion Multicoupler Preselector Card  FRU Field Replaceable Unit  FSI Frame Status Indicator  FWTIC Fixed Wireless Terminal Interface Card  GFCI Ground Fault Connection Interrupt  GLI 2 Group Line Interface II  GPS Global Positioning System  GUI Graphical User Interface  HSO High Stability Oscillator  IFM Integrated Frame Modem  I&Q Interphase and Quadrature                                                                                                    | CSU                                   | Clock Synchronization Unit                        |  |  |  |  |  |
| DLM Download Manager  DMAC Digital Metering and Alarm Control (also see MAP)  DRDC Duplexer/RX Filter/Directional Coupler  DSP Digital Signal Processor  EMPC Expansion Multicoupler Preselector Card  FRU Field Replaceable Unit  FSI Frame Status Indicator  FWTIC Fixed Wireless Terminal Interface Card  GFCI Ground Fault Connection Interrupt  GLI 2 Group Line Interface II  GPS Global Positioning System  GUI Graphical User Interface  HSO High Stability Oscillator  IFM Integrated Frame Modem  I&Q Interphase and Quadrature                                                                                                    | DBPF                                  | Dual Bandpass Filter                              |  |  |  |  |  |
| DMAC Digital Metering and Alarm Control (also see MAP)  DRDC Duplexer/RX Filter/Directional Coupler  DSP Digital Signal Processor  EMPC Expansion Multicoupler Preselector Card  FRU Field Replaceable Unit  FSI Frame Status Indicator  FWTIC Fixed Wireless Terminal Interface Card  GFCI Ground Fault Connection Interrupt  GLI 2 Group Line Interface II  GPS Global Positioning System  GUI Graphical User Interface  HSO High Stability Oscillator  IFM Integrated Frame Modem  I&Q Interphase and Quadrature                                                                                                    | DBM                                   | Debug Monitor                                     |  |  |  |  |  |
| DRDC Duplexer/RX Filter/Directional Coupler DSP Digital Signal Processor  EMPC Expansion Multicoupler Preselector Card  FRU Field Replaceable Unit  FSI Frame Status Indicator  FWTIC Fixed Wireless Terminal Interface Card  GFCI Ground Fault Connection Interrupt  GLI 2 Group Line Interface II  GPS Global Positioning System  GUI Graphical User Interface  HSO High Stability Oscillator  IFM Integrated Frame Modem  I&Q Interphase and Quadrature                                                                                                    | DLM                                   | Download Manager                                  |  |  |  |  |  |
| DSP Digital Signal Processor  EMPC Expansion Multicoupler Preselector Card  FRU Field Replaceable Unit  FSI Frame Status Indicator  FWTIC Fixed Wireless Terminal Interface Card  GFCI Ground Fault Connection Interrupt  GLI 2 Group Line Interface II  GPS Global Positioning System  GUI Graphical User Interface  HSO High Stability Oscillator  IFM Integrated Frame Modem  I&Q Interphase and Quadrature                                                                                                    | DMAC                                  | Digital Metering and Alarm Control (also see MAP) |  |  |  |  |  |
| EMPC Expansion Multicoupler Preselector Card  FRU Field Replaceable Unit  FSI Frame Status Indicator  FWTIC Fixed Wireless Terminal Interface Card  GFCI Ground Fault Connection Interrupt  GLI 2 Group Line Interface II  GPS Global Positioning System  GUI Graphical User Interface  HSO High Stability Oscillator  IFM Integrated Frame Modem  I&Q Interphase and Quadrature                                                                                                    | DRDC                                  | Duplexer/RX Filter/Directional Coupler            |  |  |  |  |  |
| FRU Field Replaceable Unit  FSI Frame Status Indicator  FWTIC Fixed Wireless Terminal Interface Card  GFCI Ground Fault Connection Interrupt  GLI 2 Group Line Interface II  GPS Global Positioning System  GUI Graphical User Interface  HSO High Stability Oscillator  IFM Integrated Frame Modem  I&Q Interphase and Quadrature                                                                                                    | DSP                                   | Digital Signal Processor                          |  |  |  |  |  |
| FSI Frame Status Indicator  FWTIC Fixed Wireless Terminal Interface Card  GFCI Ground Fault Connection Interrupt  GLI 2 Group Line Interface II  GPS Global Positioning System  GUI Graphical User Interface  HSO High Stability Oscillator  IFM Integrated Frame Modem  I&Q Interphase and Quadrature                                                                                                    | EMPC                                  | Expansion Multicoupler Preselector Card           |  |  |  |  |  |
| FWTIC Fixed Wireless Terminal Interface Card  GFCI Ground Fault Connection Interrupt  GLI 2 Group Line Interface II  GPS Global Positioning System  GUI Graphical User Interface  HSO High Stability Oscillator  IFM Integrated Frame Modem  I&Q Interphase and Quadrature                                                                                                    | FRU                                   | Field Replaceable Unit                            |  |  |  |  |  |
| GFCI Ground Fault Connection Interrupt GLI 2 Group Line Interface II GPS Global Positioning System GUI Graphical User Interface HSO High Stability Oscillator IFM Integrated Frame Modem I&Q Interphase and Quadrature                                                                                                    | FSI                                   | Frame Status Indicator                            |  |  |  |  |  |
| GLI 2 Group Line Interface II GPS Global Positioning System GUI Graphical User Interface HSO High Stability Oscillator IFM Integrated Frame Modem I&Q Interphase and Quadrature                                                                                                    | FWTIC                                 | Fixed Wireless Terminal Interface Card            |  |  |  |  |  |
| GPS Global Positioning System GUI Graphical User Interface HSO High Stability Oscillator IFM Integrated Frame Modem I&Q Interphase and Quadrature                                                                                                    | GFCI                                  | Ground Fault Connection Interrupt                 |  |  |  |  |  |
| GUI Graphical User Interface HSO High Stability Oscillator IFM Integrated Frame Modem I&Q Interphase and Quadrature                                                                                                    | GLI 2                                 | Group Line Interface II                           |  |  |  |  |  |
| HSO High Stability Oscillator  IFM Integrated Frame Modem  I&Q Interphase and Quadrature                                                                                                    | GPS                                   | Global Positioning System                         |  |  |  |  |  |
| IFM Integrated Frame Modem  I&Q Interphase and Quadrature                                                                                                    | GUI                                   | Graphical User Interface                          |  |  |  |  |  |
| I&Q Interphase and Quadrature                                                                                                    | HSO                                   | High Stability Oscillator                         |  |  |  |  |  |
|                                                                                                    | IFM                                   | Integrated Frame Modem                            |  |  |  |  |  |
| ISB InterShelf Bus                                                                                                    | I&Q                                   | Interphase and Quadrature                         |  |  |  |  |  |
|                                                                                                    | ISB                                   | InterShelf Bus                                    |  |  |  |  |  |

... continued on next page

| Table 1-2: Abbreviations and Acronyms |                                             |  |  |  |  |  |  |
|---------------------------------------|---------------------------------------------|--|--|--|--|--|--|
| Acronym                               | Definition                                  |  |  |  |  |  |  |
| LAPD                                  | Link Access Protocol "D"                    |  |  |  |  |  |  |
| LFR                                   | LORAN-C Frequency Receiver                  |  |  |  |  |  |  |
| LMF                                   | Local Maintenance Facility                  |  |  |  |  |  |  |
| LORAN                                 | LOng RAnge Navigational                     |  |  |  |  |  |  |
| LPA                                   | Linear Power Amplifier                      |  |  |  |  |  |  |
| MAP                                   | Meter Alarm Panel (also refered to as DMAC) |  |  |  |  |  |  |
| MCC                                   | Multi-Channel CDMA                          |  |  |  |  |  |  |
| MGLI                                  | Master Group Line Interface                 |  |  |  |  |  |  |
| MM                                    | Mobility Manager                            |  |  |  |  |  |  |
| MMI                                   | Man Machine Interface                       |  |  |  |  |  |  |
| MPC                                   | Multicoupler Preselector Card               |  |  |  |  |  |  |
| oos                                   | Out-of-Service                              |  |  |  |  |  |  |
| OMCR                                  | Operations Maintenance Center - Radio       |  |  |  |  |  |  |
| PC                                    | Personal Communication System               |  |  |  |  |  |  |
| PDA                                   | Personal Communication System Controller    |  |  |  |  |  |  |
| PN                                    | Pseudo-random Noise                         |  |  |  |  |  |  |
| QPSK                                  | Quadrature Phase Shift Keyed                |  |  |  |  |  |  |
| RFDS                                  | Radio Frequency Diagnostic Subsystem        |  |  |  |  |  |  |
| RGPS                                  | Remote Global Positioning System            |  |  |  |  |  |  |
| RSSI                                  | Received Signal Strength Indicator          |  |  |  |  |  |  |
| SCAP                                  | Super Cell Application Protocol             |  |  |  |  |  |  |
| TCH                                   | Traffic Channel                             |  |  |  |  |  |  |
| TCP                                   | Traffic Channel                             |  |  |  |  |  |  |
| TMPC                                  | Traffic Channel                             |  |  |  |  |  |  |
| TSIC                                  | Traffic Channel                             |  |  |  |  |  |  |
| TSI                                   | Time Slot Interchanger                      |  |  |  |  |  |  |

#### **BTS Overview**

The SC 4812ET BTS consists of an RF Cabinet that is an outdoor, weatherized version of the SC 4812T. The RF cabinet is powered by 27 Vdc and each cabinet has the capability to support up to 4 carriers (at 3 sector) or 2 carriers (at 6 sector).

The RF Cabinet houses the fan modules, C-CCP, LPA modules, LPA trunking backplane, Bandpass 2:1 & 4:1 Combiners, Duplexer/Receive Filter/Directional Couplers (DRDC) and a DC Power distribution assembly. The Power Cabinet (PC) provides +27 Vdc distribution and battery backup for the SC 4812ET. The Power Cabinet houses batteries, battery heaters, rectifiers, an AC Load Center (ACLC), a power distribution assembly, and two duplexed GFCI convenience outlets.

#### **C-CCP Shelf Card/Module Device ID Numbers**

All cards/modules/boards in the frames at a single site, assigned to a single BTS number, are also identified with unique Device ID numbers dependent upon the Frame ID number in which they are located. Refer to Table 1-3 and Table 1-4 for specific C-CCP Shelf Device ID numbers.

|       | Table 1-3: C-CCP Shelf/Cage Card/Module Device ID Numbers (Top Shelf) |                 |              |           |            |     |         |     |     |     |     |     |           |                    |     |     |     |      |   |
|-------|-----------------------------------------------------------------------|-----------------|--------------|-----------|------------|-----|---------|-----|-----|-----|-----|-----|-----------|--------------------|-----|-----|-----|------|---|
| Frame |                                                                       |                 |              |           |            |     |         |     |     |     |     |     |           |                    |     |     |     |      |   |
| #     | Power<br>(PS-1)                                                       | Power<br>(PS-2) | Power (PS-3) | AMR<br>-1 | GLI3<br>-1 |     | MCC BBX |     |     |     |     |     | BBX<br>-R | MPC/<br>EMPC<br>-1 |     |     |     |      |   |
| 1     | -                                                                     | -               | -            | 1         | 1          | 1   | 2       | 3   | 4   | 5   | 6   | 1   | 2         | 3                  | 4   | 5   | 6   | R1   | - |
| 101   | -                                                                     | -               | -            | 101       | 101        | 101 | 102     | 103 | 104 | 105 | 106 | 101 | 102       | 103                | 104 | 105 | 106 | R101 | - |
| 201   | -                                                                     | -               | -            | 201       | 201        | 201 | 202     | 203 | 204 | 205 | 206 | 201 | 202       | 203                | 204 | 205 | 206 | R201 | - |
| 301   | -                                                                     | -               | -            | 301       | 301        | 301 | 302     | 303 | 304 | 305 | 306 | 301 | 302       | 303                | 304 | 305 | 306 | R301 | - |

|       | Table 1-4: C-CCP Shelf/Cage Card/Module Device ID Numbers (Bottom Shelf) |           |           |          |          |   |           |            |         |     |     |     |     |     |     |                    |     |     |     |     |   |   |
|-------|--------------------------------------------------------------------------|-----------|-----------|----------|----------|---|-----------|------------|---------|-----|-----|-----|-----|-----|-----|--------------------|-----|-----|-----|-----|---|---|
| Frame |                                                                          |           |           |          |          |   |           |            |         |     |     |     |     |     |     |                    |     |     |     |     |   |   |
| #     | HSO/<br>LFR                                                              | CSM<br>-1 | CSM<br>-2 | CCD<br>A | CCD<br>B |   | AMR<br>-2 | GLI3-<br>2 | MCC BBX |     |     |     |     |     | SW  | MPC/<br>EMPC<br>-2 |     |     |     |     |   |   |
| 1     | 1                                                                        | 1         | 2         | -        | -        | - | 2         | 2          | 7       | 8   | 9   | 10  | 11  | 12  | 7   | 8                  | 9   | 10  | 11  | 12  | 1 | - |
| 101   | 1                                                                        | 101       | 102       | -        | -        | - | 102       | 102        | 107     | 108 | 109 | 110 | 111 | 112 | 107 | 108                | 109 | 110 | 111 | 112 | 1 | - |
| 201   | 1                                                                        | 201       | 202       | -        | -        | - | 202       | 102        | 207     | 208 | 209 | 210 | 211 | 212 | 207 | 208                | 209 | 210 | 211 | 212 | 1 | - |
| 301   | -                                                                        | 301       | 302       | -        | -        | - | 302       | 102        | 307     | 308 | 309 | 310 | 311 | 312 | 307 | 308                | 309 | 310 | 311 | 312 | - | - |

## **Major Components**

The major components that make up the Motorola SC 4812ET are illustrated in this section: the RF Cabinet (see Figure 1-2) and the Power Cabinet (see Figure 1-9).

Figure 1-2: SC 4812ET RF Cabinet

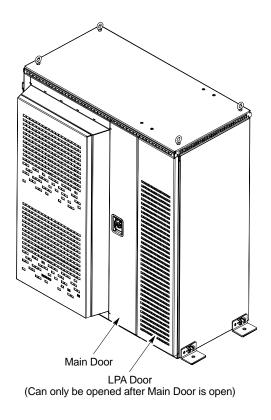

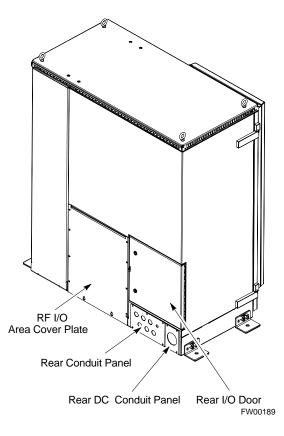

#### **RF Cabinet Internal FRUs**

Figure 1-3 shows the location of the Internal Field Replaceable Units (FRUs). A brief description of each Internal FRU is found in the following paragraphs.

Figure 1-3: RF Cabinet Internal FRUs

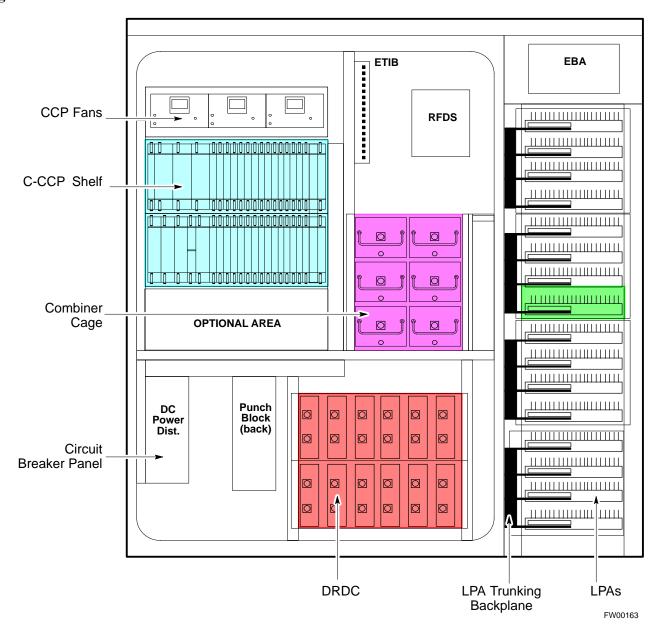

## **Duplexer/RX Filter Directional Coupler**

The DRDC combines, in a single module, the functions of antenna duplexing, receive band pass filtering, and surge protection (see Figure 1-7).

## Combiner Cage (2:1, 4:1, or Band pass Filter)

The Combiner Cage holds the transmit band pass filters, 2:1 combiners, or 4:1 combiners, depending on system configuration.

#### **Combined CDMA Channel Processor Shelf**

The C-CCP shelf contains the following (see Figure 1-4):

- High Stability Oscillator (HSO) or Low Frequency Receiver (LFR) card (1)
- Clock Synchronization Manager (CSM) cards (2)
- CDMA Clock Distribution (CCD) cards (2)
- Power Supply cards (2 minimum, 3 maximum)
- Multicoupler Preselector Cards (MPC) or Expansion Multicoupler Preselector Cards (EMPC) (2)
- Alarm Monitoring and Reporting (AMR) cards (2)
- Multi Channel CDMA (MCC8E, MCC24E or MCC-1X) cards (up to 12)
- Broadband Transceiver (BBX2 or BBX-1X) cards (up to 13)
- Combined Input/Output (CIO) card (1)
- Group Line Interface (GLI3) cards (2)
- BBX Switch card (1)
- Modem (optional)
- Filler Panels (as required)
- Fan Module (3)

Figure 1-4: SC 4812ET C-CCP Shelf

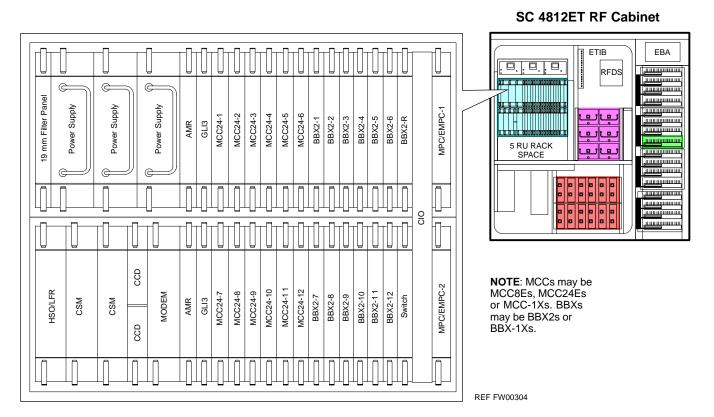

#### **Punch Block**

The Punch Block is the interface point of the RF Cabinet between the T1/E1 span lines, the Customer I/O, alarms, multi-cabinet timing (RGPS and HSO), and Pilot Beacon control (optional). (see Figure 1-6).

#### Span I/O Board

The Span I/O Board provides the interface for the span lines from the CSU to the C-CCP backplane (see Figure 1-6).

#### **RF Diagnostic Subsystem**

The RFDS provides the capability for remotely monitoring the status of the SC 4812ET RF Transmit and Receive paths (Figure 1-7).

#### **Heat Exchanger**

The Heat Exchanger provides cooling to the internal compartment of the RF Cabinet. The fan speed of the heat exchangers adjusts automatically with temperature. The Heat Exchanger is located in the primary front door of the RF Cabinet.

## SC 4812ET Interface Board (ETIB) & LPA Control Brd (LPAC)

The ETIB is an interconnect board showing status LEDs for the RF Cabinet, as well as providing secondary surge protection. The LPAC board provides the interface for the LPA connection.

#### SC 4812ET Trunking Backplane

The Trunking Backplane contains a complex passive RF network that allows RF signals to share the resources of a bank of four LPAs. It also provides DC Power and digital interconnect.

**Figure 1-5:** SC 4812ET Intercabinet I/O Detail (Rear View)

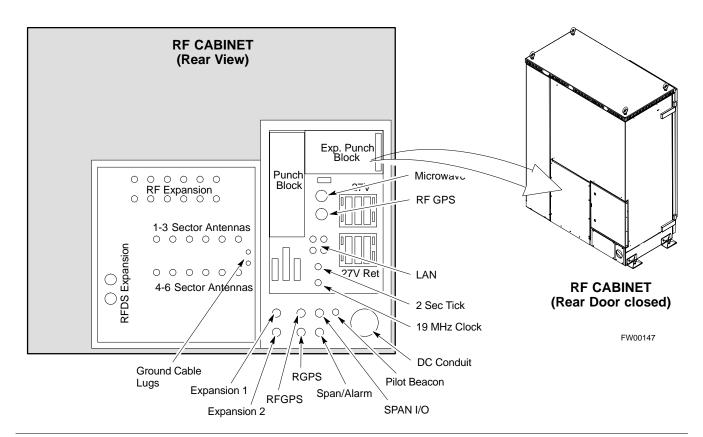

Figure 1-6: SC 4812ET I/O Plate Diagram

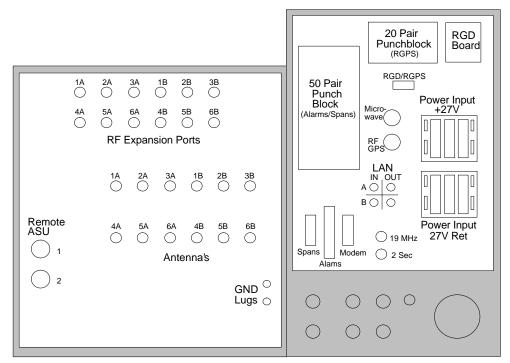

FW00171

Figure 1-7: RFDS Location in an SC 4812ET RF Cabinet

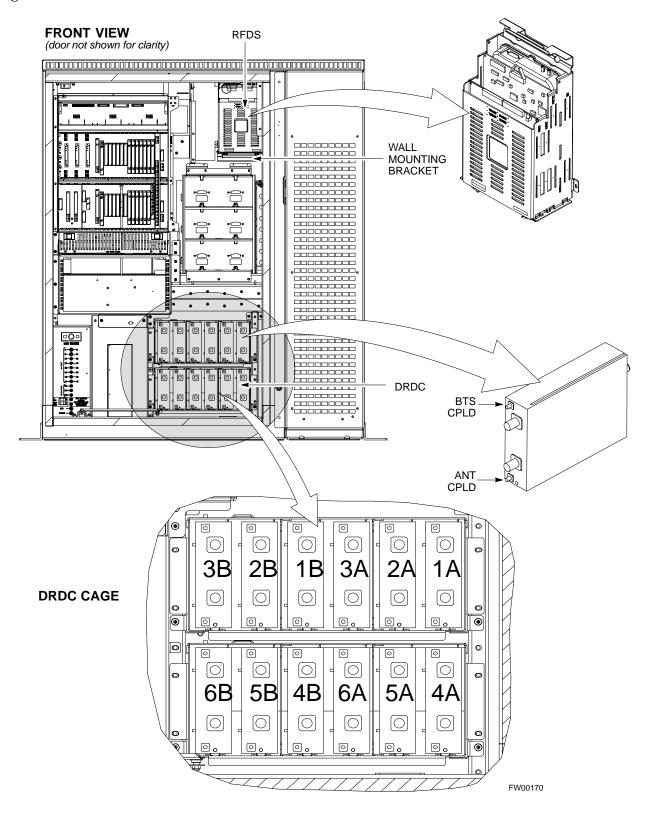

## **Sector Configuration**

There are a number of ways to configure the BTS frame. Table 1-5 outlines the basic requirements. When carrier capacity is greater than two, a 2:1 or 4:1 cavity combiner must be used. For one or two carriers, bandpass filters or cavity combiners may be used, depending on sectorization and channel sequencing.

|                    | Table 1-5: BTS Sector Configuration |                 |                                               |  |  |  |  |  |  |  |  |  |
|--------------------|-------------------------------------|-----------------|-----------------------------------------------|--|--|--|--|--|--|--|--|--|
| Number of carriers | Number of sectors                   | Channel spacing | Filter requirements                           |  |  |  |  |  |  |  |  |  |
| 1                  | 3 or 6                              | N/A             | Bandpass Filter, Cavity Combiner (2:1 or 4:1) |  |  |  |  |  |  |  |  |  |
| 2                  | 6                                   | Non-adjacent    | Cavity Combiner (2:1 Only)                    |  |  |  |  |  |  |  |  |  |
| 2                  | 6                                   | Adjacent        | Dual Band Pass Filter                         |  |  |  |  |  |  |  |  |  |
| 2                  | 3                                   | Non-adjacent    | Cavity Combiner (2:1 or 4:1)                  |  |  |  |  |  |  |  |  |  |
| 2                  | 3                                   | Adjacent        | Bandpass Filter                               |  |  |  |  |  |  |  |  |  |
| 3,4                | 3                                   | Non-adjacent    | Cavity Combiner (2:1 or 4:1)                  |  |  |  |  |  |  |  |  |  |
| 3,4                | 3                                   | Adjacent        | Cavity Combiner (2:1 Only)                    |  |  |  |  |  |  |  |  |  |

The matrix in Table 1-6 shows a correlation between the various sector configurations and BBX cards.

| NOTE In Ta | ble 1-6, BBXs may be BBX2s or BBX-1Xs. |
|------------|----------------------------------------|
|------------|----------------------------------------|

|                 |                                                                                                    | Table                           | <b>1-6:</b> Sector C | Configurations | s      |               |               |  |  |  |  |  |  |  |
|-----------------|----------------------------------------------------------------------------------------------------|---------------------------------|----------------------|----------------|--------|---------------|---------------|--|--|--|--|--|--|--|
| Config Ref. No. |                                                                                                    |                                 |                      | Description    |        |               |               |  |  |  |  |  |  |  |
| 1               | <b>3-Sector/2-ADJACENT Carriers</b> - The configuration below maps TX with optional 2:1 cavity combiners for 3 sectors/2 carriers for <i>adjacent</i> channels. Note that 2:1 cavity combiners are used (6 total). |                                 |                      |                |        |               |               |  |  |  |  |  |  |  |
| 1               | TX1                                                                                                    | TX2                             | TX3                  | TX4            | TX5    | TX6           | Carrier#      |  |  |  |  |  |  |  |
|                 | BBX-1                                                                                                    | BBX-2                           | BBX-3                | N/A            | N/A    | N/A           | 1             |  |  |  |  |  |  |  |
|                 | N/A                                                                                                    | N/A                             | N/A                  | BBX-4          | BBX-5  | BBX-6         | 2             |  |  |  |  |  |  |  |
|                 | <b>6-Sector/2-NON-ADJACENT Carriers</b> - The configuration below maps TX with 2:1 cavity combiners for 6 sectors/2 carriers for <i>non-adjacent</i> channels.                                                     |                                 |                      |                |        |               |               |  |  |  |  |  |  |  |
| 2               | TX1                                                                                                    | TX2                             | TX3                  | TX4            | TX5    | TX6           | Carrier#      |  |  |  |  |  |  |  |
|                 | BBX-1                                                                                                    | BBX-2                           | BBX-3                | BBX-4          | BBX-5  | BBX-6         | 1             |  |  |  |  |  |  |  |
|                 | BBX-7                                                                                                    | BBX-8                           | BBX-9                | BBX-10         | BBX-11 | BBX-12        | 2             |  |  |  |  |  |  |  |
|                 |                                                                                                    | NON-ADJACE<br>or 3 sectors/2 ca |                      |                |        | aps TX with 2 | 2:1 cavity    |  |  |  |  |  |  |  |
| 3               | TX1                                                                                                    | TX2                             | TX3                  | TX4            | TX5    | TX6           | Carrier#      |  |  |  |  |  |  |  |
|                 | BBX-1                                                                                                    | BBX-2                           | BBX-3                | N/A            | N/A    | N/A           | 1             |  |  |  |  |  |  |  |
|                 | BBX-7                                                                                                    | BBX-8                           | BBX-9                | N/A            | N/A    | N/A           | 2             |  |  |  |  |  |  |  |
|                 | 3-Sector/4-ADJACENT Carriers - The configuration below maps TX with 2:1 cavity combiners for 3 sector/4 carriers for <i>adjacent</i> channels.                                                                     |                                 |                      |                |        |               |               |  |  |  |  |  |  |  |
|                 | TX1                                                                                                    | TX2                             | TX3                  | TX4            | TX5    | TX6           | Carrier#      |  |  |  |  |  |  |  |
| 4               | BBX-1                                                                                                    | BBX-2                           | BBX-3                | N/A            | N/A    | N/A           | 1             |  |  |  |  |  |  |  |
|                 | BBX-7                                                                                                    | BBX-8                           | BBX-9                | N/A            | N/A    | N/A           | 2             |  |  |  |  |  |  |  |
|                 | N/A                                                                                                    | N/A                             | N/A                  | BBX-4          | BBX-5  | BBX-6         | 3             |  |  |  |  |  |  |  |
|                 | N/A                                                                                                    | N/A                             | N/A                  | BBX-10         | BBX-11 | BBX-12        | 4             |  |  |  |  |  |  |  |
|                 | 3-Sector / 2-ADJACENT Carriers - The configuration below maps TX with bandpass filters for 3 sectors/2 carriers for <i>adjacent</i> channels.                                                                      |                                 |                      |                |        |               |               |  |  |  |  |  |  |  |
| 5               | TX1                                                                                                    | TX2                             | TX3                  | TX4            | TX5    | TX6           | Carrier#      |  |  |  |  |  |  |  |
|                 | BBX-1                                                                                                    | BBX-2                           | BBX-3                | N/A            | N/A    | N/A           | 1             |  |  |  |  |  |  |  |
|                 | N/A                                                                                                    | N/A                             | N/A                  | BBX-7          | BBX-8  | BBX-9         | 2             |  |  |  |  |  |  |  |
|                 |                                                                                                    | or 4-NON-AD.                    |                      |                |        |               | with 4:1      |  |  |  |  |  |  |  |
|                 | TX1                                                                                                    | TX2                             | TX3                  | TX4            | TX5    | TX6           | Carrier#      |  |  |  |  |  |  |  |
| 6               | BBX-1                                                                                                    | BBX-2                           | BBX-3                | N/A            | N/A    | N/A           | 1             |  |  |  |  |  |  |  |
| ~               | BBX-7                                                                                                    | BBX-8                           | BBX-9                | N/A            | N/A    | N/A           | 2             |  |  |  |  |  |  |  |
|                 | BBX-4                                                                                                    | BBX-5                           | BBX-6                | N/A            | N/A    | N/A           | 3             |  |  |  |  |  |  |  |
|                 | BBX-10                                                                                                    | BBX-11                          | BBX-12               | N/A            | N/A    | N/A           | 4             |  |  |  |  |  |  |  |
|                 |                                                                                                    | Carrier - The                   | configuration b      | below maps TX  |        |               | or 2:1 cavity |  |  |  |  |  |  |  |
| _               |                                                                                                    | or 6 sector/1 car               | rrier.               |                |        |               |               |  |  |  |  |  |  |  |
| 7               |                                                                                                    | or 6 sector/1 car               | TX3                  | TX4            | TX5    | TX6           | Carrier#      |  |  |  |  |  |  |  |

Figure 1-8: SC4812ET LPA Configuration with Combiners/Filters

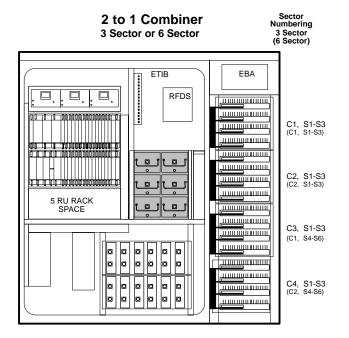

3 Sector Only ETIB EBA RFDS шшшшшш C1 шшшшш ..... C2 ...... 5 RU RACK SPACE î 🖾 î C3 шшшшш 0 шишиши © © шшшшш C4 \_\_\_\_

4 to 1 Combiner

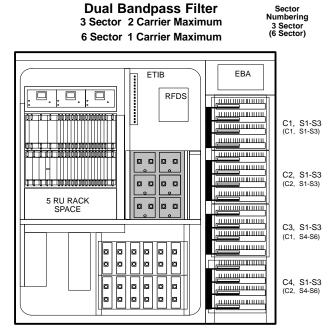

REF. FW00166

## **Power Cabinet**

Figure 1-9 illustrates the Power Cabinet design.

Figure 1-9: Power Cabinet

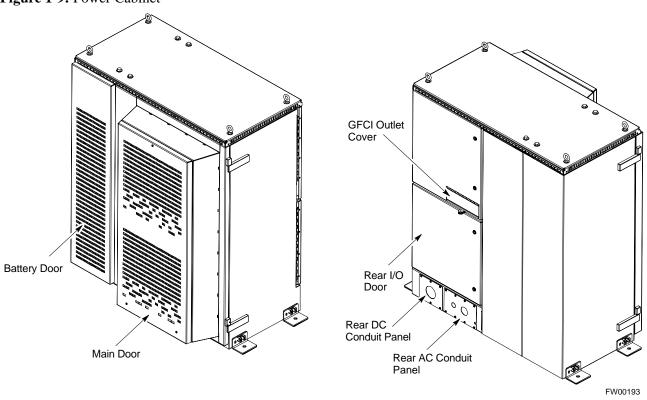

#### Internal FRUs

Figure 1-10 shows the location of the Internal Field Replaceable Units (FRUs). A brief description of each Internal FRU is found in the following paragraphs.

Figure 1-10: Power Cabinet with Batteries Installed (Doors Removed for Clarity)

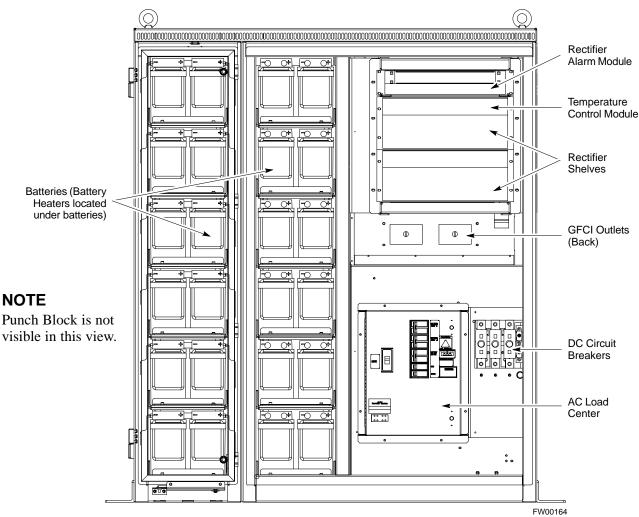

#### FRONT VIEW POWER CABINET

#### **Batteries**

The batteries provide a +27 Vdc backup to the RF Cabinet should AC Power be lost. The Power Cabinet can accommodate a total of 24 12-V batteries, configured in 12 strings of 2 batteries each. The time duration of backup provided depends on system configuration.

#### **Battery Heater**

The battery heaters provide heating to the batteries in the Power Cabinet. A separate heater is required for each string of batteries. The heater is a pad the batteries sit on located top of each battery shelf. The number of heaters is dependent on system configuration.

#### **Battery Compartment Fan**

The battery compartment fan provides air circulation for the two battery compartments. It is located on the inside of the battery compartment door.

#### **Heat Exchanger**

The Heat Exchanger provides cooling to the rectifier compartment of the Power Cabinet. The Heat Exchanger is located in the primary front door of the Power Cabinet.

#### Rectifiers

The +27 Vdc rectifiers convert the AC power supplied to the Power Cabinet to +27 Vdc to power the RF Cabinet and maintain the charge of the batteries.

#### **AC Load Center**

The ACLC is the point of entry for AC Power to the Power Cabinet. It incorporates AC power distribution and surge protection.

#### **Punch Block**

The Punch Block is the interface for the alarm signalling between the Power Cabinet and the RF Cabinet.

| Power Cabinet | 68P09255A57-2 |
|---------------|---------------|
|               |               |
| Notes         |               |
|               |               |
|               |               |
|               |               |
|               |               |
|               |               |
|               |               |
|               |               |
|               |               |
|               |               |
|               |               |
|               |               |
|               |               |
|               |               |
|               |               |
|               |               |
|               |               |
|               |               |
|               |               |
|               |               |
|               |               |
|               |               |
|               |               |
|               |               |
|               |               |
|               |               |
|               |               |
|               |               |
|               |               |
|               |               |

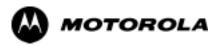

## Chapter 2

# **Power Up Procedures**

## Prepower-up

This section first verifies proper frame equipage. This includes verifying module placement, jumper, and dual in-line package (DIP) switch settings against the site-specific documentation supplied for each BTS application. Next, pre-power up and initial power-up procedures are presented.

## **Cellsite Types**

Sites are configured as with a maximum of 4 carriers, 3-sectored with a maximum of 4 carriers, and 6-sectored with a maximum of 2 carriers. Each type has unique characteristics and must be optimized accordingly.

#### **CDF**

The Cell-site Data File (CDF) contains site type and equipage data information and passes it directly to the LMF during optimization. The number of modem frames, C-CCP shelves, BBX and MCC boards (per cage), and linear power amplifier assignments are some of the equipage data included in the CDF.

## **Site Equipage Verification**

Review the site documentation. Match the site engineering equipage data to the actual boards and modules shipped to the site. Physically inspect and verify the equipment provided for the BTS or Modem frame and ancillary equipment frame.

| CAUTION | Always wear a conductive, high impedance wrist strap while      |
|---------|-----------------------------------------------------------------|
|         | handling any circuit card/module to prevent damage by ESD.      |
|         | After removal, the card/module should be placed on a conductive |
|         | surface or back into the anti-static bag it was shipped in.     |

#### Initial Installation of Boards/Modules

|      | Table 2-1: Initial Installation of Boards/Modules                                                                                                    |  |  |  |  |  |  |  |  |
|------|----------------------------------------------------------------------------------------------------|--|--|--|--|--|--|--|--|
| Step | Action                                                                                                    |  |  |  |  |  |  |  |  |
| 1    | Refer to the site documentation and install all boards and modules into the appropriate shelves as required. <b>Verify they are NOT SEATED at this time.</b> |  |  |  |  |  |  |  |  |
| 2    | As the actual site hardware is installed, record the serial number of each module on a "Serial Number Checklist" in the site logbook.                        |  |  |  |  |  |  |  |  |

## **Setting Frame C-CCP Shelf Configuration Switch**

If the frame is a Starter BTS, the backplane switch settings behind the fan module should be set to the ON position (see Figure 2-1).

The switch setting must be verified and set before power is applied to the BTS equipment.

Figure 2-1: Backplane DIP Switch Settings

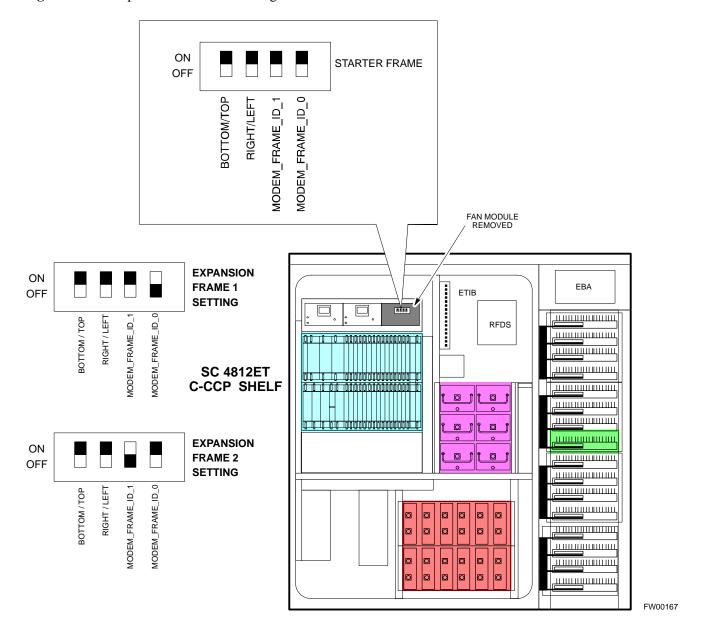

## **Checking for shorts**

The following information is used to check for any electrical short circuits and to verify the operation and tolerances of the cellsite and BTS power supply units before applying power for the first time. It contains instructional information on the initial proper power up procedures for the SC 4812ET power cabinet and RF cabinet. Also presented are tests to be performed on the power cabinet. Please pay attention to all cautions and warning statements in order to prevent accidental injury to personnel.

#### **Required Tools**

The following tools are used in the procedures.

- DC current clamp (600 Amp capability with jaw size to accommodate 2/0 cable).
- Hot Air Gun (optional for part of the Alarm Verification)
- Digital Multimeter (DMM)

## **Cabling Inspection**

Using the site-specific documentation generated by Motorola Systems Engineering, verify that the following cable systems are properly connected:

- Receive RF cabling up to 12 RX cables
- Transmit RF cabling up to six TX cables

| NOTE | For positive power applications (+27 V):                       |
|------|----------------------------------------------------------------|
|      | <ul> <li>The positive power cable is red.</li> </ul>           |
|      | • The negative power cable is black. (The black power cable is |
|      | at ground potential.)                                          |

## **Initial Inspection and Setup**

| CAUTION | Ensure all battery breakers for unused battery positions are open (pulled out) during any part of the power up process, and remain |
|---------|----------------------------------------------------------------------------------------------------|
|         | in the off position when leaving the site.                                                                                         |

|      | Table 2-2: Initial Inspection and Setup                                                                                                    |  |
|------|----------------------------------------------------------------------------------------------------|--|
| Step | Action                                                                                                    |  |
| 1    | Verify that ALL AC and DC breakers are turned OFF in both the Power and RF cabinets. Verify that the DC power cables between the Power and RF cabinets are connected with the correct polarity |  |
| 2    | The RED cables connect to the uppermost three (3) terminals (marked +) in both cabinets. Confirm that the split phase 240/120 AC supply is correctly connected to the AC load center input.    |  |

| CAUTION | Failure to connect the proper AC feed will damage the surge |
|---------|-------------------------------------------------------------|
|         | protection module inside the AC load center.                |

#### **AC Power Check**

The first task in the power up sequence is to apply AC power to the Power cabinet. Once power is applied a series of AC Voltage measurements is required.

|      | Table 2-3: AC Voltage Measurements                                                                                                    |  |
|------|----------------------------------------------------------------------------------------------------|--|
| Step | Action                                                                                                    |  |
| 1    | Measure the AC voltages connected to the AC load center (access the terminals from the rear of the cabinet after removing the AC load center rear panel). See Figure 2-2. |  |
| 2    | Measure the AC voltage from terminal L1 to neutral. This voltage should be in the range of nominally 115 to 120 Vac.                                                      |  |

... continued on next page

|      | Table 2-3: AC Voltage Measurements                                                                                   |  |
|------|----------------------------------------------------------------------------------------------------|--|
| Step | Action                                                                                                    |  |
| 3    | Measure the AC voltage from terminal L1 to ground. This voltage should be in the range of nominally 115 to 120 Vac.  |  |
| 4    | Measure the AC voltage from terminal L2 to neutral. This voltage should be in the range of nominally 115 to 120 Vac. |  |
| 5    | Measure the AC voltage from terminal L2 to ground. This voltage should be in the range of nominally 115 to 120 Vac.  |  |
| 6    | Measure L1 - L2 - should be from 208 to 240 Vac.                                                                     |  |

| CAUTION | If the AC voltages are in excess of 120 V (or exceed 200 V)    |
|---------|----------------------------------------------------------------|
|         | when measuring between terminals L1 or L2 to neutral or        |
|         | ground, STOP and Do Not proceed until the cause of the higher  |
|         | voltages are determined. The power cabinet WILL be damaged     |
|         | if the Main breaker is turned on with excessive voltage on the |
|         | inputs.                                                        |

Figure 2-2: AC Load Center Wiring

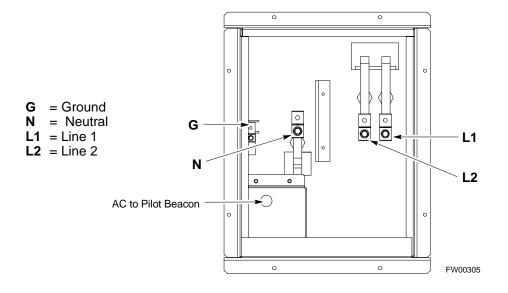

## **AC Power Up Sequence**

## **Applying AC Power**

Once AC Voltage Measurements are complete, apply AC power to the Power Cabinet. Table 2-4 provides the procedure for applying AC power.

|      | Table 2-4: Applying AC Power                                                                                                    |  |
|------|----------------------------------------------------------------------------------------------------|--|
| Step | Action                                                                                                    |  |
| 1    | When the input voltages are verified as correct, turn the Main AC breaker (located on the front of the ACLC) ON. Observe that all eight (8) green LEDs on the front of the ACLC are illuminated (see Figure 2-7).                        |  |
| 2    | Turn Rectifier 1 and Rectifier 2 AC branch breakers (on the AC Load Center) ON. All the installed rectifier modules (see Figure 2-7) will start up and should each have two green LEDs (DC and Power) illuminated.                       |  |
| 3    | Turn the Meter Alarm Panel module, ON (see Figure 2-3), while observing the K2 contact in the PDA assembly (see Figure 2-9). The contact should close. The Meter Alarm Panel voltage meter should read approximately $27.4 \pm 0.2$ Vdc. |  |
| 4    | Turn the Temperature Compensation Panel (TCP) ON, (see Figure 2-4). Verify that the Meter Alarm Control Panel does not have any alarm LEDs illuminated.                                                                                  |  |
| 5    | Check the rectifier current bargraph displays (green LED display on the rectifier module). None should be illuminated at this point.                                                                                                    |  |

**NOTE** If batteries are fitted, turn on the two battery heater AC breakers on the AC Load Center.

Figure 2-3: Meter Alarm Panel

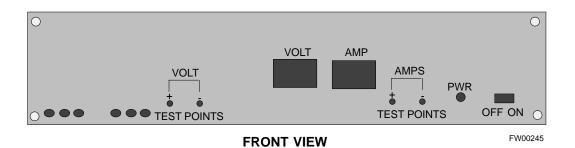

Figure 2-4: Temperature Compensation Panel

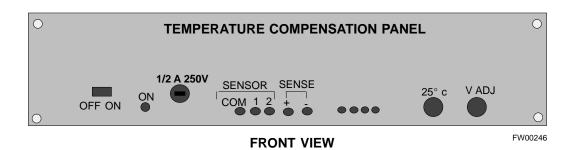

## **Power Cabinet Power Tests**

Table 2-5 lists the step-by-step instructions for Power Up Tests.

|      | Table 2-5: Power Cabinet Power Up Tests                                                                                                    |  |
|------|----------------------------------------------------------------------------------------------------|--|
| Step | Action                                                                                                    |  |
| 1    | Probe the output voltage test point on the Meter Alarm Panel while pressing the $25^{\circ}$ C set button on the TCP (see Figure 2-4). The voltage should read $27.4 \pm 0.2$ Vdc. Adjust Master Voltage on Meter Alarm Panel if necessary. Release the TCP $25^{\circ}$ C set button. |  |
| 2    | Depending on the ambient temperature, the voltage reading may now change by up to $\pm$ 1.5 V compared to the reading just measured. If it is cooler than 25°C, the voltage will be higher, and if it is warmer than 25°C, the voltage will be lower.                                  |  |
| 3    | Ensure the RF cabinet 400A main DC breaker is OFF.                                                                                                    |  |
| 4    | Close the three (3) Main DC breakers on the Power Cabinet ONLY. Close by holding in the reset button on the front of the PDA, and engaging one breaker at a time.                                                                                                    |  |
| 5    | Measure the voltage between the + and - terminals at the rear of the Power Cabinet and the RF Cabinet, observing that the polarity is correct. The voltage should be the same as the measurement in step 2.                                                                            |  |
| 6    | Place the probes across the black and red battery buss bars in each battery compartment. Place the probe at the bottom of the buss bars where the cables are connected. The DC voltage should measure the same as the previous step.                                                   |  |

## **DC Power Pre-test**

#### **DC Power Checks**

Before applying any power to the BTS cabinet, verify there are no shorts in the RF or power DC distribution system (see Figure 2-5).

|      | Table 2-6: DC Power Pre-test (BTS Frame)                                                                                                    |  |
|------|----------------------------------------------------------------------------------------------------|--|
| Step | Action                                                                                                    |  |
| 1    | Physically verify that all AC rectifiers supplying power to the RF cabinets are <b>OFF</b> or disabled (see Figure 2-5). There should be no 27 Vdc on DC feed terminals.                                                                                                    |  |
| 2    | On each RF cabinet:                                                                                                    |  |
|      | • <i>Unseat</i> all circuit boards/ modules in the distribution shelf, transceiver shelf, and Single Carrier Linear Power Amplifier (SCLPA) shelves, but leave them in their associated slots.                                                                                                    |  |
|      | • <i>Unseat</i> all circuit boards (except CCD and CIO cards) in the C-CCP shelf and LPA shelves, but leave them in their associated slots.                                                                                                    |  |
|      | • Set C-CCP shelf breakers to the <b>OFF</b> position by <i>pulling out</i> power distribution breakers (labeled <b>C-CCP 1, 2, 3</b> - located on the power distribution panel).                                                                                                    |  |
|      | • Set LPA breakers to the <b>OFF</b> position by <i>pulling out</i> power distribution breakers (8 breakers, labeled <b>1A-1B</b> through <b>4C-4D</b> - located on the power distribution panel).                                                                                                    |  |
| 3    | Verify that the resistance from the power (+) feed terminals with respect to the ground terminal on the cabinet measures $\geq$ 500 $\Omega$ (see Figure 2-5).                                                                                                    |  |
|      | • If reading is $< 500 \ \Omega$ , a short may exist somewhere in the DC distribution path supplied by the breaker. Isolate the problem before proceeding. A reading $> 3 \ M\Omega$ could indicate an open (or missing) bleeder resistor (installed across the filter capacitors behind the breaker panel). |  |
| 4    | Set the 400 Amp Main Breaker and the C-CCP breakers (C-CCP 1, 2, 3) to the <b>ON</b> position by pushing them IN <i>one at a time</i> . Repeat step 3 after turning on each breaker.                                                                                                    |  |
|      | * IMPORTANT                                                                                                    |  |
|      | If, after inserting any board/module, the ohmmeter stays at $0$ $\Omega$ , a short probably exists in that board/module. Replace the suspect board/module and repeat the test. If test still fails, isolate the problem before proceeding.                                                                   |  |
| 5    | Insert and lock the DC/DC converter modules into their associated slots <i>one at a time</i> . Repeat step3 after inserting each module.                                                                                                    |  |
|      | • A typical response is that the ohmmeter will steadily climb in resistance as capacitors charge, finally indicating approximately $500~\Omega$ .                                                                                                    |  |
|      | ! CAUTION Verify the correct power/converter modules by observing the locking/retracting tabs appear as follows:  - STPN4009 PWR CONV CDMA RCVR                                                                                                    |  |
| 6    | Insert and lock all remaining circuit boards and modules into their associated slots in the C-CCP shelf. Repeat step 3 after inserting and locking each board or module.                                                                                                    |  |
|      | • A typical response is that the ohmmeter will steadily climb in resistance as capacitors charge, stopping at approximately <b>500</b> $\Omega$ .                                                                                                    |  |
|      | continued on next page                                                                                                    |  |

... continued on next page

|      | Table 2-6: DC Power Pre-test (BTS Frame)                                                                                                    |  |
|------|----------------------------------------------------------------------------------------------------|--|
| Step | Action                                                                                                    |  |
| 7    | Set the 8 <b>LPA</b> breakers ON by pushing them IN <i>one at a time</i> . Repeat step 3 after turning on each breaker.                                                           |  |
|      | • A typical response is that the ohmmeter will steadily climb in resistance as capacitors charge, stopping at approximately $500 \ \Omega$ .                                      |  |
| 8    | Seat all LPA and associated LPA fan modules into their associated slots in the shelves <i>one at a time</i> . Repeat step 3 after seating each LPA and associated LPA fan module. |  |
|      | • A typical response is that the ohmmeter will steadily climb in resistance as capacitors charge, stopping at approximately $500 \ \Omega$ .                                      |  |
| 9    | Seat the Heat Exchanger, ETIB, and Options breakers one at a time. Repeat step 3.                                                                                                 |  |

## **RF Cabinet Power Up**

Table 2-7 covers the procedures for properly powering up the RF Cabinet.

|      | Table 2-7: RF Cabinet Power Up                                                                                                    |  |
|------|----------------------------------------------------------------------------------------------------|--|
| Step | Action                                                                                                    |  |
| 1    | Ensure the 400 Amp Main DC breaker and all other breakers in the RF Cabinet are OFF.                                                                                                    |  |
| 2    | Proceed to the DC Power Pre-test (BTS Frame) sequence (see Table 2-6) (for initial power-up as required).                                                                                                    |  |
| 3    | Ensure the power cabinet is turned on (see Table 2-5). Verify that 27 volts is applied to the terminals on the back of the RF cabinet.                                                                                                    |  |
| 4    | Engage the main DC circuit breaker on the RF cabinet (see Figure 2-5).                                                                                                    |  |
| 5    | On each RF cabinet:                                                                                                    |  |
|      | • Set C-CCP shelf breakers to the <b>ON</b> position by pushing them in one at a time (labeled <b>C-CCP 1, 2, 3</b> - located on the power distribution panel).                                                                                                    |  |
|      | • Set LPA breakers to the <b>ON</b> position by pushing them in one at a time (8 breakers, labeled <b>1A-1B</b> through <b>4C-4D</b> - located on the power distribution panel).                                                                                                    |  |
|      | • Set the two heat exchanger breakers to the <b>ON</b> position by pushing them in one at a time.                                                                                                    |  |
|      | • Set the ETIB breaker to the <b>ON</b> position by pushing it in.                                                                                                    |  |
|      | • Set the OPTION breaker to the <b>ON</b> position by pushing it in.                                                                                                    |  |
| 6    | Measure the voltage drop between the Power Cabinet meter test point and the 27 V buss bar inside the RF Cabinet PDA while the RF Cabinet is transmitting.                                                                                                    |  |
|      | NOTE                                                                                                    |  |
|      | For a 3-sector carrier system, the voltage drop should be less than 0.2 V.                                                                                                    |  |
|      | For a 12-sector carrier system, the voltage drop should be less than 0.3 V.                                                                                                    |  |
| 7    | Using a DC current probe, measure the current in each of the six (6) DC cables that are connected between the RF and Power Cabinet. The DC current measured should be approximately the same. If there is a wide variation between one cable and the others (>20 A), check the tightness of the connections (torque settings) at each end of the cable. |  |

Figure 2-5: RF Cabinet Circuit Breaker Panel and 27Vdc Terminal Locations

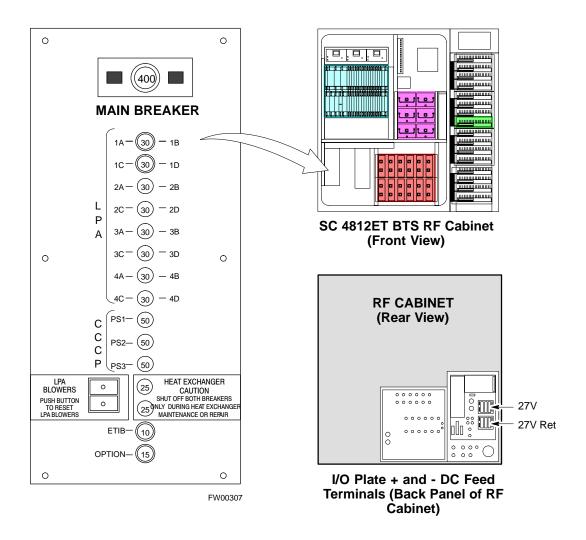

## **Battery Test**

## **Charge Test (Connected Batteries)**

Table 2-8 lists the step-by-step instructions for testing the batteries.

|      | Table 2-8: Battery Charge Test (Connected Batteries)                                                                                                    |  |
|------|----------------------------------------------------------------------------------------------------|--|
| Step | Action                                                                                                    |  |
| 1    | Close the battery compartment breakers for connected batteries ONLY. This process should be completed quickly to avoid individual battery strings with excess charge current <b>NOTE</b>                                                                                                    |  |
|      | If the batteries are sufficiently discharged, the battery circuit breakers may not engage individually due to the surge current. If this condition is observed, turn off the Meter Alarm Panel power switch, and then engage all the connected battery circuit breakers, the Meter Alarm Panel power switch should then be turned ON.                                                      |  |
| 2    | Using the DC current probe, measure the current in each of the battery string connections to the buss bars in each battery cabinet. The charge current may initially be high but should quickly reduce in a few minutes if the batteries have a typical new battery charge level.                                                                                                    |  |
| 3    | The current in each string should be approximately equal $(\pm 5 \text{ A})$ .                                                                                                    |  |
| 4    | The bargraph meters on the rectifier modules can be used as a rough estimate of the total battery charge current. Each rectifier module has eight LEDs to represent the output current. Each illuminated LED indicates that approximately 12.5% (1/8 or 8.75 A) of the rectifier's maximum (70 A) current is flowing.                                                                      |  |
|      | EXAMPLE:                                                                                                    |  |
|      | <b>Question:</b> A system fitted with three rectifier modules each have three bargraph LEDs illuminated. What is the total output current into the batteries?                                                                                                    |  |
|      | <b>Answer:</b> Each bargraph is approximately indicating 12.5% of 70 A, therefore, 3 X 8.75A equals 26.25A. As there are three rectifiers, the total charge current is equal to (3 X 26.25 A) 78.75 A.                                                                                                    |  |
|      | This charge current calculation only applies at this part of the start up procedure when the RF Cabinet is not powered on, and the power cabinet heat exchanger is turned off.                                                                                                    |  |
| 5    | Allow a few minutes to ensure that the battery charge current stabilizes before taking any further action. Recheck the battery current in each string. If the batteries had a reasonable charge, the current in each string should reduce to less than 5 A.                                                                                                    |  |
| 6    | Recheck the DC output voltage. It should remain the same as measured in step 4 of the Power Up Test.                                                                                                    |  |
|      | NOTE                                                                                                    |  |
|      | If discharged batteries are installed, all bargraphs may be illuminated on the rectifiers during the charge test. This indicates that the rectifiers are at full capacity and are rapidly charging the batteries. It is recommended in this case that the batteries are allowed to charge and stabilize as in the above step before commissioning the site. This could take several hours. |  |

## **Discharge Test**

Perform the test procedure in Table 2-9 only when the battery current is less than 5 A per string. Refer to Table 2-8 for the procedures to check current levels.

|      | Table 2-9: Battery Discharge Test                                                                                                    |  |
|------|----------------------------------------------------------------------------------------------------|--|
| Step | Action                                                                                                    |  |
| 1    | Turn the battery test switch on the Meter Alarm Panel, ON (see Figure 2-3). The rectifier output voltage and current should decrease by approximately 10% as the batteries assume the load. Alarms for the Meter Alarm Panel may occur. |  |
| 2    | Measure the individual battery string current using the DC current probe. The battery discharge current in each string should be approximately the same (within± 5 A).                                                                  |  |
| 3    | Turn Battery Test Switch OFF.                                                                                                    |  |

| CAUTION | Failure to turn OFF the Battery Test Switch before leaving the     |
|---------|--------------------------------------------------------------------|
|         | site, will result in low battery capacity and reduce battery life. |

## **Heat Exchanger Power Up**

| Table 2-10: Heat Exchanger Power Up |                                                                                                    |  |
|-------------------------------------|----------------------------------------------------------------------------------------------------|--|
| Step                                | Action                                                                                                    |  |
| 1                                   | Turn the Power Cabinet Heat Exchanger breakers ON (seeFigure 2-6 for breaker location).                                                                                                    |  |
| 2                                   | The Heat Exchanger will now go into a five (5) minute test sequence. Ensure that the internal and external fans are operating. Place a hand on the internal and external Heat Exchanger grills to feel for air draft. |  |

Figure 2-6: Heat Exchanger Blower Assembly

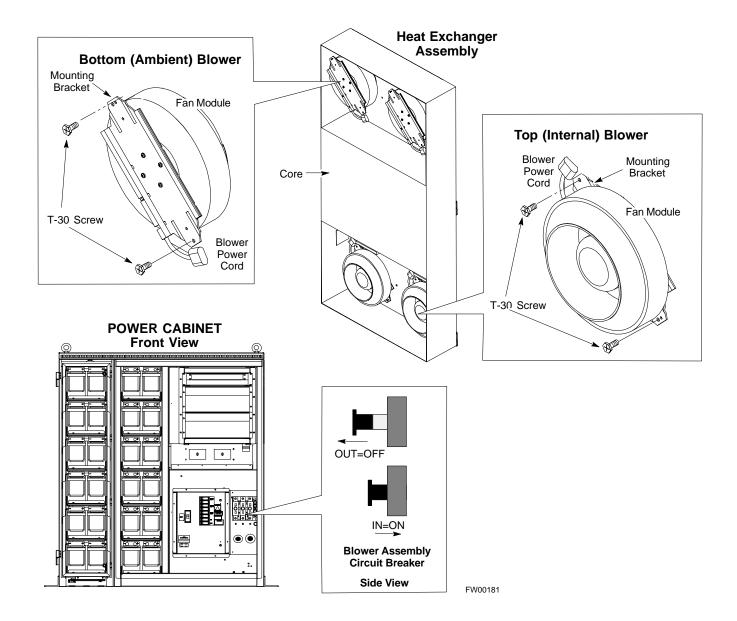

Figure 2-7: Power Cabinet Circuit Breaker Assemblies

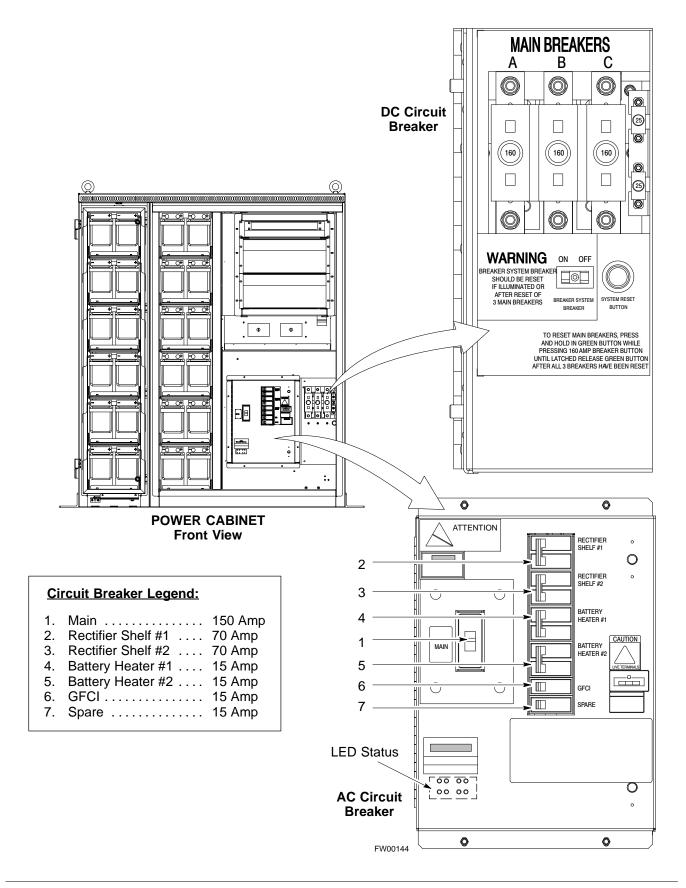

Figure 2-8: Power Cabinet AC Circuit Breakers

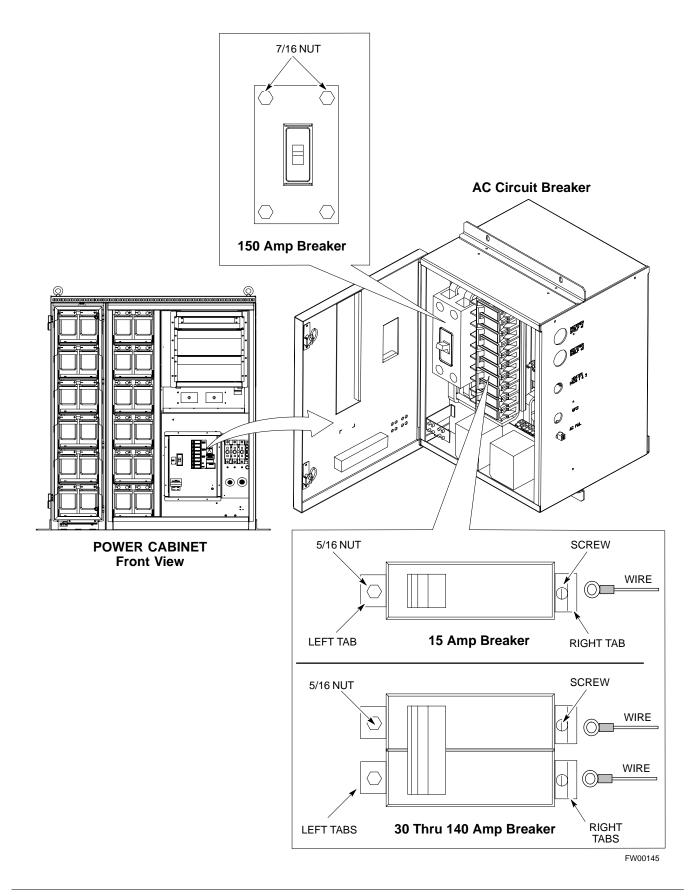

Figure 2-9: Power Cabinet DC Circuit Breakers

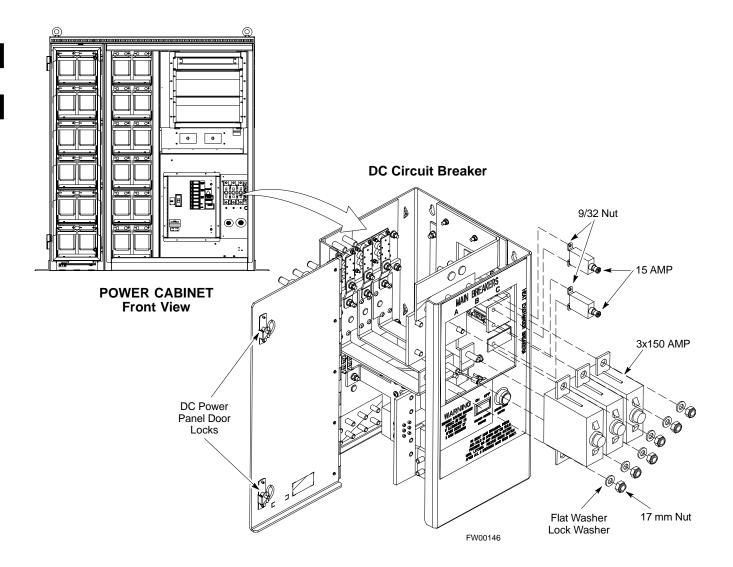

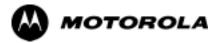

## Chapter 3

# **Optimization/ATP**

## **Basic Optimization**

#### Introduction

This chapter provides procedures for downloading system operating software, set up of the supported test equipment, CSM reference verification/optimization, and transmit/receive path verification.

| NOTE | Before using the LMF, use an editor to view the "CAVEATS" section in the "readme.txt" file in the c:\wlmf folder for any |
|------|----------------------------------------------------------------------------------------------------|
|      | applicable information.                                                                                                  |

## **Optimization Process**

After a BTS is physically installed and the preliminary operations (power up) have been completed, the CDMA LMF is used to calibrate and optimize the BTS. The basic optimization process can be accomplished as follows:

• Download MGLI with code and data and then enable MGLI.

#### **NOTE** The GLIs may be GLI2s or GLI3s

- Use the status function and verify that all of the installed devices of
  the following types respond with status information: CSM, BBX,
  GLI3, and MCC (and TSU if RFDS is installed). If a device is
  installed and powered up but is not responding and is colored gray in
  the BTS display, the device is not listed in the CDF file. The CDF file
  will have to be corrected before the device can be accessed by CDMA
  LMF.
- Download code and data to all devices of the following types:
  - CSM
  - BBX (may be BBX2 or BBX-1X)
  - GLI3 (other than GLI3-1)
  - MCC (may be MCC-8E, MCC24, or MCC-1X)
- Download the RFDS TSIC (if installed).
- Verify the operation of the GPS and HSO or LFR signals.
- Enable the following devices (in the order listed):
  - Secondary CSM (slot 2)
  - Primary CSM (slot 1)
  - All MCCs
- Connect the required test equipment for a full optimization.
- Select the test equipment.
- Calibrate the TX and RX test cables if they have not previously been calibrated using the CDMA LMF that is going to be used for the optimization/calibration. The cable calibration values can also be entered manually.
- Select all of the BBXs and all of the MCCs and use the full
  optimization function. The full optimization function performs TX
  calibration, BLO download, TX audit, all TX tests, and all RX tests
  for all selected devices.

- If the TX calibration fails, repeat the full optimization for any failed paths.
- If the TX calibration fails again, correct the problem that caused the failure and repeat the full optimization for the failed path.
- If the TX calibration and audit portion of the full optimization passes for a path but some of the TX or RX tests fail, correct the problem that caused the failure and run the individual tests as required until all TX and RX tests have passed for all paths.

## Cell-site Types

Sites are configured as Omni/Omni or Sector/Sector (TX/RX). Each type has unique characteristics and must be optimized accordingly.

| NOTE | For more information on the different in site types, please refer |
|------|-------------------------------------------------------------------|
|      | to the applicable BTS/Modem Frame Hardware Installation and       |
|      | Functional Hardware Description manuals.                          |

### **Cell-site Data File**

The Cell-Site Data File (CDF) contains information that defines the BTS and data used to download files to the devices. A CDF file must be placed in the applicable BTS folder before the LMF can be used to log into that BTS. CDF files are normally obtained from the CBSC using a floppy disk. A file transfer protocol (ftp) method can be used if the LMF computer has the cabability.

The CDF includes the following information:

- Download instructions and protocol
- Site specific equipage information
- C-CCP shelf allocation plan
  - BBX equipage (based on cell-site type) including redundancy
  - CSM equipage including redundancy
  - MCC (MCC24E, MCC8E or MCC-1X) channel element allocation plan. This plan indicates how the C-CCP shelf is configured, and how the paging, synchronization, traffic, and access channel elements (and associated gain values) are assigned among the (up to 12) MCCs in the shelf.
- CSM equipage including redundancy
- Effective Rated Power (ERP) table for all TX channels to antennas respectively. Motorola System Engineering specifies the ERP of a transmit antenna based on site geography, antenna placement, and government regulations. Working from this ERP requirement, the antenna gain, (dependent on the units of measurement specified) and antenna feed line loss can be combined to determine the required power at the top of the BTS frame. The corresponding BBX output level required to achieve that power level on any channel/sector can also be determined.

| NOTE | Refer to the CDMA LMF Operator's Guide for additional    |
|------|----------------------------------------------------------|
|      | information on the layout of the LMF directory structure |
|      | (including CDF file locations and formats).              |
|      | (including CD1 The locations and formats).               |

### **BTS System Software Download**

BTS system software must be successfully downloaded to the BTS processor boards before optimization can be performed. BTS operating code is loaded from the LMF computer terminal.

#### Circuit Backhaul BTS

The information below is for Circuit-Backhaul BTS. GLI-3's configured for Circuit-backhaul use bts.cdf files.

| NOTE | Before using the LMF for optimization/ATP, the correct         |
|------|----------------------------------------------------------------|
|      | bts-#.cdf and cbsc-#.cdf files for the BTS must be obtained    |
|      | from the CBSC and put in a bts-# folder in the LMF. Failure to |
|      | use the correct CDF files can cause wrong results.             |

**CAUTION** Failure to use the correct CDF files to log into a live (traffic carrying) site can shut down the site.

#### Packet-Backhaul BTS

GLI-3's are configured for Packet-backhaul BTS's the file that is needed to login to the BTS is the NECF file (bts-xxx.xml) located on the OMC/R.

The CDF is normally obtained from the CBSC on a DOS formatted diskette, or through a file transfer protocol (ftp) if the LMF computer has ftp capability. Refer to the *CDMA LMF Operator's Guide*, or the LMF Help screen, for more information.

## Site Equipage Verification

If you have not already done so, use an editor to view the CDF, and review the site documentation. Verify the site engineering equipage data in the CDF to the actual site hardware.

| CAUTION | Always wear a conductive, high impedance wrist strap while         |
|---------|--------------------------------------------------------------------|
|         | handling any circuit card/module to prevent damage by ESD.         |
|         | Extreme care should be taken during the removal and installation   |
|         | of any card/module. After removal, the card/module should be       |
|         | placed on a conductive surface or back into the anti-static bag in |
|         | which it was shipped.                                              |

## Isolate BTS from T1/E1 Spans

| NOTE | At active sites, the OMC/CBSC must disable the BTS and place |
|------|--------------------------------------------------------------|
|      | it out of service (OOS). <b>DO NOT</b> remove the span surge |
|      | protectors until the OMC/CBSC has disabled the BTS.          |

Each frame is equipped with one 50-pair punch block for spans, customer alarms, remote GPS, and power cabinet alarms. See Figure 3-2 and refer to Table 3-1 for the physical location and pin call-out information. To disable the span, pull the surge protectors for the respective span.

Before connecting the LMF to the frame LAN, the OMC/CBSC must disable the BTS and place it OOS to allow the LMF to control the CDMA BTS. This prevents the CBSC from inadvertently sending control information to the CDMA BTS during LMF based tests.

## **Configure Channel Service Unit**

The M-PATH 537 Channel Service Unit (CSU) provides in-band SNMP-managed digital service access to T1 and fractional T1 lines. M-PATH units plug into the Kentrox 2-slot frame (see Figure 3-1).

Remote M-PATH management is available via SNMP over an in-band data link on the T1 line (using a facility data link or 8-64 kbps of a DS0 channel). The unit at the near end of the management path can be an SNMP manager or another M-PATH CSU.

Each 19 inch rack can support two CSU M-PATH 537 modules. Each M-PATH 537 module supports one and only one span connection.

Programming of the M-PATH is accomplished through the DCE 9-pin connector on the front panel of the CSU shelf. Manuals and a Microsoft Windows programming disk is supplied with each unit.

### **Setting the Control Port**

Whichever control port is chosen, it must first be set up so the control port switches match the communication parameters being used by the control device. If using the rear-panel DTE control port, set the shelf-address switch SA5 to "up" (leave the switch down for the rear-panel DCE control port).

For more information, refer to the vendor user manual (part number 1174139) and installation manual (part number 1174462) provided with each CSU.

Plug one of the cables listed below into the Control Port connectors:

| <u>Part Number</u>      | Description of Cable |  |  |
|-------------------------|----------------------|--|--|
| 01-95006-022 (six feet) | DB-9S to DB-9P       |  |  |
| 01-95010-022 (ten feet) |                      |  |  |

The control port cables can be used to connect the shelf to:

- A PC using the AT 9-pin interface
- A modem using the 9-pin connector
- Other shelves in a daisy chain

**Figure 3-1:** Back and Front View of the CSU

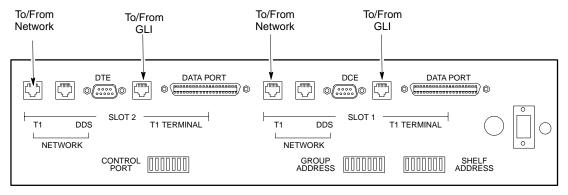

#### **Back View**

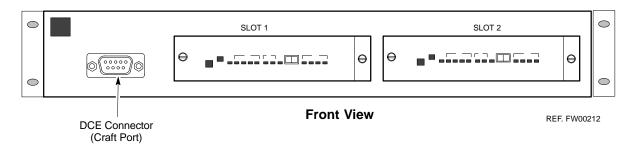

#### **CAUTION**

SC4812ET Span Line Labeling for Span B and Span C is swapped

-On the SC4812ET's, the span cable internal to the base station that connects the 50 pin header on the I/O plate to the CSU has Span B and Span C (RJ-45) connectors mis-labeled.

-CFE will punch down the span on the 50 pair bunchblock as per Motorola documentation and punchdown chart. When conecting the span input to the CSU re-label "Span B" cable to "Span C" cable to "Span B". Connect to CSU as per documentation

**Note:** The labeling issue on the cable from the I/O plate to the CSU Part Number 3086601H01 Rev C shall be corrected on revision "D" to address this issue. The cut over date to Rev. D will be approximately January 30, 2001.

# Alarm and Span Line Cable Pin/Signal Information

See Figure 3-2 and refer to Table 3-1 for the physical location and pin call-out information for the 50-pin punch block.

Figure 3-2: 50 Pair Punch Block

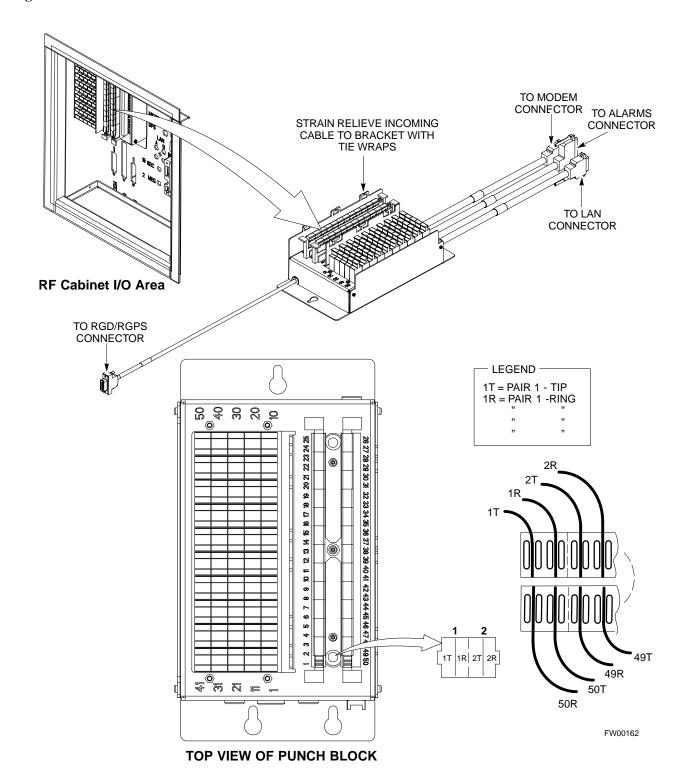

## **Alarm and Span Line Cable Pin/Signal Information**

Table 3-1 lists the complete pin/signal identification for the 50-pin punch block.

| Punchblock<br>Cable<br>Connector | Function             | Signal Name                | Punch Pin | Ext. Cable Wire<br>Color |
|----------------------------------|----------------------|----------------------------|-----------|--------------------------|
|                                  |                      | Power Cab Control - NC     | 1T        | Blue                     |
|                                  |                      | Power Cab Control - NO     | 1R        | Blk/Blue                 |
|                                  |                      | Power Cab Control-Com      | 2T        | Yellow                   |
|                                  |                      | Reserved                   | 2R        | N/C                      |
|                                  |                      | Rectifier Fail             | 3T        | Blk/Yellow               |
|                                  |                      | AC Fail                    | 3R        | Green                    |
|                                  | Power Cabinet        | Power Cab Exchanger Fail   | 4T        | Blk/Grn                  |
|                                  |                      | Power Cab Door Alarm       | 4R        | White                    |
|                                  |                      | Power Cab Major Alarm      | 5T        | Blk/White                |
|                                  |                      | Battery Over Temp          | 5R        | Red                      |
|                                  |                      | Power Cab Minor Alarm      | 6T        | Blk/Red                  |
|                                  |                      | Reticifier Over Temp       | 6R        | Brown                    |
| AT ADM                           |                      | Power Cab Alarm Rtn        | 7T        | Blk/Brn                  |
| ALARM                            |                      | LFR_HSO_GND                | 7R        |                          |
|                                  | HSO/LFR<br>Extension | EXT_1PPS_POS               | 8T        |                          |
|                                  |                      | EXT_1PPS_NEG               | 8R        |                          |
|                                  | LFR Antenna          | CAL_+                      | 9T        |                          |
|                                  |                      | CAB                        | 9R        |                          |
|                                  |                      | LORAN_+                    | 10T       |                          |
|                                  |                      | LORAN                      | 10R       |                          |
|                                  |                      | Pilot Beacon Alarm - Minor | 11T       |                          |
|                                  |                      | Pilot Beacon Alarm - Rtn   | 11R       |                          |
|                                  | Pilot Beacon         | Pilot Beacon Alarm - Major | 12T       |                          |
|                                  |                      | Pilot Beacon Control-NO    | 12R       |                          |
|                                  |                      | Pilot Beacon Control - COM | 13T       |                          |
|                                  |                      | Pilot Beacon Control - NC  | 13R       |                          |

| Table 3-1: Pin-Out for 50-Pair Punchblock |                  |                          |           |                          |
|-------------------------------------------|------------------|--------------------------|-----------|--------------------------|
| Punchblock<br>Cable<br>Connector          | Function         | Signal Name              | Punch Pin | Ext. Cable Wire<br>Color |
|                                           |                  | Customer Outputs 1 - NO  | 14T       |                          |
|                                           |                  | Customer Outputs 1 - COM | 14R       |                          |
|                                           |                  | Customer Outputs 1 - NO  | 14T       |                          |
|                                           |                  | Customer Outputs 1 - COM | 14R       |                          |
|                                           |                  | Customer Outputs 1 - NC  | 15T       |                          |
|                                           |                  | Customer Outputs 2 - NO  | 15R       |                          |
|                                           |                  | Customer Outputs 2 - COM | 16T       |                          |
| ALARM                                     | Customer Outputs | Customer Outputs 2 - NC  | 16R       |                          |
|                                           |                  | Customer Outputs 3 - NO  | 17T       |                          |
|                                           |                  | Customer Outputs 3 - COM | 17R       |                          |
|                                           |                  | Customer Outputs 3 - NC  | 18T       |                          |
|                                           |                  | Customer Outputs 4 - NO  | 18R       |                          |
|                                           |                  | Customer Outputs 4-COM   | 19T       |                          |
|                                           |                  | Customer Outputs 4 - NC  | 19R       |                          |
|                                           |                  | Customer Inputs 1        | 20T       |                          |
|                                           |                  | Cust_Rtn_A_1             | 20R       |                          |
|                                           |                  | Customer Inputs 2        | 21T       |                          |
|                                           |                  | Cust_Rtn_A_2             | 21R       |                          |
|                                           |                  | Customer Inputs 3        | 22T       |                          |
|                                           |                  | Cust_Rtn_A_3             | 22R       |                          |
|                                           |                  | Customer Inputs 4        | 23T       |                          |
|                                           |                  | Cust_Rtn_A_4             | 23R       |                          |
|                                           |                  | Customer Inputs 5        | 24T       |                          |
|                                           |                  | Cust_Rtn_A_5             | 24R       |                          |
| ALARM                                     | Customer Inputs  | Customer Inputs 6        | 25T       |                          |
|                                           |                  | Cust_Rtn_A_6             | 25R       |                          |
|                                           |                  | Customer Inputs 7        | 26T       |                          |
|                                           |                  | Cust_Rtn_A_7             | 26R       |                          |
|                                           |                  | Customer Inputs 8        | 27T       |                          |
|                                           |                  | Cust_Rtn_A_8             | 27R       |                          |
|                                           |                  | Customer Inputs 9        | 28T       |                          |
|                                           |                  | Cust_Rtn_A_9             | 28R       |                          |
|                                           |                  | Customer Inputs 10       | 29T       |                          |
|                                           | Cust_Rtn_A_10    | 29R                      |           |                          |

| Table 3-1: Pin-Out for 50-Pair Punchblock |          |                                  |                    |                          |
|-------------------------------------------|----------|----------------------------------|--------------------|--------------------------|
| Punchblock<br>Cable<br>Connector          | Function | Signal Name                      | Punch Pin          | Ext. Cable Wire<br>Color |
|                                           |          | RCV_TIP_A                        | 30T                |                          |
|                                           | Consul 1 | RCV_RING_A                       | 30R                |                          |
|                                           | Span 1   | XMIT_TIP_A                       | 31T                |                          |
|                                           |          | XMIT_RING_A                      | 31R                |                          |
|                                           |          | RCV_TIP_B                        | 32T                |                          |
|                                           | g 2      | RCV_RING_B                       | 32R                |                          |
|                                           | Span 2   | XMIT_TIP_B                       | 33T                |                          |
|                                           |          | XMIT_RING_B                      | 33R                |                          |
|                                           | Span 3   | RCV_TIP_C (Note)                 | 34T                |                          |
|                                           |          | RCV_RING_C (Note)                | 34R                |                          |
|                                           |          | XMIT_TIP_C (Note)                | 35T                |                          |
|                                           |          | XMIT_RING_C(Note)                | 35R                |                          |
| SPAN I/O                                  |          | RCV_TIP_D (Note)                 | 36T                |                          |
| SPAN I/O                                  | Span 4   | RCV_RING_D (Note)                | 36R                |                          |
|                                           |          | XMIT_TIP_D (Note)                | 37T                |                          |
|                                           |          | XMIT_RING_D(Note)                | 37R                |                          |
|                                           | Span 5   | RCV_TIP_E (Note)                 | 38T                |                          |
|                                           |          | RCV_RING_E (Note)                | 38R                |                          |
|                                           |          | XMIT_TIP_E (Note)                | 39T                |                          |
|                                           |          | XMIT_RING_E(Note)                | 39R                |                          |
|                                           |          | RCV_TIP_F (Note)                 | 40T                |                          |
|                                           | Sman 6   | RCV_RING_F (Note)                | 40R                |                          |
|                                           | Span 6   | XMIT_TIP_F (Note)                | 41T                |                          |
|                                           |          | XMIT_RING_F(Note)                | 41R                |                          |
|                                           |          | NOTE Span 3 through 6 are spares | for expansion purp | oses                     |

|                                  | Table 3                                                           | -1: Pin-Out for 50-Pair Punc | hblock    |                          |
|----------------------------------|-------------------------------------------------------------------|------------------------------|-----------|--------------------------|
| Punchblock<br>Cable<br>Connector | Function                                                          | Signal Name                  | Punch Pin | Ext. Cable Wire<br>Color |
|                                  |                                                                   | GPS_Power_A                  | 42T       | Yellow                   |
|                                  | For frame                                                         | GPS_Power_A_Return           | 42R       | Yellow/Black             |
|                                  | without RGD<br>Expansion                                          | GPS_Power_B                  | 43T       | Blue                     |
|                                  | Punchblock                                                        | GPS_Power_B_Return           | 43R       | Blue/Black               |
| DCD/DCDG                         | Single Frame                                                      | GPS_TXD+                     | 44T       | White                    |
| RGD/RGPS                         | BTS;RGPS Head<br>Connection                                       | GPS_TXD-                     | 44R       | White/Black              |
|                                  | OR                                                                | GPS_RXD+                     | 45T       | Green                    |
|                                  | Multiple Frame                                                    | GPS_RXD-                     | 45R       | Green/Black              |
|                                  | BTS; RGD                                                          | Signal Ground (TDR+)         | 46T       | Red                      |
|                                  | Connection at RGPS Secondary                                      | Signal Ground (TDR-)         | 46R       | Red/Black                |
|                                  | Frame                                                             | GPS_1PPS+                    | 47T       | Brown                    |
|                                  |                                                                   | GPS_1PPS-                    | 47R       | Brown/Black              |
|                                  | For frame with                                                    | GPS_Power_A                  | 42T       | Yellow                   |
|                                  |                                                                   | GPS_Power_A_Return           | 42R       | Yellow/Black             |
|                                  |                                                                   | GPS_Power_B                  | 43T       | Blue                     |
|                                  |                                                                   | GPS_Power_B_Return           | 43R       | Blue/Black               |
|                                  | RGD Expansion<br>Punchblock                                       | GPS_TXD+                     | 44T       | White                    |
| RGD/RGPS                         | OR Multiple Frame BTS; RGPS Head Connection at RGPS Primary Frame | GPS_TXD-                     | 44R       | White/Black              |
| KUD/KUF3                         |                                                                   | GPS_RXD+                     | 45T       | Green                    |
|                                  |                                                                   | GPS_RXD-                     | 45R       | Green/Black              |
|                                  |                                                                   | Signal Ground (TDR+)         | 46T       | Red                      |
|                                  |                                                                   | Master Frame (TDR-)          | 46R       | Red/Black                |
|                                  |                                                                   | GPS_1PPS+                    | 47T       | Brown                    |
|                                  |                                                                   | GPS_1PPS-                    | 47R       | Brown/Black              |
|                                  |                                                                   | Reserved                     | 48T       |                          |
| MODEM                            |                                                                   | Reserved                     | 48R       |                          |
| RGD/RGPS                         |                                                                   | Chassis Ground               | 49T       | N/A                      |
| None                             |                                                                   | No Connection                | 49R       | None                     |
|                                  |                                                                   | Reserved                     | 50T       | None                     |
| ALARM                            |                                                                   | Reserved                     | 50R       | None                     |

## T1/E1 Span Isolation

Table 3-2 describes the action required for span isolation.

# Isolate BTS from T1/E1 Spans

| NOTE | At active sites, the OMC/CBSC must disable the BTS and place |
|------|--------------------------------------------------------------|
|      | it out of service (OOS). <b>DO NOT</b> remove the span surge |
|      | protectors until the OMC/CBSC has disabled the BTS.          |

|      | Table 3-2: T1/E1 Span Isolation                                                                                                    |
|------|----------------------------------------------------------------------------------------------------|
| Step | Action                                                                                                    |
| 1    | The OMC/CBSC must disable the BTS and place it OOS.                                                                                                    |
|      | The Span Lines can be disabled by removing the surge protectors on the 50-pin punch block. Using Table 3-1 locate the span or spans which need to be disabled and remove the respective surge protector. |
|      | NOTE                                                                                                    |
|      | If a third party is used for span connectivity, the third party must be informed before disabling the span line.                                                                                         |

## **LMF** Operation

### **Preparing the LMF**

Before optimization can be performed, the LMF application software must be installed and configured on a computer platform meeting Motorola-specified requirements (see Recommended Test Equipment and Software in Chapter 1).

| NOTE | For the LMF graphics to display properly, the computer platform must be configured to display <i>more than 256 colors</i> . See the |
|------|----------------------------------------------------------------------------------------------------|
|      | operating system software instructions for verifying and configuring the display settings.                                          |

Software and files for installing and updating the LMF are provided on CD ROM disks. The following items must be available:

- LMF Program on CD ROM
- CDF for each supported BTS (on diskette or available from the CBSC)
- CBSC File for each supported BTS (on diskette or available from the CBSC)

The following section provides information and instructions for installing and updating the LMF software and files.

## **LMF Operating System Installation**

Follow the procedure in Table 3-3 to install the LMF operating system.

|      | Table 3-3: LMF Operating System Installation                                     |  |
|------|----------------------------------------------------------------------------------|--|
| Step | Action                                                                           |  |
| 1    | Insert the LMF Program CD ROM into the LMF CD ROM drive.                         |  |
|      | - If the Setup screen is displayed, go to step 5.                                |  |
|      | - If the Setup screen is not displayed, proceed to step 2.                       |  |
| 2    | Click on the <b>Start</b> button.                                                |  |
| 3    | Select Run.                                                                      |  |
| 4    | In the Open box, enter <b>d:\autorun</b> and click on the <b>OK</b> button.      |  |
|      | NOTE                                                                             |  |
|      | If applicable, replace the letter <b>d</b> with the correct CD ROM drive letter. |  |
| 5    | Follow the instructions displayed on the <b>Setup</b> screen.                    |  |

|      | Table 3-3: LMF Operating System Installation                                                                                                    |  |
|------|----------------------------------------------------------------------------------------------------|--|
| Step | Action                                                                                                    |  |
|      | * IMPORTANT                                                                                                    |  |
|      | First Time Installations:                                                                                                    |  |
|      | - Install U/WIN ( <b>First</b> )                                                                                                    |  |
|      | - Install Java Runtime Environment (Second)                                                                                                    |  |
|      | - Install LMF Software ( <b>Third</b> )                                                                                                    |  |
|      | - Install BTS Binaries (Fourth)                                                                                                    |  |
|      | - Install/Create BTS Folders ( <b>Fifth</b> )                                                                                                    |  |
|      | Any time you install U/WIN, you must install the LMF software because the installation of the LMF modifies some of the files that are installed during the U/Win installation. Installing U/Win over-writes these modifications.                   |  |
|      | NOTE                                                                                                    |  |
|      | There are multiple binary image packages for installation on the CD-ROM. When prompted, choose the load that corresponds to the switch release that you currently have installed. Perform the Device Images install after the WinLMF installation. |  |
|      | If applicable, a separate CD ROM of BTS Binaries may be available for binary updates.                                                                                                    |  |

## **CDMA LMF Home Directory**

The CDMA LMF installation program creates the default home directory c:\wlmf, and installs the application files and subdirectories (folders) in it. Because this can be changed at installation, the CDMA LMF home directory will be referred to with the generic convention of:

<*x*>:<*lmf home directory*>

#### Where:

 $\langle x \rangle$  = the LMF computer drive letter where the CDMA LMF home directory is located.

<*lmf home directory*> = the directory path or name where the CDMA LMF is installed

| NOTE | The CDMA LMF installation program creates the default home |
|------|------------------------------------------------------------|
|      | directory c:\wlmf when the CDMA LMF is installed.          |

## Copy CBSC CDF Files to the LMF Computer

Before logging on to a BTS with the LMF to execute optimization/ATP procedures, the correct **bts-#.cdf** and **cbsc-#.cdf** files must be obtained from the CBSC and put in a **bts-#** folder in the LMF computer. This requires creating versions of the CBSC CDF files on a DOS-formatted floppy diskette and using the diskette to install the CDF files on the LMF computer.

## NOTE

When copying CDF files, comply with the following to prevent BTS login problems with the LMF.

- The numbers used in the bts-#.cdf and cbsc-#.cdf filenames must correspond to the locally assigned numbers for each BTS and its controlling CBSC.
- The generic **cbsc-1.cdf** file supplied with the LMF will work with locally numbered BTS CDF files. Using this file will not provide a valid optimization unless the generic file is edited to replace default parameters (e.g., channel numbers) with the operational parameters used locally.

The procedure in Table 3-4 lists the steps required to transfer the CDF files from the CBSC to the LMF computer. For any further information, refer to the CDMA LMF Operator's Guide (Motorola part number 68P64114A21) or the LMF Help screen..

|      | Table 3-4: Copying CBSC CDF Files to the LMF                                                                                                    |  |
|------|----------------------------------------------------------------------------------------------------|--|
| Step | Action                                                                                                    |  |
| 1    | Login to the CBSC workstation.                                                                                                    |  |
| 2    | Insert a DOS-formatted floppy diskette in the workstation drive.                                                                                                    |  |
| 3    | Type <b>eject -q</b> and press <enter>.</enter>                                                                                                    |  |
| 4    | Type <b>mount</b> and press <enter>.</enter>                                                                                                    |  |
|      | NOTE                                                                                                    |  |
|      | • Look for the "floppy/no_name" message on the last line displayed.                                                                                                    |  |
|      | • If the <b>eject</b> command was previously entered, <i>floppy/no_name</i> will be appended with a number. Use the explicit <i>floppy/no_name</i> reference displayed when performing step 7.                                                                                                    |  |
| 5    | Change to the directory, where the files to be copied reside, by typing <b>cd <directoryname></directoryname></b> (e.g., <b>cd bts-248</b> ) and pressing <enter>.</enter>                                                                                                    |  |
| 6    | Type <b>ls</b> and press the Enter key to display the list of files in the directory.                                                                                                    |  |
| 7    | With Solaris versions of Unix, create DOS-formatted versions of the bts-#.cdf and cbsc-#.cdf files on the diskette by entering the following command:                                                                                                    |  |
|      | unix2dos <source filename=""/> /floppy/no_name/ <target filename=""> (e.g., unix2dos bts-248.cdf /floppy/no_name/bts-248.cdf).</target>                                                                                                    |  |
|      | NOTE                                                                                                    |  |
|      | • Other versions of Unix do not support the unix2dos and dos2unix commands. In these cases, use the Unix <b>cp</b> (copy) command. The <i>copied</i> files will be difficult to read with a DOS or Windows text editor because Unix files do not contain line feed characters. Editing copied CDF files on the LMF computer is, therefore, not recommended. |  |
|      | • Using <b>cp</b> , multiple files can be <i>copied</i> in one operation by separating each filename to be copied with a space and ensuring the destination directory ( <i>floppy/no_name</i> ) is listed at the end of the command string following a space (e.g., <b>cp</b> bts-248.cdf cbsc-6.cdf /floppy/na_name)                                       |  |
| 8    | Repeat steps 5 through 7 for each bts-# that must be supported by the LMF.                                                                                                    |  |

|      | Table 3-4: Copying CBSC CDF Files to the LMF                                                                                                    |  |
|------|----------------------------------------------------------------------------------------------------|--|
| Step | Action                                                                                                    |  |
| 9    | When all required files have been copied to the diskette, type <b>eject a</b> nd press <enter>.</enter>                                                                                                    |  |
| 10   | Remove the diskette from the CBSC drive.                                                                                                    |  |
| 11   | If it is not running, start the Windows operating system on the LMF computer.                                                                                                    |  |
| 12   | Insert the diskette containing the bts-#.cdf and cbsc-#.cdf files into the LMF computer.                                                                                                    |  |
| 13   | Using Windows Explorer (or equivalent program), create a corresponding bts-# folder in the < <i>lmf home directory</i> > directory for each bts-#.cdf/cbsc-#.cdf file pair copied from the CBSC.                                          |  |
| 14   | Use Windows Explorer (or equivalent program) to transfer the <b>cbsc-#.cdf</b> and <b>bts-#.cdf</b> files from the diskette to the corresponding <i><lmf directory<="" home="" i="">&gt;\cdma\bts-# folders created in step 13.</lmf></i> |  |

## **Creating a Named HyperTerminal Connection for MMI Connection**

Confirming or changing the configuration data of certain BTS FRUs requires establishing an MMI communication session between the LMF and the FRU. Using features of the Windows operating system, the connection properties for an MMI session can be saved on the LMF computer as a named Windows HyperTerminal connection. This eliminates the need for setting up connection parameters each time an MMI session is required to support optimization.

Once the named connection is saved, a shortcut for it can be created on the Windows desktop. Double clicking the shortcut icon will start the connection without the need to negotiate multiple menu levels.

Follow the procedures in Table 3-5 to establish a named HyperTerminal connection and create a Windows desktop shortcut for it.

| NOTE | There are differences between Windows NT and Windows 98 in the menus and screens for creating a HyperTerminal connection. In the following procedure, items applicable to: |
|------|----------------------------------------------------------------------------------------------------|
|      | <ul> <li>Windows NT will be identified with Win NT</li> <li>Windows 98 will be identified with Win 98</li> </ul>                                                           |

|      | Table 3-5: Creating a Named Hyperlink Connection for MMI Connection                                                                                                    |  |
|------|----------------------------------------------------------------------------------------------------|--|
| Step | Action                                                                                                    |  |
| 1    | From the Windows Start menu, select:                                                                                                    |  |
|      | Programs>Accessories                                                                                                    |  |
| 2    | Perform one of the following:                                                                                                    |  |
|      | • For Win NT, select Hyperterminal and then click on HyperTerminal or                                                                                                    |  |
|      | • For Win 98, select Communications, double click the <b>Hyperterminal</b> folder, and then double click on the <b>Hyperterm.exe</b> icon in the window that opens.                                                                                                    |  |
|      | NOTE                                                                                                    |  |
|      | • If a <b>Location Information Window</b> appears, enter the required information, then click <b>Close</b> . (This is required the first time, even if a modem is not to be used.)                                                                                                    |  |
|      | • If a You need to install a modem message appears, click NO.                                                                                                    |  |
| 3    | When the Connection Description box opens:                                                                                                    |  |
|      | - Type a name for the connection being defined (e.g., MMI Session) in the Name: window.                                                                                                    |  |
|      | - Highlight any icon preferred for the named connection in the Icon: chooser window, and                                                                                                    |  |
|      | - Click <b>OK.</b>                                                                                                    |  |
|      | NOTE                                                                                                    |  |
|      | For LMF configurations where COM1 is used by another interface such as test equipment and a physical port is available for COM2, select COM2 to prevent conflicts.                                                                                                    |  |
| 4    | From the <b>Connect using</b> : pick list in the <b>Connect To</b> box displayed, select the RS-232 port to be used for the connection (e.g., <b>COM1</b> or <b>COM2</b> - <i>Win NT</i> - or <b>Direct to Com 1</b> or <b>Direct to Com 2</b> - <i>Win 98</i> ), and click <b>OK.</b> |  |
| 5    | In the <b>Port Settings</b> tab of the <b>COM# Properties</b> window displayed, configure the RS-232 port settings as follows:                                                                                                    |  |
|      | • Bits per second: 9600                                                                                                    |  |
|      | • Data bits: 8                                                                                                    |  |
|      | Parity: None                                                                                                    |  |
|      | • Stop bits: 1                                                                                                    |  |
|      | • Flow control: None                                                                                                    |  |
| 6    | Click OK.                                                                                                    |  |
| 7    | Save the defined connection by selecting:                                                                                                    |  |
|      | File>Save                                                                                                    |  |
| 8    | Close the HyperTerminal window by selecting:                                                                                                    |  |
|      | File>Exit                                                                                                    |  |
| 9    | Click <b>Yes</b> to disconnect when prompted.                                                                                                    |  |
| 10   | Perform one of the following:                                                                                                    |  |
|      | • If the <b>Hyperterminal</b> folder window is still open ( <i>Win 98</i> ) proceed to step 12 or                                                                                                    |  |
|      | • From the Windows Start menu, select <b>Programs</b> > <b>Accessories</b>                                                                                                    |  |
|      | continued on next page                                                                                                    |  |

|      | Table 3-5: Creating a Named Hyperlink Connection for MMI Connection                                                             |  |
|------|----------------------------------------------------------------------------------------------------|--|
| Step | Action                                                                                                    |  |
| 11   | Perform one of the following:                                                                                                   |  |
|      | • For Win NT, select <b>Hyperterminal</b> and release any pressed mouse buttons.                                                |  |
|      | • For Win 98, select Communications and double click the Hyperterminal folder.                                                  |  |
| 12   | Highlight the newly created connection icon by moving the cursor over it ( <i>Win NT</i> ) or clicking on it ( <i>Win 98</i> ). |  |
| 13   | Right click and drag the highlighted connection icon to the Windows desktop and release the right mouse button.                 |  |
| 14   | From the popup menu displayed, select Create Shortcut(s) Here.                                                                  |  |
| 15   | If desired, reposition the shortcut icon for the new connection by dragging it to another location on the Windows desktop.      |  |

### **Folder Structure Overview**

The CDMA LMF installation program creates the default home directory c:\wlmf, and installs the application files and subdirectories (folders) in it. Because this can be changed at installation, the CDMA LMF home directory will be referred to with the generic convention of:

<x>:\<lmf home directory>

#### Where:

 $\langle x \rangle$  = the LMF computer drive letter where the CDMA LMF home directory is located

<lmf home directory> = the directory path or name where the CDMA
LMF is installed.

Figure 3-3: LMF Folder Structure

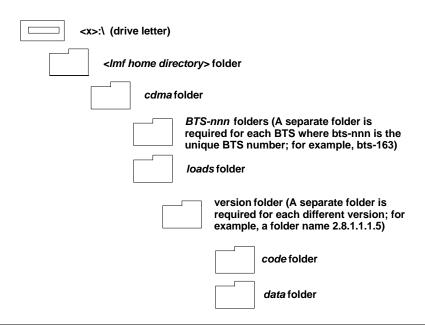

### **LMF to BTS Connection**

The LMF is connected to the LAN A or B connector located on the left side of the frame's lower air intake grill, behind the LAN Cable Access door (see Figure 3-4).

|      | Table 3-6: LMF to BTS Connection                                                                                                    |
|------|----------------------------------------------------------------------------------------------------|
| Step | Action                                                                                                    |
| 1    | To gain access to the connectors, open the LAN Cable Access door, then <i>pull apart the Velcro</i> ® <i>tape covering the BNC "T" connector</i> and slide out the computer service tray, if desired (see Figure 3-4).                                                                                                    |
| 2    | Connect the LMF to the LAN A BNC connector via PCMCIA Ethernet Adapter with an unshielded twisted-pair (UTP) Adapter and 10BaseT/10Base2 converter (powered by an external AC/DC transformer). If there is no login response, connect the LMF to the LAN B BNC connector. If there is still no login response, see Table 6-1, Login Failure Troubleshooting Procedure. |
|      | NOTE                                                                                                    |
|      | - Xircom Model PE3-10B2 or equivalent can also be used to interface the LMF Ethernet connection to the frame connected to the PC parallel port, powered by an external AC/DC transformer. In this case, <i>the BNC cable must not exceed 91 cm (3 ft) in length</i> .                                                                                                  |
|      | * IMPORTANT                                                                                                    |
|      | The LAN shield is isolated from chassis ground. The LAN shield (exposed portion of BNC connector) <b>must not touch the chassis</b> during optimization.                                                                                                    |

Figure 3-4: LMF Connection Detail

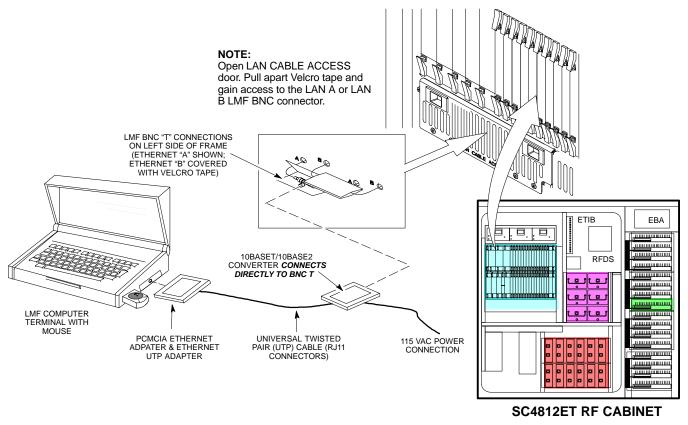

FW00168

## **Pinging the Processors**

For proper operation, the integrity of the Ethernet LAN A and B links must be be verified. Figure 3-5 represents a typical BTS Ethernet configuration. The drawing depicts one (of two identical) links, A and B.

Ping is a program that sends request packets to the LAN network modules to get a response from the specified "target" module.

**NOTE** WinLMF (unreleased version 2.16.1.0.15 for example) has an option in the LOGIN menu to ping the GLI prior to login.

Follow the steps in Table 3-7 to ping each processor (on both LAN A and LAN B) and verify LAN redundancy is working properly.

Always wear a conductive, high impedance wrist strap while handling any circuit card/module to prevent damage by ESD.

Figure 3-5: BTS Ethernet LAN Interconnect Diagram

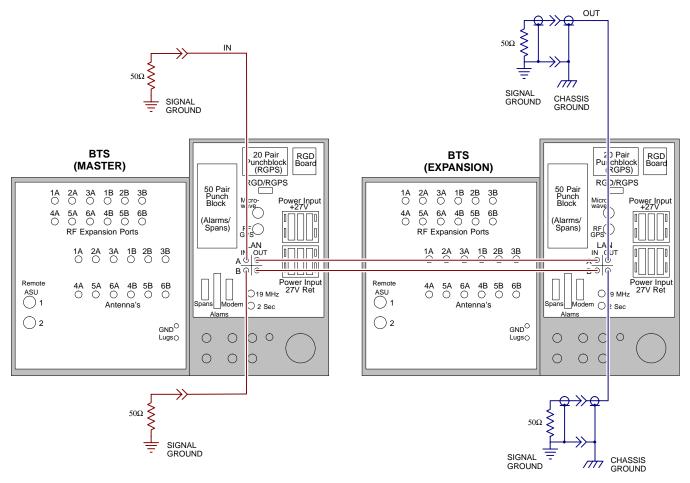

FW00199

**NOTE** 

**IMPORTANT:** The Ethernet LAN A and B cables must be installed on each frame/enclosure before performing this test. All other processor board LAN connections are made via the backplanes.

|      | Table 3-7: Pinging the Processors                                                                                                    |  |
|------|----------------------------------------------------------------------------------------------------|--|
| Step | Action                                                                                                    |  |
| 1    | From the Windows desktop, click the <b>Start</b> button and select <b>Run.</b>                                                                                                    |  |
| 2    | In the Open box, type ping and the GLI IP address (for example, ping 128.0.0.2).                                                                                                    |  |
|      | NOTE                                                                                                    |  |
|      | 128.0.0.2 is the default IP address for the GLI3 in field BTS units.                                                                                                    |  |
| 3    | Click on the <b>OK</b> button.                                                                                                    |  |
| 4    | If the targeted module responds, text similar to the following is displayed:                                                                                                    |  |
|      | Reply from 128 128.0.0.2: bytes=32 time=3ms TTL=255                                                                                                    |  |
|      | If there is no response the following is displayed:                                                                                                    |  |
|      | Request timed out                                                                                                    |  |
|      | If the GLI3 fails to respond, it should be reset and re-pinged. If it still fails to respond, typical problems are shorted BNC to inter-frame cabling, open cables, crossed A and B link cables, or the GLI3 itself. |  |

# Log into and out of the BTS

|      | Table 3-8: Logging into the BTS                                                                                                  |  |
|------|----------------------------------------------------------------------------------------------------|--|
| Step | Action                                                                                                    |  |
|      | NOTE The LMF Mouse/Tracball must be attached if Windows and/or the GUI applications will be used.                                |  |
| 1    | Connect the LMF to the BTS as shown in .                                                                                         |  |
| 2    | Power-up the LMF. Allow the Windows operating system to come up.                                                                 |  |
| 3    | Click the CDMA LMF desktop icon.                                                                                                 |  |
| 4    | Click CDMA icon. The list of available BTS cell sites appears.                                                                   |  |
| 5    | Click on the desired BTS (for example, BTS-6). If the IP Address and Port number are correct, press <b>Login to BTS.</b>         |  |
| 6    | To keep the current IP Address for the next log in, click the <b>Remember Modified Address</b> box (a check appears in the box). |  |
| 7    | To use the default IP Address setting, click on Use Defaults.                                                                    |  |

# Download Files to the LMF - Site Specific BTS Files

These procedures must be followed prior to an initial BTS optimization, or anytime a new release of the BTS operating system software is to be loaded from the LMF to the BTS.

Follow the steps outlined in Table 3-9 to create a bts directory and download files to that bts-specific directory. Perform this procedure *only if the CDF files have not been previously loaded*.

|      | Table 3-9: Downloading Site Specific BTS Files                                                                                                    |  |
|------|----------------------------------------------------------------------------------------------------|--|
| Step | Step Action                                                                                                    |  |
|      | NOTE                                                                                                    |  |
|      | The types of files that can be downloaded include calibration files (.cal extension) and CDF files (.cdf extension). Files may be compressed (indicated by a .Z extension). |  |
| 1    | Obtain the 3.5-in. diskette(s) containing the configuration data file and calibration data.                                                                                 |  |
| 2    | Enter the following UNIX command from the /usr/lmf directory, to create a BTS specific directory (if it does not already exist).                                            |  |
|      | mkdir bts- <bts#></bts#>                                                                                                    |  |
| 3    | Enter the following UNIX command to change to the newly created directory:                                                                                                  |  |
|      | cd bts- <bts#></bts#>                                                                                                    |  |
| 4    | Insert the first 3.5 inch floppy diskette. Verify disk is loaded with the proper BTS files/ versions by typing the following at the (lmf): prompt:                          |  |
|      | seedisk <cr></cr>                                                                                                    |  |
| 5    | To load the BTS files from the disk into the appropriate directory, enter the following at the (lmf): prompt:                                                               |  |
|      | fromdisk <cr></cr>                                                                                                    |  |
|      | NOTE                                                                                                    |  |
|      | • Copy bts-#.cdf and (if they exist) bts-#.cal files to the /usr/lmf/bts-# directory. (# equates to the actual BTS site number).                                            |  |
|      | • Unless sites use different device loads, create links to device files (as described in Table 3-10) rather than placing individual copies into each bts directory.         |  |
| 6    | If files are compressed, use the uncompress *.Z command to unpack files.                                                                                                    |  |

## ■ Download Files to the LMF - Master-bts-cdma Files

These procedures must be followed prior to an initial BTS optimization, or anytime a new release of the BTS operating system software is to be loaded from the LMF to the BTS.

Follow the steps outlined in Table 3-10 to create a bts-master-cdma directory, to download files, and to create softlinks to the device load files into the appropriate bts- <br/>bts#> subdirectory. (Always consult latest software release notes as this is an interim procedure and is subject to change).

| Step | Action                                                                                                    |  |
|------|----------------------------------------------------------------------------------------------------|--|
|      | NOTE                                                                                                    |  |
|      | • If the current LMF code needs to be installed on the LMF PC, or if more information on file management, creating bts directories, or viewing CDF files is needed, refer to the LMF Users Guide. |  |
|      | • The types of files that can be downloaded include code (.hex or .bin extension) and data (.dds extension) files. Files may be compressed (indicated by a .Z extension).                         |  |
| 1    | Enter the following UNIX command, from the /usr/lmf directory, to create a device load master directory (if it does not already exist).                                                           |  |
|      | mkdir bts-master-cdma                                                                                                    |  |
| 2    | Enter the following UNIX command to change to the newly created directory:                                                                                                    |  |
|      | cd bts-master-cdma                                                                                                    |  |
| 3    | Obtain the 3.5-in. diskette(s) containing the current release of the BTS operating code and/or data files.                                                                                        |  |
|      | NOTE File naming conventions for all processor boards and applicable files for each are listed below. Rename files using the mv UNIX command as required: Device File Name(s)                     |  |
|      | • GLI <version>-gliboot.hex &amp; gli.dds</version>                                                                                                    |  |
|      | • BBX <version>-bbxboot.hex &amp; bbx.dds</version>                                                                                                    |  |
|      | • BDC <version>-bdcboot.hex &amp; bdc.dds</version>                                                                                                    |  |
|      | • MCC <version>-mccboot.hex.0501 &amp; mcc.dds.0501</version>                                                                                                    |  |
|      | • CSM <version>-csmboot.hex &amp; csm.dds</version>                                                                                                    |  |
|      | • TSU tsuboot.hex                                                                                                    |  |
| 4    | Insert the first 3.5 inch floppy diskette. Verify disk is loaded with the proper BTS files/versions by typing the following at the (lmf): prompt:  seedisk <cr></cr>                              |  |
| 5    | To load the BTS files from the disk into the appropriate directory, enter the following at the (lmf): prompt:                                                                                     |  |
|      | fromdisk <cr></cr>                                                                                                    |  |
| 6    | <i>If files are compressed</i> , use the uncompress *.Z command to unpack files. Rename files to mate the naming conventions listed above if required.                                            |  |
| 7    | Repeat Steps 4 and 5 for each diskette that is a part of this load.                                                                                                    |  |
|      | NOTE All older versions of files (and links to files) in the bts-master- bts- <bts#> subdirectories mulbe removed before beginning this procedure.</bts#>                                         |  |

|      | Table 3-10: Downloading and linking master-bts-cdma directory files for device loads                                                                                                    |  |  |
|------|----------------------------------------------------------------------------------------------------|--|--|
| Step | Action                                                                                                    |  |  |
| 8    | Create softlinks to the device load and data load files in the bts-master-cdma directory using the following UNIX commands:                                                                                                  |  |  |
|      | In -s /usr/Imf/bts-master-cdma/*.hex /usr/Imf/bts- <bts#>/</bts#>                                                                                                    |  |  |
|      | In -s /usr/lmf/bts-master-cdma/*.hex.* /usr/lmf/bts- <bts#>/</bts#>                                                                                                    |  |  |
|      | In -s /usr/lmf/bts-master-cdma/*.dds /usr/lmf/bts- <bts#>/</bts#>                                                                                                    |  |  |
|      | In -s /usr/lmf/bts-master-cdma/*.dds.* /usr/lmf/bts- <bts#>/</bts#>                                                                                                    |  |  |
|      | NOTE                                                                                                    |  |  |
|      | You may need to specify specific file names in the command instead of using the * "wildcard" character in order to link multiple versions of files in the same subdirectory. Using *.* will link ALL files in the directory. |  |  |

## **Create BTS Specific CDF File**

Follow the steps outlined in Table 3-11 to create a BTS specific CDF file, if one cannot be obtained from the OMCR/CBSC. (*This is an interim procedure and is subject to change*).

|      | Table 3-11: Create BTS Specific CDF File                                                                                                    |  |
|------|----------------------------------------------------------------------------------------------------|--|
| Step | Action                                                                                                    |  |
|      | ! CAUTION  If you are not familiar with the UNIX vi editor, create a "dummy" CDF file, and practice making changes to it, prior to altering the "real" one.                                                                                   |  |
|      | <b>NOTE</b> For more information on file management, creating bts directories, viewing/editing CDF files, refer to <i>LMF Users Guide</i> .                                                                                                   |  |
| 1    | Determine the CDF file, currently loaded on the LMF, is closest to the configuration at the site. Use a generic CDF file that equips all devices, if possible. If this is an OMNI site, use an OMNI CDF file, if SECTOR, use SECTOR CDF file. |  |
| 2    | List the contents of the bts- <bts#> directory by entering the <b>ls</b> command at the (lmf) prompt followed by a <cr>, to verify the CDF file for the site does not already exist.</cr></bts#>                                              |  |
| 3    | Enter the following command to copy an existing CDF file on the LMF hard drive to the new BTS directory.  cp /usr/lmf/bts-src_ <bts#>.cdf /usr/lmf/bts- dest_<bts#>.cdf</bts#></bts#>                                                         |  |
|      | NOTE                                                                                                    |  |
|      | The following step is for LMF software releases version 5 and 6 only.                                                                                                    |  |
| 4    | Globally change the BTS ID in the new CDF file using the following UNIX commands:                                                                                                    |  |
|      | vi bts-new_ <bts#>.cdf</bts#>                                                                                                    |  |
|      | :1,\$ s/Id1 = old_ <bts#>/Id1 = new_<bts#></bts#></bts#>                                                                                                    |  |
|      | :1,\$ s/old_ <bts#>_/new_<bts#>_</bts#></bts#>                                                                                                    |  |
|      | Include the underscore after the old and new bts # in the above command                                                                                                    |  |
|      | :1,\$ s/BTS\[old_ <bts#>/BTS\[new_<bts#></bts#></bts#>                                                                                                    |  |
|      | :wq                                                                                                    |  |
|      | NOTE                                                                                                    |  |
|      | You should now be able to log into the bts using the new CDF file. If you search for the old BTS #, it should be gone. You will have to edit the CDF file (using the vi editor) as far as BBX, MCC, etc. equipage is concerned.               |  |

## Update BTS Specific CDF File Device Load Version and Site Type

Follow the steps outlined in Table 3-12 to update the existing BTS specific CDF file *NextLoad* parameter, to reflect the current device load version to be downloaded and verify the correct Site Type. (*This is an interim procedure and is subject to change*).

| CAUTION | Device load version in the CDF file must match the current |
|---------|------------------------------------------------------------|
|         | version loaded at the OMCR/CBSC.                           |

|      | Table 3-12: Update BTS Specific CDF File Device Load Version                                                                                                    |  |
|------|----------------------------------------------------------------------------------------------------|--|
| Step | Action                                                                                                    |  |
|      | ! CAUTION  If you are not familiar with the UNIX vi editor, create a "dummy" CDF file, and practice making changes to it, prior to altering the "real" one.                                                                                                    |  |
|      | * IMPORTANT  CDF files obtained from the OMCR/CBSC are modified by DELTA information being appended to the end of the CDF file. The information in the DELTA fields take precedence over information in the "core CDF file" For example: If NextLoad="1.2.3.4.5" for BBX 1 was specified in the CDF file, and there was a DELTA entry specifying NextLoad="2.3.4.5.6" appended to the CDF file for the same BBX, 2.3.4.5.6 would be the version used.  There are two ways resolve this. Edit both the DELTA and "core" areas of the file to reflect the same version, or make sure the delta information is transferred to the main CDF file and delete all DELTA CDF file entries. |  |
| 1    | Globally change the device load version number in the new CDF file using the following UNIX commands:  vi bts-new_ <bts#>.cdf :1,\$ slx.x.x.x.xly.y.y.y.y  Where: x.x.x.x.x and y.y.y.y.y represent the old and new version number, respectively. :wq</bts#>                                                                                                    |  |
|      | NOTE You should now be able to download all devices at the BTS with the current device load version.                                                                                                    |  |
| 2    | Verify the SiteType and SSType entries in the CDF file (under the BTS subheading) reflect the following information. See example of applicable fields of CDF file below.  (CDMA only; 1900 MHz example shown):  BTS[#] = {, SiteType=3, SSType=16 }, Valid SiteTypes (SC9600=1, SC9600(Mixed)=2, SC2400=3, SC2400(Mixed)=4, SC600=5)                                                                                                    |  |

## **Update Antenna Mapping Files**

Earlier release versions may require the antenna.map file to be updated. There are two antenna mapping files. These are antenna.map and antenna.asu.

Follow the steps outlined in Table 3-13 to check the antenna mapping file and update as needed.

|      | Table 3-13: Update Antenna Mapping Files                                                                                                    |  |  |
|------|----------------------------------------------------------------------------------------------------|--|--|
| Step | Action                                                                                                    |  |  |
|      | ! CAUTION                                                                                                    |  |  |
|      | If you are not familiar with the UNIX vi editor, create a "dummy" CDF file, and practice making changes to it, prior to altering the "real" one.                                                                                                    |  |  |
|      | NOTE                                                                                                    |  |  |
|      | For more information on file management, creating bts directories, viewing/editing CDF files, refer to the <i>LMF Users Guide</i> .                                                                                                    |  |  |
| 1    | View the antenna.map file (see below) and verify the Xcvrs listed in the CDF file (and that are equipped in the BTS) are <i>also</i> listed in the antenna.map file (for both RX and TX tables). Make sure the antenna.map file has enough RX and TX antennas listed to cover the number of sectors indicated by CDF's SiteConf parameter. |  |  |
|      | Example of Antenna Map File                                                                                                    |  |  |
|      | R Rx Sec Xcvrs                                                                                                    |  |  |
|      | R 1:M :RX1: 1 :1,4,5,8                                                                                                    |  |  |
|      | R 2:D :RX2: 1 :1,4,5,8                                                                                                    |  |  |
|      | R 3:M :RX3: 2 :2,4,6,8<br>R 4:D :RX4: 2 :2,4,6,8                                                                                                    |  |  |
|      |                                                                                                    |  |  |
|      | R 5:M :RX5: 3 :3,4,7,8                                                                                                    |  |  |
|      | R 6:D :RX6: 3 :3,4,7,8                                                                                                    |  |  |
|      | T Tx Sec Xcvrs                                                                                                    |  |  |
|      | T 1:0 :TX1: 1 :1,4                                                                                                    |  |  |
|      | T 2:0 :TX2: 2 :2,4                                                                                                    |  |  |
|      | T 3:0 :TX3: 3 :3,4                                                                                                    |  |  |
|      | T 4:0 :TX4: 1 :5,8                                                                                                    |  |  |
|      | T 5:0 :TX5: 2 :6,8<br>T 6:0 :TX6: 3 :7,8                                                                                                    |  |  |
|      | 1 0.0 .180. 3 .7,8                                                                                                    |  |  |
| 2    | Verify all RX and TX antennas listed in the file antenna.map are also listed in the antenna.asu file.                                                                                                    |  |  |
|      | NOTE                                                                                                    |  |  |
|      | The antenna.asu file is required only if the BTS is equipped with RFDS. Be sure that the information in antenna files matches your actual configuration.                                                                                                    |  |  |

## **Operating the LMF**

### **Basic Operation**

**NOTE** 

The terms "CDMA LMF" and "WinLMF" are interchangeable

The CDMA LMF allows the user to work in the two following operating environments which are accessed using the specified desktop icon:

- Graphical User Interface (GUI) using the WinLMF icon
- Command Line Interface (CLI) using the WinLMF CLI icon

The GUI is the primary optimization and acceptance testing operating environment. The CLI environment provides additional capability to the user to perform manually controlled acceptance tests and audit the results of optimization and calibration actions.

Basic operation of the LMF GUI includes the following:

- Selecting and deselecting BTS devices
- · Enabling devices
- · Disabling devices
- Resetting devices
- Obtaining device status
- Sorting a status report window

For detailed information on performing these and other LMF operations, refer to the *CDMA LMF Operator's Guide*, 68P64114A78.

Both the GUI and the CLI use a program known as the handler. Only one handler can be running at one time. The architectural design is such that the GUI must be started before the CLI if you want the GUI and CLI to use the same handler.

When the CLI is launched after the GUI, the CLI automatically finds and uses an in-progress login session with a BTS initiated under the GUI. This allows the use of the GUI and the CLI in the same BTS login session.

If a CLI handler is already running when the GUI is launched (this happens if the CLI window is already running when the user starts the GUI, or if another copy of the GUI is already running when the user starts the GUI), a dialog window displays the following warning message:

The CLI handler is already running.

This may cause conflicts with the LMF.

Are you sure that you want to start the application?

This window also contains **yes** and **no** buttons. Selecting **yes** starts the application. Selecting **no** terminates the application.

#### **CLI Format Conventions**

The CLI command can be broken down in the following way:

- Verb
- Device including device identifier parameters
- Switch
- Option parameters consisting of:
  - Keywords
  - Equals sign (=) between the keyword and the parameter value
  - Parameter values

Spaces are required between the verb, device, switch, and option parameters. A hyphen is required between the device and its identifiers. Following is an example of a CLI command.

measure bbx-<br/>
<br/>bts\_id>- <bbx\_id> rssi channel=6 sector=5

Refer to the *LMF CLI Commands* (68P09251A59) for a complete explanation of the CLI commands and their usage.

## Logging into a BTS

#### **NOTE**

Be sure that the correct bts-#.cdf and cbsc-#.cdf file is used for the BTS. These should be the CDF files that are provided for the BTS by the CBSC. Failure to use the correct CDF files can result in wrong results. Failure to use the correct CDF files to log into a live (traffic carrying) site can shut down the site.

Logging into a BTS establishes a communications link between the BTS and the CDMA LMF. You may be logged into one or more BTS's at a time, but only one LMF may be logged into each BTS.

Before attempting to log into the BTS, confirm the CDMA LMF is properly connected to the BTS (see Figure 3-4). Follow the procedure in Table 3-14 to log into a BTS.

#### **Prerequisites**

Before attempting to login to a BTS, *e*nsure the following have been completed:

- The LMF is correctly installed and prepared.
- A bts-nnn folder with the correct CDF and CBSC file exists.
- The LMF is correctly installed and prepared, and the LMF computer was connected to the BTS before starting the Windows operating system and LMF software. If necessary, restart the computer after connecting it to the BTS (see Table 3-6 and Figure 3-4).

### **BTS Login from the GUI Environment**

Follow the procedures in Table 3-14 to log into a BTS when using the GUI environment

|      | Table 3-14: BTS GUI Login Procedure                                                                                                    |  |
|------|----------------------------------------------------------------------------------------------------|--|
| Step | Action                                                                                                    |  |
| 1    | Start the LMF GUI environment by double clicking on the WinLMF desktop icon (if the LMF's not running).                                                                       |  |
|      | NOTE                                                                                                    |  |
|      | If a warning similar to the following is displayed, select No, shut down other LMF sessions which may be running, and start the LMF GUI environment again:                    |  |
|      | The CLI handler is already running.                                                                                                    |  |
|      | This may cause conflicts with the LMF                                                                                                    |  |
|      | Are you sure you want to start the application?                                                                                                    |  |
|      | Yes No                                                                                                    |  |
| 2    | Click on <b>Login</b> tab (if not displayed).                                                                                                    |  |
| 3    | If no base stations are displayed in the <b>Available Base Stations</b> pick list, double click on the <b>CDMA</b> icon.                                                      |  |
| 4    | Click on the desired BTS number.                                                                                                    |  |
| 5    | Click on the <b>Network Login</b> tab (if not already in the forefront).                                                                                                    |  |
| 6    | Enter correct IP address (normally <b>128.0.0.2</b> for a field BTS) if not correctly displayed in the <b>IP Address</b> box.                                                 |  |
|      | NOTE 128.0.0.2 is the default IP address for MGLI-1 in field BTS units. 128.0.0.1 is the default IP address                                                                   |  |
|      | for MGLI-2.                                                                                                    |  |
| 7    | Type in the correct IP Port number (normally 9216) if not correctly displayed in the IP Port box.                                                                             |  |
| 8    | Select the Multi-channel Preselector type from the Multi-channel Preselector drop-down list (default is MPC) to a device corresponding to your BTS configuration if required. |  |
|      | NOTE                                                                                                    |  |
|      | When performing RX tests on expansion frames, do not choose EMPC if the test equipment is connected to the starter frame.                                                     |  |
| 9    | Click on the Use a Tower Top Amplifier, if applicable.                                                                                                    |  |
| 10   | Click on <b>Login</b> . (A BTS tab with the BTS is displayed.)                                                                                                    |  |
|      | NOTE                                                                                                    |  |
|      | • If you attempt to log in to a BTS that is already logged on, all devices will be gray.                                                                                      |  |
|      | • There may be instances where the BTS initiates a log out due to a system error (i.e., a device failure).                                                                    |  |
|      | • If the MGLI is OOS_ROM (blue), it will have to be downloaded with code before other devices can be seen.                                                                    |  |
|      | • If the MGLI is OOS-RAM (yellow), it must be enabled before other installed devices can be seen.                                                                             |  |

## **BTS Login from the CLI Environment**

Follow the procedures in Table 3-15 to log into a BTS when using the GUI environment

|      | Table 3-15: BTS CLI Login Procedure                                                                                                    |
|------|----------------------------------------------------------------------------------------------------|
| Step | Action                                                                                                    |
| 1    | Double click the WinLMF CLI desktop icon (if the LMF CLI environment is not already running).                                                                    |
|      | NOTE                                                                                                    |
|      | If a BTS was logged into under a GUI session when the CLI environment was started, the CLI session will be logged into the same BTS, and step 2 is not required. |
| 2    | At the /wlmf prompt, enter the following command:                                                                                                    |
|      | login bts- <bts#> host=<host> port=<port></port></host></bts#>                                                                                                   |
|      | where:                                                                                                    |
|      | host = MGLI card IP address (defaults to address last logged into for this BTS or 128.0.0.2 if this is first login to this BTS).                                 |
|      | port = IP port of the TS (defaults to port last logged into for this BTS or 9216 if this is first login to this BTS)                                             |

## **Logging Out**

Logging out of a BTS is accomplished differently for the GUI and the CLI operating environments.

| NOTE | The GUI and CLI environments use the same connection to a       |
|------|-----------------------------------------------------------------|
|      | BTS. If a BTS is logged into in both the GUI and the CLI        |
|      | environments at the same time, logging out of the BTS in either |
|      | environment will log out of it for both. When either a login or |
|      | logout is performed in the CLI window, there is no GUI          |
|      | indication that the login or logout has occurred.               |

### Logging Out of a BTS from the GUI Environment

Follow the procedure in Table 3-16 to logout of a BTS when using the GUI environment.

|      | Table 3-16: BTS GUI Logout Procedure                                                                                                    |  |
|------|----------------------------------------------------------------------------------------------------|--|
| Step | Action                                                                                                    |  |
| 1    | Click on the <b>BTS</b> tab menu bar.                                                                                                    |  |
| 2    | Click the <b>Logout</b> item in the pulldown menu (a <b>Confirm Logout</b> pop-up message will appear).                                                                                                    |  |
| 3    | Click on Yes or press the Enter key to confirm logout. You are returned to the Login tab.                                                                                                    |  |
|      | NOTE                                                                                                    |  |
|      | If a logout was previously performed on the BTS from a CLI window running at the same time as the GUI, a <b>Logout Error</b> popup message will appear stating the system should not log out of the BTS. When this occurs, the GUI must be exited and restarted before it can be used for further operations. |  |
| 4    | If a <b>Logout Error</b> popup message appears stating that the system could not log out of the Base Station because the given BTS is not logged in, click <b>OK</b> and proceed to step 5.                                                                                                    |  |
| 5    | Select <b>File &gt; Exit</b> in the window menu bar, click <b>Yes</b> in the <b>Confirm Logout</b> popup, and click <b>OK</b> in the <b>Logout Error</b> popup which appears again.                                                                                                    |  |
| 6    | If further work is to be done in the GUI, restart it.                                                                                                    |  |

### Logging Out of a BTS from the CLI Environment

Follow the procedure in Table 3-16 to logout of a BTS when using the CLI environment.

|      | Table 3-17: BTS CLI Logout Procedure                                                                                                    |  |
|------|----------------------------------------------------------------------------------------------------|--|
| Step | Action                                                                                                    |  |
|      | * IMPORTANT                                                                                                    |  |
| 1    | If the BTS is also logged into from a GUI running at the same time and further work must be done with it in the GUI, proceed to step 2. |  |
|      | Logout of a BTS by entering the following command:                                                                                      |  |
|      | logout bts- <bts#></bts#>                                                                                                    |  |
|      | A response similar to the following will be displayed:                                                                                  |  |
|      | LMF>                                                                                                    |  |
|      | 12:22:58.028 Command Received and Accepted Command=logout bts-33                                                                        |  |
|      | 12:22:58.028 Command Received and Accepted                                                                                              |  |
|      | 12:22:58.028 Command Successfully Completed<br>REASON_CODE="No Reason"                                                                  |  |
| 2    | If desired, close the CLI interface by entering the following command:                                                                  |  |
|      | exit                                                                                                    |  |
|      | A response similar to the following will be displayed before the window closes:                                                         |  |
|      | Killing background processes                                                                                                    |  |

## **Establishing an MMI Communication Session**

For those procedures that require MMI communications between the LMF and BTS FRUs, follow the procedure in Table 3-18 to initiate the communication session.

|      | Table 3-18: Establishing MMI Communications                                                                                                    |  |
|------|----------------------------------------------------------------------------------------------------|--|
| Step | Action                                                                                                    |  |
| 1    | Connect the LMF computer to the equipment as detailed in the applicable procedure that requires MMI communication session.                                                                 |  |
| 2    | Start the named HyperTerminal connection for MMI sessions by double clicking on its Windows desktop shortcut.                                                                              |  |
|      | NOTE                                                                                                    |  |
|      | If a Windows desktop shortcut was not created for the MMI connection, access the connection from the Windows Start menu by selecting:                                                      |  |
|      | Programs>Accessories>Hyperterminal>HyperTerminal> <named (e.g.,="" connection="" hyperterminal="" mmi="" session).<="" td=""></named>                                                      |  |
| 3    | Once the connection window opens, establish MMI communication with the BTS FRU by pressing the LMF computer Enter key until the prompt identified in the applicable procedure is obtained. |  |

Figure 3-6: CDMA LMF Computer Common MMI Connections

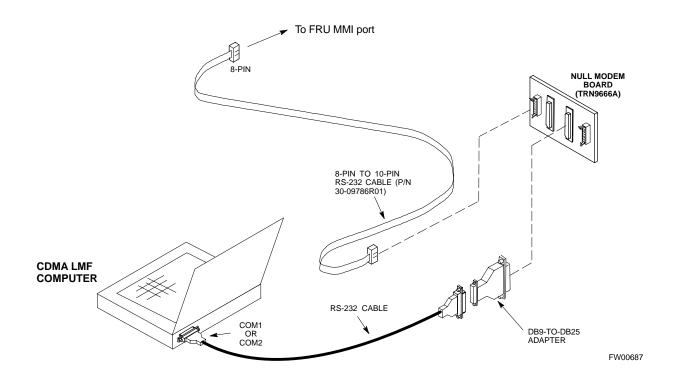

### **BTS Download Overview**

Before a BTS can operate, each equipped device must contain device initialization (ROM) code. ROM code is loaded in all devices during manufacture, factory repair, or, for software upgrades, from the CBSC using the DownLoad Manager (DLM). Device application (RAM) code and data must be downloaded to each equipped device by the user before the BTS can be made fully functional for the site where it is installed.

#### **ROM Code**

Downloading ROM code to BTS devices from the LMF is *NOT routine maintenance or a normal part of the optimization process*. It is only done in unusual situations where the resident ROM code release level in the device is not compatible with the required release level of the site operating software *and* the CBSC can not communicate with the BTS to perform the download. An example would be a BTS loaded with R16.0 software where a GLI which is factory-loaded with R9.2.x or earlier ROM code must be installed to replace a malfunctioning GLI.

Before ROM code can be downloaded from the LMF, the correct ROM code file for each device to be loaded must exist on the LMF computer. ROM code *must be manually selected* for download.

| NOTE | The ROM code file is not available for GLI3s are ROM code |
|------|-----------------------------------------------------------|
|      | loaded at the factory.                                    |

ROM code can be downloaded to a device that is in any state. After the download is started, the device being downloaded will change to OOS\_ROM (blue). The device will remain OOS\_ROM (blue) when the download is completed. A *compatible revision-level* RAM code must then be downloaded to the device. Compatible code loads for ROM and RAM must be used for the device type to ensure proper performance. The compatible device code release levels for the BSS software release being used are listed in the Version Matrix section of the SC™ CDMA Release Notes (supplied on the tape or CD-ROM containing the BSS software).

Procedures to load ROM code are located in Appendix J.

#### **RAM Code**

Before RAM code can be downloaded from the LMF, the correct RAM code file for each device must exist on the LMF computer. RAM code can be automatically or manually selected depending on the **Device** menu item chosen and where the RAM code file for the device is stored in the LMF file structure. The RAM code file will be selected automatically if the file is in the <x>:\<Imf home directory>\cdma\loads\n.n.n.n\code folder (where n.n.n.n is the download code version number that matches the "NextLoad" parameter of the CDF file). The RAM code file in the code folder must have the correct hardware bin number for the device to be loaded.

RAM code can be downloaded to a device that is in any state. After the download is started, the device being loaded will change to OOS\_ROM (blue). When the download is completed successfully, the device will change to OOS\_RAM (yellow).

When code is downloaded to an MGLI or GLI, the LMF automatically also downloads data and then enables the MGLI. When enabled, the MGLI will change to INS\_ACT (bright green). A redundant GLI will not be automatically enabled and will remain OOS\_RAM (yellow). When the redundant GLI is manually commanded to enable through the LMF, it will change state to INS\_SBY (olive green).

For non-GLI devices, data must be downloaded after RAM code is downloaded. To download data, the device state must be OOS\_RAM (yellow).

The devices to be loaded with RAM code and data are:

- Master Group Line Interface (MGLI)
- Redundant GLI
- Clock Synchronization Module (CSM) (*Only if new revision code must be loaded*)
- Multi Channel CDMA (MCC24E, MCC8E, or MCC-1X) cards
- Broadband Transceiver (BBX2 or BBX-1X) cards
- RFDS Test Subscriber Interface Card (TSIC) or RFDS-1X RFDS PROCessor (RPROC) card, if RFDS is installed

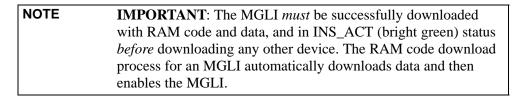

## **Verify GLI ROM Code Loads**

Devices should not be loaded with a RAM code version which is not compatible with the ROM code with which they are loaded. Before downloading RAM code and data to the processor cards, follow the procedure in Table 3-19 to verify the GLI devices are loaded with the correct ROM code for the software release used by the BSS.

### **Prerequisite**

Identify the correct GLI ROM code load for the software release being used on the BSS by referring to the Version Matrix section of the  $SC^{TM}$  CDMA Release Notes (supplied on the tape or CD-ROM containing the BSS software).

|      | Table 3-19: Verify GLI ROM Code Loads                                                                                                    |  |
|------|----------------------------------------------------------------------------------------------------|--|
| Step | Action                                                                                                    |  |
| 1    | If it has not already been done, start a GUI LMF session and log into the BTS (refer to Table 3-14).                                                                                                    |  |
| 2    | Select all GLI devices by clicking on them, and select <b>Device &gt; Status</b> from the BTS menu bar.                                                                                                    |  |
| 3    | In the status report window which opens, note the number in the <b>ROM Ver</b> column for each GLI3.                                                                                                    |  |
| 4    | If the ROM code loaded in the GLIs is not the correct one for the software release being used on the BSS, log out of the BTS, disconnect the LMF computer, reconnect the span lines as described in Table 5-6, and have the CBSC download the correct ROM code version to the BTS devices. |  |
| 5    | When the GLIs have the correct ROM load for the software release being used, be sure the span lines are disabled as outlined in Table 3-2 and proceed to downloading RAM code and data.                                                                                                    |  |

### Download RAM Code and Data to MGLI and GLI

Follow the steps outlined in Table 3-20 to download the RAM code and data to the MGLI and other installed GLI devices.

#### **Prerequisites**

- Prior to performing these procedures, ensure a code file exists for each of the devices to be loaded (refer to Table 3-3).
- The LMF computer is connected to the BTS (refer to Table 3-6), and is logged in using the *GUI* environment (refer to Table 3-14).

|      | Table 3-20: Download and Enable MGLI and GLI Devices                                                                                 |  |
|------|----------------------------------------------------------------------------------------------------|--|
| Step | Action                                                                                                    |  |
| 1    | Be sure the LMF will use the correct software release for code and data downloads by performing the following steps:                 |  |
| 1a   | - Click on <b>Util</b> in the BTS menu bar, and select <b>Tools</b> > <b>Update NextLoad</b> > <b>CDMA</b> from the pull-down menus. |  |

|      | Table 3-20: Download and Enable MGLI and GLI Devices                                                                                                    |
|------|----------------------------------------------------------------------------------------------------|
| Step | Action                                                                                                    |
| 1b   | - Click on the BTS to be loaded The BTS will be highlighted.                                                                                                    |
| 1c   | <ul> <li>Click the button next to the correct code version for the software release being used.</li> <li>A black dot will appear in the button circle.</li> </ul>                     |
| 1d   | - Click Save.                                                                                                    |
| 1e   | - Click <b>OK</b> to close each of the advisory boxes which appear.                                                                                                    |
| 2    | Prepare to download code to the MGLI by clicking on the device.                                                                                                    |
| 3    | Click <b>Device</b> in the BTS menu bar, and select <b>Download &gt; Code/Data</b> in the pull-down menus.  - A status report is displayed confirming change in the device(s) status. |
| 4    | Click <b>OK</b> to close the status window.  - The MGLI will automatically be downloaded with data and enabled.                                                                       |
| 5    | Once the MGLI is enabled, load and enable additional installed GLIs by clicking on the devices and repeating steps 3 and 4.                                                           |
| 6    | Click <b>OK</b> to close the status window for the additional GLI devices.                                                                                                    |

### **Download RAM Code and Data to Non-GLI Devices**

Downloads to non-GLI devices can be performed individually for each device or all installed devices can be downloaded with one action. RAM code and data are downloaded to non-GLI devices in separate steps.

| NOTE | CSM devices are RAM code-loaded at the factory. RAM code is downloaded to CSMs only if a newer software version needs to be loaded.                                                       |
|------|----------------------------------------------------------------------------------------------------|
| NOTE | When downloading to multiple devices, the download may fail for some of the devices (a time-out occurs). These devices can be loaded individually after completing the multiple download. |

Follow the steps in Table 3-21 to download RAM code and data to non-GLI devices.

|      | Table 3-21: Download RAM Code and Data to Non-GLI Devices                                                                                                    |  |
|------|----------------------------------------------------------------------------------------------------|--|
| Step | Action                                                                                                    |  |
| 1    | Select the target CSM, MCC, and/or BBX device(s) by clicking on them.                                                                                                |  |
| 2    | Click <b>Device</b> in the BTS menu bar, and select <b>Download &gt; Code/Data</b> in the pull-down menus.                                                           |  |
|      | - A status report is displayed that shows the results of the download for each selected device.                                                                      |  |
| 3    | Click <b>OK</b> to close the status report window when downloading is completed.                                                                                     |  |
|      | NOTE                                                                                                    |  |
|      | After a BBX, CSM, or MCC device is successfully loaded with RAM code and has changed to the OOS_RAM state (yellow), the status LED should be rapidly flashing GREEN. |  |

| Table 3-21: Download RAM Code and Data to Non-GLI Devices |                                                                                                    |
|-----------------------------------------------------------|----------------------------------------------------------------------------------------------------|
| Step                                                      | Action                                                                                                    |
| 4                                                         | To download data, select the target CSM, MCC and/or BBX device(s).                                           |
| 5                                                         | Click <b>Device</b> in the BTS menu bar, and select select <b>Download &gt; Data</b> in the pull-down menus. |
|                                                           | - A status report is displayed showing the results of the download for each selected device.                 |
| 6                                                         | Click <b>OK</b> to close the status report window when downloading is completed.                             |

## **System Tests**

### **Select CSM Clock Source**

A CSM can one of have three different clock sources. The Select CSM Source function can be used to select the clock source for each of the three inputs. This function is only used if the clock source for a CSM needs to be changed. The Clock Source function provides the following clock source options.

- Local GPS
- Remote GPS
- HSO (only for source 2 & 3)
- HSOX (only for source 2 & 3)
- LFR (only for source 2 & 3)
- 10 MHz (only for source 2 & 3)
- NONE (only for source 2 & 3)

### **Prerequisites**

MGLI=INS\_ACT, CSM= OOS\_RAM or INS\_ACT

|      | Table 3-22: Select CSM Clock Source                                                                                                    |  |
|------|----------------------------------------------------------------------------------------------------|--|
| Step | Action                                                                                                    |  |
| 1    | Select the applicable CSM(s).                                                                                                    |  |
| 2    | Click on the <b>Device</b> menu.                                                                                                    |  |
| 3    | Click on the CSM/MAWI menu item.                                                                                                    |  |
| 4    | Click on the <b>Select Clock Source</b> menu item. A clock source selection window is displayed.                                                                              |  |
| 5    | Select the applicable clock source in the <b>Clock Reference Source</b> pick lists. Uncheck the related check box if you do not want the displayed pick list item to be used. |  |
| 6    | Click on the <b>OK</b> button. A status report window is displayed showing the results of the selection action.                                                               |  |
| 7    | Click on the <b>OK</b> button to close the status report window.                                                                                                    |  |

### **Enable CSMs**

Each BTS CSM system features two CSM boards per site. In a typical operation, the primary CSM locks its Digital Phase Locked Loop (DPLL) circuits to GPS signals. These signals are generated by either an on-board GPS module (RF-GPS) or a remote GPS receiver (R-GPS). The CSM2 card is required when using the R-GPS. The GPS receiver (mounted on CSM 1) is used as the primary timing reference and synchronizes the entire cellular system. CSM 2 provides redundancy (but does not have a GPS receiver).

The BTS may be equipped with a LORAN-C LFR, HSO, or external 10 MHz Rubidium source which the CSM can use as a secondary timing reference. The HSOX is used for expansion frames. In all cases, the CSM monitors and determines what reference to use at a given time.

| NOTE | For RF-GPS, verify the CSM configured with the GPS receiver    |
|------|----------------------------------------------------------------|
|      | "daughter board" is installed in the frame's CSM 1 slot before |
|      | continuing.                                                    |

Follow the steps outlined in Table 3-23 to enable the CSMs installed in the C-CCP shelves.

|      | Table 3-23: Enable CSMs                                                                                                    |  |
|------|----------------------------------------------------------------------------------------------------|--|
| Step | Action                                                                                                    |  |
| 1    | Click on the target CSM.                                                                                                    |  |
|      | From the <b>Device</b> pull down, select <b>Enable</b> .                                                                                                    |  |
|      | NOTE                                                                                                    |  |
|      | If equipped with two CSMs, enable CSM-2 first                                                                                                    |  |
|      | A status report is displayed confirming change in the device(s) status.                                                                                                    |  |
|      | Click <b>OK</b> to close the status report window.                                                                                                    |  |
|      | NOTE                                                                                                    |  |
|      | FAIL may be shown in the status table for enable action. If Waiting For Phase Lock is shown in the Description field, the CSM changes to the Enabled state after phase lock is achieved.                                                                                                    |  |
|      | CSM 1 houses the GPS receiver. The enable sequence can take up to <i>one hour</i> (see below).                                                                                                    |  |
|      | * IMPORTANT                                                                                                    |  |
|      | The GPS satellite system satellites are not in a geosynchronous orbit and are maintained and operated by the United States Department of Defense (D.O.D.). The D.O.D. periodically alters satellite orbits; therefore, satellite trajectories are subject to change. A GPS receiver that is INS contains an "almanac" that is updated periodically to take these changes into account. |  |
|      | If a GPS receiver has not been updated for a number of weeks, it may take up to an hour for the GPS receiver "almanac" to be updated.                                                                                                    |  |
|      | Once updated, the GPS receiver must track at least four satellites and obtain (hold) a 3-D position fix for a minimum of 45 seconds before the CSM will come in service. (In some cases, the GPS receiver needs to track only one satellite, depending on accuracy mode set during the data load).                                                                                     |  |
|      | NOTE                                                                                                    |  |
| 2    | If equipped with two CSMs, CSM-1 should be bright green (INS-ACT) and CSM-2 should be dark green (INS-STY)                                                                                                    |  |
|      | If more than an hour has passed, refer to CSM Verification, see Figure 3-7 and Table 3-26 to determine the cause.                                                                                                    |  |
|      | NOTE                                                                                                    |  |
|      | After the CSMs have been successfully enabled, observe the PWR/ALM LEDs are steady green (alternating green/red indicates the card is in an alarm state).                                                                                                    |  |

## **Enable MCCs**

This procedure configures the MCC and sets the "TX fine adjust" parameter. The "TX fine adjust" parameter is not a transmit gain setting, but a timing adjustment that compensates for the processing delay in the BTS (approximately  $3~\mu S$ ).

Follow the steps outlined in Table 3-24 to enable the MCCs installed in the C-CCP shelves.

| NOTE | The MGLI and CSM must be downloaded and enabled, before |
|------|---------------------------------------------------------|
|      | downloading and enabling the MCC.                       |

|      | Table 3-24: Enable MCCs                                                                  |  |
|------|------------------------------------------------------------------------------------------|--|
| Step | Action                                                                                   |  |
| 1    | Click on the target MCC(s) or from the <b>Select</b> pull down menu choose <b>MCC</b> s. |  |
| 2    | From the <b>Device</b> menu, select <b>Enable</b>                                        |  |
|      | A status report is displayed confirming change in the device(s) status.                  |  |
| 3    | Click <b>OK</b> to close the status report window.                                       |  |

## **Clock Synchronization Manager System Time**

The primary function of the Clock Synchronization Manager (CSM) boards (slots 1 and 2) is to maintain CDMA system time. The CSM in slot 1 is the primary timing source while slot 2 provides redundancy. The CSM2 card (CSM second generation) is required when using the remote GPS receiver (R-GPS). R-GPS uses a GPS receiver in the antenna head that has a digital output to the CSM2 card. CSM2 can have a daughter card as a local GPS receiver to support an RF-GPS signal.

The CSM2 switches between the primary and redundant units (slots 1 and 2) upon failure or command. CDMA Clock Distribution Cards (CCDs) buffer and distribute even-second reference and 19.6608 MHz clocks. CCD 1 is married to CSM 1 and CCD 2 is married to CSM 2. A failure on CSM 1 or CCD 1 cause the system to switch to redundant CSM 2 and CCD 2.

Each CSM2 board features an ovenized, crystal oscillator that provides 19.6608 MHz clock, even second pulse, and 3 MHz referenced to the selected synchronization source (see Table 3-26):

- GPS: local/RF-GPS or remote/R-GPS
- LORAN-C Frequency Receiver (LFR) or High Stability Oscillator (HSO)
- External reference oscillator sources

Fault management has the capability of switching between the GPS synchronization source and the LFR/HSO backup source in the event of a GPS receiver failure on CSM 1. During normal operation, the CSM 1 board selects GPS as the primary source (see Table 3-26). The source selection can also be overridden via the LMF or by the system software.

Synchronization between the primary and redundant CSM CCD pairs, as well as the LFR or HSO back-up to GPS synchronization, increases reliability.

## LFR/HSO

The CSM handles the overall configuration and status monitoring functions of the LFR/HSO. In the event of GPS failure, the LFR/HSO is capable of maintaining synchronization initially established by the GPS reference signal.

The LFR requires an active external antenna to receive LORAN RF signals. Timing pulses are derived from this signal, which is synchronized to Universal Time Coordinates (UTC) and GPS time. The LFR can maintain system time indefinately after initial GPS lock.

The HSO is a high stability 10 MHz oscillator with the necessary interface to the CSMs. The HSO is typically installed in those geographical areas not covered by the LORAN-C system. Since the HSO is a free-standing oscillator, system time can only be maintained for 24 hours after 24 hours of GPS lock.

## Upgrades and Expansions: LFR2/HSO2/HSOX

LFR2/HSO2 (second generation cards) both export a timing signal to the expansion frames. The associated expansion frames require an HSO-expansion (HSOX) whether the starter frame has an LFR2 or an HSO2. The HSOX accepts input from the starter frame and interfaces with the CSM cards in the expansion frame. LFR and LFR2 use the same source code in source selection (see Table 3-26). HSO2, and HSOX use the same source code in source selection (see Table 3-26).

| NOTE | Allow the base site and test equipment to warm up for 60        |
|------|-----------------------------------------------------------------|
|      | minutes after any interruption in oscillator power. CSM board   |
|      | warm-up allows the oscillator oven temperature and oscillator   |
|      | frequency to stabilize prior to test. Test equipment warm-up    |
|      | allows the Rubidium standard timebase to stabilize in frequency |
|      | before any measurements are made.                               |

## **CSM Frequency Verification**

The objective of this procedure is the initial verification of the CSM boards before performing the RF path verification tests. Parts of this procedure will be repeated for final verification *after* the overall optimization has been completed.

# Test Equipment Setup (GPS & LFR/HSO Verification)

Follow the steps outlined in Table 3-25 to set up test equipment.

|      | Table 3-25: Test Equipment Setup (GPS & LFR/HSO Verification)                                                                                    |  |
|------|----------------------------------------------------------------------------------------------------|--|
| Step | Action                                                                                                    |  |
| 1a   | For <b>local GPS</b> (RF-GPS): Verify a CSM board with a GPS receiver is installed in primary CSM slot 1 and that CSM-1 is INS.                  |  |
|      | NOTE                                                                                                    |  |
|      | This is verified by checking the board ejectors for kit number <b>SGLN1145</b> on the board in slot 1.                                           |  |
| 1b   | For <b>Remote GPS</b> (RGPS): Verify a CSM2 board is installed in primary slot 1 and that CSM-1 is INS.                                          |  |
|      | NOTE                                                                                                    |  |
|      | This is verified by checking the board ejectors for kit number <b>SGLN4132ED</b> or later.                                                       |  |
| 2    | Remove CSM-2 (if installed) and connect a serial cable from the LMF COM 1 port (via null modem board) to the MMI port on CSM-1 (see Figure 3-7). |  |

| Table 3-25: Test Equipment Setup (GPS & LFR/HSO Verification) |                                                                                                    |
|---------------------------------------------------------------|----------------------------------------------------------------------------------------------------|
| Step                                                          | Action                                                                                                   |
| 3                                                             | Reinstall CSM-2.                                                                                         |
| 4                                                             | Start an MMI communication session with CSM-1 by using the Windows desktop shortcut icon (see Table 3-5) |
|                                                               | NOTE                                                                                                    |
|                                                               | The LMF program must be running when a Hyperterminal session is started.                                 |
| 5                                                             | When the terminal screen appears press the <b>Enter</b> key until the <b>CSM&gt;</b> prompt appears.     |

| CAUTION | Connect GPS antenna to the (GPS) RF connector ONLY. Dam-         |
|---------|------------------------------------------------------------------|
|         | age to the GPS antenna and/or receiver can result if the GPS an- |
|         | tenna is inadvertently connected to any other RF connector.      |

Figure 3-7: CSM MMI Terminal Connection

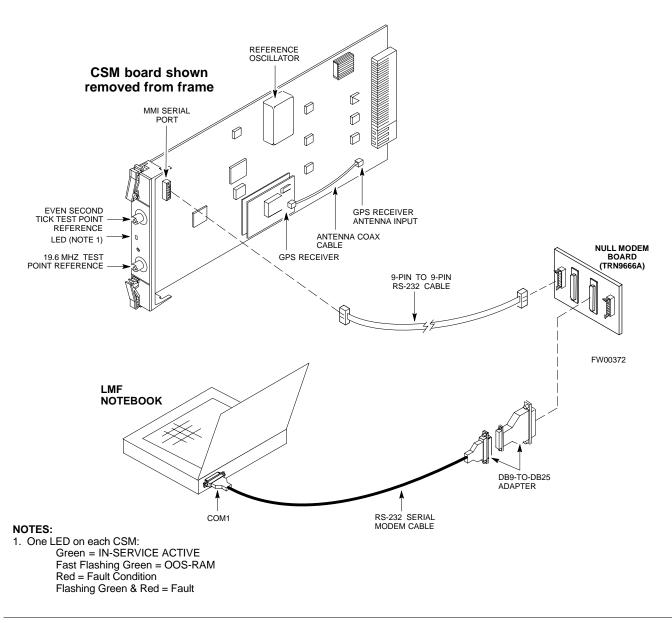

## **GPS Initialization/Verification**

Follow the steps outlined in Table 3-26 to connect to CSM-1 installed in the C-CCP shelf, verifying that it is functioning normally.

|      | Table 3-26: GPS Initialization/Verification                                                                                                    |
|------|----------------------------------------------------------------------------------------------------|
| Step | Action                                                                                                    |
| 1    | To verify that Clock alarms (0000), Dpll is locked and has a reference source, and GPS self test passed messages are displayed within the report, issue the following MMI command                                                                                                    |
|      | bstatus                                                                                                    |
|      | - Observe the following typical response:                                                                                                    |
|      | CSM Status INS:ACTIVE Slot A Clock MASTER.                                                                                                    |
|      | Clock Alarms (0000):                                                                                                    |
|      | DPLL <u>is locked and has a reference source.</u><br>GPS receiver self test result: <u>passed</u>                                                                                                    |
|      | Time since reset 0:33:11, time since power on: 0:33:11                                                                                                    |
| 2    | Enter the following command at the CSM> prompt to display the current status of the Loran and the GPS receivers.                                                                                                    |
|      | sources                                                                                                    |
|      | - Observe the following typical response for systems equipped with LFR:                                                                                                    |
|      | N Source Name Type TO Good Status Last Phase Target Phase Valid                                                                                                    |
|      |                                                                                                    |
|      | 1 LFR CHA Secondary 4 YES Good -2013177 -2013177 Yes                                                                                                    |
|      | 2 Not Used <u>Current reference source number: 0</u>                                                                                                    |
|      | - Observe the following typical response for systems equipped with HSO:                                                                                                    |
|      | Num Source Name Type TO Good Status Last Phase Target Phase Valid                                                                                                    |
|      | 0 Local GPS Primary 4 Yes Good 3 0 Yes  1 HSO Backup 4 No N/A timed-out* Timed-out* No                                                                                                    |
|      | *NOTE "Timed-out" should only be displayed while the HSO is warming up. "Not-Present" or "Faulty" should not be displayed. If the HSO does not appear as one of the sources, then configure the HSO as a back-up source by entering the following command at the CSM> prompt:  ss 1 12 |
|      | After a maximum of 15 minutes, the Rubidium oscillator should reach operational temperature and the                                                                                                    |
|      | LED on the HSO should now have changed from red to green. After the HSO front panel LED has                                                                                                    |
|      | changed to green, enter <b>sources <cr></cr></b> at the CSM> prompt. Verify that the HSO is now a valid                                                                                                    |
|      | source by confirming that the bold text below matches the response of the "sources" command.  The HSO should be valid within one (1) minute, assuming the DPLL is locked and the HSO rubidium                                                                                          |
|      | oscillator is fully warmed.                                                                                                    |
|      | Num Source Name Type TO Good Status Last Phase Target Phase Valid                                                                                                    |
|      | 0 Local GPS Primary 4 Yes Good 3 0 Yes  1 HSO Backup 4 Yes N/A XXXXXXXXXX XXXXXXXXX Yes                                                                                                    |

|      | Table 3-26: GPS Initialization/Verification                                                                                                    |  |
|------|----------------------------------------------------------------------------------------------------|--|
| Step | Action                                                                                                    |  |
| 3    | HSO information (underlined text above, verified from left to right) is usually the #1 reference source. If this is not the case, have the <i>OMCR</i> determine the correct BTS timing source has been identified in the database by entering the <b>display bts csmgen</b> command and correct as required using the <b>edit csm csmgen refsrc</b> command. |  |
|      | * IMPORTANT                                                                                                    |  |
|      | If any of the above mentioned areas fail, verify:                                                                                                    |  |
|      | - If LED is RED, verify that HSO had been powered up for at least 5 minutes. After oscillator temperature is stable, LED should go GREEN <i>Wait for this to occur before continuing!</i>                                                                                                    |  |
|      | - If "timed out" is displayed in the Last Phase column, suspect the HSO output buffer or oscillator is defective                                                                                                    |  |
|      | - Verify the HSO is FULLY SEATED and LOCKED to prevent any possible board warpage                                                                                                    |  |
| 4    | Verify the following GPS information (underlined text above):                                                                                                    |  |
|      | - GPS information is usually the 0 reference source.                                                                                                    |  |
|      | - At least one Primary source must indicate "Status = good" and "Valid = yes" to bring the site up.                                                                                                    |  |

|      | Table 3-26: GPS Initialization/Verification                                                                                                    |
|------|----------------------------------------------------------------------------------------------------|
| Step | Action                                                                                                    |
| 5    | Enter the following command at the CSM> prompt to verify that the GPS receiver is in tracking mode.                                                                             |
|      | gstatus                                                                                                    |
|      | - Observe the following typical response:                                                                                                    |
|      | 24:06:08 GPS Receiver Control Task State: tracking satellites.                                                                                                    |
|      | 24:06:08 Time since last valid fix: 0 seconds.                                                                                                    |
|      | 24:06:08                                                                                                    |
|      | 24:06:08 Recent Change Data:                                                                                                    |
|      | 24:06:08 Antenna cable delay 0 ns.                                                                                                    |
|      | 24:06:08 Initial position: lat 117650000 msec, lon -350258000 msec, height 0 cm (GPS)                                                                                           |
|      | 24:06:08 Initial position accuracy (0): estimated.                                                                                                    |
|      | 24:06:08                                                                                                    |
|      | 24:06:08 GPS Receiver Status:                                                                                                    |
|      | 24:06:08 Position hold: lat 118245548 msec, lon -350249750 msec, height 20270 cm                                                                                                |
|      | 24:06:08 Current position: lat 118245548 msec, lon -350249750 msec, height 20270 cm                                                                                             |
|      | (GPS)                                                                                                    |
|      | 24:06:08 <u>8 satellites tracked, receiving 8 satellites, 8 satellites visible.</u><br>24:06:08 Current Dilution of Precision (PDOP or HDOP): 0.                                |
|      | 24:06:08 Date & Time: 1998:01:13:21:36:11                                                                                                    |
|      | 24:06:08 GPS Receiver Status Byte: 0x08                                                                                                    |
|      | 24:06:08 Chan:0, SVID: 16, Mode: 8, RSSI: 148, Status: 0xa8                                                                                                    |
|      | 24:06:08 Chan:1, SVID: 29, Mode: 8, RSSI: 132, Status: 0xa8                                                                                                    |
|      | 24:06:08 Chan:2, SVID: 18, Mode: 8, RSSI: 121, Status: 0xa8                                                                                                    |
|      | 24:06:08 Chan:3, SVID: 14, Mode: 8, RSSI: 110, Status: 0xa8                                                                                                    |
|      | 24:06:08 Chan:4, SVID: 25, Mode: 8, RSSI: 83, Status: 0xa8                                                                                                    |
|      | 24:06:08 Chan:5, SVID: 3, Mode: 8, RSSI: 49, Status: 0xa8                                                                                                    |
|      | 24:06:08 Chan:6, SVID: 19, Mode: 8, RSSI: 115, Status: 0xa8                                                                                                    |
|      | 24:06:08 Chan:7, SVID: 22, Mode: 8, RSSI: 122, Status: 0xa8                                                                                                    |
|      | 24:06:08                                                                                                    |
|      | 24:06:08 GPS Receiver Identification:                                                                                                    |
|      | 24:06:08 COPYRIGHT 1991-1996 MOTOROLA INC.                                                                                                    |
|      | 24:06:08 SFTW P/N # 98-P36830P                                                                                                    |
|      | 24:06:08 SOFTWARE VER # 8                                                                                                    |
|      | 24:06:08 SOFTWARE REV # 8                                                                                                    |
|      | 24:06:08 SOFTWARE DATE 6 AUG 1996                                                                                                    |
|      | 24:06:08 MODEL # B3121P1115                                                                                                    |
|      | 24:06:08 HDWR P/N # _                                                                                                    |
|      | 24:06:08 SERIAL # SSG0217769                                                                                                    |
|      | 24:06:08 MANUFACTUR DATE 6B07                                                                                                    |
|      | 24:06:08 OPTIONS LIST IB                                                                                                    |
|      | 24:06:08 The receiver has 8 channels and is equipped with TRAIM.                                                                                                    |
| 6    | <b>Verify</b> the following GPS information (shown above in <u>underlined</u> text):                                                                                            |
|      | - At least 4 satellites are tracked, and 4 satellites are visible.                                                                                                    |
|      | - GPS Receiver Control Task State is "tracking satellites". <i>Do not continue until this occurs!</i>                                                                           |
|      | - Dilution of Precision indication is not more that 30.                                                                                                    |
|      | <b>Record</b> the current position base site latitude, longitude, height and height reference (height reference to Mean Sea Level (MSL) or GPS height (GPS). (GPS = 0 MSL = 1). |

|      | Table 3-26: GPS Initialization/Verification                                                                                                    |
|------|----------------------------------------------------------------------------------------------------|
| Step | Action                                                                                                    |
| 7    | If steps 1 through 6 pass, the GPS is good.                                                                                                    |
|      | * IMPORTANT                                                                                                    |
|      | If any of the above mentioned areas fail, verify that:                                                                                                    |
|      | - If <i>Initial position accuracy</i> is "estimated" (typical), at least 4 satellites must be tracked and visible (1 satellite must be tracked and visible if actual lat, log, and height data for this site has been entered into CDF file).                                                                                                    |
|      | - If <i>Initial position accuracy</i> is "surveyed," position data currently in the CDF file is assumed to be accurate. GPS will not automatically survey and update its position.                                                                                                    |
|      | - The GPS antenna is not obstructed or misaligned.                                                                                                    |
|      | - GPS antenna connector center conductor measures approximately +5 Vdc with respect to the shield.                                                                                                    |
|      | - There is no more than 4.5 dB of loss between the GPS antenna OSX connector and the BTS frame GPS input.                                                                                                    |
|      | - Any lightning protection installed between GPS antenna and BTS frame is installed correctly.                                                                                                    |
| 8    | Enter the following commands at the CSM> prompt to verify that the CSM is warmed up and that GPS acquisition has taken place.                                                                                                    |
|      | debug dpllp                                                                                                    |
|      | Observe the following typical response if the CSM is not warmed up (15 minutes from application of power) ( <i>If warmed-up proceed to step 9</i> )                                                                                                    |
|      | CSM>DPLL Task Wait. 884 seconds left. DPLL Task Wait. 882 seconds left. DPLL Task Wait. 880 seconds leftetc.                                                                                                    |
|      | NOTE                                                                                                    |
|      | The <b>warm</b> command can be issued at the MMI port used to force the CSM into warm-up, but the reference oscillator will be unstable.                                                                                                    |
| 9    | Observe the following typical response if the CSM is warmed up.                                                                                                    |
|      | c:17486 off: -11, 3, 6 TK SRC:0 S0: 3 S1:-2013175,-2013175 c:17486 off: -11, 3, 6 TK SRC:0 S0: 3 S1:-2013175,-2013175 c:17470 off: -11, 1, 6 TK SRC:0 S0: 1 S1:-2013175,-2013175 c:17486 off: -11, 3, 6 TK SRC:0 S0: 3 S1:-2013175,-2013175 c:17470 off: -11, 1, 6 TK SRC:0 S0: 1 S1:-2013175,-2013175 c:17470 off: -11, 1, 6 TK SRC:0 S0: 1 S1:-2013175,-2013175 c:17470 off: -11, 1, 6 TK SRC:0 S0: 1 S1:-2013175,-2013175 |
| 10   | Verify the following GPS information (underlined text above, from left to right):                                                                                                    |
|      | - Lower limit offset from tracked source variable is not less than -60 (equates to 3 μs limit).                                                                                                    |
|      | <ul> <li>Upper limit offset from tracked source variable is not more than +60 (equates to 3 μs limit).</li> <li>TK SRC: 0 is selected, where SRC 0 = GPS.</li> </ul>                                                                                                    |
| 11   | Enter the following commands at the CSM> prompt to exit the debug mode display.                                                                                                    |
|      | debug dpllp                                                                                                    |

## LORAN-C Initialization/Verification

|      | Table 3-27: LORAN-C Initialization/Verification                                          |                           |  |  |  |
|------|------------------------------------------------------------------------------------------|---------------------------|--|--|--|
| Step | Action                                                                                   | Note                      |  |  |  |
| 1    | At the CSM> prompt, enter <b>Istatus <cr></cr></b> to verify that the LFR is in tracking |                           |  |  |  |
|      | mode. A typical response is:                                                             |                           |  |  |  |
|      | CSM> Istatus <cr> LFR Station Status:</cr>                                               | This must be anaster      |  |  |  |
|      | Clock coherence: 512                                                                     | > This must be greater    |  |  |  |
|      | 5930M 51/60 dB 0 S/N Flag:                                                               | than 100 before LFR       |  |  |  |
|      | 5930X 52/64 dn -1 S/N Flag:<br>5990 47/55 dB -6 S/N Flag:                                | becomes a valid source.   |  |  |  |
|      | 5990 47/55 dB-6 S/N Flag:<br>7980M 62/66 dB 10 S/N Flag:                                 |                           |  |  |  |
|      | 7980W 65/69 dB 14 S/N Flag: . PLL Station .                                              | This shows the LFR is     |  |  |  |
|      | 7980X 48/54 dB -4 S/N Flag: . FIII Station .                                             | locked to the selected    |  |  |  |
|      | 7980Y 46/58 dB -8 S/N Flag:E                                                             | PLL station.              |  |  |  |
|      | 7980Z 60/67 dB 8 S/N Flag:                                                               | PLL station.              |  |  |  |
|      | 8290M 50/65 dB 0 S/N Flag:                                                               |                           |  |  |  |
|      | 8290W 73/79 dB 20 S/N Flag:                                                              |                           |  |  |  |
|      | 8290W 58/61 dB 6 S/N Flag:                                                               |                           |  |  |  |
|      | 8970M 89/95 dB 29 S/N Flag:                                                              |                           |  |  |  |
|      | 8970W 62/66 dB 10 S/N Flag:                                                              |                           |  |  |  |
|      | 8970X 73/79 dB 22 S/N Flag:                                                              |                           |  |  |  |
|      | 8970Y 73/79 dB 19 S/N Flag:                                                              |                           |  |  |  |
|      | 8970Z 62/65 dB 10 S/N Flag:                                                              |                           |  |  |  |
|      | 9610M 62/65 dB 10 S/N Flag:                                                              |                           |  |  |  |
|      | 9610V 58/61 dB 8 S/N Flag:                                                               |                           |  |  |  |
|      | 9610W 47/49 dB -4 S/N Flag:E                                                             |                           |  |  |  |
|      | 9610X 46/57 dB-5 S/N Flag:E                                                              |                           |  |  |  |
|      | 9610Y 48/54 dB -5 S/N Flag:E                                                             |                           |  |  |  |
|      | 9610Z 65/69 dB 12 S/N Flag:                                                              |                           |  |  |  |
|      | 9940M 50/53 dB -1 S/N Flag:S                                                             |                           |  |  |  |
|      | 9940W 49/56 dB-4 S/N Flag:E                                                              |                           |  |  |  |
|      | 9940Y 46/50 dB-10 S/N Flag:E                                                             |                           |  |  |  |
|      | 9960M 73/79 dB 22 S/N Flag:                                                              |                           |  |  |  |
|      | 9960W 51/60 dB 0 S/N Flag:                                                               |                           |  |  |  |
|      | 9960X 51/63 dB -1 S/N Flag:                                                              |                           |  |  |  |
|      | 9960Y 59/67 dB 8 S/N Flag:                                                               |                           |  |  |  |
|      | 9960Z 89/96 dB 29 S/N Flag:                                                              | This seemed it is a light |  |  |  |
|      |                                                                                          | This search list and PLL  |  |  |  |
|      | LFR Task State: 1fr locked to station 7980W                                              | data must match the       |  |  |  |
|      | LFR Recent Change Data:                                                                  | configuration for the     |  |  |  |
|      | Search List: 5930 5990 7980 8290 8970 9940 9610 9960                                     | > geographical location   |  |  |  |
|      | PLL GRI: 7980W                                                                           | of the cell site.         |  |  |  |
|      |                                                                                          | oj me cen sue.            |  |  |  |
|      | LFR Master, reset not needed, not the reference source. CSM>                             | oj ine ceti site.         |  |  |  |

|      | Table 3-27: LORAN-C Initialization/Verification                                                                                                    |  |  |  |  |  |
|------|----------------------------------------------------------------------------------------------------|--|--|--|--|--|
| Step | Action Note                                                                                                    |  |  |  |  |  |
| 2    | Verify the following LFR information (highlighted above in <b>boldface</b> type):  - Locate the "dot" that indicates the current phase locked station assignment (assigned by MM).                                        |  |  |  |  |  |
|      | <ul> <li>Verify that the station call letters are as specified in site documentation as well as M X Y Z assignment.</li> <li>Verify the S/N ratio of the phase locked station is greater than 8.</li> </ul>               |  |  |  |  |  |
| 3    | At the CSM> prompt, enter <b>sources <cr></cr></b> to display the current status of the the LORAN receiver.  - Observe the following typical response.  Num Source Name Type TO Good Status Last Phase Target Phase Valid |  |  |  |  |  |
|      | 0 Local GPS Primary 4 Yes Good -3 0 Yes 1 LFR ch A Secondary 4 Yes Good -2013177 -2013177 Yes 2 Not used Current reference source number: 1                                                                               |  |  |  |  |  |
| 4    | LORAN LFR information (highlighted above in <b>boldface</b> type) is usually the #1 reference source (verified from left to right).                                                                                       |  |  |  |  |  |
|      | * IMPORTANT                                                                                                    |  |  |  |  |  |
|      | If any of the above mentioned areas fail, verify:  - The LFR antenna is not obstructed or misaligned.                                                                                                    |  |  |  |  |  |
|      |                                                                                                    |  |  |  |  |  |
|      | - The antenna pre-amplifier power and calibration twisted pair connections are intact and < 91.4 m (300 ft) in length.                                                                                                    |  |  |  |  |  |
|      | - A dependable connection to suitable Earth Ground is in place.                                                                                                    |  |  |  |  |  |
|      | - The search list and PLL station for cellsite location are correctly configured .                                                                                                    |  |  |  |  |  |
|      | NOTE                                                                                                    |  |  |  |  |  |
|      | LFR functionality should be verified using the "source" command (as shown in Step 3). Use the <u>underlined</u> responses on the LFR row to validate correct LFR operation.                                               |  |  |  |  |  |
| 5    | Close the hyperterminal window.                                                                                                    |  |  |  |  |  |

## **Calibration and Test Equipment**

## **Connecting Test Equipment to the BTS**

The following test equipment is required to perform calibration and ATP tests:

- LMF
- Communications system analyzer model supported by the LMF
- Power meter model supported by the LMF (required when using the HP 8921A/600 and Advantest R3465 analyzers)
- Non-radiating transmit line termination load
- Directional coupler and in-line attenuator
- RF cables and adapters

Refer to Table 3-28 and Table 3-29 for an overview of connections for test equipment currently supported by the LMF. In addition, see the following figures:

- Figure 3-8 and Figure 3-9 show cable calibration test setup.
- Figure 3-10, Figure 3-11 and Figure 3-13 show the test set connections for TX calibration.
- Figure 3-13 and Figure 3-14 show test set connections for IS-95 A/B optimization/ATP tests
- Figure 3-15 through Figure 3-18 shows test set connections for IS-95 A/B/C optimization/ATP tests.
- Figure 3-19 and Figure 3-20 show typical TX and RX ATP setup with a directional coupler (shown with and without RFDS).

## **Test Equipment GPIB Address Settings**

All test equipment is controlled by the LMF through an IEEE-488/GPIB bus. To communicate on the bus, each piece of test equipment must have a GPIB address set which the LMF will recognize. The standard address settings used by the LMF for the various types of test equipment items are as follows:

• Signal generator address: 1

• Power meter address: 13

• Communications system analyzer: 18

Using the procedures included in the Setting GPIB Addresses section of Appendix D-1, verify and, if necessary, change the GPIB address of each piece of test equipment used to match the above

## **Supported Test Sets**

| CAUTION | To prevent damage to the test equipment, all TX test connections  |
|---------|-------------------------------------------------------------------|
|         | must be through the directional coupler and in-line attenuator as |
|         | shown in the test setup illustrations.                            |

#### IS-95 A/B Testing

Optimization and ATP testing for IS-95A/B sites or carriers may be performed using one of the following test equipment:

- CyberTest
- Advantest R3267 spectrum analyzer with R3562 signal generator and HP-437B or Gigatronics Power Meter
- Agilent E4406A transmitter test set with E4432B signal generator
- Agilent 8935 series E6380A communications test set (formerly HP 8935)
- Hewlett-Packard HP 8921 (with CDMA interface for 1.9 GHz PCS Interface) and HP-437B or Gigatronics Power Meter
- Spectrum Analyzer (HP8594E) optional
- Rubidium Standard Timebase optional

#### CDMA2000 1X Operation

Optimization and ATP testing for CDMA2000 1X sites or carriers may be performed using the following test equipment:

- Advantest R3267 spectrum analyzer with R3562 signal generator
- Agilent E4406A transmitter test set with E4432B signal generator
- Agilent 8935 series E6380A communications test set (formerly HP 8935) with option 200 or R2K and with E4432B signal generator for 1X FER

NOTE

E4432B signal generator for 1X FER needs to have the options UN8,1E5, and 201.

## **Test Equipment Preparation**

See Appendix F for specific steps to prepare each type of test set and power meter to perform calibration and ATP .

## **Test Equipment Connection Charts**

To use the following charts to identify necessary test equipment connections, locate the communications system analyzer being used in the **COMMUNICATIONS SYSTEM ANALYZER** columns, and read down the column. Where a dot appears in the column, connect one end of the test cable to that connector. Follow the horizontal line to locate the end connection(s), reading up the column to identify the appropriate equipment and/or BTS connector.

## IS-95A/B-only Test Equipment Connections

Table 3-28 depicts the interconnection requirements for currently available test equipment *supporting IS-95A/B only* which meets Motorola standards and is supported by the LMF.

|                                | Ta                                                       | ble 3-28: I             | S-95A/B-or                | nly Test Eq               | uipment l      | Interconnec       | tion           |                                           |                |
|--------------------------------|----------------------------------------------------------|-------------------------|---------------------------|---------------------------|----------------|-------------------|----------------|-------------------------------------------|----------------|
|                                | COMMUNICATIONS SYSTEM ANALYZER ADDITIONAL TEST EQUIPMENT |                         |                           | PMENT                     |                |                   |                |                                           |                |
| SIGNAL                         | Cyber-Test                                               | Advantest<br>R3465      | HP 8921A                  | HP 8921<br>W/PCS          | Power<br>Meter | GPIB<br>Interface | LMF            | Attenuator<br>&<br>Directional<br>Coupler | втѕ            |
| EVEN SECOND<br>SYNCHRONIZATION | EVEN<br>SEC REF                                          | EVEN SEC<br>SYNC IN     | EVEN<br>SECOND<br>SYNC IN | EVEN<br>SECOND<br>SYNC IN |                | <br> <br>         |                |                                           | SYNC<br>MONITO |
|                                |                                                          |                         |                           |                           |                |                   |                |                                           |                |
| 19.6608 MHZ<br>CLOCK           | TIME<br>BASE IN                                          | CDMA<br>TIME BASE<br>IN | CDMA<br>TIME BASE<br>IN   | CDMA<br>TIME BASE<br>IN   |                | <br> <br> <br>    |                |                                           | FREQ<br>MONITO |
|                                |                                                          |                         |                           |                           |                |                   | <br>           |                                           |                |
| CONTROL<br>IEEE 488 BUS        | IEEE<br>488                                              | GPIB                    | HP-IB                     | HP-IB                     | HP-IB          | GPIB              | SERIAL<br>PORT |                                           |                |
|                                |                                                          | •                       | •                         |                           |                |                   |                |                                           |                |
| TX TEST<br>CABLES              | RF<br>IN/OUT                                             | <br>  INPUT<br>  50Ω    | RF<br>IN/OUT              | RF<br>  IN/OUT            |                | <br> <br>         |                | 20 DB BTS<br>ATTEN. PORT                  | TX1-6          |
|                                |                                                          |                         | •                         | •                         |                |                   |                |                                           |                |
| RX TEST<br>CABLES              | RF<br>GEN OUT                                            | RF OUT 50Ω              | DUPLEX<br>OUT             | RF OUT<br>ONLY            |                |                   |                |                                           | RX1-6          |
|                                | •                                                        |                         |                           |                           |                |                   |                |                                           |                |
|                                |                                                          | <br>                    | •                         | •                         |                |                   |                |                                           |                |

## CDMA2000 1X/IS-95A/B-capable Test Equipment Connections

Table 3-29 depicts the interconnection requirements for currently available test equipment supporting *both* CDMA 2000 1X *and* IS-95A/B which meets Motorola standards and is supported by the LMF.

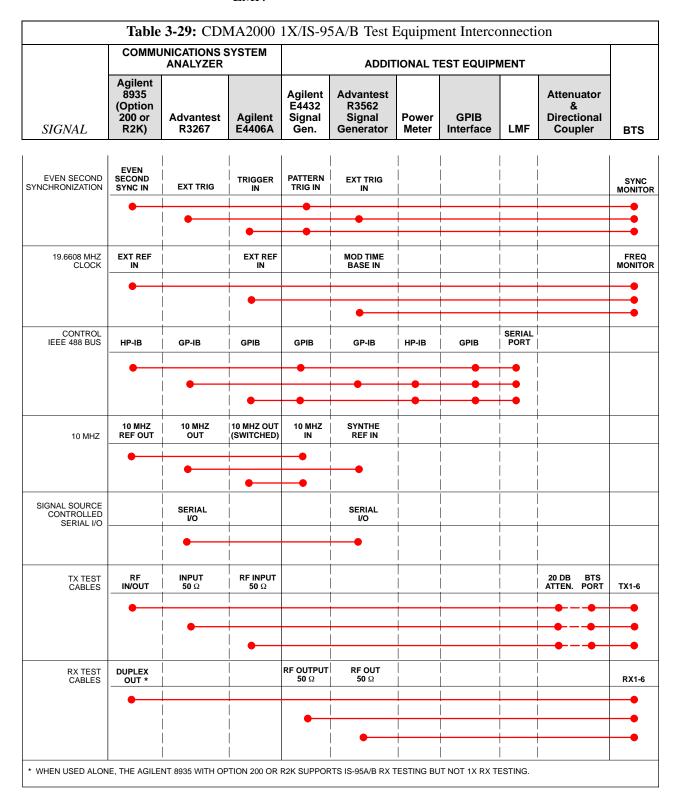

## **Equipment Warm-up**

| NOTE | Warm-up BTS equipment for a minimum of 60 minutes prior to  |  |  |  |
|------|-------------------------------------------------------------|--|--|--|
|      | performing the BTS optimization procedure. This assures BTS |  |  |  |
|      | stability and contributes to optimization accuracy.         |  |  |  |
|      | - Time spent running initial or normal power-up,            |  |  |  |
|      | hardware/firmware audit, and BTS download counts as         |  |  |  |
|      | warm-up time.                                               |  |  |  |
|      |                                                             |  |  |  |

# WARNING Before installing any test equipment directly to any BTS TX OUT connector, verify there are no CDMA channels keyed. - At active sites, have the OMC-R/CBSC place the antenna (sector) assigned to the BBX under test OOS. Failure to do so can result in serious personal injury and/or equipment damage.

## **Automatic Cable Calibration Set-up**

Figure 3-8 and Figure 3-9 show the cable calibration setup for the test sets supported by the LMF. The left side of the diagram depicts the location of the input and output connectors of each test equipment item, and the right side details the connections for each test. Table 3-33 provides a procedure for performing automatic cable calibration.

#### **Manual Cable Calibration**

If manual cable calibration is required, refer to the procedures in Appendix Figure 3-8.

Figure 3-8: Cable Calibration Test Setup - CyberTest, Agilent 8935, Advantest R3465, and HP 8921A

#### SUPPORTED TEST SETS

#### Motorola CyberTest

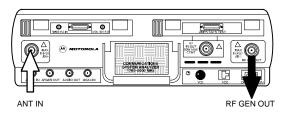

**Note:** The 30 dB directional coupler is not used with the Cybertest test set. The TX cable is connected directly to the Cybertest test set.

A 10dB attenuator must be used with the short test cable for cable calibration with the CyberTest test set. The 10dB attenuator is used only for the cable calibration procedure, not with the test cables for TX calibration and ATP tests.

#### Agilent 8935 Series E6380A (formerly HP 8935)

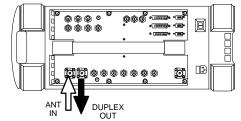

#### **Advantest Model R3465**

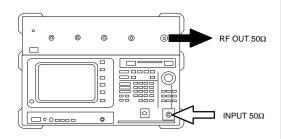

#### **Hewlett Packard Model HP 8921A**

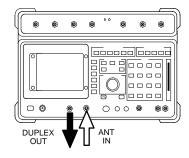

**Note:** For 800 MHZ only. The HP8921A cannot be used to calibrate cables for PCS frequencies.

#### **CALIBRATION SET UP**

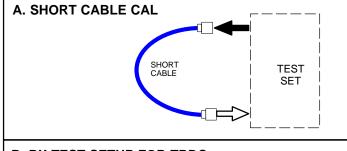

#### **B. RX TEST SETUP FOR TRDC**

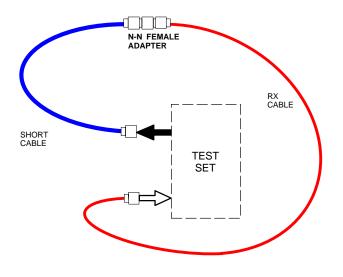

#### C. TX TEST SETUP AND DRDC RX TEST SETUP

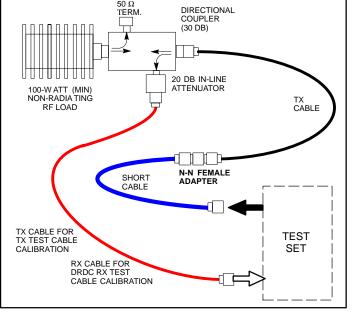

Figure 3-9: Cable Calibration Test Setup - Agilent E4406A/E4432B and Advantest R3267/R3562

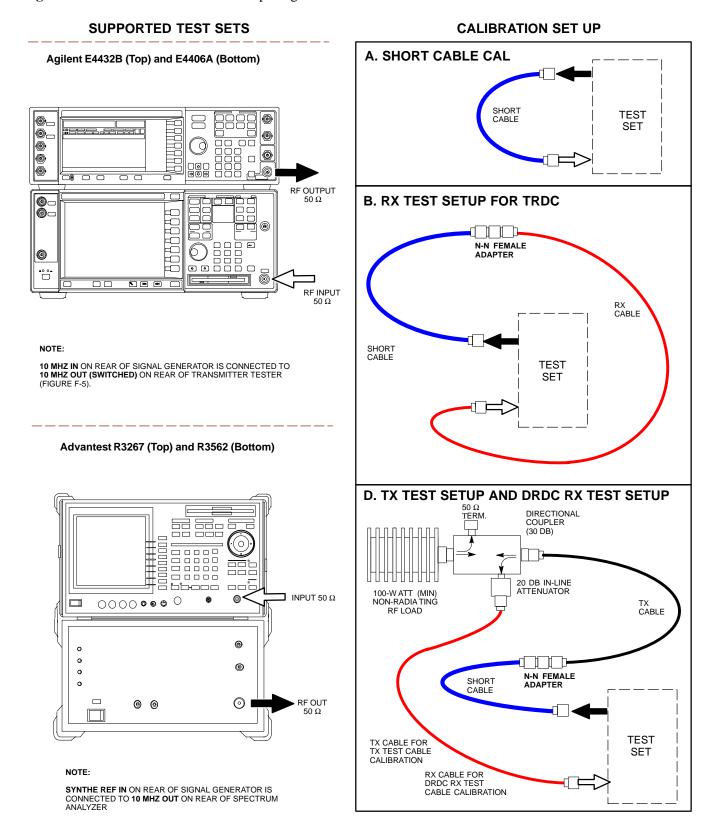

## **Set-up for TX Calibration**

Figure 3-10 and Figure 3-11 show the test set connections for TX calibration.

**Figure 3-10:** TX Calibration Test Setup - CyberTest (IS-95A/B) and Agilent 8935 (IS-95A/B and CDMA2000 1X)

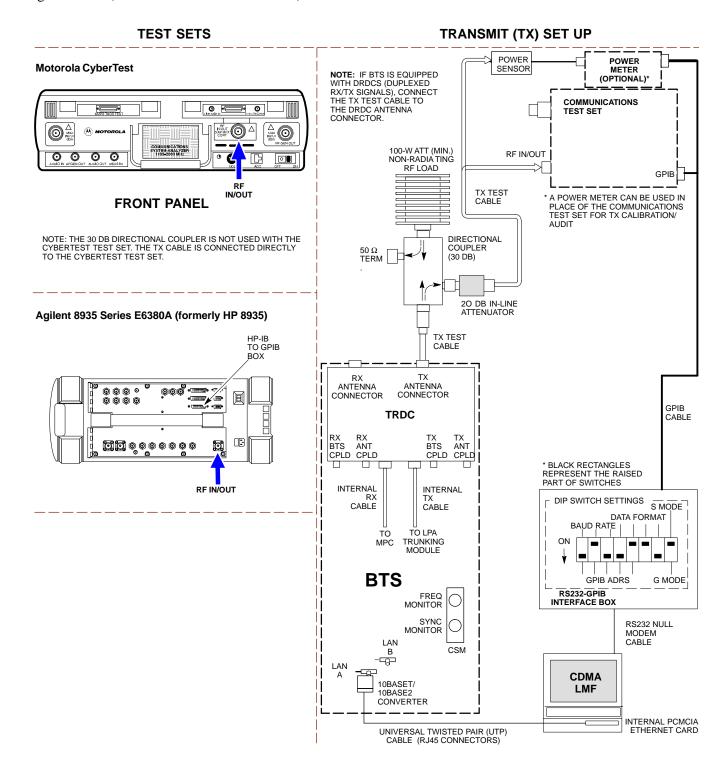

Figure 3-11: TX Calibration Test Setup - Using Power Meter

#### **TEST SETS**

#### TRANSMIT (TX) SET UP

**NOTE**: THE HP8921A AND ADVANTEST R3465 *CANNOT* BE USED FOR TX CALIBRATION. A POWER METER MUST BE USED.

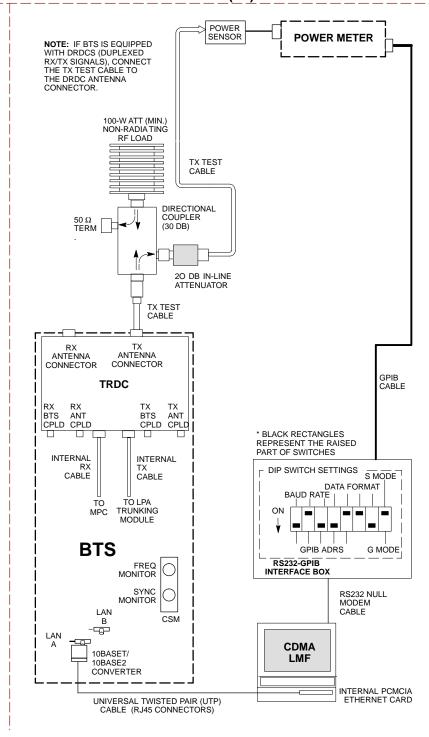

**Figure 3-12:** TX Calibration Test Setup - Agilent E4406A and Advantest R3567 (IS-95A/B and CDMA2000 1X)

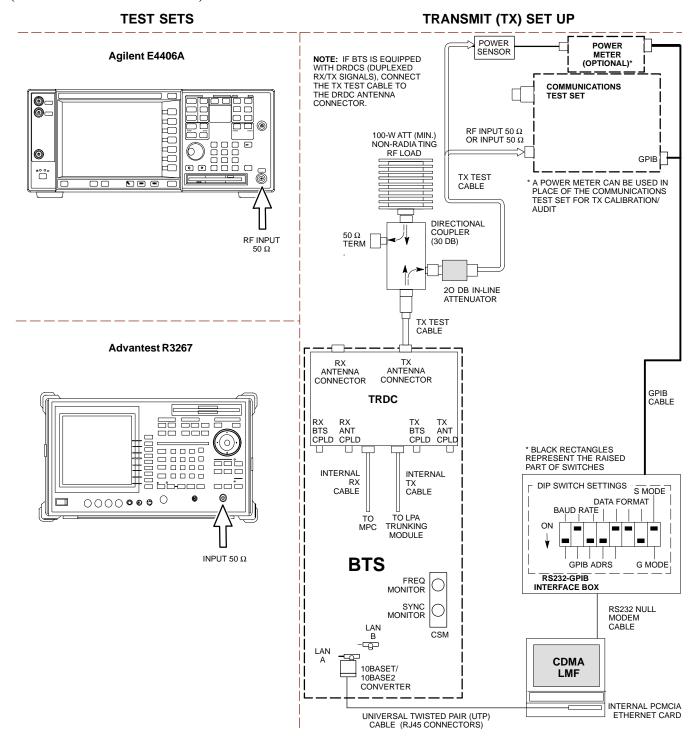

## **Set-up for Optimization/ATP**

Figure 3-13 and Figure 3-14 show the test set connections for optimization/ATP tests.

Figure 3-13: IS-95A/B Optimization/ATP Test Set-up, TRDC Shown - CyberTest and Advantest R3465

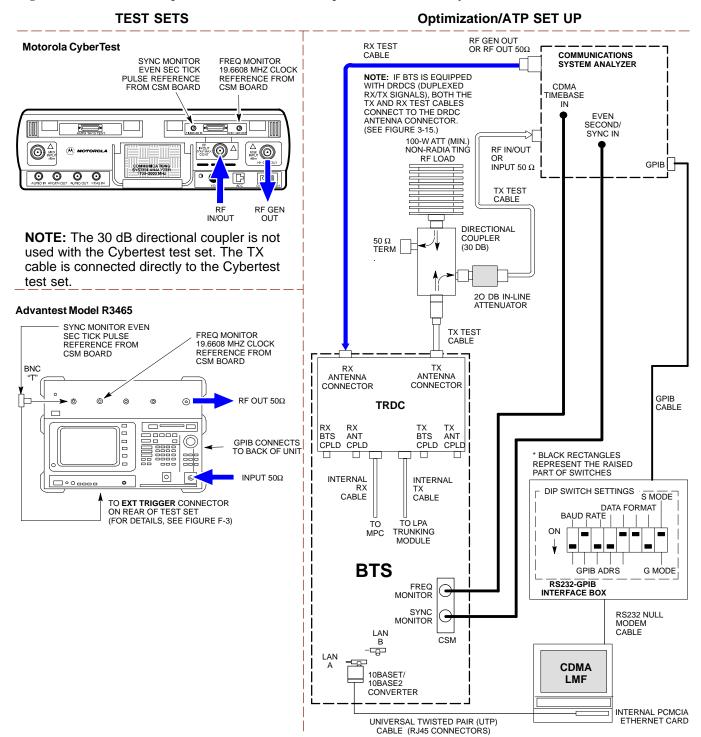

Figure 3-14: IS-95A/B Optimization/ATP Test Setup - HP 8921A

#### **TEST SETS Optimization/ATP SET UP** RX TEST CABLE RF OUT ONLY Hewlett Packard Model HP 8921A W/PCS Interface (for 1900 MHz) HP PCS INTERFACE\* NOTE: IF BTS IS EQUIPPED WITH DRDCS (DUPLEXED PCS INTERFACE SYNC MONITOR FREQ MONITOR INPUT/OUTPUT RX/TX SIGNALS), BOTH THE TX AND RX TEST CABLES 19.6608 MHZ CLOCK PORTS REFERENCE FROM PULSE REFERENCE CONNECT TO THE DRDC ANTENNA CONNECTOR. FROM CSM BOARD CSM BOARD (SEE FIGURE 3-15.) RF IN/OUT COMMUNICATIONS 100-W ATT (MIN.) NON-RADIA TING CDMA TIMEBASE RF LOAD 000000 GPIB CONNECTS IN **FVFN** SECOND/ SYNC IN 0000 TX TEST TO BACK OF UNITS GPIB 10000 **CABLE** اً احددال 00 000 0 00 **FOR 1900 MHZ** DIRECTIONAL ONLY COUPLER d NOVER TD. 50 O $\square$ TERM (30 DB) RF OUT ONLY 20 DB IN-LINE **Hewlett Packard Model HP 8921A** (for 800 MHz) TX TEST SYNC MONITOR FREQ MONITOR CABLE EVEN SEC TICK PULSE REFERENCE 19.6608 MHZ CLOCK REFERENCE FROM FROM CSM BOARD CSM BOARD RX ANTENNA ANTENNA CONNECTOR CONNECTOR GPIB CABLE **© © (6)** 0 **TRDC** GPIB CONNECTS RX TX BTS 000000 BTS ANT CPLD CPLD TO BACK OF UNIT CPLD CPLD 0000 BLACK RECTANGLES П П 0000 REPRESENT THE RAISED PART OF SWITCHES -----INTERNAL INTERNAL □ 0 000 @ (a) (a) DIP SWITCH SETTINGS CABLE S MODE CABLE DATA FORMAT DUPLEX BAUD RATE OUT IN/OUT TO LPA TRUNKING MODULE NOTE: FOR 800 MHZ TESTING, CONNECT CABLES TO THE **BTS** GPIB ADRS **G MODE** HP 8921A AS FOLLOWS: RS232-GPIB FREQ MONITOR INTERFACE BOX RX TEST CABLE TO DUPLEX OUT SYNC MONITOR RS232 NULL MODEM TX TEST CABLE TO RF IN/OUT CABLE CSM В -₩ LAN **CDMA** 10BASET/ 10BASE2 **LMF** CONVERTER INTERNAL PCMCIA UNIVERSAL TWISTED PAIR (UTP) ETHERNET CARD

CABLE (RJ45 CONNECTORS)

**Figure 3-15:** IS-95A/B and CDMA2000 1X Optimization/ATP Test Setup With DRDCs - Agilent Test Equipment

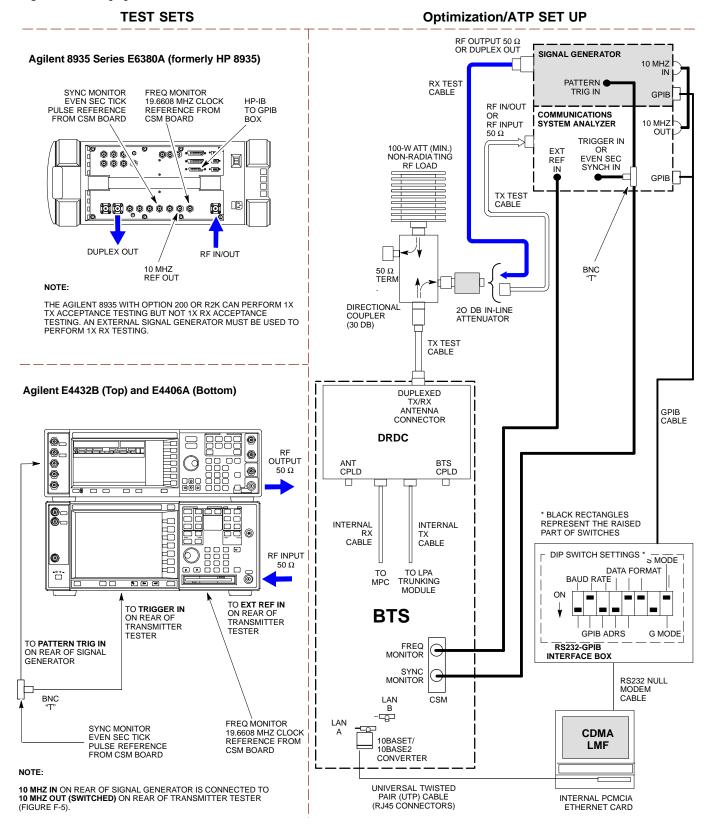

**Figure 3-16:** IS-95A/B and CDMA2000 1X Optimization/ATP Test Setup With DRDCs - Advantest R3267/3562 Test Equipment

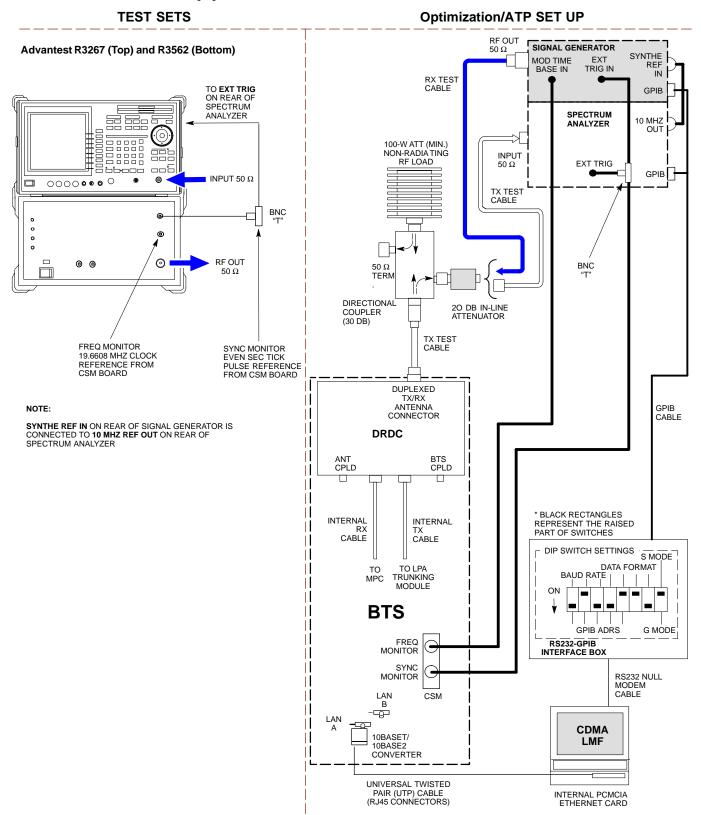

**Figure 3-17:** IS-95A/B and CDMA2000 1X Optimization/ATP Test Setup With TRDCs - Agilent Test Equipment

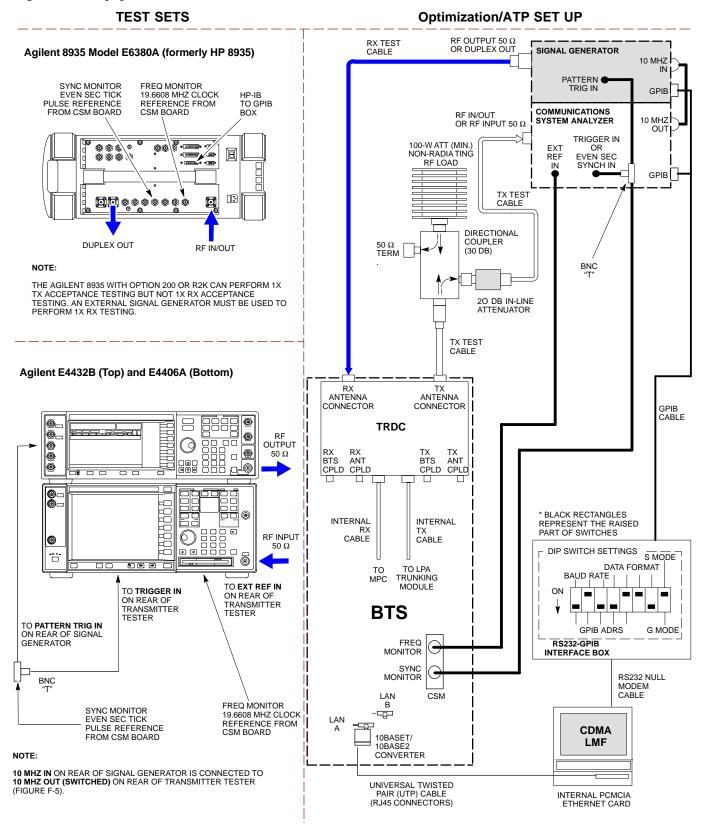

**Figure 3-18:** IS-95A/B and CDMA2000 1X Optimization/ATP Test Setup With TRDCs - Advantest R3267/3562 Test Equipment

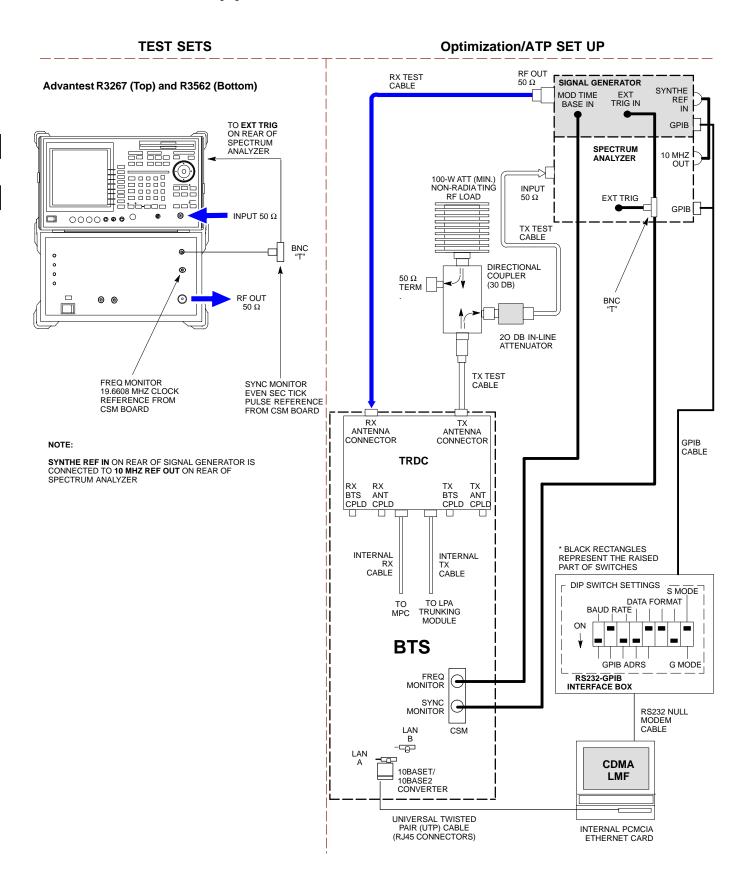

## **TX ATP Setup**

Figure 3-19 shows a typical TX ATP setup.

Figure 3-19: Typical TX ATP Setup with Directional Coupler (shown with and without RFDS)

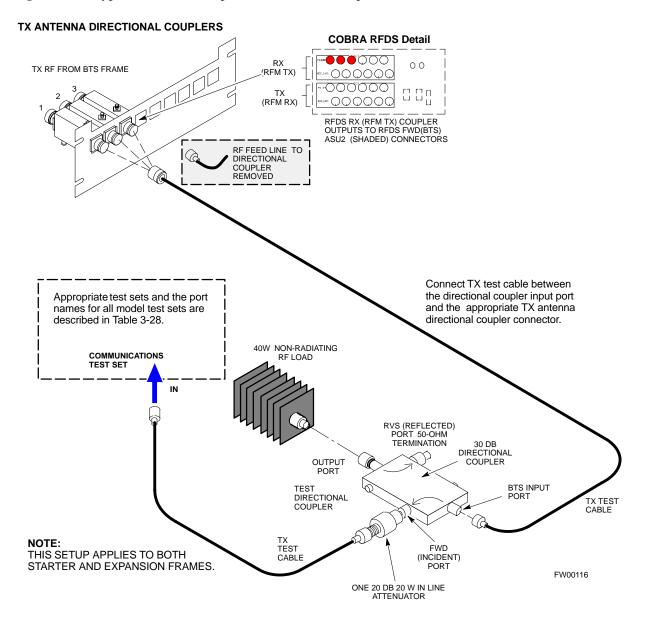

Figure 3-20: Typical RX ATP Setup with Directional Coupler (shown with or without RFDS)

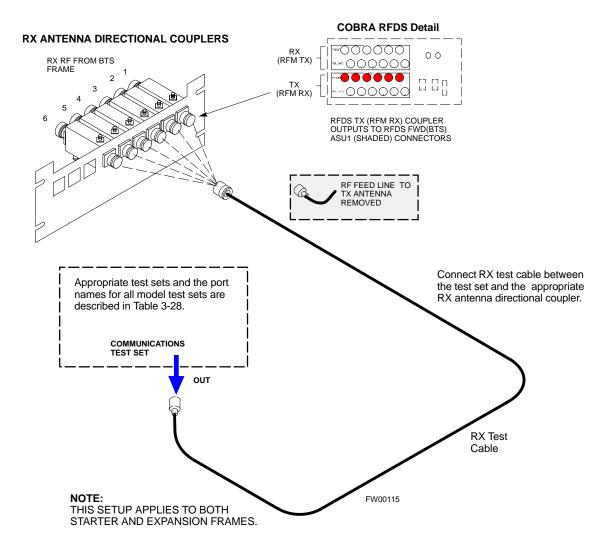

## Loss/Gain Offset

## **Background**

Proper test equipment setup ensures that the test equipment and associated test cables do not introduce measurement errors, and that measurements are correct.

| NOTE | If the test set being used to interface with the BTS has been    |
|------|------------------------------------------------------------------|
|      | calibrated and maintained as a set, this procedure does not need |
|      | to be performed. (Test Set includes LMF terminal,                |
|      | communications test set, additional test equipment, associated   |
|      | test cables, and adapters.)                                      |

This procedure must be performed *prior* to beginning the optimization. Verify all test equipment (including all associated test cables and adapters actually used to interface all test equipment and the BTS) has been calibrated and maintained as a set.

| CAUTION | If any piece of test equipment, test cable, or RF adapter, that  |
|---------|------------------------------------------------------------------|
|         | makes up the calibrated test equipment set, has been replaced,   |
|         | re-calibration must be performed. Failure to do so can introduce |
|         | measurement errors, resulting in incorrect measurements and      |
|         | degradation to system performance.                               |

| NOTE | Calibration of the communications test set (or equivalent test   |  |  |
|------|------------------------------------------------------------------|--|--|
|      | equipment) must be performed at the site before calibrating the  |  |  |
|      | overall test set. Calibrate the test equipment after it has been |  |  |
|      | allowed to warm-up and stabilize for a minimum of 60 minutes.    |  |  |

## **Purpose**

These procedures access the CDMA LMF automated calibration routine used to determine the path losses of the supported communications analyzer, power meter, associated test cables, and (if used) antenna switch that make up the overall calibrated test set. After calibration, the gain/loss offset values are stored in a test measurement offset file on the CDMA LMF.

#### **GPIB Addresses**

GPIB addresses can range from 1 through 30. The LMF will accept any address in that range, but the numbers entered in the LMF Options window GPIB address box must match the addresses of the test equipment. Motorola recommends using 1 for a CDMA signal generator, 13 for a power meter, and 18 for a communications system analyzer. To verify and, if necessary, change the GPIB addresses of the test equipment, refer to the Setting GPIB Addresses section of Appendix F.

## **Selecting Test Equipment**

Use **LMF Options** from the **Options** menu list to select test equipment automatically (using the autodetect feature) or manually.

#### **Prerequisites**

A **Serial Connection** and a **Network Connection** tab are provided for test equipment selection. The **Serial Connection** tab is used when the test equipment items are connected directly to the CDMA LMF computer via a GPIB box (normal setup). The **Network Connection** tab is used when the test equipment is to be connected remotely via a network connection.

Ensure the following has been completed before selecting test equipment:

- Test equipment is correctly connected and turned on.
- CDMA LMF computer serial port and test equipment are connected to the GPIB box.

## Manually Selecting Test Equipment in a Serial Connection Tab

Test equipment can be manually specified before, or after, the test equipment is connected. CDMA LMF does not check to see if the test equipment is actually detected for manual specification.

|      | Table 3-30: Selecting Test Equipment Manually in a Serial Connection Tab                                                                                                    |  |  |  |
|------|----------------------------------------------------------------------------------------------------|--|--|--|
| Step | Action                                                                                                    |  |  |  |
| 1    | From the <b>Tools</b> menu, select <b>Options</b> .                                                                                                    |  |  |  |
|      | The <b>LMF Options</b> window appears.                                                                                                    |  |  |  |
| 2    | Click on the <b>Serial Connection</b> tab (if not in the forefront).                                                                                                    |  |  |  |
| 3    | Select the correct serial port in the <b>COMM Port</b> pick list (normally <b>COM1</b> ).                                                                                                    |  |  |  |
| 4    | Click on the Manual Specification button (if not enabled).                                                                                                    |  |  |  |
| 5    | Click on the check box corresponding to the test item(s) to be used.                                                                                                    |  |  |  |
| 6    | Type the GPIB address in the corresponding GPIB address box (refer to the Setting GPIB Addresses section of Appendix F for directions on verifying and/or changing test equipment GPIB addresses). Motorola-recommended addresses are:  1 = signal generator 13 = power meter 18 = communications system analyzer |  |  |  |
|      | * IMPORTANT When test equipment items are manually selected by the operator, the LMF defaults to using a power meter for RF power measurements. The LMF will use a communications system analyzer for RF power measurements only if a power meter is not selected (power meter checkbox not checked).             |  |  |  |
| 7    | Click on <b>Apply</b> . (The button will darken until the selection has been committed.)                                                                                                    |  |  |  |
| 8    | Click on <b>Dismiss</b> to close the test equipment window.                                                                                                    |  |  |  |

## **Automatically Selecting Test Equipment in a Serial Connection Tab**

When using the auto-detection feature to select test equipment, the CDMA LMF examines which test equipment items are actually communicating with CDMA LMF. Follow the procedure in Table 3-31 to use the auto-detect feature.

|      | Table 3-31: Selecting Test Equipment Using Auto-Detect                                                                                                    |
|------|----------------------------------------------------------------------------------------------------|
| Step | Action                                                                                                    |
| 1    | From the <b>Tools</b> menu, select <b>Options</b> .                                                                                                    |
|      | The <b>LMF Options</b> window appears.                                                                                                    |
| 2    | Click on the <b>Serial Connection</b> tab (if not in the forefront).                                                                                                    |
| 3    | Select the correct serial port in the <b>COMM Port</b> pick list (normally <b>COM1</b> ).                                                                                                    |
| 4    | Click on Auto-Detection (if not enabled).                                                                                                    |
| 5    | Type in the GPIB addresses in the box labeled GPIB address to search (if not already displayed).                                                                                                    |
|      | <b>NOTE</b> Refer to the Setting GPIB addresses section of Appendix F for instructions on verifying or changing test equipment GPIB addresses, if necessary.                                                                                                    |
|      | When both a power meter and analyzer are selected, the first item listed in the <b>GPIB addresses to search</b> box will be used for RF power measurements (i.e., TX calibration). The address for a signal generator is normally <b>1</b> , a power meter is normally <b>13</b> and the address for a CDMA analyzer is normally <b>18</b> . If <b>1</b> , <b>13</b> , <b>18</b> are included in the <b>GPIB addresses to search</b> box, the power meter (13) will be used for RF power measurements. If the test equipment items are manually selected the CDMA analyzer is used only if a power meter is not selected. |
| 6    | Click <b>Apply.</b> The button will darken until the selection has been committed. A check mark will appear in the <b>Manual Configuration</b> section for detected test equipment items.                                                                                                    |
| 7    | Click <b>Dismiss</b> to close the <b>LMF Options</b> window.                                                                                                    |

## **Calibrating Test Equipment**

The calibrate test equipment function zeros the power measurement level of the test equipment item that is to be used for TX calibration and audit. If both a power meter and an analyzer are connected, only the power meter is zeroed.

**Calibrate Test Equipment** from the **Util** menu list is used to calibrate test equipment item *before* being used for testing. The test equipment must be selected before beginning calibration. Follow the procedure in Table 3-32 to calibrate the test equipment.

|      | Table 3-32: Test Equipment Calibration                                                                                                    |  |  |  |
|------|----------------------------------------------------------------------------------------------------|--|--|--|
| Step | Action                                                                                                    |  |  |  |
| 1    | From the <b>Util</b> menu, select <b>Calibrate Test Equipment</b> . A <b>Directions</b> window is displayed. Follow the instructions provided. |  |  |  |
| 2    | Follow the direction provided.                                                                                                    |  |  |  |

| Table 3-32: Test Equipment Calibration |                                                                                 |  |  |
|----------------------------------------|---------------------------------------------------------------------------------|--|--|
| Step                                   | Action                                                                          |  |  |
| 3                                      | Click on Continue to close the Directions window. A status window is displayed. |  |  |
| 4                                      | Click on <b>OK</b> to close the status report window.                           |  |  |

## **Calibrating Cables**

The cable calibration function is used to measure the loss (in dB) for the TX and RX cables that are to be used for testing. A CDMA analyzer is used to measure the loss of each cable configuration (TX cable configuration and RX cable configuration). The cable calibration consists of the following procedures.

- Measure the loss of a short cable. This is done to compensate for any measurement error of the analyzer. The short cable, which is used only for the calibration process, is used in series with both the TX and RX cable configuration when they are measured. The measured loss of the short cable is deducted from the measured loss of the TX and RX cable configuration to determine the actual loss of the TX and RX cable configurations. This deduction is done so any error in the analyzer measurement will be adjusted out of both the TX and RX measurements.
- Measure the short cable plus the RX cable configuration loss. The RX cable configuration normally consists only of a coax cable with type-N connectors that is long enough to reach from the BTS RX port the test equipment.
- Measure the short cable plus the TX cable configuration loss is measured. The TX cable configuration normally consists of two coax cables with type-N connectors and a directional coupler, a load, and an additional attenuator if required by the BTS type. The total loss of the path loss of the TX cable configuration must be as required for the BTS (normally 30 or 50 dB). The Motorola Cybertest analyzer is different in that the required attenuation/load is built into the test set so the TX cable configuration consists only of the required length coax cable.

## Calibrating Cables with a CDMA Analyzer

The **Cable Calibration** menu item from the **Util** menu list is used to calibrate both TX and RX test cables for use with CDMA LMF.

| NOTE | LMF cable calibration cannot be accomplished with an           |
|------|----------------------------------------------------------------|
|      | HP8921A analyzer for 1.9 MHz. A different analyzer type or the |
|      | signal generator and spectrum analyzer method must be used     |
|      | (refer to Table 3-34 and Table 3-35). Cable calibration values |
|      | must be manually entered if the signal generator and spectrum  |
|      | analyzer method is used. For the HP8921A, refer to Appendix F. |

The test equipment must be selected before this procedure can be started. Follow the procedure in Table 3-33 to calibrate the cables.

|      | Table 3-33: Cable Calibration                                                                                                    |  |  |
|------|----------------------------------------------------------------------------------------------------|--|--|
| Step | Action                                                                                                    |  |  |
| 1    | From the Util menu, select Cable Calibration. A Cable Calibration window is displayed.                                                                                                    |  |  |
| 2    | Enter a channel number(s) in the <b>Channels</b> box. Multiple channels numbers must be separated with a comma, no space (i.e., 200,800). When two or more channels numbers are entered, the cables will be calibrated for each channel. Interpolation will be accomplished for other channels as required for TX calibration. |  |  |
| 3    | Select TX and RX CABLE CAL, TX CABLE CAL or RX CABLE CAL in the Cable Calibration picklist.                                                                                                    |  |  |
| 4    | Click <b>OK</b> . Follow the directions displayed for each step. A status report window will be displayed with the results of the cable calibration.                                                                                                    |  |  |

## Calibrating TX Cables Using a Signal Generator and Spectrum Analyzer

Follow the procedure in Table 3-34 to calibrate the TX cables using the signal generator and spectrum analyzer. Refer to Figure 3-21 for a diagram of the signal generator and spectrum analyzer.

|      | Table 3-34: Calibrating TX Cables Using Signal Generator and Spectrum Analyzer                                                                                                    |  |  |
|------|----------------------------------------------------------------------------------------------------|--|--|
| Step | Action                                                                                                    |  |  |
| 1    | Connect a short test cable between the spectrum analyzer and the signal generator.                                                                                                    |  |  |
| 2    | Set signal generator to 0 dBm at the customer frequency of 869-894 MHz for 800 MHz CDMA and 1930-1990 MHz band for North American PCS.                                                                                                    |  |  |
| 3    | Use spectrum analyzer to measure signal generator output (see Figure 3-21, "A") and record the value.                                                                                                    |  |  |
| 4    | Connect the spectrum analyzer's short cable to point "B", as shown in the lower portion of the diagram, to measure cable output at customer frequency (869-894 MHz for 800 MHz CDMA and 1930-1990 MHz for North American PCS) and record the value at point "B".                    |  |  |
| 5    | Calibration factor = A - B Example: Cal = -1 dBm - (-53.5 dBm) = 52.5 dB                                                                                                    |  |  |
|      | <b>NOTE</b> The short cable is used for <i>calibration only</i> . It is <i>not</i> part of the final test setup. After calibration is completed, <i>do not</i> re-arrange any cables. Use the equipment setup, as is, to ensure test procedures use the correct calibration factor. |  |  |

**Figure 3-21:** Calibrating Test Equipment Setup for TX Cable Calibration (Using Signal Generator and Spectrum Analyzer)

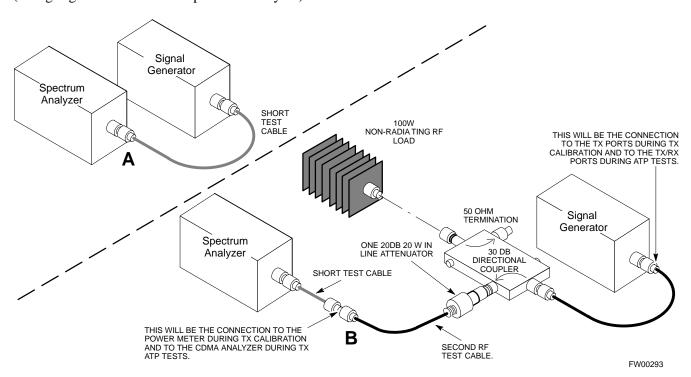

## Calibrating RX Cables Using a Signal Generator and Spectrum Analyzer

Follow the procedure in Table 3-35 to calibrate the RX cables using the signal generator and spectrum analyzer. Refer to Figure 3-22, if required.

|      | Table 3-35: Calibrating RX Cables Using a Signal Generator and Spectrum Analyzer                                                                                                    |  |  |
|------|----------------------------------------------------------------------------------------------------|--|--|
| Step | Action                                                                                                    |  |  |
| 1    | Connect a short test cable to the spectrum analyzer and connect the other end to the Signal Generator.                                                                                                    |  |  |
| 2    | Set signal generator to -10 dBm at the customer's RX frequency of 824-840 MHz for 800 MHz CDMA and 1850-1910 MHz band for North American PCS.                                                                                                    |  |  |
| 3    | Use spectrum analyzer to measure signal generator output (see Figure 3-22, "A") and record the value for "A".                                                                                                    |  |  |
| 4    | Connect the test setup, as shown in the lower portion of the diagram, to measure the output at the customer's RX frequency in the 1850-1910 MHz band. Record the value at point "B".                                                                                                    |  |  |
| 5    | Calibration factor = A - B<br>Example: Cal = -12 dBm - (-14 dBm) = 2 dB                                                                                                    |  |  |
|      | <b>NOTE</b> The short test cable is used for test equipment setup calibration <i>only</i> . It is not be part of the final test setup. After calibration is completed, <i>do not</i> re-arrange any cables. Use the equipment setup, as is, to ensure test procedures use the correct calibration factor. |  |  |

**Figure 3-22:** Calibrating Test Equipment Setup for RX ATP Test (Using Signal Generator and Spectrum Analyzer)

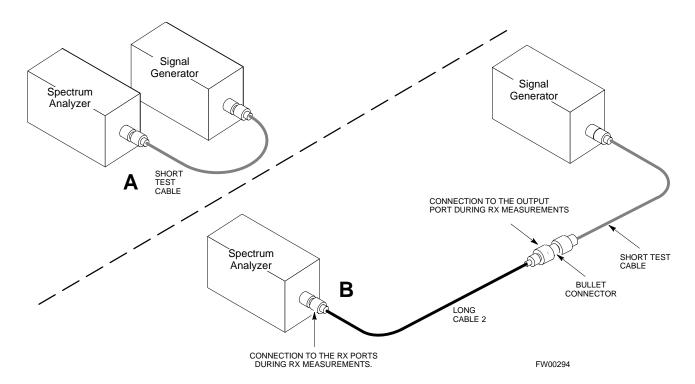

## **Setting Cable Loss Values**

Cable loss values for the TX and RX test cable configurations are normally set by accomplishing cable calibration with use of the applicable test equipment. The resulting values are stored in the cable loss files. The cable loss values can also be set/changed manually.

## **Prerequisites**

• Logged into the BTS

|      | Table 3-36: Setting Cable Loss Values                                                                                                    |  |  |
|------|----------------------------------------------------------------------------------------------------|--|--|
| Step | Action                                                                                                    |  |  |
| 1    | Click on the <b>Util</b> menu.                                                                                                    |  |  |
| 2    | Select Edit >Cable Loss > TX or RX. A data entry pop-up window will appear.                                                                                    |  |  |
| 3    | Click on the <b>Add Row</b> button to add a new channel number. Then click in the <b>Channel</b> # and <b>Loss</b> (dBm) columns and enter the desired values. |  |  |
| 4    | To edit existing values click in the data box to be changed and change the value.                                                                              |  |  |
| 5    | To delete a row, click on the row and then click on the <b>Delete Row</b> button.                                                                              |  |  |
| 6    | Click on the <b>Save</b> button to save displayed values.                                                                                                    |  |  |
| 7    | Click on the <b>Dismiss</b> button to exit the window. Values that were entered/changed after the <b>Save</b> button was used will not be saved.               |  |  |
|      | NOTE                                                                                                    |  |  |
|      | • If cable loss values exist for two different channels the LMF will interpolate for all other channels.                                                       |  |  |
|      | • Entered values will be used by the LMF as soon as they are saved. You do not have to logout and login.                                                       |  |  |

## **Setting Coupler Loss Value**

If an in-service coupler is installed the coupler loss (e.g., 30 dB) must be manually entered so it will be included in the LMF TX calibration and audit calculations and the RX FER test.

## **Prerequisites**

• Logged into the BTS

|      | Table 3-37: Setting Coupler Loss Values                                                                                                    |  |  |
|------|----------------------------------------------------------------------------------------------------|--|--|
| Step | Action                                                                                                    |  |  |
| 1    | Click on the <b>Util</b> menu.                                                                                                    |  |  |
| 2    | Select Edit >Coupler Loss>TX or RX. A data entry pop-up window will appear.                                                                                                    |  |  |
| 3    | Click in the Loss (dBm) column for each carrier that has a coupler and enter the appropriate value.                                                                                                    |  |  |
| 4    | To edit existing values click in the data box to be changed and change the value.                                                                                                    |  |  |
| 5    | Click on the <b>Save</b> button to save displayed values.                                                                                                    |  |  |
| 6    | Click on the <b>Dismiss</b> button to exit the window. Values that were entered/changed after the <b>Save</b> button was used will not be saved.                                                                       |  |  |
|      | NOTE                                                                                                    |  |  |
|      | • The <b>In-Service Calibration</b> check box in the <b>Tools&gt;Options&gt;BTS Options</b> tab must checked before entered coupler loss values will be used by the TX calibration and audit functions or RX Fer test. |  |  |
|      | • Entered values will be used by the LMF as soon as they are saved. You do not have to logout and login.                                                                                                    |  |  |

# **Adjusting for loss**

#### Introduction

Calibration compensates for normal equipment variations within the BTS and assures maximum measurement accuracy.

## **RF Path Bay Level Offset Calibration**

Calibration identifies the accumulated gain in every transmit path (BBX slot) at the BTS site and stores that value in the CAL file. The BLOs are subsequently downloaded to each BBX.

Each receive path starts at a BTS RX antenna port and terminates at a backplane BBX slot. Each transmit path starts at a BBX backplane slot, travels through the LPA, and terminates at a BTS TX antenna port.

Calibration identifies the accumulated gain in every transmit path (BBX slot) at the BTS site and stores that value in the CAL file. Each transmit path starts at a C-CCP shelf backplane BBX slot, travels through the LPA, and ends at a BTS TX antenna port. When the TX path calibration is performed, the RX path BLO will automatically be set to the default value.

#### When to Calibrate BLOs

Calibration of BLOs is required after initial BTS installation.

The BLO data of an operational BTS site must be re-calibrated once each year. Motorola recommends re-calibrating the BLO data for all associated RF paths after replacing any of the following components or associated interconnecting RF cabling:

- BBX board
- · C-CCP shelf
- CIO card
- CIO to LPA backplane RF cable
- LPA backplane
- LPA
- TX filter / TX filter combiner
- TX thru-port cable to the top of frame

## **TX Path Calibration**

The TX Path Calibration assures correct site installation, cabling, and the first order functionality of all installed equipment. The proper function of each RF path is verified during calibration. The external test equipment is used to validate/calibrate the TX paths of the BTS.

#### WARNING

**Before** installing any test equipment directly to any **TX OUT** connector you must *first verify that there are no CDMA channels keyed*. Have the OMC-R place the sector assigned to the LPA under test OOS. Failure to do so can result in serious personal injury and/or equipment damage.

| CAUTION                                                                                                    | Always wear a conductive, high impedance wrist strap while handling any circuit card/module. If this is not done, there is a high probability that the card/module could be damaged by ESD.        |  |  |
|----------------------------------------------------------------------------------------------------|----------------------------------------------------------------------------------------------------|--|--|
|                                                                                                    |                                                                                                    |  |  |
| CCP shelf (if the shelf is not already fully populated with BBX boards), move BBX boards from shelves currently not under to and install them into the empty BBX slots of the shelf currently being tested to insure that all BBX TX paths are tested. | <ul> <li>This procedure can be bypassed on operational sites that are<br/>due for periodic optimization.</li> </ul>                                                                                |  |  |
|                                                                                                    | - Prior to testing, view the CDF file to verify the correct BBX slots are equipped. Edit the file as required to include BBX slots not currently equipped (per Systems Engineering documentation). |  |  |

### **BLO Calibration Data File**

During the calibration process, the LMF creates a calibration (BLO) data file. After calibration has been completed, this offset data must be downloaded to the BBXs using the Download BLO function. An explanation of the file is shown below.

| NOTE | Due to the size of the file, Motorola recommends that you print     |
|------|---------------------------------------------------------------------|
|      | out a hard copy of a bts.cal file and refer to it for the following |
|      | descriptions.                                                       |

The CAL file is subdivided into sections organized on a per slot basis (a slot Block).

**Slot** 1 contains the calibration data for the 12 BBX slots. **Slot** 20 contains the calibration data for the redundant BBX (see Table 3-39). Each BBX slot header block contains:

- A creation Date and Time broken down into separate parameters of createMonth, createDay, createYear, createHour, and createMin.
- The number of calibration entries fixed at 720 entries corresponding to 360 calibration points of the CAL file including the slot header and actual calibration data.
- The calibration data for a BBX is organized as a large flat array. The array is organized by branch, BBX slot, and calibration point.
  - The first breakdown of the array indicates which branch the contained calibration points are for. The array covers transmit, main receive and diversity receive offsets as follows:

| Table 3-38: BLO BTS.cal file Array Branch Assignments |                   |  |
|-------------------------------------------------------|-------------------|--|
| Range                                                 | Assignment        |  |
| C[1]-C[240]                                           | Transmit          |  |
| C[241]-C[480]                                         | Receive           |  |
| C[481]-C[720]                                         | Diversity Receive |  |

- The second breakdown of the array is per sector. Three sectors are allowed.

| Table 3-39: BTS.cal File Array (Per Sector) |                  |                                 |                   |               |               |
|---------------------------------------------|------------------|---------------------------------|-------------------|---------------|---------------|
| BBX                                         | Sectorization    |                                 | TX                | RX            | RX Diversity  |
|                                             |                  | Slot[1]                         | Primary BBXs 1 th | rough 12)     |               |
| 1 (Omni)                                    |                  | 3-Sector,                       | C[1]-C[20]        | C[241]-C[260] | C[481]-C[500] |
| 2                                           |                  | 1st<br>ctor, Carrier            | C[21]-C[40]       | C[261]-C[280] | C[501]-C[520] |
| 3                                           | 6 Sector,        |                                 | C[41]-C[60]       | C[281]-C[300] | C[521]-C[540] |
| 4                                           |                  | 1st Carrier 3-Sector, 3rd       | C[61]-C[80]       | C[301]-C[320] | C[541]-C[560] |
| 5                                           |                  |                                 | C[81]-C[100]      | C[321]-C[340] | C[561]-C[580] |
| 6                                           |                  | Carrier                         | C[101]-C[120]     | C[341]-C[360] | C[581]-C[600] |
| 7                                           |                  | 3-Sector,                       | C[121]-C[140]     | C[361]-C[380] | C[601]-C[620] |
| 8                                           |                  | 2nd                             | C[141]-C[160]     | C[381]-C[400] | C[621]-C[640] |
| 9                                           | 6 Sector,        | Carrier                         | C[161]-C[180]     | C[401]-C[420] | C[641]-C[660] |
| 10                                          |                  | 2nd<br>Carrier 3-Sector,<br>4th | C[181]-C[200]     | C[421]-C[440] | C[661]-C[680] |
| 11                                          |                  |                                 | C[201]-C[220]     | C[441]-C[460] | C[681]-C[700] |
| 12                                          |                  | Carrier                         | C[221]-C[240]     | C[461]-C[480] | C[701]-C[720] |
|                                             |                  | Slot[                           | 20] (Redundant BB | 3X-13)        |               |
| 1 (Omni)                                    |                  | 3-Sector,                       | C[1]-C[20]        | C[241]-C[260] | C[481]-C[500] |
| 2                                           |                  | 1st                             | C[21]-C[40]       | C[261]-C[280] | C[501]-C[520] |
| 3                                           | 6 Sector,<br>1st | Carrier                         | C[41]-C[60]       | C[281]-C[300] | C[521]-C[540] |
| 4                                           | Carrier          | 3-Sector,                       | C[61]-C[80]       | C[301]-C[320] | C[541]-C[560] |
| 5                                           |                  | 3rd                             | C[81]-C[100]      | C[321]-C[340] | C[561]-C[580] |
| 6                                           |                  | Carrier                         | C[101]-C[120]     | C[341]-C[360] | C[581]-C[600] |
| 7                                           |                  | 3-Sector,<br>2nd                | C[121]-C[140]     | C[361]-C[380] | C[601]-C[620] |
| 8                                           |                  |                                 | C[141]-C[160]     | C[381]-C[400] | C[621]-C[640] |
| 9                                           | 6 Sector,        | Carrier                         | C[161]-C[180]     | C[401]-C[420] | C[641]-C[660] |
| 10                                          | 2nd<br>Carrier   | 3-Sector,                       | C[181]-C[200]     | C[421]-C[440] | C[661]-C[680] |
| 11                                          | -                | 4th                             | C[201]-C[220]     | C[441]-C[460] | C[681]-C[700] |
| 12                                          |                  | Carrier                         | C[221]-C[240]     | C[461]-C[480] | C[701]-C[720] |

- Refer to the hard copy of the file. As you can see, 10 calibration points per sector are supported for each branch. Two entries are required for each calibration point.
- The first value (all odd entries) refer to the CDMA channel (frequency) the BLO is measured at. The second value (all even entries) is the power set level. The valid range for PwrLvlAdj is from 2500 to 27500 (2500 corresponds to -125 dBm and 27500 corresponds to +125 dBm).
- The 20 calibration entries for each slot/branch combination must be stored in order of increasing frequency. If less than 10 points (frequencies) are calibrated, the largest frequency that is calibrated is repeated to fill out the 10 points.

```
Example: C[1]=384, odd cal entry = 1 "calibration point" C[2]=19102, even cal entry C[3]=777, C[4]=19086, . . . C[19]=777, C[20]=19086, (since only two cal points were calibrated this would be repeated for the next 8 points)
```

- When the BBX is loaded with BLO data, the cal file data for the BBX is downloaded to the device in the order it is stored in the CAL file. TxCal data is sent first, C[1] C[60]. BBX slot 1's 10 calibration points are sent (C[1] C[20]), followed by BBX slot 2's 10 calibration points (C[21] C[40]), etc. The RxCal data is sent next, followed by the RxDCal data.
- Temperature compensation data is also stored in the cal file for each slot.

# Test Equipment Setup: RF Path Calibration

Follow the steps in Table 3-40 to set up test equipment.

|      | Table 3-40: Test Equipment Setup (RF Path Calibration)                                                                                                    |  |  |
|------|----------------------------------------------------------------------------------------------------|--|--|
| Step | Action                                                                                                    |  |  |
|      | NOTE                                                                                                    |  |  |
|      | Verify the GPIB is properly connected and turned on.                                                                                                    |  |  |
|      | ! CAUTION                                                                                                    |  |  |
|      | To prevent damage to the test equipment, all transmit (TX) test connections must be via the 30 dB directional coupler for 800 MHz or via a 30 dB coupler with a 20 dB in-line attenuator for 1900 MHz. |  |  |
| 1    | Connect the LMF computer terminal to the BTS LAN A connector on the BTS (if you have not already done so). Refer to the procedure in Table 3-6.                                                        |  |  |
|      | • If required, calibrate the test equipment per the procedure in Table 3-32.                                                                                                    |  |  |
|      | • Connect the test equipment as shown in Figure 3-16, Figure 3-17 and Figure 3-18.                                                                                                    |  |  |

# **Transmit (TX) Path Calibration**

The assigned channel frequency and power level (as measured at the top of the frame) for transmit calibration is derived from the site CDF file. For each BBX, the channel frequency is specified in the ChannelList CDF file parameter and the power is specified in the SIFPilotPwr CDF file parameter for the sector associated with the BBX (located under the ParentSECTOR field of the ParentCARRIER CDF file parameter).

The calibration procedure attempts to adjust the power to within  $\pm 0.5$  dB of the desired power. The calibration will pass if the error is less than  $\pm 1.5$  dB.

The TX Bay Level Offset at sites WITHOUT the directional coupler option, is approximately 42.0 dB ±3.0 dB.

• At sites WITHOUT RFDS option, BLO is approximately 42.0 dB ±4.0 dB. A typical example would be TX output power measured at BTS (36.0 dBm) minus the BBX TX output level (approximately -6.0 dBm) would equate to 42 dB BLO.

The TX Bay Level Offset at sites WITH the directional coupler option, is approximately  $41.4 \text{ dB} \pm 3.0 \text{ dB}$ . TX BLO = Frame Power Output minus BBX output level.

Example: TX output power measured at RFDS TX coupler (39.4 dBm) minus the BBX TX output level (approximately -2.0 dBm) and RFDS directional coupler/cable (approximately -0.6 dBm) would equate to 41.4 dB BLO.

The LMF **Tests** menu list items, **TX Calibration** and **All Cal/Audit**, perform the TX BLO Calibration test for a XCVR(s). The **All Cal/Audit** menu item performs TX calibration, downloads BLO, and performs TX audit if the TX calibration passes. All measurements are made through the appropriate TX output connector using the calibrated TX cable setup.

#### **Test Pattern Drop-down Pick List**

Pilot is shown as the default setting in this pick list box. The full range of available selections and their descriptions are as follows:

<u>Standard</u> - performs calibration or audit using pilot, paging, synch, and six traffic channels with IS-97-specified gain. This pattern setting should be used for all non-in-service calibrations and audits. Using this pattern setting requires the selection of both a BBX and at least one MCC.

<u>Pilot</u> (default) - performs calibration using only the pilot channel. This pattern setting should be used for in-service calibrations, and requires selection of only a BBX.

<u>CDFPilot</u> -This pattern setting is for advanced users. It performs calibration or audit using the CDF value for pilot gain and IS-97 gain values for all the other channels included in the Standard pattern setting (paging, synch, and six traffic). Using this pattern setting requires the selection of both a BBX and at least one MCC.

<u>CDF</u> - This pattern setting is for advanced users who need to use CDF gain settings for all channels included in the Standard pattern setting (pilot, paging, synch, and six traffic). Using this pattern setting requires the selection of both a BBX and at least one MCC.

#### **Verify BLO**

In both the TX Calibration and All Cal/Audit dialog boxes, a Verify BLO checkbox is provided and checked by default. After the actual TX calibration is completed during either the TX Calibration or All Cal/Audit process, the BLO derived from the calibration is compared to a standard, acceptable BLO tolerance for the BTS. In some installations, additional items may be installed in the transmit path. The additional change in gain from these items could cause BLO verification failure and, therefore, failure of the entire calibration. In these cases, either the Verify BLO checkbox should be unchecked or the additional path losses should be added into each applicable sector using the

**Util>Edit>TX Coupler Loss** function.

#### Single-Sided BLO

Normally valid values are some value plus-or-minus some offset. If single-sided BLO" is selected, the result will only be considered a success if it's in the lower half of the range. If it was normally success from 37-47 (which is  $42\pm 5$ ), single-sided BLO" would make it a success only if the result was from 37-42.

## **Prerequisites**

Before running this test, ensure that the following have been done:

- CSM-1, GLIs, MCCs, and BBXs have correct code load and data load.
- Primary CSM and MGLI are INS.
- All BBXs are OOS\_RAM.
- Test equipment and test cables are calibrated and connected for TX BLO calibration.
- LMF is logged into the BTS.

Connect the test equipment as shown in Figure 3-10 and Figure 3-11 and follow the procedure in Table 3-41 to perform the TX calibration test.

| WARNING | Before installing any test equipment directly to any TX OUT connector, first verify there are no CDMA BBX channels |  |  |
|---------|----------------------------------------------------------------------------------------------------|--|--|
|         | keyed. Failure to do so can result in serious personal injury and/or equipment damage.                             |  |  |

| NOTE | Verify all BBX boards removed and repositioned have been       |
|------|----------------------------------------------------------------|
|      | returned to their assigned shelves/slots. Any BBX boards moved |
|      | since they were downloaded will have to be downloaded again.   |

| Table 3-41: BTS TX Path Calibration |      |                                                                                                    |
|-------------------------------------|------|----------------------------------------------------------------------------------------------------|
| <b>/</b>                            | Step | Action                                                                                                    |
|                                     | 1    | Select the BBX(s) to be calibrated.                                                                                                    |
|                                     |      | NOTE If STANDARD, CDF or CDFPILOT is selected for TEST PATTERN, then at least one MCC must be also selected.                                                                            |
|                                     | 2    | From the <b>Tests</b> menu, select <b>TX&gt;TX Calibration</b> .                                                                                                    |
|                                     | 3    | Select the appropriate carrier(s) displayed in the <b>Channels/Carrier</b> pick list. (Press and hold the <b><shift></shift></b> or <b><ctrl></ctrl></b> key to select multiple items.) |
|                                     | 4    | Type the appropriate channel number in the Carrier n Channels box.                                                                                                    |
|                                     | 5    | Select Verify BLO (default) or Single-sided BLO.                                                                                                    |
|                                     |      | NOTE                                                                                                    |
|                                     |      | Single-sided BLO is only used when checking non-redundant transceivers.                                                                                                    |
|                                     | 6    | From the <b>Test Pattern</b> pick list, select a test pattern.                                                                                                    |

|   | Table 3-41: BTS TX Path Calibration |                                                                                                    |  |  |  |
|---|-------------------------------------|----------------------------------------------------------------------------------------------------|--|--|--|
| ~ | Step                                | Action                                                                                                    |  |  |  |
|   |                                     | NOTE                                                                                                    |  |  |  |
|   |                                     | • Selecting <b>PILOT</b> (default) performs tests using a pilot signal only.                                                                                                    |  |  |  |
|   |                                     | • Selecting <b>STANDARD</b> performs tests using pilot, synch, paging and six traffic channels. This requires an MCC to be selected.                                                                                                    |  |  |  |
|   |                                     | • Selecting <b>CDFPilot</b> performs tests using the CDF value for pilot gain and IS-97 gain values for all the other channels included in the Standard pattern setting (paging, synch, and six traffic). Using this pattern setting requires the selection of both a BBX and at least one MCC. |  |  |  |
|   |                                     | • Selecting <b>CDF</b> performs tests using pilot, synch, paging and six traffic channels, however, the gain for the channel elements is specified in the CDF file.                                                                                                    |  |  |  |
|   | 7                                   | Click on <b>OK</b> .                                                                                                    |  |  |  |
|   | 8                                   | Follow the cable connection directions as they are displayed.                                                                                                    |  |  |  |
|   |                                     | A status report window displays the test results.                                                                                                    |  |  |  |
|   | 9                                   | Click on Save Results or Dismiss to close the status report window.                                                                                                    |  |  |  |

## **Exception Handling**

In the event of a failure, the calibration procedure displays a **FAIL** message in the status report window and provides information in the **Description** field.

Recheck the test setup and connection and re-run the test. If the tests fail again, note specifics about the failure, and refer to Chapter 6, *Troubleshooting*.

#### **Download BLO Procedure**

After a successful TX path calibration, download the BLO calibration file data to the BBXs. BLO data is extracted from the CAL file for the BTS and downloaded to the selected BBX devices.

| NOTE | If a successful All Cal/Audit was completed, this procedure    |  |  |
|------|----------------------------------------------------------------|--|--|
|      | does not need to be performed, as BLO is downloaded as part of |  |  |
|      | the All Cal/Audit.                                             |  |  |

### **Prerequisites**

Ensure the following prerequisites have been met before proceeding.

- BBXs being downloaded are OOS-RAM (yellow).
- TX calibration is successfully completed.

Follow the steps in Table 3-42 to download the BLO data to the BBXs.

| Table 3-42: Download BLO |                                                                |  |
|--------------------------|----------------------------------------------------------------|--|
| Step                     | Action                                                         |  |
| 1                        | Select the BBX(s) to be downloaded.                            |  |
| 2                        | From the <b>Device</b> menu, select <b>Download&gt;BLO</b> .   |  |
|                          | A status report window displays the result of the download.    |  |
|                          | NOTE                                                           |  |
|                          | Selected device(s) do not change color when BLO is downloaded. |  |
| 3                        | Click <b>OK</b> to close the status report window.             |  |

## **Calibration Audit Introduction**

The BLO calibration audit procedure confirms the successful generation and storage of the BLO calibrations. The calibration audit procedure measures the path gain or loss of every BBX transmit path at the site. In this test, actual system tolerances are used to determine the success or failure of a test. The same external test equipment set up is used.

| NOTE | RF path verification, BLO calibration, and BLO data download |  |
|------|--------------------------------------------------------------|--|
|      | to BBXs must have been successfully completed prior to       |  |
|      | performing the calibration audit.                            |  |

## **Transmit (TX) Path Audit**

Perform the calibration audit of the TX paths of all equipped BBX slots, per the steps in Table 3-43.

| WARNING | Before installing any test equipment directly to any TX OUT connector, first verify there are no CDMA BBX channels keyed. Failure to do so can result in serious personal injury and/or equipment damage. |
|---------|----------------------------------------------------------------------------------------------------|
| NOTE    | If a successful <b>All Cal/Audit</b> was completed, this procedure does not need to be performed, as BLO is downloaded as part of the <b>All Cal/Audit</b> .                                              |

### **TX Audit Test**

The **Tests** menu item, **TX Audit**, performs the TX BLO Audit test for a BBX(s). All measurements are made through the appropriate TX output connector using the calibrated TX cable setup.

#### **Prerequisites**

Before running this test, the following should be done:

- CSM-1,GLI3s, BBXs have correct code load.
- Primary CSM and MGLI3 are INS.
- All BBXs are OOS\_RAM.

- Test equipment and test cables are calibrated and connected for TX BLO calibration.
- LMF is logged into the BTS.

Follow the procedure in Table 3-43 to perform the BTS TX Path Audit test

|   | Table 3-43: BTS TX Path Audit                                           |                                                                                                    |  |  |
|---|-------------------------------------------------------------------------|----------------------------------------------------------------------------------------------------|--|--|
| ~ | Step                                                                    | ep Action                                                                                                    |  |  |
|   | 1                                                                       | Select the BBX(s) to be audited.                                                                                                    |  |  |
|   |                                                                         | NOTE                                                                                                    |  |  |
|   |                                                                         | If <b>STANDARD</b> or <b>CDF</b> is selected for <b>Test Pattern</b> , then at least one MCC must be also selected.                                                                                                    |  |  |
|   | 2                                                                       | From the <b>Tests</b> menu, select <b>TX&gt;TX Audit</b> .                                                                                                    |  |  |
|   | 3                                                                       | Select the appropriate carrier(s) displayed in the <b>Channels/Carrier</b> pick list.                                                                                                    |  |  |
|   |                                                                         | Press and hold the <b><shift></shift></b> or <b><ctrl></ctrl></b> key to select multiple items.                                                                                                    |  |  |
|   | 4                                                                       | Type the appropriate channel number in the Carrier n Channels box.                                                                                                    |  |  |
|   | 5                                                                       | Select Verify BLO (default) or Single-sided BLO.                                                                                                    |  |  |
|   | NOTE                                                                    |                                                                                                    |  |  |
|   | Single-sided BLO is only used when checking non-redundant transceivers. |                                                                                                    |  |  |
|   | 6                                                                       | From the <b>Test Pattern</b> pick list, select a test pattern.                                                                                                    |  |  |
|   |                                                                         | NOTE                                                                                                    |  |  |
|   |                                                                         | • Selecting <b>PILOT</b> (default) performs tests using a pilot signal only.                                                                                                    |  |  |
|   |                                                                         | • Selecting <b>STANDARD</b> performs tests using pilot, synch, paging and six traffic channels. This requires an MCC to be selected.                                                                                                    |  |  |
|   |                                                                         | • Selecting <b>CDFPILOT</b> performs tests using the CDF value for pilot gain and IS-97 gain values for all the other channels included in the Standard pattern setting (paging, synch, and six traffic). Using this pattern setting requires the selection of both a BBX and at least one MCC. |  |  |
|   |                                                                         | • Selecting <b>CDF</b> performs tests using pilot, synch, paging and six traffic channels, however, the gain for the channel elements is specified in the CDF file.                                                                                                    |  |  |
|   | 7                                                                       | Click on <b>OK</b> .                                                                                                    |  |  |
|   | 8                                                                       | Follow the cable connection directions as they are displayed.                                                                                                    |  |  |
|   |                                                                         | A status report window displays the test results.                                                                                                    |  |  |
|   | 9                                                                       | Click on Save Results or Dismiss to close the status report window.                                                                                                    |  |  |

## **Exception Handling**

In the event of a failure, the calibration procedure displays a **FAIL** message in the status report window and provides information in the **Description** field.

Recheck the test setup and connection and re-run the test. If the tests fail again, note specifics about the failure, and refer to Chapter 6, *Troubleshooting*.

#### All Cal/Audit Test

The **Tests** menu item, **All Cal/Audit**, performs the TX BLO Calibration and Audit test for a XCVR(s). All measurements are made through the appropriate TX output connector using the calibrated TX cable setup.

#### **NOTE**

If the TX calibration portion of the test passed, the BLO data will automatically be downloaded to the BBX(s) before the audit portion of the test is run.

## **Prerequisites**

Before running this test, the following should be done:

- CSM-1, GLI3s, BBXs have correct code and data load.
- Primary CSM and MGLI3 are INS.
- All BBXs are OOS RAM.
- Test equipment and test cables are calibrated and connected for TX BLO calibration.
- LMF is logged into the BTS.

Follow the procedures in Table 3-44 to perform the All Cal/Audit test.

## **WARNING**

**Before** installing any test equipment directly to any **TX OUT** connector, *first verify there are no CDMA BBX channels* **keyed**. Failure to do so can result in serious personal injury and/or equipment damage.

|   | Table 3-44: All Cal/Audit Test |                                                                                                    |  |  |
|---|--------------------------------|----------------------------------------------------------------------------------------------------|--|--|
| 1 | Step Action                    |                                                                                                    |  |  |
|   | 1                              | Select the BBX(s) to be tested.                                                                                                    |  |  |
|   |                                | NOTE                                                                                                    |  |  |
|   |                                | If <b>STANDARD</b> , <b>CDF</b> or <b>CDFPILOT</b> is selected for TEST PATTERN, then at least one MCC must be also selected.                                                                                                    |  |  |
|   | 2                              | From the <b>Tests</b> menu, select <b>All Cal/Audit</b> .                                                                                                    |  |  |
|   | 3                              | Select the appropriate carrier(s) displayed in the <b>Channels/Carrier</b> pick list.                                                                                                    |  |  |
|   |                                | Press and hold the <b><shift></shift></b> or <b><ctrl></ctrl></b> key to select multiple items.                                                                                                    |  |  |
|   | 4                              | Type the appropriate channel number in the Carrier n Channels box.                                                                                                    |  |  |
|   | 5                              | Select Verify BLO or Single-sided BLO.                                                                                                    |  |  |
|   |                                | NOTE                                                                                                    |  |  |
|   |                                | Single-sided BLO is only used when checking non-redundant transceivers.                                                                                                    |  |  |
|   | 6                              | From the <b>Test Pattern</b> pick list, select a test pattern.                                                                                                    |  |  |
|   |                                | NOTE                                                                                                    |  |  |
|   |                                | • Selecting <b>Pilot</b> (default) performs tests using a pilot signal only.                                                                                                    |  |  |
|   |                                | • Selecting <b>Standard</b> performs tests using pilot, synch, paging and 6 traffic channels. This requires an MCC to be selected.                                                                                                    |  |  |
|   |                                | • Selecting <b>CDFPilot</b> performs tests using the CDF value for pilot gain and IS-97 gain values for all the other channels included in the Standard pattern setting (paging, synch, and six traffic). Using this pattern setting requires the selection of both a BBX and at least one MCC. |  |  |
|   |                                | • Selecting <b>CDF</b> performs tests using pilot, synch, paging and 6 traffic channels, however, the gain for the channel elements is specified in the CDF file.                                                                                                    |  |  |
|   | 7                              | Click on OK.                                                                                                    |  |  |
|   | 8                              | Follow the cable connection directions as they are displayed.                                                                                                    |  |  |
|   |                                | A status report window displays the test results.                                                                                                    |  |  |
|   | 9                              | Click on Save Results or Dismiss to close the status report window.                                                                                                    |  |  |

## **Create CAL File**

The Create Cal File function gets the BLO data from BBXs and creates/updates the CAL file for the BTS. If a CAL file does not exist a new one is created. If a CAL file already exists it is updated. After a BTS has been fully optimized a copy of the CAL file must exist so it can be transferred to the CBSC. If TX calibration has been successfully performed for all BBXs and BLO data has been downloaded, a CAL file will exist. Note the following:

• The Create Cal File function only applies to selected (highlighted) BBXs.

| WARNING | NG Editing the CAL file is not encouraged as this action can cause |  |  |  |
|---------|--------------------------------------------------------------------|--|--|--|
|         | interface problems between the BTS and the LMF. To manually        |  |  |  |
|         | edit the CAL file you must first logout of the BTS. If you         |  |  |  |
|         | manually edit the CAL file and then use the Create Cal File        |  |  |  |
|         | function the edited information will be lost.                      |  |  |  |

#### **Prerequisites**

Before running this test, the following should be done:

- LMF is logged in to the BTS
- BBXs are OOS\_RAM with BLO downloaded

| Table 3-45: Create CAL File |                                                                                      |  |
|-----------------------------|--------------------------------------------------------------------------------------|--|
| Step                        | Action                                                                               |  |
| 1                           | Select the applicable BBXs. The CAL file will only be updated for the selected BBXs. |  |
| 2                           | Click on the <b>Device</b> menu.                                                     |  |
| 3                           | Click on the Create Cal File menu item.                                              |  |
|                             | The status report window is displays the results of the action.                      |  |
| 4                           | Click OK.                                                                            |  |

# **RFDS Description**

The optional RFDS is used to perform RF tests of the site from the CBSC or from the LMF. The RFDS contains the following FRUs:

- Antenna Select Unit (ASU)
- Fixed Wireless Terminal Interface Card (FWTIC)
- Subscriber Unit Assembly (SUA)

For complete information regarding the RFDS, refer to the CDMA, and the *LMF Help function on-line documentation*.

#### **RFDS Parameters**

The **bts-#.cdf** file includes RFDS parameter settings that must match the installed RFDS equipment. The paragraphs below describe the editable parameters and their defaults. Table 3-46 explains how to edit the parameter settings.

- **RfdsEquip** valid inputs are 0 through 2.
  - 0 = (default) RFDS is not equipped
  - 1 = Non-Cobra/Patzer box RFDS
  - 2 = Cobra RFDS
- **TsuEquip** valid inputs are 0 or 1
  - 0 = (default) TSU not equipped
  - 1 = TSU is equipped in the system
- MC1....4 valid inputs are 0 or 1
  - 0 = (default) Not equipped
  - 1 = Multicouplers equipped in RFDS system (SC9600 internal RFDS only)

- Asu1/2Equip valid inputs are 0 or 1 0 = (default) Not equipped 1 = Equipped
- **TestOrigDN** valid inputs are " (default) or a numerical string up to 15 characters. (This is the phone number the RFDS dials when originating a call. A dummy number needs to be set up by the switch, and is to be used in this field.)

Any text editor may be used to open the **bts-#.cdf** file to verify, view, or modify data. Because the **bts-#.cdf** file is generated on a Unix system, a more sophisticated editor, such as *MicroSoft* WordPad, will display file content in a more easily-read format than many simple text editors.

# **Checking and Setting RFDS Parameters**

Follow the procedure in Table 3-46 to review and/or edit RFDS parameters.

|      | Table 3-46: RFDS Parameter Settings                                                                                                    |  |  |  |
|------|----------------------------------------------------------------------------------------------------|--|--|--|
| Step | Action                                                                                                    |  |  |  |
| 1    | * IMPORTANT Log out of the BTS prior to perform this procedure.                                                                                                    |  |  |  |
|      | Using a text editor, verify the following fields are set correctly in the <b>bts-#.cdf</b> file: <b>EXAMPLE:</b>                                                                                                    |  |  |  |
|      | AsulEquip = 1 Asu2Equip = 0 (1 if system is non-duplexed) Mc1Equip = 0 Mc2Equip = 0 Mc3Equip = 0 Mc4Equip = 0 RfdsEquip = 2 TestOrigDN = '123456789' TsuEquip = 1  NOTE  The above is an example of entries extracted from the bts-#.cdf file that should have been generated by the OMC-R and copied to the LMF. These fields will have been set by the OMC-R if the |  |  |  |
| 2    | RFDSPARM database is modified for the RFDS.  Save changes and/or quit the editor.                                                                                                    |  |  |  |
| 3    | Log into the BTS using an LMF <i>GUI</i> session(refer to Table 3-14).                                                                                                    |  |  |  |
| 4    | If <i>no</i> changes were made to the <b>bts-#.cdf</b> file fields listed in step 1, proceed to Step 7. If changes <i>were</i> made, continue with Step 5.                                                                                                    |  |  |  |
| 5    | * IMPORTANT  To make certain the complete data download is accepted, the MGLI should be OOS_RAM (yellow) when RFDS parameter settings are downloaded.  When changes are made to RFDS parameters in the bts-#.cdf file, data must be downloaded to the MGLI by performing the following:                                                                               |  |  |  |

. . . continued on next page

|      | Table 3-46: RFDS Parameter Settings                                                                                                    |  |  |  |
|------|----------------------------------------------------------------------------------------------------|--|--|--|
| Step | p Action                                                                                                    |  |  |  |
| 5a   | - To be sure it does not take control when the MGLI is disabled, <i>manually</i> disable the redundant GLI card by unseating it from the backplane connectors and sliding it partially out of the shelf slot.                                                                                       |  |  |  |
| 5b   | - Click on the MGLI.                                                                                                    |  |  |  |
| 5c   | <ul> <li>Click on <b>Device</b> in the BTS menu bar, and select <b>Disable</b> from the pull-down menu.</li> <li>A status report window is displayed showing status of the operation.</li> </ul>                                                                                                    |  |  |  |
| 5d   | - When the operation is complete, click <b>OK</b> to close the status report window.                                                                                                    |  |  |  |
| 5e   | - Click on the MGLI (now OOS_RAM (yellow)).                                                                                                    |  |  |  |
| 5f   | <ul> <li>Click on <b>Device</b> in the BTS menu bar, and select <b>Download &gt; Data</b> from the pull-down menus (selected devices do not change color when data is downloaded).</li> <li>A status report window is displayed showing status of the download.</li> </ul>                          |  |  |  |
| 5g   | - Click <b>OK</b> to close the status report window.                                                                                                    |  |  |  |
| 5h   | - Click on the MGLI.                                                                                                    |  |  |  |
| 5i   | - Click on <b>Device</b> in the BTS menu bar, and select <b>Enable</b> from the pull-down menu.                                                                                                    |  |  |  |
|      | A status report window is displayed showing status of the operation.                                                                                                    |  |  |  |
| 5j   | - When the operation is complete, click <b>OK</b> to close the status report window.                                                                                                    |  |  |  |
|      | ! CAUTION When the MGLI changes to INS_ACT, data will automatically be downloaded to the RFDS. During this process, the RFDS LED will slowly begin flashing red and green for approximately 2-3 minutes.  DO NOT attempt to perform any functions with the RFDS until the LED remains steady green. |  |  |  |
| 5k   | - Re-seat the redundant GLI card into the backplane connectors and lock it in place with the ejector tabs.                                                                                                    |  |  |  |
| 51   | <ul> <li>Once the redundant GLI initializes, download data to it by selecting the card and, in the BTS menu bar, clicking <b>Device</b> and selecting <b>Download</b> &gt; <b>Data</b> from the pull-down menus.</li> </ul>                                                                         |  |  |  |
| 6    | Any MCCs which were INS_ACT when the MGLI was disabled must be disabled, re-enabled, and downloaded with code as follows:                                                                                                    |  |  |  |
| ба   | - Select the devices to be reset by clicking on them or using <b>Select</b> from the BTS menu bar and clicking on <b>MCCs</b> in the pull-down menu.                                                                                                    |  |  |  |
| бb   | <ul> <li>In the BTS menu bar, click on <b>Device</b> and select <b>Disable</b> from the pull-down menu.</li> <li>A status window report window is displayed showing status of the operation.</li> </ul>                                                                                             |  |  |  |
| 6c   | - Click <b>OK</b> to close the status report window.                                                                                                    |  |  |  |
| 6d   | - Download data to the MCCs by following the procedure in Table 3-21.                                                                                                    |  |  |  |
| 6e   | - When data download is complete, enable the MCCs by following the procedure in Table 3-24.                                                                                                    |  |  |  |
| 7    | Click on the RFDS tab.                                                                                                    |  |  |  |
| 8    | Status the RFDS TSU by performing the following:                                                                                                    |  |  |  |
| 8a   | - Click on the SUA to select it.                                                                                                    |  |  |  |

. . . continued on next page

|      | Table 3-46: RFDS Parameter Settings                                                                                                    |  |  |  |  |
|------|----------------------------------------------------------------------------------------------------|--|--|--|--|
| Step | Step Action                                                                                                    |  |  |  |  |
| 8b   | <ul> <li>Click on TSU in the BTS menu bar, and select Status TSU from the pull-down menu.</li> <li>A status report is displayed showing the software version number for the TSIC and SUA.</li> </ul> |  |  |  |  |
| 8c   | - Click <b>OK</b> to close the status report window.                                                                                                    |  |  |  |  |
|      | * IMPORTANT                                                                                                    |  |  |  |  |
|      | If the LMF displays an error message, check the following:                                                                                                    |  |  |  |  |
|      | • Ensure AMR cable is correctly connected from the BTS to the RFDS.                                                                                                    |  |  |  |  |
|      | Verify RFDS has power.                                                                                                    |  |  |  |  |
|      | • Verify RFDS status LED is green.                                                                                                    |  |  |  |  |
|      | • Verify entries in RFDS fields of the <b>bts-#.cdf</b> file are correct (refer to step 1).                                                                                                    |  |  |  |  |
|      | • Status the MGLI and ensure it is communicating (by Ethernet) with the LMF, and is in the proper state (INS_ACT (bright green)).                                                                    |  |  |  |  |

## **RFDS TSU NAM Programming**

The Number Assignment Module (NAM) information needs to be programmed into the TSU before it can receive and process test calls, or be used for any type of RFDS test. The RFDS TSU NAM must be programmed with the appropriate system parameters and phone number during hardware installation. The TSU phone and TSU MSI must be recorded for each BTS used for OMC-R RFDS software configuration.

| <b>NOTE</b> The user will only need to program the NAM for the initial |                           |  |  |
|------------------------------------------------------------------------|---------------------------|--|--|
|                                                                        | installation of the RFDS. |  |  |

# **Explanation of Parameters Used When Programming the TSU NAM**

Table 3-47 defines the parameters used when editing the tsu.nam file.

| Table 3-47: Definition of Parameters                                        |                                                                                    |  |
|-----------------------------------------------------------------------------|------------------------------------------------------------------------------------|--|
| Access Overload Code<br>Slot Index<br>System ID<br>Network ID               | These parameters are obtained from the switch.                                     |  |
| Primary Channel A Primary Channel B Secondary Channel A Secondary Channel B | These parameters are the channels which are to be used in operation of the system. |  |
| Lock Code<br>Security Code<br>Service Level<br>Station Class Mark           | Do NOT change.                                                                     |  |

| Table 3-47: Definition of Parameters |                                                                                                    |  |
|--------------------------------------|----------------------------------------------------------------------------------------------------|--|
| IMSI MCC<br>IMSI 11 12               | These fields are obtained at the OMC using the following command:  OMC000>disp bts-# imsi                                                                                      |  |
|                                      | If the fields are blank, replace the IMSI fields in the NAM file to 0, otherwise use the values displayed by the OMC.                                                          |  |
| MIN Phone Number                     | These fields are the phone number assigned to the mobile. The ESN and MIN must be entered into the switch as well.                                                             |  |
|                                      | NOTE                                                                                                    |  |
|                                      | This field is different from the TODN field in the <b>bts-#.cdf</b> file. The MIN is the phone number of the RFDS subscriber, and the TODN is the number the subscriber calls. |  |

# **Valid NAM Ranges**

Table 3-48 provides the valid NAM field ranges. If any of the fields are missing or out-of-range, the RFDS will error out.

| Table 3-48: Valid NAM Field Ranges |             |         |  |
|------------------------------------|-------------|---------|--|
|                                    | Valid Range |         |  |
| NAM Field Name                     | Minimum     | Maximum |  |
| Access Overload Code               | 0           | 15      |  |
| Slot Index                         | 0           | 7       |  |
| System ID                          | 0           | 32767   |  |
| Network ID                         | 0           | 32767   |  |
| Primary Channel A                  | 25          | 1175    |  |
| Primary Channel B                  | 25          | 1175    |  |
| Secondary Channel A                | 25          | 1175    |  |
| Secondary Channel B                | 25          | 1175    |  |
| Lock Code                          | 0           | 999     |  |
| Security Code                      | 0           | 999999  |  |
| Service Level                      | N/A         | N/A     |  |
| Station Class Mark                 | 0           | 255     |  |
| IMSI 11 12                         | 0           | 99      |  |
| IMSI MCC                           | 0           | 999     |  |
| MIN Phone Number                   | N/A         | N/A     |  |

# **Set Antenna Map Data**

The antenna map data must be entered manually if an RFDS is installed. Antenna map data does not need to be entered if an RFDS is not installed. The antenna map data is only used for RFDS tests and is required if an RFDS is installed.

### **Prerequisite**

• LMF is logged into the BTS

Follow the procedure in Table 3-49 to set antenna map data for the RFDS.

|      | Table 3-49: Set Antenna Map Data                                                                                                    |  |
|------|----------------------------------------------------------------------------------------------------|--|
| Step | Action                                                                                                    |  |
| 1    | Click on <b>Util</b> in the BTS menu bar, and select <b>Edit &gt; Antenna Map</b> from the pull-down menus.                                               |  |
|      | - A <i>tabbed</i> data entry pop-up window will appear.                                                                                                   |  |
| 2    | In the data entry pop-up window, click on the <b>TX Antenna Map</b> or <b>RX Antenna Map</b> tab to select the antenna map to be edited.                  |  |
| 3    | Locate the carrier and sector number for which data is to be entered or edited, and click in the column where entry or editing is needed.                 |  |
| 4    | Enter/edit Antenna # and Antenna Label column data as needed for each carrier.                                                                            |  |
|      | NOTE                                                                                                    |  |
|      | Refer to the <b>CDMA Help &gt; Utility Menu &gt; Edit-Antenna Map</b> section of <i>LMF Help function on-line documentation</i> for antenna map examples. |  |
| 5    | For each tab with changes, click on the Save button to save displayed values.                                                                             |  |
| 6    | Click on the <b>Dismiss</b> button to close the window.                                                                                                   |  |
|      | NOTE                                                                                                    |  |
|      | • Values entered or changed after the <b>Save</b> button was used will be lost when the window is dismissed.                                              |  |
|      | • Entered values will be used by the LMF as soon as they are saved. It is not necessary to log out and log back into the LMF for changes to take effect.  |  |

# **Set RFDS Configuration Data**

If an RFDS is installed, the RFDS configuration data must be manually entered.

## **Prerequisite**

• LMF is logged into the BTS

| NOTE | The entered antenna# index numbers must correspond to the |
|------|-----------------------------------------------------------|
|      | antenna# index numbers used in the antenna maps.          |

Follow the procedure in Table 3-50 to set RFDS configuration data.

|      | Table 3-50:         Set RFDS Configuration Data                                                                                                    |  |
|------|----------------------------------------------------------------------------------------------------|--|
| Step | Action                                                                                                    |  |
| 1    | Click on <b>Util</b> in the BTS menu bar, and select <b>Edit</b> > <b>RFDS Configuration</b> from the pull-down menus.  - A <i>tabbed</i> data entry pop-up window will appear. |  |
| 2    | In the data entry pop-up window, click on the <b>TX RFDS Configuration</b> or <b>RX RFDS Configuration</b> tab, as required.                                                    |  |
| 3    | To add a new antenna number, perform the following:                                                                                                    |  |
| 3a   | - Click on the <b>Add Row</b> button.                                                                                                    |  |
| 3b   | - Click in the Antenna #, Cal Antenna, Scap Antenna, or Populate [Y/N] columns, as required.                                                                                    |  |

. . . continued on next page

|      | Table 3-50: Set RFDS Configuration Data                                                                                                    |  |
|------|----------------------------------------------------------------------------------------------------|--|
| Step | Action                                                                                                    |  |
| 3c   | - Enter the desired data.                                                                                                    |  |
| 4    | To edit existing values click in the data box to be changed and change the value.                                                                              |  |
|      | NOTE  Refer to the CDMA Help > Utility Menu > Edit-RFDS Configuration section of LMF Help function on-line documentation for RFDS configuration data examples. |  |
| 5    | To delete a row, click on the row and then click on the <b>Delete Row</b> button.                                                                              |  |
| 6    | For each tab with changes, click on the Save button to save displayed values.                                                                                  |  |
| 7    | Click on the <b>Dismiss</b> button to close the window.                                                                                                    |  |
|      | NOTE                                                                                                    |  |
|      | • Values entered or changed after the <b>Save</b> button was used will be lost when the window is dismissed.                                                   |  |
|      | • Entered values will be used by the LMF as soon as they are saved. It is not necessary to log out and log back into the LMF for changes to take effect.       |  |

#### **RFDS Calibration**

The RFDS Calibration option is used to calibrate the RFDS TX and RX paths.

**TX Path Calibration -** For a TX antenna path calibration the BTS XCVR is keyed at a pre-determined power level and the BTS power output level is measured by the RFDS. The power level is then measured at the TX antenna directional coupler by the power measuring test equipment item being used (power meter or analyzer). The difference (offset) between the power level at the RFDS and the power level at the TX antenna directional coupler is used as the TX RFDS calibration offset value.

**RX Path Calibration -** For an RX antenna path calibration the RFDS is keyed at a pre-determined power level and the power input level is measured by the BTS BBX. A CDMA signal at the same power level measured by the BTS BBX is then injected at the RX antenna directional coupler by the communications system analyzer. The difference (offset) between the RFDS-keyed power level and power level measured at the BTS BBX is the RFDS RX calibration offset value.

**RFDS** calibration and the CAL file - The TX and RX RFDS calibration offset values are written to the CAL file in the slot[385] Block.

**TSIC channel frequency** - For each RFDS TSIC, the channel frequency is determined at the lower third and upper third of the appropriate band using the frequencies listed in Table 3-51.

| Table 3-51: RFDS TSIC Calibration Channel Frequencies |                            |
|-------------------------------------------------------|----------------------------|
| System                                                | Channel Calibration Points |
| 800 MHz (A and B)                                     | 341 and 682                |
| 1.9 GHz                                               | 408 and 791                |

| WARNING | Before installing any test equipment directly to any TX OUT connector, verify that there are no CDMA channels keyed. |
|---------|----------------------------------------------------------------------------------------------------|
|         | Failure to do so can result in serious personal injury and/or equipment damage.                                      |

## **RFDS Calibration Procedure**

## **Prerequisites**

- Test equipment has been selected.
- Test equipment and test cables have been calibrated.
- TX calibration has been performed and BLO data has been downloaded to the BBXs.
- Test equipment and test cables are connected for TX calibration.
- Antenna map data has been entered for the site.
- BBXs are INS\_TEST.

Follow the procedure in Table 3-52 to perform RFDS calibration.

|      | Table 3-52: RFDS Calibration                                                                                                    |  |
|------|----------------------------------------------------------------------------------------------------|--|
| Step | Action                                                                                                    |  |
| 1    | In the LMF, select the <b>FRAME</b> tab.                                                                                                    |  |
| 2    | If it is not selected (no black dot showing), click on the B button in the BTS menu bar to select it.                                                                                                    |  |
| 3    | Select the BBX(s) assigned to the carrier(s) and sector(s) which will be used in RFDS calibration (refer to Table 1-5 for BBX carrier and sector assignments).                                                |  |
| 4    | Click on RFDS in the BTS menu bar, and select RFDS Calibration from the pull-down menu.                                                                                                    |  |
|      | - An <b>RFDS Calibration</b> set-up window will be displayed.                                                                                                    |  |
| 5    | In the Tests to Perform box, select TX Calibration or RX Calibration, as required                                                                                                    |  |
| 6    | Enter the appropriate channel number(s) (refer to Table 3-51) in the <b>Channel Field</b> box.                                                                                                    |  |
|      | • To enter more than one channel number, use the following methods:                                                                                                    |  |
|      | - Separate <i>non</i> -sequential channel numbers with a comma and <i>no spaces</i> ; for example: 247,585,742.                                                                                               |  |
|      | - Enter a range of sequential channels by typing the first and last channel numbers in the range separated by a dash and <i>no spaces</i> ; for example: 385-395.                                             |  |
| 7    | If the frame is equipped with TX combiners, click in the <b>Has Combiners</b> checkbox.                                                                                                    |  |
| 8    | Select the appropriate carrier(s) and sector(s) from the <b>Carriers</b> pick list (hold down the <b>Shift</b> or <b>Ctrl</b> key while clicking on pick list items to select multiple carrier(s)-sector(s)). |  |
| 9    | Select the appropriate <b>RX branch</b> ( <b>Both</b> , <b>Main</b> , or <b>Div</b> ersity) in the drop-down list.                                                                                            |  |
| 10   | In the <b>Rate Set</b> box, select the appropriate transfer rate (1=9600, 2=14400) from the drop-down list.                                                                                                   |  |
| 11   | Click on the <b>OK</b> button.                                                                                                    |  |
|      | - A status report window is displayed, followed by a <b>Directions</b> pop-up window.                                                                                                    |  |
| 12   | Follow the cable connection directions as they are displayed.                                                                                                    |  |
| 13   | When the test is completed, test results are displayed in the status report window.                                                                                                    |  |
| 14   | Click on the <b>OK</b> button to close the status report window.                                                                                                    |  |
| 15   | Click on the <b>Frame</b> tab.                                                                                                    |  |
| 16   | Select the MGLI by clicking on it.                                                                                                    |  |
| 17   | Download the CAL file, now updated with the RFDS offset data, to the MGLI by clicking on <b>Device</b> on the BTS menu bar, and selecting <b>Download &gt; Data</b> from the pull-down menus.                 |  |
|      | <b>NOTE</b> The MGLI will automatically transfer the RFDS offset data from the CAL file to the RFDS.                                                                                                    |  |

# **Program TSU NAM**

The NAM must be programmed before it can receive and process test calls, or be used for any type of RFDS test.

#### **Prerequisites**

- MGLI is INS\_ACT (bright green).
- SUA is powered up and has a code load.

Follow the procedure in Table 3-53 to program the TSU NAM.

|      | Table 3-53: Program NAM Procedure                                                                                                    |  |
|------|----------------------------------------------------------------------------------------------------|--|
| Step | Action                                                                                                    |  |
| 1    | In the LMF, select the RFDS tab.                                                                                                    |  |
| 2    | Select the SUA by clicking on it.                                                                                                    |  |
| 3    | Click on <b>TSU</b> in the BTS menu bar, and select <b>Program TSU NAM</b> from the pull-down menu.  - A NAM programming window will appear. |  |
| 4    | Enter the appropriate information in the boxes (see Table 3-47 and Table 3-48).                                                              |  |
| 5    | Click on the <b>OK</b> button to display the status report.                                                                                  |  |
| 6    | Click on the <b>OK</b> button to close the status report window.                                                                             |  |

## **Alarms**

The alarms testing should be performed at a convenient point in the optimization/ATP process, since the LMF is necessary to ensure that the RF cabinet is receiving the appropriate alarms from the power cabinet.

The SC 4812ET is capable of concurrently monitoring 10 customer defined input signals and four customer defined outputs, which interface to the 50-pin punchblock. All alarms are defaulted to "Not Equipped" during ATP testing. Testing of these inputs is achieved by triggering the alarms and monitoring the LMF for state-transition messages from the active MGLI3.

All customer alarms are routed through the 50 pair punchblock located in the I/O compartment at the back of the frame. Testing is best accomplished by using a specialized connector that interfaces to the 50-pair punchblock. This connector is wired so that customer return 1 (2 for the B side) is connected to every input, CDI 0 through CDI 17.

# **Alarm Reporting Display**

The Alarm Monitor window can be displayed to list alarms that occur after the window is displayed. To access the Alarm Monitor window, select **Util>Alarm Monitor**.

The following buttons are included:

- The **Options** button allows for a severity level (**Warning, Minor**, **Major, Critical, and Unknown**) selection. The default is all levels. To change the level of alarms reported click on the **Options** button and highlight the desired alarm level(s). To select multiple levels press the Ctrl key (for individual selections) or Shift key (for a range of selections) while clicking on the desired levels.
- The **Pause** button can be used to pause/stop the display of alarms. When the **Pause** button is clicked the name of the button changes to **Continue**. When the **Continue** button is click the display of alarms will continue. Alarms that occur between the time the **Pause** button is clicked and the **Continue** button is clicked will not be displayed.
- The Clear button can be used to clear the Alarm Monitor display.
   New alarms that occur after the Clear button is clicked will be displayed.
- The **Dismiss** button is used to dismiss/close the Alarm Monitor display.

# **Heat Exchanger Alarm Test**

Table 3-54 gives instructions on testing the Heat Exchanger alarm.

|      | Table 3-54: Heat Exchanger Alarm                                                                                                    |  |
|------|----------------------------------------------------------------------------------------------------|--|
| Step | Action                                                                                                    |  |
| 1    | Turn circuit breaker "B" of the Heat Exchanger circuit breakers OFF. This will generate a Heat Exchanger alarm, ensure that the LMF reports the correct alarm condition in the RF Cabinet. |  |
| 2    | Alarm condition will be reported as BTS Relay #25 - "Heat Exchanger Alarm" makes contact.                                                                                                  |  |
| 3    | Turn the circuit breaker "B" ON. Ensure that the alarm condition is now removed.                                                                                                    |  |
|      | NOTE The Heat Exchanger will go through the Start Up sequence.                                                                                                    |  |

## **Door Alarm**

Table 3-55 gives instructions on testing the door alarms.

| NOTE | When conducting this test connect the LMF via the LAN port on |
|------|---------------------------------------------------------------|
|      | the back of the frame thru the Rear I/O Door.                 |

|      | Table 3-55: Door Alarm                                                                                                    |  |
|------|----------------------------------------------------------------------------------------------------|--|
| Step | Action                                                                                                    |  |
| 1    | Close all doors on the power cabinet. Ensure that no alarms are reported on the LMF.                                            |  |
| 2    | Individually open and then close each power supply cabinet door. Ensure that the LMF reports an alarm when each door is opened. |  |
| 3    | Alarm condition will be reported as BTS Relay #27 "Door Alarm" makes contact.                                                   |  |

## **AC Fail Alarm**

Table 3-56 gives instructions on testing the AC Fail Alarm.

| Table 3-56: AC Fail Alarm |                                                                                                    |
|---------------------------|----------------------------------------------------------------------------------------------------|
| Step                      | Action                                                                                                    |
| 1                         | NOTE                                                                                                    |
|                           | The batteries should have a stable charge before performing this test.                                                                                 |
|                           | Turn the Main AC breaker on the power cabinet OFF. The LMF should report an alarm on an AC Fail (Rectifier Fail, Minor Alarm & Major Alarm) condition. |
| 2                         | Alarm condition will be reported as BTS Relay #23, BTS # 21, BTS # 24 and BTS Relay # 29 "AC Fail Alarm" makes contact respectively.                   |
| 3                         | Turn the Main AC breaker on the power cabinet ON. The AC Fail alarm should clear.                                                                      |

# **Minor Alarm**

Table 3-57 gives instructions on testing minor alarm.

| Table 3-57: Minor Alarm |                                                                                                    |
|-------------------------|----------------------------------------------------------------------------------------------------|
| Step                    | Action                                                                                                    |
| 1                       | Turn the Temperature Compensation Panel (TCP) power switch OFF. This will generate a minor alarm. Verify that the minor alarm LED (amber) is illuminated on the Meter Alarm Panel and the LMF reports this minor alarm. |
| 2                       | Alarm condition will be reported as BTS Relay #24 "Minor Alarm" makes contact.                                                                                                    |
| 3                       | Turn the TCP power switch ON. The alarm condition should clear.                                                                                                    |

## **Rectifier Alarms**

The following series of tests are for single rectifier modules in a multiple rectifier system. The systems include a three rectifier and a six rectifier system.

# Single Rectifier Failure (Three Rectifier System)

Table 3-58 gives instructions on testing single rectifier failure or minor alarm in a **three rectifier system**.

| Table 3-58: Single Rectifier Fail or Minor Alarm |                                                                                                    |  |
|--------------------------------------------------|----------------------------------------------------------------------------------------------------|--|
| Step                                             | Action                                                                                                    |  |
| 1                                                | Remove a single rectifier module and place it into the unused rectifier shelf #2.                                                                                                    |  |
| 2                                                | Turn the AC breaker OFF, for this 2nd shelf.                                                                                                    |  |
| 3                                                | Verify that a rectifier fail alarm is generated. The single rectifier module will lite two RED fail LED (DC and Power), and the Meter Alarm Panel and LMF will also indicate a minor alarm and rectifier fail status. The RECTIFIER FAIL LED will lite. |  |
| 4                                                | Check that the LMF reports both of these alarm conditions.                                                                                                    |  |
|                                                  | NOTE Alarm conditions reported as BTS #24 and BTS #21, contacts respectively.                                                                                                    |  |
| 5                                                | Turn the AC breaker for the 2nd shelf ON and verify that Rectifier Fail and minor alarm conditions clear on the Meter Alarm Panel and LMF.                                                                                                    |  |

# **Multiple Rectifier Failure**

Table 3-59 gives instructions on testing multiple rectifier failure or major alarm in a **three rectifier system**.

| Table 3-59: Multiple Rectifier Failure or Major Alarm |                                                                                                    |  |
|-------------------------------------------------------|----------------------------------------------------------------------------------------------------|--|
| Step                                                  | Action                                                                                                    |  |
| 1                                                     | With the rectifier module still in the unused shelf position from Table 3-58 test procedures, turn the AC breaker for the 1st shelf OFF.                                                                                                    |  |
| 2                                                     | Verify that a rectifier alarm is generated. Each of the two rectifier modules will lite two RED fail LED (DC and Power), and the Meter Alarm Panel and LMF will indicate a major alarm (Rectifier Fail and Major Alarm). The RECTIFIER FAIL LED will lite. |  |

... continued on next page

| Table 3-59: Multiple Rectifier Failure or Major Alarm |                                                                                                    |  |
|-------------------------------------------------------|----------------------------------------------------------------------------------------------------|--|
| Step                                                  | Action                                                                                                    |  |
| 3                                                     | Verify that the LMF reports both alarm conditions. (BTS #29, BTS #21, and BTS #24)                        |  |
| 4                                                     | Turn the AC breaker for the 1st shelf ON. Verify that all alarms have cleared.                            |  |
| 5                                                     | Return the rectifier module to its original location. This completes the alarm test on the power cabinet. |  |

# Single Rectifier Failure (Six Rectifier System)

Table 3-60 gives instructions on testing single rectifier failure or minor alarm in a **six rectifier system**.

| Table 3-60: Single Rectifier Fail or Minor Alarm |                                                                                                    |  |
|--------------------------------------------------|----------------------------------------------------------------------------------------------------|--|
| Step                                             | Action                                                                                                    |  |
| 1                                                | Remove two(2) rectifier modules from shelf #2.                                                                                                    |  |
| 2                                                | Turn the AC breaker OFF, for shelf #2.                                                                                                    |  |
| 3                                                | Verify that a rectifier fail alarm is generated. The single rectifier module will lite two RED fail LED (DC and Power), and the Meter Alarm Panel and LMF will also indicate a minor alarm and rectifier fail status. The RECTIFIER FAIL LED will lite. |  |
| 4                                                | Check that the LMF reports both of these alarm conditions. (BTS #24 and BTS #21)                                                                                                    |  |
| 5                                                | Turn the AC breaker for this shelf ON and verify that Rectifier Fail and Minor Alarm conditions have cleared.                                                                                                    |  |

# Multiple Rectifier Failure (Six Rectifier System)

Table 3-61 gives instructions on testing multiple rectifier failure or major alarm in a **six rectifier system**.

| Table 3-61: Multiple Rectifier Failure or Major Alarm |                                                                                                    |  |
|-------------------------------------------------------|----------------------------------------------------------------------------------------------------|--|
| Step                                                  | Action                                                                                                    |  |
| 1                                                     | Replace one rectifier module previously removed and turn the AC breaker for this shelf, OFF.                                                                                                    |  |
| 2                                                     | Verify that a rectifier alarm is generated. Each of the two rectifier modules will lite a RED fail LED, and the Meter Alarm Panel will indicate a major alarm (Rectifier Fail, Major and Minor Alarm). The RECTIFIER FAIL LED will lite. |  |
| 3                                                     | Verify that the LMF reports both alarm conditions. (BTS #29)                                                                                                    |  |
| 4                                                     | Turn the AC breaker for this shelf ON. Verify that all alarms have cleared.                                                                                                    |  |
| 5                                                     | Return all rectifier module to their original location. This completes the rectifier alarm tests on the power cabinet.                                                                                                    |  |

3-100

# **Battery Over Temperature Alarm (Optional)**

| CAUTION | Use special care to avoid damaging insulation on cables, or |
|---------|-------------------------------------------------------------|
|         | damaging battery cases when using a power heat gun.         |

Table 3-62 gives instructions on testing the battery over temperature alarm system.

| Table 3-62: Battery Over Temperature Alarm |                                                                                                    |  |
|--------------------------------------------|----------------------------------------------------------------------------------------------------|--|
| Step                                       | p Action                                                                                                    |  |
| 1                                          | Use a low powered heat gun and gently heat the battery over temperature sensor (see location in Figure 3-23). Do Not hold the hot air gun closer than 7.6 cm (3 in.) to the sensor. This will avoid burning the cable insulation. |  |
| 2                                          | When the sensor is heated to approximately 50° C, a battery Over Temperature alarm is generated.                                                                                                    |  |
|                                            | NOTE                                                                                                    |  |
|                                            | An audible click will sound as K1 contact engage and K2 contacts disengage.                                                                                                    |  |
| 3                                          | Visually inspect the K1 and K2 relays to verify state changes. The LMF should be displaying correct alarms. (BTS #22)                                                                                                    |  |
| 4                                          | Verify that the CHARGE DISABLE LED (amber) on the Meter Alarm Panel and the BATTERY MAIN LED (green) are both illuminated.                                                                                                    |  |
| 5                                          | Switch the hot air gun to cool. Cool the sensor until the K1 and K2 contact return to normal position (K1 open and K2 closed). Use the LMF verify that all alarms have cleared.                                                   |  |

Figure 3-23: Battery Over-temperature Sensor

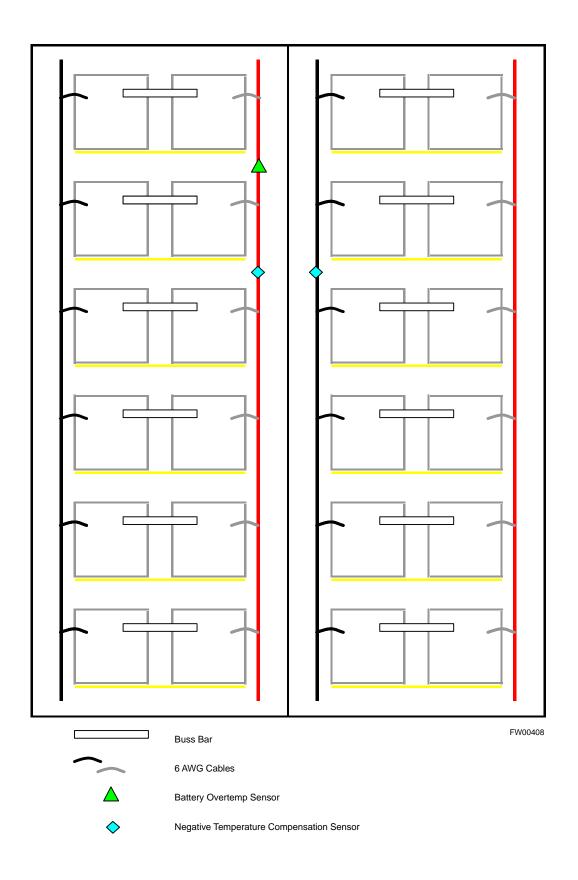

# **Rectifier Over Temperature Alarm**

| NOTE                                                              | This is connector J8 on the rear of the Meter Alarm Panel itself, |  |
|-------------------------------------------------------------------|-------------------------------------------------------------------|--|
| this is not connector J8 on the connector bulkhead at the rear of |                                                                   |  |
|                                                                   | the cabinet.                                                      |  |

Table 3-63 gives instructions on testing the battery over temperature alarm system.

| Table 3-63: Rectifier Over Temperature Alarm |                                                                                                    |  |
|----------------------------------------------|----------------------------------------------------------------------------------------------------|--|
| Step                                         | Action                                                                                                    |  |
| 1                                            | Remove the J8 link on the rear of the Meter Alarm Panel (see Figure 3-24 for J8 location).  NOTE                                                  |  |
|                                              | This is the J8 on the rear of the Meter Alarm Panel itself, this is not connector J8 on the connector bulkhead at the rear of the cabinet.        |  |
| 2                                            | Verify that RECTIFIER OVERTEMP LED (red) is lite. Contacts on K1 and K2 change states (K1 now closed and K2 open).                                |  |
| 3                                            | Verify that the LMF has reported an alarm condition. (BTS #26)                                                                                    |  |
| 4                                            | Reinstall J8 connector and verify that all alarm conditions have cleared. K1 and K2 should now be in their normal states (K1 open and K2 closed). |  |
| 5                                            | This completes the system tests of the SC 4812ET power cabinet.                                                                                   |  |

Figure 3-24: Location of Connector J8 on the Meter Alarm Panel

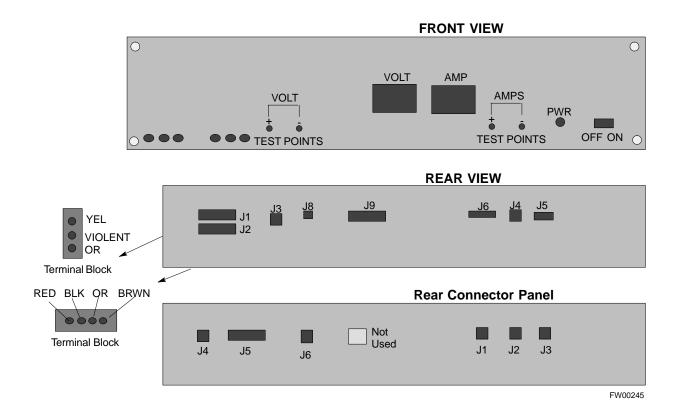

# **Before Leaving the site**

Table 3-64 gives instructions on what to check before leaving the site.

| Table 3-64: Check Before Leaving the Site |                                                                                         |  |
|-------------------------------------------|-----------------------------------------------------------------------------------------|--|
| Step                                      | Action                                                                                  |  |
| 1                                         | Verify that ALL battery circuit breakers (for occupied shelves) are CLOSED (pushed in). |  |
| 2                                         | Verify that the Heat Exchanger is running.                                              |  |
| 3                                         | Verify that the Meter Alarm Panel and TCP modules are switched ON.                      |  |
| 4                                         | Verify that the Battery Test Switch on the Meter Alarm Panel is in the OFF position.    |  |
| 5                                         | Verify that no alarm conditions are being reported (with all doors closed).             |  |

| Notes |  |
|-------|--|
|       |  |
|       |  |
|       |  |
|       |  |
|       |  |
|       |  |
|       |  |
|       |  |
|       |  |
|       |  |
|       |  |
|       |  |
|       |  |
|       |  |
|       |  |
|       |  |
|       |  |
|       |  |
|       |  |
|       |  |
|       |  |
|       |  |
|       |  |
|       |  |
|       |  |
|       |  |
|       |  |
|       |  |
|       |  |
|       |  |

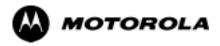

Chapter 4

# **Automated Test Procedures (ATP)**

## **ATP Tests**

#### Introduction

The Automated Acceptance Test Procedure (ATP) allows Motorola Cellular Field Engineers (CFEs) to run automated acceptance tests on all equipped BTS subsystem devices using the Local Maintenance Facility (LMF) and supported test equipment per the current Cell Site Data File (CDF) assignment.

The results of these tests (at the option of the operator) are written to a file that can be printed. All tests are controlled via the LMF platform using the GPIB interface, therefore, only recommended test equipment supported by the LMF can be used.

This chapter describes the tests run from the GUI environment, which is the recommended method. The GUI provides the advantages of simplifying the LMF user interface, reducing the potential for miskeying commands and associated parameters, and speeding up the execution of complex operations involving multiple command strings. If you feel the command line interface (CLI) will provide additional insight into the progress of ATPs and problems that could possibly be encountered, refer to *LMF CLI Commands*.

| NOTE | Before using the LMF, use an editor to view the "CAVEATS" section in the "readme.txt" file in the c:\wlmf folder for any applicable information. |
|------|----------------------------------------------------------------------------------------------------|
|      | The ATP test is to be performed on out-of-service sectors <i>only</i> .                                                                          |
|      | DO NOT substitute test equipment with other models not supported by the LMF.                                                                     |

#### Reduced ATP

| NOTE | Equipment has been factory-tested for FCC compliance. If       |
|------|----------------------------------------------------------------|
|      | license-governing bodies require documentation supporting      |
|      | SITE compliance with regulations, a full ATP may be necessary. |
|      | Perform the Reduced ATP only if reports for the specific BTS   |
|      | site are NOT required.                                         |

After downloading the proper operational software to the BTS, the Cellular Field Engineer (CFE) must perform these procedures (minimal recommendation):

- 1 Verify the TX/RX paths by performing TX Calibration, TX Audit and FER tests.
- 2 Retrieve Calibration Data required for normal site operation.

Should failures occur while performing the specified tests, refer to the Basic Troubleshooting section of this manual for help in determining the failure point. Once the point of failure has been identified and corrected, refer to the BTS Optimization and ATP Test Matrix section (Table B-1) to determine the applicable test that must be performed.

In the unlikely event that the BTS passes these tests but has a forward link problem during normal operation, the CFE should then perform the additional TX tests for troubleshooting: TX spectral mask, TX rho, and TX code domain.

#### **NOTE**

Refer to Chapter 3 for detailed information on test set connections for calibrating equipment, cables and other test set components, if required.

Customer requirements determine which ATP tests are to be performed and the field engineer selects the appropriate ATP tests to run.

The tests can be run individually or as one of the following groups:

- All TX: TX tests verify the performance of the BTS transmit line up. These include the GLI3, MCC, BBX, and CIO cards, the LPAs and passive components including splitters, combiners, bandpass filter, and RF cables.
- All RX: RX tests verify the performance of the BTS receiver line up. These includes the MPC (for starter frames), EMPC (for expansion frames), CIO, BBX, MCC, and GLI3 cards and the passive components including RX filter (starter frame only), and RF cables.
- All TX/RX: Executes all the TX and RX tests.
- **Full Optimization:** Executes the TX calibration, download BLO, and TX audit before running all of the TX and RX tests.

# ATP Test Prerequisites

Before attempting to run any ATP tests, ensure the following:

- BTS has been optimized and calibrated (see Chapter 3).
- LMF is logged into the BTS.
- CSMs, GLI3s, BBXs, MCCs and TSU (if the RFDS is installed)have correct code load and data load
- Primary CSM and GLI3 are INS ACT
- MCCs are INS ACT.
- BBXs are OOS-RAM.
- BBXs are calibrated and BLOs are downloaded.
- Test cables are calibrated.
- Test equipment is selected.
- Test equipment is connected for ATP tests.
- Test equipment has been warmed up 60 minutes and calibrated.
- GPIB is on.

#### **WARNING**

Before the FER is run, be sure that all LPAs are turned OFF (circuit breakers pulled) or that all transmitter ports are properly terminated.

All transmit ports must be properly terminated for all ATP tests.

Failure to observe these warnings may result in bodily injury or equipment damage.

### TX/RX OUT Connections

| NOTE | Table:note. Note 10pt Helvetica                              |
|------|--------------------------------------------------------------|
|      | Many of the acceptance test procedures require taking        |
|      | measurements at the TX OUT (BTS/RFDS) connector. At sites    |
|      | with RFDS, all measurements are through the RFDS directional |
|      | coupler TX OUT connector.                                    |

#### **ATP Test Procedure**

There are three different ATP testing options that can be performed to completely test a BTS. Depending on your requirements, one of the following ATP testing options should be run. Table 4-1 provides the procedure to execute an ATP test. To completely test a BTS, run the ATP tests according to one of the following ATP testing options.

### ATP Testing Option 1

• All TX/RX test

### ATP Testing Option 2

- All TX test
- All RX test

#### ATP Testing Option 3

- TX Mask test
- Rho test
- Pilot Time Offset test
- Code Domain Power test
- FER test

| NOTE | The Full Optimization test can be run if you want the TX path calibrated before all the TX and RX tests are run.                                                                                    |
|------|----------------------------------------------------------------------------------------------------|
| NOTE | If manual testing has been performed with the HP analyzer, remove the manual control/system memory card from the card slot and set the <b>IO CONFIG</b> to the <b>Talk &amp; Listen</b> mode before |
|      | starting the automated testing.                                                                                                    |

# **CDMA 2000 Testing**

Software release 2.16.x supports two new pieces of test equipment. These are the Agilent E4406A with E4432B, as well as the Advantest R3267 with R3562. The E4406A/E4432B pair, or the R3267/R3562 pair, should be connected together using a GPIB cable. This test equipment is capable of performing tests in both IS95 mode as well as cdma2000 mode if the required options are installed:

The HP 8935 with option 200 or R2k for 1X TX and with Agilent E4432B Signal Generator for 1X FER (see note for options).

| NOTE | E4432B Signal Generator" for 1X FER. The options are: |
|------|-------------------------------------------------------|
|      | UN8-Real Time I/Q Baseband Generator                  |
|      | 1E5-High Stability Timebase                           |
|      | 201-Real Time CDMA2000                                |

## **Individual Acceptance Tests**

The following individual ATP tests can be used to verify the results of specific tests:

## Spectral Purity TX Mask

This test verifies that the transmitted CDMA carrier waveform, generated on each sector, meets the transmit spectral mask specification with respect to the assigned CDF file values.

## Waveform Quality (rho)

This test verifies that the transmitted Pilot channel element digital waveform quality (rho) exceeds the minimum specified value in ANSI-J\_STD-019. "*Rho*" represents the correlation between actual and perfect CDMA modulation spectrum. A rho value of 1.0000 represents 100% (or perfect correlation).

#### **Pilot Time Offset**

The Pilot Time Offset is the difference between the CDMA analyzer measurement interval (based on the BTS system time reference) and the incoming block of transmitted data from the BTS (Pilot only, Pilot Gain = 262, PN Offset = 0).

#### **Code Domain Power**

This test verifies code domain power levels, which have been set for all ODD numbered Walsh channels, using the OCNS command. This is done by verifying that the ratio of PILOT divided by OCNS is equal to  $10.2 \pm 2$  dB, and, that the noise floor of all EVEN numbered "OFF" Walsh channels measures  $\leq$  -27 dB.

#### Frame Error Rate

The Frame Error Rate (FER) test verifies RX operation of the entire CDMA Reverse Link using all equipped MCCs assigned to all respective sector/antennas. The test verifies the BTS sensitivity on all traffic channel elements currently configured on all equipped MCCs at an RF input level of -119 dBm (or -116 dBm if using TMPC). Follow the procedure in Table 4-1 to perform any ATP test.

NOTE

The **STOP** button can be used to stop the testing process.

### **ATP Test Procedure**

Table 4-1 describes the step-by-step procedures to run any APT Test.

|      | Table 4-1: ATP Test Procedure                                                                                                    |  |  |
|------|----------------------------------------------------------------------------------------------------|--|--|
| Step | Action                                                                                                    |  |  |
| 1    | Select the device(s) to be tested.                                                                                                    |  |  |
| 2    | From the <b>Tests</b> menu, select the desired test.                                                                                             |  |  |
| 3    | Select the appropriate carrier(s) (carrier - bts# - sector# - carrier#) displayed in the <b>Channels/Carrier</b> pick list.                      |  |  |
|      | To select multiple items, hold down the <b><shift></shift></b> or <b><ctrl></ctrl></b> key while making the selections.                          |  |  |
| 4    | Type the appropriate channel number in the Carrier n Channels box.                                                                               |  |  |
|      | The default channel number displayed is determined by the <b>CdmaChans[n]</b> number in the <b>cbsc-n.cdf</b> file for the BTS.                  |  |  |
| 5    | If applicable, select Verify BLO (default) or Single-sided BLO.                                                                                  |  |  |
|      | NOTE                                                                                                    |  |  |
|      | Single-sided BLO is only used when checking non-redundant transceivers.                                                                          |  |  |
| 6    | For RX select the appropriate RX branch (Both, Main, or Diversity) in the drop-down list.                                                        |  |  |
| 7    | In the Rate Set box, select the appropriate data rate (1=9600, 2=14400, 3=9600 1X) from the drop-down list.                                      |  |  |
|      | NOTE                                                                                                    |  |  |
|      | The Rate Set selection of 3 is only available if 1X cards are selected for the test.                                                             |  |  |
| 8    | In the Test Pattern box, select the test pattern to use for the calibration from the drop-down list: Pilot (default), CDF, CDFPilot or Standard. |  |  |
| 9    | Click OK.                                                                                                    |  |  |
|      | The status report window and a <b>Directions</b> pop-up are displayed.                                                                           |  |  |
| 10   | Follow the cable connection directions as they are displayed.                                                                                    |  |  |
| 11   | Click Save Results or Dismiss to close the status report window.                                                                                 |  |  |
|      | If <b>Dismiss</b> is used the test results will not be saved in the test report file.                                                            |  |  |

# **Background: Tx Mask Test**

This test verifies the spectral purity of each BBX2 carrier keyed up at a specific frequency, *per the current CDF file assignment*. All tests are performed using the external calibrated test set, controlled by the same command. All measurements are through the appropriate **TX OUT** (BTS/RFDS) connector.

The Pilot Gain is set to 541 for each antenna and all channel elements from the MCCs are forward-link disabled. The BBX2 is keyed up, using both bbxlvl and bay level offsets, to generate a CDMA carrier (with pilot channel element only). BBX2 power output is set to obtain +40 dBm as measured at the **TX OUT** connector (on either the BTS or RFDS directional coupler).

NOTE TX output power is set to +40 dBm by setting BTS power level to +33.5 dBm to compensate for 6.5 dB increase from pilot gain set to 541.

The calibrated communications test set measures and returns the attenuation level of all spurious and IM products in a 30 kHz resolution bandwidth with respect to the mean power of the CDMA channel, measured in a 1.23 MHz bandwidth, in dB, verifying that results meet system tolerances at the following test points:

- 1.9 GHz
  - at least -45 dB @ + 885 kHz from center frequency
  - at least -45 dB @ 885 kHz from center frequency
- 800 MHz:
  - at least -55 dB @ + 750 kHz from center frequency
  - at least -55 dB @ 750 kHz from center frequency
  - at least -60 dB @ + 1980 kHz from center frequency
  - at least -60 dB @ 1980 kHz from center frequency

The BBX2 then de-keys, and, if selected, the MCC is re-configured to assign the applicable redundant BBX2 to the current TX antenna path under test. The test is then repeated.

Figure 4-1: TX Mask Verification Spectrum Analyzer Display

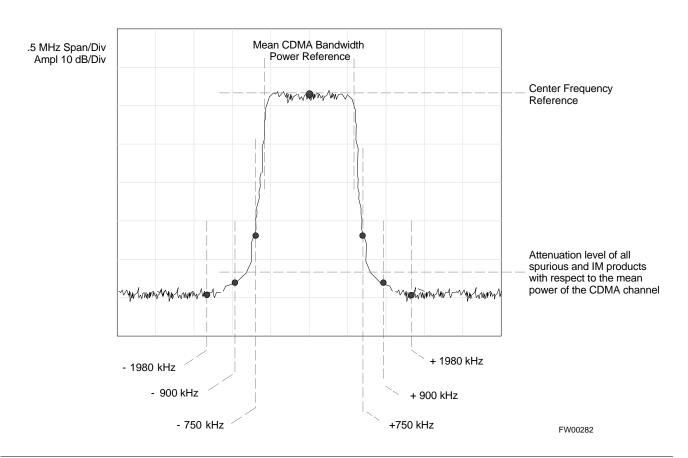

## **Background: Rho Test**

This test verifies the transmitted Pilot channel element digital waveform quality of each BBX2 carrier keyed up at a specific frequency *per the current CDF file assignment*. All tests are performed using the external calibrated test set controlled by the same command. All measurements are via the appropriate **TX OUT** (BTS/RFDS) connector.

The Pilot Gain is set to 262 for each antenna, and all channel elements from the MCCs will be forward link disabled. The BBX2 is keyed up using both bbxlvl and bay level offsets, to generate a CDMA carrier (with pilot channel element only, Walsh code 0). BBX2 power output is set to 40 dBm as measured at the **TX OUT** connector (on either the BTS or RFDS directional coupler).

The calibrated communications test set measures and returns the Pilot channel element digital waveform quality (rho) in dB, verifying that result meets system tolerances. Waveform quality (rho) should be

 $\geq$  0.912 (-0.4 dB).

The BBX2 then de-keys and the applicable redundant BBX2 is assigned to the current TX antenna path under test. The test is then repeated.

The LMF Tests menu list item, **Rho**, performs the waveform quality test for a XCVR(s). All measurements are made through the appropriate TX output connector using the calibrated TX cable setup.

## **Background: Pilot Offset Acceptance Test**

This test verifies the transmitted Pilot channel element Pilot Time Offset of each BBX2 carrier keyed up at a specific frequency *per the current CDF file assignment*. All tests are performed using the external calibrated test set controlled by the same command. All measurements will be via the appropriate **TX OUT** (BTS/RFDS) connector.

The Pilot Gain is set to 262 for each antenna and all TCH elements from the MCCs are forward link disabled. The BBX is keyed up using both bbxlvl and bay level offsets to generate a CDMA carrier (with pilot channel element only, Walsh code 0). BBX power output is set to 40 dBm as measured at the **TX OUT** connector (on either the BTS or RFDS directional coupler).

The calibrated communications test set measures and returns the Pilot Time Offset in uS, verifying results meet system tolerances. Pilot Time Offset should be within  $\leq 3 \,\mu s$  of the target PT Offset (0  $\mu S$ ).

The BBX2 then de-keys, and the applicable redundant BBX2 is assigned to the current TX antenna path under test. The test is then repeated.

## **Background: Code Domain Power Test**

This test verifies the Code Domain Power/Noise of each BBX2 carrier keyed up at a specific frequency *per the current CDF file assignment*. All tests are performed using the external calibrated test set controlled by the same command. All measurements are via the appropriate **TX OUT** (BTS/RFDS) connector.

For each sector/antenna under test, the Pilot Gain is set to 262 and all MCC channel elements under test are configured to generate Orthogonal Channel Noise Source (OCNS) on different odd Walsh codes, and are assigned a full-rate gain of 81. The maximum number of MCC/CEs to be tested at any one time is 32 (32 odd Walsh codes). If more than 32 CEs exist, then multiple sets of measurements are made, so all channel elements are verified on all sectors.

BBX2 power output is set to 40 dBm as measured at the **TX OUT** connector (on either the BTS or RFDS directional coupler).

Code domain power levels, which have been set for all ODD numbered Walsh channels, are verified using the OCNS command. This is done by verifying that Pilot Power (dBm) minus OCNS Power (dBm) is equal to  $10.2 \pm 2 \, dB$  and that the noise floor of all "OFF" Walsh channels measures  $\leq$  -27 dB (with respect to total CDMA channel power).

The BBX2 then de-keys and, the applicable redundant BBX2 is assigned to the current TX antenna path under test. The test is then repeated. Upon completion of the test, OCNS is disabled on the specified MCC/CE.

Figure 4-2: Code Domain Power and Noise Floor Levels

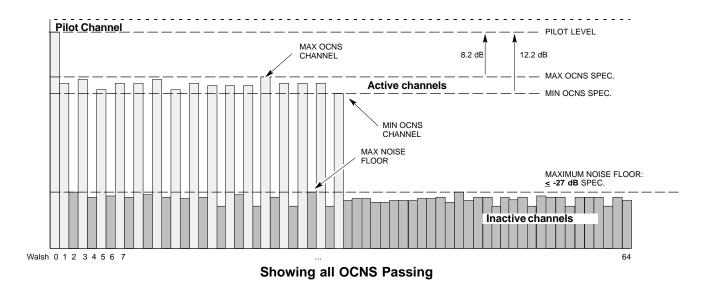

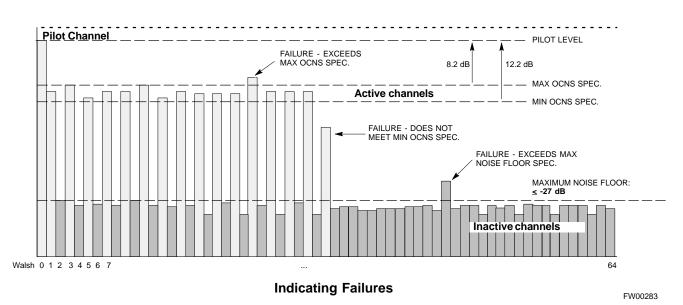

# **Background: FER Test**

This test verifies the BTS FER on *all* traffic channel elements currently configured on *all* equipped MCCs (full rate at 1% FER) at an RF input level of -119 dBm [or -116 dBm if using Tower Top Amplifier (TMPC)]. All tests are performed using the external calibrated test set as the signal source controlled by the same command. All measurements will be via the LMF.

The pilot gain is set to 262 for each TX antenna and all channel elements from the MCCs are forward-link disabled. The BBX2 is keyed up using only bbxlvl level offsets, to generate a CDMA carrier (with pilot channel element only). BBX2 power output is set to -20 dBm as measured at the **TX OUT** connector (on either the BTS or RFDS directional coupler). The BBX2 must be keyed in order to enable the RX receive circuitry.

The LMF prompts the MCC/CE under test to measure all zero longcode and provide the FER report on the selected active MCC on the reverse link for both the main and diversity RX antenna paths, verifying the results meet the following specification: FER returned less than 1% and total frames measured is 1500.

All MCC/CEs selected are tested on the specified RX antenna path. The BBX then de-keys and, the applicable redundant BBX2 is assigned to the current RX antenna paths under test. The test is then repeated.

## **Background**

Each time an ATP test is run, an ATP report is updated to include the results of the most recent ATP tests if the **Save Results** button is used to close the status report window. The ATP report *will not* be updated if the status reports window is closed with use of the **Dismiss** button.

# **ATP Report**

A separate report is created for each BTS and includes the following for each test:

- Test name
- BBX number
- Channel number
- Carrier number
- Sector number
- Upper test limit
- Lower test limit
- Test result
- PASS or FAIL
- Description information (if applicable)
- Time stamp
- Details/Warning information (if applicable)

Follow the procedure in the Table 4-2 to view and create a printable file for the ATP report of a BTS.

| Table 4-2: Generate an ATP Report |                                                                                                    |
|-----------------------------------|----------------------------------------------------------------------------------------------------|
| Step                              | Action                                                                                                    |
| 1                                 | Click on the <b>Login</b> tab if it is not in the forefront.                                                       |
| 2                                 | Select the desired BTS from the <b>Available Base Stations</b> pick list.                                          |
| 3                                 | Click on the <b>Report</b> button.                                                                                 |
| 4                                 | Sort the report if desired by clicking on a column heading.                                                        |
| 5                                 | Click on the <b>Dismiss</b> button if you do not want to create a printable file copy.                             |
| 6                                 | To create a printable file, select the desired file type in the picklist and then click on the <b>Save</b> button. |

| Notes |  |
|-------|--|
|       |  |
|       |  |
|       |  |
|       |  |
|       |  |
|       |  |
|       |  |
|       |  |
|       |  |
|       |  |
|       |  |
|       |  |
|       |  |
|       |  |
|       |  |
|       |  |
|       |  |
|       |  |
|       |  |
|       |  |
|       |  |
|       |  |
|       |  |
|       |  |
|       |  |
|       |  |
|       |  |
|       |  |
|       |  |
|       |  |
|       |  |
|       |  |
|       |  |
|       |  |
|       |  |
|       |  |
|       |  |
|       |  |
|       |  |
|       |  |
|       |  |
|       |  |

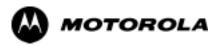

# Chapter 5

# **Prepare to Leave the Site**

# **Initializing Active Service**

## **External Test Equipment Removal**

Perform the procedure in Table 5-1 to disconnect the test equipment and configure the BTS for active service.

|      | Table 5-1: External Test Equipment Removal                                                     |  |
|------|------------------------------------------------------------------------------------------------|--|
| Step | Step Action                                                                                    |  |
| 1    | Disconnect all external test equipment from all TX and RX connectors at the rear of the frame. |  |
| 2    | Reconnect and visually inspect all TX and RX antenna feed lines at the rear of the frame.      |  |

| CAUTION | Verify all sector antenna feed lines are connected to the correct |
|---------|-------------------------------------------------------------------|
|         | ports on the frame. Crossed antenna cables will cause system      |
|         | degradation of call processing.                                   |

## **Reset All Devices**

Reset all devices by cycling power before leaving the site. The CBSC configuration data and code loads could be different from data and code on the LMF. By resetting all devices, the CBSC can load the proper data and code when the span is active again.

# **Updating BTS CAL LMF Files in the CBSC**

Updated CAL file information is moved from the LMF Windows environment back to the CBSC which resides in a Unix environment. The procedures that follow detail how to move files from the Windows environment to the CBSC.

# Copying CAL files from LMF to a Disk

Follow the procedures in Table 5-2 to copy CAL files from a LMF computer to a 3.5 diskette.

|      | <b>Table 5-2:</b> Copy Files from LMF to a Diskette                                                                                                    |  |
|------|----------------------------------------------------------------------------------------------------|--|
| Step | Action                                                                                                    |  |
| 1    | Insert a disk into your Windows A drive.                                                                                                    |  |
|      | NOTE                                                                                                    |  |
|      | If your disk has not been formatted, format it using Windows. The disk must be DOS formatted before copying any files. Consult your Windows/DOS documentation or online helps on how to format diskettes. |  |
| 2    | Click on the <b>Start</b> button and launch the <b>Windows Explorer</b> program from your <b>Programs</b> menu list.                                                                                      |  |
| 3    | Click on your C: drive.                                                                                                    |  |
| 4    | Double Click on the <b>wlmf</b> folder.                                                                                                    |  |
| 5    | Double Click on the <b>CDMA</b> folder.                                                                                                    |  |

| Table 5-2: Copy Files from LMF to a Diskette |                                                                                                    |
|----------------------------------------------|----------------------------------------------------------------------------------------------------|
| Step                                         | Action                                                                                                    |
| 6                                            | Click on the bts-# folder for the calibration file you want to copy.                                                                                             |
| 7                                            | Drag the <b>BTS-#.cal</b> file to the 3-1/2 floppy (A:) icon on the top left of the screen and release the mouse button.                                         |
| 8                                            | Continue step 6 and 7 until you have copied each file desired and close the Windows Explorer program by selecting <b>Close</b> from the <b>File</b> menu option. |

## Copying CAL files from diskette to the CBSC

Follow the procedure in Table 5-3 to copy CAL files from a diskette to the CBSC.

|      | Table 5-3: Copy CAL Files From Diskette to the CBSC                                                                                                    |  |
|------|----------------------------------------------------------------------------------------------------|--|
| Step | Action                                                                                                    |  |
| 1    | Log into the CBSC workstation.                                                                                                    |  |
| 2    | Place your diskette containing CAL file(s) in the CBSC workstation diskette drive.                                                                                          |  |
| 3    | Enter eject -q and press the Enter key.                                                                                                    |  |
| 4    | Enter mount and press the Enter key. Verify that floppy/no_name is displayed.                                                                                               |  |
|      | NOTE                                                                                                    |  |
|      | If the <b>eject</b> command has been previously entered, <b>floppy/no_name</b> will be appended with a <u>number</u> . Use the explicit floppy/no_name reference displayed. |  |
| 5    | Enter cd /floppy/no_name and press the Enter key.                                                                                                    |  |
| 6    | Enter ls -lia and press the Enter key. Verify that the bts-#.cal file is on the disk.                                                                                       |  |
| 7    | Enter cd and press the Enter key.                                                                                                    |  |
| 8    | Enter <b>pwd</b> and press the <b>Enter</b> key. Verify that you are in your home directory (/home/ <name>).</name>                                                         |  |
| 9    | Enter dos2unix /floppy/no_name/bts-#.cal bts-#.cal and press the Enter key (where # is the BTS number).                                                                     |  |
| 10   | Enter ls -l *.cal and press the Enter key. Verify that the CAL file was successfully copied.                                                                                |  |
| 11   | Enter <b>eject</b> and press the <b>Enter</b> key.                                                                                                    |  |
| 12   | Remove the floppy disk from the workstation.                                                                                                    |  |

# **BTS Site Span Configuration Verification**

Perform the procedure in Table 5-4 to verify the current Span Framing Format and Line Build Out (LBO) parameters. *ALL* MGLI3/SGLI3 boards in all C-CCP shelves that terminate a T1/E1 span should be verified.

|      | Table 5-4: BTS Span Parameter Configuration                                                                                                    |
|------|----------------------------------------------------------------------------------------------------|
| Step | Action                                                                                                    |
| 1    | Connect a serial cable from the LMF COM1 port (via null modem board) to the front panel of the MGLI3 MMI port (see Figure 5-1).                                                                                                    |
| 2    | Start an MMI communication session with CSM-1 by using the Windows desktop shortcut icon.                                                                                                    |
|      | NOTE                                                                                                    |
|      | The LMF program must not be running when a Hyperterminal session is started if COM1 is being used for the MMI session.                                                                                                    |
| 3    | Enter the following MMI command to display the current MGLI3/SGLI3 framing format and line code configuration (in bold type):                                                                                                    |
|      | span view <cr></cr>                                                                                                    |
|      | Observe a display similar to the options shown below:                                                                                                    |
|      | COMMAND ACCEPTED: span view                                                                                                    |
|      | The parameter in NVM is set to T1_2.                                                                                                    |
|      | The frame format in flash is set to use T1_2.  Equalization:  Span A - Default (0-131 feet for T1/J1, 120 Ohm for E1)  Span B - Default (0-131 feet for T1/J1, 120 Ohm for E1)  Span C - Default (0-131 feet for T1/J1, 120 Ohm for E1)  Span D - Default (0-131 feet for T1/J1, 120 Ohm for E1)  Span E - Default (0-131 feet for T1/J1, 120 Ohm for E1)  Span F - Default (0-131 feet for T1/J1, 120 Ohm for E1) |
|      | Linkspeed: Default (56K for T1 D4 AMI, 64K otherwise) Currently, the link is running at the default rate The actual rate is 0                                                                                                    |
|      | NOTE                                                                                                    |
|      | Defaults for span equalization are 0-40 m for T1/J1 spans and 120 Ohm for E1.                                                                                                    |
|      | Default linkspeed is 56K for T1 D4 AMI spans and 64K for all other types.                                                                                                    |
|      | There is no need to change from defaults unless the OMC-R/CBSC span configuration requires it.                                                                                                    |
|      | If the current MGLI3/SGLI3 framing format and line code configuration does not display the correct choice, proceed to Table 5-5.                                                                                                    |
| 4    | Repeat steps 1 through 3 for all remaining GLIs.                                                                                                    |
| 5    | Exit the GLI MMI session and HyperTerminal connection by selecting <b>File</b> from the connection window menu bar, and then <b>Exit</b> from the dropdown menu.                                                                                                    |

Figure 5-1: MGLI3/SGLI3 MMI Port Connection

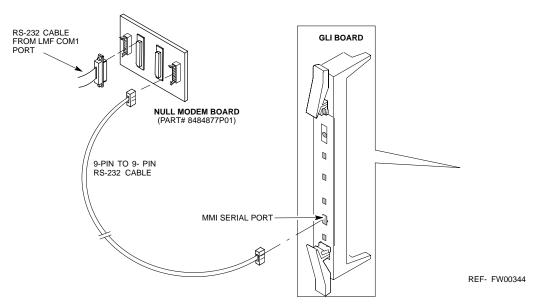

# **Set BTS Site Span Configuration**

Perform the procedure in Table 5-5 to configure the Span Framing Format and Line Build Out (LBO) parameters. *ALL* MGLI3/SGLI3 boards in all C-CCP shelves that terminate a T1/E1 span must be configured.

| Perform the following procedure <i>ONLY</i> if span configurations |
|--------------------------------------------------------------------|
| loaded in the MGLI3/GLI3s do not match those in the                |
| OMCR/CBSC data base, AND ONLY when the exact                       |
| configuration data is available. Loading incorrect span            |
| configuration data will render the site inoperable.                |
|                                                                    |

|      | Table 5-5: Set BTS Span Parameter Configuration                                                                                                    |  |
|------|----------------------------------------------------------------------------------------------------|--|
| Step | Action                                                                                                    |  |
| 1    | If not already done, connect a serial cable from the LMF COM1 port (via null modem board) to the front panel of the MGLI3 MMI port (see Figure 5-1). |  |
| 2    | Start an MMI communication session with CSM-1 by using the Windows desktop shortcut icon (see Table 3-5 on page 3-17).                               |  |
|      | NOTE                                                                                                    |  |
|      | The LMF program must not be running when a Hyperterminal session is started if COM1 is being used for the MMI session.                               |  |

|      | Table 5-5: Set BTS Span Parameter Configuration                                                                                                    |  |
|------|----------------------------------------------------------------------------------------------------|--|
| Step | Step Action                                                                                                    |  |
| 3    | <u>If required only</u> , enter the following MMI command for each span line to set the BTS span parameters to match that of the physical spans $a - f$ run to the site:                                                                                                    |  |
|      | <pre>span_config <option#1> <option#2> <option#3> <option#4> <option#5></option#5></option#4></option#3></option#2></option#1></pre>                                                                                                    |  |
|      | option#1 = the span to change ( <b>a</b> - <b>f</b> )                                                                                                    |  |
|      | <ul> <li>option#2 = the span type (0 - 8):</li> <li>0 - E1_1 (HDB3, CCS, CRC-4)</li> <li>1 - E1_2 (HDB3, CCS)</li> <li>2 - E1_3 (HDB3, CAS, CRC-4, TS16)</li> <li>3 - E1_4 (HDB3, CAS, TS16)</li> <li>4 - T1_1 (AMI, DS1 AT&amp;T D4, without ZCS, 3 to 1 packing, Group 0 unusable)</li> <li>5 - T1_2 (B8ZS, DS1 AT&amp;T ESF, 4 to 1 packing, 64K link)</li> <li>6 - J1_1 (B8ZS, J1 AT&amp;T ESF, Japan CRC6, 4 to 1 packing)</li> <li>7 - J1_2 (B8ZS, J1 AT&amp;T ESF, US CRC6, 4 to 1 packing)</li> <li>8 - T1_3 (AMI, DS1 AT&amp;T D4, with ZCS, 3 to 1 packing, Group 0 unusable)</li> </ul> |  |
|      | option#3 = the link speed (56 or 64) Kbps                                                                                                    |  |
|      | <pre>option#4 = the span equalization (0 - 7):     0 - T1_6 (T1,J1:long haul)     1 - T1_4 (T1,J1:393-524 feet)     2 - T1_4 (T1,J1:131-262 feet)     3 - E1_75 (E1:75 Ohm)     4 - T1_4 (T1,J1:0-131 feet)     5 - T1_4 (T1,J1:524-655 feet)     6 - T1_4 (T1,J1:262-393 feet)     7 - E1_120 (E1:120 Ohm)</pre>                                                                                                    |  |
|      | option#5 = the slot that has LAPD channel (0 - 31)                                                                                                    |  |
|      | Example for setting span configuration to E1_2, 64 Kbps, E1_120-Ohm, LAPD channel 1:                                                                                                    |  |
|      | span_config a 1 64 7 1                                                                                                    |  |
|      |                                                                                                    |  |
|      | span_config f 1 64 7 1                                                                                                    |  |
|      | Example for setting span configuration to T1_2, 64 Kbps, T1_4 (0-131 feet), LAPD channel 0: span_config a 5 64 4 0                                                                                                    |  |
|      | span_config f 5 64 4 0                                                                                                    |  |
|      | * IMPORTANT                                                                                                    |  |
|      | Make sure that spans $a$ - $f$ are set to the same span type and link speed. The equalization may be different for each individual span.                                                                                                    |  |
|      | After executing the <b>span_config</b> command, the affected MGLI3/SGLI3 board MUST be reset and re-loaded for changes to take effect.                                                                                                    |  |
|      | Although defaults are shown, always consult site specific documentation for span type and rate used at the site.                                                                                                    |  |
| 4    | Press the RESET button on the GLI3 for changes to take effect.                                                                                                    |  |
|      | continued on next page                                                                                                    |  |

|      | Table 5-5: Set BTS Span Parameter Configuration                                                                                                    |  |
|------|----------------------------------------------------------------------------------------------------|--|
| Step | Action                                                                                                    |  |
| 5    | This completes the site specific BTS Span setup for this GLI. Move the MMI cable to the next SGLI3 and repeat steps 1 and 4 for <i>ALL</i> MGLI3/SGLI3 boards. |  |
| 6    | Terminate the Hyperterm session and disconnect the LMF from the MGLI/SGLI.                                                                                     |  |

# Re-connect BTS T1 Spans and Integrated Frame Modem

Before leaving the site, connect any T1 span TELCO connectors which were removed to allow the LMF to control the BTS. Refer to Table 5-6.

|      | Table 5-6: T1/E1 Span/IFM Connections                                 |  |  |
|------|-----------------------------------------------------------------------|--|--|
| Step | Step Action                                                           |  |  |
| 1    | Connect the surge protectors on the 50-pin punch block for the spans. |  |  |
| 2    | Ensure that the CSU is powered <b>ON</b> .                            |  |  |
| 3    | Verify the span status.                                               |  |  |

## **LMF** Removal

| CAUTION | <b>DO NOT</b> power down the CDMA LMF without performing the     |
|---------|------------------------------------------------------------------|
|         | procedure indicated below. Corrupted/lost data files may result, |
|         | and in some cases, the CDMA LMF may lock up.                     |

Follow the procedures in Table 5-7 to terminate the LMF session and remove the terminal.

|      | Table 5-7: Terminate the LMF Session and Remove the LMF                                                                    |  |  |
|------|----------------------------------------------------------------------------------------------------|--|--|
| Step | Action                                                                                                    |  |  |
| 1    | From the CDMA window select <b>File&gt;Exi</b> t.                                                                          |  |  |
| 2    | From the Windows Task Bar click <b>Start&gt;Shutdown</b> . Click <b>Yes</b> when the Shut Down Windows message appears.    |  |  |
| 3    | Disconnect the LMF terminal Ethernet connector from the BTS cabinet.                                                       |  |  |
| 4    | Disconnect the LMF serial port, the RS-232 to GPIB interface box, and the GPIB cables as required for equipment transport. |  |  |

# Reestablish OMC-R Control/ Verifying T1/E1

| NOTE | After all activities at the site have been completed, including |
|------|-----------------------------------------------------------------|
|      | disconnecting the LMF, place a phone call to the OMC-R and      |
|      | request the BTS be placed under control of the OMC-R.           |

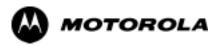

# Chapter 6

# **Troubleshooting**

# **Troubleshooting**

#### Overview

The information in this chapter addresses some of the scenarios likely to be encountered by Customer Field Engineering (CFE) team members. This troubleshooting guide was created as an interim reference document for use in the field. It provides basic "what to do if" basic troubleshooting suggestions when the BTS equipment does not perform per the procedure documented in the manual.

Comments are consolidated from inputs provided by CFEs in the field and information gained form experience in Motorola labs and classrooms.

# **Cannot Log into Cell-Site**

Follow the procedure in Table 6-1 to troubleshoot any Login Failure problem during normal operation.

|   | Table 6-1: Login Failure Troubleshooting Procedure |                                                                                                    |
|---|----------------------------------------------------|----------------------------------------------------------------------------------------------------|
| ~ | Step                                               | Action                                                                                                    |
|   | 1                                                  | If MGLI3 LED is solid RED, it implies a hardware failure. Reset MGLI3 by re-seating it. If this persists, install RGLI3 card in MGLI3 slot and retry. A Red LED may also indicate no Ethernet termination at top of frame. |
|   | 2                                                  | Verify that T1 is disconnected at the Channel Signaling Unit (CSU). If T1 is still connected, verify the CBSC has disabled the BTS.                                                                                        |
|   | 3                                                  | Try 'ping'ing the MGLI3.                                                                                                    |
|   | 4                                                  | Verify the LMF is connected to the <b>Primary</b> LMF port (LAN A) in front of the BTS.                                                                                                    |
|   | 5                                                  | Verify the LMF was configured properly.                                                                                                    |
|   | 6                                                  | Verify the BTS-LMF cable is RG-58 (flexible black cable of less than 2.5 feet length).                                                                                                    |
|   | 7                                                  | Verify the Ethernet ports are terminated properly.                                                                                                    |
|   | 8                                                  | Verify a T-adapter is <u>not</u> used on LMF side port if connected to the BTS front LMF primary port.                                                                                                    |
|   | 9                                                  | Try connecting to the I/O panel (back of frame). Use Tri-Ax to BNC adapter at the LMF port for this connection.                                                                                                    |
|   | 10                                                 | Re-boot the CDMA LMF and retry.                                                                                                    |
|   | 11                                                 | Re-seat the MGLI3 and retry.                                                                                                    |
|   | 12                                                 | Verify IP addresses are configured properly.                                                                                                    |

## **Cannot Communicate to Power Meter**

Follow the procedure in Table 6-2 to troubleshoot a power meter communication failure.

|   | Table 6-2:         Troubleshooting a Power Meter Communication Failure |                                                                                                    |  |
|---|------------------------------------------------------------------------|----------------------------------------------------------------------------------------------------|--|
| 1 | Step                                                                   | Action                                                                                                    |  |
|   | 1                                                                      | Verify Power Meter is connected to LMF with GPIB adapter.                                                                 |  |
|   | 2                                                                      | Verify cable setup as specified in Chapter 3.                                                                             |  |
|   | 3                                                                      | Verify the GP-IB address of the Power Meter is set to 13. Refer to Test Equipment setup section of Chapter 3 for details. |  |
|   | 4                                                                      | Verify that Com1 port is not used by another application.                                                                 |  |
|   | 5                                                                      | Verify that the communications analyzer is in Talk&Listen, not Control mode.                                              |  |

# **Cannot Communicate to Communications Analyzer**

Follow the procedure in Table 6-3 to troubleshoot a communication analyzer failure.

|   | Table 6-3: Troubleshooting a Communications Analyzer Communication Failure |                                                                                                    |  |
|---|----------------------------------------------------------------------------|----------------------------------------------------------------------------------------------------|--|
| ~ | Step                                                                       | Action                                                                                                    |  |
|   | 1                                                                          | Verify analyzer is connected to LMF with GPIB adapter.                                                                                                    |  |
|   | 2                                                                          | Verify cable setup.                                                                                                    |  |
|   | 3                                                                          | Verify the GPIB address is set to 18.                                                                                                    |  |
|   | 4                                                                          | Verify the GPIB adapter DIP switch settings are correct. Refer to Test Equipment setup section for details.                                                                                          |  |
|   | 5                                                                          | Verify the GPIB adapter is not locked up. Under normal conditions, only 2 green LEDs must be 'ON' (Power and Ready). If any other LED is continuously 'ON', then power-cycle the GPIB Box and retry. |  |
|   | 6                                                                          | If a Hyperterm window is open for MMI, close it.                                                                                                    |  |
|   | 7                                                                          | Verify the LMF GPIB address is set to 18                                                                                                    |  |
|   | 8                                                                          | Verify the analyzer is in Talk and Listen not Control mode.                                                                                                    |  |

## **Code Download Failure**

Follow the procedure in Table 6-4 to troubleshoot any code download failure.

|   | Table 6-4: Troubleshooting Code Download Failure |                                                                           |  |
|---|--------------------------------------------------|---------------------------------------------------------------------------|--|
| ~ | Step                                             | Action                                                                    |  |
|   | 1                                                | Verify T1 is disconnected from the BTS at CSU.                            |  |
|   | 2                                                | Verify LMF can communicate with the BTS device using the Status function. |  |

|   | Table 6-4: Troubleshooting Code Download Failure |                                                                                                    |  |
|---|--------------------------------------------------|----------------------------------------------------------------------------------------------------|--|
| ~ | Step                                             | Action                                                                                                    |  |
|   | 3                                                | Communication to MGLI3 must first be established before trying to talk to any other BTS device. MGLI3 must be INS_ACT state (green).          |  |
|   | 4                                                | Verify the card is physically present in the cage and powered-up.                                                                             |  |
|   | 5                                                | If card LED is solid RED, it implies hardware failure. Reset card by re-seating it. If this persists, replace card from another slot & retry. |  |
|   |                                                  | NOTE                                                                                                    |  |
|   |                                                  | The card can only be replaced by a card of the same type.                                                                                     |  |
|   | 6                                                | Re-seat card and try again.                                                                                                    |  |
|   | 7                                                | If BBX reports a failure message and is OOS_RAM, the code load was OK. Status it.                                                             |  |
|   | 8                                                | If the download portion completes and the reset portion fails, reset the device by selecting the device and reset.                            |  |

## **Cannot Download DATA to Any Device (Card)**

Follow the procedure in Table 6-5 to troubleshoot any data download failure.

|   | Table 6-5: Troubleshooting Data Download Failure |                                                                                                    |  |
|---|--------------------------------------------------|----------------------------------------------------------------------------------------------------|--|
| ~ | Step                                             | Action                                                                                                    |  |
|   | 1                                                | Re-seat card and repeat code and data load procedure.                                                                                         |  |
|   | 2                                                | Verify the ROM and RAM code loads are of the same release by statusing the card. Refer to Chapter 3, "Download the BTS" for more information. |  |

### **Cannot ENABLE Device**

Before a device can be enabled (placed in-service), it must be in the OOS\_RAM state (yellow on the LMF) with data downloaded to the device. The color of the device on the LMF changes to green, once it is enabled.

The three states that devices can be displayed:

- Enabled (green, INS)
- Disabled (yellow, OOS\_RAM)
- Reset (blue, OOS\_ROM)

Follow the procedure in Table 6-6 to troubleshoot device enable failure.

|   | Table 6-6: Troubleshooting Device Enable (INS) Failure |                                                                                                    |  |
|---|--------------------------------------------------------|----------------------------------------------------------------------------------------------------|--|
| ~ | Step                                                   | Action                                                                                                    |  |
|   | 1                                                      | Re-seat card and repeat code and data load procedure.                                                                      |  |
|   | 2                                                      | If CSM cannot be enabled, verify the CDF file has correct latitude and longitude data for cell site location and GPS sync. |  |

|   | Table 6-6: Troubleshooting Device Enable (INS) Failure |                                                                        |  |  |
|---|--------------------------------------------------------|------------------------------------------------------------------------|--|--|
| ~ | Step                                                   | Action                                                                 |  |  |
|   | 3                                                      | Ensure primary CSM is in INS_ACT state.                                |  |  |
|   | NOTE                                                   |                                                                        |  |  |
|   |                                                        | MCCs will not go INS without the CSM being INS.                        |  |  |
|   | 4                                                      | Verify 19.6608 MHz CSM clock; MCCs will not go INS otherwise.          |  |  |
|   | 5 The BBX should not be enabled for ATP tests.         |                                                                        |  |  |
|   | 6                                                      | 6 If MCCs give "invalid or no system time," verify the CSM is enabled. |  |  |

# **LPA Errors**

Follow the procedure in Table 6-7 to troubleshoot any LPA errors.

| Table 6-7: LPA Errors |                |                                                                                                    |  |  |  |
|-----------------------|----------------|----------------------------------------------------------------------------------------------------|--|--|--|
| ~                     | ✓ Step  Action |                                                                                                    |  |  |  |
|                       | 1              | If LPAs continue to give alarms, even after cycling power at the circuit breakers, then connect an MMI cable to the LPA and set up a Hyperterminal connection. Enter <b>ALARMS</b> in the Hyperterminal window. The resulting LMF display may provide an indication of the problem. (Call Field Support for further assistance.) |  |  |  |

# **Bay Level Offset Calibration Failure**

Follow the procedure in Table 6-8 to troubleshoot a BLO calibration failure.

|                                                                                                    | Table 6-8: Troubleshooting BLO Calibration Failure                                                                                          |                                                                                                    |  |
|----------------------------------------------------------------------------------------------------|----------------------------------------------------------------------------------------------------|----------------------------------------------------------------------------------------------------|--|
| ✓ Step  Action                                                                                                    |                                                                                                    | Action                                                                                                    |  |
|                                                                                                    | Verify the Power Meter is configured correctly (see the test equipment setup section) and connection is made to the proper TX port.         |                                                                                                    |  |
|                                                                                                    | Verify the parameters in the bts-#.cdf file are set correctly for the following bands:  For 1900 MHz: BandClass=1; FreqBand=16 For 800 MHz: |                                                                                                    |  |
| BandClass=0; FreqBand=8  Verify that no LPA in the sector is in alarm state (flashing red LED). Reset the LPA by put the circuit breaker, and after 5 seconds, pushing back in. |                                                                                                    | Verify that no LPA in the sector is in alarm state (flashing red LED). Reset the LPA by pulling                                                                                                    |  |
|                                                                                                    | 4 Re-calibrate the Power Meter and verify it is calibrated correctly with cal factors from sense head.                                      |                                                                                                    |  |
|                                                                                                    |                                                                                                    | Verify GPIB adapter is not locked up. Under normal conditions, only 2 green LEDs must be 'ON' (Power and Ready). If any other LED is continuously 'ON', power-cycle (turn power off and on) the GPIB Box and retry. |  |
|                                                                                                    | 6                                                                                                    | Verify sensor head is functioning properly by checking it with the 1 mW (0 dBm) Power Ref signal.                                                                                                    |  |

|   | Table 6-8: Troubleshooting BLO Calibration Failure                                                    |  |  |  |
|---|----------------------------------------------------------------------------------------------------|--|--|--|
| ~ | Step Action                                                                                           |  |  |  |
|   | 7 If communication between the LMF and Power Meter is operational, the Meter display will show "RES:" |  |  |  |
|   | 8 Verify the combiner frequency is the same as the test freq/chan.                                    |  |  |  |

# **Calibration Audit Failure**

Follow the procedure in Table 6-9 to troubleshoot a calibration audit failure.

|                        | Table 6-9: Troubleshooting Calibration Audit Failure                                                                                                    |        |  |
|------------------------|----------------------------------------------------------------------------------------------------|--------|--|
| ✓ Step  Action  Action |                                                                                                    | Action |  |
|                        | 1 Verify Power Meter is configured correctly (refer to the test equipment setup section of chapter 3).                                                                                                    |        |  |
|                        | 2 Re-calibrate the Power Meter and verify it is calibrated correctly with cal factors from sensor head.                                                                                                    |        |  |
|                        | Werify that no LPA is in alarm state (rapidly flashing red LED). Reset the LPA by pulling the circuit breaker, and, after 5 seconds, pushing back in.                                                                |        |  |
|                        | 4 Verify that no sensor head is functioning properly by checking it with the 1 mW (0 dBm) Pow Ref signal.                                                                                                    |        |  |
|                        | After calibration, the BLO data must be re-loaded to the BBX2s before auditing. Click on the BBX(s) and select <b>Device&gt;Download BLO</b> Re-try the audit.                                                       |        |  |
|                        | Verify GPIB adapter is not locked up. Under normal conditions, only 2 green LEDs must be 'ON' (Power and Ready). If any other LED is continuously 'ON', power-cycle (turn power off and on) the GP-IB Box and retry. |        |  |

# Forward link problem

If the BTS passes the reduced ATP tests but has a forward link problem during normal operation follow the procedure in Table 6-10 to troubleshoot.

|   | Table 6-10:         Troubleshooting Forward Link Failure (BTS Passed Reduced ATP) |                                                                           |  |  |  |
|---|-----------------------------------------------------------------------------------|---------------------------------------------------------------------------|--|--|--|
| 1 | Step                                                                              | ep Action                                                                 |  |  |  |
|   | 1                                                                                 | Perform these additional TX tests to troubleshoot a forward link problem: |  |  |  |
|   |                                                                                   | - TX mask                                                                 |  |  |  |
|   |                                                                                   | - TX rho                                                                  |  |  |  |
|   |                                                                                   | - TX code domain                                                          |  |  |  |

## **Cannot Perform Txmask Measurement**

Follow the procedure in Table 6-11 to troubleshoot a TX Mask Measurement failure.

|   | Table 6-11: Troubleshooting TX Mask Measurement Failure                                                                                                    |                                                            |  |  |
|---|----------------------------------------------------------------------------------------------------|------------------------------------------------------------|--|--|
| ~ | Step Action                                                                                                    |                                                            |  |  |
|   | 1                                                                                                    | Verify that TX audit passes for the BBX(s).                |  |  |
|   | 2                                                                                                    | 2 If performing manual measurement, verify analyzer setup. |  |  |
|   | Verify that no LPA in the sector is in alarm state (flashing red LED). Re-set the LPA by pulling the circuit breaker, and, after 5 seconds, pushing it back in. |                                                            |  |  |

## **Cannot Perform Rho or Pilot Time Offset Measurement**

Follow the procedure in Table 6-12 to troubleshoot a rhoand pilot time offset measurement failure.

|   | Table 6-12: Troubleshooting Rho and Pilot Time Offset Measurement Failure                                                                                                    |                                                                                                    |  |
|---|----------------------------------------------------------------------------------------------------|----------------------------------------------------------------------------------------------------|--|
| ~ | ✓ Step  Action                                                                                                    |                                                                                                    |  |
|   | 1                                                                                                    | Verify presence of RF signal by switching to spectrum analyzer screen.                                                                                      |  |
|   | 2                                                                                                    | Verify PN offsets displayed on the analyzer is the same as the PN offset in the CDF file.                                                                   |  |
|   | 3                                                                                                    | Re-load MGLI3 data and repeat the test.                                                                                                    |  |
|   | 4                                                                                                    | If performing manual measurement, verify analyzer setup.                                                                                                    |  |
|   | 5                                                                                                    | Verify that no LPA in the sector is in alarm state (flashing red LED). Reset the LPA by pulling the circuit breaker, and, after 5 seconds, pushing back in. |  |
|   | If Rho value is unstable and varies considerably (e.g95,.92,.93), this may indicate that the GPS is still phasing (i.e. trying to reach and maintain 0 freq. error). Go to the freq. bar in the upper right corner of the Rho meter and select Hz. Press <shift-avg> and enter 10, to obtain an average Rho value. This is an indication the GPS has not stabilized before going <i>INS</i> and may need to be re-initialized.</shift-avg> |                                                                                                    |  |

## **Cannot Perform Code Domain Power and Noise Floor Measurement**

Follow the procedure in Table 6-13 to troubleshoot code domain and noise floor measurement failure.

|   | Table 6-13: Troubleshooting Code Domain Power and Noise Floor Measurement Failure         |                                                                          |  |  |
|---|-------------------------------------------------------------------------------------------|--------------------------------------------------------------------------|--|--|
| ~ | Step Action                                                                               |                                                                          |  |  |
|   | 1                                                                                         | 1 Verify presence of RF signal by switching to spectrum analyzer screen. |  |  |
|   | 2 Verify PN offset displayed on analyzer is same as PN offset being used in the CDF file. |                                                                          |  |  |
|   | 3 Disable and re-enable MCC (one or more MCCs based on extent of failure).                |                                                                          |  |  |

## **Cannot Perform Carrier Measurement**

Follow the procedure in Table 6-14 to troubleshoot carrier measurement failure.

|   | Table 6-14: Troubleshooting Carrier Measurement Failure                                                                                                    |  |  |  |
|---|----------------------------------------------------------------------------------------------------|--|--|--|
| ~ | ✓ Step Action                                                                                                    |  |  |  |
|   | Perform the test manually, using the spread CDMA signal. Verify High Stability 10 MHz Rubidium Standard is warmed up (60 minutes) and properly connected to test set-up. |  |  |  |

#### Multi-FER Test Failure

Follow the procedure in Table 6-15 to troubleshoot multi-FER failure.

|   | Table 6-15: Troubleshooting Multi-FER Failure                                                      |                                                                                                    |  |  |
|---|----------------------------------------------------------------------------------------------------|----------------------------------------------------------------------------------------------------|--|--|
| 1 | V Step Action                                                                                      |                                                                                                    |  |  |
|   | 1                                                                                                  | Verify test equipment set up is correct for a FER test.                                                     |  |  |
|   | 2                                                                                                  | Verify test equipment is locked to 19.6608 and even second clocks. The yellow LED (REF UNLOCK) must be OFF. |  |  |
|   | 3                                                                                                  | Verify MCCs have been loaded with data and are INS-ACT.                                                     |  |  |
|   | 4                                                                                                  | 4 Disable and re-enable the MCC (one or more based on extent of failure).                                   |  |  |
|   | 5 Disable, re-load code and data, and re-enable MCC (one or more MCCs based on extent of failure). |                                                                                                    |  |  |
|   | 6                                                                                                  | Verify antenna connections to frame are correct based on the directions messages.                           |  |  |

# **Problem Description**

Many of the Clock Synchronization Manager (CSM) boards may be resolved in the field before sending the boards to the factory for repair. This section describes known CSM problems identified in field returns, some of which are field-repairable. Check these problems before returning suspect CSM boards.

# Intermittent 19.6608 MHz Reference Clock/GPS Receiver Operation

If having any problems with CSM board kit numbers, SGLN1145 or SGLN4132, check the suffix with the kit number. If the kit has version "AB," then replace with version "BC" or higher, and return model AB to the repair center.

### No GPS Reference Source

Check the CSM boards for proper hardware configuration. RF-GPS (Local GPS) - CSM kit SGLN1145, which should be installed in Slot l, has an on-board GPS receiver; while kit SGLN4132, in Slot 2, does not have a GPS receiver.

Remote GPS (R-GPS) - Kit SGLN4132ED or later, which should be installed in both Slot 1 and Slot 2, does not have a GPS receiver. Any incorrectly configured board *must* be returned to the repair center. *Do not attempt to change hardware configuration in the field.* Also, verify the GPS antenna is not damaged and is installed per recommended guidelines.

#### **Checksum Failure**

The CSM could have corrupted data in its firmware resulting in a non-executable code. The problem is usually caused by either electrical disturbance, or interruption of data during a download. Attempt another download with no interruptions in the data transfer. Return CSM board back to repair center if the attempt to reload fails.

## **GPS Bad RX Message Type**

This is believed to be caused by a later version of CSM software (3.5 or higher) being downloaded, via LMF, followed by an earlier version of CSM software (3.4 or lower), being downloaded from the CBSC. Download again with CSM software code 3.5 or higher. Return CSM board back to repair center if attempt to reload fails.

# **CSM Reference Source Configuration Error**

This is caused by incorrect reference source configuration performed in the field by software download. CSM kit SGLN1145 and SGLN4132 must have proper reference sources configured (as shown below) to function correctly.

| CSM Kit No.            | Hardware Configuration | CSM Slot No. | Reference Source Configuration                    |
|------------------------|------------------------|--------------|---------------------------------------------------|
| SGLN1145               | With GPS Receiver      | 1            | Primary = Local GPS<br>Backup = Either LFR or HSO |
| SGLN4132ED<br>or later | Without GPS Receiver   | 2            | Primary = Remote GPS Backup = Either LFR or HSO   |

# Takes Too Long for CSM to Come INS

This may be caused by a delay in GPS acquisition. Check the accuracy flag status and/or current position. Refer to the GSM system time/GPS and LFR/HSO verification section in Chapter 3. At least 1 satellite should be visible and tracked for the "surveyed" mode and 4 satellites should be visible and tracked for the "estimated" mode. Also, verify correct base site position data used in "surveyed" mode.

## **C-CCP Backplane**

The C-CCP backplane is a multi-layer board that interconnects all the C-CCP modules. The complexity of this board lends itself to possible improper diagnoses when problems occur.

## **Connector Functionality**

The following connector overview describes the major types of backplane connectors along with the functionality of each. This will allow the Cellular Field Engineer (CFE) to:

- Determine which connector(s) is associated with a specific problem type.
- Allow the isolation of problems to a specific cable or connector.

# Primary "A" and Redundant "B" ISB (Inter Shelf Bus) connectors

The 40 pin ISB connectors provide an interface bus from the master GLI3 to all other GLI3s in the modem frame. Its basic function is to provide clock synchronization from the master GLI3 to all other GLI3s in the frame.

The ISB is also provides the following functions:

- Groom span line when a single span is used for multiple cages.
- Provide MMI connection to/from the master GLI3 to cell site modem.
- Provide interface between GLI3s and the AMR (for reporting BTS alarms).

## **Span Line Connector**

The span line input is an 8 pin RJ-45 connector that provides a primary and secondary (if used) span line interface to each GLI3 in the C-CCP shelf. The span line is used for MM/EMX switch control of the Master GLI3 and also all the BBX traffic.

#### Power Input (Return A, B, and C connectors)

Provides a +27 Volt input for use by the power supply modules.

#### **Power Supply Module Interface**

Each power supply module has a series of three different connectors to provide the needed inputs/outputs to the C-CCP backplane. These include a VCC/Ground input connector, a Harting style multiple pin interface, and a +15 V/Analog Ground output connector. The Transceiver Power Module converts 27/48 Volts to a regulated +15, +6.5, +5.0 Volts to be used by the C-CCP shelf cards.

#### **GLI3 Connector**

This connector consists of a Harting 4SU digital connector and a 6-conductor coaxial connector for RDM distribution. The connectors provide inputs/outputs for the GLI3s in the C-CCP backplane.

6-10

### GLI3 Ethernet "A" and "B" Connections

These BNC connectors are located on the C-CCP backplane and routed to the GLI3 board. This interface provides all the control and data communications between the master GLI3 and the other GLI3, between gateways, and for the LMF on the LAN.

#### **BBX2 Connector**

Each BBX connector consists of a Harting 2SU/1SU digital connector and two 6-conductor coaxial connectors. These connectors provide DC, digital, and RF inputs/outputs for the BBXs in the C-CCP backplane.

#### **CIO Connectors**

- RX RF antenna path signal inputs are routed through RX Tri-Filters (on the I/O plate), and via coaxial cables to the two MPC modules the six "A" (main) signals go to one MPC; the six "B" (diversity) to the other. The MPC outputs the low-noise-amplified signals via the C-CCP backplane to the CIO where the signals are split and sent to the appropriate BBX.
- A digital bus then routes the baseband signal through the BBX, to the backplane, then on to the MCC slots.
- Digital TX antenna path signals originate at the MCC24s. Each output is routed from the MCC slot via the backplane appropriate BBX.
- TX RF path signal originates from the BBX, through the backplane to the CIO, through the CIO, and via multi-conductor coaxial cabling to the LPAs in the LPA shelf.

# **C-CCP Backplane Troubleshooting Procedure**

The following table provides a standard procedure for troubleshooting problems that appear to be related to a defective C-CCP backplane. The table is broken down into possible problems and steps which should be taken in an attempt to find the root cause.

| NOTE | It is important to note that all steps be followed before replacing |
|------|---------------------------------------------------------------------|
|      | ANY C-CCP backplane.                                                |

# **Digital Control Problems**

### No GLI3 Control via LMF (all GLI3s)

Follow the procedure in Table 6-16 for problems with GLI3 control.

|      | Table 6-16: No GLI3 Control via LMF (all GLI3s)                                 |  |
|------|---------------------------------------------------------------------------------|--|
| Step | Action                                                                          |  |
| 1    | Check the ethernet for proper connection, damage, shorts, or opens.             |  |
| 2    | Verify C-CCP backplane Shelf ID DIP switch is set correctly.                    |  |
| 3    | Visually check the master GLI3 connector (both board and backplane) for damage. |  |
| 4    | Replace the master GLI3 with a known good GLI3.                                 |  |

# No GLI3 Control through Span Line Connection (All GLI3s)

Follow the procedure in Table 6-17 for problems with GLI3 control.

|      | Table 6-17: No GLI3 Control through Span Line Connection (Both GLI3s)                                     |  |
|------|----------------------------------------------------------------------------------------------------|--|
| Step | Action                                                                                                    |  |
| 1    | Verify C-CCP backplane Shelf ID DIP switch is set correctly.                                              |  |
| 2    | Verify that the BTS and GLI3s are correctly configured in the OMCR/CBSC data base.                        |  |
| 3    | Visually check the master GLI3 connector (both board and backplane) for damage.                           |  |
| 4    | Replace the master GLI3 with a known good GLI3.                                                           |  |
| 5    | Check the span line inputs from the top of the frame to the master GLI3 for proper connection and damage. |  |

#### MGLI3 Control Good - No Control over Co-located GLI3

Follow the procedure in Table 6-18 for problems with GLI3 control.

|      | Table 6-18: MGLI3 Control Good - No Control over Co-located GLI3                   |  |
|------|------------------------------------------------------------------------------------|--|
| Step | Action                                                                             |  |
| 1    | Verify that the BTS and GLI3s are correctly configured in the OMCR CBSC data base. |  |
| 2    | Check the ethernet for proper connection, damage, shorts, or opens.                |  |
| 3    | Visually check all GLI3 connectors (both board and backplane) for damage.          |  |
| 4    | Replace the remaining GLI3 with a known good GLI3.                                 |  |

## No AMR Control (MGLI3 good)

Follow the procedure in Table 6-19 for problems with AMR control.

| Table 6-19: MGLI3 Control Good - No Control over AMR |                                                                                 |
|------------------------------------------------------|---------------------------------------------------------------------------------|
| Step                                                 | Action                                                                          |
| 1                                                    | Visually check the master GLI3 connector (both board and backplane) for damage. |
| 2                                                    | Replace the master GLI3 with a known good GLI3.                                 |
| 3                                                    | Replace the AMR with a known good AMR.                                          |

### No BBX Control in the Shelf

Follow the procedure in Table 6-20 for problems with co-located GLI3.

|      | Table 6-20: MGLI3 Control Good - No Control over Co-located GLI3s         |  |
|------|---------------------------------------------------------------------------|--|
| Step | Action                                                                    |  |
| 1    | Visually check all GLI3 connectors (both board and backplane) for damage. |  |
| 2    | Replace the remaining GLI3 with a known good GLI3.                        |  |
| 3    | Visually check BBX connectors (both board and backplane) for damage.      |  |
| 4    | Replace the BBX with a known good BBX.                                    |  |

## No (or Missing) Span Line Traffic

Follow the procedure in Table 6-21 for problems with span line traffic.

| Table 6-21: BBX Control Good - No (or Missing) Span Line Traffic |                                                                                     |
|------------------------------------------------------------------|-------------------------------------------------------------------------------------|
| Step                                                             | Action                                                                              |
| 1                                                                | Visually check all GLI3 connectors (both board and backplane) for damage.           |
| 2                                                                | Replace the remaining GLI3 with a known good GLI3.                                  |
| 3                                                                | Visually check all span line distribution (both connectors and cables) for damage.  |
| 4                                                                | If the problem seems to be limited to 1 BBX, replace the BBX with a known good BBX. |

## No (or Missing) MCC24 Channel Elements

Follow the procedure in Table 6-22 for problems with channel elements.

|      | Table 6-22: No MCC-1X/MCC24E/MCC8E Channel Elements                                                                 |  |
|------|----------------------------------------------------------------------------------------------------|--|
| Step | Action                                                                                                    |  |
| 1    | Verify channel elements on a co-located MCC of the same type (CDF MccType codes: MCC8E = 0; MCC24E = 2; MCC-1X = 3) |  |
| 2    | Check MCC connectors (both module and backplane) for damage.                                                        |  |
| 3    | If the problem seems to be limited to one MCC, replace it with a known good MCC of the same type.                   |  |
| 4    | If no channel elements on any MCC, verify clock reference to CIO.                                                   |  |

## **DC Power Problems**

| WARNING | Potentially lethal voltage and current levels are routed to the     |
|---------|---------------------------------------------------------------------|
|         | BTS equipment. This test must be carried out with a second          |
|         | person present, acting in a safety role. Remove all rings, jewelry, |
|         | and wrist watches prior to beginning this test.                     |

# No DC Input Voltage to Power Supply Module

Follow the procedure in Table 6-23 for problems with DC input voltage.

|      | Table 6-23: No DC Input Voltage to Power Supply Module                                                                                                    |  |
|------|----------------------------------------------------------------------------------------------------|--|
| Step | Action                                                                                                    |  |
| 1    | Verify DC power is applied to the BTS frame. Verify there are no breakers tripped.                                                                                                    |  |
|      | * IMPORTANT  If a breaker has tripped, remove all modules from the applicable shelf supplied by the breaker and attempt to reset it.  - If breaker trips again, there is probably a cable or breaker problem within the frame. |  |
|      | - If breaker does not trip, there is probably a defective module or sub-assembly within the shelf.                                                                                                    |  |
| 2    | Verify that the C-CCP shelf breaker on the BTS frame breaker panel is functional.                                                                                                    |  |
| 3    | Use a voltmeter to determine if the input voltage is being routed to the C-CCP backplane by measuring the DC voltage level on the PWR_IN cable.                                                                                |  |
|      | - If the voltage is not present, there is probably a cable or breaker problem within the frame.                                                                                                    |  |
|      | - If the voltage is present at the connector, reconnect and measure the level at the "VCC" power feed clip on the distribution backplane. If the voltage is correct at the power clip, inspect the clip for damage.            |  |
| 4    | If everything appears to be correct, visually inspect the power supply module connectors.                                                                                                    |  |
| 5    | Replace the power supply module with a known good module.                                                                                                    |  |
| 6    | If steps 1 through 4 fail to indicate a problem, the C-CCP backplane failure (possibly an open trace) has occurred.                                                                                                    |  |

# No DC Voltage (+5, +6.5, or +15 Volts) to a Specific GLI3, BBX2, or Switchboard

Follow the procedure in Table 6-24 for problems with DC input voltage.

| Table 6-24: No DC Input Voltage to any C-CCP Shelf Module |                                                                                     |
|-----------------------------------------------------------|-------------------------------------------------------------------------------------|
| Step                                                      | Action                                                                              |
| 1                                                         | Verify steps outlined in Table 6-23 have been performed.                            |
| 2                                                         | Inspect the defective board/module (both board and backplane) connector for damage. |
| 3                                                         | Replace suspect board/module with known good board/module.                          |

SC™4812ET Optimization/ATP Manual Software Release R16.1.x.x

Follow the procedure in Table 6-25 for problems with DC input voltage.

|      | Table 6-25: No DC Input Voltage to any C-CCP Shelf Module                                                  |  |
|------|----------------------------------------------------------------------------------------------------|--|
| Step | Action                                                                                                    |  |
| 1    | Inspect all Harting Cable connectors and back-plane connectors for damage in all the affected board slots. |  |
| 2    | Perform steps outlined in the RF path troubleshooting flowchart in this manual.                            |  |

## **RFDS**

The RFDS is used to perform Pre-Calibration Verification and Post-Calibration Audits which limit-check the RFDS-generate and reported receive levels of every path from the RFDS through the directional coupler coupled paths. In the event of test failure, refer to the following tables.

## All tests fail

Follow the procedure in Table 6-26 for problems with RFDS.

|      | Table 6-26: RFDS Fault Isolation - All tests fail                                                                                                    |  |  |  |  |
|------|----------------------------------------------------------------------------------------------------|--|--|--|--|
| Step | Action                                                                                                    |  |  |  |  |
| 1    | Check the calibration equipment for proper operation by manually setting the signal generator output attenuator to the lowest output power setting and connecting the output port to the spectrum analyzer rf input port.                                     |  |  |  |  |
| 2    | Set the signal generator output attenuator to -90 dBm, and switch on the rf output. Verify that the spectrum analyzer can receive the signal, indicate the correct signal strength, (accounting for the cable insertion loss), and the approximate frequency. |  |  |  |  |
| 3    | Visually inspect RF cabling. Make sure each directional coupler forward and reflected port connects to the RFDS antenna select unit on the RFDS.                                                                                                    |  |  |  |  |
| 4    | Check the wiring against the site documentation wiring diagram or the BTS Site Installation manual.                                                                                                    |  |  |  |  |
| 5    | Verify RGLI and TSU have been downloaded.                                                                                                    |  |  |  |  |
| 6    | Check to see that all RFDS boards show green on the front panel indicators. Visually check (both board and backplane) for damage.                                                                                                    |  |  |  |  |
| 7    | Replace any boards that do not show green with known good boards one at a time in the following order. Re-test after each is replaced.                                                                                                    |  |  |  |  |
|      | - RFDS ASU board.                                                                                                    |  |  |  |  |
|      | - RFDS Transceiver board.                                                                                                    |  |  |  |  |

## All RX and TX paths fail

If every receive or transmit path fails, the problem most likely lies with the rf converter board or the transceiver board. Refer to Table 6-27 for fault isolation procedures.

| Table 6-27: RFDS Fault Isolation - All RX and TX paths fail |                                                                                     |  |  |  |
|-------------------------------------------------------------|-------------------------------------------------------------------------------------|--|--|--|
| Step                                                        | Action                                                                              |  |  |  |
| 1                                                           | Visually check the master RF converter board (both board and backplane) for damage. |  |  |  |
| 2                                                           | Replace the RF converter board with a known good RF converter board.                |  |  |  |
| 3                                                           | Visually check RXCVR TSU (both board and backplane) for damage.                     |  |  |  |
| 4                                                           | Replace the TSU with a known good TSU.                                              |  |  |  |

## All tests fail on a single antenna

If all path failures are on one antenna port, forward and/or reflected, follow the procedures in Table 6-28 checks.

| Table 6-28: RFDS Fault Isolation - All tests fail on single antenna path |                                                                                                    |  |  |  |
|--------------------------------------------------------------------------|----------------------------------------------------------------------------------------------------|--|--|--|
| Step                                                                     | Action                                                                                                    |  |  |  |
| 1                                                                        | Visually inspect the site interface cabinet internal cabling to the suspect directional coupler antenna port.                                                         |  |  |  |
| 2                                                                        | Verify the forward and reflected ports connect to the correct RFDS antenna select unit positions on the RFDS backplane. Refer to the installation manual for details. |  |  |  |
| 3                                                                        | Visually check ASU connectors (both board and backplane) for damage.                                                                                                  |  |  |  |
| 4                                                                        | Replace the ASU with a known good ASU.                                                                                                    |  |  |  |
| 5                                                                        | Replace the RF cables between the affected directional coupler and RFDS.                                                                                              |  |  |  |
|                                                                          | NOTE                                                                                                    |  |  |  |
|                                                                          | Externally route the cable to bypass suspect segment.                                                                                                    |  |  |  |

#### **Module Status Indicators**

Each of the non-passive plug-in modules has a bi-color (green & red) LED status indicator located on the module front panel. The indicator is labeled PWR/ALM. If both colors are turned on, the indicator is yellow.

Each plug-in module, except for the fan module, has its own alarm (fault) detection circuitry that controls the state of the PWR/ALM LED.

The fan TACH signal of each fan module is monitored by the AMR. Based on the status of this signal the AMR controls the state of the PWR/ALM LED on the fan module.

## LED Status Combs All Modules (except GLI3, CSM, BBX2, MCC8/24E)

#### **PWR/ALM LED**

The following list describes the states of the module status indicator.

- Solid GREEN module operating in a normal (fault free) condition.
- Solid RED module is operating in a fault (alarm) condition due to electrical hardware failure.

Note that a fault (alarm) indication may or may not be due to a complete module failure and normal service may or may not be reduced or interrupted.

## **DC/DC Converter LED Status Combinations**

The PWR CNVTR has its own alarm (fault) detection circuitry that controls the state of the PWR/ALM LED.

#### **PWR/ALM LED**

The following list describes the states of the bi-color LED.

- Solid GREEN module operating in a normal (fault free) condition.
- Solid RED module is operating in a fault (alarm) condition due to electrical hardware problem.

## **CSM LED Status Combinations**

#### PWR/ALM LED

The CSMs include on-board alarm detection. Hardware and software/firmware alarms are indicated via the front panel indicators.

After the memory tests, the CSM loads OOS-RAM code from the Flash EPROM, if available. If not available, the OOS-ROM code is loaded from the Flash EPROM.

- Solid GREEN module is INS\_ACT or INS\_STBY no alarm.
- Solid RED Initial power up or module is operating in a fault (alarm) condition.
- Slowly Flashing GREEN OOS ROM no alarm.
- Long RED/Short GREEN OOS\_ROM alarm.
- Rapidly Flashing GREEN OOS\_RAM no alarm or INS\_ACT in DUMB mode.
- Short RED/Short GREEN OOS\_RAM alarm.
- Long GREEN/Short RED INS\_ACT or INS\_STBY alarm.
- Off no DC power or on-board fuse is open.
- Solid YELLOW After a reset, the CSMs begin to boot. During SRAM test and Flash EPROM code check, the LED is yellow. (If SRAM or Flash EPROM fail, the LED changes to a solid RED and the CSM attempts to reboot.)

Figure 6-1: CSM Front Panel Indicators & Monitor Ports

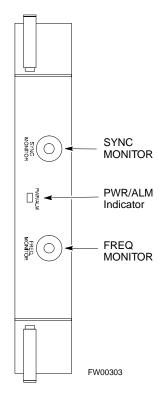

... continued on next page

#### **FREQ Monitor Connector**

A test port provided at the CSM front panel via a BNC receptacle allows monitoring of the 19.6608 MHz clock generated by the CSM. When both CSM 1 and CSM 2 are in an in-service (INS) condition, the CSM 2 clock signal frequency is the same as that output by CSM 1.

The clock is a sine wave signal with a minimum amplitude of +2 dBm (800 mVpp) into a 50  $\Omega$  load connected to this port.

#### **SYNC Monitor Connector**

A test port provided at the CSM front panel via a BNC receptacle allows monitoring of the "Even Second Tick" reference signal generated by the CSMs.

At this port, the reference signal is a TTL active high signal with a pulse width of 153 nanoseconds.

**MMI Connector** - Only accessible behind front panel. The RS-232 MMI port connector is intended to be used primarily in the development or factory environment, but may be used in the field for debug/maintenance purposes.

### **GLI3 LED Status Combinations**

The GLI3 module has indicators, controls and connectors as described below and shown in Figure 6-2.

The indicators and controls consist of:

- Four LEDs
- One pushbutton

#### **ACTIVE LED**

Solid GREEN - GLI3 is active. This means that the GLI3 has shelf control and is providing control of the digital interfaces.

Off - GLI3 is not active (i.e., Standby). The mate GLI3 should be active.

#### **MASTER LED**

- Solid GREEN GLI3 is Master (sometimes referred to as MGLI3).
- Off GLI3 is non-master (i.e., Slave).

#### **ALARM LED**

- Solid RED GLI3 is in a fault condition or in reset.
- While in reset transition, STATUS LED is OFF while GLI3 is performing ROM boot (about 12 seconds for normal boot).
- While in reset transition, STATUS LED is ON while GLI3 is performing RAM boot (about 4 seconds for normal boot).
- Off No Alarm.

#### STATUS LED

- Flashing GREEN- GLI3 is in service (INS), in a stable operating condition.
- On GLI3 is in OOS RAM state operating downloaded code.
- Off GLI3 is in OOS ROM state operating boot code.

#### **SPANS LED**

- Solid GREEN Span line is connected and operating.
- Solid RED Span line is disconnected or a fault condition exists.

### **GLI3 Pushbuttons and Connectors**

**RESET Pushbutton** - Depressing the RESET pushbutton causes a partial reset of the CPU and a reset of all board devices. GLI3 will be placed in the OOS\_ROM state

**MMI Connector** - The RS-232MMI port connector is intended to be used primarily in the development or factory environment but may be used in the field for debug/maintenance purposes.

Figure 6-2: GLI3 Front Panel Operating Indicators

| LED    | OPERATING STATUS                                                                                                    |  |  |
|--------|----------------------------------------------------------------------------------------------------|--|--|
| BPR A  | Connects to either a BPR or expansion cage and is wired as an ethernet hub.                                                                                                    |  |  |
| BPR B  | Connects to either a BPR or expansion cage and is wired as an ethernet hub.                                                                                                    |  |  |
| AUX    | Wired as an ethernet hub for direct connection to a personal computer with a standard ethernet cable. It allows connection of ethernet "sniffer" when the ethernet switch is properly configured for port monitoring.                                                                  |  |  |
| GLI    | Supports the cross-coupled ethernet circuits to the mate GLI using a standard ethernet straight cable.                                                                                                    |  |  |
| RESET  | Pressing and releasing the switch resets all functions on the GLI3.                                                                                                    |  |  |
| ALARM  | OFF - operating normally ON - briefly during power-up when the Alarm LED turns OFF SLOW GREEN - when the GLI3 is INS (in-service)                                                                                                    |  |  |
| Span   | OFF - card is powered down, in initialization, or in standby GREEN - operating normally YELLOW - one or more of the equipped initialized spans is receiving a remote alarm indication signal from the far end RED - one or more of the equipped initialized spans is in an alarm state |  |  |
| ММІ    | An RS-232, serial, asynchronous communications link for use as an MMI port. This port supports 300 baud, up to a maximum of 115,200 baud communications.                                                                                                    |  |  |
| STATUS | OFF - operating normally ON - briefly during power-up when the Alarm LED turns OFF SLOW GREEN - when the GLI3 is INS (in-service)                                                                                                    |  |  |
| ACTIVE | Shows the operating status of the redundant cards. The redundant card toggles automatically if the active card is removed or fails                                                                                                    |  |  |
|        | ON - active card operating normally OFF - standby card operating normally                                                                                                    |  |  |

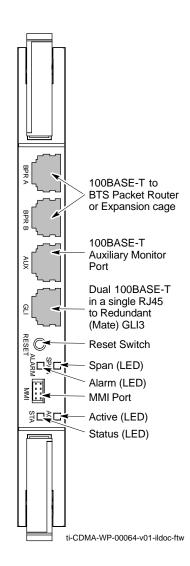

#### **BBX LED Status Combinations**

#### **PWR/ALM LED**

The BBX module has its own alarm (fault) detection circuitry that controls the state of the PWR/ALM LED.

The following list describes the states of the bi-color LED:

- Solid GREEN INS ACT no alarm
- Solid RED Red initializing or power-up alarm
- Slowly Flashing GREEN OOS\_ROM no alarm
- Long RED/Short GREEN OOS\_ROM alarm
- Rapidly Flashing GREEN OOS\_RAM no alarm
- Short RED/Short GREEN OOS\_RAM alarm
- Long GREEN/Short RED INS\_ACT alarm

#### **MCC LED Status Combinations**

The MCC module has LED indicators and connectors as described below. See Figure 6-3. Note that the figure does not show the connectors as they are concealed by the removable lens.

The LED indicators and their states are as follows:

#### **PWR/ALM LED**

• RED - fault on module

#### **ACTIVE LED**

- Off module is inactive, off-line, or not processing traffic.
- Slowly Flashing GREEN OOS\_ROM no alarm.
- Rapidly Flashing Green OOS\_RAM no alarm.
- Solid GREEN module is INS\_ACT, on-line, processing traffic.

#### PWR/ALM and ACTIVE LEDs

• Solid RED - module is powered but is in reset or the BCP is inactive.

#### **MMI Connectors**

- The RS-232 MMI port connector (four-pin) is intended to be used primarily in the development or factory environment but may be used in the field for debugging purposes.
- The RJ-11 ethernet port connector (eight-pin) is intended to be used primarily in the development environment but may be used in the field for high data rate debugging purposes.

Figure 6-3: MCC24/8E Front Panel LEDs and LED Indicators

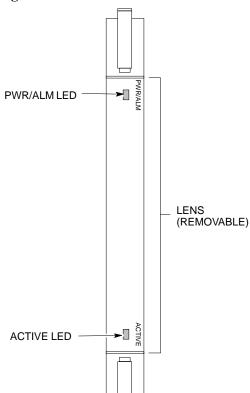

| LED                                             | COLOR | OPERATING STATUS                                                                                                    |  |  |  |
|-------------------------------------------------|-------|----------------------------------------------------------------------------------------------------|--|--|--|
| PWR/ALM                                         | RED   | OFF - operating normally ON - briefly during power-up and during failure conditions                                                                          |  |  |  |
| An alarm is generated in the event of a failure |       |                                                                                                    |  |  |  |
| ACTIVE                                          | GREEN | RAPIDLY BLINKING - Card is code-loaded but<br>not enabled<br>SLOW BLINKING - Card is not code-loaded<br>ON - card is code-loaded and enabled<br>(INS_ACTIVE) |  |  |  |
|                                                 | RED   | ON - fault condition<br>SLOW FLASHING (alternating with green) - CHI<br>bus inactive on power-up                                                             |  |  |  |

FW00224

## **LPA Shelf LED Status Combinations**

#### **LPA Module LED**

Each LPA module contains a bi-color LED just above the MMI connector on the ETIB module. Interpret this LED as follows:

- GREEN LPA module is active and is reporting no alarms (Normal condition).
- Flashing GREEN/RED LPA module is active but is reporting an low input power condition. If no BBX is keyed, this is normal and does not constitute a failure.
- Flashing RED LPA is in alarm.

# Span Problems (No Control Link)

Follow the procedure in Table 6-29 when troubleshooting a control link failure.

| Table 6-29: Troubleshooting Control Link Failure                                                                                 |                                                                                                    |  |  |  |  |  |  |
|----------------------------------------------------------------------------------------------------|----------------------------------------------------------------------------------------------------|--|--|--|--|--|--|
| 1                                                                                                    | ✓ Step  Action                                                                                                    |  |  |  |  |  |  |
|                                                                                                    | Verify the span settings using the span view command on the active master GLI3 MI port. If these are set correctly, verify the edlc parameters using the show command. Any alarms conditions indicate that the span is not operating correctly. |  |  |  |  |  |  |
| - Try looping back the span line from the DSX panel back to the mobility manager (MM) and verify that the looped signal is good. |                                                                                                    |  |  |  |  |  |  |
|                                                                                                    | - Listen for control tone on appropriate timeslot from base site and MM.                                                                                                    |  |  |  |  |  |  |

| Notes |  |
|-------|--|
|       |  |
|       |  |
|       |  |
|       |  |
|       |  |
|       |  |
|       |  |
|       |  |
|       |  |
|       |  |
|       |  |
|       |  |
|       |  |
|       |  |
|       |  |
|       |  |
|       |  |
|       |  |
|       |  |
|       |  |
|       |  |
|       |  |
|       |  |
|       |  |
|       |  |
|       |  |
|       |  |
|       |  |
|       |  |
|       |  |
|       |  |
|       |  |

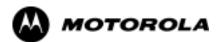

## Appendix A

## **System Data**

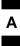

## **Site Operation Verification**

## **Verification of Test Equipment Used**

| Table A-1: Verification of Test Equipment Used |       |               |  |  |  |
|------------------------------------------------|-------|---------------|--|--|--|
| Manufacturer                                   | Model | Serial Number |  |  |  |
|                                                |       |               |  |  |  |
|                                                |       |               |  |  |  |
|                                                |       |               |  |  |  |
|                                                |       |               |  |  |  |
|                                                |       |               |  |  |  |
|                                                |       |               |  |  |  |
|                                                |       |               |  |  |  |
|                                                |       |               |  |  |  |
|                                                |       |               |  |  |  |
|                                                |       |               |  |  |  |
|                                                |       |               |  |  |  |
|                                                |       |               |  |  |  |
|                                                |       |               |  |  |  |
|                                                |       |               |  |  |  |
|                                                |       |               |  |  |  |
|                                                |       |               |  |  |  |
|                                                |       |               |  |  |  |
|                                                |       |               |  |  |  |
|                                                |       |               |  |  |  |
|                                                |       |               |  |  |  |
|                                                |       |               |  |  |  |
|                                                |       |               |  |  |  |
|                                                |       |               |  |  |  |
|                                                |       |               |  |  |  |
|                                                |       |               |  |  |  |
|                                                |       |               |  |  |  |
|                                                |       |               |  |  |  |

**PRELIMINARY** 

Comments:\_

## **Site Checklist**

| Table A-2: Site Checklist |                       |                            |          |  |  |
|---------------------------|-----------------------|----------------------------|----------|--|--|
| OK                        | Parameter             | Specification              | Comments |  |  |
|                           | Deliveries            | Per established procedures |          |  |  |
|                           | Floor Plan            | Verified                   |          |  |  |
|                           | Inter Frame Cables:   |                            |          |  |  |
|                           | Ethernet              | Per procedure              |          |  |  |
|                           | Frame Ground          | Per procedure              |          |  |  |
|                           | Power                 | Per procedure              |          |  |  |
|                           | Factory Data:         |                            |          |  |  |
|                           | BBX                   | Per procedure              |          |  |  |
|                           | Test Panel            | Per procedure              |          |  |  |
|                           | RFDS                  | Per procedure              |          |  |  |
|                           | Site Temperature      |                            |          |  |  |
|                           | Dress Covers/Brackets |                            |          |  |  |

## **Preliminary Operations**

|    | Table A-3: Preliminary Operations |                        |  |  |  |  |
|----|-----------------------------------|------------------------|--|--|--|--|
| OK | Parameter                         | Comments               |  |  |  |  |
|    | Shelf ID Dip Switches             | Per site equipage      |  |  |  |  |
|    | Ethernet LAN verification         | Verified per procedure |  |  |  |  |

## **Pre-Power and Initial Power Tests**

| Table A3a: Pre-power Checklist |                                  |                                                                                           |          |  |
|--------------------------------|----------------------------------|-------------------------------------------------------------------------------------------|----------|--|
| OK                             | Parameter                        | Specification                                                                             | Comments |  |
|                                | Pre-power-up tests               | Verify power supply output voltage at the top of each BTS frame is within specifications  |          |  |
|                                | Internal Cables:                 |                                                                                           |          |  |
|                                | ISB (all cages)                  | verified                                                                                  |          |  |
|                                | CSM (all cages)                  | verified                                                                                  |          |  |
|                                | Power (all cages)                | verified                                                                                  |          |  |
|                                | Ethernet Connectors              |                                                                                           |          |  |
|                                | LAN A ohms                       | verified                                                                                  |          |  |
|                                | LAN B ohms                       | verified                                                                                  |          |  |
|                                | LAN A shield                     | isolated                                                                                  |          |  |
|                                | LAN B shield                     | isolated                                                                                  |          |  |
|                                | Ethernet Boots                   | installed                                                                                 |          |  |
|                                | Air Impedance Cage (single cage) | installed                                                                                 |          |  |
|                                | Initial power-up tests           | Verify power supply output voltage at the top of each BTS frame is within specifications: |          |  |

| Comments:  |  |  |
|------------|--|--|
| COHINEINS. |  |  |

## **General Optimization Checklist**

|    | Table A3b: Pre-power Checklist     |               |          |  |  |
|----|------------------------------------|---------------|----------|--|--|
| OK | Parameter                          | Specification | Comments |  |  |
|    | LEDs                               | illuminated   |          |  |  |
|    | Frame fans                         | operational   |          |  |  |
|    | LMF to BTS Connection              |               |          |  |  |
|    | Preparing the LMF                  | per procedure |          |  |  |
|    | Log into the LMF PC                | per procedure |          |  |  |
|    | Create site specific BTS directory | per procedure |          |  |  |
|    | Download device loads              | per procedure |          |  |  |
|    | Ping LAN A                         | per procedure |          |  |  |
|    | Ping LAN B                         | per procedure |          |  |  |
|    | Download/Enable MGLI3s             | per procedure |          |  |  |
|    | Download/Enable GLI3s              | per procedure |          |  |  |
|    | Set Site Span Configuration        | per procedure |          |  |  |
|    | Download CSMs                      | per procedure |          |  |  |
|    | Enable CSMs                        | per procedure |          |  |  |
|    | Enable CSMs                        | per procedure |          |  |  |
|    | Download/Enable MCCs*              | per procedure |          |  |  |
|    | Download BBXs*                     | per procedure |          |  |  |
|    | Download TSU (in RFDS)             | per procedure |          |  |  |
|    | Program TSU NAM                    |               |          |  |  |
|    | Test Set Calibration               | per procedure |          |  |  |

| *MCCs may | be MCC8Es, | MCC24s or | MCC-1Xs. | BBXs may | be BBXs or BBX | X-1XS |
|-----------|------------|-----------|----------|----------|----------------|-------|
| Comments: |            |           |          |          |                |       |

## **GPS** Receiver Operation

|    | Table A-4: GPS Receiver Operation                                                                                                    |                                                            |          |  |  |  |
|----|----------------------------------------------------------------------------------------------------|------------------------------------------------------------|----------|--|--|--|
| OK | Parameter                                                                                                    | Specification                                              | Comments |  |  |  |
|    | GPS Receiver Control Task State:<br>tracking satellites                                                                                                  | Verify parameter                                           |          |  |  |  |
|    | Initial Position Accuracy:                                                                                                    | Verify Estimated or Surveyed                               |          |  |  |  |
|    | Current Position: lat lon height                                                                                                    | RECORD in<br>msec and cm also<br>convert to deg<br>min sec |          |  |  |  |
|    | Current Position: satellites tracked Estimated: (>4) satellites tracked,(>4) satellites visible Surveyed: (≥1) satellite tracked,(>4) satellites visible | Verify parameter as appropriate:                           |          |  |  |  |
|    | GPS Receiver Status:Current Dilution of Precision (PDOP or HDOP): (<30)                                                                                  | Verify parameter                                           |          |  |  |  |
|    | Current reference source: Number: 0; Status: Good; Valid: Yes                                                                                            | Verify parameter                                           |          |  |  |  |

| Comments: |  |  |  |
|-----------|--|--|--|
|           |  |  |  |

## **LFR Receiver Operation**

|                           | Table A-5: LFR Receiver Operation        |                                    |          |  |  |
|---------------------------|------------------------------------------|------------------------------------|----------|--|--|
| OK                        | Parameter                                | Specification                      | Comments |  |  |
|                           | Station call letters M X Y Z assignment. | as specified in site documentation |          |  |  |
|                           | SN ratio is > 8 dB                       |                                    |          |  |  |
|                           | LFR Task State: 1fr                      | Verify parameter                   |          |  |  |
|                           | locked to station xxxx                   |                                    |          |  |  |
| Current reference source: |                                          | Verify parameter                   |          |  |  |
|                           | Number: 1; Status: Good; Valid: Yes      |                                    |          |  |  |

| Comments: |  |  |
|-----------|--|--|
|           |  |  |
|           |  |  |
|           |  |  |

## **LPA IM Reduction**

|    | Table A-6: LPA IM Reduction |                       |                 |                     |                     |               |          |
|----|-----------------------------|-----------------------|-----------------|---------------------|---------------------|---------------|----------|
|    |                             |                       | Paramet         | er                  |                     |               | Comments |
| ок | LPA                         |                       | CAR             | RIER                |                     | Specification |          |
|    | #                           | 4:1 & 2:1<br>3-Sector | 2:1<br>6-Sector | Dual BP<br>3-Sector | Dual BP<br>6-Sector |               |          |
|    | 1A                          | C1                    | C1              | C1                  | C1                  | No Alarms     |          |
|    | 1B                          | C1                    | C1              | C1                  | C1                  | No Alarms     |          |
|    | 1C                          | C1                    | C1              | C1                  | C1                  | No Alarms     |          |
|    | 1D                          | C1                    | C1              | C1                  | C1                  | No Alarms     |          |
|    | 2A                          | C2                    | C2              | C2                  |                     | No Alarms     |          |
|    | 2B                          | C2                    | C2              | C2                  |                     | No Alarms     |          |
|    | 2C                          | C2                    | C2              | C2                  |                     | No Alarms     |          |
|    | 2D                          | C2                    | C2              | C2                  |                     | No Alarms     |          |
|    | 3A                          | C3                    | C1              |                     | C1                  | No Alarms     |          |
|    | 3B                          | C3                    | C1              |                     | C1                  | No Alarms     |          |
|    | 3C                          | C3                    | C1              |                     | C1                  | No Alarms     |          |
|    | 3D                          | C3                    | C1              |                     | C1                  | No Alarms     |          |
|    | 4A                          | C4                    | C2              |                     |                     | No Alarms     |          |
|    | 4B                          | C4                    | C2              |                     |                     | No Alarms     |          |
|    | 4C                          | C4                    | C2              |                     |                     | No Alarms     |          |
|    | 4D                          | C4                    | C2              |                     |                     | No Alarms     |          |

| Comments: |  |  |  |
|-----------|--|--|--|
|           |  |  |  |
|           |  |  |  |
|           |  |  |  |

# TX Bay Level Offset / Power Output Verification for 3-Sector Configurations 1-Carrier 2-Carrier Non-adjacent Channels 4-Carrier Non-adjacent Channels

| Ta | Table A-7: TX BLO Calibration (3-Sector: 1-Carrier, 2-Carrier and 4-Carrier Non-adjacent Channels) |                                                                                   |                                                                               |  |
|----|----------------------------------------------------------------------------------------------------|-----------------------------------------------------------------------------------|-------------------------------------------------------------------------------|--|
| OK | Parameter                                                                                          | Specification                                                                     | Comments                                                                      |  |
|    |                                                                                                    |                                                                                   | BBX-1, ANT-1 =dB                                                              |  |
|    |                                                                                                    |                                                                                   | $BBX-r, ANT-1 = \underline{\qquad} dB$                                        |  |
|    | Calibrate                                                                                          | TX Bay Level Offset = 37 dB ( $\pm$ 4 dB)                                         | BBX-2, $ANT-2 =dB$                                                            |  |
|    | carrier 1                                                                                          | prior to calibration                                                              | $BBX-r, ANT-2 = \underline{\qquad} dB$                                        |  |
|    |                                                                                                    |                                                                                   | BBX-3, $ANT-3 =dB$                                                            |  |
|    |                                                                                                    |                                                                                   | BBX-r, $ANT-3 =dB$                                                            |  |
|    |                                                                                                    |                                                                                   | $BBX-7, ANT-1 = \underline{\qquad} dB$                                        |  |
|    |                                                                                                    |                                                                                   | BBX-r, $ANT-1 =dB$                                                            |  |
|    | Calibrate                                                                                          | TX Bay Level Offset = 37 dB ( $\pm$ 4 dB)                                         | $BBX-8, ANT-2 = \underline{\qquad} dB$                                        |  |
|    | carrier 2                                                                                          | prior to calibration                                                              | BBX-r, ANT-2 =dB                                                              |  |
|    |                                                                                                    |                                                                                   | $BBX-9, ANT-3 = \underline{\qquad} dB$                                        |  |
|    |                                                                                                    |                                                                                   | $BBX-r, ANT-3 = \underline{\qquad} dB$                                        |  |
|    |                                                                                                    |                                                                                   | $BBX-4, ANT-1 = \underline{\qquad} dB$                                        |  |
|    |                                                                                                    |                                                                                   | $BBX-r, ANT-1 = \underline{\qquad} dB$                                        |  |
|    | Calibrate carrier 3                                                                                | TX Bay Level Offset = $37 \text{ dB } (\pm 4 \text{ dB})$<br>prior to calibration | $BBX-5, ANT-2 = \underline{\qquad} dB$ $BBX + ANT-2 = \underline{\qquad} dB$  |  |
|    | carrier 3                                                                                          | prior to canoration                                                               | $BBX-r, ANT-2 = \underline{\qquad} dB$                                        |  |
|    |                                                                                                    |                                                                                   | $BBX-6, ANT-3 = \underline{\qquad} dB$ $BBX-r, ANT-3 = \underline{\qquad} dB$ |  |
|    |                                                                                                    |                                                                                   | BBX-10, ANT-1 = dB                                                            |  |
|    |                                                                                                    |                                                                                   | $BBX-r, ANT-1 = \underline{\qquad} dB$                                        |  |
|    | Calibrata                                                                                          | TV Dov. Lovel Offset 27 dD (+4 dD)                                                | BBX-11, ANT-2 = dB                                                            |  |
|    | Calibrate carrier 4                                                                                | TX Bay Level Offset = 37 dB ( $\pm$ 4 dB) prior to calibration                    | $BBX-r, ANT-2 = \underline{\qquad} dB$                                        |  |
|    |                                                                                                    |                                                                                   | BBX-12, ANT-3 = dB                                                            |  |
|    |                                                                                                    |                                                                                   | $BBX-r, ANT-3 = \underline{\qquad} dB$                                        |  |
|    |                                                                                                    |                                                                                   | BBX-1, ANT-1 = dB                                                             |  |
|    |                                                                                                    |                                                                                   | $BBX-r$ , $ANT-1 = \underline{\qquad} dB$                                     |  |
|    | Calibration                                                                                        | 0 dB (±0.5 dB) for gain set resolution                                            | BBX-2, ANT-2 =dB                                                              |  |
|    | Audit carrier 1                                                                                    | post calibration                                                                  | BBX-r, $ANT-2 =dB$                                                            |  |
|    |                                                                                                    |                                                                                   | BBX-3, ANT-3 =dB                                                              |  |
|    |                                                                                                    |                                                                                   | BBX-r, $ANT-3 =dB$                                                            |  |

| Ta | Table A-7: TX BLO Calibration (3-Sector: 1-Carrier, 2-Carrier and 4-Carrier Non-adjacent Channels) |                                        |                                        |  |
|----|----------------------------------------------------------------------------------------------------|----------------------------------------|----------------------------------------|--|
| OK | Parameter                                                                                          | Specification                          | Comments                               |  |
|    |                                                                                                    |                                        | BBX-7, ANT-1 =dB                       |  |
|    |                                                                                                    |                                        | BBX-r, $ANT-1 =dB$                     |  |
|    | Calibration<br>Audit                                                                               | 0 dB (±0.5 dB) for gain set resolution | BBX-8, $ANT-2 =dB$                     |  |
|    | carrier 2                                                                                          | post calibration                       | BBX-r, $ANT-2 =dB$                     |  |
|    |                                                                                                    |                                        | $BBX-9, ANT-3 = \underline{\qquad} dB$ |  |
|    |                                                                                                    |                                        | BBX-r, $ANT-3 =dB$                     |  |
|    |                                                                                                    |                                        | BBX-4, $ANT-1 =dB$                     |  |
|    |                                                                                                    |                                        | BBX-r, $ANT-1 =dB$                     |  |
|    | Calibration<br>Audit                                                                               | 0 dB (±0.5 dB) for gain set resolution | BBX-5, $ANT-2 =dB$                     |  |
|    | carrier 3                                                                                          | post calibration                       | BBX-r, $ANT-2 =dB$                     |  |
|    |                                                                                                    |                                        | BBX-6, $ANT-3 =dB$                     |  |
|    |                                                                                                    |                                        | BBX-r, $ANT-3 =dB$                     |  |
|    |                                                                                                    |                                        | BBX-10, $ANT-1 =dB$                    |  |
|    |                                                                                                    |                                        | BBX-r, $ANT-1 =dB$                     |  |
|    | Calibration<br>Audit                                                                               | 0 dB (±0.5 dB) for gain set resolution | BBX-1 1, ANT-2 =dB                     |  |
|    | carrier 4                                                                                          | post calibration                       | BBX-r, $ANT-2 =dB$                     |  |
|    |                                                                                                    |                                        | BBX-12, ANT-3 =dB                      |  |
|    |                                                                                                    |                                        | BBX-r, $ANT-3 =dB$                     |  |

| Comments: | <br> | <br> | <br> |  |
|-----------|------|------|------|--|
|           |      |      |      |  |
|           |      |      |      |  |
|           |      |      |      |  |
|           |      |      |      |  |

## 2-Carrier Adjacent Channel

|    | Table A-8: TX Bay Level Offset Calibration (3-Sector: 2-Carrier Adjacent Channels) |                                                                             |                                      |  |  |
|----|------------------------------------------------------------------------------------|-----------------------------------------------------------------------------|--------------------------------------|--|--|
| OK | Parameter                                                                          | Specification                                                               | Comments                             |  |  |
|    |                                                                                    |                                                                             | BBX-1, ANT-1 =dB<br>BBX-r, ANT-1 =dB |  |  |
|    | Calibrate carrier 1                                                                | TX Bay Level Offset = 42 dB (typical), 38 dB (minimum) prior to calibration | BBX-2, ANT-2 =dB<br>BBX-r, ANT-2 =dB |  |  |
|    |                                                                                    |                                                                             | BBX-3, ANT-3 =dB<br>BBX-r, ANT-3 =dB |  |  |

|    | Table A-8: TX Bay Level Offset Calibration (3-Sector: 2-Carrier Adjacent Channels) |                                                         |                                                 |  |  |
|----|------------------------------------------------------------------------------------|---------------------------------------------------------|-------------------------------------------------|--|--|
| OK | Parameter                                                                          | Specification                                           | Comments                                        |  |  |
|    |                                                                                    |                                                         | BBX-7, ANT-4 =dB                                |  |  |
|    |                                                                                    |                                                         | BBX-r, $ANT-4 =dB$                              |  |  |
|    | Calibrate                                                                          | TX Bay Level Offset = 42 dB (typical),                  | $BBX-8, ANT-5 = \underline{\qquad} dB$          |  |  |
|    | carrier 2                                                                          | 38 dB (minimum) prior to calibration                    | BBX-r, $ANT-5 =dB$                              |  |  |
|    |                                                                                    |                                                         | BBX-9, $ANT-6 =dB$                              |  |  |
|    |                                                                                    |                                                         | BBX-r, $ANT-6 =dB$                              |  |  |
|    |                                                                                    |                                                         | BBX-1, ANT-1 =dB                                |  |  |
|    |                                                                                    | 0 dB (±0.5 dB) for gain set resolution post calibration | BBX-r, $ANT-1 =dB$                              |  |  |
|    | Calibration                                                                        |                                                         | BBX-2, ANT-2 =dB                                |  |  |
|    | Audit carrier 1                                                                    |                                                         | BBX-r, $ANT-2 =dB$                              |  |  |
|    |                                                                                    |                                                         | BBX-3, ANT-3 =dB                                |  |  |
|    |                                                                                    |                                                         | BBX-r, $ANT-3 =dB$                              |  |  |
|    |                                                                                    |                                                         | BBX-7, ANT-4 =dB                                |  |  |
|    |                                                                                    |                                                         | $BBX-r$ , $ANT-4 = \underline{\hspace{1cm}} dB$ |  |  |
|    | Calibration Audit carrier 2                                                        | 0 dB (±0.5 dB) for gain set resolution                  | BBX-8, ANT-5 =dB                                |  |  |
|    |                                                                                    | post calibration                                        | BBX-r, $ANT-5 =dB$                              |  |  |
|    |                                                                                    |                                                         | BBX-9, ANT-6 =dB                                |  |  |
|    |                                                                                    |                                                         | BBX-r, $ANT-6 =dB$                              |  |  |

| Comments: | <br> | <br> |
|-----------|------|------|
|           |      |      |
|           |      |      |
|           |      |      |
|           | <br> | <br> |

## 3-Carrier Adjacent Channels 4-Carrier Adjacent Channels

|    | Table A-9: TX Bay Level Offset Calibration (3-Sector: 3 or 4-Carrier Adjacent Channels) |                                    |                                        |  |  |
|----|-----------------------------------------------------------------------------------------|------------------------------------|----------------------------------------|--|--|
| OK | Parameter                                                                               | Specification                      | Comments                               |  |  |
|    |                                                                                         |                                    | $BBX-1, ANT-1 = \underline{\qquad} dB$ |  |  |
|    |                                                                                         |                                    | BBX-r, $ANT-1 =dB$                     |  |  |
|    | Calibrate                                                                               | TX Bay Level Offset = 37 dB before | BBX-2, ANT-2 =dB                       |  |  |
|    | carrier 1                                                                               | calibration                        | BBX-r, $ANT-2 =dB$                     |  |  |
|    |                                                                                         |                                    | BBX-3, $ANT-3 =dB$                     |  |  |
|    |                                                                                         |                                    | BBX-r, $ANT-3 =dB$                     |  |  |

|    | Table A-9            | : TX Bay Level Offset Calibration (3-Sec       | tor: 3 or 4-Carrier Adjacent Channels)                                        |
|----|----------------------|------------------------------------------------|-------------------------------------------------------------------------------|
| ОК | Parameter            | Specification                                  | Comments                                                                      |
|    |                      |                                                | BBX-7, ANT-1 =dB                                                              |
|    |                      |                                                | $BBX-r, ANT-1 = \underline{\qquad} dB$                                        |
|    | Calibrate            | TX Bay Level Offset =37 dB before              | BBX-8, $ANT-2 =dB$                                                            |
|    | carrier 2            | calibration                                    | BBX-r, $ANT-2 =dB$                                                            |
|    |                      |                                                | $BBX-9, ANT-3 = \underline{\qquad} dB$                                        |
|    |                      |                                                | BBX-r, ANT-3 =dB                                                              |
|    |                      |                                                | $BBX-4, ANT-4 = \underline{\qquad} dB$                                        |
|    |                      |                                                | $BBX-r, ANT-4 = \underline{\qquad} dB$                                        |
|    | Calibrate carrier 3  | TX Bay Level Offset = 37 dB before calibration | $BBX-5, ANT-5 = \underline{\qquad} dB$                                        |
|    | Carrier 3            | Cantifaction                                   | BBX-r, ANT-5 =dB                                                              |
|    |                      |                                                | $BBX-6, ANT-6 = \underline{\qquad} dB$ $BBX-r, ANT-6 = \underline{\qquad} dB$ |
|    |                      |                                                | BBX-10, ANT-4 = dB                                                            |
|    |                      |                                                | BBX-3, ANT-4 = dB $BBX-3, ANT-4 = dB$                                         |
|    | Calibrate            | TV Doy I aval Offset - 27 dD before            | BBX-1 1, ANT-5 = dB                                                           |
|    | carrier 4            | TX Bay Level Offset = 37 dB before calibration | $BBX-r, ANT-5 = \underline{\qquad} dB$                                        |
|    |                      |                                                | BBX-12, ANT-6 = dB                                                            |
|    |                      |                                                | BBX-r, $ANT-6 =dB$                                                            |
|    |                      |                                                | BBX-1, ANT-1 =dB                                                              |
|    |                      |                                                | BBX-r, $ANT-1 =dB$                                                            |
|    | Calibration          | 0 dB (±0.5 dB) for gain set resolution         | BBX-2, ANT-2 =dB                                                              |
|    | Audit carrier 1      | post calibration                               | BBX-r, $ANT-2 =dB$                                                            |
|    |                      |                                                | BBX-3, $ANT-3 =dB$                                                            |
|    |                      |                                                | BBX-r, $ANT-3 =dB$                                                            |
|    |                      |                                                | BBX-7, $ANT-1 =dB$                                                            |
|    | G 171 - 41           |                                                | $BBX-r, ANT-1 = \underline{\qquad} dB$                                        |
|    | Calibration<br>Audit | 0 dB (±0.5 dB) for gain set resolution         | $BBX-8, ANT-2 = \underline{\qquad} dB$                                        |
|    | carrier 2            | post calibration                               | $BBX-r, ANT-2 = \underline{\qquad} dB$                                        |
|    |                      |                                                | $BBX-9, ANT-3 = \underline{\qquad} dB$                                        |
|    |                      |                                                | BBX-r, ANT-3 =dB                                                              |

|    | Table A-9: TX Bay Level Offset Calibration (3-Sector: 3 or 4-Carrier Adjacent Channels) |                                                                                   |                                                                               |  |
|----|-----------------------------------------------------------------------------------------|-----------------------------------------------------------------------------------|-------------------------------------------------------------------------------|--|
| OK | Parameter                                                                               | Specification                                                                     | Comments                                                                      |  |
|    |                                                                                         |                                                                                   | BBX-4, ANT-4 =dB<br>BBX-r, ANT-4 =dB                                          |  |
|    | Calibration Audit carrier 3                                                             | 0 dB (±0.5 dB) for gain set resolution post calibration                           | $BBX-5, ANT-5 = \underline{\qquad} dB$ $BBX-r, ANT-5 = \underline{\qquad} dB$ |  |
|    |                                                                                         |                                                                                   | BBX-6, ANT-6 =dB<br>BBX-r, ANT-6 =dB                                          |  |
|    |                                                                                         | libration Audit arrier 4  0 dB (±0.5 dB) for gain set resolution post calibration | BBX-10, ANT-4 =dB<br>BBX-r, ANT-4 =dB                                         |  |
|    | Calibration Audit carrier 4                                                             |                                                                                   | BBX-1 1, ANT-5 =dB<br>BBX-r, ANT-5 =dB                                        |  |
|    |                                                                                         |                                                                                   | BBX-12, ANT-6 =dB<br>BBX-r, ANT-6 =dB                                         |  |

| <br> | <br> |
|------|------|
|      |      |
|      |      |
|      |      |

## TX Bay Level Offset / Power Output Verification for 6-Sector Configurations 1-Carrier 2-Carrier Non-adjacent Channels

|    | Table A-10: TX BLO Calibration (6-Sector: 1-Carrier, 2-Carrier Non-adjacent Channels) |                                        |                                        |  |  |
|----|---------------------------------------------------------------------------------------|----------------------------------------|----------------------------------------|--|--|
| OK | Parameter                                                                             | Specification                          | Comments                               |  |  |
|    |                                                                                       |                                        | BBX-1, ANT-1 =dB<br>BBX-r, ANT-1 =dB   |  |  |
|    |                                                                                       |                                        | BBX-2, ANT-2 =dB<br>BBX-r, ANT-2 =dB   |  |  |
|    | Calibrate                                                                             | TX Bay Level Offset = 42 dB (typical), | BBX-3, ANT-3 =dB<br>BBX-r, ANT-3 =dB   |  |  |
|    | carrier 1                                                                             | 38 dB (minimum) prior to calibration   | BBX-4, ANT-4 =dB<br>BBX-r, ANT-4 =dB   |  |  |
|    |                                                                                       |                                        | BBX-5, ANT-5 =dB<br>BBX-r, ANT-5 =dB   |  |  |
|    |                                                                                       |                                        | BBX-6, ANT-6 =dB<br>BBX-r, ANT-6 =dB   |  |  |
|    | Calibrate carrier 2                                                                   |                                        | BBX-7, ANT-1 =dB<br>BBX-r, ANT-1 =dB   |  |  |
|    |                                                                                       |                                        | BBX-8, ANT-2 =dB<br>BBX-r, ANT-2 =dB   |  |  |
|    |                                                                                       | \ \ \ \ \ \ \ \ \ \ \ \ \ \ \ \ \ \ \  | BBX-9, ANT-3 =dB<br>BBX-r, ANT-3 =dB   |  |  |
|    |                                                                                       |                                        | BBX-10, ANT-4 =dB<br>BBX-3, ANT-4 =dB  |  |  |
|    |                                                                                       |                                        | BBX-1 1, ANT-5 =dB<br>BBX-r, ANT-5 =dB |  |  |
|    |                                                                                       |                                        | BBX-12, ANT-6 =dB<br>BBX-r, ANT-5 =dB  |  |  |

|    | Table A-1            | 0: TX BLO Calibration (6-Sector: 1-Carr                     | ier, 2-Carrier Non-adjacent Channels)  |
|----|----------------------|-------------------------------------------------------------|----------------------------------------|
| OK | Parameter            | Specification                                               | Comments                               |
|    |                      |                                                             | BBX-1, ANT-1 =dB<br>BBX-r, ANT-1 =dB   |
|    |                      |                                                             | BBX-2, ANT-2 =dB<br>BBX-r, ANT-2 =dB   |
|    | Calibration Audit    | 0 dB (±0.5 dB) for gain set resolution                      | BBX-3, ANT-3 =dB<br>BBX-r, ANT-3 =dB   |
|    | carrier 1            | post calibration                                            | BBX-4, ANT-4 =dB<br>BBX-r, ANT-4 =dB   |
|    |                      |                                                             | BBX-5, ANT-5 =dB<br>BBX-r, ANT-5 =dB   |
|    |                      |                                                             | BBX-6, ANT-6 =dB<br>BBX-r, ANT-6 =dB   |
|    |                      | $0 \text{ dB} (\pm 0.5 \text{ dB})$ for gain set resolution | BBX-7, ANT-1 =dB<br>BBX-r, ANT-1 =dB   |
|    |                      |                                                             | BBX-8, ANT-2 =dB<br>BBX-r, ANT-2 =dB   |
|    | Calibration<br>Audit |                                                             | BBX-9, ANT-3 =dB<br>BBX-r, ANT-3 =dB   |
|    | carrier 2            |                                                             | BBX-10, ANT-4 =dB<br>BBX-r, ANT-4 =dB  |
|    |                      |                                                             | BBX-1 1, ANT-5 =dB<br>BBX-r, ANT-5 =dB |
|    |                      |                                                             | BBX-12, ANT-6 =dB<br>BBX-r, ANT-6 =dB  |

| Comments:_ | <br> |  | <br> |
|------------|------|--|------|
|            |      |  |      |
|            |      |  |      |
|            |      |  |      |

### **TX Antenna VSWR**

|    | Table A-11: TX Antenna VSWR |               |      |  |  |
|----|-----------------------------|---------------|------|--|--|
| OK | Parameter                   | Specification | Data |  |  |
|    | VSWR -<br>Antenna 1         | < (1.5:1)     |      |  |  |
|    | VSWR -<br>Antenna 2         | < (1.5:1)     |      |  |  |
|    | VSWR -<br>Antenna 3         | < (1.5:1)     |      |  |  |
|    | VSWR -<br>Antenna 4         | < (1.5:1)     |      |  |  |
|    | VSWR -<br>Antenna 5         | < (1.5:1)     |      |  |  |
|    | VSWR -<br>Antenna 6         | < (1.5:1)     |      |  |  |

| Comments: |  | <br> |  |
|-----------|--|------|--|
|           |  |      |  |
|           |  |      |  |
|           |  |      |  |

## **RX Antenna VSWR**

|    | Table A-12: RX Antenna VSWR |               |      |  |  |
|----|-----------------------------|---------------|------|--|--|
| OK | Parameter                   | Specification | Data |  |  |
|    | VSWR -<br>Antenna 1         | <(1.5:1)      |      |  |  |
|    | VSWR -<br>Antenna 2         | <(1.5:1)      |      |  |  |
|    | VSWR -<br>Antenna 3         | <(1.5:1)      |      |  |  |
|    | VSWR -<br>Antenna 4         | <(1.5:1)      |      |  |  |
|    | VSWR -<br>Antenna 5         | <(1.5:1)      |      |  |  |
|    | VSWR -<br>Antenna 6         | <(1.5:1)      |      |  |  |

| Comments: |  |  |
|-----------|--|--|
| Comments. |  |  |

## **Alarm Verification**

|    | Table A-13: CDI Alarm Input Verification        |                                                 |      |  |
|----|-------------------------------------------------|-------------------------------------------------|------|--|
| OK | Parameter                                       | Specification                                   | Data |  |
|    | Verify CDI alarm input operation per Table 3-1. | BTS Relay #XX -<br>Contact Alarm<br>Sets/Clears |      |  |

| _         |  |  |  |
|-----------|--|--|--|
| Comments: |  |  |  |
| Commens   |  |  |  |
|           |  |  |  |

## **C-CCP Shelf**

| Site I/O A & B |  |
|----------------|--|
| C-CCP Shelf    |  |
| CSM-1          |  |
| CSM-2          |  |
| HSO            |  |
| CCD-1          |  |
| CCD-2          |  |
| AMR-1          |  |
| AMR-2          |  |
| MPC-1          |  |
| MPC-2          |  |
| Fans 1-3       |  |
| GLI3-1         |  |
| GLI3-2         |  |
| BBX-1          |  |
| BBX-2          |  |
| BBX-3          |  |
| BBX-4          |  |
| BBX-5          |  |
| BBX-6          |  |
| BBX-7          |  |
| BBX-8          |  |
| BBX-9          |  |
| BBX-10         |  |
| BBX-11         |  |
| BBX-12         |  |
| BBX-r          |  |
| MCC-1          |  |
| MCC-2          |  |
| MCC-3          |  |
| MCC-4          |  |
| MCC-5          |  |
| MCC-6          |  |
| MCC-7          |  |
| MCC-8          |  |
| MCC-9          |  |
| MCC-10         |  |
|                |  |
| CIO            |  |
| SWITCH         |  |
| PS-1           |  |
| PS-2           |  |
| PS-3           |  |

## **LPAs**

| LPA 1A |  |
|--------|--|
| LPA 1B |  |
| LPA 1C |  |
| LPA 1D |  |
| LPA 2A |  |
| LPA 2B |  |
| LPA 2C |  |
| LPA 2D |  |
| LPA 3A |  |
| LPA 3B |  |
| LPA 3C |  |
| LPA 3D |  |
| LPA 4A |  |
| LPA 4B |  |
| LPA 4C |  |
| LPA 4D |  |

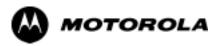

## Appendix B

## **ATP Matrix Table**

## **Re-optimization**

#### **Usage & Background**

Periodic maintenance of a site may also mandate re-optimization of specific portions of the site. An outline of some basic guidelines is included in the following tables.

| NOTE | Re-optimization steps listed for any assembly detailed in the |
|------|---------------------------------------------------------------|
|      | tables below must be performed anytime an RF cable associated |
|      | with it is replaced.                                          |

## **Detailed Optimization/ATP Test Matrix**

Table B-1 outlines in more detail the tests that would need to be performed if one of the BTS components were to fail and be replaced. It is also assumes that all modules are placed OOS-ROM via the LMF until full redundancy of all applicable modules is implemented.

The following guidelines should also be noted when using this table.

| NOTE | Not every procedure required to bring the site back in service is |
|------|-------------------------------------------------------------------|
|      | indicated in Table B-1. It is meant to be used as a guideline     |
|      | ONLY. The table assumes that the user is familiar enough with     |
|      | the BTS Optimization/ATP procedure to understand which test       |
|      | equipment set ups, calibrations, and BTS site preparation will be |
|      | required before performing the Table # procedures referenced.     |

Various passive BTS components (such as the DRDCs, filter; etc.) only require a TX calibration audit to be performed in lieu of a full path calibration. If the TX path calibration audit fails, the entire RF path calibration will need to be repeated. If the RF path calibration fails, further troubleshooting is warranted.

Whenever any C-CCP BACKPLANE is replaced, it is assumed that only power to the C-CCP shelf being replaced is turned off via the breaker supplying that shelf.

| NOTE | If any significant change in signal level results from any     |
|------|----------------------------------------------------------------|
|      | component being replaced in the RX or TX signal flow paths, it |
|      | would be identified by re-running the RX and TX calibration    |
|      | audit command.                                                 |

When the CIO is replaced, the C-CCP shelf remains powered up. The BBX boards may need to be removed, then re-installed into their original slots, and re-downloaded (code and BLO data). RX and TX calibration audits should then be performed.

|                            | Table B-1: SO                                     | C 48         | 312       | ЕТ        | ВТ         | S C | ptiı                            | niz         | atio                | n a     | nd A | ATI      | Р Те                      | est I                        | Mat      | rix  |                           |            |                            |                                 |              |             |      |
|----------------------------|---------------------------------------------------|--------------|-----------|-----------|------------|-----|---------------------------------|-------------|---------------------|---------|------|----------|---------------------------|------------------------------|----------|------|---------------------------|------------|----------------------------|---------------------------------|--------------|-------------|------|
| Doc<br>Tbl<br>#            | Description                                       | DRDC or TRDC | RX Cables | TX Cables | MPC / EMPC | CIO | SCCP Shelf Assembly (Backplane) | BBX2/BBX-1X | MCC24E/MCC8E/MCC-1X | CSM/GPS | LFR  | HSO/HSOX | 50-pair Punchblock w/RGPS | RGD/20-pair Punchblock w/RGD | CCD Card | GLI3 | ETIB or Associated Cables | LPAC Cable | LPA or LPA Trunking Module | LPA Bandpass Filter or Combiner | Swithch Card | RFDS cables | RFDS |
| Table 3-20/<br>Table 3-21/ | Download Code/Data                                |              |           |           |            |     | •                               | •           | •                   | •       |      |          |                           |                              |          | •    |                           |            |                            |                                 |              |             | •    |
| Table 3-23                 | Enable CSMs                                       |              |           |           |            |     | •                               |             |                     | •       |      |          | •                         | •                            |          |      | 9                         |            |                            |                                 |              |             |      |
| Table 3-26                 | GPS &HSO Initialization / Verification            |              |           |           |            |     | •                               |             |                     | •       | •    | •        | •                         | •                            | •        |      | 9                         |            |                            |                                 |              |             |      |
| Table 3-27                 | LFR Initialization /<br>Verification              |              |           |           |            |     | •                               |             |                     |         | •    |          |                           |                              | •        |      |                           |            |                            |                                 |              |             |      |
| Table 3-41                 | TX Path Calibration                               | 4            |           | 4         |            | 1   | 1                               | 4           |                     |         |      |          |                           |                              |          | *    |                           | 3          | 3                          | 4                               | 7            |             |      |
| Table 3-42                 | Download Offsets to BBX                           | 4            |           |           |            |     |                                 | 1           | 4                   |         |      |          |                           |                              |          | *    |                           |            |                            |                                 |              |             |      |
| Table 3-43                 | TX Path Audit                                     | 4            |           | 4         |            | 1   | 1                               | 4           |                     |         |      |          |                           |                              |          | *    |                           |            | 3                          | 4                               | 7            |             |      |
| Table 3-52                 | RFDS Path Calibration and<br>Offset Data Download | 6            | 5         | 4         | 5          | 1   | 1                               | 6           |                     |         |      |          |                           |                              |          | *    |                           |            | 3                          | 4                               |              | 6           | 6    |
| Table 4-1                  | Spectral Purity TX Mask                           | 4            |           |           |            |     | 1                               | 4           |                     |         |      |          |                           |                              |          | *    |                           |            | *                          | *                               | *            |             |      |
| Table 4-1                  | Waveform Quality (rho)                            | 4            |           |           |            | *   | 1                               | 4           |                     | *       |      |          |                           |                              | *        | *    | 1                         |            | *                          | *                               |              |             |      |
| Table 4-1                  | Pilot Time Offset                                 | 4            |           |           |            | *   | 1                               | 4           |                     | *       |      |          |                           |                              | *        | *    |                           |            | *                          | *                               |              |             |      |
| Table 4-1                  | Code Domain Power /<br>Noise Floor                | 4            |           |           |            |     |                                 | 1           | 4                   | 8       | 8    | 8        |                           |                              | 8        | *    |                           |            | *                          | *                               |              |             |      |
| Table 4-1                  | FER Test                                          | 5            | 5         |           | 5          | 2   | 2                               | 5           | 8                   | 8       | 8    |          |                           |                              | 8        | *    |                           |            |                            |                                 | 7            |             |      |
| Table 3-54/<br>Table 3-63  | Alarm Tests                                       |              |           |           |            |     |                                 |             |                     |         |      |          |                           |                              |          |      | •                         |            |                            |                                 |              |             |      |

|                 | Table B-1:  | SC 48        | 812       | ЕТ        | BT         | SO  | ptiı                            | miz         | atio                | n a     | nd . | ATI      | Те                        | est l                        | Mat      | rix  |                           |            |                            |                                 |              |             |      |
|-----------------|-------------|--------------|-----------|-----------|------------|-----|---------------------------------|-------------|---------------------|---------|------|----------|---------------------------|------------------------------|----------|------|---------------------------|------------|----------------------------|---------------------------------|--------------|-------------|------|
| Doc<br>Tbl<br># | Description | DRDC or TRDC | RX Cables | TX Cables | MPC / EMPC | CIO | SCCP Shelf Assembly (Backplane) | BBX2/BBX-1X | MCC24E/MCC8E/MCC-1X | CSM/GPS | LFR  | HSO/HSOX | 50-pair Punchblock w/RGPS | RGD/20-pair Punchblock w/RGD | CCD Card | ВСІЗ | ETIB or Associated Cables | LPAC Cable | LPA or LPA Trunking Module | LPA Bandpass Filter or Combiner | Swithch Card | RFDS cables | RFDS |

#### **OPTIMIZATION AND TEST LEGEND:**

- Required
- \* Perform if determined necessary for additional fault isolation, repair assurance, or required for site certification.
- \*\* Replace power supply modules one at a time so that power to the C-CCP shelf is not interrupted. If power to the shelf is lost, all cards in the shelf must be downloaded again.
- 1. Perform on all carrier and sector TX paths to the C-CCP cage.
- 2. Perform on all carrier and sector RX paths to the C-CCP cage.
- 3. Perform on all primary and redundant TX paths of the affected carrier.
- 4. Perform on the affected carrier and sector TX path(s) (BBXR replacement affects *all* carrier and sector TX paths)
- 5. Perform on the affected carrier and sector RX path(s) (BBXR replacement affects *all* carrier RX paths)
- 6. Perform on *all RF paths* of the affected carrier and sector (RFDS replacement affects all carriers)
- 7. Perform with *redundant* BBX for *at least* one sector on one carrier.
- 8. Verify performance by performing on one sector of one carrier only.
- 9 Perform only if RGD/RGPS, LFR antenna, or HSO or LFR expansion was installed
- Verify performance by performing testing on one sector of *each* carrier.

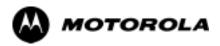

## Appendix C

## **BBX Gain**

#### **BBX Gain Set Point**

## **Usage & Background**

Table C-1 outlines the relationship between the *total* of all code domain channel element gain settings (digital root sum of the squares) and the BBX Gain Set Point between 33.0 dBm and 44.0 dBm. The resultant RF output (as measured at the top of the BTS in dBm) is shown in the table. The table assumes that the BBX Bay Level Offset (BLO) values have been calculated.

As an illustration, consider a BBX keyed up to produce a CDMA carrier with only the Pilot channel (no MCCs forward link enabled). Pilot gain is set to 262. In this case, the BBX Gain Set Point is shown to correlate exactly to the actual RF output anywhere in the 33 to 44 dBm output range. (This is the level used to calibrate the BTS).

| dBm <b>≱</b><br>Gain <del> </del> | 44 | 43 | 42 | 41 | 40   | 39   | 38   | 37   | 36   | 35   | 34   | 33  |
|-----------------------------------|----|----|----|----|------|------|------|------|------|------|------|-----|
| 541                               | -  | -  | -  | -  | -    | -    | -    | 43.3 | 42.3 | 41.3 | 40.3 | 39. |
| 533                               | -  | -  | -  | -  | -    | -    | -    | 43.2 | 42.2 | 41.2 | 40.2 | 39. |
| 525                               | -  | -  | -  | -  | -    | -    | -    | 43   | 42   | 41   | 40   | 39  |
| 517                               | -  | -  | -  | -  | -    | -    | -    | 42.9 | 41.9 | 40.9 | 39.9 | 38. |
| 509                               | -  | -  | -  | -  | -    | -    | -    | 42.8 | 41.8 | 40.8 | 39.8 | 38. |
| 501                               | -  | -  | -  | -  | -    | -    | -    | 42.6 | 41.6 | 40.6 | 39.6 | 38. |
| 493                               | -  | -  | -  | -  | -    | -    | 43.5 | 42.5 | 41.5 | 40.5 | 39.5 | 38. |
| 485                               | -  | -  | -  | -  | -    | -    | 43.4 | 42.4 | 41.4 | 40.4 | 39.4 | 38. |
| 477                               | -  | -  | -  | -  | -    | -    | 43.2 | 42.2 | 41.2 | 40.2 | 39.2 | 38. |
| 469                               | -  | -  | -  | -  | -    | -    | 43.1 | 42.1 | 41.1 | 40.1 | 39.1 | 38. |
| 461                               | -  | -  | -  | -  | -    | -    | 42.9 | 41.9 | 40.9 | 39.9 | 38.9 | 37. |
| 453                               | -  | -  | -  | -  | -    | -    | 42.8 | 41.8 | 40.8 | 39.8 | 38.8 | 37. |
| 445                               | -  | -  | -  | -  | -    | 43.6 | 42.6 | 41.6 | 40.6 | 39.6 | 38.6 | 37. |
| 437                               | -  | -  | -  | -  | -    | 43.4 | 42.4 | 41.4 | 40.4 | 39.4 | 38.4 | 37. |
| 429                               | -  | -  | -  | -  | -    | 43.3 | 42.3 | 41.3 | 40.3 | 39.3 | 38.3 | 37. |
| 421                               | -  | -  | -  | -  | -    | 43.1 | 42.1 | 41.1 | 40.1 | 39.1 | 38.1 | 37. |
| 413                               | -  | -  | -  | -  | -    | 43   | 42   | 41   | 40   | 39   | 38   | 37  |
| 405                               | -  | -  | -  | -  | -    | 42.8 | 41.8 | 40.8 | 39.8 | 38.8 | 37.8 | 36. |
| 397                               | -  | -  | -  | -  | 43.6 | 42.6 | 41.6 | 40.6 | 39.6 | 38.6 | 37.6 | 36. |
| 389                               | _  | _  | _  | _  | 43.4 | 42.4 | 41.4 | 40.4 | 39.4 | 38.4 | 37.4 | 36. |

|                                  |      | Table | <b>C-1:</b> BE | 3X Gain | Set Poir | nt vs. Ac | tual BTS | S Output | (in dBm | n)   |      |      |
|----------------------------------|------|-------|----------------|---------|----------|-----------|----------|----------|---------|------|------|------|
| dBm <b>≱</b><br>Gain <del></del> | 44   | 43    | 42             | 41      | 40       | 39        | 38       | 37       | 36      | 35   | 34   | 33   |
| 381                              | -    | -     | -              | -       | 43.3     | 42.3      | 41.3     | 40.3     | 39.3    | 38.3 | 37.3 | 36.3 |
| 374                              | -    | -     | -              | -       | 43.1     | 42.1      | 41.1     | 40.1     | 39.1    | 38.1 | 37.1 | 36.1 |
| 366                              | -    | -     | -              | -       | 42.9     | 41.9      | 40.9     | 39.9     | 38.9    | 37.9 | 36.9 | 35.9 |
| 358                              | -    | -     | -              | -       | 42.7     | 41.7      | 40.7     | 39.7     | 38.7    | 37.7 | 36.7 | 35.  |
| 350                              | -    | -     | -              | 43.5    | 42.5     | 41.5      | 40.5     | 39.5     | 38.5    | 37.5 | 36.5 | 35.  |
| 342                              | -    | -     | -              | 43.3    | 42.3     | 41.3      | 40.3     | 39.3     | 38.3    | 37.3 | 36.3 | 35.  |
| 334                              | -    | -     | -              | 43.1    | 42.1     | 41.1      | 40.1     | 39.1     | 38.1    | 37.1 | 36.1 | 35.  |
| 326                              | -    | -     | -              | 42.9    | 41.9     | 40.9      | 39.9     | 38.9     | 37.9    | 36.9 | 35.9 | 34.  |
| 318                              | -    | -     | -              | 42.7    | 41.7     | 40.7      | 39.7     | 38.7     | 37.7    | 36.7 | 35.7 | 34.  |
| 310                              | -    | -     | 43.5           | 42.5    | 41.5     | 40.5      | 39.5     | 38.5     | 37.5    | 36.5 | 35.5 | 34.  |
| 302                              | -    | -     | 43.2           | 42.2    | 41.2     | 40.2      | 39.2     | 38.2     | 37.2    | 36.2 | 35.2 | 34.  |
| 294                              | -    | -     | 43             | 42      | 41       | 40        | 39       | 38       | 37      | 36   | 35   | 34   |
| 286                              | -    | -     | 42.8           | 41.8    | 40.8     | 39.8      | 38.8     | 37.8     | 36.8    | 35.8 | 34.8 | 33.  |
| 278                              | -    | 43.5  | 42.5           | 41.5    | 40.5     | 39.5      | 38.5     | 37.5     | 36.5    | 35.5 | 34.5 | 33.  |
| 270                              | -    | 43.3  | 42.3           | 41.3    | 40.3     | 39.3      | 38.3     | 37.3     | 36.3    | 35.3 | 34.3 | 33.  |
| 262                              | -    | 43    | 42             | 41      | 40       | 39        | 38       | 37       | 36      | 35   | 34   | 33   |
| 254                              | -    | 42.7  | 41.7           | 40.7    | 39.7     | 38.7      | 37.7     | 36.7     | 35.7    | 34.7 | 33.7 | 32.  |
| 246                              | 43.4 | 42.4  | 41.4           | 40.4    | 39.4     | 38.4      | 37.4     | 36.4     | 35.4    | 34.4 | 33.4 | 32.  |
| 238                              | 43.2 | 42.2  | 41.2           | 40.2    | 39.2     | 38.2      | 37.2     | 36.2     | 35.2    | 34.2 | 33.2 | 32.  |
| 230                              | 42.9 | 41.9  | 40.9           | 39.9    | 38.9     | 37.9      | 36.9     | 35.9     | 34.9    | 33.9 | 32.9 | 31.  |
| 222                              | 42.6 | 41.6  | 40.6           | 39.6    | 38.6     | 37.6      | 36.6     | 35.6     | 34.6    | 33.6 | 32.6 | 31.  |
| 214                              | 42.2 | 41.2  | 40.2           | 39.2    | 38.2     | 37.2      | 36.2     | 35.2     | 34.2    | 33.2 | 32.2 | 31.  |

| Notes |  |
|-------|--|
|       |  |
|       |  |
|       |  |
|       |  |
|       |  |
|       |  |
|       |  |
|       |  |
|       |  |
|       |  |
|       |  |
|       |  |
|       |  |
|       |  |
|       |  |
|       |  |
|       |  |
|       |  |
|       |  |
|       |  |
|       |  |
|       |  |
|       |  |
|       |  |
|       |  |
|       |  |

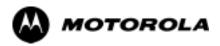

## Appendix D

# CDMA Operating Frequency Programming

## **Channel Frequencies**

#### Introduction

Programming of each of the BTS BBX synthesizers is performed by the BTS GLIs via the CHI bus. This programming data determines the transmit and receive transceiver operating frequencies (channels) for each BBX2.

#### 1900 MHz PCS Channels

Figure D-1 shows the valid channels for the North American PCS 1900 MHz frequency spectrum. There are 10 CDMA wireline or non-wireline band channels used in a CDMA system (unique per customer operating system).

Figure D-1: North America PCS Frequency Spectrum (CDMA Allocation)

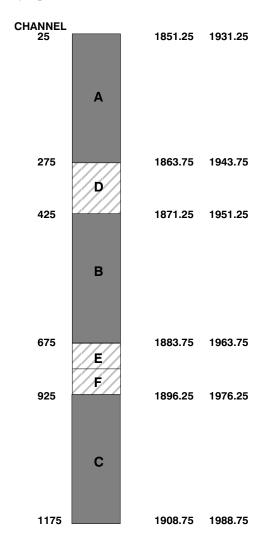

FW00463

### **Calculating 1900 MHz Center Frequencies**

Table D-1 shows selected 1900 MHz CDMA candidate operating channels, listed in both decimal and hexadecimal, and the corresponding transmit, and receive frequencies. Center frequencies (in MHz) for channels not shown in the table may be calculated as follows:

• TX = 1930 + 0.05 \* Channel#

Example: Channel 262

TX = 1930 + 0.05\*262 = 1943.10 MHz

• RX = TX - 80

**Example:** Channel 262

RX = 1943.10 - 50 = 1863.10 MHz

Actual frequencies used depend on customer CDMA system frequency plan.

Each CDMA channel requires a 1.77 MHz frequency segment. The actual CDMA carrier is 1.23 MHz wide, with a 0.27 MHz guard band on both sides of the carrier.

Minimum frequency separation required between any CDMA carrier and the nearest NAMPS/AMPS carrier is 900 kHz (center-to-center).

|                    |               | Table D-1: 1900 MHz TX and RX Frequence   | ency vs. Channel                            |
|--------------------|---------------|-------------------------------------------|---------------------------------------------|
| Channel<br>Decimal | Number<br>Hex | Transmit Frequency (MHz) Center Frequency | Receive Frequency (MHz)<br>Center Frequency |
| 25                 | 0019          | 1931.25                                   | 1851.25                                     |
| 50                 | 0032          | 1932.50                                   | 1852.50                                     |
| 75                 | 004B          | 1933.75                                   | 1853.75                                     |
| 100                | 0064          | 1935.00                                   | 1855.00                                     |
| 125                | 007D          | 1936.25                                   | 1856.25                                     |
| 150                | 0096          | 1937.50                                   | 1857.50                                     |
| 175                | 00AF          | 1938.75                                   | 1858.75                                     |
| 200                | 00C8          | 1940.00                                   | 1860.00                                     |
| 225                | 00E1          | 1941.25                                   | 1861.25                                     |
| 250                | 00FA          | 1942.50                                   | 1862.50                                     |
| 275                | 0113          | 1943.75                                   | 1863.75                                     |
| 300                | 012C          | 1945.00                                   | 1865.00                                     |
| 325                | 0145          | 1946.25                                   | 1866.25                                     |
| 350                | 015E          | 1947.50                                   | 1867.50                                     |
| 375                | 0177          | 1948.75                                   | 1868.75                                     |
| 400                | 0190          | 1950.00                                   | 1870.00                                     |
| 425                | 01A9          | 1951.25                                   | 1871.25                                     |
| 450                | 01C2          | 1952.50                                   | 1872.50                                     |
| 475                | 01DB          | 1953.75                                   | 1873.75                                     |
| 500                | 01F4          | 1955.00                                   | 1875.00                                     |
| 525                | 020D          | 1956.25                                   | 1876.25                                     |
| 550                | 0226          | 1957.50                                   | 1877.50                                     |
| 575                | 023F          | 1958.75                                   | 1878.75                                     |
| 600                | 0258          | 1960.00                                   | 1880.00                                     |
| 625                | 0271          | 1961.25                                   | 1881.25                                     |
| 650                | 028A          | 1962.50                                   | 1882.50                                     |

|                    |               | Table D-1: 1900 MHz TX and RX Frequ          | uency vs. Channel                        |
|--------------------|---------------|----------------------------------------------|------------------------------------------|
| Channel<br>Decimal | Number<br>Hex | Transmit Frequency (MHz)<br>Center Frequency | Receive Frequency (MHz) Center Frequency |
| 675                | 02A3          | 1963.75                                      | 1883.75                                  |
| 700                | 02BC          | 1965.00                                      | 1885.00                                  |
| 725                | 02D5          | 1966.25                                      | 1886.25                                  |
| 750                | 02EE          | 1967.50                                      | 1887.50                                  |
| 775                | 0307          | 1968.75                                      | 1888.75                                  |
| 800                | 0320          | 1970.00                                      | 1890.00                                  |
| 825                | 0339          | 1971.25                                      | 1891.25                                  |
| 850                | 0352          | 1972.50                                      | 1892.50                                  |
| 875                | 036B          | 1973.75                                      | 1893.75                                  |
| 900                | 0384          | 1975.00                                      | 1895.00                                  |
| 925                | 039D          | 1976.25                                      | 1896.25                                  |
| 950                | 03B6          | 1977.50                                      | 1897.50                                  |
| 975                | 03CF          | 1978.75                                      | 1898.75                                  |
| 1000               | 03E8          | 1980.00                                      | 1900.00                                  |
| 1025               | 0401          | 1981.25                                      | 1901.25                                  |
| 1050               | 041A          | 1982.50                                      | 1902.50                                  |
| 1075               | 0433          | 1983.75                                      | 1903.75                                  |
| 1100               | 044C          | 1985.00                                      | 1905.00                                  |
| 1125               | 0465          | 1986.25                                      | 1906.25                                  |
| 1150               | 047E          | 1987.50                                      | 1807.50                                  |
| 1175               | 0497          | 1988.75                                      | 1908.75                                  |

#### 800 MHz CDMA Channels

Figure D-2 shows the valid channels for the North American cellular telephone frequency spectrum. There are 10 CDMA wireline or non-wireline band channels used in a CDMA system (unique per customer operating system).

Figure D-2: North American Cellular Telephone System Frequency Spectrum (CDMA Allocation).

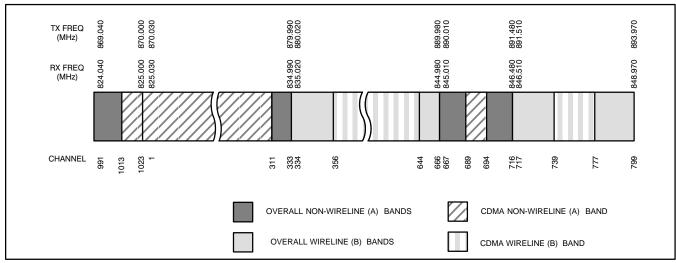

FW00402

### **Calculating 800 MHz Center Frequencies**

Table D-2 shows selected 800 MHz CDMA candidate operating channels, listed in both decimal and hexadecimal, and the corresponding transmit, and receive frequencies. Center frequencies (in MHz) for channels not shown in the table may be calculated as follows:

• Channels 1-777

TX = 870 + 0.03 \* Channel#

Example: Channel 262

TX = 870 + 0.03\*262 = 877.86 MHz

• Channels 1013-1023

TX = 870 + 0.03 \* (Channel# - 1023)

**Example:** Channel 1015

TX = 870 + 0.03 \* (1015 - 1023) = 869.76 MHz

• RX = TX - 45 MHz **Example:** Channel 262

RX = 877.86 - 45 = 832.86 MHz

|                               | Table D-2: 800 MHz TX and RX Frequency vs. Channel |                                              |                                             |  |  |  |  |  |  |  |
|-------------------------------|----------------------------------------------------|----------------------------------------------|---------------------------------------------|--|--|--|--|--|--|--|
| Channel Number<br>Decimal Hex |                                                    | Transmit Frequency (MHz)<br>Center Frequency | Receive Frequency (MHz)<br>Center Frequency |  |  |  |  |  |  |  |
| 1                             | 0001                                               | 870.0300                                     | 825.0300                                    |  |  |  |  |  |  |  |
| 25                            | 0019                                               | 870.7500                                     | 825.7500                                    |  |  |  |  |  |  |  |
| 50                            | 0032                                               | 871.5000                                     | 826.5000                                    |  |  |  |  |  |  |  |
| 75                            | 004B                                               | 872.2500                                     | 827.2500                                    |  |  |  |  |  |  |  |
| 100                           | 0064                                               | 873.0000                                     | 828.0000                                    |  |  |  |  |  |  |  |
| 125                           | 007D                                               | 873.7500                                     | 828.7500                                    |  |  |  |  |  |  |  |
| 150                           | 0096                                               | 874.5000                                     | 829.5000                                    |  |  |  |  |  |  |  |
| 175                           | 00AF                                               | 875.2500                                     | 830.2500                                    |  |  |  |  |  |  |  |
| 200                           | 00C8                                               | 876.0000                                     | 831.0000                                    |  |  |  |  |  |  |  |
| 225                           | 00E1                                               | 876.7500                                     | 831.7500                                    |  |  |  |  |  |  |  |
| 250                           | 00FA                                               | 877.5000                                     | 832.5000                                    |  |  |  |  |  |  |  |
| 275                           | 0113                                               | 878.2500                                     | 833.2500                                    |  |  |  |  |  |  |  |
| 300                           | 012C                                               | 879.0000                                     | 834.0000                                    |  |  |  |  |  |  |  |
| 325                           | 0145                                               | 879.7500                                     | 834.7500                                    |  |  |  |  |  |  |  |
| 350                           | 015E                                               | 880.5000                                     | 835.5000                                    |  |  |  |  |  |  |  |
| 375                           | 0177                                               | 881.2500                                     | 836.2500                                    |  |  |  |  |  |  |  |
| 400                           | 0190                                               | 882.0000                                     | 837.0000                                    |  |  |  |  |  |  |  |
| 425                           | 01A9                                               | 882.7500                                     | 837.7500                                    |  |  |  |  |  |  |  |
| 450                           | 01C2                                               | 883.5000                                     | 838.5000                                    |  |  |  |  |  |  |  |
| 475                           | 01DB                                               | 884.2500                                     | 839.2500                                    |  |  |  |  |  |  |  |
| 500                           | 01F4                                               | 885.0000                                     | 840.0000                                    |  |  |  |  |  |  |  |
| 525                           | 020D                                               | 885.7500                                     | 840.7500                                    |  |  |  |  |  |  |  |
| 550                           | 0226                                               | 886.5000                                     | 841.5000                                    |  |  |  |  |  |  |  |

| Table D-2: 800 MHz TX and RX Frequency vs. Channel |               |                                              |                                             |
|----------------------------------------------------|---------------|----------------------------------------------|---------------------------------------------|
| Channel Number<br>Decimal Hex                      |               | Transmit Frequency (MHz)<br>Center Frequency | Receive Frequency (MHz)<br>Center Frequency |
| 575                                                | 023F          | 887.2500                                     | 842.2500                                    |
| 600                                                | 0258          | 888.0000                                     | 843.0000                                    |
| 625                                                | 0271          | 888.7500                                     | 843.7500                                    |
| 650                                                | 028A          | 889.5000                                     | 844.5000                                    |
| 675                                                | 02A3          | 890.2500                                     | 845.2500                                    |
| 700                                                | 02BC          | 891.0000                                     | 846.0000                                    |
| 725                                                | 02D5          | 891.7500                                     | 846.7500                                    |
| 750                                                | 02EE          | 892.5000                                     | 847.5000                                    |
| 775                                                | 0307          | 893.2500                                     | 848.2500                                    |
| NOTE                                               | ·             |                                              |                                             |
| Channel 1                                          | numbers 778 t | hrough 1012 are not used.                    |                                             |
| 1013                                               | 03F5          | 869.7000                                     | 824.7000                                    |
| 1023                                               | 03FF          | 870.0000                                     | 825.0000                                    |

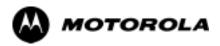

Appendix E

**PN Offset** 

#### **PN Offset**

#### **Background**

All channel elements transmitted from a BTS in a particular 1.25 MHz CDMA channel are orthonogonally spread by 1 of 64 possible Walsh code functions; additionally, they are also spread by a quadrature pair of PN sequences unique to each sector.

Overall, the mobile uses this to differentiate multiple signals transmitted from the same BTS (and surrounding BTS) sectors, and to synchronize to the next strongest sector.

The PN offset per sector is stored on the BBXs, where the corresponding I & Q registers reside.

The PN offset values are determined on a per BTS/per sector(antenna) basis as determined by the appropriate cdf file content. A breakdown of this information is found in Table E-1.

#### **Usage**

There are three basic RF chip delays currently in use. It is important to determine what RF chip delay is valid to be able to test the BTS functionality. This can be done by ascertaining if the CDF file FineTxAdj value was set to "on" when the MCC was downloaded with "image data". The FineTxAdj value is used to compensate for the processing delay (approximately  $20~\mu S$ ) in the BTS using any type of mobile meeting IS-97 specifications.

Observe the following guidelines:

• If the FineTxAdj value in the cdf file is 101 (65 HEX), the FineTxAdj has not been set. The I and Q values from the 0 table MUST be used.

If the FineTxAdj value in the cdf file is 213 (D5 HEX), FineTxAdj has been set for the *14 chip table*.

• If the FineTxAdj value in the cdf file is 197 (C5 HEX), FineTxAdj has been set for the *13 chip table*.

#### NOTE

CDF file I and Q values can be represented in DECIMAL or HEX. If using HEX, add 0x before the HEX value. If necessary, convert HEX values in Table E-1 to decimal before comparing them to cdf file I & Q value assignments.

- If you are using a Qualcomm mobile, use the I and Q values from the 13 chip delay table.
- If you are using a mobile that does not have the 1 chip offset problem, (any mobile meeting the IS-97 specification), use the 14 chip delay table.

#### NOTE

If the wrong I and Q values are used with the wrong FineTxAdj parameter, system timing problems will occur. This will cause the energy transmitted to be "smeared" over several Walsh codes (instead of the single Walsh code that it was assigned to), causing erratic operation. Evidence of smearing is usually identified by Walsh channels not at correct levels or present when not selected in the Code Domain Power Test.

|          |                |                | Ta           | ble E-1:     | PnMaskI a      | and PnMa      | skQ Value    | es for Pilo  | otPn           |               |              |              |
|----------|----------------|----------------|--------------|--------------|----------------|---------------|--------------|--------------|----------------|---------------|--------------|--------------|
|          |                | 14-Chip        | Delay        |              | 1              | 13-Chip       | Delay        |              | 1 ,            | 0-Chip D      | elay         |              |
| Pilot    | I              | Q              | I            | Q            | I              | Q             | I            | Q            | I              | Q             | I            | Q            |
| PN       | (De            |                | (H           | ex.)         | (D             | ec.)          | (He          | ex.)         | ( <b>D</b>     | ec.)          | (He          | ex.)         |
| 0        | 17523          | 23459          | 4473         | 5BA3         | 29673          | 25581         | 73E9         | 63ED         | 4096           | 4096          | 1000         | 1000         |
| 1        | 32292          | 32589          | 7E24         | 7F4D         | 16146          | 29082         | 3F12         | 719A         | 9167           | 1571          | 23CF         | 0623         |
| 2        | 4700           | 17398          | 125C         | 43F6         | 2350           | 8699          | 092E         | 21FB         | 22417          | 7484          | 5791         | 1D3C         |
| 3        | 14406          | 26333          | 3846         | 66DD         | 7203           | 32082         | 1C23         | 7D52         | 966            | 6319          | 03C6         | 18AF         |
| 4        | 14899          | 4011           | 3A33         | 0FAB         | 19657          | 18921         | 4CC9         | 49E9         | 14189          | 2447          | 376D         | 098F         |
| 5        | 17025          | 2256           | 4281         | 08D0         | 28816          | 1128          | 7090         | 0468         | 29150          | 24441         | 71DE         | 5F79         |
| 6        | 14745          | 18651          | 3999         | 48DB         | 19740          | 27217         | 4D1C         | 6A51         | 18245          | 27351         | 4745         | 6AD7         |
| 7        | 2783           | 1094           | 0ADF         | 0446         | 21695          | 547           | 54BF         | 0223         | 1716           | 23613         | 06B4         | 5C3D         |
| 8        | 5832           | 21202          | 16C8         | 52D2         | 2916           | 10601         | 0B64         | 2969         | 11915          | 29008         | 2E8B         | 7150         |
| 9        | 12407          | 13841          | 3077         | 3611         | 18923          | 21812         | 49EB         | 5534         | 20981          | 5643          | 51F5         | 160B         |
| 10       | 31295          | 31767          | 7A3F         | 7C17         | 27855          | 28727         | 6CCF         | 7037         | 24694          | 28085         | 6076         | 6DB5         |
| 11       | 7581           | 18890          | 1D9D         | 49CA         | 24350          | 9445          | 5F1E         | 24E5         | 11865          | 18200         | 2E59         | 4718         |
| 12       | 18523          | 30999          | 485B         | 7917         | 30205          | 29367         | 75FD         | 72B7         | 6385           | 21138         | 18F1         | 5292         |
| 13       | 29920          | 22420          | 74E0         | 5794         | 14960          | 11210         | 3A70         | 2BCA         | 27896          | 21937         | 6CF8         | 55B1         |
| 14       | 25184          | 20168          | 6260         | 4EC8         | 12592          | 10084         | 3130         | 2764         | 25240          | 25222         | 6298         | 6286         |
| 15       | 26282          | 12354          | 66AA         | 3042         | 13141          | 6177          | 3355         | 1821         | 30877          | 109           | 789D         | 006D         |
| 16       | 30623          | 11187          | 779F         | 2BB3         | 27167          | 23525         | 6A1F         | 5BE5         | 30618          | 6028          | 779A         | 178C         |
| 17       | 15540          | 11834          | 3CB4         | 2E3A         | 7770           | 5917          | 1E5A         | 171D         | 26373          | 22034         | 6705         | 5612         |
| 18       | 23026          | 10395          | 59F2         | 289B         | 11513          | 23153         | 2CF9         | 5A71         | 314            | 15069         | 013A         | 3ADD         |
| 19       | 20019          | 28035          | 4E33         | 6D83         | 30409          | 30973         | 76C9         | 78FD         | 17518          | 4671          | 446E         | 123F         |
| 20       | 4050           | 27399          | 0FD2         | 6B07         | 2025           | 31679         | 07E9         | 7BBF         | 21927          | 30434         | 55A7         | 76E2         |
| 21       | 1557           | 22087          | 0615         | 5647         | 21210          | 25887         | 52DA         | 651F         | 2245           | 11615         | 08C5         | 2D5F         |
| 22       | 30262          | 2077           | 7636         | 081D         | 15131          | 18994         | 3B1B         | 4A32         | 18105          | 19838         | 46B9         | 4D7E         |
| 23       | 18000<br>20056 | 13758<br>11778 | 4650<br>4E58 | 35BE<br>2E02 | 9000<br>10028  | 6879<br>5889  | 2328<br>272C | 1ADF<br>1701 | 8792<br>21440  | 14713<br>241  | 2258<br>53C0 | 3979<br>00F1 |
| 24       |                |                |              |              |                |               |              |              | 1              |               |              |              |
| 25<br>26 | 12143          | 3543           | 2F6F         | 0DD7         | 18023<br>29662 | 18647         | 4667<br>73DE | 48D7         | 15493<br>26677 | 24083<br>7621 | 3C85         | 5E13<br>1DC5 |
| 26<br>27 | 17437          | 7184<br>2362   | 441D         | 1C10<br>093A | 8719           | 3592          | 220F         | 0E08<br>049D | 11299          |               | 6835<br>2C23 | 4AC8         |
| 28       | 17438<br>5102  | 2362<br>25840  | 441E<br>13EE | 093A<br>64F0 | 2551           | 1181<br>12920 | 09F7         | 3278         | 12081          | 19144<br>1047 | 2C23<br>2F31 | 0417         |
| 29       | 9302           | 12177          | 2456         | 2F91         | 4651           | 23028         | 122B         | 5276<br>59F4 | 23833          | 26152         | 5D19         | 6628         |
| 30       | 17154          | 10402          | 4302         | 28A2         | 8577           | 5201          | 2181         | 1451         | 20281          | 22402         | 4F39         | 5782         |
| 31       | 5198           | 1917           | 144E         | 077D         | 2599           | 19842         | 0A27         | 4D82         | 10676          | 21255         | 29B4         | 5307         |
| 32       | 4606           | 17708          | 11FE         | 452C         | 2303           | 8854          | 08FF         | 2296         | 16981          | 30179         | 4255         | 75E3         |
| 33       | 24804          | 10630          | 60E4         | 2986         | 12402          | 5315          | 3072         | 14C3         | 31964          | 7408          | 7CDC         | 1CF0         |
| 34       | 17180          | 6812           | 431C         | 1A9C         | 8590           | 3406          | 218E         | 0D4E         | 26913          | 115           | 6921         | 0073         |
| 35       | 10507          | 14350          | 290B         | 380E         | 17749          | 7175          | 4555         | 1C07         | 14080          | 1591          | 3700         | 0637         |
| 36       | 10157          | 10999          | 27AD         | 2AF7         | 16902          | 23367         | 4206         | 5B47         | 23842          | 1006          | 5D22         | 03EE         |
| 37       | 23850          | 25003          | 5D2A         | 61AB         | 11925          | 32489         | 2E95         | 7EE9         | 27197          | 32263         | 6A3D         | 7E07         |
| 38       | 31425          | 2652           | 7AC1         | 0A5C         | 27824          | 1326          | 6CB0         | 052E         | 22933          | 1332          | 5995         | 0534         |
| 39       | 4075           | 19898          | 0FEB         | 4DBA         | 22053          | 9949          | 5625         | 26DD         | 30220          | 12636         | 760C         | 315C         |
| 40       | 10030          | 2010           | 272E         | 07DA         | 5015           | 1005          | 1397         | 03ED         | 12443          | 4099          | 309B         | 1003         |
| 41       | 16984          | 25936          | 4258         | 6550         | 8492           | 12968         | 212C         | 32A8         | 19854          | 386           | 4D8E         | 0182         |
| 42       | 14225          | 28531          | 3791         | 6F73         | 18968          | 31109         | 4A18         | 7985         | 14842          | 29231         | 39FA         | 722F         |
| 43       | 26519          | 11952          | 6797         | 2EB0         | 25115          | 5976          | 621B         | 1758         | 15006          | 25711         | 3A9E         | 646F         |
| 44       | 27775          | 31947          | 6C7F         | 7CCB         | 26607          | 28761         | 67EF         | 7059         | 702            | 10913         | 02BE         | 2AA1         |
| 45       | 30100          | 25589          | 7594         | 63F5         | 15050          | 32710         | 3ACA         | 7FC6         | 21373          | 8132          | 537D         | 1FC4         |
| 46       | 7922           | 11345          | 1EF2         | 2C51         | 3961           | 22548         | 0F79         | 5814         | 23874          | 20844         | 5D42         | 516C         |
| 47       | 14199          | 28198          | 3777         | 6E26         | 19051          | 14099         | 4A6B         | 3713         | 3468           | 13150         | 0D8C         | 335E         |
| 48       | 17637          | 13947          | 44E5         | 367B         | 29602          | 21761         | 73A2         | 5501         | 31323          | 18184         | 7A5B         | 4708         |
| 49       | 23081          | 8462           | 5A29         | 210E         | 31940          | 4231          | 7CC4         | 1087         | 29266          | 19066         | 7252         | 4A7A         |
| 50       | 5099           | 9595           | 13EB         | 257B         | 22565          | 23681         | 5825         | 5C81         | 16554          | 29963         | 40AA         | 750B         |

|          |       |                | Ta    | ble E-1:     | PnMaskI a | and PnMa | skQ Valu     | es for Pilo  | otPn       |               |              |      |
|----------|-------|----------------|-------|--------------|-----------|----------|--------------|--------------|------------|---------------|--------------|------|
|          |       | 14-Chip        | Delay |              |           | 13-Chip  | Delay        |              | 1          | 0-Chip Do     | elay         |      |
| Pilot    | I     | Q              | I     | Q            | I         | Q        | I            | Q            | I          | Q             | I            | Q    |
| PN       | (De   |                | (H    | ex.)         | 1         | ec.)     | (H           | ex.)         | ( <b>D</b> | ec.)          |              | ex.) |
| 51       | 32743 | 4670           | 7FE7  | 123E         | 28195     | 2335     | 6E23         | 091F         | 22575      | 6605          | 582F         | 19CD |
| 52       | 7114  | 14672          | 1BCA  | 3950         | 3557      | 7336     | 0DE5         | 1CA8         | 31456      | 29417         | 7AE0         | 72E9 |
| 53       | 7699  | 29415          | 1E13  | 72E7         | 24281     | 30543    | 5ED9         | 774F         | 8148       | 22993         | 1FD4         | 59D1 |
| 54       | 19339 | 20610          | 4B8B  | 5082         | 29717     | 10305    | 7415         | 2841         | 19043      | 27657         | 4A63         | 6C09 |
| 55       | 28212 | 6479           | 6E34  | 194F         | 14106     | 17051    | 371A         | 429B         | 25438      | 5468          | 635E         | 155C |
| 56       | 29587 | 10957          | 7393  | 2ACD         | 26649     | 23386    | 6819         | 5B5A         | 10938      | 8821          | 2ABA         | 2275 |
| 57       | 19715 | 18426          | 4D03  | 47FA         | 30545     | 9213     | 7751         | 23FD         | 2311       | 20773         | 0907         | 5125 |
| 58       | 14901 | 22726          | 3A35  | 58C6         | 19658     | 11363    | 4CCA         | 2C63         | 7392       | 4920          | 1CE0         | 1338 |
| 59       | 20160 | 5247           | 4EC0  | 147F         | 10080     | 17411    | 2760         | 4403         | 30714      | 5756          | 77FA         | 167C |
| 60       | 22249 | 29953          | 56E9  | 7501         | 31396     | 29884    | 7AA4         | 74BC         | 180        | 28088         | 00B4         | 6DB8 |
| 61       | 26582 | 5796           | 67D6  | 16A4         | 13291     | 2898     | 33EB         | 0B52         | 8948       | 740           | 22F4         | 02E4 |
| 62       | 7153  | 16829          | 1BF1  | 41BD         | 23592     | 28386    | 5C28         | 6EE2         | 16432      | 23397         | 4030         | 5B65 |
| 63       | 15127 | 4528           | 3B17  | 11B0         | 19547     | 2264     | 4C5B         | 08D8         | 9622       | 19492         | 2596         | 4C24 |
| 64       | 15274 | 5415           | 3BAA  | 1527         | 7637      | 17583    | 1DD5         | 44AF         | 7524       | 26451         | 1D64         | 6753 |
| 65       | 23149 | 10294          | 5A6D  | 2836         | 31974     | 5147     | 7CE6         | 141B         | 1443       | 30666         | 05A3         | 77CA |
| 66       | 16340 | 17046          | 3FD4  | 4296         | 8170      | 8523     | 1FEA         | 214B         | 1810       | 15088         | 0712         | 3AF0 |
| 67       | 27052 | 7846           | 69AC  | 1EA6         | 13526     | 3923     | 34D6         | 0F53         | 6941       | 26131         | 1B1D         | 6613 |
| 68       | 13519 | 10762          | 34CF  | 2A0A         | 19383     | 5381     | 4BB7         | 1505         | 3238       | 15969         | 0CA6         | 3E61 |
| 69       | 10620 | 13814          | 297C  | 35F6         | 5310      | 6907     | 14BE         | 1AFB         | 8141       | 24101         | 1FCD         | 5E25 |
| 70       | 15978 | 16854          | 3E6A  | 41D6         | 7989      | 8427     | 1F35         | 20EB         | 10408      | 12762         | 28A8         | 31DA |
| 71       | 27966 | 795            | 6D3E  | 031B         | 13983     | 20401    | 369F         | 4FB1         | 18826      | 19997         | 498A         | 4E1D |
| 72       | 12479 | 9774           | 30BF  | 262E         | 18831     | 4887     | 498F         | 1317         | 22705      | 22971         | 58B1         | 59BB |
| 73       | 1536  | 24291          | 0600  | 5EE3         | 768       | 24909    | 0300         | 614D         | 3879       | 12560         | 0F27         | 3110 |
| 74       | 3199  | 3172           | 0C7F  | 0C64         | 22511     | 1586     | 57EF         | 0632         | 21359      | 31213         | 536F         | 79ED |
| 75       | 4549  | 2229           | 11C5  | 08B5         | 22834     | 19046    | 5932         | 4A66         | 30853      | 18780         | 7885         | 495C |
| 76       | 17888 | 21283          | 45E0  | 5323         | 8944      | 26541    | 22F0         | 67AD         | 18078      | 16353         | 469E         | 3FE1 |
| 77       | 13117 | 16905          | 333D  | 4209         | 18510     | 28472    | 484E         | 6F38         | 15910      | 12055         | 3E26         | 2F17 |
| 78       | 7506  | 7062           | 1D52  | 1B96         | 3753      | 3531     | 0EA9         | 0DCB         | 20989      | 30396         | 51FD         | 76BC |
| 76<br>79 | 27626 | 7532           | 6BEA  | 1D6C         | 13813     | 3766     | 35F5         | 0EB6         | 28810      | 24388         | 708A         | 5F44 |
| 80       | 31109 | 25575          | 7985  | 63E7         | 27922     | 32719    | 6D12         | 7FCF         | 30759      | 1555          | 7827         | 0613 |
| 81       | 29755 | 14244          | 743B  | 37A4         | 27597     | 7122     |              |              | 18899      | 13316         | 49D3         | 3404 |
| 82       |       |                | 6857  | 57A4<br>6D95 | 26107     |          | 6BCD         | 1BD2<br>78F6 | 7739       |               |              | 7961 |
|          | 26711 | 28053<br>30408 |       | 76C8         | 30214     | 30966    | 65FB<br>7606 |              | 6279       | 31073<br>6187 | 1E3B<br>1887 | 182B |
| 83       | 20397 |                | 4FAD  |              |           | 15204    |              | 3B64         | 1          |               |              |      |
| 84       | 18608 | 5094           | 48B0  | 13E6         | 9304      | 2547     | 2458         | 09F3         | 9968       | 21644         | 26F0         | 548C |
| 85       | 7391  | 16222          | 1CDF  | 3F5E         | 24511     | 8111     | 5FBF         | 1FAF         | 8571       | 9289          | 217B         | 2449 |
| 86       | 23168 | 7159           | 5A80  | 1BF7         | 11584     | 17351    | 2D40         | 43C7         | 4143       | 4624          | 102F         | 1210 |
| 87       | 23466 | 174            | 5BAA  | 00AE         | 11733     | 87       | 2DD5         | 0057         | 19637      | 467           | 4CB5         | 01D3 |
| 88       | 15932 | 25530          | 3E3C  | 63BA         | 7966      | 12765    | 1F1E         | 31DD         | 11867      | 18133         | 2E5B         | 46D5 |
| 89       | 25798 | 2320           | 64C6  | 0910         | 12899     | 1160     | 3263         | 0488         | 7374       | 1532          | 1CCE         | 05FC |
| 90       | 28134 | 23113          | 6DE6  | 5A49         | 14067     | 25368    | 36F3         | 6318         | 10423      | 1457          | 28B7         | 05B1 |
| 91       | 28024 | 23985          | 6D78  | 5DB1         | 14012     | 24804    | 36BC         | 60E4         | 9984       | 9197          | 2700         | 23ED |
| 92       | 6335  | 2604           | 18BF  | 0A2C         | 23951     | 1302     | 5D8F         | 0516         | 7445       | 13451         | 1D15         | 348B |
| 93       | 21508 | 1826           | 5404  | 0722         | 10754     | 913      | 2A02         | 0391         | 4133       | 25785         | 1025         | 64B9 |
| 94       | 26338 | 30853          | 66E2  | 7885         | 13169     | 29310    | 3371         | 727E         | 22646      | 4087          | 5876         | 0FF7 |
| 95       | 17186 | 15699          | 4322  | 3D53         | 8593      | 20629    | 2191         | 5095         | 15466      | 31190         | 3C6A         | 79D6 |
| 96       | 22462 | 2589           | 57BE  | 0A1D         | 11231     | 19250    | 2BDF         | 4B32         | 2164       | 8383          | 0874         | 20BF |
| 97       | 3908  | 25000          | 0F44  | 61A8         | 1954      | 12500    | 07A2         | 30D4         | 16380      | 12995         | 3FFC         | 32C3 |
| 98       | 25390 | 18163          | 632E  | 46F3         | 12695     | 27973    | 3197         | 6D45         | 15008      | 27438         | 3AA0         | 6B2E |
| 99       | 27891 | 12555          | 6CF3  | 310B         | 26537     | 22201    | 67A9         | 56B9         | 31755      | 9297          | 7C0B         | 2451 |
| 100      | 9620  | 8670           | 2594  | 21DE         | 4810      | 4335     | 12CA         | 10EF         | 31636      | 1676          | 7B94         | 068C |

| Table E-1: PnMaskI and PnMaskQ Values for PilotPn |                |                |              |              |                |              |              |              |                |                |              |            |
|---------------------------------------------------|----------------|----------------|--------------|--------------|----------------|--------------|--------------|--------------|----------------|----------------|--------------|------------|
| 1                                                 |                | 14-Chip        | Delay        |              |                | 13-Chip      | Delay        |              | (              | 0-Chip De      | elay         |            |
| Pilot                                             | I              | Q              | I            | Q            | I              | Q            | I            | Q            | I              | Q              | I            | Q          |
| PN                                                | (De            |                | (H           | ex.)         | (De            | ec.)         | (He          | ex.)         | (De            | ec.)           | (He          | ex.)       |
| 101                                               | 6491           | 1290           | 195B         | 050A         | 23933          | 645          | 5D7D         | 0285         | 25414          | 12596          | 6346         | 3134       |
| 102                                               | 16876          | 4407           | 41EC         | 1137         | 8438           | 18087        | 20F6         | 46A7         | 7102           | 19975          | 1BBE         | 4E07       |
| 103                                               | 17034          | 1163           | 428A         | 048B         | 8517           | 19577        | 2145         | 4C79         | 20516          | 20026          | 5024         | 4E3        |
| 104                                               | 32405          | 12215          | 7E95         | 2FB7         | 28314          | 23015        | 6E9A         | 59E7         | 19495          | 8958           | 4C27         | 22F        |
| 105                                               | 27417          | 7253           | 6B19         | 1C55         | 25692          | 16406        | 645C         | 4016         | 17182          | 19143          | 431E         | 4AC        |
| 106                                               | 8382           | 8978           | 20BE         | 2312         | 4191           | 4489         | 105F         | 1189         | 11572          | 17142          | 2D34         | 42F        |
| 107                                               | 5624           | 25547          | 15F8         | 63CB         | 2812           | 32729        | 0AFC         | 7FD9         | 25570          | 19670          | 63E2         | 4CD        |
| 108                                               | 1424           | 3130           | 0590         | 0C3A         | 712            | 1565         | 02C8         | 061D         | 6322           | 30191          | 18B2         | 75E        |
| 109                                               | 13034          | 31406          | 32EA         | 7AAE         | 6517           | 15703        | 1975         | 3D57         | 8009           | 5822           | 1F49         | 16B        |
| 110                                               | 15682          | 6222           | 3D42         | 184E         | 7841           | 3111         | 1EA1         | 0C27         | 26708          | 22076          | 6854         | 563        |
| 111                                               | 27101          | 20340          | 69DD         | 4F74         | 25918          | 10170        | 653E         | 27BA         | 6237           | 606            | 185D         | 025        |
| 112                                               | 8521           | 25094          | 2149         | 6206         | 16756          | 12547        | 4174         | 3103         | 32520          | 9741           | 7F08         | 260        |
| 113                                               | 30232          | 23380          | 7618         | 5B54         | 15116          | 11690        | 3B0C         | 2DAA         | 31627          | 9116           | 7B8B         | 239        |
| 114                                               | 6429           | 10926          | 191D         | 2AAE         | 23902          | 5463         | 5D5E         | 1557         | 3532           | 12705          | 0DCC         | 31A        |
| 115                                               | 27116          | 22821          | 69EC         | 5925         | 13558          | 25262        | 34F6         | 62AE         | 24090          | 17502          | 5E1A         | 445        |
| 116                                               | 4238           | 31634          | 108E         | 7B92         | 2119           | 15817        | 0847         | 3DC9         | 20262          | 18952          | 4F26         | 4A0        |
| 117                                               | 5128           | 4403           | 1408         | 1133         | 2564           | 18085        | 0A04         | 46A5         | 18238          | 15502          | 473E         | 3C8        |
| 118                                               | 14846          | 689            | 39FE         | 02B1         | 7423           | 20324        | 1CFF         | 4F64         | 2033           | 17819          | 07F1         | 459        |
| 119                                               | 13024          | 27045          | 32E0         | 69A5         | 6512           | 31470        | 1970         | 7AEE         | 25566          | 4370           | 63DE         | 111        |
| 120                                               | 10625          | 27557          | 2981         | 6BA5         | 17680          | 31726        | 4510         | 7BEE         | 25144          | 31955          | 6238         | 7CI        |
| 121                                               | 31724          | 16307          | 7BEC         | 3FB3         | 15862          | 20965        | 3DF6         | 51E5         | 29679          | 30569          | 73EF         | 776        |
| 122                                               | 13811          | 22338          | 35F3         | 5742         | 19241          | 11169        | 4B29         | 2BA1         | 5064           | 7350           | 13C8         | 1CE        |
| 123                                               | 24915          | 27550          | 6153         | 6B9E         | 24953          | 13775        | 6179         | 35CF         | 27623          | 26356          | 6BE7         | 66F        |
| 124                                               | 1213           | 22096          | 04BD         | 5650         | 21390          | 11048        | 538E         | 2B28         | 13000          | 32189          | 32C8         | 7DE        |
| 125                                               | 2290           | 23136          | 08F2         | 5A60         | 1145           | 11568        | 0479         | 2D30         | 31373          | 1601           | 7A8D         | 064        |
| 126                                               | 31551          | 12199          | 7B3F         | 2FA7         | 27727          | 23023        | 6C4F         | 59EF         | 13096          | 19537          | 3328         | 4C5        |
| 127                                               | 12088          | 1213           | 2F38         | 04BD         | 6044           | 19554        | 179C         | 4C62         | 26395          | 25667          | 671B         | 644        |
| 128                                               | 7722           | 936            | 1E2A         | 03A8         | 3861           | 468          | 0F15         | 01D4         | 15487          | 4415           | 3C7F         | 113        |
| 129                                               | 27312          | 6272           | 6AB0         | 1880         | 13656          | 3136         | 3558         | 0C40         | 29245          | 2303           | 723D         | 08F        |
| 130                                               | 23130          | 32446          | 5A5A         | 7EBE         | 11565          | 16223        | 2D2D         | 3F5F         | 26729          | 16362          | 6869         | 3FE        |
| 131                                               | 594            | 13555          | 0252         | 34F3         | 297            | 21573        | 0129         | 5445         | 12568          | 28620          | 3118         | 6FC        |
| 132                                               | 25804          | 8789           | 64CC         | 2255         | 12902          | 24342        | 3266         | 5F16         | 24665          | 6736           | 6059         | 1A5        |
| 133                                               | 31013          | 24821          | 7925         | 60F5         | 27970          | 32326        | 6D42         | 7E46         | 8923           | 2777           | 22DB         | 0AL        |
| 134                                               | 32585          | 21068          | 7525<br>7F49 | 524C         | 28276          | 10534        | 6E74         | 2926         | 19634          | 24331          | 4CB2         | 5FC        |
| 135                                               | 32363          | 31891          | 0C05         | 7C93         | 22482          | 28789        | 57D2         | 7075         | 29141          | 9042           | 71D5         | 235        |
| 136                                               | 17231          | 5321           | 434F         | 14C9         | 28791          | 17496        | 7077         | 4458         | 73             | 107            | 0049         | 006        |
| 137                                               | 31554          | 5521           | 7B42         | 0227         | 15777          | 20271        | 3DA1         | 4F2F         | 26482          | 4779           | 6772         | 124        |
| 138                                               | 8764           | 12115          | 223C         | 2F53         | 4382           | 22933        | 111E         | 5995         | 6397           | 13065          | 18FD         | 330        |
| 139                                               | 15375          | 4902           | 3C0F         | 1326         | 20439          | 2451         | 4FD7         | 0993         | 29818          | 30421          | 747A         | 76E        |
| 140                                               | 13428          | 1991           | 3474         | 07C7         | 6714           | 19935        | 1A3A         | 4DDF         | 8153           | 20210          | 1FD9         | 4EF        |
| 1                                                 |                |                |              |              |                |              |              |              | 1              |                |              |            |
| 141                                               | 17658          | 14404          | 44FA         | 3844<br>463E | 8829<br>19329  | 7202<br>8991 | 227D         | 1C22<br>231F | 302            | 5651<br>21017  | 012E         | 161<br>792 |
| 142<br>143                                        | 13475<br>22095 | 17982<br>19566 | 34A3<br>564F | 463E<br>4C6E | 31479          | 9783         | 4B81<br>7AF7 | 231F<br>2637 | 28136<br>29125 | 31017<br>30719 | 6DE8<br>71C5 | 792<br>77F |
| 143                                               |                |                |              |              |                |              |              |              | 1              |                |              |            |
| 144                                               | 24805          | 2970           | 60E5         | 0B9A         | 24994<br>22969 | 1485         | 61A2<br>59B9 | 05CD         | 8625           | 23104          | 21B1         | 5A4        |
| 1                                                 | 4307           | 23055          | 10D3         | 5A0F         |                | 25403        |              | 633B         | 26671          | 7799           | 682F         | 1E7        |
| 146                                               | 23292          | 15158          | 5AFC         | 3B36         | 11646          | 7579         | 2D7E         | 1D9B         | 6424           | 17865          | 1918         | 450        |
| 147                                               | 1377           | 29094          | 0561         | 71A6         | 21344          | 14547        | 5360         | 38D3         | 12893          | 26951          | 325D         | 694        |
| 148                                               | 28654          | 653            | 6FEE         | 028D         | 14327          | 20346        | 37F7         | 4F7A         | 18502          | 25073          | 4846         | 61F        |
| 149                                               | 6350           | 19155          | 18CE         | 4AD3         | 3175           | 27477        | 0C67         | 6B55         | 7765           | 32381          | 1E55         | 7E7        |
| 150                                               | 16770          | 23588          | 4182         | 5C24         | 8385           | 11794        | 20C1         | 2E12         | 25483          | 16581          | 638B         | 400        |

|            |                |                | Ta           | ble E-1:     | PnMaskI a      | and PnMa      | skQ Valu     | es for Pilo  | otPn           |                |              |              |
|------------|----------------|----------------|--------------|--------------|----------------|---------------|--------------|--------------|----------------|----------------|--------------|--------------|
|            |                | 14-Chip        | Delay        |              | 1              | 13-Chip       | Delay        |              | 1 ,            | 0-Chip D       | elay         |              |
| Pilot      | I              | Q              | I            | Q            | I              | Q             | I            | Q            | I              | Q              | I            | Q            |
| PN         | (De            |                | 1            | ex.)         | 1              | ec.)          | 1            | ex.)         | 1              | ec.)           |              | ex.)         |
| 151        | 14726          | 10878          | 3986         | 2A7E         | 7363           | 5439          | 1003         | 153F         | 15408          | 32087          | 3C30         | 7D57         |
| 152        | 25685          | 31060          | 6455         | 7954         | 25594          | 15530         | 63FA         | 3CAA         | 6414           | 97             | 190E         | 0061         |
| 153        | 21356          | 30875          | 536C         | 789B         | 10678          | 29297         | 29B6         | 7271         | 8164           | 7618           | 1FE4         | 1DC2         |
| 154        | 12149          | 11496          | 2F75         | 2CE8         | 18026          | 5748          | 466A         | 1674         | 10347          | 93             | 286B         | 005D         |
| 155        | 28966          | 24545          | 7126         | 5FE1         | 14483          | 25036         | 3893         | 61CC         | 29369          | 16052          | 72B9         | 3EB4         |
| 156        | 22898          | 9586           | 5972         | 2572         | 11449          | 4793          | 2CB9         | 12B9         | 10389          | 14300          | 2895         | 37DC         |
| 157        | 1713           | 20984          | 06B1         | 51F8         | 21128          | 10492         | 5288         | 28FC         | 24783          | 11129          | 60CF         | 2B79         |
| 158        | 30010          | 30389          | 753A         | 76B5         | 15005          | 30054         | 3A9D         | 7566         | 18400          | 6602           | 47E0         | 19CA         |
| 159        | 2365           | 7298           | 093D         | 1C82         | 21838          | 3649          | 554E         | 0E41         | 22135          | 14460          | 5677         | 387C         |
| 160        | 27179          | 18934          | 6A2B         | 49F6         | 25797          | 9467          | 64C5         | 24FB         | 4625           | 25458          | 1211         | 6372         |
| 161        | 29740          | 23137          | 742C         | 5A61         | 14870          | 25356         | 3A16         | 630C         | 22346          | 15869          | 574A         | 3DFD         |
| 162        | 5665           | 24597          | 1621         | 6015         | 23232          | 32310         | 5AC0         | 7E36         | 2545           | 27047          | 09F1         | 69A7         |
| 163        | 23671          | 23301          | 5C77         | 5B05         | 32747          | 25534         | 7FEB         | 63BE         | 7786           | 26808          | 1E6A         | 68B8         |
| 164        | 1680           | 7764           | 0690         | 1E54         | 840            | 3882          | 0348         | 0F2A         | 20209          | 7354           | 4EF1         | 1CBA         |
| 165        | 25861          | 14518          | 6505         | 38B6         | 25426          | 7259          | 6352         | 1C5B         | 26414          | 27834          | 672E         | 6CBA         |
| 166        | 25712          | 21634          | 6470         | 5482         | 12856          | 10817         | 3238         | 2A41         | 1478           | 11250          | 05C6         | 2BF2         |
| 167        | 19245          | 11546          | 4B2D         | 2D1A         | 29766          | 5773          | 7446         | 168D         | 15122          | 552            | 3B12         | 0228         |
| 168        | 26887          | 26454          | 6907         | 6756         | 25939          | 13227         | 6553         | 33AB         | 24603          | 27058          | 601B         | 69B2         |
| 169        | 30897          | 15938          | 78B1         | 3E42         | 28040          | 7969          | 6D88         | 1F21         | 677            | 14808          | 02A5         | 39D8         |
| 170        | 11496          | 9050           | 2CE8         | 235A         | 5748           | 4525          | 1674         | 11AD         | 13705          | 9642           | 3589         | 25AA         |
| 171        | 1278           | 3103           | 04FE         | 0C1F         | 639            | 18483         | 027F         | 4833         | 13273          | 32253          | 33D9         | 7DFD         |
| 172        | 31555          | 758            | 7B43         | 02F6         | 27761          | 379           | 6C71         | 017B         | 14879          | 26081          | 3A1F         | 65E1         |
| 173        | 29171          | 16528          | 71F3         | 4090         | 26921          | 8264          | 6929         | 2048         | 6643           | 21184          | 19F3         | 52C0         |
| 174        | 20472          | 20375          | 4FF8         | 4F97         | 10236          | 27127         | 27FC         | 69F7         | 23138          | 11748          | 5A62         | 2DE4         |
| 175        | 5816           | 10208          | 16B8         | 27E0         | 2908           | 5104          | 0B5C         | 13F0         | 28838          | 32676          | 70A6         | 7FA4         |
| 176        | 30270          | 17698          | 763E         | 4522         | 15135          | 8849          | 3B1F         | 2291         | 9045           | 2425           | 2355         | 0979         |
| 177        | 22188          | 8405           | 56AC         | 20D5         | 11094          | 24150         | 2B56         | 5E56         | 10792          | 19455          | 2333<br>2A28 | 4BFF         |
| 178        | 6182           | 28634          | 1826         | 6FDA         | 3091           | 14317         | 0C13         | 37ED         | 25666          | 19889          | 6442         | 4DB1         |
| 179        | 32333          | 1951           | 7E4D         | 079F         | 28406          | 19955         | 6EF6         | 4DF3         | 11546          | 18177          | 2D1A         | 4701         |
| 180        | 14046          | 20344          | 36DE         | 4F78         | 7023           | 10172         | 1B6F         | 27BC         | 15535          | 2492           | 3CAF         | 09BC         |
| 181        | 15873          | 26696          | 3E01         | 6848         | 20176          | 13348         | 4ED0         | 3424         | 16134          | 15086          | 3F06         | 3AEE         |
| 182        | 19843          | 3355           | 4D83         | 0048<br>0D1B | 30481          | 18609         | 7711         | 48B1         | 8360           | 30632          | 20A8         | 77A8         |
| 183        | 29367          | 11975          | 72B7         | 2EC7         | 26763          | 22879         | 688B         | 595F         | 14401          | 27549          | 3841         | 6B9D         |
| 184        | 13352          | 31942          | 3428         | 7CC6         | 6676           | 15971         | 1A14         | 3E63         | 26045          | 6911           | 65BD         | 1AFF         |
| 185        | 22977          | 9737           | 59C1         | 2609         | 32048          | 23864         | 7D30         | 5D38         | 24070          | 9937           | 5E06         | 26D1         |
| 186        | 31691          | 9638           | 7BCB         | 25A6         | 27701          | 4819          | 6C35         | 12D3         | 30300          | 2467           | 765C         | 09A3         |
|            |                |                |              |              |                |               |              |              |                |                |              |              |
| 187<br>188 | 10637<br>25454 | 30643<br>13230 | 298D         | 77B3<br>33AE | 17686<br>12727 | 30181<br>6615 | 4516<br>31B7 | 75E5<br>19D7 | 13602<br>32679 | 25831<br>32236 | 3522         | 64E7<br>7DEC |
| 189        | 18610          | 22185          | 636E<br>48B2 | 56A9         | 9305           | 25960         | 2459         | 6568         | 16267          | 12987          | 7FA7<br>3F8B | 32BB         |
| l I        |                |                |              |              |                |               |              |              | 1              |                |              |              |
| 190        | 6368           | 2055           | 18E0         | 0807         | 3184           | 19007         | 0C70         | 4A3F         | 9063           | 11714          | 2367         | 2DC2         |
| 191        | 7887           | 8767           | 1ECF         | 223F         | 24247<br>3865  | 24355         | 5EB7<br>0F19 | 5F23         | 19487          | 19283          | 4C1F         | 4B53<br>2D16 |
| 192        | 7730           | 15852          | 1E32         | 3DEC         |                | 7926          | 1            | 1EF6         | 12778          | 11542          | 31EA         |              |
| 193        | 23476          | 16125          | 5BB4         | 3EFD         | 11738          | 20802         | 2DDA         | 5142         | 27309          | 27928          | 6AAD         | 6D18         |
| 194        | 889            | 6074           | 0379         | 17BA         | 20588          | 3037          | 506C         | 0BDD         | 12527          | 26637          | 30EF         | 680D         |
| 195        | 21141          | 31245          | 5295         | 7A0D         | 30874          | 29498         | 789A         | 733A         | 953            | 10035          | 03B9         | 2733         |
| 196        | 20520          | 15880          | 5028         | 3E08         | 10260          | 7940          | 2814         | 1F04         | 15958          | 10748          | 3E56         | 29FC         |
| 197        | 21669          | 20371          | 54A5         | 4F93         | 31618          | 27125         | 7B82         | 69F5         | 6068           | 24429          | 17B4         | 5F6D         |
| 198        | 15967          | 8666           | 3E5F         | 21DA         | 20223          | 4333          | 4EFF         | 10ED         | 23577          | 29701          | 5C19         | 7405         |
| 199        | 21639          | 816            | 5487         | 0330         | 31635          | 408           | 7B93         | 0198         | 32156          | 14997          | 7D9C         | 3A95         |
| 200        | 31120          | 22309          | 7990         | 5725         | 15560          | 26030         | 3CC8         | 65AE         | 32709          | 32235          | 7FC5         | 7DEB         |
|            |                |                |              |              | •              |               | •            |              | •              |                | •            |              |

| Table E-1: PnMaskI and PnMaskQ Values for PilotPn |       |         |       |              |       |         |       |              |            |           |              |              |
|---------------------------------------------------|-------|---------|-------|--------------|-------|---------|-------|--------------|------------|-----------|--------------|--------------|
|                                                   |       | 14-Chip | Delay |              |       | 13-Chip | Delay |              | (          | 0-Chip Do | elay         |              |
| Pilot                                             | I     | Q       | I     | Q            | I     | Q       | I     | Q            | I          | Q         | I            | Q            |
| PN                                                | (De   | ec.)    | (H    | ex.)         | (De   | ec.)    | (He   | ex.)         | ( <b>D</b> | ec.)      | (He          | ex.)         |
| 201                                               | 3698  | 29563   | 0E72  | 737в         | 1849  | 30593   | 0739  | 7781         | 23557      | 30766     | 5C05         | 782E         |
| 202                                               | 16322 | 13078   | 3FC2  | 3316         | 8161  | 6539    | 1FE1  | 198B         | 17638      | 5985      | 44E6         | 1761         |
| 203                                               | 17429 | 10460   | 4415  | 28DC         | 29658 | 5230    | 73DA  | 146E         | 3545       | 6823      | 0DD9         | 1AA7         |
| 204                                               | 21730 | 17590   | 54E2  | 44B6         | 10865 | 8795    | 2A71  | 225B         | 9299       | 20973     | 2453         | 51ED         |
| 205                                               | 17808 | 20277   | 4590  | 4F35         | 8904  | 27046   | 22C8  | 69A6         | 6323       | 10197     | 18B3         | 27D5         |
| 206                                               | 30068 | 19988   | 7574  | 4E14         | 15034 | 9994    | 3ABA  | 270A         | 19590      | 9618      | 4C86         | 2592         |
| 207                                               | 12737 | 6781    | 31C1  | 1A7D         | 18736 | 17154   | 4930  | 4302         | 7075       | 22705     | 1BA3         | 58B1         |
| 208                                               | 28241 | 32501   | 6E51  | 7EF5         | 26360 | 28998   | 66F8  | 7146         | 14993      | 5234      | 3A91         | 1472         |
| 209                                               | 20371 | 6024    | 4F93  | 1788         | 30233 | 3012    | 7619  | 0BC4         | 19916      | 12541     | 4DCC         | 30FD         |
| 210                                               | 13829 | 20520   | 3605  | 5028         | 19154 | 10260   | 4AD2  | 2814         | 6532       | 8019      | 1984         | 1F53         |
| 211                                               | 13366 | 31951   | 3436  | 7CCF         | 6683  | 28763   | 1A1B  | 705B         | 17317      | 22568     | 43A5         | 5828         |
| 212                                               | 25732 | 26063   | 6484  | 65CF         | 12866 | 31963   | 3242  | 7CDB         | 16562      | 5221      | 40B2         | 1465         |
| 213                                               | 19864 | 27203   | 4D98  | 6A43         | 9932  | 31517   | 26CC  | 7B1D         | 26923      | 25216     | 692B         | 6280         |
| 214                                               | 5187  | 6614    | 1443  | 19D6         | 23537 | 3307    | 5BF1  | 0CEB         | 9155       | 1354      | 23C3         | 054A         |
| 215                                               | 23219 | 10970   | 5AB3  | 2ADA         | 31881 | 5485    | 7C89  | 156D         | 20243      | 29335     | 4F13         | 7297         |
| 216                                               | 28242 | 5511    | 6E52  | 1587         | 14121 | 17663   | 3729  | 44FF         | 32391      | 6682      | 7E87         | 1A1A         |
| 217                                               | 6243  | 17119   | 1863  | 42DF         | 24033 | 28499   | 50E1  | 6F53         | 20190      | 26128     | 4EDE         | 6610         |
| 218                                               | 445   | 16064   | 01BD  | 3EC0         | 29055 | 8032    | 510E  | 1F60         | 27564      | 29390     | 6BAC         | 72CE         |
| 219                                               | 21346 | 31614   | 5362  | 3ECU<br>7B7E | 10673 | 15807   | 29B1  | 3DBF         | 20869      | 8852      | 5185         | 72CE<br>2294 |
| 1                                                 |       | 4660    |       |              |       |         |       |              | 1          |           |              |              |
| 220                                               | 13256 |         | 33C8  | 1234         | 6628  | 2330    | 19E4  | 091A         | 9791       | 6110      | 263F         | 17DE         |
| 221                                               | 18472 | 13881   | 4828  | 3639         | 9236  | 21792   | 2414  | 5520         | 714        | 11847     | 02CA         | 2E47         |
| 222                                               | 25945 | 16819   | 6559  | 41B3         | 25468 | 28389   | 637C  | 6EE5         | 7498       | 10239     | 1D4A         | 27FF         |
| 223                                               | 31051 | 6371    | 794B  | 18E3         | 28021 | 16973   | 6D75  | 424D         | 23278      | 6955      | 5AEE         | 1B2B         |
| 224                                               | 1093  | 24673   | 0445  | 6061         | 21490 | 32268   | 53F2  | 7E0C         | 8358       | 10897     | 20A6         | 2A91         |
| 225                                               | 5829  | 6055    | 16C5  | 17A7         | 23218 | 17903   | 5AB2  | 45EF         | 9468       | 14076     | 24FC         | 36FC         |
| 226                                               | 31546 | 10009   | 7B3A  | 2719         | 15773 | 23984   | 3D9D  | 5DB0         | 23731      | 12450     | 5CB3         | 30A2         |
| 227                                               | 29833 | 5957    | 7489  | 1745         | 27540 | 17822   | 6B94  | 459E         | 25133      | 8954      | 622D         | 22FA         |
| 228                                               | 18146 | 11597   | 46E2  | 2D4D         | 9073  | 22682   | 2371  | 589A         | 2470       | 19709     | 09A6         | 4CFD         |
| 229                                               | 24813 | 22155   | 60ED  | 568B         | 24998 | 25977   | 61A6  | 6579         | 17501      | 1252      | 445D         | 04E4         |
| 230                                               | 47    | 15050   | 002F  | 3ACA         | 20935 | 7525    | 51C7  | 1D65         | 24671      | 15142     | 605F         | 3B26         |
| 231                                               | 3202  | 16450   | 0C82  | 4042         | 1601  | 8225    | 0641  | 2021         | 11930      | 26958     | 2E9A         | 694E         |
| 232                                               | 21571 | 27899   | 5443  | 6CFB         | 31729 | 30785   | 7BF1  | 7841         | 9154       | 8759      | 23C2         | 2237         |
| 233                                               | 7469  | 2016    | 1D2D  | 07E0         | 24390 | 1008    | 5F46  | 03F0         | 7388       | 12696     | 1CDC         | 3198         |
| 234                                               | 25297 | 17153   | 62D1  | 4301         | 24760 | 28604   | 60B8  | 6FBC         | 3440       | 11936     | 0D70         | 2EA0         |
| 235                                               | 8175  | 15849   | 1FEF  | 3DE9         | 24103 | 20680   | 5E27  | 50C8         | 27666      | 25635     | 6C12         | 6423         |
| 236                                               | 28519 | 30581   | 6F67  | 7775         | 26211 | 30086   | 6663  | 7586         | 22888      | 17231     | 5968         | 434F         |
| 237                                               | 4991  | 3600    | 137F  | 0E10         | 22639 | 1800    | 586F  | 0708         | 13194      | 22298     | 338A         | 571A         |
| 238                                               | 7907  | 4097    | 1EE3  | 1001         | 24225 | 17980   | 5EA1  | 463C         | 26710      | 7330      | 6856         | 1CA2         |
| 239                                               | 17728 | 671     | 4540  | 029F         | 8864  | 20339   | 22A0  | 4F73         | 7266       | 30758     | 1C62         | 7826         |
| 240                                               | 14415 | 20774   | 384F  | 5126         | 19959 | 10387   | 4DF7  | 2893         | 15175      | 6933      | 3B47         | 1B15         |
| 241                                               | 30976 | 24471   | 7900  | 5F97         | 15488 | 25079   | 3C80  | 61F7         | 15891      | 2810      | 3E13         | 0AFA         |
| 242                                               | 26376 | 27341   | 6708  | 6ACD         | 13188 | 31578   | 3384  | 7B5A         | 26692      | 8820      | 6844         | 2274         |
| 243                                               | 19063 | 19388   | 4A77  | 4BBC         | 29931 | 9694    | 74EB  | 25DE         | 14757      | 7831      | 39A5         | 1E97         |
| 244                                               | 19160 | 25278   | 4AD8  | 62BE         | 9580  | 12639   | 256C  | 315F         | 28757      | 19584     | 7055         | 4C80         |
| 245                                               | 3800  | 9505    | 0ED8  | 2521         | 1900  | 23724   | 076C  | 5CAC         | 31342      | 2944      | 7055<br>7A6E | 0B80         |
| 246                                               | 8307  | 26143   | 2073  | 661F         | 16873 | 32051   | 41E9  | 7D33         | 19435      | 19854     | 4BEB         | 4D8E         |
| 247                                               | 12918 | 13359   | 3276  | 342F         | 6459  | 21547   | 193B  | 542B         | 2437       | 10456     | 0985         | 28D8         |
| 248                                               | 19642 | 2154    | 4CBA  | 086A         | 9821  | 1077    | 265D  | 0435         | 20573      | 17036     | 505D         | 428C         |
| 248                                               | 24873 | 13747   | 6129  | 35B3         | 24900 | 21733   | 6144  | 0435<br>54E5 | 18781      | 2343      | 495D         | 0927         |
| 250                                               | 24073 | 27646   | 5637  | 6BFE         | 31435 | 13823   | 7ACB  | 35FF         | 18948      | 14820     | 495D<br>4A04 | 39E4         |
|                                                   |       | / /n4h  |       |              |       |         |       |              |            |           |              |              |

|       |       |         | Ta    | ble E-1: | PnMaskI a | and PnMa | skQ Valu | es for Pilo | otPn  |          |      |      |
|-------|-------|---------|-------|----------|-----------|----------|----------|-------------|-------|----------|------|------|
| 1     |       | 14-Chip | Delay |          | 1         | 13-Chip  | Delay    |             | 1 (   | 0-Chip D | elay |      |
| Pilot | I     | Q       | I     | Q        | I         | Q        | I        | Q           | I     | Q        | I    | Q    |
| PN    | (De   |         | l     | ex.)     |           | ec.)     |          | ex.)        | 1     | ec.)     |      | ex.) |
| 251   | 13904 | 1056    | 3650  | 0420     | 6952      | 528      | 1B28     | 0210        | 23393 | 1756     | 5B61 | 06DC |
| 252   | 27198 | 1413    | 6A3E  | 0585     | 13599     | 19710    | 351F     | 4CFE        | 5619  | 19068    | 15F3 | 4A7C |
| 253   | 3685  | 3311    | 0E65  | OCEF     | 22242     | 18507    | 56E2     | 484B        | 17052 | 28716    | 429C | 702C |
| 254   | 16820 | 4951    | 41B4  | 1357     | 8410      | 18327    | 20DA     | 4797        | 21292 | 31958    | 532C | 7CD6 |
| 255   | 22479 | 749     | 57CF  | 02ED     | 31287     | 20298    | 7A37     | 4F4A        | 2868  | 16097    | 0B34 | 3EE1 |
| 256   | 6850  | 6307    | 1AC2  | 18A3     | 3425      | 17005    | 0D61     | 426D        | 19538 | 1308     | 4C52 | 051C |
| 257   | 15434 | 961     | 3C4A  | 03C1     | 7717      | 20444    | 1E25     | 4FDC        | 24294 | 3320     | 5EE6 | 0CF8 |
| 258   | 19332 | 2358    | 4B84  | 0936     | 9666      | 1179     | 25C2     | 049B        | 22895 | 16682    | 596F | 412A |
| 259   | 8518  | 28350   | 2146  | 6EBE     | 4259      | 14175    | 10A3     | 375F        | 27652 | 6388     | 6C04 | 18F4 |
| 260   | 14698 | 31198   | 396A  | 79DE     | 7349      | 15599    | 1CB5     | 3CEF        | 29905 | 12828    | 74D1 | 321C |
| 261   | 21476 | 11467   | 53E4  | 2CCB     | 10738     | 22617    | 29F2     | 5859        | 21415 | 3518     | 53A7 | 0DBE |
| 262   | 30475 | 8862    | 770B  | 229E     | 27221     | 4431     | 6A55     | 114F        | 1210  | 3494     | 04BA | 0DA6 |
| 263   | 23984 | 6327    | 5DB0  | 18B7     | 11992     | 16999    | 2ED8     | 4267        | 22396 | 6458     | 577C | 193A |
| 264   | 1912  | 7443    | 0778  | 1D13     | 956       | 16565    | 03BC     | 40B5        | 26552 | 10717    | 67B8 | 29DD |
| 265   | 26735 | 28574   | 686F  | 6F9E     | 26087     | 14287    | 65E7     | 37CF        | 24829 | 8463     | 60FD | 210F |
| 266   | 15705 | 25093   | 3D59  | 6205     | 20348     | 32574    | 4F7C     | 7F3E        | 8663  | 27337    | 21D7 | 6AC9 |
| 267   | 3881  | 6139    | 0F29  | 17FB     | 22084     | 17857    | 5644     | 45C1        | 991   | 19846    | 03DF | 4D86 |
| 268   | 20434 | 22047   | 4FD2  | 561F     | 10217     | 25907    | 27E9     | 6533        | 21926 | 9388     | 55A6 | 24AC |
| 269   | 16779 | 32545   | 418B  | 7F21     | 28949     | 29100    | 7115     | 71AC        | 23306 | 21201    | 5B0A | 52D1 |
| 270   | 31413 | 7112    | 7AB5  | 1BC8     | 27786     | 3556     | 6C8A     | 0DE4        | 13646 | 31422    | 354E | 7ABE |
| 271   | 16860 | 28535   | 41DC  | 6F77     | 8430      | 31111    | 20EE     | 7987        | 148   | 166      | 0094 | 00A6 |
| 272   | 8322  | 10378   | 2082  | 288A     | 4161      | 5189     | 1041     | 1445        | 24836 | 28622    | 6104 | 6FCE |
| 273   | 28530 | 15065   | 6F72  | 3AD9     | 14265     | 21328    | 37B9     | 5350        | 24202 | 6477     | 5E8A | 194D |
| 274   | 26934 | 5125    | 6936  | 1405     | 13467     | 17470    | 349B     | 443E        | 9820  | 10704    | 265C | 29D0 |
| 275   | 18806 | 12528   | 4976  | 30F0     | 9403      | 6264     | 24BB     | 1878        | 12939 | 25843    | 328B | 64F3 |
| 276   | 20216 | 23215   | 4EF8  | 5AAF     | 10108     | 25451    | 277C     | 636B        | 2364  | 25406    | 093C | 633E |
| 277   | 9245  | 20959   | 241D  | 51DF     | 17374     | 26323    | 43DE     | 66D3        | 14820 | 21523    | 39E4 | 5413 |
| 278   | 8271  | 3568    | 204F  | 0DF0     | 16887     | 1784     | 41F7     | 06F8        | 2011  | 8569     | 07DB | 2179 |
| 279   | 18684 | 26453   | 48FC  | 6755     | 9342      | 32150    | 247E     | 7D96        | 13549 | 9590     | 34ED | 2576 |
| 280   | 8220  | 29421   | 201C  | 72ED     | 4110      | 30538    | 100E     | 774A        | 28339 | 22466    | 6EB3 | 57C2 |
| 281   | 6837  | 24555   | 1AB5  | 5FEB     | 23690     | 25033    | 5C8A     | 61C9        | 25759 | 12455    | 649F | 30A7 |
| 282   | 9613  | 10779   | 258D  | 2A1B     | 17174     | 23345    | 4316     | 5B31        | 11116 | 27506    | 2B6C | 6B72 |
| 283   | 31632 | 25260   | 7B90  | 62AC     | 15816     | 12630    | 3DC8     | 3156        | 31448 | 21847    | 7AD8 | 5557 |
| 284   | 27448 | 16084   | 6B38  | 3ED4     | 13724     | 8042     | 359C     | 1F6A        | 27936 | 28392    | 6D20 | 6EE8 |
| 285   | 12417 | 26028   | 3081  | 65AC     | 18832     | 13014    | 4990     | 32D6        | 3578  | 1969     | 0DFA | 07B1 |
| 286   | 30901 | 29852   | 78B5  | 749C     | 28042     | 14926    | 6D8A     | 3A4E        | 12371 | 30715    | 3053 | 77FB |
| 287   | 9366  | 14978   | 2496  | 3A82     | 4683      | 7489     | 124B     | 1D41        | 12721 | 23674    | 31B1 | 5C7A |
| 288   | 12225 | 12182   | 2FC1  | 2F96     | 17968     | 6091     | 4630     | 17CB        | 10264 | 22629    | 2818 | 5865 |
| 289   | 21458 | 25143   | 53D2  | 6237     | 10729     | 32551    | 29E9     | 7F27        | 25344 | 12857    | 6300 | 3239 |
| 290   | 6466  | 15838   | 1942  | 3DDE     | 3233      | 7919     | 0CA1     | 1EEF        | 13246 | 30182    | 33BE | 75E6 |
| 291   | 8999  | 5336    | 2327  | 14D8     | 16451     | 2668     | 4043     | 0A6C        | 544   | 21880    | 0220 | 5578 |
| 292   | 26718 | 21885   | 685E  | 557D     | 13359     | 25730    | 342F     | 6482        | 9914  | 6617     | 26BA | 19D9 |
| 293   | 3230  | 20561   | 0C9E  | 5051     | 1615      | 26132    | 064F     | 6614        | 4601  | 27707    | 11F9 | 6C3B |
| 294   | 27961 | 30097   | 6D39  | 7591     | 26444     | 29940    | 674C     | 74F4        | 16234 | 16249    | 3F6A | 3F79 |
| 295   | 28465 | 21877   | 6F31  | 5575     | 26184     | 25734    | 6648     | 6486        | 24475 | 24754    | 5F9B | 60B2 |
| 296   | 6791  | 23589   | 1A87  | 5C25     | 23699     | 24622    | 5C93     | 602E        | 26318 | 31609    | 66CE | 7B79 |
| 297   | 17338 | 26060   | 43BA  | 65CC     | 8669      | 13030    | 21DD     | 32E6        | 6224  | 22689    | 1850 | 58A1 |
| 298   | 11832 | 9964    | 2E38  | 26EC     | 5916      | 4982     | 171C     | 1376        | 13381 | 3226     | 3445 | 0C9A |
| 299   | 11407 | 25959   | 2C8F  | 6567     | 18327     | 31887    | 4797     | 7C8F        | 30013 | 4167     | 753D | 1047 |
| 300   | 15553 | 3294    | 3CC1  | 0CDE     | 20400     | 1647     | 4FB0     | 066F        | 22195 | 25624    | 56B3 | 6418 |
| l l   |       |         |       |          | 1         |          |          |             |       |          | 1    |      |

| Table E-1: PnMaskI and PnMaskQ Values for PilotPn |       |         |       |      |       |         |       |      |            |           |      |      |
|---------------------------------------------------|-------|---------|-------|------|-------|---------|-------|------|------------|-----------|------|------|
|                                                   |       | 14-Chip | Delay |      |       | 13-Chip | Delay |      | (          | 0-Chip De | elay |      |
| Pilot                                             | I     | Q       | I     | Q    | I     | Q       | I     | Q    | I          | Q         | I    | Q    |
| PN                                                | (De   | ec.)    | (H    | ex.) | (De   | ec.)    | (He   | ex.) | ( <b>D</b> | ec.)      | (He  | ex.) |
| 301                                               | 17418 | 30173   | 440A  | 75DD | 8709  | 29906   | 2205  | 74D2 | 30380      | 10924     | 76AC | 2AAC |
| 302                                               | 14952 | 15515   | 3A68  | 3C9B | 7476  | 20593   | 1D34  | 5071 | 15337      | 23096     | 3BE9 | 5A38 |
| 303                                               | 52    | 5371    | 0034  | 14FB | 26    | 17473   | 001A  | 4441 | 10716      | 22683     | 29DC | 589E |
| 304                                               | 27254 | 10242   | 6A76  | 2802 | 13627 | 5121    | 353B  | 1401 | 13592      | 10955     | 3518 | 2ACE |
| 305                                               | 15064 | 28052   | 3AD8  | 6D94 | 7532  | 14026   | 1D6C  | 36CA | 2412       | 17117     | 096C | 42DI |
| 306                                               | 10942 | 14714   | 2ABE  | 397A | 5471  | 7357    | 155F  | 1CBD | 15453      | 15837     | 3C5D | 3DDI |
| 307                                               | 377   | 19550   | 0179  | 4C5E | 20844 | 9775    | 516C  | 262F | 13810      | 22647     | 35F2 | 587  |
| 308                                               | 14303 | 8866    | 37DF  | 22A2 | 19007 | 4433    | 4A3F  | 1151 | 12956      | 10700     | 329C | 29C  |
| 309                                               | 24427 | 15297   | 5F6B  | 3BC1 | 32357 | 21468   | 7E65  | 53DC | 30538      | 30293     | 774A | 7655 |
| 310                                               | 26629 | 10898   | 6805  | 2A92 | 26066 | 5449    | 65D2  | 1549 | 10814      | 5579      | 2A3E | 15CI |
| 311                                               | 20011 | 31315   | 4E2B  | 7A53 | 30405 | 29461   | 76C5  | 7315 | 18939      | 11057     | 49FB | 2B31 |
| 312                                               | 16086 | 19475   | 3ED6  | 4C13 | 8043  | 26677   | 1F6B  | 6835 | 19767      | 30238     | 4D37 | 761  |
| 313                                               | 24374 | 1278    | 5F36  | 04FE | 12187 | 639     | 2F9B  | 027F | 20547      | 14000     | 5043 | 36B  |
| 314                                               | 9969  | 11431   | 26F1  | 2CA7 | 17064 | 22639   | 42A8  | 586F | 29720      | 22860     | 7418 | 594  |
| 315                                               | 29364 | 31392   | 72B4  | 7AA0 | 14682 | 15696   | 395A  | 3D50 | 31831      | 27172     | 7C57 | 6A2  |
| 316                                               | 25560 | 4381    | 63D8  | 111D | 12780 | 18098   | 31EC  | 46B2 | 26287      | 307       | 66AF | 013  |
| 317                                               | 28281 | 14898   | 6E79  | 3A32 | 26348 | 7449    | 66EC  | 1D19 | 11310      | 20380     | 2C2E | 4F9  |
|                                                   |       |         |       |      | 24479 |         |       |      | 1          |           |      |      |
| 318                                               | 7327  | 23959   | 1C9F  | 5D97 |       | 24823   | 5F9F  | 60F7 | 25724      | 26427     | 647C | 673  |
| 319                                               | 32449 | 16091   | 7EC1  | 3EDB | 28336 | 20817   | 6EB0  | 5151 | 21423      | 10702     | 53AF | 29C  |
| 320                                               | 26334 | 9037    | 66DE  | 234D | 13167 | 24474   | 336F  | 5F9A | 5190       | 30024     | 1446 | 754  |
| 321                                               | 14760 | 24162   | 39A8  | 5E62 | 7380  | 12081   | 1CD4  | 2F31 | 258        | 14018     | 0102 | 360  |
| 322                                               | 15128 | 6383    | 3B18  | 18EF | 7564  | 16971   | 1D8C  | 424B | 13978      | 4297      | 369A | 10C  |
| 323                                               | 29912 | 27183   | 74D8  | 6A2F | 14956 | 31531   | 3A6C  | 7B2B | 4670       | 13938     | 123E | 367  |
| 324                                               | 4244  | 16872   | 1094  | 41E8 | 2122  | 8436    | 084A  | 20F4 | 23496      | 25288     | 5BC8 | 62C  |
| 325                                               | 8499  | 9072    | 2133  | 2370 | 16713 | 4536    | 4149  | 11B8 | 23986      | 27294     | 5DB2 | 6A9  |
| 326                                               | 9362  | 12966   | 2492  | 32A6 | 4681  | 6483    | 1249  | 1953 | 839        | 31835     | 0347 | 7C5  |
| 327                                               | 10175 | 28886   | 27BF  | 70D6 | 16911 | 14443   | 420F  | 386B | 11296      | 8228      | 2C20 | 202  |
| 328                                               | 30957 | 25118   | 78ED  | 621E | 28070 | 12559   | 6DA6  | 310F | 30913      | 12745     | 78C1 | 31C  |
| 329                                               | 12755 | 20424   | 31D3  | 4FC8 | 18745 | 10212   | 4939  | 27E4 | 27297      | 6746      | 6AA1 | 1A5  |
| 330                                               | 19350 | 6729    | 4B96  | 1A49 | 9675  | 17176   | 25CB  | 4318 | 10349      | 1456      | 286D | 05B  |
| 331                                               | 1153  | 20983   | 0481  | 51F7 | 21392 | 26311   | 5390  | 66C7 | 32504      | 27743     | 7EF8 | 6C5  |
| 332                                               | 29304 | 12372   | 7278  | 3054 | 14652 | 6186    | 393C  | 182A | 18405      | 27443     | 47E5 | 6B3  |
| 333                                               | 6041  | 13948   | 1799  | 367C | 23068 | 6974    | 5A1C  | 1B3E | 3526       | 31045     | 0DC6 | 794  |
| 334                                               | 21668 | 27547   | 54A4  | 6B9B | 10834 | 31729   | 2A52  | 7BF1 | 19161      | 12225     | 4AD9 | 2FC  |
| 335                                               | 28048 | 8152    | 6D90  | 1FD8 | 14024 | 4076    | 36C8  | 0FEC | 23831      | 21482     | 5D17 | 53E  |
| 336                                               | 10096 | 17354   | 2770  | 43CA | 5048  | 8677    | 13B8  | 21E5 | 21380      | 14678     | 5384 | 395  |
| 337                                               | 23388 | 17835   | 5B5C  | 45AB | 11694 | 27881   | 2DAE  | 6CE9 | 4282       | 30656     | 10BA | 77C  |
| 338                                               | 15542 | 14378   | 3CB6  | 382A | 7771  | 7189    | 1E5B  | 1C15 | 32382      | 13721     | 7E7E | 359  |
| 339                                               | 24013 | 7453    | 5DCD  | 1D1D | 32566 | 16562   | 7F36  | 40B2 | 806        | 21831     | 0326 | 554  |
| 340                                               | 2684  | 26317   | 0A7C  | 66CD | 1342  | 32090   | 053E  | 7D5A | 6238       | 30208     | 185E | 760  |
| 341                                               | 19018 | 5955    | 4A4A  | 1743 | 9509  | 17821   | 2525  | 459D | 10488      | 9995      | 28F8 | 270  |
|                                                   | 25501 |         |       |      | 24606 |         | 601E  |      | 1          |           |      |      |
| 342                                               |       | 10346   | 639D  | 286A |       | 5173    | 1     | 1435 | 19507      | 3248      | 4C33 | 0CB  |
| 343                                               | 4489  | 13200   | 1189  | 3390 | 22804 | 6600    | 5914  | 19C8 | 27288      | 12030     | 6A98 | 2EF  |
| 344                                               | 31011 | 30402   | 7923  | 76C2 | 27969 | 15201   | 6D41  | 3B61 | 2390       | 5688      | 0956 | 163  |
| 345                                               | 29448 | 7311    | 7308  | 1C8F | 14724 | 16507   | 3984  | 407B | 19094      | 2082      | 4A96 | 082  |
| 346                                               | 25461 | 3082    | 6375  | 0C0A | 24682 | 1541    | 606A  | 0605 | 13860      | 23143     | 3624 | 5A6  |
| 347                                               | 11846 | 21398   | 2E46  | 5396 | 5923  | 10699   | 1723  | 29CB | 9225       | 25906     | 2409 | 653  |
| 348                                               | 30331 | 31104   | 767B  | 7980 | 27373 | 15552   | 6AED  | 3CC0 | 2505       | 15902     | 09C9 | 3E1  |
| 349                                               | 10588 | 24272   | 295C  | 5ED0 | 5294  | 12136   | 14AE  | 2F68 | 27806      | 21084     | 6C9E | 525  |
| 350                                               | 32154 | 27123   | 7D9A  | 69F3 | 16077 | 31429   | 3ECD  | 7AC5 | 2408       | 25723     | 0968 | 647  |

|       |       |         | Ta    | ble E-1: | PnMaskI a | and PnMa | skQ Valu | es for Pilo | otPn       |          |      |      |
|-------|-------|---------|-------|----------|-----------|----------|----------|-------------|------------|----------|------|------|
| 1     |       | 14-Chip | Delay |          | 1         | 13-Chip  | Delay    |             | 1 ,        | 0-Chip D | elay |      |
| Pilot | I     | Q       | I     | Q        | I         | Q        | I        | Q           | I          | Q        | I    | Q    |
| PN    | (De   |         | (H    | ex.)     | (De       | ec.)     | (He      | ex.)        | ( <b>D</b> | ec.)     | (He  | ex.) |
| 351   | 29572 | 5578    | 7384  | 15CA     | 14786     | 2789     | 39C2     | 0AE5        | 13347      | 13427    | 3423 | 3473 |
| 352   | 13173 | 25731   | 3375  | 6483     | 18538     | 31869    | 486A     | 7C7D        | 7885       | 31084    | 1ECD | 796C |
| 353   | 10735 | 10662   | 29EF  | 29A6     | 17703     | 5331     | 4527     | 14D3        | 6669       | 24023    | 1A0D | 5DD7 |
| 354   | 224   | 11084   | 00E0  | 2B4C     | 112       | 5542     | 0070     | 15A6        | 8187       | 23931    | 1FFB | 5D7B |
| 355   | 12083 | 31098   | 2F33  | 797A     | 17993     | 15549    | 4649     | 3CBD        | 18145      | 15836    | 46E1 | 3DDC |
| 356   | 22822 | 16408   | 5926  | 4018     | 11411     | 8204     | 2C93     | 200C        | 14109      | 6085     | 371D | 17C5 |
| 357   | 2934  | 6362    | 0B76  | 18DA     | 1467      | 3181     | 05BB     | 0C6D        | 14231      | 30324    | 3797 | 7674 |
| 358   | 27692 | 2719    | 6C2C  | 0A9F     | 13846     | 19315    | 3616     | 4B73        | 27606      | 27561    | 6BD6 | 6BA9 |
| 359   | 10205 | 14732   | 27DD  | 398C     | 16958     | 7366     | 423E     | 1CC6        | 783        | 13821    | 030F | 35FD |
| 360   | 7011  | 22744   | 1B63  | 58D8     | 23649     | 11372    | 5C61     | 2C6C        | 6301       | 269      | 189D | 010D |
| 361   | 22098 | 1476    | 5652  | 05C4     | 11049     | 738      | 2B29     | 02E2        | 5067       | 28663    | 13CB | 6FF7 |
| 362   | 2640  | 8445    | 0A50  | 20FD     | 1320      | 24130    | 0528     | 5E42        | 15383      | 29619    | 3C17 | 73B3 |
| 363   | 4408  | 21118   | 1138  | 527E     | 2204      | 10559    | 089C     | 293F        | 1392       | 2043     | 0570 | 07FB |
| 364   | 102   | 22198   | 0066  | 56B6     | 51        | 11099    | 0033     | 2B5B        | 7641       | 6962     | 1DD9 | 1B32 |
| 365   | 27632 | 22030   | 6BF0  | 560E     | 13816     | 11015    | 35F8     | 2B07        | 25700      | 29119    | 6464 | 71BF |
| 366   | 19646 | 10363   | 4CBE  | 287B     | 9823      | 23041    | 265F     | 5A01        | 25259      | 22947    | 62AB | 59A3 |
| 367   | 26967 | 25802   | 6957  | 64CA     | 25979     | 12901    | 657B     | 3265        | 19813      | 9612     | 4D65 | 258C |
| 368   | 32008 | 2496    | 7D08  | 09C0     | 16004     | 1248     | 3E84     | 04E0        | 20933      | 18698    | 51C5 | 490A |
| 369   | 7873  | 31288   | 1EC1  | 7A38     | 24240     | 15644    | 5EB0     | 3D1C        | 638        | 16782    | 027E | 418E |
| 370   | 655   | 24248   | 028F  | 5EB8     | 20631     | 12124    | 5097     | 2F5C        | 16318      | 29735    | 3FBE | 7427 |
| 371   | 25274 | 14327   | 62BA  | 37F7     | 12637     | 21959    | 315D     | 55C7        | 6878       | 2136     | 1ADE | 0858 |
| 372   | 16210 | 23154   | 3F52  | 5A72     | 8105      | 11577    | 1FA9     | 2D39        | 1328       | 8086     | 0530 | 1F96 |
| 373   | 11631 | 13394   | 2D6F  | 3452     | 18279     | 6697     | 4767     | 1A29        | 14744      | 10553    | 3998 | 2939 |
| 374   | 8535  | 1806    | 2157  | 070E     | 16763     | 903      | 417B     | 0387        | 22800      | 11900    | 5910 | 2E7C |
| 375   | 19293 | 17179   | 4B5D  | 431B     | 29822     | 28593    | 747E     | 6FB1        | 25919      | 19996    | 653F | 4E1C |
| 376   | 12110 | 10856   | 2F4E  | 2A68     | 6055      | 5428     | 17A7     | 1534        | 4795       | 5641     | 12BB | 1609 |
| 377   | 21538 | 25755   | 5422  | 649B     | 10769     | 31857    | 2A11     | 7C71        | 18683      | 28328    | 48FB | 6EA8 |
| 378   | 10579 | 15674   | 2953  | 3D3A     | 17785     | 7837     | 4579     | 1E9D        | 32658      | 25617    | 7F92 | 6411 |
| 379   | 13032 | 7083    | 32E8  | 1BAB     | 6516      | 17385    | 1974     | 43E9        | 1586       | 26986    | 0632 | 696A |
| 380   | 14717 | 29096   | 397D  | 71A8     | 19822     | 14548    | 4D6E     | 38D4        | 27208      | 5597     | 6A48 | 15DD |
| 381   | 11666 | 3038    | 2D92  | 0BDE     | 5833      | 1519     | 16C9     | 05EF        | 17517      | 14078    | 446D | 36FE |
| 382   | 25809 | 16277   | 64D1  | 3F95     | 25528     | 20982    | 63B8     | 51F6        | 599        | 13247    | 0257 | 33BF |
| 383   | 5008  | 25525   | 1390  | 63B5     | 2504      | 32742    | 09C8     | 7FE6        | 16253      | 499      | 3F7D | 01F3 |
| 384   | 32418 | 20465   | 7EA2  | 4FF1     | 16209     | 27076    | 3F51     | 69C4        | 8685       | 30469    | 21ED | 7705 |
| 385   | 22175 | 28855   | 569F  | 70B7     | 31391     | 30311    | 7A9F     | 7667        | 29972      | 17544    | 7514 | 4488 |
| 386   | 11742 | 32732   | 2DDE  | 7FDC     | 5871      | 16366    | 16EF     | 3FEE        | 22128      | 28510    | 5670 | 6F5E |
| 387   | 22546 | 20373   | 5812  | 4F95     | 11273     | 27126    | 2C09     | 69F6        | 19871      | 23196    | 4D9F | 5A9C |
| 388   | 21413 | 9469    | 53A5  | 24FD     | 30722     | 23618    | 7802     | 5C42        | 19405      | 13384    | 4BCD | 3448 |
| 389   | 133   | 26155   | 0085  | 662B     | 20882     | 32041    | 5192     | 7D29        | 17972      | 4239     | 4634 | 108F |
| 390   | 4915  | 6957    | 1333  | 1B2D     | 22601     | 17322    | 5849     | 43AA        | 8599       | 20725    | 2197 | 50F5 |
| 391   | 8736  | 12214   | 2220  | 2FB6     | 4368      | 6107     | 1110     | 17DB        | 10142      | 6466     | 279E | 1942 |
| 392   | 1397  | 21479   | 0575  | 53E7     | 21354     | 26575    | 536A     | 67CF        | 26834      | 28465    | 68D2 | 6F31 |
| 393   | 18024 | 31914   | 4668  | 7CAA     | 9012      | 15957    | 2334     | 3E55        | 23710      | 19981    | 5C9E | 4E0D |
| 394   | 15532 | 32311   | 3CAC  | 7E37     | 7766      | 28967    | 1E56     | 7127        | 27280      | 16723    | 6A90 | 4153 |
| 395   | 26870 | 11276   | 68F6  | 2C0C     | 13435     | 5638     | 347B     | 1606        | 6570       | 4522     | 19AA | 11AA |
| 396   | 5904  | 20626   | 1710  | 5092     | 2952      | 10313    | 0B88     | 2849        | 7400       | 678      | 1CE8 | 02A6 |
| 397   | 24341 | 423     | 5F15  | 01A7     | 32346     | 20207    | 7E5A     | 4EEF        | 26374      | 15320    | 6706 | 3BD8 |
| 398   | 13041 | 2679    | 32F1  | 0A77     | 18600     | 19207    | 48A8     | 4B07        | 22218      | 29116    | 56CA | 71BC |
| 399   | 23478 | 15537   | 5BB6  | 3CB1     | 11739     | 20580    | 2DDB     | 5064        | 29654      | 5388     | 73D6 | 150C |
| 400   | 1862  | 10818   | 0746  | 2A42     | 931       | 5409     | 03A3     | 1521        | 13043      | 22845    | 32F3 | 593D |
|       |       |         |       |          | I         |          |          |             |            |          |      |      |

|       | Table E-1: PnMaskI and PnMaskQ Values for PilotPn |         |       |      |       |         |       |      |            |           |      |      |
|-------|---------------------------------------------------|---------|-------|------|-------|---------|-------|------|------------|-----------|------|------|
|       |                                                   | 14-Chip | Delay |      |       | 13-Chip | Delay |      | (          | 0-Chip Do | elay |      |
| Pilot | I                                                 | Q       | I     | Q    | I     | Q       | I     | Q    | I          | Q         | I    | Q    |
| PN    | (De                                               |         | (Н    | ex.) | (D    | ec.)    | (He   | ex.) | ( <b>D</b> | ec.)      | (He  | ex.) |
| 401   | 5850                                              | 23074   | 16DA  | 5A22 | 2925  | 11537   | 0B6D  | 2D11 | 24457      | 28430     | 5F89 | 6F0E |
| 402   | 5552                                              | 20250   | 15B0  | 4F1A | 2776  | 10125   | 0AD8  | 278D | 17161      | 8660      | 4309 | 21D4 |
| 403   | 12589                                             | 14629   | 312D  | 3925 | 18758 | 21166   | 4946  | 52AE | 21314      | 2659      | 5342 | 0A63 |
| 404   | 23008                                             | 29175   | 59E0  | 71F7 | 11504 | 30407   | 2CF0  | 76C7 | 28728      | 8803      | 7038 | 2263 |
| 405   | 27636                                             | 13943   | 6BF4  | 3677 | 13818 | 21767   | 35FA  | 5507 | 22162      | 19690     | 5692 | 4CEA |
| 406   | 17600                                             | 11072   | 44C0  | 2B40 | 8800  | 5536    | 2260  | 15A0 | 26259      | 22169     | 6693 | 5699 |
| 407   | 17000                                             | 29492   | 4268  | 7334 | 8500  | 14746   | 2134  | 399A | 22180      | 8511      | 56A4 | 213F |
| 408   | 21913                                             | 5719    | 5599  | 1657 | 31516 | 17687   | 7B1C  | 4517 | 2266       | 17393     | 08DA | 43F1 |
| 409   | 30320                                             | 7347    | 7670  | 1CB3 | 15160 | 16485   | 3B38  | 4065 | 10291      | 11336     | 2833 | 2C48 |
| 410   | 28240                                             | 12156   | 6E50  | 2F7C | 14120 | 6078    | 3728  | 17BE | 26620      | 13576     | 67FC | 3508 |
| 411   | 7260                                              | 25623   | 1C5C  | 6417 | 3630  | 31799   | 0E2E  | 7C37 | 19650      | 22820     | 4CC2 | 5924 |
| 412   | 17906                                             | 27725   | 45F2  | 6C4D | 8953  | 30746   | 22F9  | 781A | 14236      | 13344     | 379C | 3420 |
| 413   | 5882                                              | 28870   | 16FA  | 70C6 | 2941  | 14435   | 0B7D  | 3863 | 11482      | 20107     | 2CDA | 4E8B |
| 414   | 22080                                             | 31478   | 5640  | 7AF6 | 11040 | 15739   | 2B20  | 3D7B | 25289      | 8013      | 62C9 | 1F4D |
| 415   | 12183                                             | 28530   | 2F97  | 6F72 | 17947 | 14265   | 461B  | 37B9 | 12011      | 18835     | 2EEB | 4993 |
| 416   | 23082                                             | 24834   | 5A2A  | 6102 | 11541 | 12417   | 2D15  | 3081 | 13892      | 16793     | 3644 | 4199 |
| 417   | 17435                                             | 9075    | 441B  | 2373 | 29661 | 24453   | 73DD  | 5F85 | 17336      | 9818      | 43B8 | 265A |
| 418   | 18527                                             | 32265   | 485F  | 7E09 | 30207 | 28984   | 75FF  | 7138 | 10759      | 4673      | 2A07 | 1241 |
| 419   | 31902                                             | 3175    | 7C9E  | 0C67 | 15951 | 18447   | 3E4F  | 480F | 26816      | 13609     | 68C0 | 3529 |
| 420   | 18783                                             | 17434   | 495F  | 441A | 30079 | 8717    | 757F  | 220D | 31065      | 10054     | 7959 | 2746 |
| 421   | 20027                                             | 12178   | 4E3B  | 2F92 | 30413 | 6089    | 76CD  | 17C9 | 8578       | 10988     | 2182 | 2AEC |
| 422   | 7982                                              | 25613   | 1F2E  | 640D | 3991  | 31802   | 0F97  | 7C3A | 24023      | 14744     | 5DD7 | 3998 |
| 423   | 20587                                             | 31692   | 506B  | 7BCC | 31205 | 15846   | 79E5  | 3DE6 | 16199      | 17930     | 3F47 | 460A |
| 424   | 10004                                             | 25384   | 2714  | 6328 | 5002  | 12692   | 138A  | 3194 | 22310      | 25452     | 5726 | 636C |
| 425   | 13459                                             | 18908   | 3493  | 49DC | 19353 | 9454    | 4B99  | 24EE | 30402      | 11334     | 76C2 | 2C46 |
| 426   | 13383                                             | 25816   | 3447  | 64D8 | 19443 | 12908   | 4BF3  | 326C | 16613      | 15451     | 40E5 | 3C5B |
| 427   | 28930                                             | 4661    | 7102  | 1235 | 14465 | 18214   | 3881  | 4726 | 13084      | 11362     | 331C | 2C62 |
| 428   | 4860                                              | 31115   | 12FC  | 798B | 2430  | 29433   | 097E  | 72F9 | 3437       | 2993      | 0D6D | 0BB1 |
| 429   | 13108                                             | 7691    | 3334  | 1E0B | 6554  | 16697   | 199A  | 4139 | 1703       | 11012     | 06A7 | 2B04 |
| 430   | 24161                                             | 1311    | 5E61  | 051F | 32480 | 19635   | 7EE0  | 4CB3 | 22659      | 5806      | 5883 | 16AE |
| 431   | 20067                                             | 16471   | 4E63  | 4057 | 30433 | 28183   | 76E1  | 6E17 | 26896      | 20180     | 6910 | 4ED4 |
| 432   | 2667                                              | 15771   | 0A6B  | 3D9B | 21733 | 20721   | 54E5  | 50F1 | 1735       | 8932      | 06C7 | 22E4 |
| 433   | 13372                                             | 16112   | 343C  | 3EF0 | 6686  | 8056    | 1A1E  | 1F78 | 16178      | 23878     | 3F32 | 5D46 |
| 434   | 28743                                             | 21062   | 7047  | 5246 | 27123 | 10531   | 69F3  | 2923 | 19166      | 20760     | 4ADE | 5118 |
| 435   | 24489                                             | 29690   | 5FA9  | 73FA | 32260 | 14845   | 7E04  | 39FD | 665        | 32764     | 0299 | 7FFC |
| 436   | 249                                               | 10141   | 00F9  | 279D | 20908 | 24050   | 51AC  | 5DF2 | 20227      | 32325     | 4F03 | 7E45 |
| 437   | 19960                                             | 19014   | 4DF8  | 4A46 | 9980  | 9507    | 26FC  | 2523 | 24447      | 25993     | 5F7F | 6589 |
| 438   | 29682                                             | 22141   | 73F2  | 567D | 14841 | 25858   | 39F9  | 6502 | 16771      | 3268      | 4183 | 0CC4 |
| 439   | 31101                                             | 11852   | 797D  | 2E4C | 28014 | 5926    | 6D6E  | 1726 | 27209      | 25180     | 6A49 | 625C |
| 440   | 27148                                             | 26404   | 6A0C  | 6724 | 13574 | 13202   | 3506  | 3392 | 6050       | 12149     | 17A2 | 2F75 |
| 441   | 26706                                             | 30663   | 6852  | 77C7 | 13353 | 30175   | 3429  | 75DF | 29088      | 10193     | 71A0 | 27D1 |
| 442   | 5148                                              | 32524   | 141C  | 7F0C | 2574  | 16262   | 0A0E  | 3F86 | 7601       | 9128      | 1DB1 | 23A8 |
| 443   | 4216                                              | 28644   | 1078  | 6FE4 | 2108  | 14322   | 083C  | 37F2 | 4905       | 7843      | 1329 | 1EA3 |
| 444   | 5762                                              | 10228   | 1682  | 27F4 | 2881  | 5114    | 0B41  | 13FA | 5915       | 25474     | 171B | 6382 |
| 445   | 245                                               | 23536   | 00F5  | 5BF0 | 20906 | 11768   | 51AA  | 2DF8 | 6169       | 11356     | 1819 | 2C5C |
| 446   | 21882                                             | 18045   | 557A  | 467D | 10941 | 27906   | 2ABD  | 6D02 | 21303      | 11226     | 5337 | 2BDA |
| 447   | 3763                                              | 25441   | 0EB3  | 6361 | 22153 | 32652   | 5689  | 7F8C | 28096      | 16268     | 6DC0 | 3F8C |
| 448   | 206                                               | 27066   | 00CE  | 69BA | 103   | 13533   | 0067  | 34DD | 8905       | 14491     | 22C9 | 389B |
| 449   | 28798                                             | 13740   | 707E  | 35AC | 14399 | 6870    | 383F  | 1AD6 | 26997      | 8366      | 6975 | 20AE |
| 450   | 32402                                             | 13815   | 7E92  | 35F7 | 16201 | 21703   | 3F49  | 54C7 | 15047      | 26009     | 3AC7 | 6599 |

|       |       |         | Ta    | ble E-1: | PnMaskI a | and PnMa | skQ Value | es for Pilo | otPn  |          |      |      |
|-------|-------|---------|-------|----------|-----------|----------|-----------|-------------|-------|----------|------|------|
| 1     |       | 14-Chip | Delay |          | 1         | 13-Chip  | Delay     |             | 1 (   | 0-Chip D | elay |      |
| Pilot | I     | Q       | I     | Q        | I         | Q        | I         | Q           | I     | Q        | I    | Q    |
| PN    | (De   |         |       | ex.)     |           | ec.)     | 1         | ex.)        | 1     | ec.)     |      | ex.) |
| 451   | 13463 | 3684    | 3497  | 0E64     | 19355     | 1842     | 4B9B      | 0732        | 17460 | 5164     | 4434 | 142C |
| 452   | 15417 | 23715   | 3C39  | 5CA3     | 20428     | 24685    | 4FCC      | 606D        | 17629 | 17126    | 44DD | 42E6 |
| 453   | 23101 | 15314   | 5A3D  | 3BD2     | 31950     | 7657     | 7CCE      | 1DE9        | 10461 | 21566    | 28DD | 543E |
| 454   | 14957 | 32469   | 3A6D  | 7ED5     | 19686     | 29014    | 4CE6      | 7156        | 21618 | 21845    | 5472 | 5555 |
| 455   | 23429 | 9816    | 5B85  | 2658     | 31762     | 4908     | 7C12      | 132C        | 11498 | 28149    | 2CEA | 6DF5 |
| 456   | 12990 | 4444    | 32BE  | 115C     | 6495      | 2222     | 195F      | 08AE        | 193   | 9400     | 00C1 | 24B8 |
| 457   | 12421 | 5664    | 3085  | 1620     | 18834     | 2832     | 4992      | 0B10        | 16140 | 19459    | 3F0C | 4C03 |
| 458   | 28875 | 7358    | 70CB  | 1CBE     | 27061     | 3679     | 69B5      | 0E5F        | 13419 | 7190     | 346B | 1C16 |
| 459   | 4009  | 27264   | 0FA9  | 6A80     | 22020     | 13632    | 5604      | 3540        | 10864 | 3101     | 2A70 | 0C1D |
| 460   | 1872  | 28128   | 0750  | 6DE0     | 936       | 14064    | 03A8      | 36F0        | 28935 | 491      | 7107 | 01EB |
| 461   | 15203 | 30168   | 3B63  | 75D8     | 19553     | 15084    | 4C61      | 3AEC        | 18765 | 25497    | 494D | 6399 |
| 462   | 30109 | 29971   | 759D  | 7513     | 27422     | 29877    | 6B1E      | 74B5        | 27644 | 29807    | 6BFC | 746F |
| 463   | 24001 | 3409    | 5DC1  | 0D51     | 32560     | 18580    | 7F30      | 4894        | 21564 | 26508    | 543C | 678C |
| 464   | 4862  | 16910   | 12FE  | 420E     | 2431      | 8455     | 097F      | 2107        | 5142  | 4442     | 1416 | 115A |
| 465   | 14091 | 20739   | 370B  | 5103     | 19029     | 26301    | 4A55      | 66BD        | 1211  | 4871     | 04BB | 1307 |
| 466   | 6702  | 10191   | 1A2E  | 27CF     | 3351      | 24027    | 0D17      | 5DDB        | 1203  | 31141    | 04B3 | 79A5 |
| 467   | 3067  | 12819   | 0BFB  | 3213     | 21549     | 22325    | 542D      | 5735        | 5199  | 9864     | 144F | 2688 |
| 468   | 28643 | 19295   | 6FE3  | 4B5F     | 26145     | 27539    | 6621      | 6B93        | 16945 | 12589    | 4231 | 312D |
| 469   | 21379 | 10072   | 5383  | 2758     | 30737     | 5036     | 7811      | 13AC        | 4883  | 5417     | 1313 | 1529 |
| 470   | 20276 | 15191   | 4F34  | 3B57     | 10138     | 21399    | 279A      | 5397        | 25040 | 8549     | 61D0 | 2165 |
| 471   | 25337 | 27748   | 62F9  | 6C64     | 24748     | 13874    | 60AC      | 3632        | 7119  | 14288    | 1BCF | 37D0 |
| 472   | 19683 | 720     | 4CE3  | 02D0     | 30625     | 360      | 77A1      | 0168        | 17826 | 8503     | 45A2 | 2137 |
| 473   | 10147 | 29799   | 27A3  | 7467     | 16897     | 29711    | 4201      | 740F        | 4931  | 20357    | 1343 | 4F85 |
| 474   | 16791 | 27640   | 4197  | 6BF8     | 28955     | 13820    | 711B      | 35FC        | 25705 | 15381    | 6469 | 3C15 |
| 475   | 17359 | 263     | 43CF  | 0107     | 28727     | 20159    | 7037      | 4EBF        | 10726 | 18065    | 29E6 | 4691 |
| 476   | 13248 | 24734   | 33C0  | 609E     | 6624      | 12367    | 19E0      | 304F        | 17363 | 24678    | 43D3 | 6066 |
| 477   | 22740 | 16615   | 58D4  | 40E7     | 11370     | 28239    | 2C6A      | 6E4F        | 2746  | 23858    | 0ABA | 5D32 |
| 478   | 13095 | 20378   | 3327  | 4F9A     | 18499     | 10189    | 4843      | 27CD        | 10952 | 7610     | 2AC8 | 1DBA |
| 479   | 10345 | 25116   | 2869  | 621C     | 17892     | 12558    | 45E4      | 310E        | 19313 | 18097    | 4B71 | 46B1 |
| 480   | 30342 | 19669   | 7686  | 4CD5     | 15171     | 26710    | 3B43      | 6856        | 29756 | 20918    | 743C | 51B6 |
| 481   | 27866 | 14656   | 6CDA  | 3940     | 13933     | 7328     | 366D      | 1CA0        | 14297 | 7238     | 37D9 | 1C46 |
| 482   | 9559  | 27151   | 2557  | 6A0F     | 17275     | 31547    | 437B      | 7B3B        | 21290 | 30549    | 532A | 7755 |
| 483   | 8808  | 28728   | 2268  | 7038     | 4404      | 14364    | 1134      | 381C        | 1909  | 16320    | 0775 | 3FC0 |
| 484   | 12744 | 25092   | 31C8  | 6204     | 6372      | 12546    | 18E4      | 3102        | 8994  | 20853    | 2322 | 5175 |
| 485   | 11618 | 22601   | 2D62  | 5849     | 5809      | 25112    | 16B1      | 6218        | 13295 | 26736    | 33EF | 6870 |
| 486   | 27162 | 2471    | 6A1A  | 09A7     | 13581     | 19183    | 350D      | 4AEF        | 21590 | 10327    | 5456 | 2857 |
| 487   | 17899 | 25309   | 45EB  | 62DD     | 29477     | 32594    | 7325      | 7F52        | 26468 | 24404    | 6764 | 5F54 |
| 488   | 29745 | 15358   | 7431  | 3BFE     | 27592     | 7679     | 6BC8      | 1DFF        | 13636 | 7931     | 3544 | 1EFB |
| 489   | 31892 | 17739   | 7C94  | 454B     | 15946     | 27801    | 3E4A      | 6C99        | 5207  | 5310     | 1457 | 14BE |
| 490   | 23964 | 12643   | 5D9C  | 3163     | 11982     | 22157    | 2ECE      | 568D        | 29493 | 554      | 7335 | 022A |
| 491   | 23562 | 32730   | 5C0A  | 7FDA     | 11781     | 16365    | 2E05      | 3FED        | 18992 | 27311    | 4A30 | 6AAF |
| 492   | 2964  | 19122   | 0B94  | 4AB2     | 1482      | 9561     | 05CA      | 2559        | 12567 | 6865     | 3117 | 1AD1 |
| 493   | 18208 | 16870   | 4720  | 41E6     | 9104      | 8435     | 2390      | 20F3        | 12075 | 7762     | 2F2B | 1E52 |
| 494   | 15028 | 10787   | 3AB4  | 2A23     | 7514      | 23341    | 1D5A      | 5B2D        | 26658 | 15761    | 6822 | 3D91 |
| 495   | 21901 | 18400   | 558D  | 47E0     | 31510     | 9200     | 7B16      | 23F0        | 21077 | 12697    | 5255 | 3199 |
| 496   | 24566 | 20295   | 5FF6  | 4F47     | 12283     | 27039    | 2FFB      | 699F        | 15595 | 24850    | 3CEB | 6112 |
| 497   | 18994 | 1937    | 4A32  | 0791     | 9497      | 19956    | 2519      | 4DF4        | 4921  | 15259    | 1339 | 3B9B |
| 498   | 13608 | 17963   | 3528  | 462B     | 6804      | 27945    | 1A94      | 6D29        | 14051 | 24243    | 36E3 | 5EB3 |
| 499   | 27492 | 7438    | 6B64  | 1D0E     | 13746     | 3719     | 35B2      | 0E87        | 5956  | 30508    | 1744 | 772C |
| 500   | 11706 | 12938   | 2DBA  | 328A     | 5853      | 6469     | 16DD      | 1945        | 21202 | 13982    | 52D2 | 369E |
| l     |       |         |       |          | I         |          | I         |             | I     |          | İ    |      |

|       | Table E-1: PnMaskI and PnMaskQ Values for PilotPn |         |       |        |       |         |       |        |       |          |      |      |
|-------|---------------------------------------------------|---------|-------|--------|-------|---------|-------|--------|-------|----------|------|------|
| 1     |                                                   | 14-Chip | Delay |        |       | 13-Chip | Delay |        | 1 (   | 0-Chip D | elay |      |
| Pilot | I                                                 | Q       | I     | Q      | I     | Q       | I     | Q      | I     | Q        | I    | Q    |
| PN    | (De                                               | ec.)    | (H    | (Hex.) |       | (Dec.)  |       | (Hex.) |       | ec.)     | (He  | ex.) |
| 501   | 14301                                             | 19272   | 37DD  | 4B48   | 19006 | 9636    | 4A3E  | 25A4   | 11239 | 25039    | 2BE7 | 61CF |
| 502   | 23380                                             | 29989   | 5B54  | 7525   | 11690 | 29870   | 2DAA  | 74AE   | 30038 | 24086    | 7556 | 5E16 |
| 503   | 11338                                             | 8526    | 2C4A  | 214E   | 5669  | 4263    | 1625  | 10A7   | 30222 | 21581    | 760E | 544D |
| 504   | 2995                                              | 18139   | 0BB3  | 46DB   | 21513 | 27985   | 5409  | 6D51   | 13476 | 21346    | 34A4 | 5362 |
| 505   | 23390                                             | 3247    | 5B5E  | 0CAF   | 11695 | 18539   | 2DAF  | 486B   | 2497  | 28187    | 09C1 | 6E1B |
| 506   | 14473                                             | 28919   | 3889  | 70F7   | 19860 | 30279   | 4D94  | 7647   | 31842 | 23231    | 7C62 | 5ABF |
| 507   | 6530                                              | 7292    | 1982  | 1C7C   | 3265  | 3646    | 0CC1  | 0E3E   | 24342 | 18743    | 5F16 | 4937 |
| 508   | 20452                                             | 20740   | 4FE4  | 5104   | 10226 | 10370   | 27F2  | 2882   | 25857 | 11594    | 6501 | 2D4A |
| 509   | 12226                                             | 27994   | 2FC2  | 6D5A   | 6113  | 13997   | 17E1  | 36AD   | 27662 | 7198     | 6C0E | 1C1E |
| 510   | 1058                                              | 2224    | 0422  | 08B0   | 529   | 1112    | 0211  | 0458   | 24594 | 105      | 6012 | 0069 |
| 511   | 12026                                             | 6827    | 2EFA  | 1AAB   | 6013  | 17257   | 177D  | 4369   | 16790 | 4534     | 4196 | 11B6 |

Notes

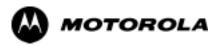

## Appendix F

# **Test Preparation**

### **Test Equipment Setup**

#### **Purpose**

This appendix provides information on setting up the HP8921 with PCS interface, the HP8935 and the Advantest R3465. The Cybertest test set doesn't require any setup.

### **HP8921A Test Equipment Connections**

Table F-1 depicts the rear panels of the HP 8921A test equipment as configured to perform automatic tests. All test equipment is controlled by the LMF via an IEEE-488/GPIB bus. The LMF expects each piece of test equipment to have a factory-set GPIB address (refer to Table F-4). If there is a communications problem between the LMF and any piece of test equipment, you should verify that the GPIB addresses have been set correctly and that the GPIB cables are firmly connected to the test equipment.

Figure F-1 shows the connections when **not using** an external 10 MHz Rubidium reference.

| Table F-1: HP8921A/600 Communications Test Set Rear Panel Connections Without Rubidium |                 |                |                         |  |
|----------------------------------------------------------------------------------------|-----------------|----------------|-------------------------|--|
| From Test Set:                                                                         | To Interface:   |                | C 4 T                   |  |
| 8921A                                                                                  | 83203B CDMA     | 83236A PCS     | Connector Type          |  |
| CW RF OUT                                                                              | CW RF IN        |                | SMC-female - SMC-female |  |
| 114.3 MHZ IF OUT                                                                       | 114.3 MHZ IF IN |                | SMC-female - SMC-female |  |
| IQ RF IN                                                                               | IQ RF OUT       |                | SMC-female - SMC-female |  |
| DET OUT                                                                                | AUX DSP IN      |                | SMC-female - SMC-female |  |
| CONTROL I/O                                                                            | CONTROL I/O     |                | 45-pin custom BUS       |  |
| 10 MHZ OUT                                                                             | SYNTH REF IN    |                | BNC-male - BNC-male     |  |
| HPIB INTERFACE                                                                         |                 | HPIB INTERFACE | HPIB cable              |  |
|                                                                                        | 10 MHZ OUT      | REF IN         | BNC-male - BNC-male     |  |

Figure F-1: HP8921A/600 Cables Connection for 10 MHz Signal and GPIB without Rubidium

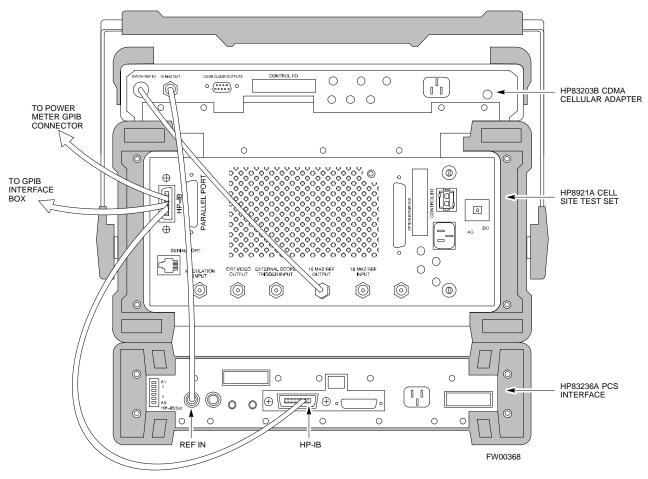

REAR PANEL COMMUNICATIONS TEST SET

Figure F-2 shows the connections **when using** an external 10 MHz Rubidium reference.

| Table F-2: HP8921A/600 Communications Test Set Rear Panel Connections With Rubidium |                 |                |                         |
|-------------------------------------------------------------------------------------|-----------------|----------------|-------------------------|
| From Test Set:                                                                      | To Interface:   |                | C 4 T                   |
| 8921A                                                                               | 83203B CDMA     | 83236A PCS     | Connector Type          |
| CW RF OUT                                                                           | CW RF IN        |                | SMC-female - SMC-female |
| 114.3 MHZ IF OUT                                                                    | 114.3 MHZ IF IN |                | SMC-female - SMC-female |
| IQ RF IN                                                                            | IQ RF OUT       |                | SMC-female - SMC-female |
| DET OUT                                                                             | AUX DSP IN      |                | SMC-female - SMC-female |
| CONTROL I/O                                                                         | CONTROL I/O     |                | 45-pin custom BUS       |
| 10 MHZ OUT                                                                          |                 | REF IN         | BNC-male - BNC-male     |
| HPIB INTERFACE                                                                      |                 | HPIB INTERFACE | HPIB cable              |
| 10 MHZ INPUT                                                                        | 10 MHZ OUT      |                | BNC-male - BNC-male     |

Figure F-2: HP8921A Cables Connection for 10 MHz Signal and GPIB with Rubidium

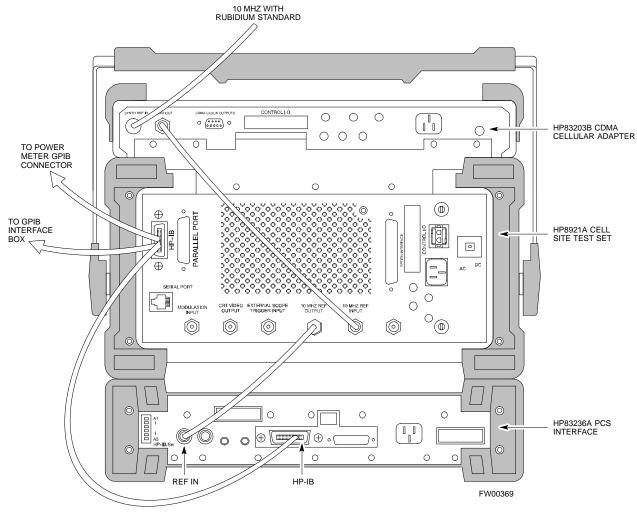

REAR PANEL COMMUNICATIONS TEST SET

#### **HP8921A System Connectivity Test**

Follow the steps in Table F-3 to verify that the connections between the PCS Interface and the HP8921A are correct and cables are intact. The software also performs basic functionality checks of each instrument.

NOTE Disconnect other GPIB devices, especially system controllers, from the system before running the connectivity software.

|      | Table F-3: System Connectivity                                                                                                    |  |  |
|------|----------------------------------------------------------------------------------------------------|--|--|
| Step | Action                                                                                                    |  |  |
|      | * IMPORTANT  - Perform this procedure <i>after</i> test equipment has been allowed to warm-up and stabilize for a <i>minimum of 60 minutes</i> .                  |  |  |
| 1    | Insert HP 83236A Manual Control/System card into memory card slot.                                                                                                |  |  |
| 2    | Press the [PRESET] pushbutton.                                                                                                    |  |  |
| 3    | Press the Screen Control [TESTS] pushbutton to display the "Tests" Main Menu screen.                                                                              |  |  |
| 4    | Position the cursor at <b>Select Procedure Location</b> and select it by pressing the cursor control knob. In the Choices selection box, select <b>Card.</b>      |  |  |
| 5    | Position the cursor at <b>Select Procedure Filename</b> and select it by pressing the cursor control knob. In the Choices selection box, select <b>SYS_CONN</b> . |  |  |
| 6    | Position the cursor at <b>RUN TEST</b> and select it. The software will prompt you through the connectivity setup.                                                |  |  |
| 7    | Do the following when the test is complete,                                                                                                    |  |  |
|      | • position cursor on STOP TEST and select it                                                                                                    |  |  |
|      | • OR press the [K5] pushbutton.                                                                                                    |  |  |
| 8    | To return to the main menu, press the [K5] pushbutton.                                                                                                    |  |  |
| 9    | Press the [PRESET] pushbutton.                                                                                                    |  |  |

## Setting HP8921A and HP83236A/B GPIB Address

Follow the steps in Table F-4 to set the HP8921A GPIB address.

|      | Table F-4: Setting HP8921A GPIB Address                                                                                                    |  |  |
|------|----------------------------------------------------------------------------------------------------|--|--|
| Step | Action                                                                                                    |  |  |
| 1    | If you have not already done so, turn the HP8921A power on.                                                                                                    |  |  |
| 2    | Verify that the GPIB addresses are set correctly.                                                                                                    |  |  |
|      | • HP8921A HP-IB Adrs = 18, accessed by pushing <b>LOCAL</b> and selecting <b>More</b> and <b>I/O Configure</b> on the HP8921A/600. (Consult test equipment OEM documentation for additional info as required). |  |  |
|      | • HP83236A (or B) PCS Interface GPIB address=19. Set dip switches as follows:                                                                                                    |  |  |
|      | - A1=1, A2=1, A3=0, A4=0, A5=1, HP-IB/Ser = 1                                                                                                    |  |  |

#### **Pretest Setup for HP8921A**

Before the HP8921A CDMA analyzer is used for LMF controlled testing it must be set up correctly for automatic testing.

|      | Table F-5: Pretest Setup for HP8921A                                       |  |  |
|------|----------------------------------------------------------------------------|--|--|
| Step | Action                                                                     |  |  |
| 1    | Unplug the memory card if it is plugged in.                                |  |  |
| 2    | Press the CURSOR CONTROL knob.                                             |  |  |
| 3    | Position the cursor at IO CONFIG (under To Screen and More) and select it. |  |  |
| 4    | Select Mode and set for Talk&Lstn.                                         |  |  |

#### **Pretest Setup for HP8935**

Before the HP8935 CDMA analyzer is used for LMF controlled testing it must be set up correctly for automatic testing.

|      | Table F-6: Pretest Setup for HP8935                                        |  |
|------|----------------------------------------------------------------------------|--|
| Step | Action                                                                     |  |
| 1    | Unplug the memory card if it is plugged in.                                |  |
| 2    | Press the <b>Shift</b> button and then press the <b>I/O Config</b> button. |  |
| 3    | Press the <b>Push to Select</b> knob.                                      |  |
| 4    | Position the cursor at IO CONFIG and select it.                            |  |
| 5    | Select Mode and set for Talk&Lstn.                                         |  |

#### **Advantest R3465 Connection**

The following diagram depicts the rear panels of the Advantest test equipment as configured to perform automatic tests. All test equipment is controlled by the LMF via an IEEE-488/GPIB bus. The LMF expects each piece of test equipment to have a factory-set GPIB address (refer to Table F-7). If there is a communications problem between the LMF and any piece of test equipment, you should verify that the GPIB addresses have been set correctly and that the GPIB cables are firmly connected to the test equipment.

Figure F-3 shows the connections when **not using** an external 10 MHz Rubidium reference.

Figure F-3: Cable Connections for Test Set without 10 MHz Rubidium Standard

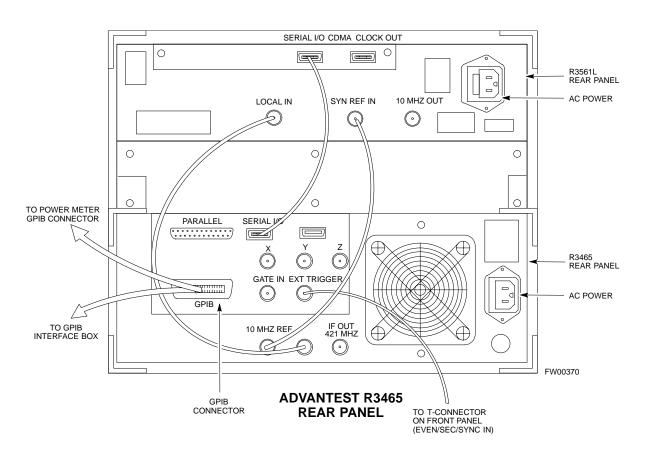

Figure F-4 shows the connections when **using** an external 10 MHz Rubidium reference.

Figure F-4: Cable Connections for Test Set with 10 MHz Rubidium Standard

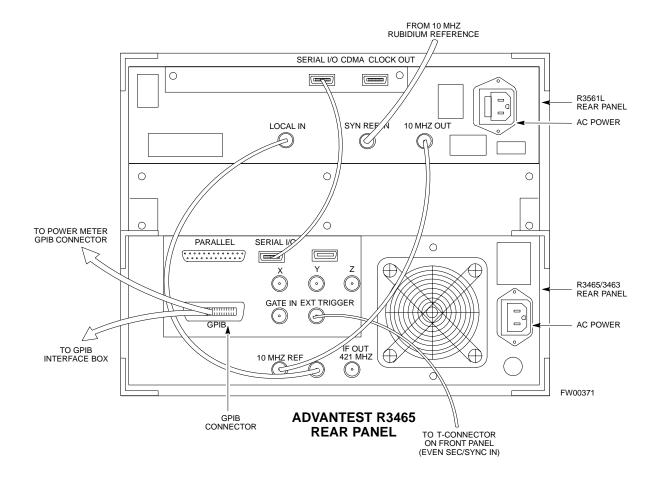

### R3465 GPIB Address & Clock setup

Follow the steps in Table F-7 to set the GPIB address and clock for the **Advantest** R3465 equipment.

|      | Table F-7: Advantest R3465 GPIB Address and Clock Setup                                                                  |
|------|----------------------------------------------------------------------------------------------------|
| Step | Action                                                                                                    |
| 1    | Communications test set GPIB address=18 (perform the following to view/set as required)                                  |
|      | Perform the following to set the standard parameters on the test set:                                                    |
|      | • Push the <b>SHIFT</b> then <b>PRESET</b> pushbutton (just below the CRT display).                                      |
|      | • Push the LCL pushbutton (CW in Measurement just below the CRT display)                                                 |
|      | - Push the <b>GPIB and Others</b> CRT menu key to view the current address.                                              |
|      | - <i>If required</i> , change GPIB address to <b>18</b> (rotate the vernier knob to set, push the vernier knob to enter) |
| 2    | Verify the current Date and Time in upper/right of the CRT display (perform the following to set if required)            |
|      | Communications test set GPIB address=18 (perform the following to view/set as required)                                  |
|      | • Push the <b>Date/Time CRT</b> menu key                                                                                 |
|      | • If required, change to correct Date/Time (rotate the vernier knob to select and set, push the vernier knob to enter)   |
|      | • Push the <b>SHIFT</b> then <b>PRESET</b> pushbutton (just below the CRT display).                                      |

### **Pretest Setup for Advantest R3465**

Before the Advantest R3465 analyzer is used for LMF controlled testing it must be set up correctly for automatic testing.

|      | Table F-8: Pretest Setup for Advantest R3465                        |  |  |
|------|---------------------------------------------------------------------|--|--|
| Step | Step Action                                                         |  |  |
| 1    | Press the <b>SHIFT</b> button so the LED next to it is illuminated. |  |  |
| 2    | Press the <b>RESET</b> button.                                      |  |  |

#### Agilent E4406A/E4432B Test Equipment Interconnection

To provide proper operation during testing when both units are required, the 10 MHz reference signal from the E4406A transmitter test set must be provided to the E4432B signal generator. Connect a BNC (M)-BNC (M) cable from the E4406A **10 MHz OUT (SWITCHED)** connector to the E4432B **10MHz IN** connector as shown in Figure F-5.

Figure F-5: Agilent 10 MHz Reference Connections

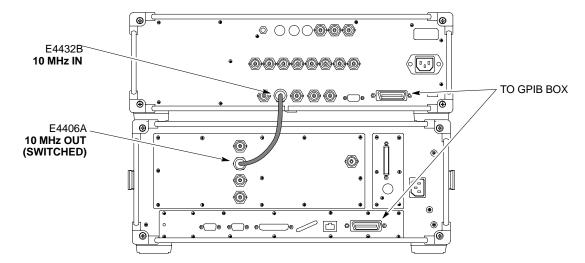

## Calibrating Test Cable Setup using HP PCS Interface (HP83236)

Table F-9 covers the procedure to calibrate the test equipment using the HP8921 Cellular Communications Analyzer equipped with the HP83236 PCS Interface.

| NOTE | Table:note. Note 10pt Helvetica                                                                                                    |
|------|----------------------------------------------------------------------------------------------------|
|      | This calibration method <i>must be executed with great care</i> . Some losses are measured close to the minimum limit of the power |
|      | meter sensor (-30 dBm).                                                                                                    |

#### **Prerequisites**

Ensure the following prerequisites have been met before proceeding:

- Test equipment to be calibrated has been connected correctly for cable calibration.
- Test equipment has been selected and calibrated.

| Table F-9: Calibrating Test Cable Setup (using the HP PCS Interface) |                                                                                                    |                                                                                                    |  |
|----------------------------------------------------------------------|----------------------------------------------------------------------------------------------------|----------------------------------------------------------------------------------------------------|--|
| Step                                                                 | Action                                                                                                    |                                                                                                    |  |
|                                                                      | NOTE Verify that GPIB controller is turned off.                                                                                                    |                                                                                                    |  |
| 1                                                                    | Insert HP83236 Manual Control System                                                                                                    | card into memory card slot.                                                                                                    |  |
| 2                                                                    | Press the <b>Preset</b> pushbutton.                                                                                                    |                                                                                                    |  |
| 3                                                                    | Under Screen Controls, press the TEST                                                                                                    | S pushbutton to display the <b>TESTS</b> (Main Menu) screen.                                                                                                    |  |
| 4                                                                    | Position the cursor at <b>Select Procedure Location</b> and select it. In the Choices selection box, select <b>CARD</b> .                                                                        |                                                                                                    |  |
| 5                                                                    | Position the cursor at <b>Select Procedure Filename</b> and select it. In the Choices selection box, select <b>MANUAL</b> .                                                                      |                                                                                                    |  |
| 6                                                                    | Position the cursor at <b>RUN TEST</b> and select it. HP must be in Control Mode <b>Select YES</b> .                                                                                             |                                                                                                    |  |
| 7                                                                    | If using HP 83236A: Set channel number= <chan#>: - Position cursor at Channel Number and select it Enter the chan# using the numeric keypad; press [Enter] and the screen will go blank.</chan#> | If using HP 83236B: Set channel frequency: - Position cursor at Frequency Band and press Enter Select User Defined Frequency Go Back to Previous Menu Position the cursor to 83236 generator frequency and |  |
|                                                                      | <ul> <li>When the screen reappears, the<br/>chan# will be displayed on the<br/>channel number line.</li> </ul>                                                                                   | <ul> <li>enter actual RX frequency.</li> <li>Position the cursor to 83236 analyzer frequency and enter actual TX frequency.</li> </ul>                                                                     |  |
| 8                                                                    | Set RF Generator level: - Position the cursor at <b>RF Generator</b>                                                                                                    | r Level and select it.                                                                                                    |  |
|                                                                      |                                                                                                    | ; press [ <b>Enter</b> ] and the screen will go blank.<br>e -10 dBm will be displayed on the RF Generator Level line.                                                                                      |  |

|      | Table F-9: Calibrating Test Cable Setup (using the HP PCS Interface)                                                                                                    |  |  |
|------|----------------------------------------------------------------------------------------------------|--|--|
| Step | Action                                                                                                    |  |  |
| 9    | Set the user fixed Attenuation Setting to <b>0 dBm</b> :                                                                                                    |  |  |
|      | - Position cursor at Analyzer Attenuation and select it                                                                                                    |  |  |
|      | - Position cursor at <b>User Fixed Atten Settings</b> and select it.                                                                                                    |  |  |
|      | - Enter 0 (zero) using the numeric keypad and press [ <b>Enter</b> ].                                                                                                    |  |  |
| 10   | Select Back to Previous Menu.                                                                                                    |  |  |
| 11   | Record the HP83236 Generator Frequency Level:                                                                                                    |  |  |
|      | Record the HP83236 <b>B</b> Generator Frequency Level:                                                                                                    |  |  |
|      | - Position cursor at <b>Show Frequency and Level Details</b> and select it.                                                                                                    |  |  |
|      | - Under HP83236 Frequencies and Levels, record the Generator Level.                                                                                                    |  |  |
|      | - Under HP83236 <b>B</b> Frequencies and Levels, record the Generator Frequency Level (1850 - 1910 MHz).                                                                                                    |  |  |
|      | - Position cursor at <b>Prev Menu</b> and select it.                                                                                                    |  |  |
| 12   | Click on Pause for Manual Measurement.                                                                                                    |  |  |
| 13   | Connect the power sensor directly to the RF OUT ONLY port of the PCS Interface.                                                                                                    |  |  |
| 14   | On the HP8921A, under <b>To Screen</b> , select <b>CDMA GEN</b> .                                                                                                    |  |  |
| 15   | Move the cursor to the <b>Amplitude</b> field and click on the Amplitude value.                                                                                                    |  |  |
| 16   | Increase the Amplitude value until the power meter reads 0 dBm ±0.2 dB.                                                                                                    |  |  |
|      | NOTE                                                                                                    |  |  |
|      | The Amplitude value can be increased coarsely until 0 dBM is reached; then fine tune the amplitude by adjusting the <b>Increment Set</b> to 0.1 dBm and targeting in on 0 dBm.                                                                                                    |  |  |
| 17   | Disconnect the power sensor from the RF OUT ONLY port of the PCS Interface.                                                                                                    |  |  |
|      | * IMPORTANT                                                                                                    |  |  |
|      | The Power Meter sensor's lower limit is -30 dBm. Thus, only components having losses ≤30 dB should be measured using this method. For further accuracy, always re-zero the power meter before connecting the power sensor to the component being calibrated. After connecting the power sensor to the component, record the calibrated loss immediately. |  |  |
| 18   | Disconnect all components in the test setup and calibrate each one separately by connecting each component, one-at-a-time, between the <i>RF OUT ONLY PORT</i> and the power sensor. Record the calibrated loss value displayed on the power meter.                                                                                                    |  |  |
|      | • Example: (A) Test Cable(s) = -1.4 dB<br>(B) 20 dB Attenuator = -20.1 dB<br>(B) Directional Coupler = -29.8 dB                                                                                                    |  |  |
| 19   | After all components are calibrated, reassemble all components together and calculate the total test setup loss by adding up all the individual losses:  • Example: Total test setup loss = -1.4 -29.8 -20.1 = -51.3 dB.                                                                                                    |  |  |
|      | This calculated value will be used in the next series of tests.                                                                                                    |  |  |
| 20   | Under Screen Controls press the TESTS button to display the TESTS (Main Menu) screen.                                                                                                    |  |  |
| 21   | Select Continue (K2).                                                                                                    |  |  |
| 22   | Select <b>RF Generator Level</b> and set to -119 dBm.                                                                                                    |  |  |
| 22   | Defect AT Generator Level and Set to -117 adm.                                                                                                    |  |  |

| Table F-9: Calibrating Test Cable Setup (using the HP PCS Interface)     |                                                                                                    |  |  |  |
|--------------------------------------------------------------------------|----------------------------------------------------------------------------------------------------|--|--|--|
| Step                                                                     | Action                                                                                                    |  |  |  |
| 23                                                                       | Click on Pause for Manual Measurement.                                                                                                    |  |  |  |
| 24                                                                       | Verify the HP8921A Communication Analyzer/83203A CDMA interface setup is as follows (fields not indicated remain at default):                        |  |  |  |
|                                                                          | • Verify the GPIB (HP-IB) address:                                                                                                    |  |  |  |
|                                                                          | - under To Screen, select More                                                                                                    |  |  |  |
|                                                                          | - select IO CONFIG                                                                                                    |  |  |  |
| <ul><li>Set HP-IB Adrs to 18</li><li>set Mode to Talk&amp;Lstn</li></ul> |                                                                                                    |  |  |  |
|                                                                          |                                                                                                    |  |  |  |
|                                                                          | - Press the blue <b>[SHIFT]</b> button, then press the Screen Control <b>[DUPLEX]</b> button; this switches to the <b>CONFIG</b> (CONFIGURE) screen. |  |  |  |
|                                                                          | - Use the cursor control to set RF Display to <u>Freq</u>                                                                                            |  |  |  |
| 25                                                                       | Refer to Chapter 3 for assistance in setting the cable loss values into the LMF.                                                                     |  |  |  |

Figure F-6: Cable CalibrationUsing HP8921 with PCS Interface

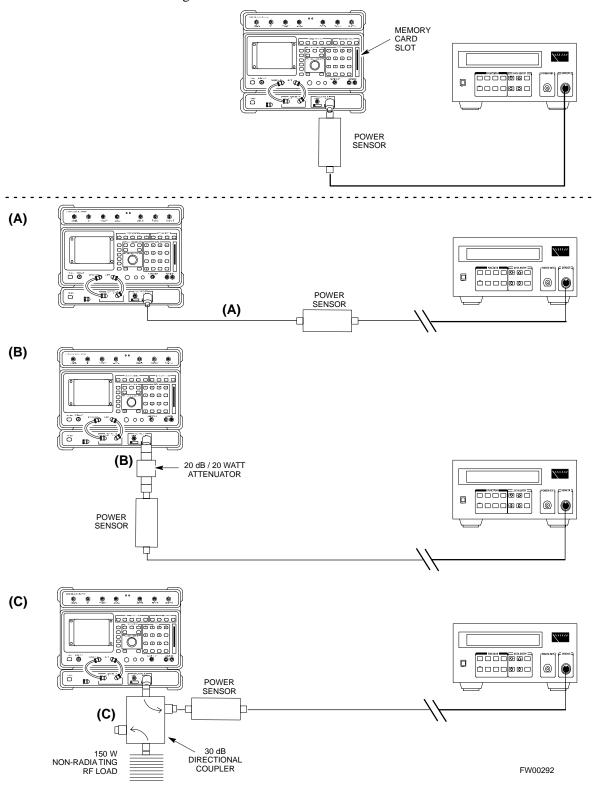

### Calibrating Test Cable Setup using Advantest R3465

**NOTE** Be sure the GPIB Interface is OFF for this procedure.

Advantest R3465 Manual Test setup and calibration must be performed at both the TX and RX frequencies.

|      | Table F-10: Procedure for Calibrating Test Cable Setup Using Advantest R3465                                                                                   |  |  |  |  |  |  |
|------|----------------------------------------------------------------------------------------------------|--|--|--|--|--|--|
| Step | Action                                                                                                    |  |  |  |  |  |  |
|      | * IMPORTANT  - This procedure can only be performed <i>after</i> test equipment has been allowed to warm-up and stabilize for a <i>minimum of 60 minutes</i> . |  |  |  |  |  |  |
| 1    | Press the <b>SHIFT</b> and the <b>PRESET</b> keys located below the display                                                                                    |  |  |  |  |  |  |
| 2    | Press the <b>ADVANCE</b> key in the MEASUREMENT area of the control panel.                                                                                     |  |  |  |  |  |  |
| 3    | Select the CDMA Sig CRT menu key                                                                                                    |  |  |  |  |  |  |
| 4    | Select the <b>Setup</b> CRT menu key                                                                                                    |  |  |  |  |  |  |
| 5    | Using the vernier knob and the cursor keys set the following parameters  NOTE                                                                                  |  |  |  |  |  |  |
|      | Fields not listed remain at default  Generator Mode: SIGNAL                                                                                                    |  |  |  |  |  |  |
|      | Link: FORWARD                                                                                                    |  |  |  |  |  |  |
|      | Level Unit: dBm CalCorrection: ON                                                                                                    |  |  |  |  |  |  |
|      | Level Offset: OFF                                                                                                    |  |  |  |  |  |  |
| 6    | Select the <b>return</b> CRT menu key                                                                                                    |  |  |  |  |  |  |
| 7    | Press <b>FREQ</b> key in the ENTRY area                                                                                                    |  |  |  |  |  |  |
| 8    | Set the frequency to the desired value using the keypad entry keys                                                                                             |  |  |  |  |  |  |
| 9    | Verify that the <b>Mod</b> CRT menu key is highlighting OFF; if not, press the <b>Mod</b> key to toggle it OFF.                                                |  |  |  |  |  |  |
| 10   | Verify that the <b>Output</b> CRT menu key is highlighting OFF; if not, press the <b>Output</b> key to toggle it OFF.                                          |  |  |  |  |  |  |
| 11   | Press the <b>LEVEL</b> key in the ENTRY area.                                                                                                    |  |  |  |  |  |  |
| 12   | Set the LEVEL to <b>0 dBm</b> using the key pad entry keys.                                                                                                    |  |  |  |  |  |  |
| 13   | Zero power meter. Next connect the power sensor directly to the "RF OUT" port on the R3561L CDMA Test Source Unit.                                             |  |  |  |  |  |  |
| 14   | Press the <b>Output</b> CRT menu key to toggle Output to ON.                                                                                                   |  |  |  |  |  |  |
| 15   | Record the power meter reading                                                                                                    |  |  |  |  |  |  |

| Table F-10: Procedure for Calibrating Test Cable Setup Using Advantest R3465 |                                                                                                    |  |  |  |  |  |
|------------------------------------------------------------------------------|----------------------------------------------------------------------------------------------------|--|--|--|--|--|
| Step                                                                         | Action                                                                                                    |  |  |  |  |  |
| 16                                                                           | Disconnect the power meter sensor from the R3561L RF OUT jack.                                                                                                    |  |  |  |  |  |
|                                                                              | * IMPORTANT  The Power Meter sensor's lower limit is -30 dBm. Thus, only components having losses ≤ 30 dB should be measured using this method. For best accuracy, always re-zer o the power meter before connecting the power sensor to the component being calibrated. Then, after connecting the power sensor to the component, record the calibrated loss immediately.                                                                                                    |  |  |  |  |  |
| 17                                                                           | Disconnect all components in the the test setup and calibrate each one separately. Connect each component one-at-a-time between the "RF OUT" port and the power sensor (see Figure F-7, "Setups A, B, and C"). Record the calibrated loss value displayed on the power meter for each connection.  Example:  (A) 1st Test Cable  (B) 2nd Test Cable  (C) 20 dB Attenuator  (D) 30 dB Directional Coupler  (A) 2 dB Attenuator  (B) 2nd Test Cable  (C) 20 dB Attenuator  (D) 30 dB Directional Coupler  (D) 30 dB Directional Coupler |  |  |  |  |  |
| 18                                                                           | Press the <b>Output</b> CRT menu key to toggle Output OFF.                                                                                                    |  |  |  |  |  |
| 19                                                                           | Calculate the total test setup loss by adding up all the individual losses:  Example: Total test setup loss = $0.5 + 1.4 + 20.1 + 29.8 = 51.8 \text{ dB}$ This calculated value will be used in the next series of tests.                                                                                                    |  |  |  |  |  |
| 20                                                                           | Press the FREQ key in the ENTRY area                                                                                                    |  |  |  |  |  |
| 21                                                                           | Using the keypad entry keys, set the test frequency to the RX frequency                                                                                                    |  |  |  |  |  |
| 22                                                                           | Repeat steps 9 through 19 for the RX frequency.                                                                                                    |  |  |  |  |  |
| 23                                                                           | Refer to Chapter 3 for assistance in setting the cable loss values into the LMF.                                                                                                    |  |  |  |  |  |

Figure F-7: Cable Calibration using Advantest R3465

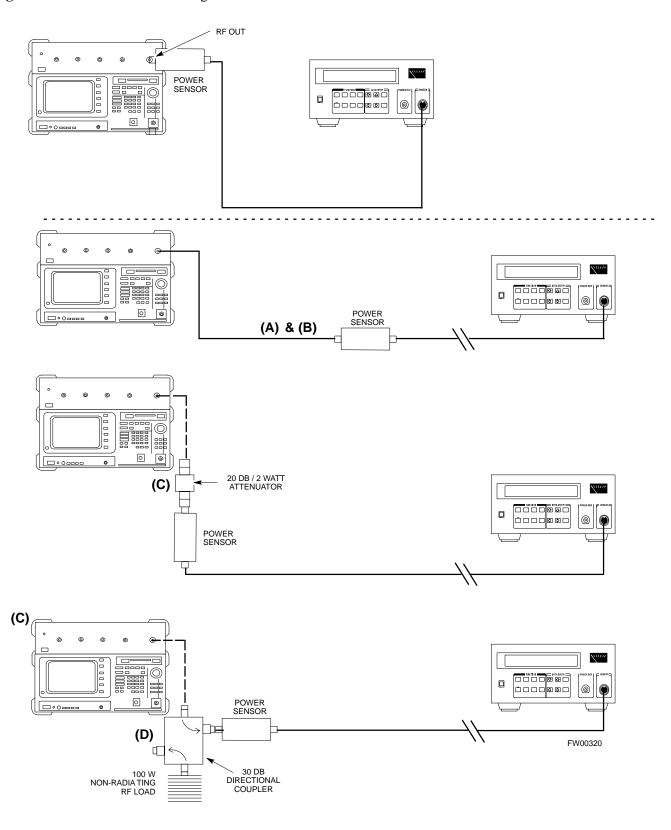

### **Calibrating HP 437 Power Meter**

Precise transmit output power calibration measurements are made using a bolometer-type broadband power meter with a sensitive power sensor. Follow the steps outlined in Table F-11 to enter information unique to the power sensor before calibrating the test setup. Refer to Figure F-8 as required.

NOTE

Table:note. Note 10pt Helvetica
This procedure must be done *in conjunction with* the automated calibration to enter power sensor specific calibration values.

Figure F-8: Power Meter Detail

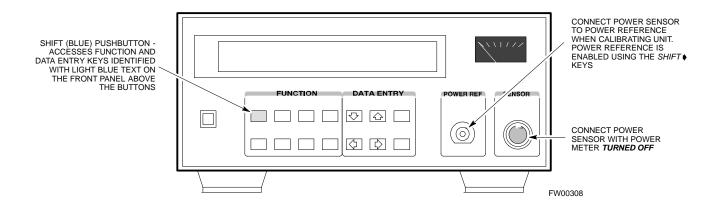

| Table F-11: Power Meter Calibration Procedure |                                                                                                    |  |  |  |
|-----------------------------------------------|----------------------------------------------------------------------------------------------------|--|--|--|
| Step                                          | Action                                                                                                    |  |  |  |
|                                               | ! CAUTION                                                                                                    |  |  |  |
|                                               | Do not connect/disconnect the power meter sensor cable with ac power applied to the meter. Disconnection could result in destruction of the sensing element or mis-calibration. |  |  |  |
| 1                                             | - Make sure the power meter <b>AC LINE</b> pushbutton is <b>OFF</b> .                                                                                                    |  |  |  |
|                                               | - Connect the power sensor cable to the <b>SENSOR</b> input.                                                                                                    |  |  |  |
| 2                                             | 2 Set the <b>AC LINE</b> pushbutton to <b>ON</b> .                                                                                                    |  |  |  |
|                                               | NOTE                                                                                                    |  |  |  |
|                                               | The calibration should be performed only after the power meter and sensor have been allowed to warm-up and stabilize for a <i>minimum of 60 minutes</i> .                       |  |  |  |
| 3                                             | Perform the following to set or verify the GPIB address:                                                                                                    |  |  |  |
|                                               | - To enter the <b>SPECIAL</b> data entry function, press <b>[SHIFT]</b> then <b>[PRESET]</b> .                                                                                  |  |  |  |
|                                               | - Use the [♠] or [♠] button to select HP-IB ADRS; then press [ENTER].                                                                                                    |  |  |  |
|                                               | - Use the [♠] or [♠] button to select HP-IB ADRS 13; then press [ENTER].                                                                                                    |  |  |  |
|                                               | - To <b>EXIT</b> the <b>SPECIAL</b> data entry function press <b>[SHIFT]</b> then <b>[ENTER]</b> .                                                                              |  |  |  |

|      | Table F-11: Power Meter Calibration Procedure                                                                                                    |  |  |
|------|----------------------------------------------------------------------------------------------------|--|--|
| Step | Action                                                                                                    |  |  |
| 4    | Perform the following to set or verify the correct power sensor model:                                                                                                    |  |  |
|      | - Press [SHIFT] then [4] to select SENSOR.                                                                                                    |  |  |
|      | - Identify the power sensor model number from the sensor label. Use the [♠] or [♣] button to select the appropriate model; then press [ENTER].                                                      |  |  |
|      | NOTE                                                                                                    |  |  |
|      | Be sure the <b>PWR REF</b> (power reference) output is OFF (observe that the triangular indicator is NOT displayed as shown in Step 7). If on, press <b>[SHIFT]</b> then <b>[*]</b> to turn it off. |  |  |
| 5    | Press [ZERO]. Display will show "Zeroing *****." Wait for process to complete.                                                                                                    |  |  |
| 6    | Connect the power sensor to the <b>POWER REF</b> output.                                                                                                    |  |  |
| 7    | To turn on the <b>PWR REF</b> , perform the following:                                                                                                    |  |  |
|      | - Press [SHIFT] then [*).                                                                                                    |  |  |
|      | - Verify that the triangular indicator (below) appears in the display above "PWR REF".                                                                                                    |  |  |
|      | SHIFT OFS DTY RNG PWR SPCL RMT LSN TLK SRQ                                                                                                    |  |  |
| 8    | Perform the following to set the <b>REF CF</b> %:                                                                                                    |  |  |
|      | - Press ([SHIFT] then [ZERO]) for CAL.                                                                                                    |  |  |
|      | - Enter the sensor's <b>REF CF</b> % from the sensor's decal using the arrow keys and press <b>[ENTER]</b> . (The power meter will display "CAL *****" for a few seconds.)                          |  |  |
|      | NOTE                                                                                                    |  |  |
|      | If the REF CAL FACTOR (REF CF) is not shown on the power sensor, assume it to be 100%.                                                                                                    |  |  |
| 9    | Perform the following to set the CAL FAC %:                                                                                                    |  |  |
|      | - Press [SHIFT] then [FREQ] for CAL FAC.                                                                                                    |  |  |
|      | - On the sensor's decal, locate an approximate calibration percentage factor (CF%) at 2 GHz. Enter the sensor's calibration % (CF%) using the arrow keys and press [ENTER].                         |  |  |
|      | When complete, the power meter will typically display 0.05 dBm. (Any reading between 0.00 and 0.10 is normal.)                                                                                      |  |  |
| 10   | To turn off the <b>PWR REF</b> , perform the following:                                                                                                    |  |  |
|      | - Press [SHIFT] then [♦].                                                                                                    |  |  |
|      | - Disconnect the power sensor from the <b>POWER REF</b> output.                                                                                                    |  |  |

## Calibrating Gigatronics 8541C power meter

Precise transmit output power calibration measurements are made using a bolometer-type broadband power meter with a sensitive power sensor. Follow the steps in Table F-12 to enter information unique to the power sensor.

| Table F-12: Calibrate Gigatronics 8541C Power Meter |                                                                                                    |  |  |
|-----------------------------------------------------|----------------------------------------------------------------------------------------------------|--|--|
| Step Action                                         |                                                                                                    |  |  |
|                                                     | ! CAUTION                                                                                                    |  |  |
|                                                     | Do not connect/disconnect the power meter sensor cable with AC power applied to the meter. Disconnection could result in destruction of the sensing element or miscalibration. |  |  |
|                                                     | <b>NOTE</b> Allow the power meter and sensor to warm up and stabilize for a <i>minimum of 60 minutes</i> before performing the calibration procedure.                          |  |  |
| 1                                                   | Make sure the power meter <b>POWER</b> pushbutton is <b>OFF</b> .                                                                                                    |  |  |
|                                                     | • Connect the power sensor cable to the <b>SENSOR</b> input.                                                                                                    |  |  |
|                                                     | • Set the <b>POWER</b> pushbutton to <b>ON</b> .                                                                                                    |  |  |
| 2                                                   | Verify the Power GPIB mode and address:                                                                                                    |  |  |
|                                                     | • Press MENU. Use the 		 arrow key to select CONFIG MENU, and press ENTER.                                                                                                    |  |  |
|                                                     | • Use the                                                                                                    |  |  |
|                                                     | • Use the ◆◆ arrow keys to set MODE to <b>8541C</b> .                                                                                                    |  |  |
|                                                     | • Press ♦ and use the ◆◆ arrow keys as required to set ADDRESS to 13.                                                                                                    |  |  |
|                                                     | • Press ENTER.                                                                                                    |  |  |
| 3                                                   | <ul> <li>Connect the power sensor to the CALIBRATOR output connector.</li> <li>Press ZERO.</li> </ul>                                                                          |  |  |
|                                                     | Wait for the process to complete. Sensor factory calibration data is read to power meter during this process.                                                                  |  |  |
|                                                     | • Disconnect the power sensor from the <b>CALIBRATOR</b> output.                                                                                                    |  |  |

Figure F-9: Gigatronics 8541C Power Meter Detail

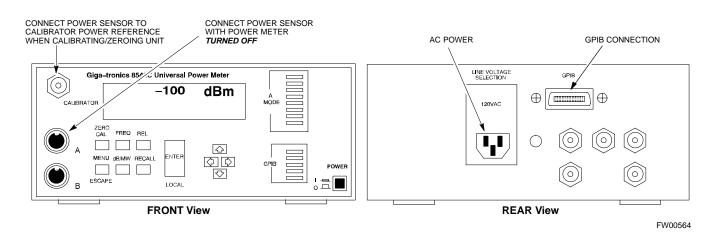

Notes

| ı |  |
|---|--|
| • |  |
|   |  |

| - |  |  |
|---|--|--|
|   |  |  |
|   |  |  |
|   |  |  |
|   |  |  |
|   |  |  |
|   |  |  |
|   |  |  |
|   |  |  |
|   |  |  |
|   |  |  |
|   |  |  |
|   |  |  |
| - |  |  |
|   |  |  |
|   |  |  |
|   |  |  |
|   |  |  |

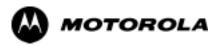

# Appendix G

# **Power Calibration**

# **Calibrating Output Power**

#### **Power Calibration**

This procedure is a guide to expanding your system with multiple carriers while the system remains in service. This procedure also allows you to perform on site maintenance (replace defective boards and recalibrate) while the remainder of the site stays in service.

Motorola recommends that you perform this procedure during a maintenance window.

This procedure cannot be performed on BTSs with 4-to-1 combiners. The procedure can only be performed on one side of the BTS at one time. That is, LPAs 1, 2, 3, 7, 8, 9 (feed antennas 1, 2, 3) can be calibrated while LPAs 6, 7, 8, 10, 11, 12 (feed antennas 4, 5, 6) remain in service and vice versa.

# **Equipment Warm up**

| NOTE    | Calibration of the communications test set (or equivalent test equipment) <i>must be</i> performed at the site before calibrating the overall test set. Calibrate the test equipment <i>after</i> it has been allowed to warm-up and stabilize for a <i>minimum of 60 minutes</i> . |
|---------|----------------------------------------------------------------------------------------------------|
| CAUTION | If any piece of test equipment (i.e., test cable, RF adapter) has been replaced, re-calibration must be performed. Failure to do so could introduce measurement errors, causing incorrect measurements and degradation to system performance.                                       |

#### **Power Delta Calibration Introduction**

The In-service calibration procedure has several differences from a normal calibration procedure. One of these is the use of a spectrum analyzer instead of a power meter to measure power. Power meters are broadband measurement devices and cannot be used to measure power during In-service Calibration since other carriers are operating. A spectrum analyzer can be used because it measures power at a given frequency. However, measuring power using a spectrum analyzer is less accurate than using a power meter. Therefore, you must compensate for the difference (delta) between the power meter and the spectrum analyzer.

## **HP8921A Power Delta Calibration**

Use the HP8921A Spectrum Analyzer to measure power during In-Service Calibration for 800 MHz systems. After the offset value has been calculated, add it to the TX cable loss value.

Follow the procedure in Table G-1 to perform the HP8921A Power Delta Calibration procedure.

NOTE

This procedure requires two HP8921As.

|      | Table G-1: HP8921A Power Delta Calibration Procedure                                                                                       |  |
|------|----------------------------------------------------------------------------------------------------|--|
| Step | Action                                                                                                    |  |
|      | * IMPORTANT                                                                                                    |  |
|      | Perform this procedure <i>after</i> test equipment has been allowed to warm-up and stabilize for a <i>minimum</i> of 60 minutes.           |  |
| 1    | Connect a short RF cable between the HP8921A <b>Duplex Out</b> port and the HP437B power sensor (see Figure G-1).                          |  |
| 2    | Set the HP8921A signal source as follows:                                                                                                  |  |
|      | - Measure mode to CDMA Generator                                                                                                    |  |
|      | - Frequency to the CDMA Calibration target frequency                                                                                       |  |
|      | - CW RF Path to <b>IQ</b>                                                                                                    |  |
|      | - Output Port to <b>Dupl</b>                                                                                                    |  |
|      | - Data Source to <b>Random</b>                                                                                                    |  |
|      | - Amplitude to <b>0 dBm</b>                                                                                                    |  |
| 3    | Measure and record the power value reading on the HP437B Power Meter.                                                                      |  |
| 4    | Record the Power Meter reading as result A                                                                                                 |  |
| 5    | Turn off the source HP8921A signal output, and disconnect the HP437B.                                                                      |  |
|      | NOTE                                                                                                    |  |
|      | Leave the settings on the source HP8921A for convenience in the following steps.                                                           |  |
| 6    | Connect the short RF cable between the source HP8921A <b>Duplex Out</b> port and the measuring HP8921A <b>RF-IN</b> port (see Figure G-2). |  |
| 7    | Ensure that the source HP8921A settings are the same as in Step 2.                                                                         |  |
| 8    | Set the measuring HP8921A as follows:                                                                                                    |  |
|      | - Measure mode to CDMA Anl                                                                                                    |  |
|      | - Frequency to the CDMA calibration target frequency                                                                                       |  |
|      | - Input Attenuation to <b>0 dB</b>                                                                                                    |  |
|      | - Input port to <b>RF-IN</b>                                                                                                    |  |
|      | - Gain to <b>Auto</b>                                                                                                    |  |
|      | - Analyzer Direction to <b>Fwd</b>                                                                                                    |  |
| 9    | Turn on the source HP8921A signal output.                                                                                                  |  |
| 10   | Measure and record the channel power reading on the measuring HP8921A as result <b>B</b>                                                   |  |
| 11   | Turn off the source HP8921A signal output and disconnect the equipment.                                                                    |  |

... continued on next page

| Table G-1: HP8921A Power Delta Calibration Procedure |                                                                                           |
|------------------------------------------------------|-------------------------------------------------------------------------------------------|
| Step                                                 | Action                                                                                    |
| 12                                                   | Compute the delta between HP437B and HP8921A using the following formula:                 |
|                                                      | Delta = A - B                                                                             |
|                                                      | Example: Delta = $-0.70 \text{ dBm} - (-1.25 \text{ dBm}) = 0.55 \text{ dBm}$             |
|                                                      | Example: Delta = $0.26 \text{ dBm} - 0.55 \text{ dBm} = -0.29 \text{ dBm}$                |
|                                                      | These examples are included to show the mathematics and do not represent actual readings. |
|                                                      | NOTE                                                                                      |
|                                                      | Add this delta value to the <b>TX Cable Loss</b> value during In-Service Calibration.     |

Figure G-1: Delta Calibration Setup - HP8921A to HP437B

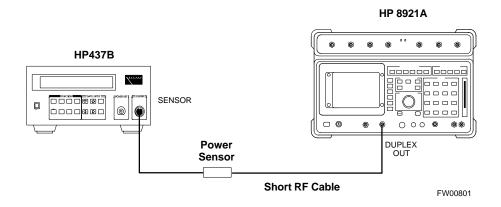

Figure G-2: Delta Calibration Setup - HP8921A to HP8921A

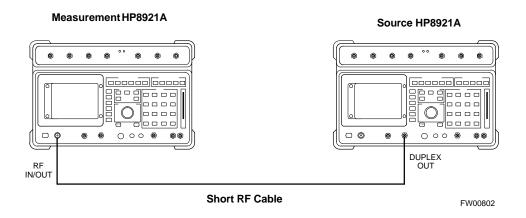

## **Advantest R3465 Power Delta Calibration**

Follow the procedure in Table G-2 to perform the Advantest 3465 Power Delta Calibration procedure.

|        | Table G-2: Advantest Power Delta Calibration Procedure                                                                                              |  |
|--------|----------------------------------------------------------------------------------------------------|--|
| C4     | 1                                                                                                    |  |
| Step   | Action                                                                                                    |  |
|        | * <b>IMPORTANT</b> Perform this procedure <i>after</i> test equipment has been allowed to warm-up and stabilize for a <i>minimum</i> of 60 minutes. |  |
| On the | e Advantest R3465:                                                                                                    |  |
| 1      | Press the <b>SHIF</b> T and the <b>PRESET</b> keys located below the CRT display.                                                                   |  |
| 2      | Press the <b>ADVANCE</b> key in the Measurement area of the control panel.                                                                          |  |
| 3      | Press the CDMA Sig CRT menu key.                                                                                                    |  |
| 4      | Press the <b>FREQ</b> key in the Entry area of the control panel.                                                                                   |  |
| 5      | Set the frequency to the desired value using the keypad entry keys.                                                                                 |  |
| 6      | Press the LEVEL key in the Entry area of the control panel.                                                                                         |  |
| 7      | Set the <b>LEVEL</b> to <b>0 dBm</b> using the keypad entry keys.                                                                                   |  |
| 8      | Verify the <b>Mod</b> CRT menu key is highlighting <b>OFF</b> , if not press the <b>Mod</b> key to toggle it <b>OFF</b> .                           |  |
| 9      | Verify the <b>Output</b> CRT menu key is highlighting <b>OFF</b> , if not press the <b>Output</b> key to toggle it <b>OFF</b> .                     |  |
| On the | On the HP 437 Power Meter:                                                                                                    |  |
| 10     | Zero the Power Meter prior to connecting the power sensor to the RF cable from the signal generator.                                                |  |
|        | * IMPORTANT  For best accuracy, always re-zero the power meter before connecting the power sensor to the component being calibrated.                |  |
| 11     | Connect the RF cable from the R3561L CDMA Test Source Unit <b>RF OUT</b> port to the power sensor, refer to Figure G-3.                             |  |
| 12     | Press the <b>Output</b> CRT menu key to toggle the Output to <b>ON</b> .                                                                            |  |
| 13     | Record the Power Meter reading as result A                                                                                                    |  |
| 14     | Press the Output CRT menu key to toggle the Output to OFF.                                                                                          |  |
| 15     | Connect the RF cable from the R3561L CDMA Test Source Unit <b>RF OUT</b> port to the Spectrum Analyzer <b>INPUT</b> Port, refer to Figure G-4.      |  |
| 16     | Press the <b>Output</b> CRT menu key to change the Output to <b>ON</b> .                                                                            |  |
| 17     | Press the CW key in the Measurement area of the control panel.                                                                                      |  |
| 18     | Press the LEVEL key in the Entry area of the control panel.                                                                                         |  |
| 19     | Set the REF LEVEL to 10 dBm using the keypad entry keys.                                                                                            |  |
| 20     | Press the <b>dB/div</b> CRT menu key.                                                                                                    |  |
| 21     | Press the 10 dB/div CRT menu key.                                                                                                    |  |
| 22     | Press the <b>FREQ</b> key in Entry area of the control panel.                                                                                       |  |
| 23     | Set the frequency to the desired value using the keypad entry keys.                                                                                 |  |
| 24     | Press the <b>more 1/2</b> CRT menu key.                                                                                                    |  |
|        | •                                                                                                    |  |

... continued on next page

|      | Table G-2: Advantest Power Delta Calibration Procedure                                                                                                    |  |
|------|----------------------------------------------------------------------------------------------------|--|
| Step | Action                                                                                                    |  |
| 25   | Press the <b>Preselector</b> CRT menu key to highlight <b>3.0</b> G.                                                                                      |  |
| 26   | Press the <b>FORMAT</b> key in the Display Control area of the control panel.                                                                             |  |
| 27   | Press the <b>TRACE</b> CRT menu key.                                                                                                    |  |
| 28   | Press the AVG A CRT menu key.                                                                                                    |  |
| 29   | Set AVG to 20 using keypad entry keys.                                                                                                    |  |
| 30   | Press the <b>return</b> CRT menu key.                                                                                                    |  |
| 31   | Press the SPAN key in the Entry area of the control panel.                                                                                                |  |
| 32   | Press the <b>Zero Span</b> CRT menu key.                                                                                                    |  |
| 33   | Press the <b>BW</b> key in the Entry area of the control panel.                                                                                           |  |
| 34   | Press the RBW CRT menu key to highlight MNL. using keypad entry keys enter 30 kHz.                                                                        |  |
| 35   | Set RBW to 30 kHz using keypad entry keys.                                                                                                    |  |
| 36   | Press the VBW CRT menu key to highlight MNL.                                                                                                    |  |
| 37   | Set VBW to 1 MHz using keypad entry keys.                                                                                                    |  |
| 38   | Press the Marker <b>ON</b> key in the Display Control area of the control panel.                                                                          |  |
| 39   | Record the Marker Level reading as result <b>B</b>                                                                                                    |  |
| 40   | Calculate the <b>Power Calibration Delta</b> value. The delta value is the power meter measurement minus the Advantest measurement.  Delta = A - B        |  |
|      | Example: Delta = $-0.70 \text{ dBm} - (-1.25 \text{ dBm}) = 0.55 \text{ dBm}$                                                                             |  |
|      | Example: Delta = $0.76 \text{ dBm} - (1.25 \text{ dBm}) = 0.35 \text{ dBm}$<br>Example: Delta = $0.26 \text{ dBm} - 0.55 \text{ dBm} = -0.29 \text{ dBm}$ |  |
|      | These examples are included to show the mathematics and do not represent actual readings.                                                                 |  |
|      | NOTE                                                                                                    |  |
|      | Add this delta value to the <b>TX Cable Loss</b> value during In-Service Calibration.                                                                     |  |

Figure G-3: Delta Calibration Setup - R3561L to HP437B

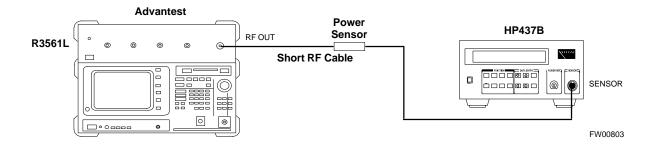

Figure G-4: Delta Calibration Setup - R3561L to R3465

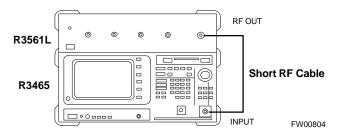

# **HP8935 Power Delta Calibration**

Follow the procedure in Table G-3 to perform the HP8935 Power Delta Calibration procedure.

|      | Table G-3: HP8935 Power Delta Calibration Procedure                                                                                            |  |
|------|----------------------------------------------------------------------------------------------------|--|
| Step | Action                                                                                                    |  |
|      | * IMPORTANT  Perform this procedure <i>after</i> test equipment has been allowed to warm-up and stabilize for a <i>minimum of 60 minutes</i> . |  |
| 1    | Connect a short RF cable between the HP8935 <b>Duplex Out</b> port and the HP437B power sensor (see Figure G-5).                               |  |
| 2    | Set the HP8935 signal source as follows:                                                                                                    |  |
|      | - Measure mode to CDMA Gen                                                                                                    |  |
|      | - Frequency to the CDMA Calibration target frequency                                                                                           |  |
|      | - CW RF Path to <b>IQ</b>                                                                                                    |  |
|      | - Output Port to <b>Dupl</b>                                                                                                    |  |
|      | - Data Source to <b>Random</b>                                                                                                    |  |
|      | - Amplitude to <b>0 dBm</b>                                                                                                    |  |
| 3    | Measure and record the power value reading on the HP437B Power Meter.                                                                          |  |
| 4    | Record the Power Meter reading as result A                                                                                                    |  |
| 5    | Turn off the source HP8935 signal output, and disconnect the HP437B.                                                                           |  |
|      | NOTE                                                                                                    |  |
|      | Leave the settings on the source HP8935 for convenience in the following steps.                                                                |  |
| 6    | Connect the short RF cable between the source HP8935 <b>Duplex Out</b> port and the <b>RF-IN/OUT</b> port (see Figure G-6).                    |  |
| 7    | Ensure that the source HP8935 settings are the same as in Step 2.                                                                              |  |
| 8    | Set the measuring HP8935 as follows:                                                                                                    |  |
|      | - Measure mode to CDMA Anl                                                                                                    |  |
|      | - Frequency to the CDMA calibration target frequency                                                                                           |  |
|      | - Input Attenuation to <b>0 dB</b>                                                                                                    |  |
|      | - Input port to <b>RF-IN</b>                                                                                                    |  |
|      | - Gain to Auto                                                                                                    |  |
|      | - Anl Dir to <b>Fwd</b>                                                                                                    |  |

. . . continued on next page

|      | Table G-3: HP8935 Power Delta Calibration Procedure                                                                                 |  |
|------|----------------------------------------------------------------------------------------------------|--|
| Step | Action                                                                                                    |  |
| 9    | Turn on the source HP8935 signal output.                                                                                            |  |
| 10   | Set the Chn Pwr Cal to Calibrate and select to calibrate.                                                                           |  |
| 11   | Measure and record the channel power reading on the measuring HP8935 as result <b>B</b>                                             |  |
| 12   | Turn off the source HP8935 signal output and disconnect the equipment.                                                              |  |
| 13   | Calculate the <b>Power Calibration Delta</b> value. The delta value is the power meter measurement minus the Advantest measurement. |  |
|      | Delta = A - B                                                                                                    |  |
|      | Example: Delta = $-0.70 \text{ dBm} - (-1.25 \text{ dBm}) = 0.55 \text{ dBm}$                                                       |  |
|      | Example: Delta = $0.26 \text{ dBm} - 0.55 \text{ dBm} = -0.29 \text{ dBm}$                                                          |  |
|      | These examples are included to show the mathematics and do not represent actual readings.                                           |  |
|      | NOTE                                                                                                    |  |
|      | Add this delta value to the <b>TX Cable Loss</b> value during In-Service Calibration.                                               |  |

Figure G-5: Delta Calibration Setup - HP8935 to HP437B

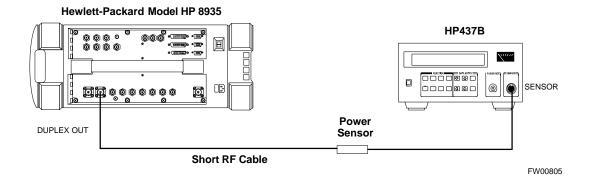

Figure G-6: Delta Calibration Setup - HP8935 to HP8935

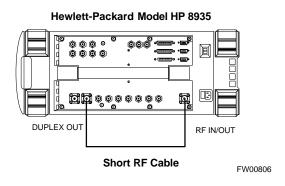

# **Agilent E4406A Power Delta Calibration**

The Agilent E4406A transmitter tester and E4432B signal generator test equipment combination can be used for CDMA 2000 as well as IS-95A/B operation modes. The power delta calibration is performed on the E4406A, but the E4432B is required to generate the reference signal used to calculate the power delta offset. After the offset value has been calculated, add it to the TX cable loss value in the LMF.

Follow the procedure in Table G-4 to perform the Agilent E4406A Power Delta Calibration procedure.

|      | Table G-4: Agilent E4406A Power Delta Calibration Procedure                                                                                                    |  |
|------|----------------------------------------------------------------------------------------------------|--|
| Step | Action                                                                                                    |  |
|      | * IMPORTANT  Perform this procedure <i>after</i> test equipment has been allowed to warm-up and stabilize for a <i>minimum of 60 minutes</i> . After it is warmed up and stabilized, calibrate the test equipment as described in the "Test Set Calibration" section of the Optimization/Calibration chapter in the <i>SC 4812ET Optimization/ATP manual</i> . |  |
| 1    | Zero the Power Meter prior to connecting the power sensor to the RF cable from the signal generator.                                                                                                    |  |
|      | * IMPORTANT  For best accuracy, always re-zero the power meter before connecting the power sensor to the component being calibrated.                                                                                                    |  |
| 2    | Connect a short RF cable from the E4432B <b>RF OUTPUT</b> connector the HP437 power meter power sensor (see Figure G-7).                                                                                                    |  |
| 3    | Set the E4432B signal generator as follows:                                                                                                    |  |
|      | - Press <b>Preset</b> to exit any modes for which the signal generator is configured.                                                                                                    |  |
|      | - Press <b>Frequency</b> and enter the <i>frequency</i> of the channel to be calibrated on the numeric keypad.                                                                                                    |  |
|      | - Using the soft keys to the right of the screen, select the frequency range to be measured; for example <b>MHz</b> .                                                                                                    |  |
|      | - Press <b>Amplitude</b> and, using the numeric keypad, set signal amplitude to <b>0</b> (zero).                                                                                                    |  |
|      | - Using the soft keys, set the measurement type to <b>dBm</b> .                                                                                                    |  |
| 4    | On the E4432B, press <b>RF On/Off</b> to toggle the RF output to <b>RF ON</b> .                                                                                                    |  |
|      | - Note that the RF On/Off status in the screen display changes.                                                                                                    |  |
| 5    | Measure and record the value reading on the HP437 power meter as result <b>A</b>                                                                                                    |  |
| 6    | On the E4432B, press <b>RF On/Off</b> to toggle the RF output to <b>RF OFF</b> .                                                                                                    |  |
|      | - Note that the RF On/Off status in the screen display changes.                                                                                                    |  |
| 7    | Disconnect the short RF cable from the HP437 power meter power sensor, and connect it to the <b>RF INPUT</b> connector on the E4406A transmitter tester (see Figure G-8).                                                                                                    |  |

. . . continued on next page

G-10

|      | Table G-4: Agilent E4406A Power Delta Calibration Procedure                                                                                                    |  |
|------|----------------------------------------------------------------------------------------------------|--|
| Step | Action                                                                                                    |  |
| 8    | * IMPORTANT  Do not change the frequency and amplitude settings on the E4432B when performing the following steps.                                                                                                    |  |
|      | Set the E4406A as follows:  Press Preset to exit any modes for which the transmitter tester is configured  Press MODE and, using the soft keys to the right of the screen, select cdmaOne  Press MEASURE and, using the soft keys, select spectrum  Press Frequency and, using the soft keys, select Center Frequency  Enter the frequency of the channel to be calibrated using the numeric keypad  Using the soft keys, select the frequency range to be measured; for example, MHz  Press Input/Output and, using the soft keys, select Input Atten  Using the numeric keypad, set Input Atten to 0 (zero) and, using the soft keys, select dB  Using the soft keys, select External Atten and then select Mobile  Using the soft keys, select Base  Using the numeric keypad, set Base to 0 (zero) and, using the soft keys, select dB |  |
| 9    | - Press <b>MEASURE</b> and, using the soft keys, select <b>Channel Power</b> On the E4432B signal generator, press <b>RF On/Off</b> to toggle the RF output to <b>RF ON</b> .                                                                                                    |  |
| 10   | - Note that the RF On/Off status in the screen display changes.  Read the measured Channel Power from the E4406A screen display and record it as result <b>B</b>                                                                                                    |  |
| 11   | On the E4432B, press <b>RF On/Off</b> to toggle the RF output to <b>RF OFF</b> .  - Note that the RF On/Off status in the screen display changes.                                                                                                    |  |
| 12   | Calculate the <b>Power Calibration Delta</b> value. The delta value is the power meter measurement minus the Agilent measurement. <b>Delta = A - B</b> Example: Delta = -0.70 dBm - (-1.25 dBm) = 0.55 dBm  Example: Delta = 0.26 dBm - 0.55 dBm = -0.29 dBm  These examples are included to show the mathematics and do not represent actual readings.                                                                                                    |  |
|      | NOTE Add this delta value to the TX Cable Loss value during In-Service Calibration.                                                                                                    |  |

Figure G-7: Delta Calibration Setup - Agilent E4432B to HP437

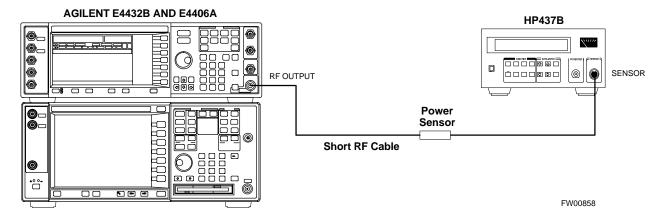

Figure G-8: Delta Calibration Setup - Agilent E4432B to Agilent E4406A

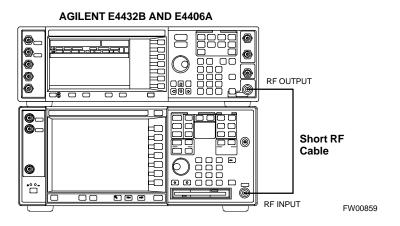

#### In-Service Calibration

# This feature does NOT have fault tolerance at this time. The system has no safe-guards to stop you from doing something that will take the BTS out of service. If possible, perform this procedure during a maintenance window. Follow the procedures in this section precisely, otherwise the entire BTS will most likely go OUT OF SERVICE. At the CBSC, only perform operations on expansion hardware when it is in the OOS\_MANUAL state. The operator must be trained in the LMF operation prior to performing this procedure.

#### **Prerequisites**

- Expansion hardware has been added in the CBSC database, and the CDF file has been generated.
- The expansion devices have been inserted into the C-CCP cage and are in the OOS\_MANUAL state at the CBSC.
- The site specific cdf (with the expansion hardware) and cal files have been loaded onto the LMF.
- The LMF has the same code and dds files as the CBSC to download.

#### NOTE

Do not download code or data to any cards other than those you are working on. Downloading code or data to other cards will take the site OUT OF SERVICE.

The code file version numbers must match the version numbers on the other cards in the frame. If the numbers do not match, the site may go OUT OF SERVICE.

The BTS-#.cdf, CBSC-#.cdf, and CAL files for this BTS must have come from the CBSC.

- Test equipment has been configured per Figure G-9 or Figure G-10.
- An RFDS (or at a minimum a directional coupler), whose loss is already known, must be in line to perform the in-service calibration.
- Test equipment has been calibrated after 1 hour warm up.
- A short RF cable and two BNC-N adapters are available to perform Cable Calibration.
- The Power Delta Calibration has been performed (see Table G-1, Table G-2, or Table G-3).

Figure G-9: Optimization/ATP Test Setup Using RFDS

#### **TEST SETS**

#### **Optimization/ATP SET UP**

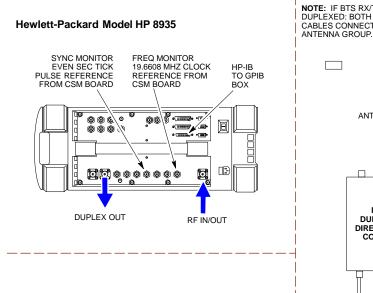

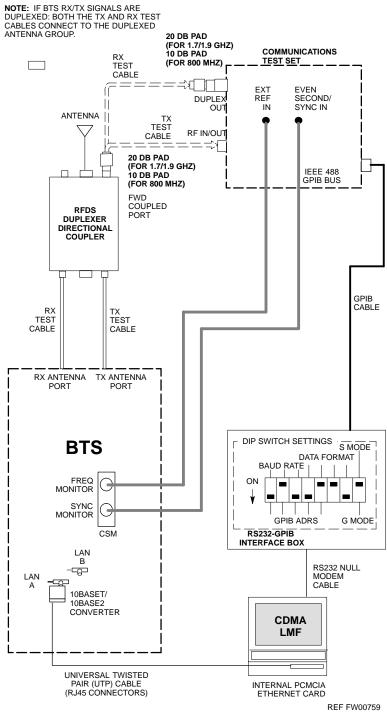

Figure G-10: IS-95 A/B/C Optimization/ATP Test Setup Using RFDS

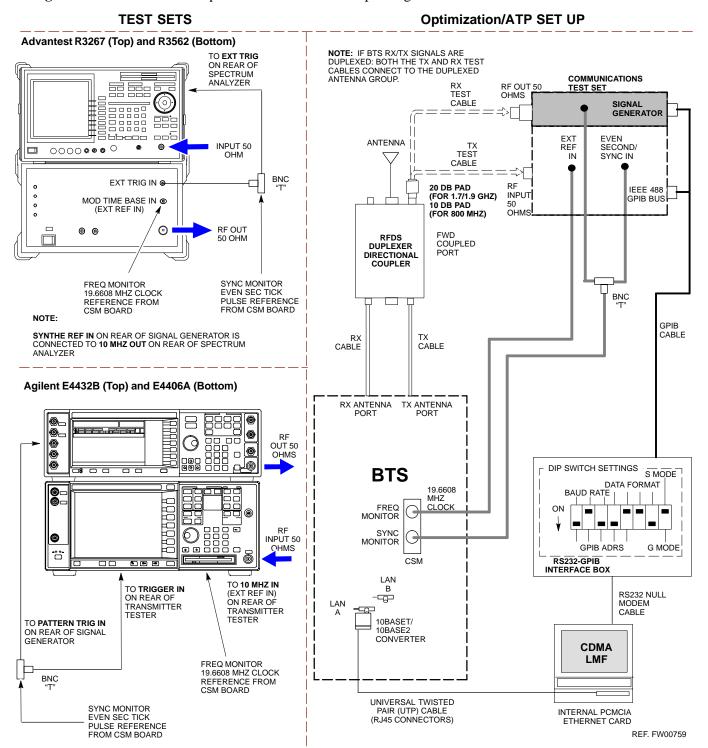

Follow the procedure in Table G-5 to perform the In-Service Calibration.

|      | Table G-5: In-Service Calibration                                                                                                    |  |
|------|----------------------------------------------------------------------------------------------------|--|
| Step | Action                                                                                                    |  |
|      | * IMPORTANT                                                                                                    |  |
|      | Perform this procedure <i>after</i> test equipment has been allowed to warm-up and stabilize for a <i>minimum</i> of 60 minutes.                                                                                                |  |
| 1    | Set up the LMF for In-Service Calibration:                                                                                                    |  |
|      | - Start the LMF by double-clicking the LMF icon on the Windows desktop.                                                                                                    |  |
|      | - Click <b>Tools&gt;Options</b> from the menu bar at the login screen.                                                                                                    |  |
|      | - Check the applicable spectrum analyzer check box and the signal generator check box on the <b>Test Equipment</b> tab.  Ensure that the GPIB address is <b>18</b> for the CDMA analyzer and <b>1</b> for the signal generator. |  |
|      | - Uncheck any other other equipment that is selected.                                                                                                    |  |
|      | - Click the <b>Apply</b> button.                                                                                                    |  |
|      | - Select the <b>BTS Options</b> tab in the LMF Option window.                                                                                                    |  |
|      | - Check the <b>In-Service Calibration</b> check box.                                                                                                    |  |
|      | - Click the <b>Apply</b> button.                                                                                                    |  |
|      | - Click the <b>Dismiss</b> button to close the LMF Option window.                                                                                                    |  |
| 2    | Login to the target BTS:                                                                                                    |  |
|      | - Select the target BTS icon.                                                                                                    |  |
|      | - Click the <b>Login</b> button at the login screen.                                                                                                    |  |
| 3    | Measure the Cable Loss using the Cable Calibration function:                                                                                                    |  |
|      | - Click <b>Util&gt;Cable Calibration</b> from the menu bar at the main window.                                                                                                    |  |
|      | - Set the desired channel(s) and select <b>TX and RX CABLE CAL</b> at the cable calibration pop up window.                                                                                                    |  |
|      | - Click the <b>OK</b> button to perform cable calibration.                                                                                                    |  |
|      | - Follow the on-screen instructions to complete the cable loss measurement.                                                                                                    |  |
|      | NOTE                                                                                                    |  |
|      | - The measured value is input automatically to the cable loss file.                                                                                                    |  |
|      | - To view the cable loss file, click <b>Util&gt;Examine&gt;Cable Loss&gt;TX</b> or <b>RX</b> .                                                                                                    |  |
| 4    | Add the spectrum analyzer power delta to the Cable Loss.                                                                                                    |  |
|      | - To view the cable loss file, click <b>Util&gt;Examine&gt;Cable Loss&gt;TX</b> or <b>RX</b> .                                                                                                    |  |
|      | - Add the value computed in Table G-1, Table G-2, or Table G-3 to the TX Cable Loss.                                                                                                    |  |
|      | NOTE                                                                                                    |  |
|      | Be sure to include the sign of the value. The following examples are included to show the mathematics and do not represent actual readings:                                                                                     |  |
|      | - Example: $5.65 \text{ dBm} + 0.55 \text{ dBm} = 6.20 \text{ dBm}$                                                                                                    |  |
|      | - Example: $5.65 \text{ dBm} + (-0.29 \text{ dBm}) = 5.36 \text{ dBm}$                                                                                                    |  |
|      | - Example: $-5.65 \text{ dBm} + 0.55 \text{ dBm} = -5.10 \text{ dBm}$                                                                                                    |  |
|      | - Example: $-5.65 \text{ dBm} + (-0.29 \text{ dBm}) = -5.94 \text{ dBm}$                                                                                                    |  |

. . . continued on next page

|      | Table G-5: In-Service Calibration                                                                                                    |  |
|------|----------------------------------------------------------------------------------------------------|--|
| Step | Action                                                                                                    |  |
| 5    | Input the Coupler Loss for the TX and RX tests:                                                                                                    |  |
|      | - Click <b>Util&gt;Edit&gt;Coupler Loss&gt;TX</b> or <b>RX</b> from the menu bar at the main window.                                                       |  |
|      | - Input the appropriate coupler loss for the target carrier(s) by referring to the information taken at the time of BTS installation.                      |  |
|      | - Click the <b>Save</b> button.                                                                                                    |  |
|      | - Click the <b>Dismiss</b> button to close the window.                                                                                                    |  |
|      | - To view the coupler loss file, click <b>Util&gt;Examine&gt;Coupler Loss&gt;TX</b> or <b>RX</b> .                                                         |  |
| 6    | Have the CBSC operator put the redundant BBX OOS_MANUAL.                                                                                                   |  |
|      | ! CAUTION                                                                                                    |  |
|      | Be sure to download OOS devices only. Loading in-service devices takes them OUT OF SERVICE and can result in dropped calls.                                |  |
|      | The code file version numbers must match the version numbers on the other cards in the frame. If the numbers do not match, the site may go OUT OF SERVICE. |  |
|      | NOTE                                                                                                    |  |
|      | Be sure to include the redundant BBX in steps 9, 10, and 11.                                                                                               |  |
| 7    | Download code and data to the target devices:                                                                                                    |  |
|      | - Click <b>Tools&gt;Update NextLoad&gt;CDMA</b> to set the code version that will be downloaded.                                                           |  |
|      | - Select the BTS(s) you need, check the appropriate code version in the pop up window, and click the <b>Save</b> button to close.                          |  |
|      | - Select the target BBX(s) on the C-CCP cage picture.                                                                                                    |  |
|      | - Click <b>Device&gt;Download&gt;Code/Data</b> to start downloading code.                                                                                  |  |
|      | - Select the target BBX(s) on the C-CCP cage picture.                                                                                                    |  |
|      | - Click <b>Device&gt;Download&gt;Data</b> to start downloading data.                                                                                       |  |

... continued on next page

|      | Table G-5: In-Service Calibration                                                                                                    |  |
|------|----------------------------------------------------------------------------------------------------|--|
| Step | Action                                                                                                    |  |
|      | ! CAUTION                                                                                                    |  |
|      | Perform the In-service Calibration procedure on OOS devices only.                                                                                                    |  |
| 8    | Select the desired test:                                                                                                    |  |
|      | - Select the target BBX(s) on the C-CCP cage picture.                                                                                                    |  |
|      | - Click <b>Tests</b> >[desired test] from the menu bar at the main window.                                                                                                    |  |
|      | - Select the target carrier and confirm the channel number in the pop up window.                                                                                                    |  |
|      | - Leave the <b>Verify BLO</b> check box checked.                                                                                                    |  |
|      | - From the <b>Test Pattern</b> pick list, select a test pattern.                                                                                                    |  |
|      | - Click the <b>OK</b> button to start calibration.                                                                                                    |  |
|      | <ul> <li>Follow the on-screen instructions, except, do not connect to the BTS antenna port, connect to the<br/>directional coupler (fwd) port associated with the on screen prompt antenna port.</li> </ul>                                                                              |  |
|      | NOTE                                                                                                    |  |
|      | • Selecting <b>Pilot</b> (default) performs tests using a pilot signal only.                                                                                                    |  |
|      | • Selecting <b>Standard</b> performs tests using pilot, synch, paging and six traffic channels. This requires an MCC to be selected.                                                                                                    |  |
|      | • Selecting CDFPilot performs tests using the CDF value for pilot gain and IS-97 gain values for all the other channels included in the Standard pattern setting (paging, synch, and six traffic). Using this pattern setting requires the selection of both a BBX and at least one MCC. |  |
|      | • Selecting <b>CDF</b> performs tests using pilot, synch, paging and six traffic channels, however, the gain for the channel elements is specified in the CDF file.                                                                                                    |  |
| 9    | Save the result and download the BLO data to the target BBX(s):                                                                                                    |  |
|      | - Click the <b>Save Result</b> button on the result screen. The window closes automatically.                                                                                                    |  |
| 10   | Logout from the BTS and close the LMF session:                                                                                                    |  |
|      | - Click BTS>Logout to close the BTS connection.                                                                                                    |  |
|      | - Close the LMF window.                                                                                                    |  |
| 11   | Restore the new "bts-*.cal" file to the CBSC.                                                                                                    |  |
| 12   | Enable the target device(s) from the CBSC.                                                                                                    |  |

Notes

| ( | ( |  |
|---|---|--|
|   |   |  |
|   |   |  |

| - |  |  |
|---|--|--|
|   |  |  |
|   |  |  |
|   |  |  |
|   |  |  |
|   |  |  |
|   |  |  |
|   |  |  |
|   |  |  |
|   |  |  |
|   |  |  |
|   |  |  |
|   |  |  |
|   |  |  |
|   |  |  |
|   |  |  |
| - |  |  |
|   |  |  |
|   |  |  |
|   |  |  |
|   |  |  |
| - |  |  |
|   |  |  |
|   |  |  |
|   |  |  |
|   |  |  |
|   |  |  |
|   |  |  |
|   |  |  |
|   |  |  |
|   |  |  |
|   |  |  |
|   |  |  |
|   |  |  |
|   |  |  |
|   |  |  |
|   |  |  |

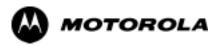

# Appendix H

# **Cable Interconnection**

H-2

# **Intra-Cabinet Cabling**

# SC 4812ET Intra-Cabinet Cabling

This appendix provides the identification and location of the cables connecting the components which make up the SC 4812ET RF cabinet. The number of cables and components incorporated in the RF cabinet will vary depending on the the manner in which the cabinet is equipped. For example, a 3 sector, 2 carrier system will require less components and less cables than a 6 sector 2 carrier system.

Refer to Table H-1 and Figure H-1 through Figure H-19 for the cable you wish to research.

| NOTE | In some cases cables with the same number are used to connect two different signalling paths. These cables are designated A & |
|------|----------------------------------------------------------------------------------------------------|
|      | B and the point they connect to and from is also designated A &                                                               |
|      | B. Ensure the correct cable (A or B) is connected to the correct                                                              |
|      | designation (A or B) connector or plug.                                                                                       |

| Table H-1: SC4812ET RF CABINET INTER-CONNECT CABLES |                    |                                                                              |                        |  |  |
|-----------------------------------------------------|--------------------|------------------------------------------------------------------------------|------------------------|--|--|
| DRDC, Combiner, Trunking Backplane Cables           |                    |                                                                              |                        |  |  |
| CABLE #                                             | FROM               | NOTE's                                                                       | ТО                     |  |  |
| 3064795A05                                          | TX CIO             | Figure H-6                                                                   | Trunking BP            |  |  |
| 3064735A10                                          | TX Trunking BP     | Figure H-5                                                                   | Combiner Connector Pnl |  |  |
| 3064735A07                                          | TX Combiner        | See Figure H-1, Figure H-11,<br>Figure H-12, Figure H-13, and<br>Figure H-14 | DRDC                   |  |  |
| 3064735A11                                          | TX Combiner        | (See Above)                                                                  | DRDC                   |  |  |
| 3064735A12                                          | TX Combiner        | (See Above)                                                                  | DRDC                   |  |  |
| 3064795A07                                          | TX CIO             | Figure H-11                                                                  | Trunking BP            |  |  |
| 3086435H01                                          | TX Combiner QDS    |                                                                              | PkZ Adptr              |  |  |
| 3086435H02                                          | TX Combiner QDS    |                                                                              | PkZ Adptr              |  |  |
| 3086435H03                                          | TX Combiner QDS    |                                                                              | PkZ Adptr              |  |  |
| 3086168H01                                          | Power LPA PDA      | Figure H-5                                                                   | Trunk BP               |  |  |
|                                                     |                    | C-CCP Cables                                                                 |                        |  |  |
| CABLE #                                             | FROM               | NOTE's                                                                       | ТО                     |  |  |
| 3064809A01                                          | Power CCCP/PDA     | See Figure H-1 & Figure H-5                                                  | C-CCP Backplane        |  |  |
| 3064899A04                                          | LAN I/O A in       | See Figure H-1 & Figure H-5                                                  | C-CCP LAN I/O A In     |  |  |
|                                                     |                    | C-CCP Cables (cont)                                                          |                        |  |  |
| CABLE #                                             | FROM               | NOTEs                                                                        | ТО                     |  |  |
| 3064899A04                                          | LAN I/O B in       | See Figure H-1 & Figure H-5                                                  | C-CCP LAN I/O B In     |  |  |
| 3086033Н03                                          | GPS Surge Arrestor | See Figure H-1 & Figure H-5                                                  | C-CCPBackplane         |  |  |
| 3064899A04                                          | LAN I/O B in       | See Figure H-1 & Figure H-5                                                  | C-CCP LAN I/O B In     |  |  |

. . . continued on next page

|                                                                                  | T 11 T 4 CC404AFT                                                                    |                                                                                                    | OT CARA DE                                                                        |
|----------------------------------------------------------------------------------|--------------------------------------------------------------------------------------|----------------------------------------------------------------------------------------------------|-----------------------------------------------------------------------------------|
|                                                                                  | 1                                                                                    | RF CABINET INTER-CONNEC                                                                                                    |                                                                                   |
| 3064899A03                                                                       | C-CCP LAN I/O A Out                                                                  | See Figure H-1 & Figure H-5                                                                                                    | LAN I/O A Out                                                                     |
| 3064899A03                                                                       | C-CCP LAN I/O B Out                                                                  | See Figure H-1 & Figure H-5                                                                                                    | LAN I/O B Out                                                                     |
| 3064899A07                                                                       | Sync CSM                                                                             | See Figure H-1                                                                                                    | I/O                                                                               |
| 3086000Н02                                                                       | Site I/O C-CCP                                                                       | See Figure H-9                                                                                                    | J2 on ETIB                                                                        |
| 3086001H02                                                                       | A SPAN I/O BlkHd                                                                     | See Figure H-1 & Figure H-5                                                                                                    | C-CCP/A SPAN I/O                                                                  |
| 3086001H02                                                                       | B SPAN I/O BlkHd                                                                     | See Figure H-1 & Figure H-5                                                                                                    | C-CCP/B SPAN I/O                                                                  |
| 3086086Н02                                                                       | Alarm C-CCP                                                                          | See Figure H-1 & Figure H-9                                                                                                    | J1 on ETIB                                                                        |
| 3086366Н02                                                                       | HSO/LFR                                                                              | See Figure H-1 & Figure H-5                                                                                                    | C-CCP HSO/LFR                                                                     |
| 4886044H01                                                                       | LBD                                                                                  | See Figure H-1 & Figure H-5                                                                                                    | C-CCP Backplane                                                                   |
|                                                                                  | S                                                                                    | Span I/O Board Cables                                                                                                    |                                                                                   |
| CABLE #                                                                          | FROM                                                                                 | NOTEs                                                                                                    | ТО                                                                                |
| 3086601H01                                                                       | SPAN I/O Pblock                                                                      | See Figure H-1 & Figure H-10                                                                                                    | CSU                                                                               |
| 3086601H02                                                                       | SPAN CSU                                                                             | See Figure H-1 & Figure H-10                                                                                                    | A & B SPAN I/O BRD                                                                |
| 3086001H02                                                                       | SPAN CSU                                                                             | See Figure H-1 & Figure H-10                                                                                                    | A & B SPAN Connector on<br>C-CCP Backplane                                        |
|                                                                                  |                                                                                      | RFDS Cables                                                                                                    |                                                                                   |
| CABLE #                                                                          | FROM                                                                                 | NOTE's                                                                                                    | ТО                                                                                |
| 3064238A17                                                                       | RFDS/ASU-1                                                                           | Figure H-16 & Figure H-17                                                                                                    | DRDC                                                                              |
| 3064238A18                                                                       | RFDS/ASU-2                                                                           | Figure H-16 & Figure H-17                                                                                                    | DRDC                                                                              |
| 3064238A19                                                                       | RFDS/ASU-1                                                                           | Figure H-16 & Figure H-17                                                                                                    | DRDC                                                                              |
| 3064238A20                                                                       | RFDS/ASU-2                                                                           | Figure H-16 & Figure H-17                                                                                                    | DRDC                                                                              |
|                                                                                  |                                                                                      | ETIB/LPAC Cables                                                                                                    |                                                                                   |
| GADIE!                                                                           |                                                                                      |                                                                                                    |                                                                                   |
| CABLE #                                                                          | FROM                                                                                 | NOTE's                                                                                                    | ТО                                                                                |
| 3064794A03                                                                       | FROM<br>LPAC                                                                         | NOTE's See Figure H-8                                                                                                    | TO<br>C-CCP Bkpln                                                                 |
|                                                                                  |                                                                                      |                                                                                                    |                                                                                   |
| 3064794A03                                                                       | LPAC                                                                                 | See Figure H-8                                                                                                    | C-CCP Bkpln                                                                       |
| 3064794A03<br>3064794A05                                                         | LPAC<br>ETIB                                                                         | See Figure H-8 See Figure H-1 & Figure H-9                                                                                                    | C-CCP Bkpln<br>RFDS                                                               |
| 3064794A03<br>3064794A05<br>3086433H04                                           | LPAC ETIB RGPS I/O Power, Heat Exchanger,                                            | See Figure H-8 See Figure H-1 & Figure H-9 See Figure H-1 & Figure H-9                                                                                     | C-CCP Bkpln RFDS ETIB (15 position)                                               |
| 3064794A03<br>3064794A05<br>3086433H04<br>3086169H01                             | LPAC ETIB RGPS I/O Power, Heat Exchanger, PDA                                        | See Figure H-8 See Figure H-1 & Figure H-9 See Figure H-1 & Figure H-9 See Figure H-1 & Figure H-9                                                         | C-CCP Bkpln RFDS ETIB (15 position) ETIB, OPT, HX, EBA                            |
| 3064794A03<br>3064794A05<br>3086433H04<br>3086169H01<br>3086500H01               | LPAC ETIB RGPS I/O Power, Heat Exchanger, PDA Alm/Ctrl ETIB                          | See Figure H-8 See Figure H-1 & Figure H-9 See Figure H-1 & Figure H-9 See Figure H-1 & Figure H-9 See Figure H-1 & Figure H-9                             | C-CCP Bkpln RFDS ETIB (15 position) ETIB, OPT, HX, EBA HX/LPA                     |
| 3064794A03<br>3064794A05<br>3086433H04<br>3086169H01<br>3086500H01<br>3086505H01 | LPAC ETIB RGPS I/O Power, Heat Exchanger, PDA Alm/Ctrl ETIB DC Cable (DC Power Dist) | See Figure H-8 See Figure H-1 & Figure H-9 See Figure H-1 & Figure H-9 See Figure H-1 & Figure H-9 See Figure H-1 & Figure H-9 See Figure H-1 & Figure H-9 | C-CCP Bkpln RFDS ETIB (15 position) ETIB, OPT, HX, EBA HX/LPA EBA Blower Assembly |

Figure H-1: 4812ET RF Cabinet Internal FRU Locations

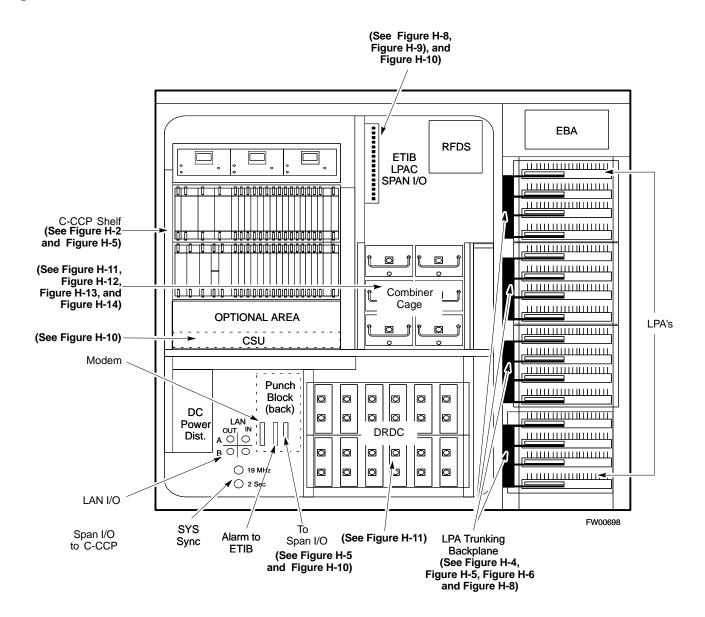

#### **C-CCP Cables and Cable Connectors**

The C-CCP Shelf assembly consists of the C-CCP Shelf and the attached backplane with cables and connectors (see Figure H-2 and Figure H-3).

The C-CCP shelf contains all of the CDMA unique functions within the SC 4812ET RF frame. The C-CCP shelf contains the following components:

- Broadband Transceiver (BBX) cards
- Multi-Channel CDMA (MCC) cards
- Combiner Input/Output (CIO) card
- Power Supply cards
- Group Line Interface (GLI3) cards
- Alarm Monitor Reporting (AMR) cards
- Clock Synchronization Modules (CSM)
- High Stability Oscillator/Low frequency Receiver (HSO/LFR)
- Multicoupler Preselector Cards (MPC)
- CDMA Clock Distribution (CCD) card
- Integrated Frame Modem (IFM) card
- · Switch card
- C-CCP Fan Modules

Figure H-2: C-CCP Shelf Cable Numbers and Connectors

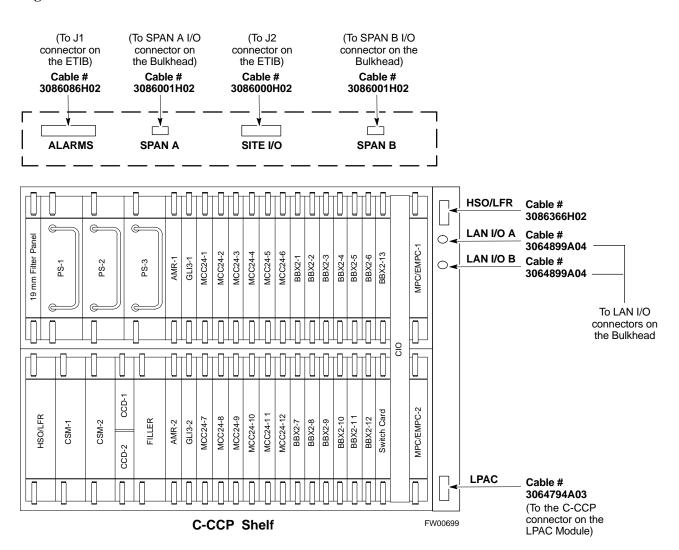

Figure H-3: C-CCP Backplane

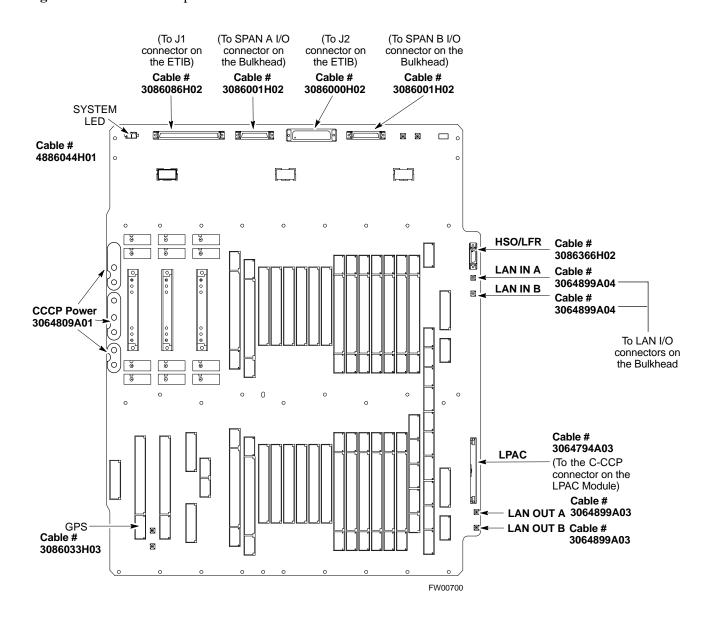

## **RF Cabinet LPA Cables**

There can be a maximum of 16 LPAs in an RF cabinet. The connections shown are for one LPA backplane which controls four LPAs. The remaining LPAs are connected in the same manner. Refer to Figure H-4, through Figure H-8 for the cables connected to the LPAs in the 4812ET RF cabinet.

Figure H-4: LPAs for the SC 4812ET

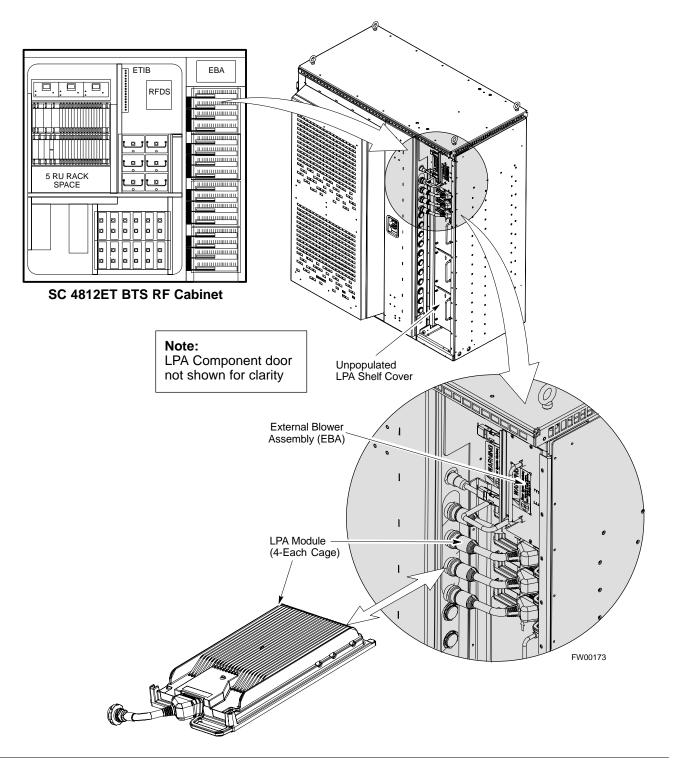

Figure H-5: BTS Combiner to LPA Backplane Cables

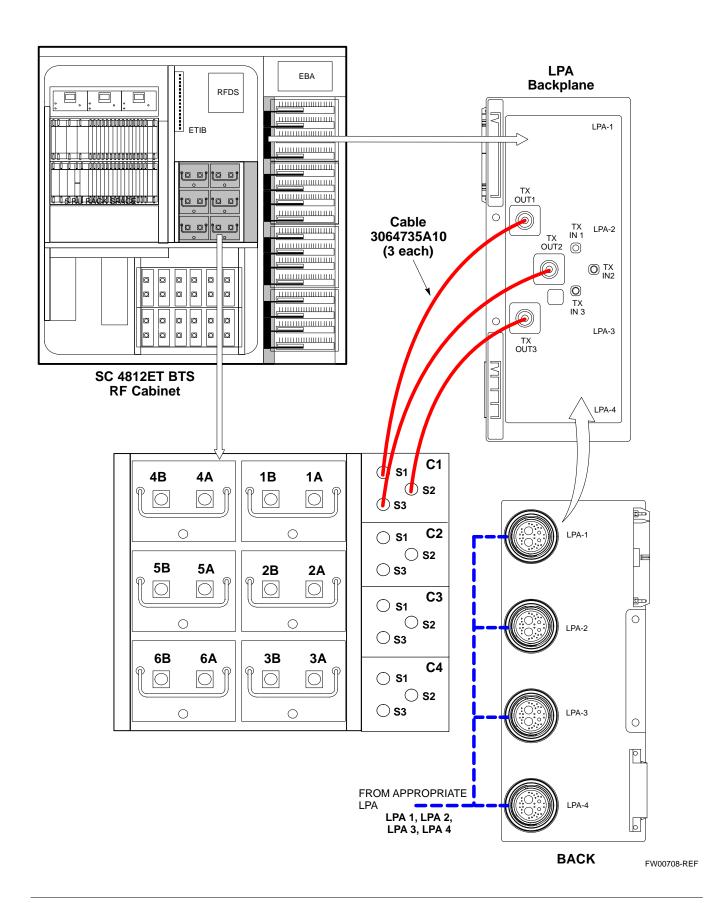

Figure H-6: Combiner to LPA Backplane/LPA Backplane To CIO Board Cables

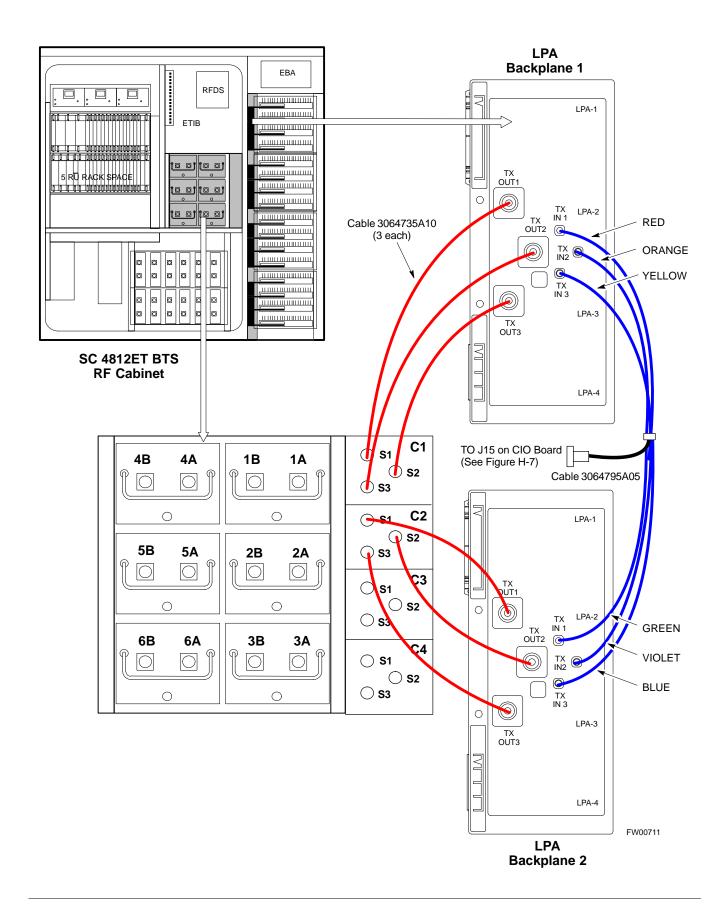

Figure H-7: Components Located on CIO Card

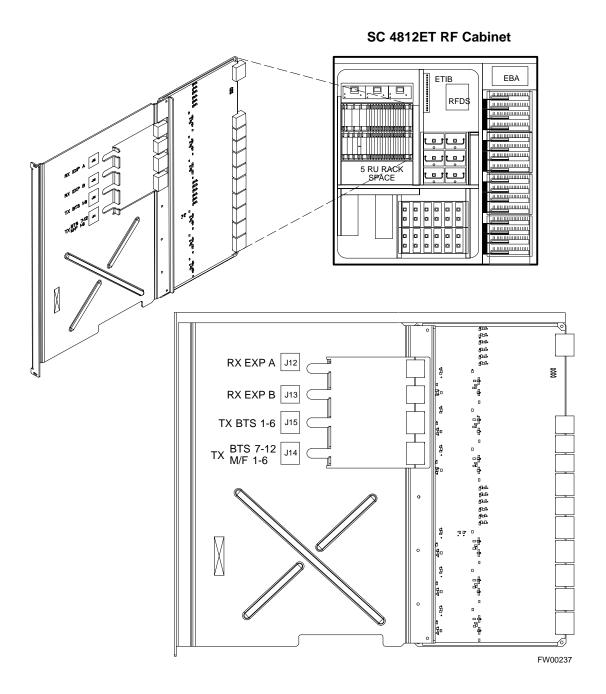

#### **LPAC Cabling**

The LPAC module provides the communication interface from the ETIB and C-CCP to the LPA through the trunking backplane. The LPAC interface board is contained in a protective housing which is mounted on the RF cabinet frame behind the ETIB module. See Figure H-3, Figure H-8 and Figure H-9 for connecting cables and connector locations.

The LPAC is located internally to the frame as shown in Figure H-1.

Figure H-8: LPAC Interface Board Connectors and Attaching Cable Numbers

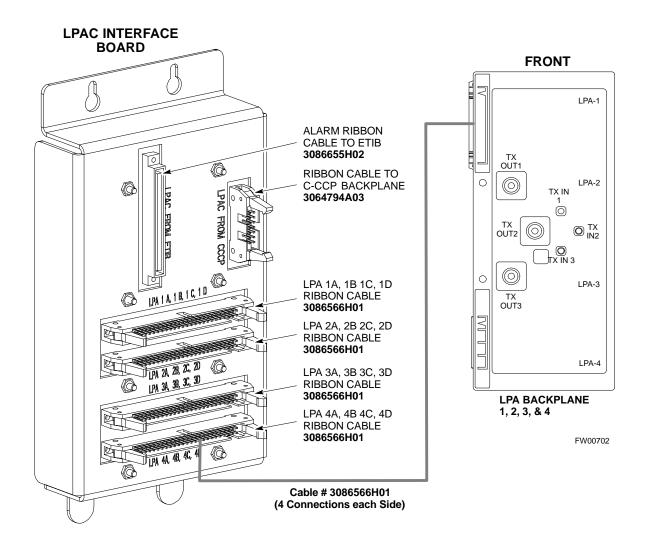

**NOTE**: The LPAC is Located Behind the ETIB Module

#### **ETIB Cables and Cable Connectors**

The ETIB module (see Figure H-9) provides the interface for the LPA's through the LPAC, punchblock, heat exchanger and alarms to the C-CCP backplane. The ETIB interface board is contained in a protective housing which is mounted on the RF cabinet frame.

The ETIB is located internally to the frame as shown in Figure H-1.

Figure H-9: ETIB I/O Connectors and Attaching Cable Numbers

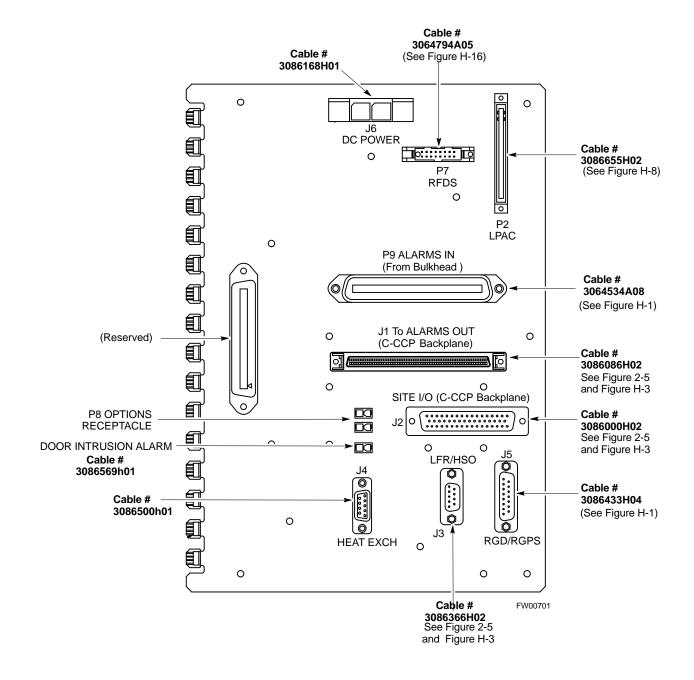

## **SPAN I/O Cable Connection Diagram**

The SPAN I/O card provides the frame interface and secondary surge protection for the T1 lines. There are two span cards in an RF cabinet. SPAN I/O A supports spans A, C, and E. SPAN I/O B supports span B, D, and F. See Figure H-10 for SPAN cables and cable connections.

The SPAN I/O is located internally to the frame as shown in Figure H-1.

Figure H-10: SPAN I/O Cables and Connectors

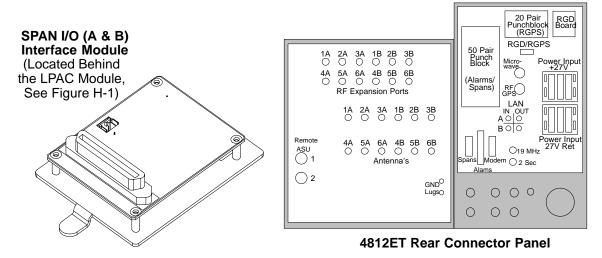

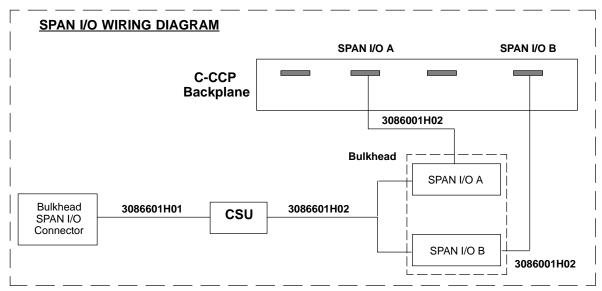

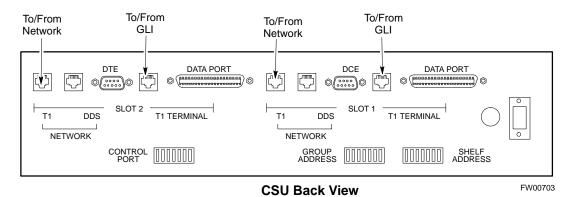

# **DRDC/TRDC Cables and Cable Connections**

The DRDC is a Duplexer, RX Filter, and Directional Coupler which provides the RF interface at the rear of the cabinet. The connections are the antenna connection (outside rear), transmit into the DRDC TX filter. Receive out of DRDC (RX filter), and Directional coupler.

The TRDC is a TX filter/RX filter/Directional Coupler that is the same as the DRDC except the TRDC has two antenna outputs (TX only and RX only) The TRDC is not available in the 1.9 GHz band.

See Figure H-11, Figure H-12, Figure H-13, and Figure H-14 for the cable diagram that fits the configuration of your BTS site.

Figure H-11: 3 Sector, 2 Carrier BTS Combiner DRDC/TRDC Cable Connection

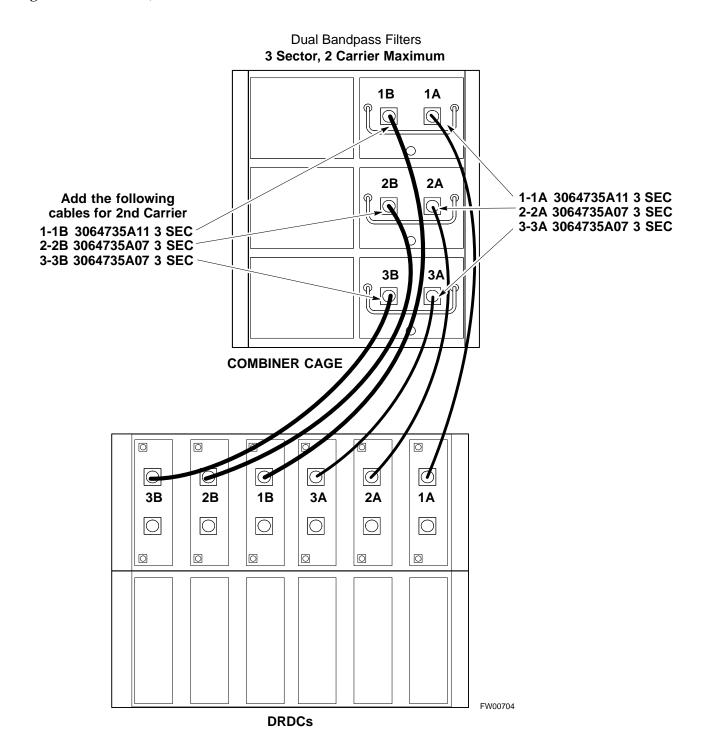

Figure H-12: BTS 2 to 1, 3 or 6 Sector Combiner DRDC/TRDC Cable Connection

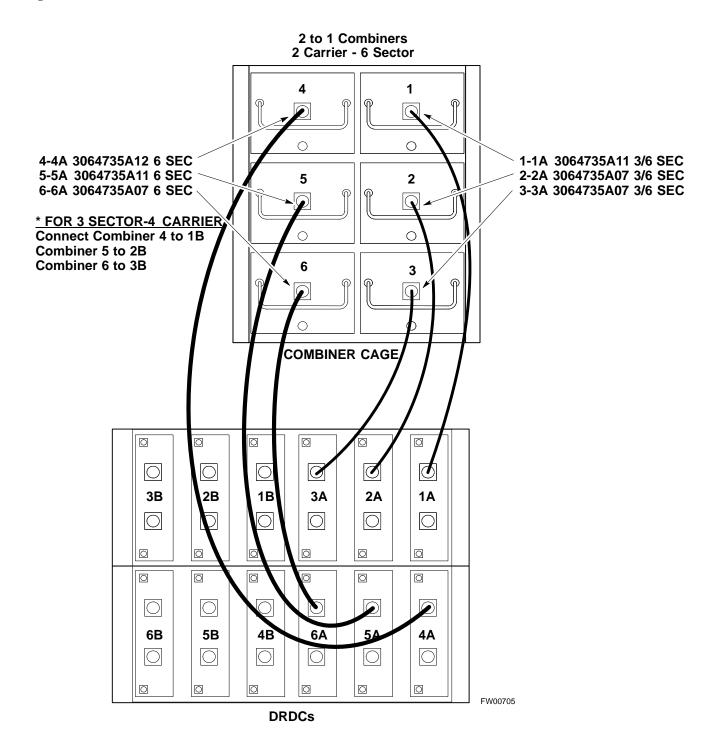

Figure H-13: BTS Combiner DRDC/TRDC Cable Connection

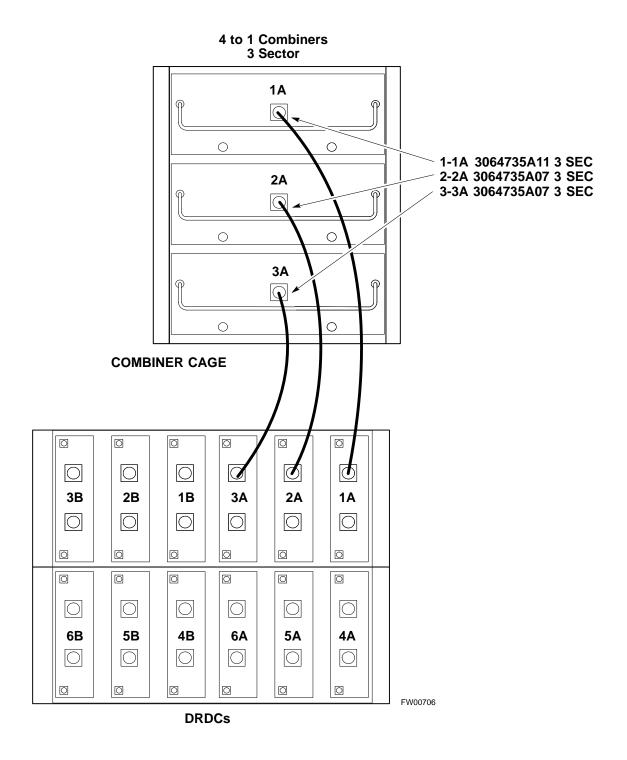

Figure H-14: SC 4812ET BTS Combiner DRDC/TRDC Cable Connection

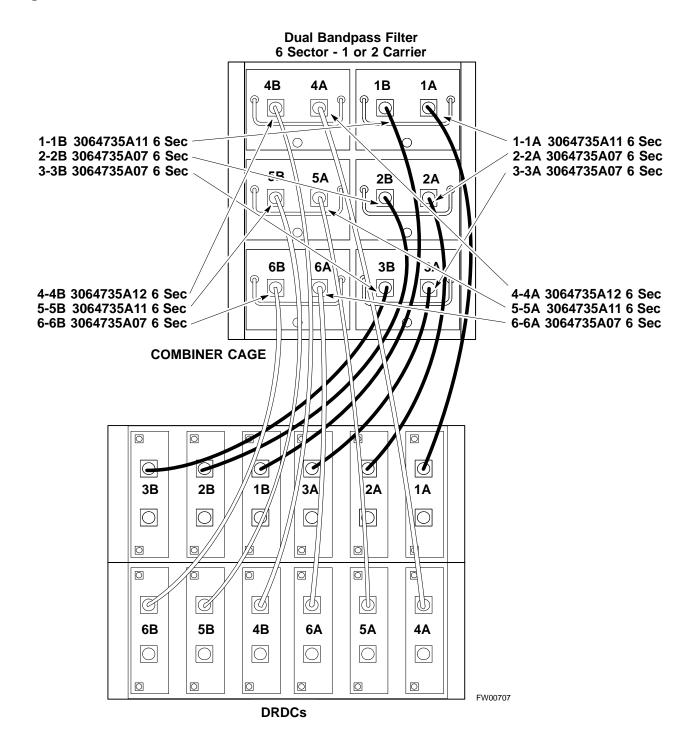

## **MPC Functional Description**

The MPC card provides (see Figure H-15) low-noise amplification for all RX path signals. The low noise, high gain design improves frame RX sensitivity and overcomes the splitting loss in the receive path. DC voltages are monitored on the RF devices and regulators and are used to generate hard and soft alarms. The MPC is not redundant at the card-level, but includes dual-path amplifiers which provide soft-fail redundancy for all sectors.

### MPC to DRDC Cabling

The cables connecting the MPC cards to the DRDCs for a three sector RF cabinet are shown in Figure H-15. A six sector RF cabinet would have six more DRDC's and they would be connected to the front of the MPC cards.

Figure H-15: DRDC To C-CCP Cage MPC Boards Cable Connections

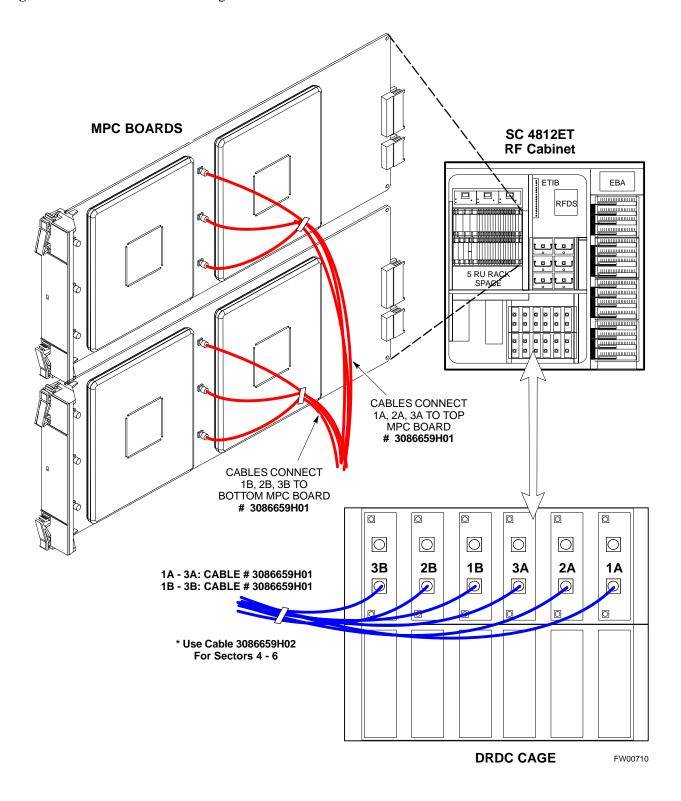

## **RFDS Cabling Details**

Figure H-16 shows the components of the RFDS. Table H-2 depicts the cabling for a 3-Sector Duplexed configuration and Table H-3 depicts the cabling for a 6-Sector Duplexed configuration. Figure H-17 shows the connection of the RFDS to the BTS combiners.

Figure H-16: RFDS Component Identification

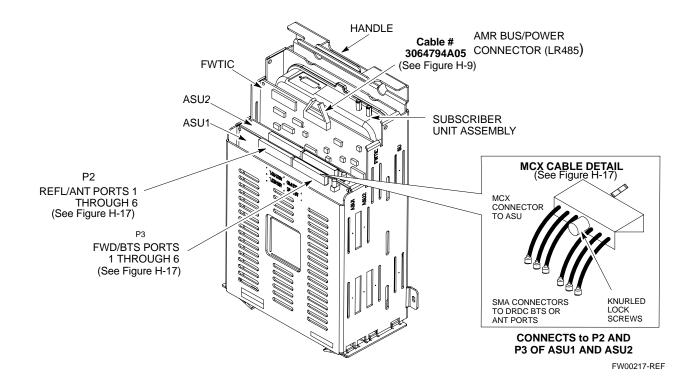

| Table H-2: SC 4812ET Series 3-Sector Duplexed Directional Coupler to RFDS Cabling Table |                                         |                 |  |
|-----------------------------------------------------------------------------------------|-----------------------------------------|-----------------|--|
| DRDC Label                                                                              | Directional Coupler Port                | Cobra RFDS Port |  |
|                                                                                         | ASU 1 - FWD (six pack MCX               | )               |  |
| 1A BTS                                                                                  | Sector 1 Main BTS                       | ASU1-FWD BTS-1  |  |
| 1B BTS                                                                                  | Sector 1 Diversity BTS                  | ASU1-FWD BTS-2  |  |
| 2A BTS                                                                                  | Sector 2 Main BTS                       | ASU1-FWD BTS-3  |  |
| 2B BTS                                                                                  | Sector 2 Diversity BTS                  | ASU1-FWD BTS-4  |  |
| 3A BTS                                                                                  | Sector 3 Main BTS                       | ASU1-FWD BTS-5  |  |
| 3B BTS                                                                                  | Sector 3 Diversity BTS                  | ASU1-FWD BTS-6  |  |
|                                                                                         | ASU 1 - REF (six pack MCX)              | )               |  |
| 1A ANT                                                                                  | 1A ANT Sector 1 Main ANT ASU1-REF ANT-1 |                 |  |
| 1B ANT                                                                                  | Sector 1 Diversity ANT                  | ASU1-REF ANT-2  |  |
| 2A ANT                                                                                  | Sector 2 Main ANT                       | ASU1-REF ANT-3  |  |
| 2B ANT                                                                                  | Sector 2 Diversity ANT                  | ASU1-REF ANT-4  |  |
| 3A ANT                                                                                  | Sector 3 Main ANT                       | ASU1-REF ANT-5  |  |
| 3B ANT                                                                                  | Sector 3 Diversity ANT                  | ASU1-REF ANT-6  |  |

| DRDC Label | Directional Coupler Port   | Cobra RFDS Port |
|------------|----------------------------|-----------------|
|            | ASU 1 - FWD (six pack MCX) |                 |
| 1A BTS     | Sector 1 Main BTS          | ASU1-FWD BTS-1  |
| 1B BTS     | Sector 1 Diversity BTS     | ASU1-FWD BTS-2  |
| 2A BTS     | Sector 2 Main BTS          | ASU1-FWD BTS-3  |
| 2B BTS     | Sector 2 Diversity BTS     | ASU1-FWD BTS-4  |
| 3A BTS     | Sector 3 Main BTS          | ASU1-FWD BTS-5  |
| 3B BTS     | Sector 3 Diversity BTS     | ASU1-FWD BTS-6  |
|            | ASU 2 - FWD (six pack MCX) |                 |
| 4A BTS     | Sector 4 Main BTS          | ASU2-FWD BTS-1  |
| 4B BTS     | Sector 4 Diversity BTS     | ASU2-FWD BTS-2  |
| 5A BTS     | Sector 5 Main BTS          | ASU2-FWD BTS-3  |
| 5B BTS     | Sector 5 Diversity BTS     | ASU2-FWD BTS-4  |
| 6A BTS     | Sector 6 Main BTS          | ASU2-FWD BTS-5  |
| 6B BTS     | Sector 6 Diversity BTS     | ASU2-FWD BTS-6  |
|            | ASU 1 - REF (six pack MCX) |                 |
| 1A ANT     | Sector 1 Main ANT          | ASU1-REF ANT-1  |
| 1B ANT     | Sector 1 Diversity ANT     | ASU1-REF ANT-2  |
| 2A ANT     | Sector 2 Main ANT          | ASU1-REF ANT-3  |
| 2B ANT     | Sector 2 Diversity ANT     | ASU1-REF ANT-4  |
| 3A ANT     | Sector 3 Main ANT          | ASU1-REF ANT-5  |
| 3B ANT     | Sector 3 Diversity ANT     | ASU1-REF ANT-6  |
|            | ASU 2 - REF (six pack MCX) |                 |
| 4A ANT     | Sector 4 Main ANT          | ASU2-REF ANT-1  |
| 4B ANT     | Sector 4 Diversity ANT     | ASU2-REF ANT-2  |
| 5A ANT     | Sector 5 Main ANT          | ASU2-REF ANT-3  |
| 5B ANT     | Sector 5 Diversity ANT     | ASU2-REF ANT-4  |
| 6A ANT     | Sector 6 Main ANT          | ASU2-REF ANT-5  |
| 6B ANT     | Sector 6 Diversity ANT     | ASU2-REF ANT-6  |

Figure H-17: SC 4812ET BTS Combiner DRDC/TRDC RFDS Cable Connection

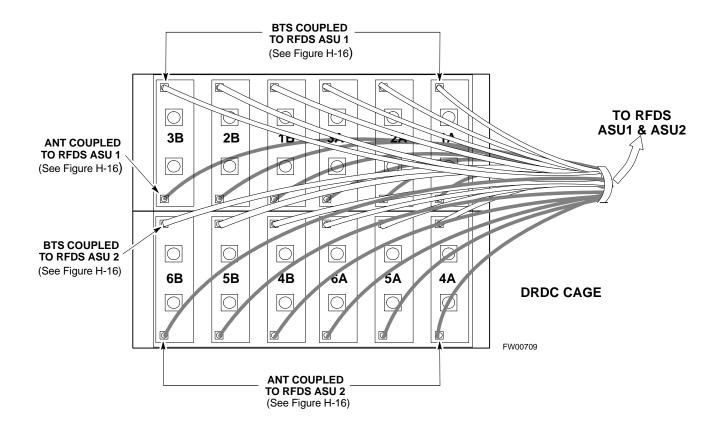

### **50 Pair Punchblock**

The 50 pair punchblock is the main interface point for RGPS, span lines, customer I/O, Power Cabinet alarm lines, and the modem. The punchblock provides primary protection for all lines. Refer to Figure H-18 and Table H-4 for punchblock pin-out.

#### **CAUTION**

SC4812ET Span Line Labeling for Span B and Span C is swapped

- On the SC4812ET's, the span cabel internal to the base station that connects the 50 pin header on the I/O plate to the CSU has Span B and Span C (RJ-45) connectors mis-labeled.
- CFE will punch down the span on the 50 pair bunchblock as per Motorola documentation and punchdown chart. When conecting the span input to the CSU re-label "Span B" cable to"Span C" cable to "Span B". Connect to CSU as per documentation
- Note: The labeling issue on the cable from the I/O plate to the CSU Part Number 3086601H01 Rev C shall be corrected on revision "D" to address this issue. The cut over date to Rev. D will be approximately January 30, 2001.

# H

#### CAUTION

A wiring discrepancy exists between the manuals and the frame for remote GPS.

- The TX and RX are reversed in the ETIB, leading to inoperability of the RGPS. The RGPS will not work in either a single standalone or multiple frame configuration.
- Swap the White and White/Bk wires to punch pins 44T and 44R. The Green and Green/Bk go to 45T and 45R. This will correct non-expansion configurations.
- Single frame and expansion BTSs without RGPS can use this workaround as a permanent solution.
- For expansion with RGPS required a new cable (P/N 3086433H10 ) will correct the problem.

Figure H-18: 50 Pair Punchblock

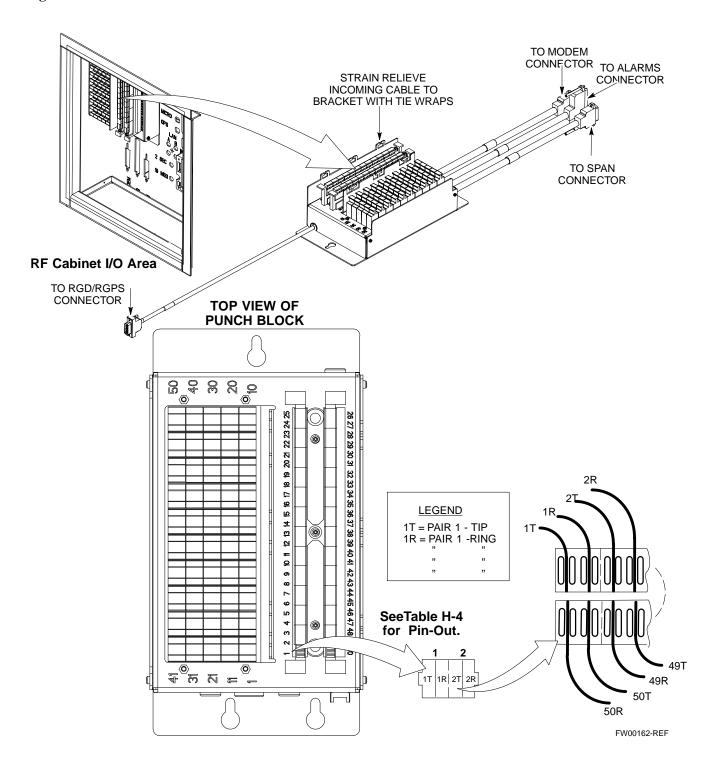

# **Alarm and Span Line Cable Pin/Signal Information**

Table H-4 lists the complete pin/signal identification for the 50-pin punch block.

|                                  | Table H-4: Pin-Out for 50-Pair Punchblock |                            |           |                          |  |
|----------------------------------|-------------------------------------------|----------------------------|-----------|--------------------------|--|
| Punchblock<br>Cable<br>Connector | Function                                  | Signal Name                | Punch Pin | Ext. Cable Wire<br>Color |  |
|                                  |                                           | Power Cab Control - NC     | 1T        | Blue                     |  |
|                                  |                                           | Power Cab Control - NO     | 1R        | Blk/Blue                 |  |
|                                  |                                           | Power Cab Control-Com      | 2T        | Yellow                   |  |
|                                  |                                           | Reserved                   | 2R        | N/C                      |  |
|                                  |                                           | Rectifier Fail             | 3T        | Blk/Yellow               |  |
|                                  |                                           | AC Fail                    | 3R        | Green                    |  |
|                                  | Power Cabinet                             | Power Cab Exchanger Fail   | 4T        | Blk/Grn                  |  |
|                                  |                                           | Power Cab Door Alarm       | 4R        | White                    |  |
|                                  |                                           | Power Cab Major Alarm      | 5T        | Blk/White                |  |
|                                  |                                           | Battery Over Temp          | 5R        | Red                      |  |
|                                  |                                           | Power Cab Minor Alarm      | 6T        | Blk/Red                  |  |
|                                  |                                           | Reticifier Over Temp       | 6R        | Brown                    |  |
| AT ADM                           |                                           | Power Cab Alarm Rtn        | 7T        | Blk/Brn                  |  |
| ALARM                            |                                           | LFR_HSO_GND                | 7R        |                          |  |
|                                  | HSO/LFR Extension  LFR Antenna            | EXT_1PPS_POS               | 8T        |                          |  |
|                                  |                                           | EXT_1PPS_NEG               | 8R        |                          |  |
|                                  |                                           | CAL_+                      | 9T        |                          |  |
|                                  |                                           | CAB                        | 9R        |                          |  |
|                                  |                                           | LORAN_+                    | 10T       |                          |  |
|                                  |                                           | LORAN                      | 10R       |                          |  |
|                                  |                                           | Pilot Beacon Alarm - Minor | 11T       |                          |  |
|                                  |                                           | Pilot Beacon Alarm - Rtn   | 11R       |                          |  |
|                                  | Pilot Beacon                              | Pilot Beacon Alarm - Major | 12T       |                          |  |
|                                  |                                           | Pilot Beacon Control-NO    | 12R       |                          |  |
|                                  |                                           | Pilot Beacon Control - COM | 13T       |                          |  |
|                                  |                                           | Pilot Beacon Control - NC  | 13R       |                          |  |

| Punchblock         |                  | Signal Name              | Punch Pin  | Ext. Cable Wire |
|--------------------|------------------|--------------------------|------------|-----------------|
| Cable<br>Connector | Function         | organi Name              | T unen T m | Color           |
|                    | 2                | Customer Outputs 1 - NO  | 14T        |                 |
|                    |                  | Customer Outputs 1 - COM | 14R        |                 |
|                    |                  | Customer Outputs 1 - NO  | 14T        |                 |
|                    |                  | Customer Outputs 1 - COM | 14R        |                 |
|                    |                  | Customer Outputs 1 - NC  | 15T        |                 |
|                    |                  | Customer Outputs 2 - NO  | 15R        |                 |
|                    |                  | Customer Outputs 2 - COM | 16T        |                 |
| ALARM              | Customer Outputs | Customer Outputs 2 - NC  | 16R        |                 |
|                    |                  | Customer Outputs 3 - NO  | 17T        |                 |
|                    |                  | Customer Outputs 3 - COM | 17R        |                 |
|                    |                  | Customer Outputs 3 - NC  | 18T        |                 |
|                    |                  | Customer Outputs 4 - NO  | 18R        |                 |
|                    |                  | Customer Outputs 4-COM   | 19T        |                 |
|                    |                  | Customer Outputs 4 - NC  | 19R        |                 |
|                    |                  | Customer Inputs 1        | 20T        |                 |
|                    |                  | Cust_Rtn_A_1             | 20R        |                 |
|                    |                  | Customer Inputs 2        | 21T        |                 |
|                    |                  | Cust_Rtn_A_2             | 21R        |                 |
|                    |                  | Customer Inputs 3        | 22T        |                 |
|                    |                  | Cust_Rtn_A_3             | 22R        |                 |
|                    |                  | Customer Inputs 4        | 23T        |                 |
|                    | Customer Inputs  | Cust_Rtn_A_4             | 23R        |                 |
|                    |                  | Customer Inputs 5        | 24T        |                 |
|                    |                  | Cust_Rtn_A_5             | 24R        |                 |
| ALARM              |                  | Customer Inputs 6        | 25T        |                 |
|                    |                  | Cust_Rtn_A_6             | 25R        |                 |
|                    |                  | Customer Inputs 7        | 26T        |                 |
|                    |                  | Cust_Rtn_A_7             | 26R        |                 |
|                    |                  | Customer Inputs 8        | 27T        |                 |
|                    |                  | Cust_Rtn_A_8             | 27R        |                 |
|                    |                  | Customer Inputs 9        | 28T        |                 |
|                    |                  | Cust_Rtn_A_9             | 28R        |                 |
|                    |                  | Customer Inputs 10       | 29T        |                 |
|                    |                  | Cust_Rtn_A_10            | 29R        |                 |

| Punchblock<br>Cable<br>Connector | Function | Signal Name                      | Punch Pin          | Ext. Cable Wire<br>Color |
|----------------------------------|----------|----------------------------------|--------------------|--------------------------|
|                                  |          | RCV_TIP_A                        | 30T                |                          |
|                                  |          | RCV_RING_A                       | 30R                |                          |
|                                  | Span 1   | XMIT_TIP_A                       | 31T                |                          |
|                                  |          | XMIT_RING_A                      | 31R                |                          |
|                                  |          | RCV_TIP_B                        | 32T                |                          |
|                                  |          | RCV_RING_B                       | 32R                |                          |
|                                  | Span 2   | XMIT_TIP_B                       | 33T                |                          |
|                                  |          | XMIT_RING_B                      | 33R                |                          |
|                                  | Span 3   | RCV_TIP_C (Note)                 | 34T                |                          |
|                                  |          | RCV_RING_C (Note)                | 34R                |                          |
|                                  |          | XMIT_TIP_C (Note)                | 35T                |                          |
|                                  |          | XMIT_RING_C(Note)                | 35R                |                          |
| SPAN I/O                         | Span 4   | RCV_TIP_D (Note)                 | 36T                |                          |
| SPAN I/O                         |          | RCV_RING_D (Note)                | 36R                |                          |
|                                  |          | XMIT_TIP_D (Note)                | 37T                |                          |
|                                  |          | XMIT_RING_D(Note)                | 37R                |                          |
|                                  | Span 5   | RCV_TIP_E (Note)                 | 38T                |                          |
|                                  |          | RCV_RING_E (Note)                | 38R                |                          |
|                                  |          | XMIT_TIP_E (Note)                | 39T                |                          |
|                                  |          | XMIT_RING_E(Note)                | 39R                |                          |
|                                  |          | RCV_TIP_F (Note)                 | 40T                |                          |
|                                  |          | RCV_RING_F (Note)                | 40R                |                          |
|                                  | Span 6   | XMIT_TIP_F (Note)                | 41T                |                          |
|                                  |          | XMIT_RING_F(Note)                | 41R                |                          |
|                                  |          | NOTE Span 3 through 6 are spares | for expansion purp | oses                     |

|                                  | Table H-4: Pin-Out for 50-Pair Punchblock                         |                      |           |                          |
|----------------------------------|-------------------------------------------------------------------|----------------------|-----------|--------------------------|
| Punchblock<br>Cable<br>Connector | Function                                                          | Signal Name          | Punch Pin | Ext. Cable Wire<br>Color |
|                                  |                                                                   | GPS_Power_A          | 42T       | Yellow                   |
|                                  | For frame                                                         | GPS_Power_A_Return   | 42R       | Yellow/Black             |
|                                  | without RGD<br>Expansion                                          | GPS_Power_B          | 43T       | Blue                     |
|                                  | Punchblock                                                        | GPS_Power_B_Return   | 43R       | Blue/Black               |
| DCD/DCDG                         | Single Frame                                                      | GPS_TXD+             | 44T       | White                    |
| RGD/RGPS                         | BTS;RGPS Head<br>Connection                                       | GPS_TXD-             | 44R       | White/Black              |
|                                  | OR                                                                | GPS_RXD+             | 45T       | Green                    |
|                                  | Multiple Frame                                                    | GPS_RXD-             | 45R       | Green/Black              |
|                                  | BTS; RGD                                                          | Signal Ground (TDR+) | 46T       | Red                      |
|                                  | Connection at RGPS Secondary                                      | Signal Ground (TDR-) | 46R       | Red/Black                |
|                                  | Frame                                                             | GPS_1PPS+            | 47T       | Brown                    |
|                                  |                                                                   | GPS_1PPS-            | 47R       | Brown/Black              |
|                                  |                                                                   | GPS_Power_A          | 42T       | Yellow                   |
|                                  |                                                                   | GPS_Power_A_Return   | 42R       | Yellow/Black             |
|                                  | For frame with                                                    | GPS_Power_B          | 43T       | Blue                     |
|                                  |                                                                   | GPS_Power_B_Return   | 43R       | Blue/Black               |
|                                  | RGD Expansion<br>Punchblock                                       | GPS_TXD+             | 44T       | White                    |
| RGD/RGPS                         | OR Multiple Frame BTS; RGPS Head Connection at RGPS Primary Frame | GPS_TXD-             | 44R       | White/Black              |
| KUD/KUPS                         |                                                                   | GPS_RXD+             | 45T       | Green                    |
|                                  |                                                                   | GPS_RXD-             | 45R       | Green/Black              |
|                                  |                                                                   | Signal Ground (TDR+) | 46T       | Red                      |
|                                  |                                                                   | Master Frame (TDR-)  | 46R       | Red/Black                |
|                                  |                                                                   | GPS_1PPS+            | 47T       | Brown                    |
|                                  |                                                                   | GPS_1PPS-            | 47R       | Brown/Black              |
|                                  |                                                                   | Reserved             | 48T       |                          |
| MODEM                            |                                                                   | Reserved             | 48R       |                          |
| RGD/RGPS                         |                                                                   | Chassis Ground       | 49T       | N/A                      |
| None                             |                                                                   | No Connection        | 49R       | None                     |
|                                  |                                                                   | Reserved             | 50T       | None                     |
| ALARM                            |                                                                   | Reserved             | 50R       | None                     |

### **RF Cabinet Parts Locator**

Figure H-19 illustrates the location of door switch interlocks, DC Power distribution and the EBA blower assembly.

Figure H-19: SC 4812ET RF Cabinet Parts Locator

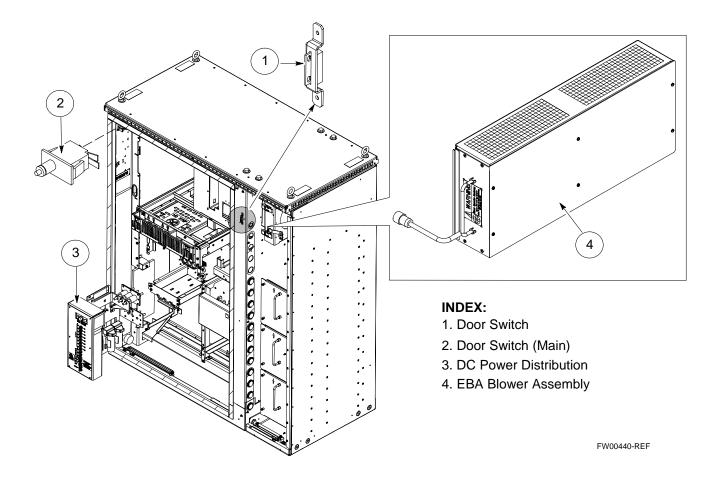

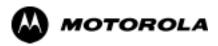

# Appendix I

# **GPIB Addressing**

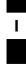

### **GPIB**

### **GPIB Introduction**

Use the procedures in this appendix to verify and/or change the GPIB addresses of the applicable test equipment.

### **HP437 Power Meter GPIB Address**

Follow the steps in Table I-1 to verify and, if necessary, change the HP437 GPIB address.

| NOTE | This procedure assumes that the test equipment is set up and |
|------|--------------------------------------------------------------|
|      | ready for testing.                                           |

|      | Table I-1: Verify and/or Change HP437 Power Meter GPIB Address                    |  |  |
|------|-----------------------------------------------------------------------------------|--|--|
| Step | Action                                                                            |  |  |
| 1    | Press <b>Shift</b> and <b>PRESET</b> (see Figure I-1).                            |  |  |
| 2    | Use the ♠ arrow key to navigate to HP-IB ADRS and press ENTER.                    |  |  |
|      | The HP-IB address is displayed.                                                   |  |  |
|      | NOTE                                                                              |  |  |
|      | HP-IB is the same as GPIB.                                                        |  |  |
| 3    | If the current GPIB address is not set to 13, perform the following to change it: |  |  |
|      | - Use the ◆ ▼ arrow keys to change the HP-IB ADRS to 13.                          |  |  |
|      | - Press <b>ENTER</b> to set the address.                                          |  |  |
| 4    | Press <b>Shift</b> and <b>ENTER</b> to return to a standard configuration.        |  |  |

**Figure I-1:** HP437 Power Meter

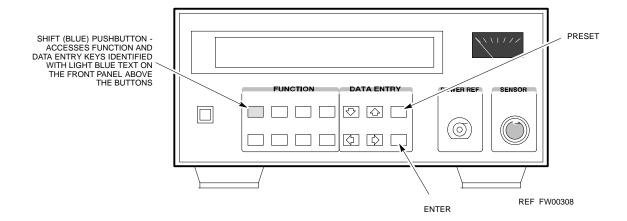

# **Gigatronics 8541C Power Meter GPIB Address**

Follow the steps in Table I-2 to verify and, if necessary, change the Gigatronics 8541C power meter GPIB address.

| NOTE | This procedure assumes that the test equipment is set up and |
|------|--------------------------------------------------------------|
|      | ready for testing.                                           |

|      | Table I-2: Verify and/or Change Gigatronics 8541C Power Meter GPIB Address                                                                                                    |  |  |
|------|----------------------------------------------------------------------------------------------------|--|--|
| Step | Action                                                                                                    |  |  |
|      | ! CAUTION                                                                                                    |  |  |
|      | Do not connect/disconnect the power meter sensor cable with AC power applied to the meter. Disconnection could result in destruction of the sensing element or miscalibration. |  |  |
| 1    | Press MENU (see Figure I-2).                                                                                                    |  |  |
| 2    | Use the 		 arrow key to select CONFIG MENU and press ENTER.                                                                                                    |  |  |
| 3    | Use the 		 arrow key to select GPIB and press ENTER.                                                                                                    |  |  |
|      | The current <b>Mode</b> and GPIB <b>Address</b> are displayed.                                                                                                    |  |  |
| 4    | If the <b>Mode</b> is not set to <b>8541C</b> , perform the following to change it:                                                                                            |  |  |
|      | Use the <b>♦ ▶</b> arrow keys as required to select <b>MODE</b> .                                                                                                    |  |  |
|      | Use the ◆◆ arrow keys as required to set MODE to 8541C.                                                                                                    |  |  |
| 5    | If the GPIB address is not set to 13, perform the following to change it:                                                                                                    |  |  |
|      | Use the ▶ arrow key to select <b>ADDRESS</b> .                                                                                                    |  |  |
|      | Use the ◆◆ arrow keys as required to set the GPIB address to 13.                                                                                                    |  |  |
| 6    | Press <b>ENTER</b> to return to normal operation.                                                                                                    |  |  |

Figure I-2: Gigatronics 8541C Power Meter Detail

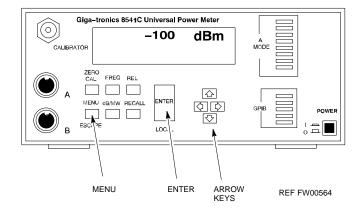

Follow the steps in Table I-3 to verify and, if necessary, change the GPIB address on the Motorola CyberTest. Changing the GPIB address requires the following items:

- Motorola CyberTest communications analyzer
- Computer running Windows 3.1/Windows 95
- Motorola CyberTAME software program "TAME"
- Parallel printer port cable (shipped with CyberTest)

| NOTE | This procedure assumes that the test equipment is set up and |
|------|--------------------------------------------------------------|
|      | ready for testing.                                           |

|      | Table I-3: Verify and/or Change Motorola CyberTest GPIB Address                                                                                                    |
|------|----------------------------------------------------------------------------------------------------|
| Step | Action                                                                                                    |
| 1    | On the LMF desktop, locate the CyberTAME icon. Double click on the icon to run the CyberTAME application.                                                                                                    |
| 2    | In the CyberTAME window taskbar, under <b>Special</b> , select <b>IEEE.488.2</b> .                                                                                                    |
| 3    | CyberTAME software will query the CyberTest Analyzer for its current GPIB address. It then will open the IEEE 488.2 dialog box. If the current GPIB address is not 18, perform the following procedure to change it: |
|      | - Use the up or down increment arrows, or double-click in the field and type the number.                                                                                                    |
|      | - Click on the <b>OK</b> button.  The new address will be written to the CyberTest via the parallel port and saved.                                                                                                  |
|      | NOTE                                                                                                    |
|      | Verify that the address has been set by repeating steps 2 and 3. The new address should now appear in the IEEE 488.2 dialog box Address field.                                                                       |

### **HP8935 Test Set GPIB Address**

Follow the procedure in Table I-4 to verify and, if necessary, change the HP8935 GPIB address.

| NOTE | This procedure assumes that the test equipment is set up and |
|------|--------------------------------------------------------------|
|      | ready for testing.                                           |

| Table I-4: Verify and/or Change HP8935 GPIB Address |                                                                                                    |  |
|-----------------------------------------------------|----------------------------------------------------------------------------------------------------|--|
| Step                                                | Action                                                                                                    |  |
|                                                     | * IMPORTANT                                                                                                    |  |
|                                                     | The HP I/O configuration MUST be set to <b>Talk &amp; Listen</b> , or NO device on the GPIB bus will be accessible. (Consult test equipment OEM documentation for additional information as required.) |  |
| 1                                                   | To verify that the GPIB addresses are set correctly, press <b>Shift</b> and <b>LOCAL</b> on the HP8935 (see Figure I-3). The current HP-IB address is displayed at the top of the screen.              |  |
|                                                     | NOTE                                                                                                    |  |
|                                                     | HP-IB is the same as GPIB.                                                                                                    |  |

| Table I-4: Verify and/or Change HP8935 GPIB Address |                                                                                   |  |
|-----------------------------------------------------|-----------------------------------------------------------------------------------|--|
| Step                                                | Action                                                                            |  |
| 2                                                   | If the current GPIB address is not set to 18, perform the following to change it: |  |
|                                                     | - Press Shift and Inst Config.                                                    |  |
|                                                     | - Turn the Cursor Control knob to move the cursor to the HP-IB Adrs field.        |  |
|                                                     | - Press the <b>Cursor Control</b> knob to select the field.                       |  |
|                                                     | - Turn the <b>Cursor Control</b> knob as required to change the address to 18.    |  |
|                                                     | - Press the <b>Cursor Control</b> knob to set the address.                        |  |
| 3                                                   | Press <b>Preset</b> to return to normal operation.                                |  |

Figure I-3: HP8935 Test Set

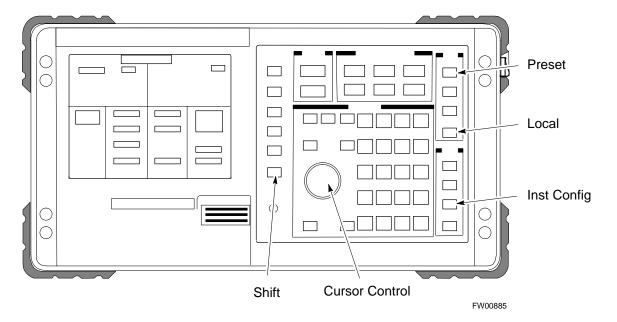

# Setting HP8921A and HP83236A/B GPIB Address

Follow the procedure in Table I-5 to verify and, if necessary, change the HP8921A HP83236A GPIB addresses.

| NOTE | This procedure assumes that the test equipment is set up and |
|------|--------------------------------------------------------------|
|      | ready for testing.                                           |

| Table I-5: Verify and/or Change HP8921A and HP83236A GPIB Addresses |                                                                                                    |
|---------------------------------------------------------------------|----------------------------------------------------------------------------------------------------|
| Step                                                                | Action                                                                                                    |
| 1                                                                   | To verify that the GPIB addresses are set correctly, press <b>Shift</b> and <b>LOCAL</b> on the HP8921A (see Figure I-4). The current HP-IB address is displayed at the top of the screen. |
|                                                                     | NOTE                                                                                                    |
|                                                                     | HP-IB is the same as GPIB.                                                                                                    |
| 2                                                                   | If the current HP-IB address is not set to 18, perform the following to change it:                                                                                                    |
|                                                                     | - Turn the <b>Cursor Control</b> knob to move the cursor to <b>More</b> and press the knob to select the field.                                                                            |
|                                                                     | - Turn the <b>Cursor Control</b> knob to move the cursor to <b>I/O Config</b> and press the knob to select the field.                                                                      |
|                                                                     | - Turn the <b>Cursor Control</b> knob to move the cursor to <b>Adrs</b> and press the knob to select the field.                                                                            |
|                                                                     | - Turn the <b>Cursor Control</b> knob to change the HP-IB address to 18 and press the knob to set the address.                                                                             |
|                                                                     | - Press <b>Shift</b> and <b>Preset</b> to return to normal operation.                                                                                                    |
| 3                                                                   | To set the HP83236A (or B) PCS Interface GPIB address=19, set the dip switches as follows:                                                                                                 |
|                                                                     | - A1=1, A2=1, A3=0, A4=0, A5=1, HP-IB/Ser = 1                                                                                                    |

68P09255A57-2 **GPIB** 

Figure I-4: HP8921A and HP83236A/B

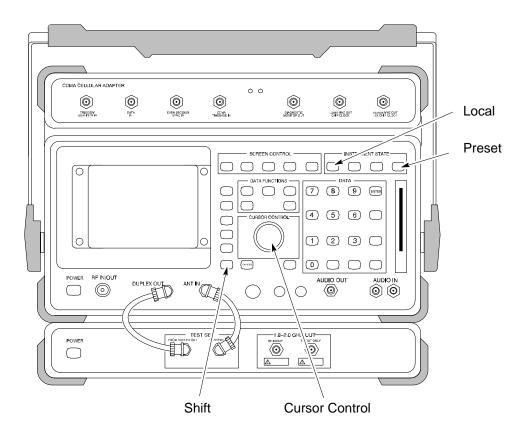

### **Advantest R3465 GPIB Address**

Table I-6 describes the steps to verify and, if necessary, change the GPIB address for the Advantest R3465.

| NOTE | This procedure assumes that the test equipment is set up and |
|------|--------------------------------------------------------------|
|      | ready for testing.                                           |

| Table I-6: Verify and/or Change Advantest R3465 GPIB Address |                                                                                    |
|--------------------------------------------------------------|------------------------------------------------------------------------------------|
| Step                                                         | Action                                                                             |
| 1                                                            | To verify that the GPIB address is set correctly, perform the following procedure: |
|                                                              | - Press <b>SHIFT</b> then <b>PRESET</b> (see Figure I-5).                          |
|                                                              | - Press LCL.                                                                       |
|                                                              | - Press the <b>GPIB and Others</b> CRT menu key to view the current address.       |
| 2                                                            | If the current GPIB address is not set to 18, perform the following to change it:  |
|                                                              | - Turn the vernier knob as required to select 18.                                  |
|                                                              | - Press the vernier knob to set the address.                                       |
| 3                                                            | To return to normal operation, press <b>Shift</b> and <b>Preset</b> .              |

**GPIB** 68P09255A57-2

Figure I-5: R3465 Communications Test Set

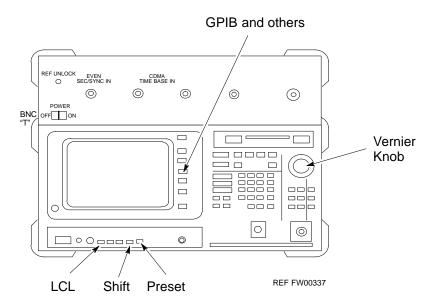

### **RS232 GPIB Interface Box**

Ensure that the RS232 GPIB interface box dip switches are set as shown in Figure I-6.

Figure I-6: RS232 GPIB Interface Box

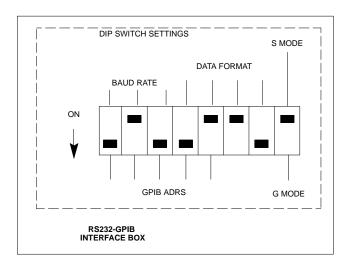

# **Advantest R3267 Spectrum Analyzer GPIB Address**

Perform the procedure in Table I-7 and refer to Figure I-7 to verify and, if necessary, change the Advantest R3267 spectrum analyzer GPIB address.

| Table I-7: Verify and Change Advantest R3267 GPIB Address                                                                                             |                                                                                                    |  |
|----------------------------------------------------------------------------------------------------|----------------------------------------------------------------------------------------------------|--|
| Step                                                                                                    | Action                                                                                                    |  |
| 1                                                                                                    | If the <b>REMOTE</b> LED is lighted, press the <b>LCL</b> key.                                                               |  |
|                                                                                                    | - The LED turns off.                                                                                                    |  |
| <ul> <li>Press the CONFIG key.</li> <li>The CONFIG softkey labels will appear in the softkey label display area of the instrument display.</li> </ul> |                                                                                                    |  |
|                                                                                                    |                                                                                                    |  |
| 3                                                                                                    | If the current GPIB address is not set to 18, perform the following to change it:                                            |  |
| 3a                                                                                                    | - Press the <b>GPIB Address</b> softkey.                                                                                     |  |
|                                                                                                    | A <b>GPIB Address</b> entry window will open in the instrument display showing the current GPIB address.                     |  |
| 21                                                                                                    | - Enter 18 on the keypad in the ENTRY section of the instrument front panel.                                                 |  |
| 3b                                                                                                    | <ul> <li>Characters typed on the keypad will replace the address displayed in the GPIB Address<br/>entry window.</li> </ul>  |  |
|                                                                                                    | NOTE                                                                                                    |  |
|                                                                                                    | To correct an entry, press the <b>BS</b> (backspace) key at the lower right of the keypad to delete one character at a time. |  |
| 3c                                                                                                    | - Press the <b>ENTR</b> key to the lower right of the keypad to enter the address.                                           |  |
|                                                                                                    | The <b>GPIB Address</b> entry window closes.                                                                                 |  |
|                                                                                                    | The new address is diplayed in the bottom portion of the <b>GPIB Address</b> softkey label.                                  |  |

Figure I-7: Setting Advantest R3267 GPIB Address

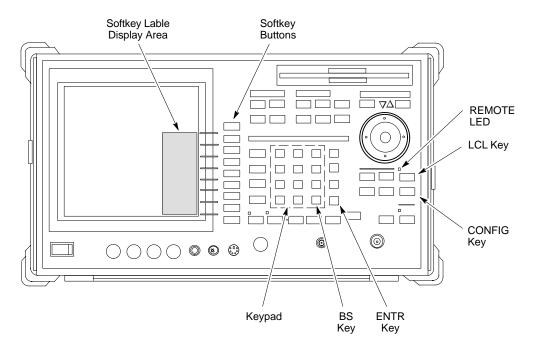

# **Advantest R3562 Signal Generator GPIB Address**

Set the GP-IB ADDRESS switch on the rear of the Advantest R3562 signal generator to address **1** as shown in Figure I-8.

**GPIB** 68P09255A57-2

Figure I-8: Advantest R3562 GPIB Address Switch Setting

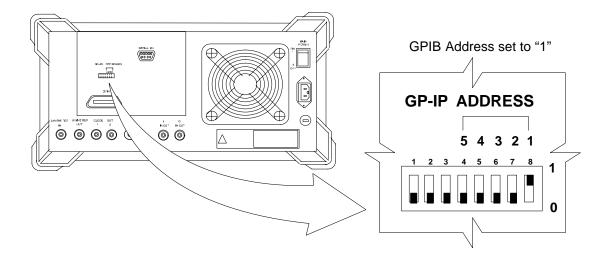

# **Agilent E4406A Transmitter Tester GPIB Address**

Follow the procedure in Table I-8 and refer to Figure I-9 to verify and, if necessary, change the Agilent E4406A GPIB address.

| Table I-8: Verify and Change Agilent E4406A GPIB Address |                                                                                                    |
|----------------------------------------------------------|----------------------------------------------------------------------------------------------------|
| Step                                                     | Action                                                                                                    |
| 1                                                        | In the <b>SYSTEM</b> section of the instrument front panel, press the <b>System</b> key.  - The softkey labels displayed on the right side of the instrument screen will change.                                                                                           |
| 2                                                        | Press the <b>Config I/O</b> softkey button to the right of the instrument screen.  - The softkey labels will change.  - The current instrument GPIB address will be displayed below the <b>GPIB Address</b> softkey label.                                                 |
| 3                                                        | If the current GPIB address is not set to 18, perform the following to change it:                                                                                                    |
| 3a                                                       | <ul> <li>Press the GPIB Address softkey button.</li> <li>In the on-screen Active Function Area, GPIB Address will be displayed followed by the current GPIB address.</li> </ul>                                                                                            |
| 3b                                                       | <ul> <li>On the front panel Data Entry keypad, enter the communications system analyzer GPIB address of 18.</li> <li>The GPIB Address label will change to Enter.</li> <li>Digits entered with the keypad will replace the current GPIB address in the display.</li> </ul> |
|                                                          | <b>NOTE</b> To correct an entry, press the <b>Bk Sp</b> key at the upper right of the keypad to delete one character at a time.                                                                                                    |
| 3c                                                       | <ul> <li>Press the Enter softkey button or the keypad Enter key to set the new GPIB address.</li> <li>The Config I/O softkey labels will reappear.</li> <li>The new GPIB address will be displayed under the GPIB Address softkey label.</li> </ul>                        |

Figure I-9: Setting Agilent E4406A GPIB Address

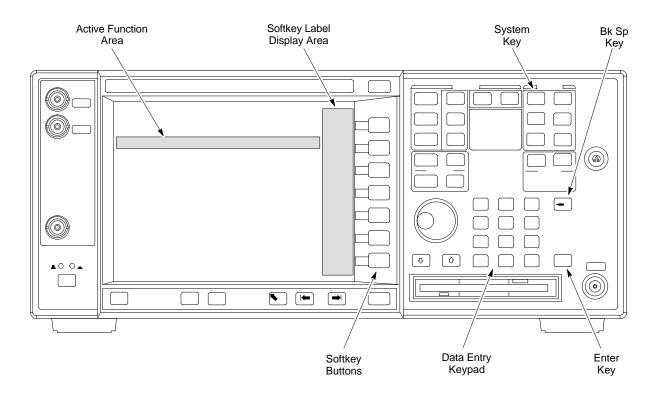

# **Agilent E4432B Signal Generator GPIB Address**

Follow the procedure in Table I-9 and refer to Figure I-10 to verify and, if necessary, change the Agilent E4432B GPIB address.

| Table I-9: Verify and Change Agilent E4432B GPIB Address |                                                                                                    |  |
|----------------------------------------------------------|----------------------------------------------------------------------------------------------------|--|
| Step                                                     | Action                                                                                               |  |
| 1                                                        | In the MENUS section of the instrument front panel, press the Utility key.                           |  |
|                                                          | - The softkey labels displayed on the right side of the instrument screen will change.               |  |
| 2                                                        | Press the GPIB/RS232 softkey button to the right of the instrument screen.                           |  |
|                                                          | - The softkey labels will change.                                                                    |  |
|                                                          | - The current instrument GPIB address will be displayed below the <b>GPIB Address</b> softkey label. |  |
| 3                                                        | If the current GPIB address is not set to 1, perform the following to change it:                     |  |
| 3a                                                       | - Press the <b>GPIB Address</b> softkey button.                                                      |  |
|                                                          | The <b>GPIB Address</b> label and current GPIB address will change to boldface.                      |  |
|                                                          | In the on-screen Active Entry Area, Address: will be displayed followed by the current               |  |
|                                                          | GPIB address.                                                                                        |  |

| Table I-9: Verify and Change Agilent E4432B GPIB Address |                                                                                                    |  |
|----------------------------------------------------------|----------------------------------------------------------------------------------------------------|--|
| Step                                                     | Action                                                                                                    |  |
| 3b                                                       | <ul> <li>On the front panel Numeric keypad, enter the signal generator GPIB address of 1.</li> <li>The GPIB Address label will change to Enter.</li> <li>Digits entered with the keypad will replace the current GPIB address in the Active Entry display.</li> </ul> |  |
|                                                          | <b>NOTE</b> To correct an entry, press the backspace key at the lower right of the keypad to delete one character at a time.                                                                                                    |  |
| 3c                                                       | <ul> <li>Press the Enter softkey button to set the new GPIB address.</li> <li>The new GPIB address will be displayed under the GPIB Address softkey label.</li> </ul>                                                                                                 |  |

Figure I-10: Setting Agilent E4432B GPIB Address

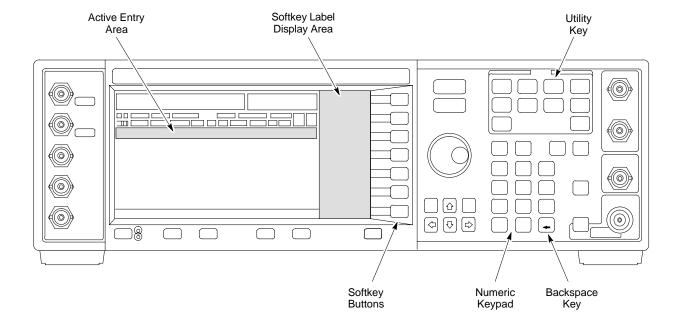

| GPIB  | 68P09255A57-2 |
|-------|---------------|
| Notes |               |
| Notes |               |
|       |               |
|       |               |
|       |               |
|       |               |
|       |               |
|       |               |
|       |               |
|       |               |
|       |               |
|       |               |
|       |               |
|       |               |
|       |               |
|       |               |
|       |               |
|       |               |
|       |               |
|       |               |

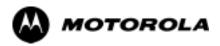

# Appendix J

# **Downloading ROM**

# **Downloading ROM Code**

# **Exception Procedure - Downloading ROM Code**

This procedure is not part of a normal optimization.

Perform this procedure only on an exception basis when no alternative exists to load a BTS device with the correct version of ROM code.

| NOTE One GLI must be INS_ACT (bright green) before ROM co |                                       |
|-----------------------------------------------------------|---------------------------------------|
|                                                           | can be downloaded to non-GLI devices. |

#### CAUTION

The correct ROM and RAM codes for the software release used on the BSS must be loaded into BTS devices. To identify the correct device ROM and RAM code loads for the software release being used on the BSS, refer to the Version Matrix section of the SC™ CDMA Release Notes (supplied on the tape or CD-ROM containing the BSS software).

All devices in a BTS must be loaded with the ROM and RAM code specified for the software release used on the BSS before any optimization or ATP procedures can be performed.

If a replacement device is loaded with ROM code which is not compatible with the BSS software release being used, the device ROM code can be changed using the LMF before performing the BTS optimization and ATPs. A device loaded with later release ROM code can not be converted back to a previous release ROM code in the field without Motorola assistance

If it is necessary to download ROM code to a device from the LMF, the procedure in Table J-1 includes steps *for both ROM and RAM code download using LMF*.

### **Prerequisites**

Prior to performing this procedure, ensure the correct ROM and RAM code files exist in the LMF computer's applicable *lmf home directory* **code** folder for each of the devices to be loaded.

### CAUTION

The Release level of the ROM code to be downloaded must be the one specified for the software release installed in the BSS. The release level of the ROM code resident in the other devices in the BTS must also be correct for the BSS software release being used. ROM code must not be downloaded to a frame loaded with code for a BSS software release with which it is not compatible.

This procedure should only be used to upgrade replacement devices for a BTS. It should NOT be used to upgrade all devices in a BTS. If a BTS is to be upgraded from R15.x to R16.0, the upgrade should be done by the OMC-R using the DownLoad Manager.

|      | Table J-1: Download ROM and RAM Code to Devices                                                                                                    |  |
|------|----------------------------------------------------------------------------------------------------|--|
| Step | Action                                                                                                    |  |
| 1    | Click on the device to be loaded.                                                                                                    |  |
|      | NOTE                                                                                                    |  |
|      | More than one device of the <i>same</i> type can be selected for download by either clicking on each one to be downloaded or from the BTS menu bar <b>Select</b> pull-down menu, select the <i>device</i> item that applies.                                         |  |
|      | Where: device = the type of device to be loaded (BBX, CSM, MCC)                                                                                                    |  |
| 2    | From the BTS menu bar <b>Device</b> pull-down menu, select <b>Status</b> .                                                                                                    |  |
|      | - A status report window will appear.                                                                                                    |  |
| 3    | Make a note of the number in the <b>HW Bin Type</b> column.                                                                                                    |  |
|      | NOTE                                                                                                    |  |
|      | "HW Bin Type" is the Hardware Binary Type for the device. This code is used as the last four digits in the filename of a device's binary ROM code file. Using this part of the filename, the ROM code file can be matched to the device in which it is to be loaded. |  |
| 4    | Click <b>OK</b> to close the status window.                                                                                                    |  |
| 5    | Click on the device to be loaded.                                                                                                    |  |
| 6    | * IMPORTANT                                                                                                    |  |
|      | The LMF will not automatically select ROM code files for download. ROM code files must be selected <i>manually</i> .                                                                                                    |  |
|      | From the BTS menu bar <b>Device</b> pull-down menus, select <b>Download &gt; Code Manual</b> .                                                                                                    |  |
|      | - A file selection window will appear.                                                                                                    |  |
| 7    | Double-click on the version folder with the desired version number for the ROM code file (for example $2.16.0.x$ ).                                                                                                    |  |
| 8    | Double-click the <b>Code</b> folder.                                                                                                    |  |
|      | - A list of ROM and RAM code files will be displayed.                                                                                                    |  |
|      | ! CAUTION                                                                                                    |  |
|      | A ROM code file with the correct HW Bin Type must be chosen. Using a file with the wrong HW Bin Type can result in unpredictable operation and damage to the device.                                                                                                 |  |
| 9    | Click on the ROM code file with the filename which matches the device type and HW Bin Type number noted in step 3 (for example, file <b>bbx_rom.bin.0604</b> is the ROM code file for a BBX with a HW Bin Type of 0604).                                             |  |
|      | - The file should be highlighted.                                                                                                    |  |
| 10   | Click on the <b>Load</b> button.                                                                                                    |  |
|      | - A status report window is displayed showing the result of the download.                                                                                                    |  |
|      | NOTE                                                                                                    |  |
|      | If the ROM load failed for some devices, load them <i>individually</i> by clicking on one device, perform steps 6 through 10 for it, and repeat the process for each remaining device.                                                                               |  |
| 11   | Click <b>OK</b> to close the status window.                                                                                                    |  |
| 12   | From the LMF window menu bar <b>Tools</b> pull-down menus, select <b>Update NextLoad &gt; CDMA</b> .                                                                                                    |  |
| 13   | In the left-hand pane of the window which opens, click on the BTS number for the frame being loaded (for example, <i>BTS-14</i> ).                                                                                                    |  |
|      |                                                                                                    |  |

| Table J-1: Download ROM and RAM Code to Devices |                                                                                                    |  |
|-------------------------------------------------|----------------------------------------------------------------------------------------------------|--|
| Step                                            | Action                                                                                                    |  |
| 14                                              | On the list of versions displayed in the right-hand pane, click the button next to the version number of the folder that was used for the ROM code download (for example, 2.16.0.x) and click <b>Save</b> . |  |
|                                                 | - A pop-up message will appear showing the CDF has been updated.                                                                                                    |  |
| 15                                              | Click on the <b>OK</b> button to dismiss the pop-up message.                                                                                                    |  |
| 16                                              | Click on the device that was loaded with ROM code.                                                                                                    |  |
| 17                                              | NOTE  RAM code is automatically selected for download.  From the BTS menu bar <b>Device</b> pull-down menus, select <b>Download</b> > <b>Code/Data</b> to download RAM code and dds file data.              |  |
| 18                                              | - A status report is displayed showing the result of the download.  Click <b>OK</b> to close the status window.                                                                                             |  |
| 19                                              | Observe the downloaded non-GLI device to ensure it is OOS_RAM (yellow).                                                                                                    |  |
| 20                                              | Click on the device which was loaded with code.                                                                                                    |  |
| 21                                              | From the BTS menu bar <b>Device</b> pull-down menu, select <b>Status</b> .                                                                                                    |  |
|                                                 | Verify that the correct ROM and RAM version numbers are displayed in the status report window.                                                                                                    |  |
| 22                                              | Click <b>OK</b> to close the status window.                                                                                                    |  |

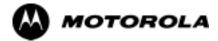

# Appendix K

# **Companion Frame Optimization**

# **Optimizing the Companion Frame**

## **Optimizing the TX section**

The optimization/ATP procedure for the transmit side of the Companion Frame is identical to that of the SC4812ET BTS.

| Table K-1: Optimizing the TX section of the Companion Frame |      |                                                                                                    |
|-------------------------------------------------------------|------|----------------------------------------------------------------------------------------------------|
| ~                                                           | Step | Action                                                                                                    |
|                                                             | 1    | Please refer to the TX Optimization/ATP - Chapter 3 of this manual for step-by-step TX Optimization/ATP instructions for the standalone frame |
|                                                             | 2    | Run the TX tests.                                                                                                    |

Figure K-1: Cabling of SC 4812ET Companion BTS to SC 4812ET Companion BTS (3 Sector)

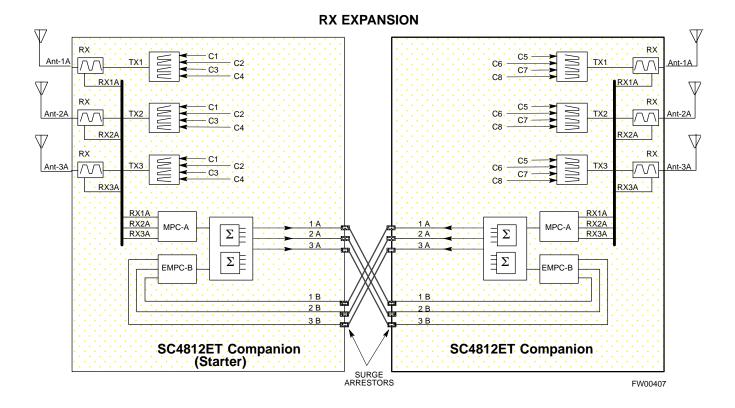

# **Optimizing the RX section**

### **RX (Main) Optimization/ATP**

To test the RX Main antenna system follow the instructions in Table K-2 and refer to illustration Figure K-1(3-sector configuration).

| Table K-2: Optimizing the RX (Main) section of the Companion Frame |                |                                                                                                    |
|--------------------------------------------------------------------|----------------|----------------------------------------------------------------------------------------------------|
| ~                                                                  | ✓ Step  Action |                                                                                                    |
|                                                                    | 1              | Connect the RX test cables to the antenna ports 1A-3A (for 3-sector optimization) or antenna ports 1A-6A (for 6-sector optimization). |
|                                                                    | 2              | Login the LMF and select MPC (see Figure K-2 for display screen and field location).                                                  |
|                                                                    | 3              | Run the RX tests.                                                                                                    |

### **RX (Diversity) Optimization/ATP (Single Frame)**

To test the RX Diversity antenna system follow the instructions in Table K-3.

| Table K-3: Optimizing the RX (Diversity) on a Single Frame |                |                                                                                                    |  |  |
|------------------------------------------------------------|----------------|----------------------------------------------------------------------------------------------------|--|--|
| ~                                                          | ✓ Step  Action |                                                                                                    |  |  |
|                                                            | 1              | Connect the RX test cables to the expansion ports on the I/O plates labeled 1B-3B (for 3-sector optimization) or expansion ports 1B-6B (for 6-sector optimization). |  |  |
|                                                            | 2              | Login the LMF under EMPC (see Figure K-2 for display screen and field location).                                                                                    |  |  |
|                                                            | 3              | Run the RX tests.                                                                                                    |  |  |

# **RX (Diversity) Optimization/ATP (Two Frame)**

To test the RX Diversity antenna configuration on a two frame Companion BTS system follow the instructions in Table K-4.

|   | Table K-4: Optimizing the RX (Diversity) on a Two Frame Companion Site |                                                                                                    |  |
|---|------------------------------------------------------------------------|----------------------------------------------------------------------------------------------------|--|
| ~ | Step                                                                   | Action                                                                                                    |  |
|   | 1                                                                      | Connect RX expansion cables from the expansion ports on the other Companion frame labeled 1A-3A (for 3-sector optimization) or expansion ports 1A-6A (for 6-sector optimization) to the 1B-3B (for 3-sector optimization) or expansion ports 1B-6B (for 6-sector optimization) see Figure K-1 for an illustration of the configuration. |  |
|   |                                                                        | NOTE                                                                                                    |  |
|   |                                                                        | Connect the cables from the 2nd frame A ports to the B ports of the 1st frame.                                                                                                    |  |
|   | 2                                                                      | Login using the LMF select MPC (see Figure K-2 for field location on LMF display screen)                                                                                                    |  |
|   |                                                                        | NOTE                                                                                                    |  |
|   |                                                                        | - Although the test will be done to one frame, the RX cable will be connected to the other frame's corresponding antenna ports.                                                                                                    |  |
|   |                                                                        | - The other frame has to be powered up and include all the RX Path Components.                                                                                                    |  |

Figure K-2: WinLMF Display Screen

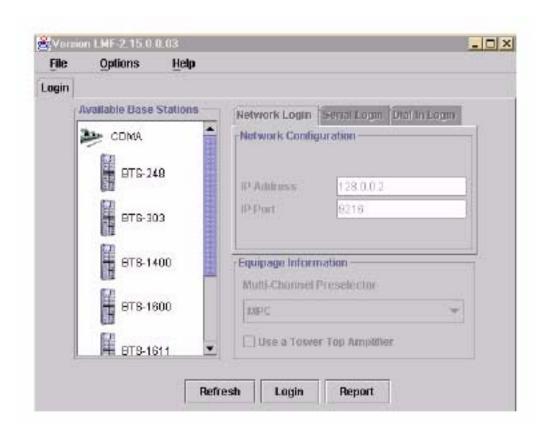

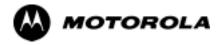

# Index

Index 68P09255A57-2

| Numbers                                                                                  | BBX, gain set point vs SIF output considerations, C-2                                                                                            |  |  |
|------------------------------------------------------------------------------------------|----------------------------------------------------------------------------------------------------|--|--|
| 10BaseT/10Base2 Converter, 1-12                                                          | BBX2, 1-21                                                                                                    |  |  |
| 2-way Splitter, 1-15                                                                     | BBX2 Connector, 6-25                                                                                                    |  |  |
| 3-Sector Duplexed Directional Coupler to RFDS                                            | BBX2 LED Status Combinations, 6-43                                                                                                    |  |  |
| Cabling Table, H-23                                                                      | Broad Band Receiver. See BBX                                                                                                    |  |  |
| 4812ET RF Cabinet Internal FRU Locations, H-4                                            | BTS download, 3-42 Ethernet LAN interconnect diagram, 3-25 LMF connection, 3-12, 3-24                                                            |  |  |
| 6-Sector Duplexed Directional Coupler to RFDS<br>Cabling Table, H-24                     |                                                                                                    |  |  |
| A                                                                                        | system software download, 3-3                                                                                                    |  |  |
| Acceptance Test Procedures ATP, 1-3                                                      | BTS Cabinet, 1-28                                                                                                    |  |  |
| Acronyms, 1-16                                                                           | BTS directory, create, 3-28                                                                                                    |  |  |
| ACTIVE LED<br>GLI, 6-41<br>MCC, 6-44                                                     | Create CAL File, 3-114                                                                                                    |  |  |
| Advantest R3465, 3-64                                                                    | C-CCP Backplane, H-7                                                                                                    |  |  |
| GPIB, I-9                                                                                | C-CCP Backplane Troubleshooting, Procedure, 6-26                                                                                                 |  |  |
| Alarm and Span Line Cable Pin/Signal Information,                                        | C-CCP shelf, 1-21                                                                                                    |  |  |
| 3-8<br>ALARM LED, GLI, 6-41                                                              | cable calibration, automatic, test set-up, 3-72 Advantest R3267/R3562, 3-72 Advantest R3465, 3-71 Agilent 8935, 3-71 Agilent E4406A/E4432B, 3-72 |  |  |
| Alarm Monitor window, 3-130                                                              |                                                                                                    |  |  |
| Alarm Reporting Display, 3-130                                                           |                                                                                                    |  |  |
| All Cal/Audit Test, 3-113                                                                | CyberTest, 3-71<br>HP 8921A, 3-71                                                                                                    |  |  |
| All inclusive, TX ATP test outline - CCP shelf 1, primary, 4-18                          | Cables Connection for 10 MHz Signal and GPIB , F-4, F-6                                                                                          |  |  |
| All tests fail on a single antenna, Troubleshooting, RFDS, 6-35                          | Calibrate BLO, 3-98                                                                                                    |  |  |
| AMR, 1-21                                                                                | Calibrating Cables, 3-90                                                                                                    |  |  |
| Applying AC Power, 2-6                                                                   | Calibrating Test Cable Setup, PCS Interface<br>HP83236B, F-16                                                                                    |  |  |
| ATP generate failure report, 4-17                                                        | Calibrating Test Equipment, 3-89                                                                                                    |  |  |
| generate report, 4-17<br>generate report, 4-17<br>test matrix/detailed optimization, B-3 | Calibration data file calibration, BLO, 3-100                                                                                                    |  |  |
| ATP - Reduced, 4-3                                                                       | In-Service, G-18 power meter, Gigatronics 8542B, F-25                                                                                            |  |  |
| ATP Report, 4-18                                                                         | Calibration Audit failure, 6-11                                                                                                    |  |  |
| ATP Test Procedure, 4-9                                                                  | calibration data file, description of, BLO, 3-100                                                                                                |  |  |
| В                                                                                        | Cannot communicate to Communications Analyzer, 6-5                                                                                               |  |  |
| Basic Troubleshooting Overview, 6-2                                                      | Cannot communicate to Power Meter, 6-4                                                                                                    |  |  |
| Battery Charge Test (Connected Batteries), 2-12                                          | Cannot Download DATA to any device card, 6-6, 6-7                                                                                                |  |  |
| Battery Discharge Test, 2-12                                                             | Cannot ENABLE device, 6-8                                                                                                    |  |  |
| Bay Level offset calibration failure, 6-10                                               | Cannot Log into cell-site, 6-3                                                                                                    |  |  |

68P09255A57-2 Index

Cannot perform carrier measurement, 6-16 Copy Files from LMF to Diskette, 5-4 Copying CAL files from CDMA LMF to the CBSC, Cannot perform Code Domain Noise Power measurement, 6-15 Copying CAL files to the CBSC, 5-4 Cannot perform Rho or pilot time offset measurement, 6-14 create BTS directory, 3-28 Cannot perform Txmask measurement, 6-13 CDF file, 3-31 CCD, 1-21 master-bts-cdma, 3-28 CCP, shelf 1 - all inclusive TX ATP test outline, CSM, 1-21 primary, 4-18 and LFR primary functions, 3-52 **CDF** CSM frequency verification, 3-54 site configuration, 3-3 CSM LED Status Combinations, 6-39 site equipage verification, 3-4 Customer I/O, 1-21 site type and equipage data information, 2-2 CyberTest, 3-64 CDF file CyberTest Communication Analyzer, 1-13 create, 3-31 update device load version, 3-32, 3-33 **CDMA** DC Power Pre-test (BTS Frame), 2-8 allocation diagram for the North American, cellular telephone frequency spectrum, D-6 DC Power Problems, C-CCP Backplane optimization/ATP test matrix, B-2 Troubleshooting, 6-30 DC/DC Converter LED Status Combinations, 6-38 cdpower test, 4-14 Detailed, optimization/ATP test matrix, B-3 Cell Site equipage verification, 2-2 Devices, download. See Download types configuration, 3-3 Digital Control Problems, 6-27 C-CCP Backplane Troubleshooting, 6-27 Cell Site Data File. See CDF Digital Multimeter, 1-14 Cell Site Field Engineer CFE, 1-3 Directional Coupler, 1-14 Channel Service Unit, 3-6 Download CIO, 1-21 See also Devices CIO Connectors, 6-25 BTS, 3-42 BTS system software, 3-3 CLI, 1-4 Download BLO Procedure, 3-106 Clock Sync Module. See CSM download ROM and RAM code. See ROM code Code Domain Power and Noise Floor Levels, 4-15 Download/Enable MCCs, 3-51 Code Domain Power/Noise, 4-14 Download/Enable MGLIs, 3-45 Communication test set, rear panel, F-4, F-6 Duplexer/Directional Coupler DDC, 1-20, 1-21, 1-22, Communications System Analyzer, 1-13 1-30 Communications system analyzer, 1-13 Ε Components Located on CIO Card, H-11 Enable CSMs & BDCs, 3-49 Connecting test equipment to the BTS, 3-62 Equipment Overview, 1-18 Connector Functionality Equipment warm-up, 3-68 Backplane, Troubleshooting, 6-24 Ethernet LAN Troubleshooting, Backplane, 6-24 interconnect diagram, 3-25 Copy CAL Files From Diskette to the CBSC, 5-4 transceiver, 1-12 Copy CDF Files from CBSC, 3-19 ETIB I/O Connectors, H-13

**Index** 68P09255A57-2

GPS Initialization/Verification Every test fails, Troubleshooting, RFDS, 6-33 estimated position accuracy, 3-55 surveyed position accuracy, 3-55 F GPS satellite system, 3-49 fer test, 4-16 Graphical User Interface Overview, 3-34, 3-35 Files, calibration data file, BLO, 3-100 Group Line Interface. See GLI Folder Structure Overview, 3-21, 3-23 Н Foreword, xx Hardware Requirements, 1-9 FREQ Monitor Connector, CSM, 6-40 High Stability 10 MHz Rubidium Standard, 1-15 Frequency counter, optional test equipment, 1-15 High-impedance Conductive Wrist Strap, 1-14 HP 437B, 3-64 G HP 83236A, F-7 HP 8921, 3-64 Gain set point, C-2 HP83236A/B, GPIB, I-7 General Safety, xxii HP8921A, F-7 General optimization checklist, test data sheets, A-6 GPIB, I-7 Gigatronics 8542B power meter, illustration, F-25, HP8935, GPIB, I-6 HP8935 Analyzer, 1-13 Gigatronics Power Meter, 3-64 HSO, 1-21 GLI. See Master (MGLI2) and Slave (SGLI2) Group HSO Initialization/Verification, 3-53 Line Interface GLI Connector, 6-25 ı GLI Ethernet A and B Connections, 6-25 I and Q values, E-3 In-Service Calibration, G-18 GLI LED Status Combinations, 6-41 Initial HP8921A setup, F-16 GLI Pushbuttons and Connectors, 6-42 Initial Installation of Boards/Modules, preliminary GLI2, 1-21 operations, 2-2 GLI2 Front Panel Operating Indicators, 6-42 Initial power tests, test data sheets, A-5 GPIB, F-3, F-7, F-11 Installation and Update Procedures, 3-16 Advantest R3465, I-9 Intercabinet I/O, 1-22 HP83236A/B, I-7 Internal FRU, 1-29 HP8921A, I-7 HP8935, I-6 Internal FRUs, 1-20 power meter IS-97 specification, E-3 Gigatronics 8542B, I-4 HP437B, I-3 ISB Inter Shelf Bus connectors, 6-24 set address, Motorola CyberTest, I-5 GPIB Cables, 1-13 GPS, receiver operation, test data sheets, A-7 LAN, BTS frame interconnect, illustration, 3-25

68P09255A57-2 Index

| LED Status Combinations for all Modules except<br>GLI2 CSM BBX2 MCC24 MCC8E, 6-37 | Motorola, SC9600 Base Transceiver Subsystem, 1-2                                                                     |  |  |
|-----------------------------------------------------------------------------------|----------------------------------------------------------------------------------------------------|--|--|
| LFR, 1-21                                                                         | MPC, 1-21                                                                                                    |  |  |
| receiver operation, test data sheets, A-8                                         | Multi Channel Card. See MCC                                                                                          |  |  |
| Line Build Out parameters configure, 5-8 verify, 5-6                              | Multi-FER test Failure, 6-17  N                                                                                      |  |  |
| LMF, F-3, F-11                                                                    | New Installations, 1-6                                                                                               |  |  |
| to BTS connection, 3-12, 3-24                                                     | No AMR control, 6-28                                                                                                 |  |  |
| view CDF information, 3-4                                                         | No BBX2 control in the shelf, 6-28                                                                                   |  |  |
| LMF Removal, 5-12                                                                 | No DC input voltage to Power Supply Module, 6-30                                                                     |  |  |
| Load Center Wiring, 2-5                                                           | No DC voltage +5 +65 or +15 Volts to a specific                                                                      |  |  |
| Local Area Network (LAN) Tester, 1-15                                             | GLI2 BBX2 or Switch board, 6-31                                                                                      |  |  |
| Log into the BTS, 3-27                                                            | No GLI2 Control through span line connection, 6-27                                                                   |  |  |
| Log into the LMF, 3-27                                                            | No GLI2 Control via LMF, 6-27                                                                                        |  |  |
| Logging In to a BTS, 3-36                                                         | No or missing MCC24 channel elements, 6-29                                                                           |  |  |
| Logging Out, 3-39                                                                 | No or missing span line traffic, 6-28                                                                                |  |  |
| LORAN-C Initialization/Verification, 3-60                                         | North American, cellular telephone system frequency spectrum, CDMA allocation, D-6                                   |  |  |
| LPA errors, 6-9                                                                   | Null modem cable detail, 1-12                                                                                        |  |  |
| LPA Module LED, 6-45                                                              |                                                                                                    |  |  |
| LPA Shelf LED Status Combinations, 6-45                                           | 0                                                                                                    |  |  |
| LPAC Interface Board, H-12                                                        | Online Help, 1-4                                                                                                    |  |  |
|                                                                                   | Optimization, 1-3                                                                                                    |  |  |
| M                                                                                 | optimization/ATP, test set-up, 3-76 Advantest R3267/R3562 DRDCs, 3-79 TRDCs, 3-81 Advantest R3465, 3-76 Agilent 8935 |  |  |
| major components, 1-19                                                            |                                                                                                    |  |  |
| Manual, layout, 1-2                                                               |                                                                                                    |  |  |
| Master Group Line Interface. See MGLI                                             |                                                                                                    |  |  |
| MASTER LED, GLI, 6-41                                                             | DRDCs, 3-78                                                                                                    |  |  |
| master-bts-cdma directory, create, 3-28                                           | TRDCs, 3-80<br>Agilent E4406A/E4432B                                                                                 |  |  |
| MCC LED Status Combinations, 6-44                                                 | DRDCs, 3-78<br>TRDCs, 3-80<br>CyberTest, 3-76<br>HP 8921A, 800 MHz, 3-77<br>HP 8921A, 1.9 GHz, 3-77                  |  |  |
| MCC/CE, 4-14                                                                      |                                                                                                    |  |  |
| MGLI2, board detail, MMI port connections, 5-7                                    |                                                                                                    |  |  |
| MMI common connections, 3-41                                                      |                                                                                                    |  |  |
| MMI Connection, 3-41                                                              | Optimization/ATP Test Matrix, 1-6                                                                                    |  |  |
| MMI Connector                                                                     | Optional Test Equipment, 1-15                                                                                        |  |  |
| CSM, 6-40<br>GLI, 6-42                                                            | Optional test equipment, frequency counter, 1-15                                                                     |  |  |
| MMI Connectors, MCC, 6-44                                                         | Oscilloscope, 1-15                                                                                                   |  |  |
| MMI equipment setup, 3-41                                                         | Р                                                                                                    |  |  |
| Model SLN2006A MMI Interface Kit, 1-13                                            | Pilot Time Offset. See PN                                                                                            |  |  |
| Module status indicators, 6-36                                                    | Ping, 3-25                                                                                                    |  |  |

Index 68P09255A57-2

| offset programming information, E-2 offset usage, E-3                           | PWR/ALM LED BBX2, 6-43 CSM, 6-39                            |
|---------------------------------------------------------------------------------|-------------------------------------------------------------|
| PN offset per sector, E-3                                                       | DC/DC Converter, 6-38<br>generic, 6-37                      |
| PN Offset Usage, E-3                                                            | MCC, 6-44<br>MPC and EMPC Card, H-21                        |
| Power Delta Calibration<br>Advantest, G-7                                       | R                                                           |
| HP8921A, G-4                                                                    | RAM code, described, 3-42                                   |
| HP8935, G-10                                                                    | Re-connect BTS IFM connector, 5-11                          |
| Power Input, 6-24                                                               | Re-connect BTS T1 Spans, 5-11                               |
| •                                                                               | Receive Distribution Card RXDC, 1-30                        |
| Power Meter, 1-13                                                               | Reduced ATP, 4-3                                            |
| illustration, F-23, I-3<br>Pre-calibration, F-23                                | Reduced ATP passes but forward link problem prevails, 6-12  |
| Power meter                                                                     | Reestablish OMC-R control, 5-13                             |
| calibration, Gigatronics 8542B, F-25<br>GPIB                                    | Removing and Installing LPAs for the SC 4812ET,<br>H-8      |
| Gigatronics 8542B, I-4                                                          | Required documents, 1-7, 1-29                               |
| HP437B, I-3 illustration, Gigatronics 8542B, F-25, I-4                          | Required Test Equipment<br>Ethernet LAN transceiver, 1-12   |
| Power Supply Module Interface, 6-24                                             | substitute equipment, 1-8                                   |
| Pre-calibration, Power Meter, F-23                                              | RESET Pushbutton, GLI, 6-42                                 |
|                                                                                 | Resetting BTS modules, 5-3                                  |
| Pre-power tests, test data sheets, A-5                                          | Revision History, xxiv                                      |
| Preliminary operations                                                          | RF Adapters, 1-14                                           |
| cell Site types, 2-2                                                            | RF Attenuators, 1-14                                        |
| test data sheets, A-4                                                           | 50 Pair Punchblock, H-27                                    |
| Prepare to Leave the Site                                                       | RF Path Bay Level Offset Calibration, 3-97                  |
| External test equipment removal, 5-2                                            | RF Test Cable, 1-15                                         |
| LMF Removal, 5-12                                                               | RFDS Cabling Details, H-23                                  |
| Reestablish OMC-R control, 5-13<br>Verify T1/E1, 5-13                           | RFDS calibration description, 3-125                         |
| Prepare to leave the site                                                       | procedure, 3-126                                            |
| re-connect BTS IFM connector, 5-11                                              | RFDS FRU, H-15                                              |
| re-connect BTS T1 spans, 5-11                                                   | RFDS Location, SC 4812ET, 1-24                              |
| Procedures to Copy CAL Files From Diskette to the CBSC, 6-3, 6-4, 6-5, 6-6, 6-7 | RFDS parameters, 3-116<br>checking, 3-117<br>setting, 3-117 |
| Product Description, 1-4                                                        | RFDS Test Subscriber Unit, 3-43                             |
| Pseudorandom Noise. See PN                                                      | RFDS TSU Calibration Channel Frequencies, 3-125             |
| ptoff test, 4-13                                                                | rho test, 4-12                                              |
| Punch Block, 3-8                                                                | ROM code<br>described, 3-42<br>downloading, J-2, K-2, K-3   |
| PWR/ALM and ACTIVE LEDs, MCC, 6-44                                              | procedure, J-3                                              |

68P09255A57-2

RS-232 to GPIB Interface, 1-12 Т Rubidium Standard Timebase, 3-64 T1, isolate BTS from the T1 spans, 3-5, 3-14 RX, antenna VSWR, test data sheets, A-18 Telco Interface Board TIB, 1-30 RX and TX paths fail, Troubleshooting, RFDS, 6-34 Test data sheets Alarm verification, A-19 general optimization checklist, A-6 S GPS receiver operation, A-7 SC 4812 BTS Optimization/ATP Test Matrix, B-4 initial power tests, A-5 LFR receiver operation, A-8 SC 4812ET BTS Combiner, H-9, H-10, H-17, H-18, pre-power tests, A-5 H-19, H-20, H-22, H-23, H-25 preliminary operations, A-4 SCLPA, convergence test data sheets, A-9 RX antenna VSWR, A-18 SCLPA convergence, A-9 Selecting Test Equipment, 3-85 site checklist, A-3 Set Antenna Map Data, 3-123 TX antenna VSWR, A-16 TX BLO, A-10, A-15 Set RFDS Configuration Data, 3-124 verification of test equipment used, A-2 Set Span Parameter Configuration, procedure, 5-8 Test equipment, verification data sheets, A-2 Setting Cable Loss Values, 3-94 Test equipment connections, F-3 Setting Control Port, 3-6 preliminary Agilent E4406A/E4432B set-up, F-15 Setting Coupler Loss Value, 3-95 Test Equipment Policy, 1-8 SGLI2, board detail, MMI port connections, 5-7 Test Equipment Setup Calibration for TX Bay Level Offset, 3-93, F-20 SIF, output considerations vs BBX gain set point, C-2 Test Equipment Setup Chart, 3-66 Site, equipage verification, 3-4 Test equipment setup RF path calibration, 3-103 Site checklist, verification data sheets, A-3 Timing Reference Cables, 1-13 site equippage, CDF file, 3-3 Transmit TX path audit, 3-109 Site Specific BTS Files, 3-28 Transmit TX path calibration, 3-104 Span Framing Format Transmit/Receive Module TRX, 1-29 configure, 5-8 Troubleshooting verify, 5-6 DC Power Problems, 6-30 SPAN I/O Functional Description, Introduction, H-14 Span Problems no control link, 6-46 Span Line (T1/E1) Verification Equipment, 1-15 Troubleshooting Forward Link Failure (BTS Passed Reduced ATP), 6-12 Span Line connector, 6-24 TSU NAM, programming Span Parameter Configuration description, 3-120 set, procedure, 5-8 parameter ranges, 3-122 verification, procedure, 5-6 parameters, 3-121 Span Problems no control link, Troubleshooting, 6-46 procedure, 3-128 SPANS LED, 6-41 TXantenna VSWR, test data sheets, A-16, A-19 Spectrum Analyzer, 1-15 BLO test data sheets, A-10, A-15 Spectrum Analyzer, HP8594E, 3-64 TX and RX Frequency vs Channel, D-4 STATUS LED, GLI, 6-41 TX Audit Test, 3-110 SYNC Monitor Connector, CSM, 6-40 TX Bay Level Offset and TX ATP test equipment System Connectivity Test, F-7 setup calibration, 3-92

Index 68P09255A57-2

TX calibration, set-up, 3-73 Advantest R3267, 3-75 Advantest R3465, 3-74 Agilent 8935, 3-73 Agilent E4406A, 3-75 CyberTest, 3-73 HP 8921A, 3-74

tx fine adjust, E-3

TX Mask Verification, spectrum analyzer display, illustration, 4-11

TX Output Acceptance Tests - Introduction Code domain power, 4-8 Pilot time offset, 4-8 Spectral purity TX mask, 4-8 Waveform Quality (rho), 4-8

TX Path Calibration, 3-99

TX/RX OUT Connections, 4-5

txmask test, 4-10

### U

Updating CDMA LMF Files, 5-4

### ٧

Verify, test equipment used, test data sheets, A-2

Verify GLI ROM code load, 3-44

Verify Span Parameter Configuration, procedure, 5-6

### W

Walsh channels, 4-14

### X

XCVR Backplane Troubleshooting, 6-24

Xircom Model PE3-10B2, LMF to BTS connection, 3-24